### aludu CISCO.

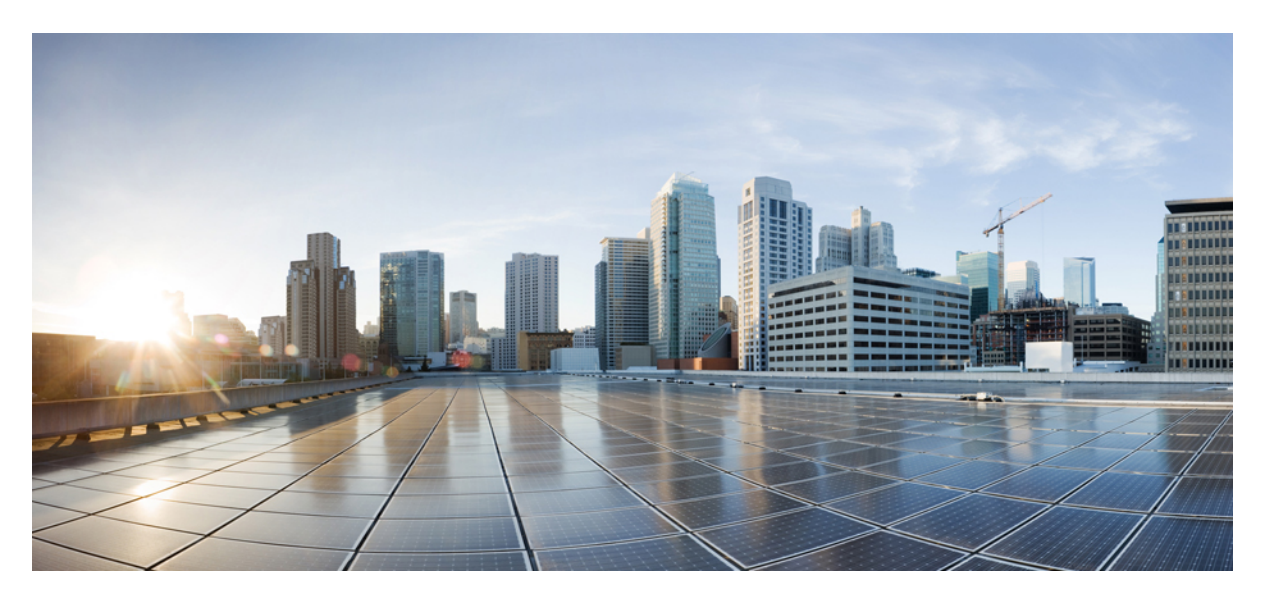

## **Cisco Catalyst IR8340 Rugged Series Router Software Configuration Guide, Cisco IOS XE Release 17.10.x**

**First Published:** 2022-12-15

**Last Modified:** 2022-12-16

### **Americas Headquarters**

Cisco Systems, Inc. 170 West Tasman Drive San Jose, CA 95134-1706 USA http://www.cisco.com Tel: 408 526-4000 800 553-NETS (6387) Fax: 408 527-0883

THE SPECIFICATIONS AND INFORMATION REGARDING THE PRODUCTS IN THIS MANUAL ARE SUBJECT TO CHANGE WITHOUT NOTICE. ALL STATEMENTS, INFORMATION, AND RECOMMENDATIONS IN THIS MANUAL ARE BELIEVED TO BE ACCURATE BUT ARE PRESENTED WITHOUT WARRANTY OF ANY KIND, EXPRESS OR IMPLIED. USERS MUST TAKE FULL RESPONSIBILITY FOR THEIR APPLICATION OF ANY PRODUCTS.

THE SOFTWARE LICENSE AND LIMITED WARRANTY FOR THE ACCOMPANYING PRODUCT ARE SET FORTH IN THE INFORMATION PACKET THAT SHIPPED WITH THE PRODUCT AND ARE INCORPORATED HEREIN BY THIS REFERENCE. IF YOU ARE UNABLE TO LOCATE THE SOFTWARE LICENSE OR LIMITED WARRANTY, CONTACT YOUR CISCO REPRESENTATIVE FOR A COPY.

The Cisco implementation of TCP header compression is an adaptation of a program developed by the University of California, Berkeley (UCB) as part of UCB's public domain version of the UNIX operating system. All rights reserved. Copyright © 1981, Regents of the University of California.

NOTWITHSTANDING ANY OTHER WARRANTY HEREIN, ALL DOCUMENT FILES AND SOFTWARE OF THESE SUPPLIERS ARE PROVIDED "AS IS" WITH ALL FAULTS. CISCO AND THE ABOVE-NAMED SUPPLIERS DISCLAIM ALL WARRANTIES, EXPRESSED OR IMPLIED, INCLUDING, WITHOUT LIMITATION, THOSE OF MERCHANTABILITY, FITNESS FOR A PARTICULAR PURPOSE AND NONINFRINGEMENT OR ARISING FROM A COURSE OF DEALING, USAGE, OR TRADE PRACTICE.

IN NO EVENT SHALL CISCO OR ITS SUPPLIERS BE LIABLE FOR ANY INDIRECT, SPECIAL, CONSEQUENTIAL, OR INCIDENTAL DAMAGES, INCLUDING, WITHOUT LIMITATION, LOST PROFITS OR LOSS OR DAMAGE TO DATA ARISING OUT OF THE USE OR INABILITY TO USE THIS MANUAL, EVEN IF CISCO OR ITS SUPPLIERS HAVE BEEN ADVISED OF THE POSSIBILITY OF SUCH DAMAGES.

Any Internet Protocol (IP) addresses and phone numbers used in this document are not intended to be actual addresses and phone numbers. Any examples, command display output, network topology diagrams, and other figures included in the document are shown for illustrative purposes only. Any use of actual IP addresses or phone numbers in illustrative content is unintentional and coincidental.

All printed copies and duplicate soft copies of this document are considered uncontrolled. See the current online version for the latest version.

Cisco has more than 200 offices worldwide. Addresses and phone numbers are listed on the Cisco website at www.cisco.com/go/offices.

The documentation set for this product strives to use bias-free language. For purposes of this documentation set, bias-free is defined as language that does not imply discrimination based on age, disability, gender, racial identity, ethnic identity, sexual orientation, socioeconomic status, and intersectionality. Exceptions may be present in the documentation due to language that is hardcoded in the user interfaces of the product software, language used based on standards documentation, or language that is used by a referenced third-party product.

Cisco and the Cisco logo are trademarks or registered trademarks of Cisco and/or its affiliates in the U.S. and other countries. To view a list of Cisco trademarks, go to this URL: <https://www.cisco.com/c/en/us/about/legal/trademarks.html>. Third-party trademarks mentioned are the property of their respective owners. The use of the word partner does not imply a partnership relationship between Cisco and any other company. (1721R)

© 2022 Cisco Systems, Inc. All rights reserved.

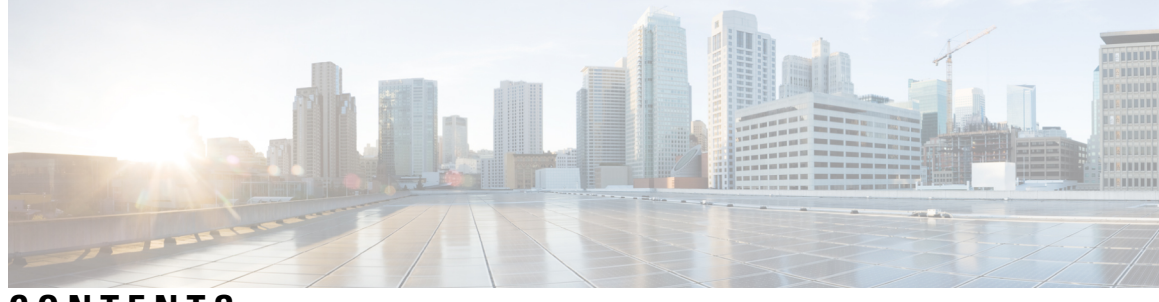

## **CONTENTS**

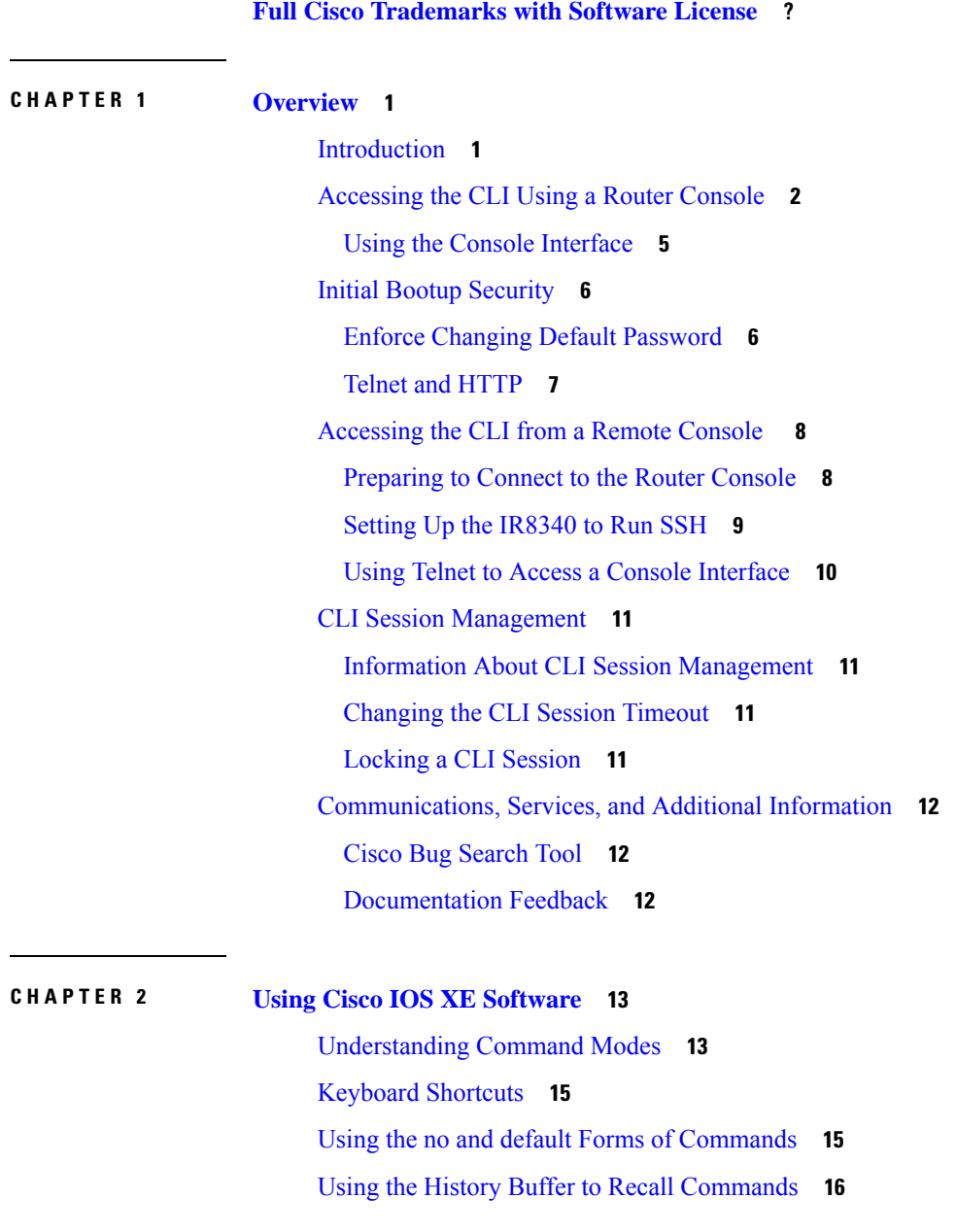

I

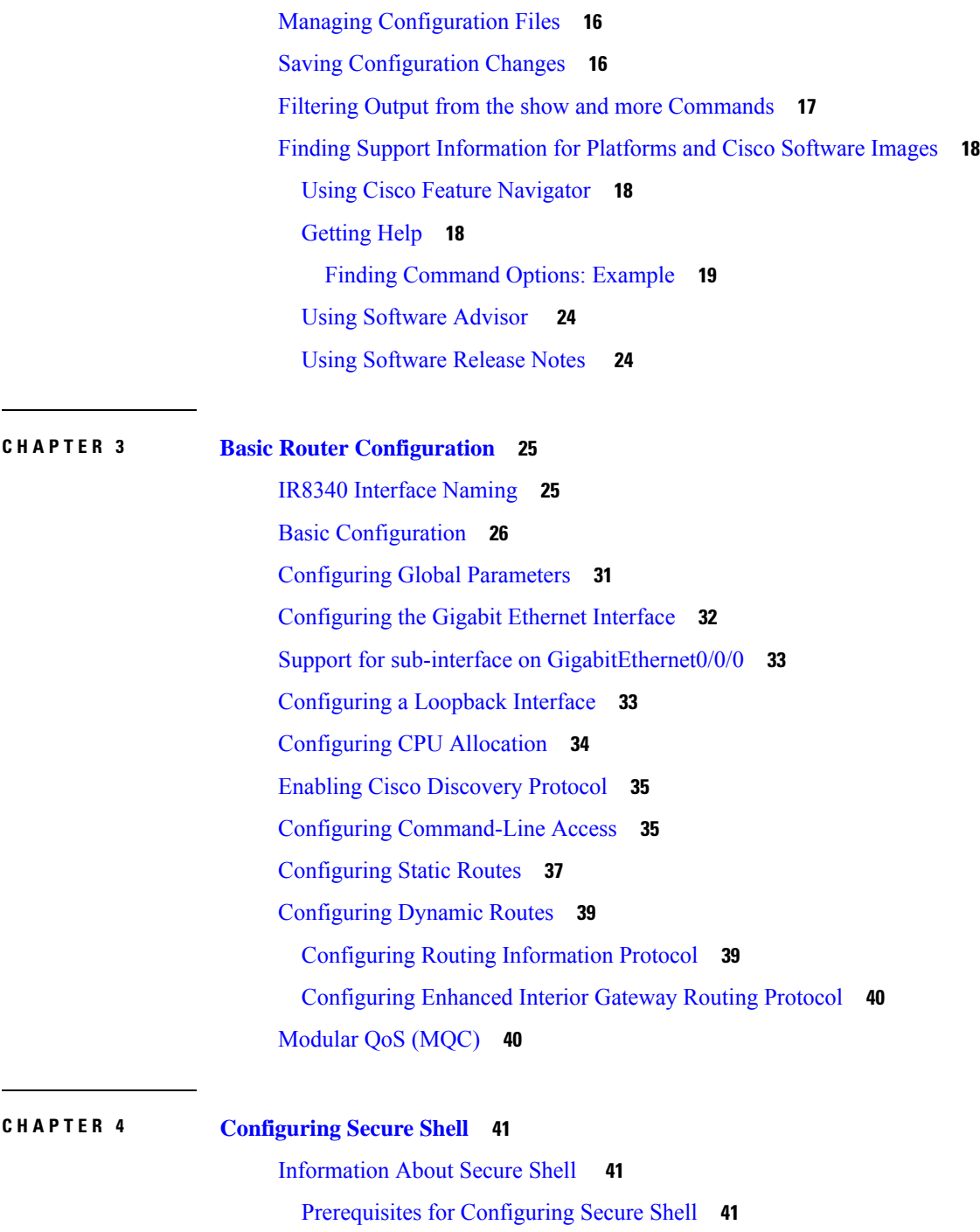

I

Restrictions for [Configuring](#page-58-3) Secure Shell **41**

SSH And Router [Access](#page-59-0) **42**

SSH Servers, Integrated Clients, and [Supported](#page-59-1) Versions **42**

SSH [Configuration](#page-60-0) Guidelines **43**

How to [Configure](#page-60-1) Secure Shell **43**

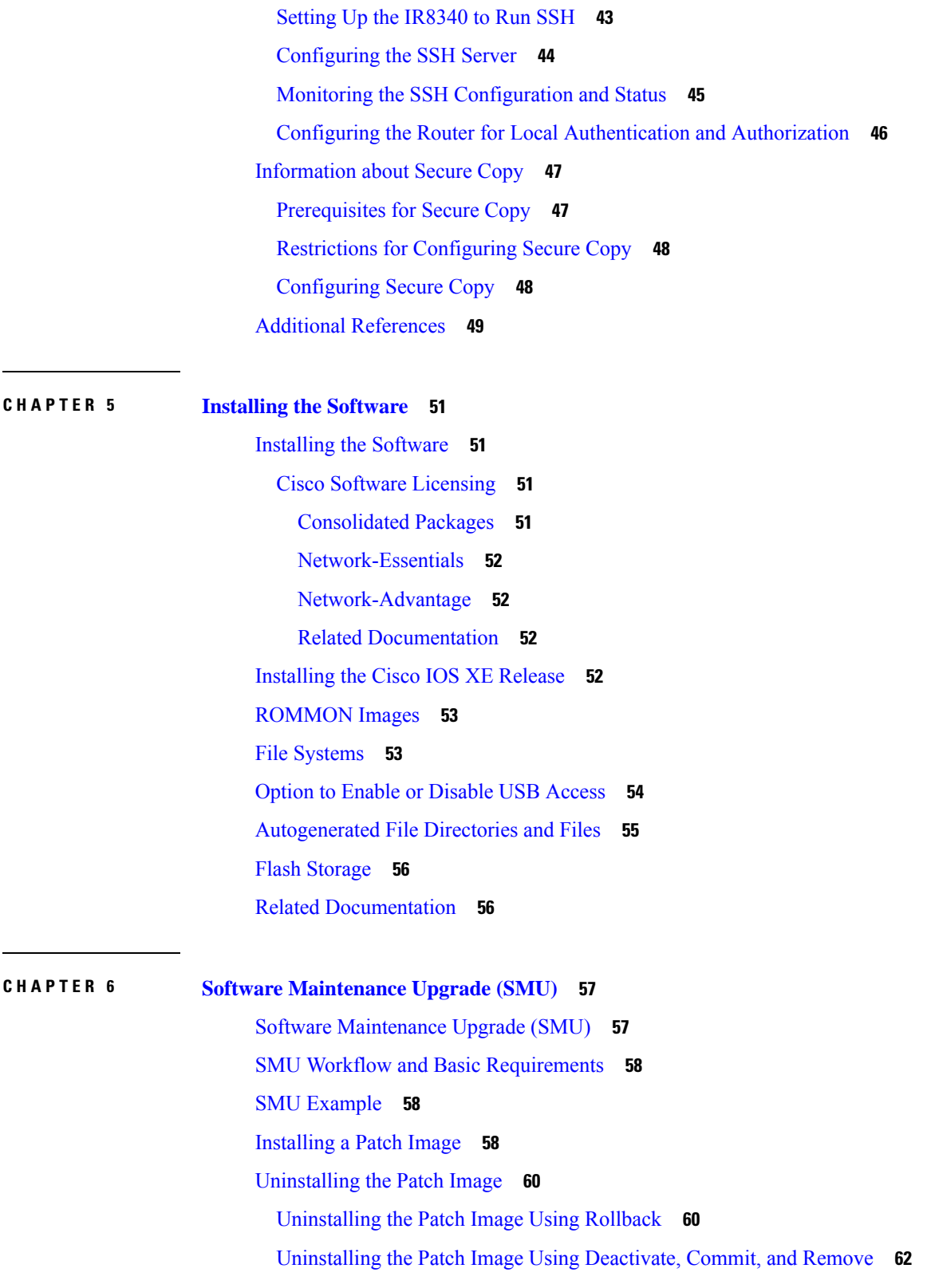

 $\blacksquare$ 

 $\mathbf I$ 

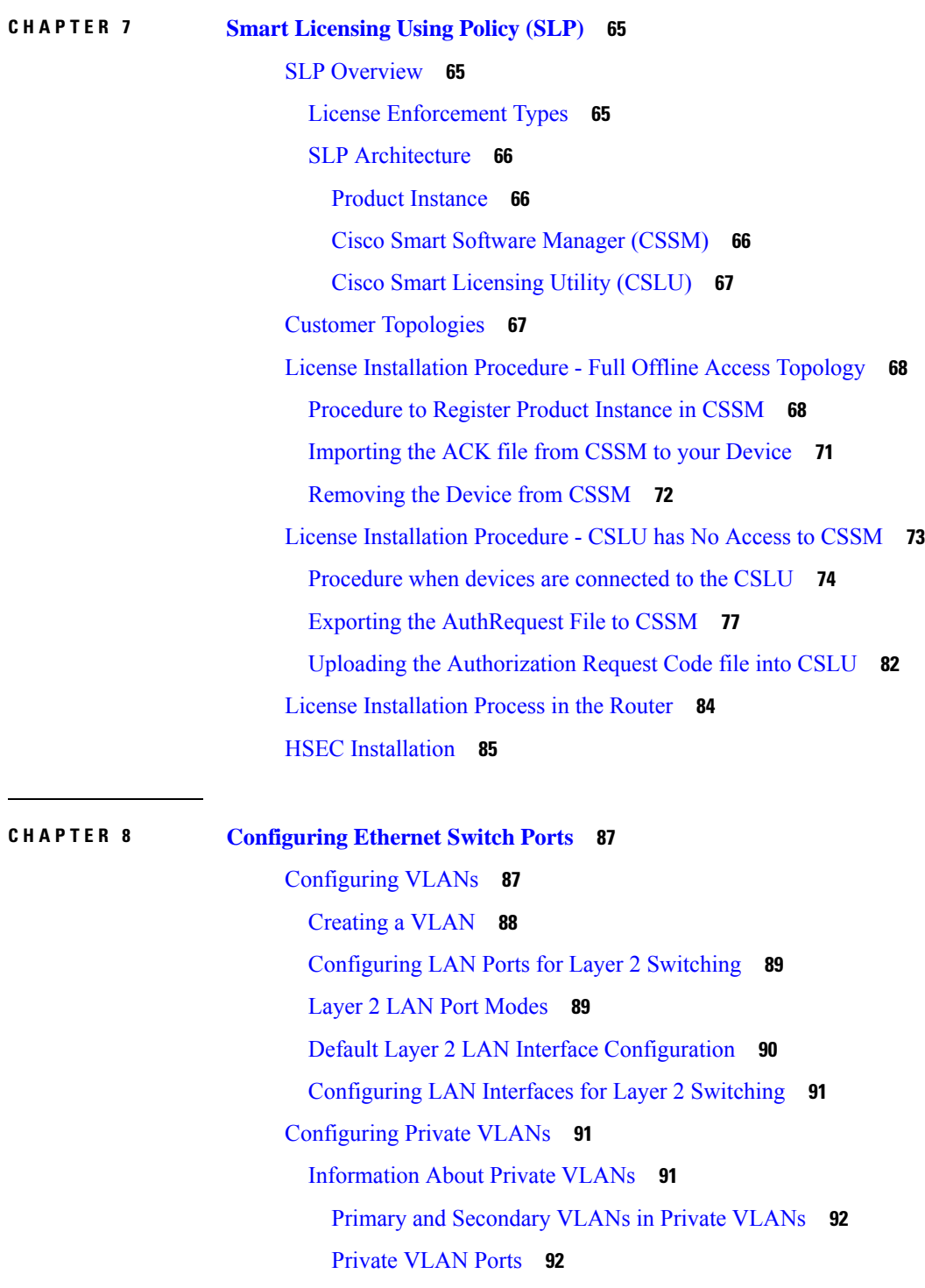

Г

I

### Guidelines and [Limitations](#page-109-2) for Private VLANs **92**

[Configuring](#page-110-0) a Private VLAN **93**

[Configuring](#page-110-1) a VLAN as a Private VLAN **93**

[Associating](#page-112-0) Secondary VLANs with a Primary Private VLAN **95** [Configuring](#page-113-0) a Layer 2 Interface as a Private VLAN Host Port **96** Configuring a Layer 2 Interface as a Private VLAN [Promiscuous](#page-114-0) Port **97** [Configuring](#page-116-0) Voice VLANs **99** Limitations and [Restrictions](#page-116-1) **99** How to [Configure](#page-116-2) Voice VLANs **99** [Configuring](#page-116-3) Cisco IP Phone Voice Traffic **99** [Removing](#page-117-0) Voice VLAN **100** [Monitoring](#page-118-0) Voice VLAN **101** [Configuring](#page-118-1) VXLAN Tunneling **101** IEEE 802.1x [Protocol](#page-119-0) **102** Configuring IEEE 802.1X Port-Based [Authentication](#page-119-1) **102** Enabling AAA [Authorization](#page-120-0) for VLAN Assignment **103** Enabling IEEE 802.1X [Authentication](#page-120-1) and Authorization **103** Spanning Tree Protocol [Overview](#page-123-0) **106** Default STP [Configuration](#page-124-0) **107** [Enabling](#page-124-1) STP **107** [Configuring](#page-126-0) Optional STP Features **109** [Enabling](#page-126-1) PortFast **109** [Configuring](#page-127-0) PortFast BPDU Filtering **110** [Enabling](#page-128-0) BPDU Guard **111** Enabling [UplinkFast](#page-129-0) **112** Enabling [BackboneFast](#page-130-0) **113** MAC Table [Manipulation](#page-131-0) **114** [Creating](#page-131-1) a Static Entry in the MAC Address Table **114** MAC [Address-Based](#page-132-0) Traffic Blocking **115** [Configuring](#page-133-0) and Verifying the Aging Timer **116** MAC [Learning](#page-133-1) on a Vlan **116** Assigning IP [Addresses](#page-134-0) to Switch Virtual Interfaces **117** SVI [Supported](#page-135-0) Features **118** IGMP [Snooping](#page-136-0) for IPv4 **119** IGMP Filtering and [Throttling](#page-137-0) **120** Default IGMP Filtering and Throttling [Configuration](#page-137-1) **120** [Configuring](#page-138-0) IGMP Profiles **121**

[Applying](#page-138-1) IGMP Profiles **121** Setting the [Maximum](#page-139-0) Number of IGMP Groups **122** [Configuring](#page-140-0) the IGMP Throttling Action **123** MLD [Snooping](#page-141-0) **124** MLD Snooping [Configuration](#page-141-1) Guidelines **124** Default MLD Snooping [Configuration](#page-141-2) **124** Enabling or [Disabling](#page-142-0) MLD Snooping on a VLAN **125** Configuring [UniDirectional](#page-143-0) Link Detection **126** [Enabling](#page-143-1) UDLD Globally **126** [Enabling](#page-144-0) UDLD on an Interface **127** [Configuring](#page-145-0) the Switched Port Analyzer **128** SPAN and [RSPAN](#page-145-1) **128** [Creating](#page-145-2) a Local SPAN Session **128** Creating a Local SPAN with Incoming Traffic Allowed on [Destination](#page-148-0) **131** [Specifying](#page-149-0) VLANs to Filter **132** [Verifying](#page-151-0) the SPAN Session **134** [Removing](#page-152-0) a SPAN Session **135** [Configuring](#page-152-1) a VLAN as an RSPAN VLAN **135** [Creating](#page-153-0) an RSPAN Source Session **136** [Specifying](#page-155-0) VLANs to Filter on RSPAN Source Session **138** Creating an RSPAN Destination Session and [Configuring](#page-156-0) Incoming Traffic **139** [EtherChannel](#page-158-0) Overview **141** Channel Groups and [Port-Channel](#page-159-0) Interfaces **142** Port [Aggregation](#page-159-1) Protocol **142** Link [Aggregation](#page-159-2) Control Protocol **142** Configuring Layer 2 [EtherChannels](#page-159-3) **142** Configuring EtherChannel [Load-Balancing](#page-161-0) **144** [Configuring](#page-162-0) the PAgP Learn Method and Priority **145** [Configuring](#page-163-0) the LACP Port Channel Min-Links Feature **146** [Configuring](#page-164-0) LACP Fast Rate Timer **147** Modular Quality of Service [Command-Line](#page-165-0) Interface **148** [Creating](#page-165-1) a Traffic Class **148** [Creating](#page-167-0) a Traffic Policy **150** Configuring [Class-Based](#page-170-0) Packet Marking **153**

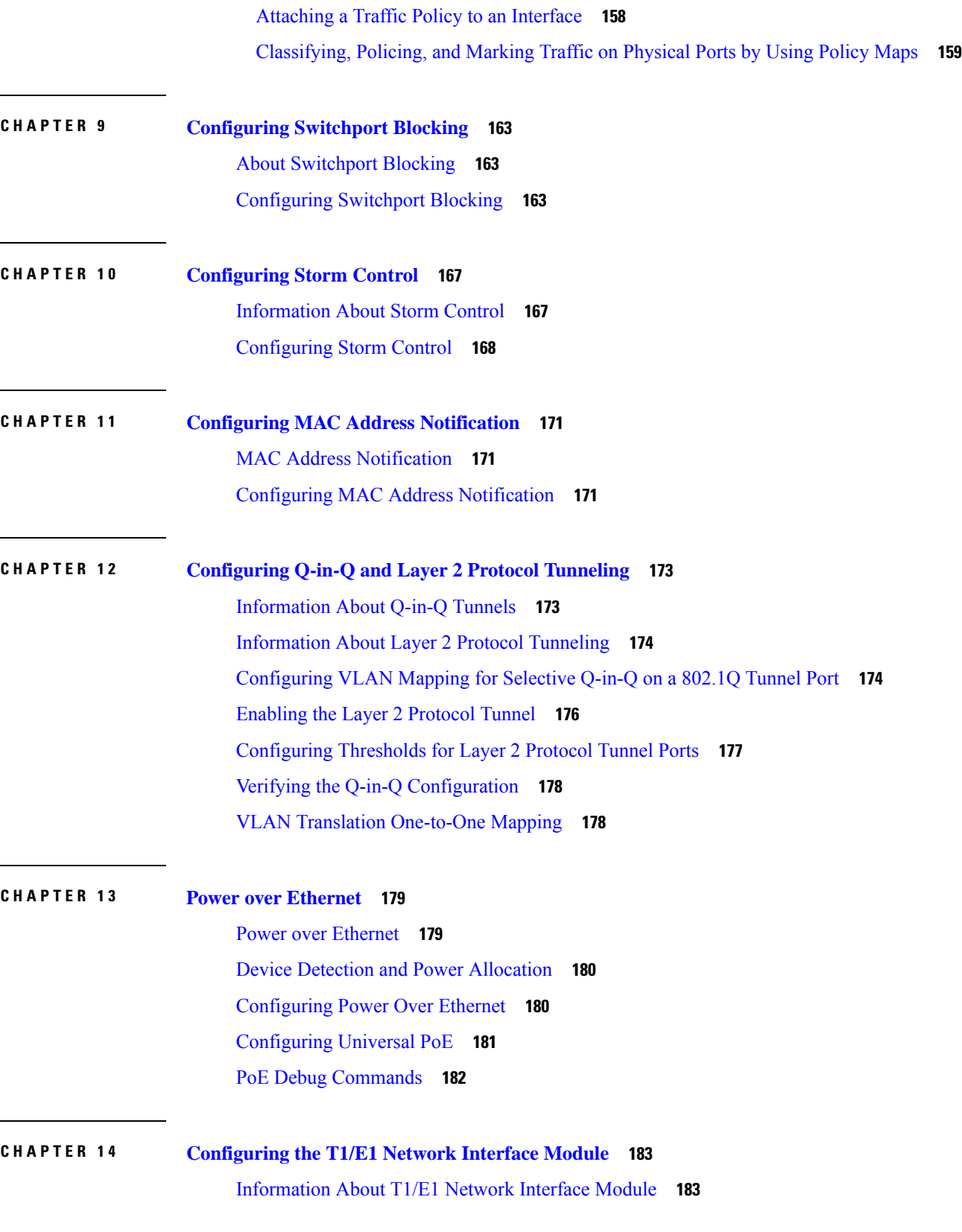

 $\mathbf I$ 

 $\mathbf I$ 

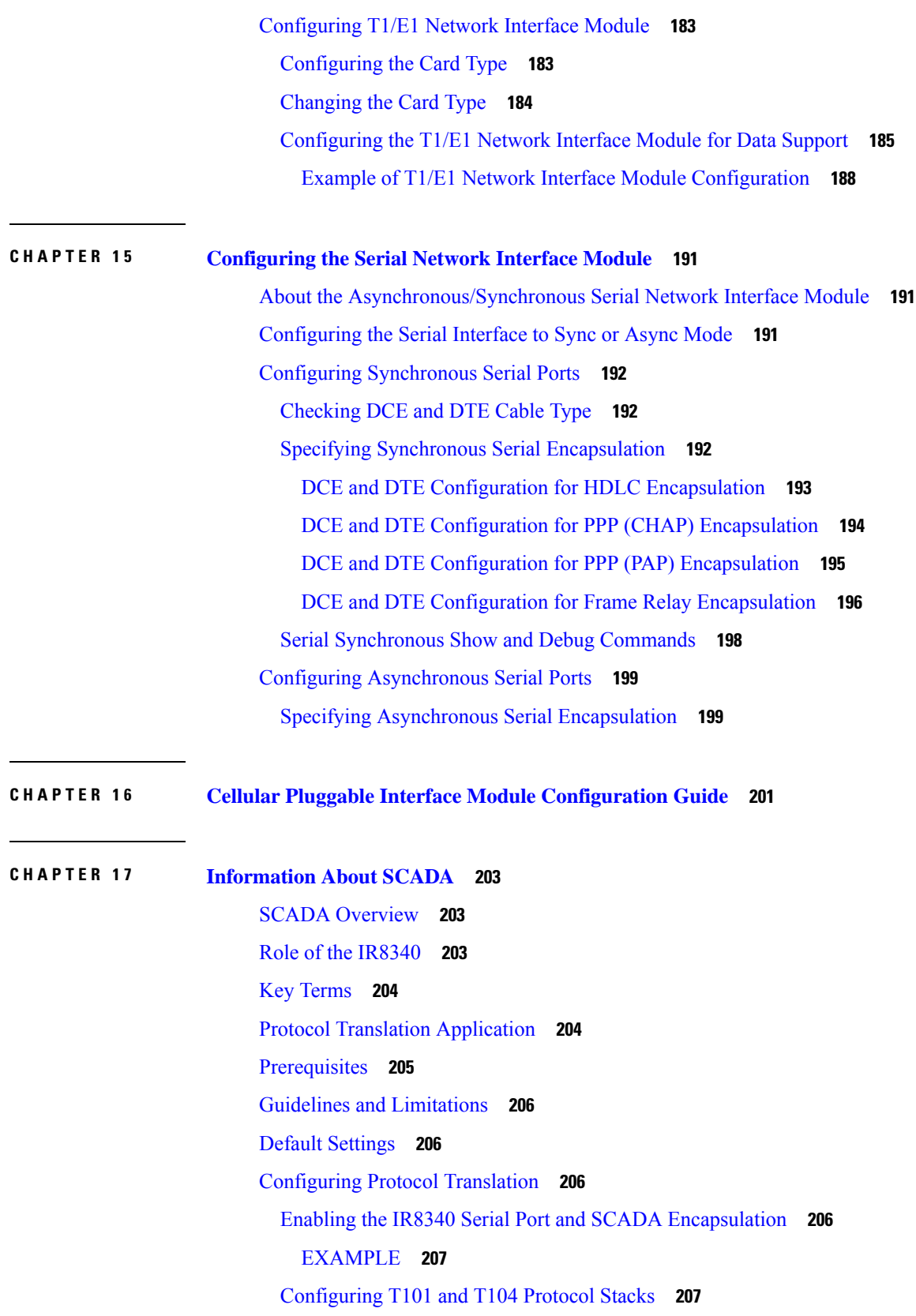

 $\mathbf I$ 

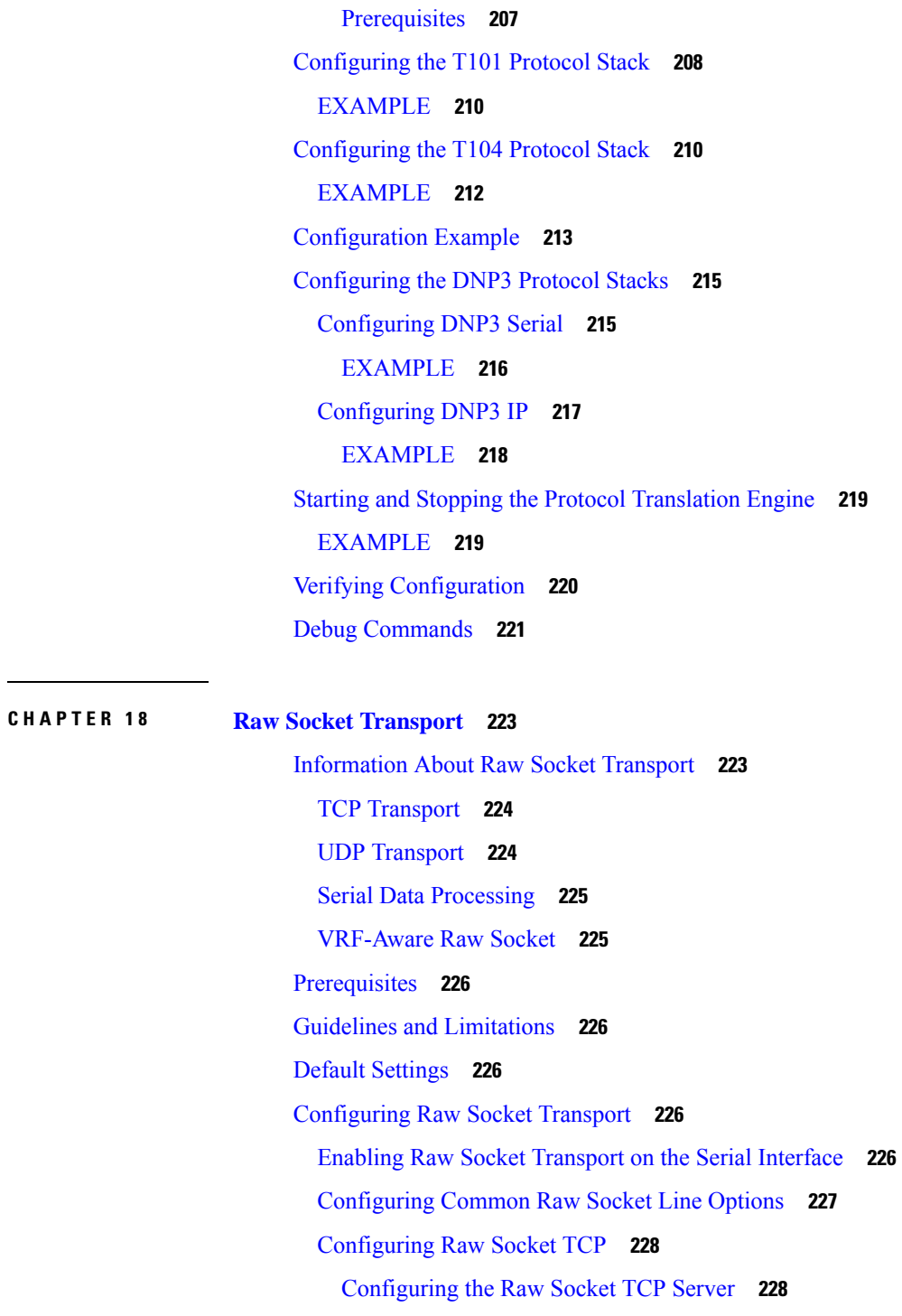

Π

Ι

[Configuring](#page-247-0) the Raw Socket TCP Client **230**

Configuring a Raw Socket UDP [Peer-to-Peer](#page-248-0) Connection **231**

Verifying [Configuration](#page-249-0) **232**

[Configuration](#page-250-0) Example **233**

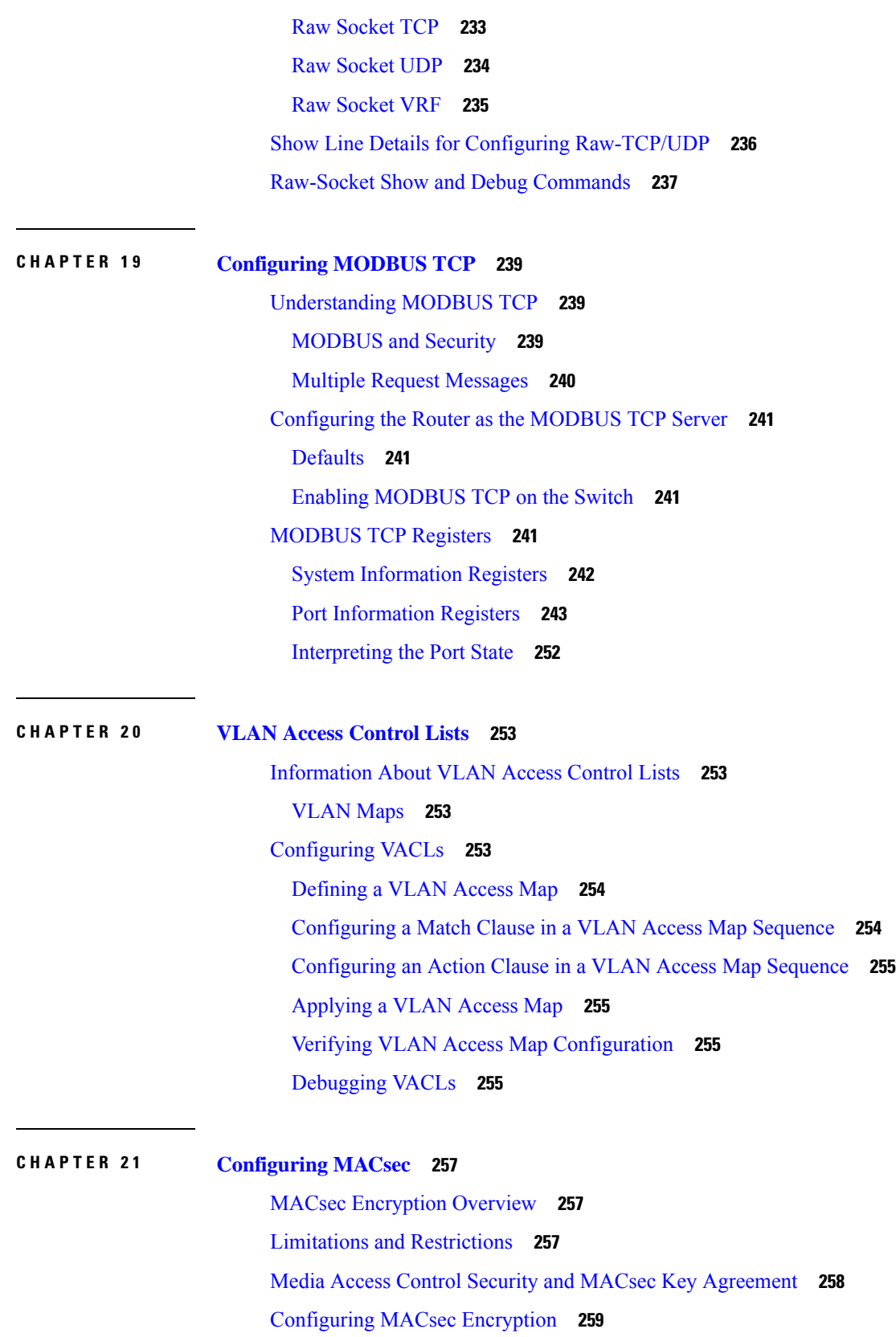

 $\mathbf I$ 

i.

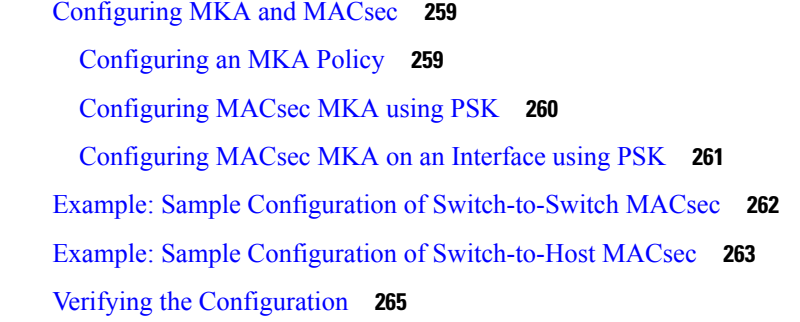

### **CHAPTER 2 2 [Configuring](#page-286-0) IPv6 First Hop Security 269**

IPv6 First Hop Security [Overview](#page-286-1) **269**

[Overview](#page-286-2) of DHCPv6 Guard **269**

[Restrictions](#page-286-3) of DHCPv6 Guard **269**

[Overview](#page-286-4) of IPv6 RA Guard **269**

Limitations and [Restrictions](#page-287-0) of IPv6 RA Guard **270**

[Configuring](#page-287-1) an IPv6 DHCP Guard Policy **270**

[Attaching](#page-288-0) an IPv6 DHCP Guard Policy to an Interface or a VLAN **271**

Configuring an IPv6 Router [Advertisement](#page-289-0) Guard Policy **272**

Attaching an IPv6 Router [Advertisement](#page-291-0) Guard Policy to an Interface or a VLAN **274**

#### **CHAPTER 2 3 [Configuring](#page-294-0) IP Device Tracking 277**

[Information](#page-294-1) About IP Device Tracking **277** Overview of [SISF-Based](#page-295-0) Device Tracking **278** Options to Enable [SISF-Based](#page-295-1) Device Tracking **278** Manually Enabling [SISF-Based](#page-295-2) Device Tracking **278** [Programmatically](#page-296-0) Enabling SISF-Based Device Tracking **279** How to Configure [SISF-Based](#page-296-1) Device Tracking **279** Manually Enabling [SISF-Based](#page-296-2) Device Tracking **279** [Applying](#page-296-3) the Default Device Tracking Policy to a Target **279** Creating a Custom Device [Tracking](#page-297-0) Policy with Custom Settings **280** [Attaching](#page-301-0) a Device Tracking Policy to an Interface **284** [Attaching](#page-302-0) a Device Tracking Policy to a VLAN **285** Configuring a [Multi-Switch](#page-303-0) Network to Stop Creating Binding Entries from a Trunk Port **286** [Enabling](#page-304-0) SISF Syslogs **287** Example: DHCP Snooping Auto Enabling DT [PROGRAMMATIC](#page-304-1) Policy **287**

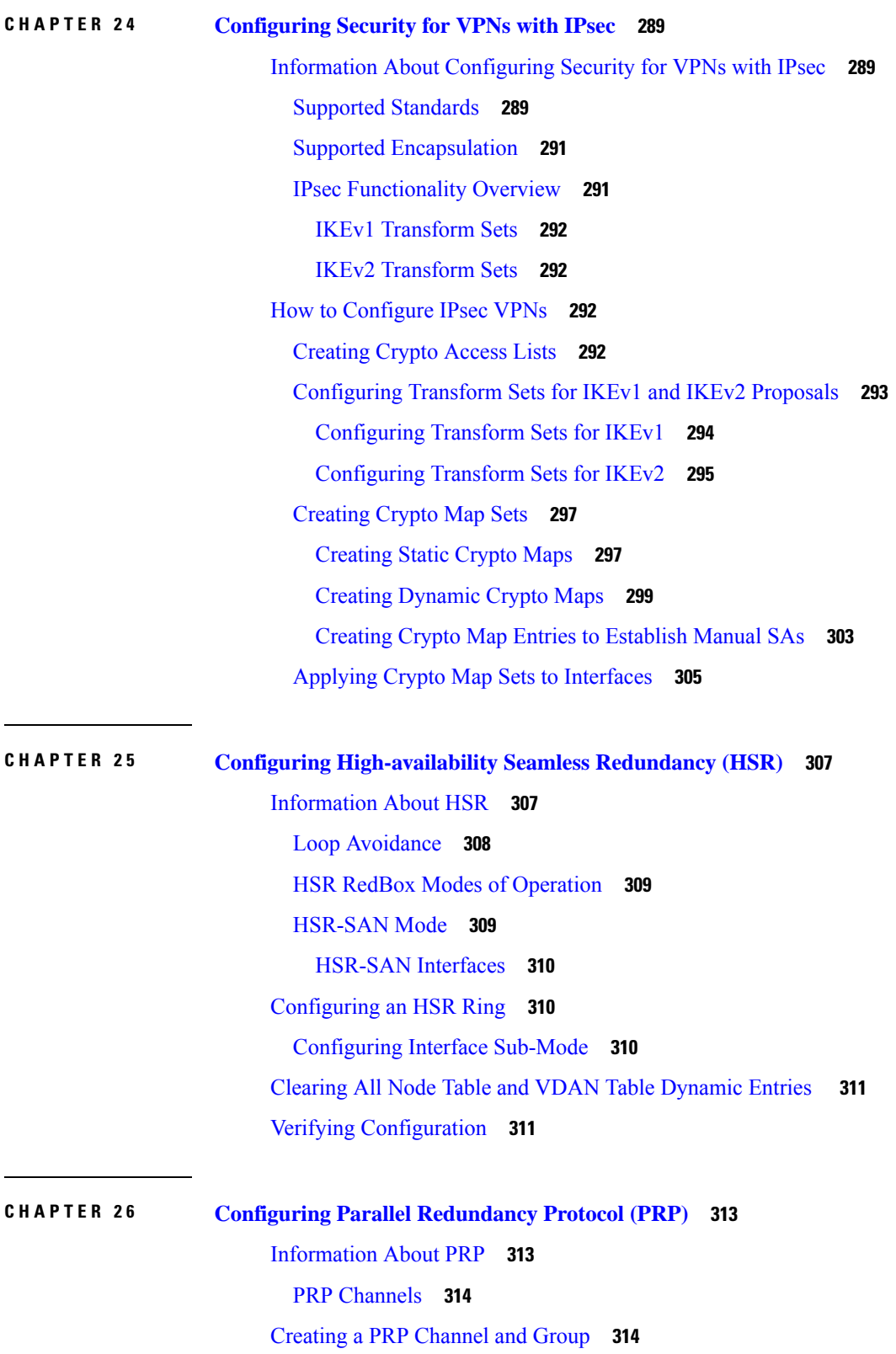

I

 $\mathbf I$ 

**Cisco Catalyst IR8340 Rugged Series Router Software Configuration Guide, Cisco IOS XE Release 17.10.x**

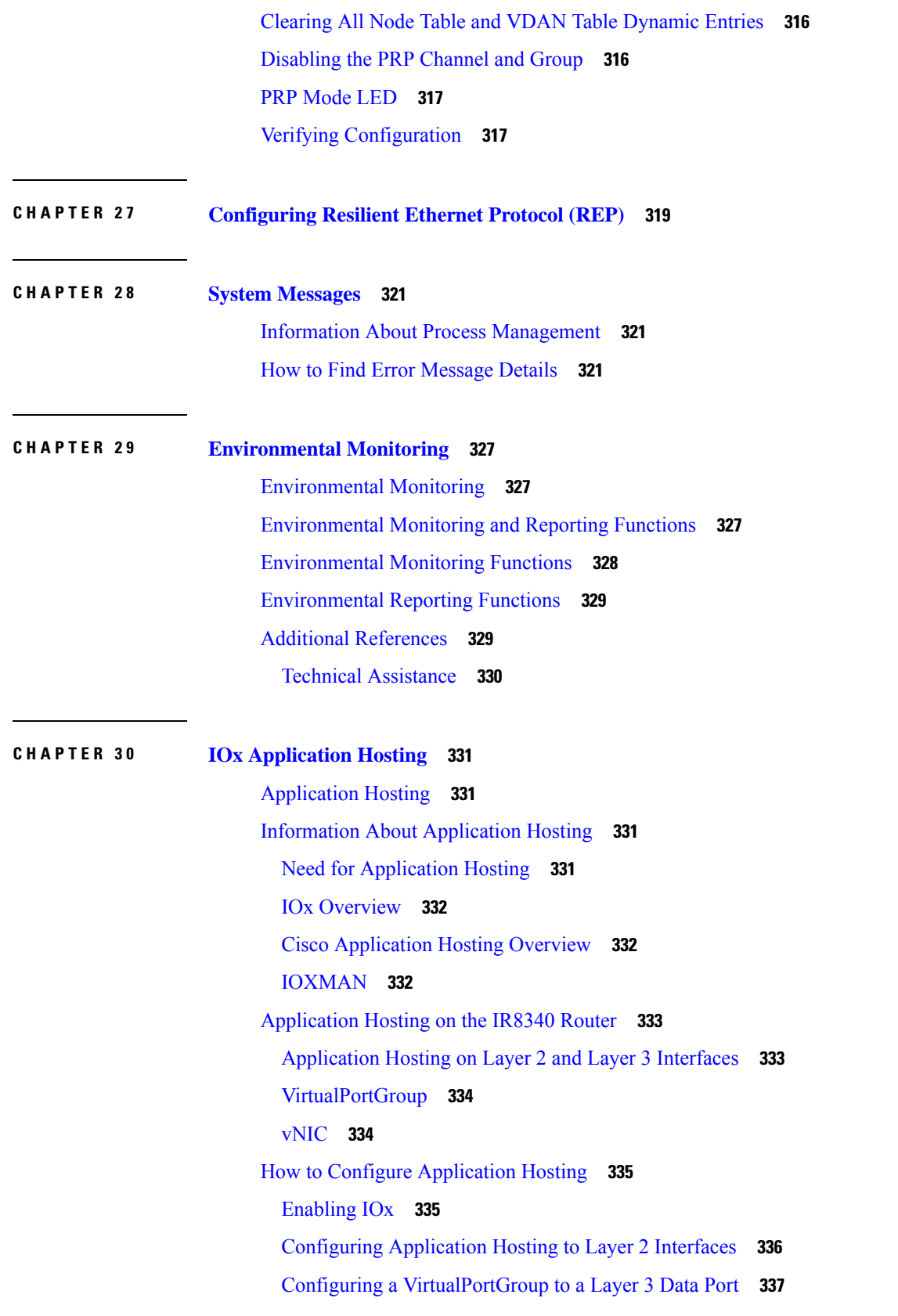

 $\blacksquare$ 

 $\mathbf{l}$ 

[Configuring](#page-356-0) Docker Run Time Options **339** Installing and [Uninstalling](#page-357-0) Apps **340** Overriding the App Resource [Configuration](#page-358-0) **341** Verifying the Application Hosting [Configuration](#page-359-0) **342** IOx [Configuration](#page-361-0) with ERSPAN **344** [Configuration](#page-362-0) Examples for Application Hosting **345** [Example:](#page-362-1) Enabling IOx **345** Example: Configuring a [VirtualPortGroup](#page-362-2) to a Layer 3 Data Port **345** Example: Installing and [Uninstalling](#page-362-3) Apps **345** Example: Overriding the App Resource [Configuration](#page-362-4) **345** Signed [Application](#page-363-0) Support **346** Cisco Cyber [Vision](#page-363-1) **346**

### **CHAPTER 3 1 ROM Monitor [Overview](#page-364-0) 347**

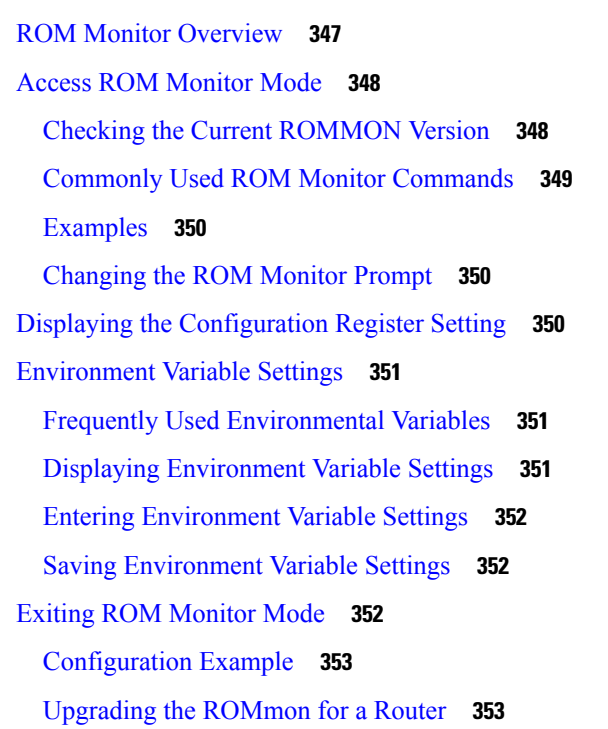

### **CHAPTER 3 2 Process Health [Monitoring](#page-372-0) 355** [Monitoring](#page-372-1) Control Plane Resources **355** Avoiding Problems Through Regular [Monitoring](#page-372-2) **355**

Cisco IOS Process [Resources](#page-372-3) **355**

Overall Control Plane [Resources](#page-382-0) **365** [Monitoring](#page-384-0) Hardware Using Alarms **367** Router Design and [Monitoring](#page-384-1) Hardware **367** BootFlash Disk [Monitoring](#page-384-2) **367** [Approaches](#page-384-3) for Monitoring Hardware Alarms **367** Viewing the Console or Syslog for Alarm [Messages](#page-384-4) **367** Network Management System Alerts a Network Administrator when an Alarm is Reported Through [SNMP](#page-385-0) **368**

#### **CHAPTER 3 3 [Troubleshooting](#page-386-0) 369**

[Troubleshooting](#page-386-1) **369** [Understanding](#page-386-2) Diagnostic Mode **369** Before [Contacting](#page-387-0) Cisco or Your Reseller **370** show interfaces [Troubleshooting](#page-387-1) Command **370** [Software](#page-387-2) Upgrade Methods **370** Change the [Configuration](#page-388-0) Register **371** Configuring the [Configuration](#page-389-0) Register for Autoboot **372** Reset the [Router](#page-390-0) **373** [Recovering](#page-391-0) a Lost Password **374** Reset the [Configuration](#page-391-1) Register Value **374** [Configuring](#page-392-0) a Console Port Transport Map **375** Viewing Console Port, SSH, and Telnet Handling [Configurations](#page-394-0) **377** Using the factory reset [Commands](#page-395-0) **378**

#### **Contents**

Г

 $\mathbf I$ 

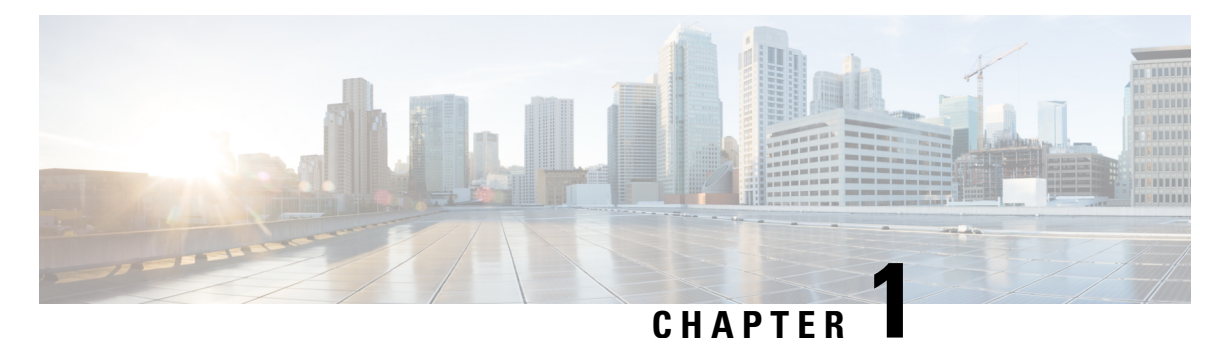

## <span id="page-18-0"></span>**Overview**

- [Introduction,](#page-18-1) on page 1
- [Accessing](#page-19-0) the CLI Using a Router Console, on page 2
- Initial Bootup [Security,](#page-23-0) on page 6
- [Accessing](#page-25-0) the CLI from a Remote Console , on page 8
- CLI Session [Management,](#page-28-0) on page 11
- [Communications,](#page-29-0) Services, and Additional Information, on page 12

## <span id="page-18-1"></span>**Introduction**

The Cisco Catalyst IR8340 Rugged Series Router is Cisco's first industrial-grade fully integrated routing and switching platform. IR8340 is designed to provide outstanding flexibility and adaptability to address the latest needs of the network evolution.

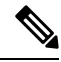

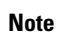

The terms *IR8340* and *router* are used throughout this document in text and CLI examples to refer to the Cisco Catalyst IR8340 Rugged Series Router, unless otherwise noted.

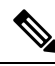

The documentation set for this product strives to use bias-free language. For purposes of this documentation set, bias-free is defined as language that does not imply discrimination based on age, disability, gender, racial identity, ethnic identity, sexual orientation, socioeconomic status, and intersectionality. Exceptions may be present in the documentation due to language that is hardcoded in the user interfaces of the product software, language used based on RFP documentation, or language that is used by a referenced third-party product. **Note**

The IR8340 Router features 2 Pluggable Interface Module (PIM) slots, 2 single-wide IRM-NIM slots, 1 timing module slot, plus 12 onboard LAN ports and 2 WAN ports, and supports the following:

- 150W/250W PSU, Low Voltage DC and High Voltage AC/DC options
- Timing and SyncE support–IRIG-B (Analog & Digital), GNSS, and PTP

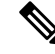

For more information about timing related configuration, see *Timing and Synchronization Configuration Guide, Cisco IOS XE 17 (Cisco Catalyst IR8340 Rugged Series Router)*. **Note**

- LTE PIM modules
- Network Interface Modules (NIMs)
- mSATA module
- 2 x 1G Combo WAN ports
- 4 x 1G Copper LAN Ports
- 4 x 1G Combo LAN ports
- 4 x 1G SFP LAN Ports
- PoE/PoE+/UPoE (up to 120w) support on LAN port 1-4
- 2 x IN and 1 x OUT Alarm ports (RJ45)

## <span id="page-19-0"></span>**Accessing the CLI Using a Router Console**

Cisco IR8340 routers have an RJ45 RS232 serial console port located on the router front panel. The default baud rate is 9600. You can use an RJ45 Roll Over console cable that is available in the market.

On a device fresh from the factory, you are greeted with a System Configuration Dialog. If the router was ordered for the use of Cisco PnP connect services, in the case of centralized provisioning, the router skips the initial dialog. The following is an example, and names and IP addresses are shown as examples.

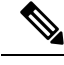

**Note** Autoinstall will terminate if any input is detected on console.

```
--- System Configuration Dialog ---
Would you like to enter the initial configuration dialog? [yes/no]:
WARNING: ** NOTICE ** This is the final IOS XE release to provide support for the H.323
protocol. Consider switching to SIP for multimedia applications before upgrading to 17.7.1.
*Jan 27 23:51:55.579: %TAMPER_ALARM-0-TAMPER_ALARM_ASSERT: Tamper alarm slot (Tamper alarm
slot 2) asserted
*Jan 27 23:51:55.579: %TAMPER_ALARM-0-TAMPER_ALARM_ASSERT: Tamper alarm slot (Tamper alarm
slot 3) asserted
Autoinstall trying DHCPv6 on GigabitEthernet0/0/0,GigabitEthernet0/0/1
Autoinstall trying DHCPv4 on GigabitEthernet0/0/0,GigabitEthernet0/0/1
AUTO IP is starting!!!!
start Autoip process
```

```
Acquired IPv4 address 192.168.0.202 on Interface GigabitEthernet0/0/0
Received following DHCPv4 options:
dns-server-ip : 192.168.0.2
si-addr : 192.168.0.2
hostname : Router
stop Autoip process
Press RETURN to get started!
*Jan 27 23:53:08.903: %SYS-5-USERLOG_NOTICE: Message from tty0(user id: ): Device in day0
workflow, some non user-configured options may be enabled by default
*Jan 27 23:53:08.920: %SYS-5-CONFIG_P: Configured programmatically by process PnP Agent
Discovery from console as vty0
OK to enter CLI now...
pnp-discovery can be monitored without entering enable mode
Entering enable mode will stop pnp-discovery
*Jan 27 23:53:08.921: %PNP-6-HTTP_CONNECTING: PnP Discovery trying to connect to PnP server
 (https://devicehelper.cisco.com.:443/pnp/HELLO)
*Jan 27 23:53:09.788: AUTOINSTALL: Obtain siaddr 192.168.0.2 (as config server)
*Jan 27 23:53:09.788: AUTOINSTALL: Setting hostname Router from DHCP reply
*Jan 27 23:53:10.899: %LINK-5-CHANGED: Interface GigabitEthernet0/0/1, changed state to
administratively down
*Jan 27 23:53:11.899: %LINEPROTO-5-UPDOWN: Line protocol on Interface GigabitEthernet0/0/1,
changed state to down
*Jan 27 23:53:29.880: %PNP-6-HTTP_CONNECTED: PnP Discovery connected to PnP server
(https://devicehelper.cisco.com.:443/pnp/HELLO)
*Jan 27 23:53:29.883: %PNP-6-PNP_PROFILE_CREATED: PnP profile (pnp_cco_profile) created
(1/3) by (pid=656, pname=PnP Agent Discovery, time=23:53:29 UTC Wed Jan 27 2021)
*Jan 27 23:53:30.893: %PNP-6-PNP_SUDI_UPDATE: Device SUDI [PID:IR8340-K9,SN:FDO2523J7GF]
identified
*Jan 27 23:53:30.893: %PNP-6-PNP_RELOAD_INFO_ENCODED: Reload reason (PnP Service Info
2408-Unknown reason) encoded (1/3) by (pid=656, pname=PnP Agent Discovery)
*Jan 27 23:53:30.894: %SYS-5-CONFIG_P: Configured programmatically by process PnP Agent
Discovery from console as vty0
*Jan 27 23:53:35.635: %PNP-6-PNP_RELOAD_INFO_STOPPED: Reload reason (PnP Service Info
2408-Unknown reason) stopped by (profile=pnp_cco_profile, host=devicehelper.cisco.com.,
port=443)
*Jan 27 23:53:56.755: %PNP-6-PNP_BACKOFF_NOW: PnP Backoff now for (60) seconds requested
(1/3) by (profile=pnp_cco_profile, host=devicehelper.cisco.com., port=443)
*Jan 27 23:54:07.900: %PNP-3-PNP_CCO_PROFILE_UNCONFIGURED: CCO Server profile
(pnp_cco_profile) unconfigured (1/10) by (pid=656, pname=PnP Agent Discovery, time=23:54:07
UTC Wed Jan 27 2021)
*Jan 27 23:54:07.900: %PNP-6-PNP_PROFILE_DELETED: PnP profile (pnp_cco_profile) deleted
(1/3) by (pid=656, pname=PnP Agent Discovery, time=23:54:07 UTC Wed Jan 27 2021)
*Jan 27 23:54:07.901: %SYS-5-CONFIG_P: Configured programmatically by process PnP Agent
Discovery from console as vty0
*Jan 27 23:54:07.909: %SYS-5-CONFIG_P: Configured programmatically by process PnP Agent
Discovery from console as vty0
*Jan 27 23:54:13.907: %PNP-3-PNP_DOMAIN_NAME_NOT_FOUND: Domain name not found (4/10) on
(GigabitEthernet0/0/0) by (pid=656, pname=PnP Agent Discovery, time=23:54:13 UTC Wed Jan
27 2021)
*Jan 27 23:54:13.907: %PNP-3-PNP_DOMAIN_NAME_NOT_FOUND: Domain name not found (5/10) on
(WPAN0/1/0) by (pid=656, pname=PnP Agent Discovery, time=23:54:13 UTC Wed Jan 27 2021)
*Jan 27 23:54:29.911: %PNP-3-PNP_DOMAIN_NAME_NOT_FOUND: Domain name not found (6/10) on
(GigabitEthernet0/0/0) by (pid=656, pname=PnP Agent Discovery, time=23:54:29 UTC Wed Jan
27 2021)
*Jan 27 23:54:29.911: %PNP-3-PNP_DOMAIN_NAME_NOT_FOUND: Domain name not found (7/10) on
(WPAN0/1/0) by (pid=656, pname=PnP Agent Discovery, time=23:54:29 UTC Wed Jan 27 2021)
```
\*Jan 27 23:54:37.911: %PNP-3-PNP\_DOMAIN\_NAME\_NOT\_FOUND: Domain name not found (8/10) on (GigabitEthernet0/0/0) by (pid=656, pname=PnP Agent Discovery, time=23:54:37 UTC Wed Jan 27 2021) \*Jan 27 23:54:37.911: %PNP-3-PNP\_DOMAIN\_NAME\_NOT\_FOUND: Domain name not found (9/10) on (WPAN0/1/0) by (pid=656, pname=PnP Agent Discovery, time=23:54:37 UTC Wed Jan 27 2021) \*Jan 27 23:54:53.914: %PNP-3-PNP\_DOMAIN\_NAME\_NOT\_FOUND: Domain name not found (10/10) on (GigabitEthernet0/0/0) by (pid=656, pname=PnP Agent Discovery, time=23:54:53 UTC Wed Jan 27 2021) \*Jan 27 23:55:20.100: %PNP-6-PNP\_CCO\_SERVER\_IP\_RESOLVED: CCO server (devicehelper.cisco.com.) resolved to ip  $(18.205.166.131)$  by  $(pid=656)$ , pname=PnP Agent Discovery, time=23:55:20 UTC Wed Jan 27 2021) \*Jan 27 23:55:20.100: %PNP-6-PNP\_PROFILE\_CREATED: PnP profile (pnp\_cco\_profile) created (2/3) by (pid=656, pname=PnP Agent Discovery, time=23:55:20 UTC Wed Jan 27 2021) \*Jan 27 23:55:21.107: %PNP-6-PNP\_RELOAD\_INFO\_ENCODED: Reload reason (PnP Service Info 2408-Unknown reason) encoded (2/3) by (pid=656, pname=PnP Agent Discovery) \*Jan 27 23:55:21.108: %SYS-5-CONFIG\_P: Configured programmatically by process PnP Agent Discovery from console as vty0 \*Jan 27 23:55:32.751: %PNP-6-PNP\_BACKOFF\_NOW: PnP Backoff now for (60) seconds requested (2/3) by (profile=pnp\_cco\_profile, host=devicehelper.cisco.com., port=443) Autoinstall trying DHCPv6 on GigabitEthernet0/0/0 \*Jan 27 23:55:43.108: %PNP-3-PNP\_CCO\_PROFILE\_UNCONFIGURED: CCO Server profile (pnp\_cco\_profile) unconfigured (2/10) by (pid=656, pname=PnP Agent Discovery, time=23:55:43 UTC Wed Jan 27 2021) \*Jan 27 23:55:43.108: %PNP-6-PNP\_PROFILE\_DELETED: PnP profile (pnp\_cco\_profile) deleted (2/3) by (pid=656, pname=PnP Agent Discovery, time=23:55:43 UTC Wed Jan 27 2021) \*Jan 27 23:55:43.109: %SYS-5-CONFIG\_P: Configured programmatically by process PnP Agent Discovery from console as vty0 \*Jan 27 23:55:43.113: %SYS-5-CONFIG\_P: Configured programmatically by process PnP Agent Discovery from console as vty0 Autoinstall trying DHCPv6 on GigabitEthernet0/0/0 Autoinstall trying DHCPv6 on GigabitEthernet0/0/0 Autoinstall trying DHCPv6 on GigabitEthernet0/0/0 Autoinstall trying DHCPv6 on GigabitEthernet0/0/0 Autoinstall trying DHCPv6 on GigabitEthernet0/0/0 \*Jan 27 23:56:55.316: %PNP-6-PNP\_PROFILE\_CREATED: PnP profile (pnp\_cco\_profile) created (3/3) by (pid=656, pname=PnP Agent Discovery, time=23:56:55 UTC Wed Jan 27 2021) \*Jan 27 23:56:56.323: %PNP-6-PNP\_RELOAD\_INFO\_ENCODED: Reload reason (PnP Service Info 2408-Unknown reason) encoded (3/3) by (pid=656, pname=PnP Agent Discovery) \*Jan 27 23:56:56.324: %SYS-5-CONFIG P: Configured programmatically by process PnP Agent Discovery from console as vty0 Autoinstall trying DHCPv6 on GigabitEthernet0/0/0 \*Jan 27 23:57:09.810: AUTOINSTALL: script execution not successful for Gi0/0/0. \*Jan 27 23:57:10.829: %SYS-5-CONFIG\_P: Configured programmatically by process DHCP Autoinstall from console as vty0 \*Jan 27 23:58:10.003: %PNP-6-PNP\_BACKOFF\_NOW: PnP Backoff now for (60) seconds requested (3/3) by (profile=pnp\_cco\_profile, host=devicehelper.cisco.com., port=443) \*Jan 27 23:58:21.323: %PNP-3-PNP\_CCO\_PROFILE\_UNCONFIGURED: CCO Server profile (pnp\_cco\_profile) unconfigured (3/10) by (pid=656, pname=PnP Agent Discovery, time=23:58:21 UTC Wed Jan 27 2021) \*Jan 27 23:58:21.323: %PNP-6-PNP\_PROFILE\_DELETED: PnP profile (pnp\_cco\_profile) deleted (3/3) by (pid=656, pname=PnP Agent Discovery, time=23:58:21 UTC Wed Jan 27 2021) \*Jan 27 23:58:21.324: %SYS-5-CONFIG P: Configured programmatically by process PnP Agent Discovery from console as vty0 \*Jan 27 23:58:21.327: %SYS-5-CONFIG\_P: Configured programmatically by process PnP Agent Discovery from console as vty0 \*Jan 27 23:59:34.507: %SYS-5-CONFIG\_P: Configured programmatically by process PnP Agent Discovery from console as vty0

```
*Jan 27 23:59:59.507: %PNP-3-PNP_CCO_PROFILE_UNCONFIGURED: CCO Server profile
(pnp_cco_profile) unconfigured (4/10) by (pid=656, pname=PnP Agent Discovery, time=23:59:59
UTC Wed Jan 27 2021)
*Jan 27 23:59:59.508: %SYS-5-CONFIG_P: Configured programmatically by process PnP Agent
Discovery from console as vty0
*Jan 27 23:59:59.511: %SYS-5-CONFIG_P: Configured programmatically by process PnP Agent
Discovery from console as vty0
*Jan 28 00:01:12.715: %SYS-5-CONFIG_P: Configured programmatically by process PnP Agent
Discovery from console as vty0
*Jan 28 00:02:22.715: %PNP-3-PNP_CCO_PROFILE_UNCONFIGURED: CCO Server profile
(pnp_cco_profile) unconfigured (5/10) by (pid=656, pname=PnP Agent Discovery, time=00:02:22
UTC Thu Jan 28 2021)
*Jan 28 00:02:22.716: %SYS-5-CONFIG_P: Configured programmatically by process PnP Agent
Discovery from console as vty0
*Jan 28 00:02:22.719: %SYS-5-CONFIG_P: Configured programmatically by process PnP Agent
Discovery from console as vty0
Router>en
Router#sh ip in
*Jan 28 00:02:42.724: %SYS-5-CONFIG_P: Configured programmatically by process PnP Agent
Discovery from console as console
*Jan 28 00:02:42.724: %PNP-6-PNP_SAVING_TECH_SUMMARY: Saving PnP tech summary
(/pnp-tech/pnp-tech-discovery-summary)... Please wait. Do not interrupt.t b
*Jan 28 00:02:42.877: %SYS-5-CONFIG_P: Configured programmatically by process PnP Agent
Discovery from console as vty0
*Jan 28 00:02:42.924: %SYS-5-CONFIG_P: Configured programmatically by process PnP Agent
Discovery from console as vty0
*Jan 28 00:02:43.394: %SYS-5-CONFIG_P: Configured programmatically by process PnP Agent
Discovery from console as vty0
*Jan 28 00:02:43.494: %PNP-6-PNP_TECH_SUMMARY_SAVED_OK: PnP tech summary
(/pnp-tech/pnp-tech-discovery-summary) saved successfully (elapsed time: 1 seconds).
*Jan 28 00:02:43.494: %PNP-6-PNP_DISCOVERY_STOPPED: PnP Discovery stopped (Config Wizard)
Interface IP-Address OK? Method Status Protocol
GigabitEthernet0/0/0 192.168.0.202 YES DHCP up up
GigabitEthernet0/0/1 unassigned YES unset administratively down down
WPAN0/1/0 unassigned YES unset up up
Router#
```
The device now has a basic configuration that you can build upon.

### <span id="page-22-0"></span>**Using the Console Interface**

#### **Procedure**

**Step 1** Enter the following command:

Router > **enable**

**Step 2** (Go to Step 3 if the enable password has not been configured.) At the password prompt, enter your system password:

Password: **enablepass**

When your password is accepted, the privileged EXEC mode prompt is displayed.

Router#

You now have access to the CLI in privileged EXEC mode and you can enter the necessary commands to complete your desired tasks.

**Step 3** To exit the console session, enter the **quit** command:

Router# **quit**

## <span id="page-23-0"></span>**Initial Bootup Security**

This section contains the following:

### <span id="page-23-1"></span>**Enforce Changing Default Password**

When the device is first booted after factory reset or fresh from the factory, the following prompt is received on the console:

Would you like to enter the initial configuration dialog? [yes/no]:

In previous documentation, Cisco recommended using the **enable secret** command instead of the **enable password** command because this offers an improved encryption algorithm.

The initial dialog forces setting a new enable password, and also using the **enable secret** command instead. The following is an example:

```
Would you like to enter the initial configuration dialog? [yes/no]: no
Autoinstall trying DHCP on GigabitEthernet0/0/0
Autoinstall trying DHCPv6 on GigabitEthernet0/0/0
The enable secret is a password used to protect
access to privileged EXEC and configuration modes.
This password, after entered, becomes encrypted in
the configuration.
-------------------------------------------------
secret should be of minimum 10 characters with
at least 1 upper case, 1 lower case, 1 digit and
should not contain [cisco]
-------------------------------------------------
Enter enable secret: **********
Confirm enable secret: **********
The following configuration command script was created:
enable secret 9 $9$rDzH3rLqjlFhek$G9UDZE7moWqsKJEZfJAH2yO.SPhKZeKJsEe./CPEzl.
!
end
[0] Go to the IOS command prompt without saving this config.
[1] Return back to the setup without saving this config.
[2] Save this configuration to nvram and exit.
Enter your selection [2]: 2
Building configuration...
[OK]Use the enabled mode 'configure' command to modify this configuration.
```
\*Feb 12 00:14:14.305: %LINK-5-CHANGED: Interface GigabitEthernet0/0/0, changed state to

Press RETURN to get started!

```
administratively down
*Feb 12 00:14:14.308: %LINK-5-CHANGED: Interface GigabitEthernet0/0/1, changed state to
administratively down
*Feb 12 00:14:15.306: %LINEPROTO-5-UPDOWN: Line protocol on Interface GigabitEthernet0/0/0,
changed state to down
Router>
*Feb 12 00:14:15.653: %PKI-6-TRUSTPOINT_CREATE: Trustpoint: SLA-TrustPoint created succesfully
*Feb 12 00:14:15.657: %PKI-6-CONFIGAUTOSAVE: Running configuration saved to NVRAM[OK]
Router>
Router>en
Password:
*Feb 12 00:14:18.878: %SYS-6-PRIVCFG_ENCRYPT_SUCCESS: Successfully encrypted private config
file
*Feb 12 00:14:18.910: %CALL_HOME-6-CALL_HOME_ENABLED: Call-home is enabled by Smart Agent
for Licensing.
Router#sh run | inc sec
*Feb 12 00:14:26.299: %SYS-5-CONFIG_P: Configured programmatically by process PnP Agent
Discovery from console as vty0ret
enable secret 9 $9$rDzH3rLqjlFhek$G9UDZE7moWqsKJEZfJAH2yO.SPhKZeKJsEe./CPEzl.
Router#
```
After the enable secret is prompted during the first login, and the admin enters a password, the admin entered password will be always masked. If the admin enters a weak password, they will be prompted again to enter strong password (i.e. the standard mix of upper/lower case characters, special characters, numbers etc.). The prompting will continue until the admin enters a strong password. The admin will be prompted to enter the strong secret password twice for confirming that admin is sure that it is the secret that they want to configure.

### <span id="page-24-0"></span>**Telnet and HTTP**

When the device is first booted after factory reset or fresh from the factory, by default the following takes place:

- Disable telnet
- Disable http server. HTTP client works.
- Enable SSH
- Enable https server

#### **Examples**

From a freshly booted device, below configurations for HTTPS and SSH are enabled.

```
ip http server
ip http authentication local
ip http secure-server
.
.
line vty 0 4
login
transport input ssh
line vty 5 14
login
transport input ssh
```
To enable Telnet, use the **line vty** command.

```
R1>enable
R1#configure terminal
Enter configuration commands, one per line. End with CNTL/Z.
```

```
R1(config)#line vty 0
R1(config-line)#password Pass123
R1(config-line)#login
R1(config-line)#logging synchronous
R1(config-line)#exec-timeout 40
R1(config-line)#motd-banner
R1(config-line)#exit
R1(config)#
R1(config)#enable password Password
R1(config)#exit
```
To test the Telnet connectivity, from a client PC, type **telnet 192.168.10.1** and press **Enter**, then enter the telnet password. Execute the **enable** command and press **Enter**, then type the router password.

```
Packet Tracer PC Command Line 1.0
PC>telnet 192.168.10.1
Trying 192.168.10.1 …Open
User Access Verification
Password:
R1>enable
Password:
R1#
```
Now you are remotely connected to router R1 and you can execute all router commands through Telnet command line interface.

## <span id="page-25-1"></span><span id="page-25-0"></span>**Accessing the CLI from a Remote Console**

The remote console of the IR8340 can be accessed through Telnet or SSH. Telnet is disabled by default, and the more secure SSH should be used. For details on SSH access see the SSH chapter.

The following topics describe the procedure to access the CLI from a remote console:

### **Preparing to Connect to the Router Console**

See the Cisco IOS-XE Device hardening guide at [https://www.cisco.com/c/en/us/support/docs/ip/access-lists/](https://www.cisco.com/c/en/us/support/docs/ip/access-lists/13608-21.html) [13608-21.html](https://www.cisco.com/c/en/us/support/docs/ip/access-lists/13608-21.html) for details.

Configuring the diagnostic and wait banners is optional, but recommended. The banners are especially useful as indicators to users about the status of their Telnet or SSH attempts.

To access the router remotely using Telnet from a TCP/IP network, configure the router to support virtual terminal lines using the **line vty** global configuration command. Configure the virtual terminal lines to require users to log in and specify a password.

See the Cisco IOS Terminal Services [Command](http://www.cisco.com/c/en/us/td/docs/ios/termserv/command/reference/tsv_book.html) Reference document for more information about the line **vty global** configuration command.

To prevent disabling login on a line, specify a password with the **password** command when you configure the **login** command.

If you are using authentication, authorization, and accounting (AAA), configure the **login authentication** command. To prevent disabling login on a line for AAA authentication when you configure a list with the login authentication command, you must also configure that list using the **aaa authentication login** global configuration command.

Ш

For more information about AAA services, see the Cisco IOS XE Security [Configuration](http://www.cisco.com/c/en/us/td/docs/ios/ios_xe/sec_secure_connectivity/configuration/guide/2_xe/sec_secure_connectivity_xe_book.html) Guide: Secure [Connectivity](http://www.cisco.com/c/en/us/td/docs/ios/ios_xe/sec_secure_connectivity/configuration/guide/2_xe/sec_secure_connectivity_xe_book.html) and the Cisco IOS Security [Command](http://www.cisco.com/c/en/us/support/ios-nx-os-software/ios-xe-3s/products-command-reference-list.html) Reference documents. For more information about the **login line-configuration** command, see the Cisco IOS Terminal Services [Command](http://www.cisco.com/c/en/us/td/docs/ios/termserv/command/reference/tsv_book.html) Reference document.

In addition, before you make a Telnet connection to the router, you must have a valid hostname for the router or have an IP address configured on the router. For more information about the requirements for connecting to the router using Telnet, information about customizing your Telnet services, and using Telnet key sequences, see the Cisco IOS [Configuration](http://www.cisco.com/c/en/us/td/docs/ios/fundamentals/command/reference/cf_book.html) Fundamentals Configuration Guide.

### <span id="page-26-0"></span>**Setting Up the IR8340 to Run SSH**

Follow the procedure given below to set up your device to run SSH:

#### **Before you begin**

Configure user authentication for local or remote access. This step is required.

#### **Procedure**

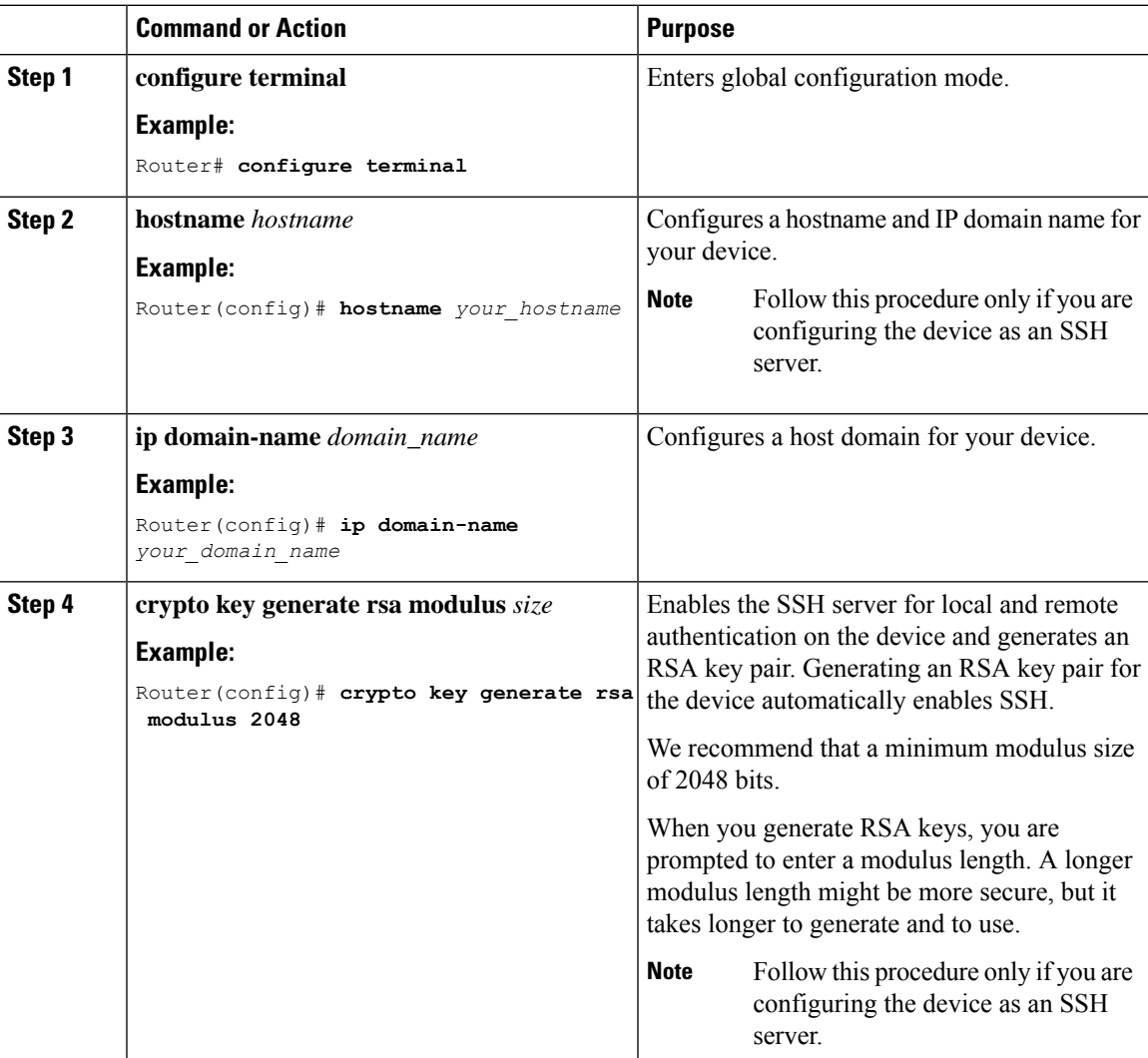

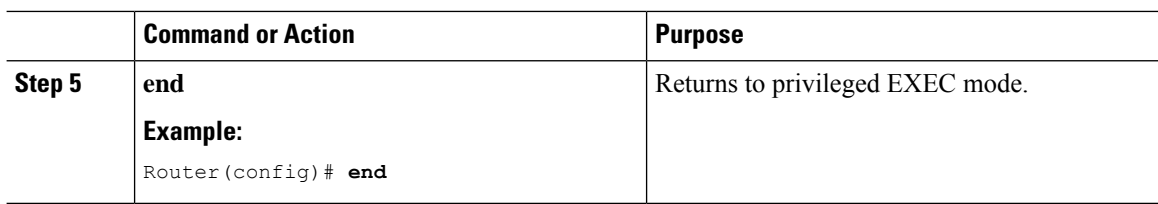

### <span id="page-27-0"></span>**Using Telnet to Access a Console Interface**

#### **Procedure**

**Step 1** From your terminal or PC, enter one of the following commands:

• **connect host** [*port*] [*keyword*]

• **telnet host** [*port*] [*keyword*]

Here, *host* is the router hostname or IP address, *port* is a decimal port number (23 is the default), and *keyword* is a supported keyword. For more information about these commands, see the Cisco IOS [Terminal](http://www.cisco.com/c/en/us/td/docs/ios/termserv/command/reference/tsv_book.html) Services [Command](http://www.cisco.com/c/en/us/td/docs/ios/termserv/command/reference/tsv_book.html) Reference document.

The following example shows how to use the **telnet** command to connect to a router named **router**:

```
unix_host% telnet router
Trying 172.20.52.40...
Connected to 172.20.52.40.
Escape character is '^]'.
unix_host% connect
```
**Step 2** Enter your login password:

```
User Access Verification
Password: mypassword
```
**Note** If no password has been configured, press **Return**.

**Step 3** From user EXEC mode, enter the **enable** command:

Router> **enable**

- **Step 4** At the password prompt, enter your system password: Password: **enablepass**
- **Step 5** When the **enable** password is accepted, the privileged EXEC mode prompt is displayed:

Router#

- **Step 6** You now have access to the CLI in privileged EXEC mode and you can enter the necessary commands to complete your desired tasks.
- **Step 7** To exit the Telnet session, use the **exit** or **logout** command. Router# **logout**

Ш

## <span id="page-28-0"></span>**CLI Session Management**

An inactivity timeout is configurable and can be enforced. Session locking provides protection from two users overwriting changes that the other has made. To prevent an internal process from using all the available capacity, some spare capacity is reserved for CLI session access. For example, this allows a user to remotely access a router.

### <span id="page-28-1"></span>**Information About CLI Session Management**

An inactivity timeout is configurable and can be enforced. Session locking provides protection from two users overwriting changes that each other has made. To prevent an internal process from using all the available capacity, some spare capacity is reserved for CLI session access. For example, this allows a user to remotely access the router.

### <span id="page-28-2"></span>**Changing the CLI Session Timeout**

#### **Procedure**

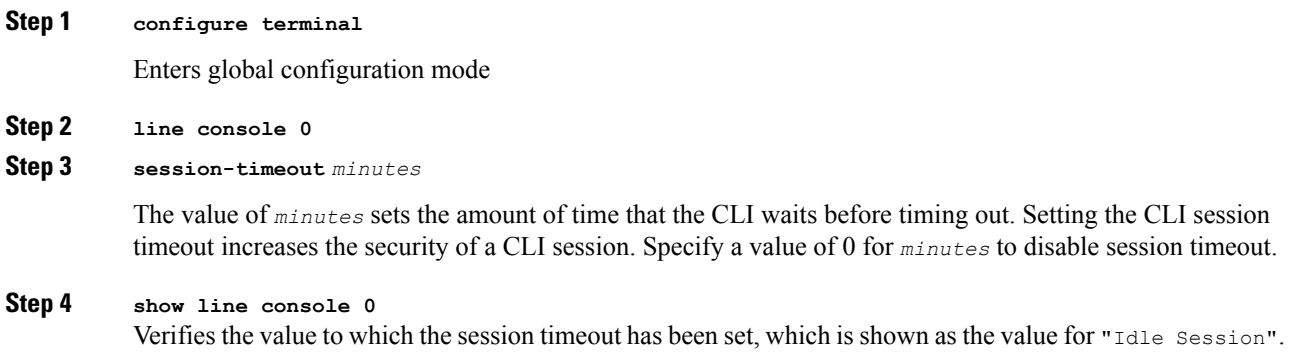

### <span id="page-28-3"></span>**Locking a CLI Session**

#### **Before you begin**

To configure a temporary password on a CLI session, use the **lock** command in EXEC mode. Before you can use the **lock** command, you need to configure the line using the **lockable** command. In this example the line is configured as **lockable**, and then the **lock** command is used and a temporary password is assigned.

#### **Procedure**

#### **Step 1 Router# configure terminal**

Enters global configuration mode.

**Step 2** Enter the line upon which you want to be able to use the **lock** command. **Router(config)# line console 0**

**Step 3 Router(config)# lockable** Enables the line to be locked.

**Step 4 Router(config)# exit**

#### **Step 5 Router# lock**

The system prompts you for a password, which you must enter twice.

```
Password: <password>
Again: <password>
Locked
```
## <span id="page-29-0"></span>**Communications, Services, and Additional Information**

- To receive timely, relevant information from Cisco, sign up at Cisco Profile [Manager](https://www.cisco.com/offer/subscribe).
- To get the business impact you're looking for with the technologies that matter, visit Cisco [Services.](https://www.cisco.com/go/services)
- To submit a service request, visit Cisco [Support](https://www.cisco.com/c/en/us/support/index.html).
- To discover and browse secure, validated enterprise-class apps, products, solutions, and services, visit Cisco [DevNet.](https://developer.cisco.com/ecosystem/spp/)
- To obtain general networking, training, and certification titles, visit [Cisco](http://www.ciscopress.com) Press.
- To find warranty information for a specific product or product family, access Cisco [Warranty](http://www.cisco-warrantyfinder.com) Finder.

### <span id="page-29-2"></span><span id="page-29-1"></span>**Cisco Bug Search Tool**

Cisco Bug Search Tool (BST) is a gateway to the Cisco bug-tracking system, which maintains a comprehensive list of defects and vulnerabilities in Cisco products and software. The BST provides you with detailed defect information about your products and software.

### **Documentation Feedback**

To provide feedback about Cisco technical documentation, use the feedback form available in the right pane of every online document.

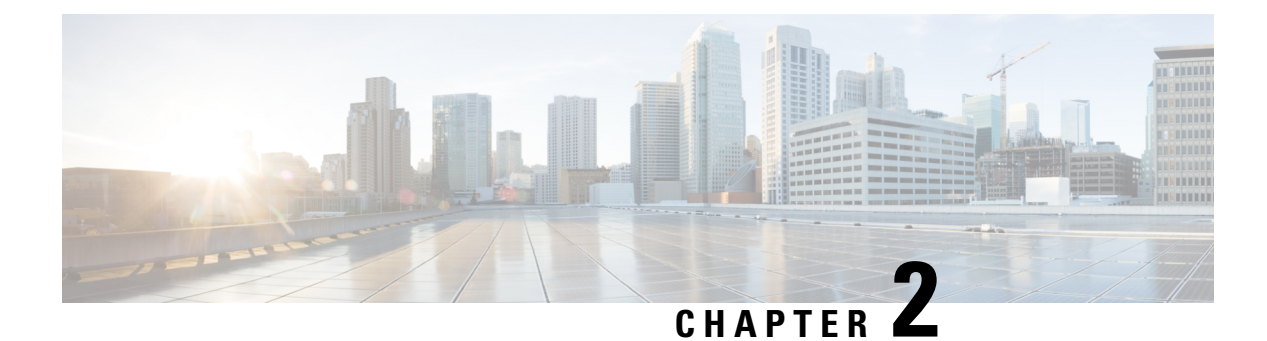

# <span id="page-30-0"></span>**Using Cisco IOS XE Software**

- [Understanding](#page-30-1) Command Modes, on page 13
- Keyboard [Shortcuts,](#page-32-0) on page 15
- Using the no and default Forms of [Commands,](#page-32-1) on page 15
- Using the History Buffer to Recall [Commands,](#page-33-0) on page 16
- Managing [Configuration](#page-33-1) Files, on page 16
- Saving [Configuration](#page-33-2) Changes, on page 16
- Filtering Output from the show and more [Commands,](#page-34-0) on page 17
- Finding Support [Information](#page-35-0) for Platforms and Cisco Software Images, on page 18

## <span id="page-30-1"></span>**Understanding Command Modes**

The command modes available in Cisco IOS XE are the same as those available in traditional Cisco IOS. Use the CLI to access Cisco IOS XE software. Because the CLI is divided into many different modes, the commands available to you at any given time depend on the mode that you are currently in. Entering a question mark (**?**) at the CLI prompt allows you to obtain a list of commands available for each command mode.

When you log in to the CLI, you are in user EXEC mode. User EXEC mode contains only a limited subset of commands. To have access to all commands, you must enter privileged EXEC mode, normally by using a password. From privileged EXEC mode, you can issue any EXEC command—user or privileged mode—or you can enter global configuration mode. Most EXEC commands are one-time commands.For example,**show** commands show important status information, and **clear** commands clear counters or interfaces. The EXEC commands are not saved when the software reboots.

Configuration modes allow you to make changes to the running configuration. If you later save the running configuration to the startup configuration, these changed commands are stored when the software is rebooted. To enter specific configuration modes, you must start at global configuration mode.From global configuration mode, you can enter interface configuration mode and a variety of other modes, such as protocol-specific modes.

ROM monitor mode is a separate mode used when the Cisco IOS XE software cannot load properly. If a valid software image is not found when the software boots or if the configuration file is corrupted at startup, the software might enter ROM monitor mode.

The following table describes how to access and exit various common command modes of the Cisco IOS XE software. It also shows examples of the prompts displayed for each mode.

I

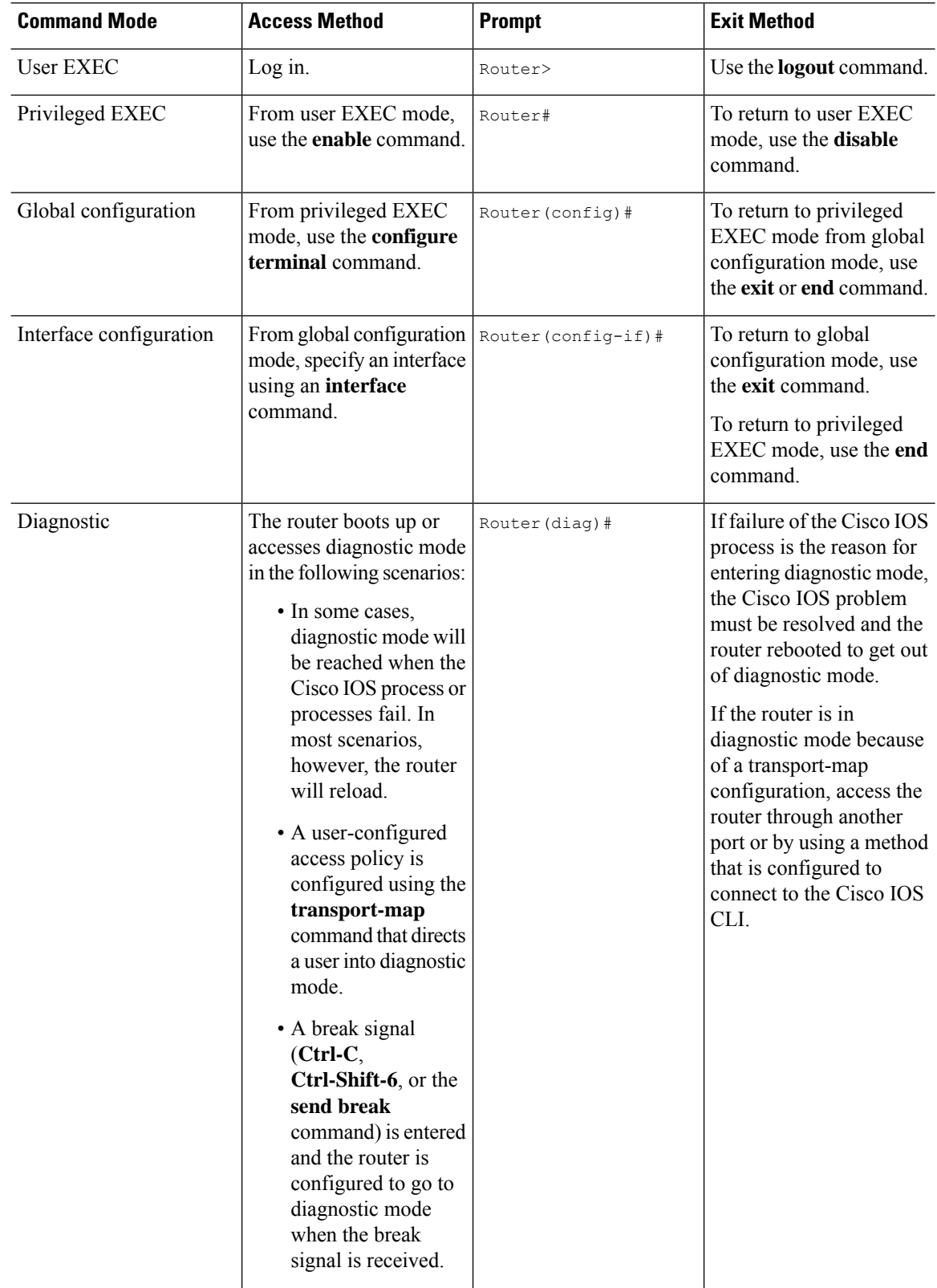

#### **Table 1: Accessing and Exiting Command Modes**

Ш

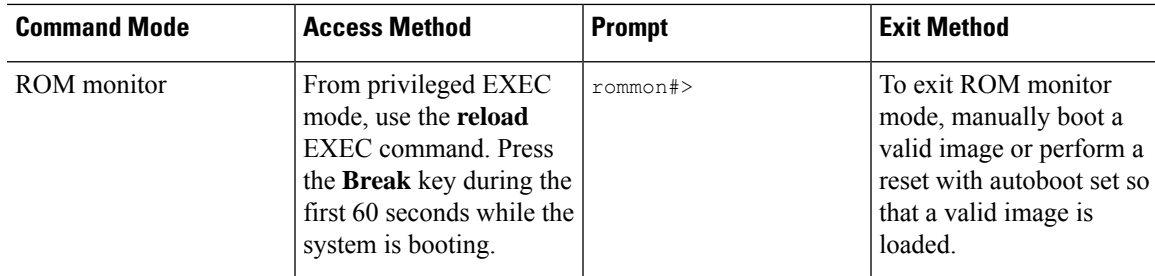

## <span id="page-32-0"></span>**Keyboard Shortcuts**

Commands are not case sensitive. You can abbreviate commands and parameters if the abbreviations contain enough letters to be different from any other currently available commands or parameters.

The following table lists the keyboard shortcuts for entering and editing commands.

#### **Table 2: Keyboard Shortcuts**

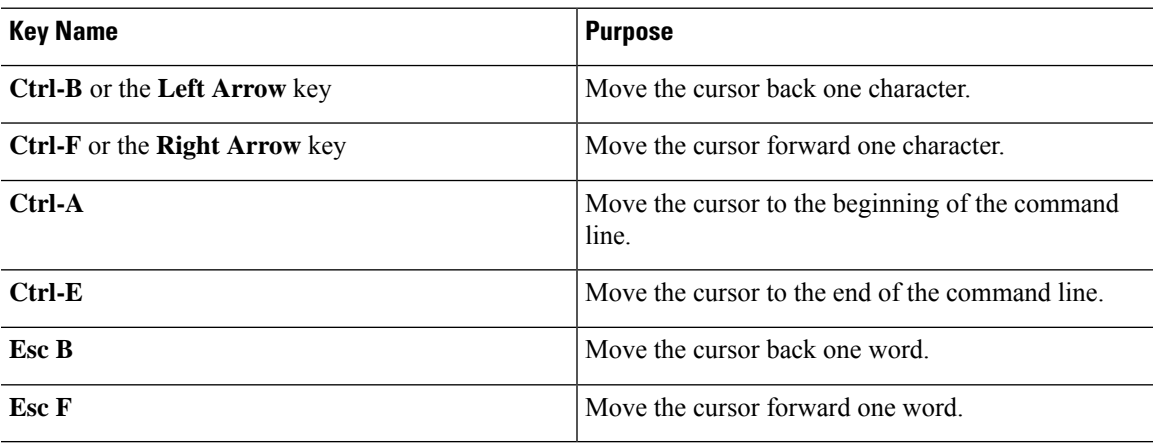

## <span id="page-32-1"></span>**Using the no and default Forms of Commands**

Almost every configuration command has a **no** form. In general, use the **no** form to disable a function. Use the command without the **no** keyword to re-enable a disabled function or to enable a function that is disabled by default.For example, IProuting is enabled by default. To disable IProuting, use the**no iprouting** command; to re-enable IProuting, use the **iprouting** command. The Cisco IOSsoftware command reference publications provide the complete syntax for the configuration commands and describe what the **no** form of a command does.

Many CLI commands also have a **default** form. By issuing the *<command>* **default** command-name, you can configure the command to its default setting. The Cisco IOS software command reference publications describe the function from a**default** form of the command when the**default** form performs a different function than the plain and **no** forms of the command. To see what default commands are available on your system, enter **default ?** in the appropriate command mode.

## <span id="page-33-0"></span>**Using the History Buffer to Recall Commands**

The history buffer stores the last 20 commands you entered. History substitution allows you to access these commands without retyping them, by using special abbreviated commands.

The following table lists the history substitution commands.

**Table 3: History Substitution Commands**

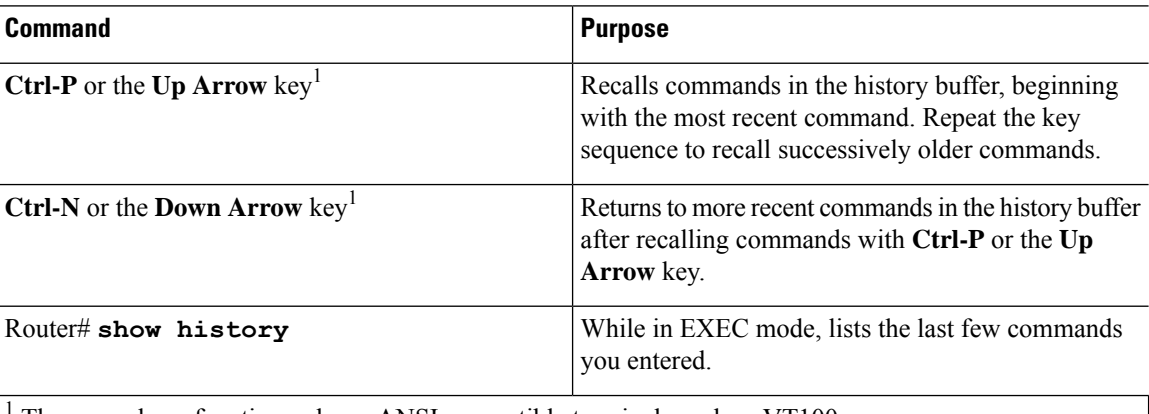

The arrow keys function only on ANSI-compatible terminals such as VT100s.

## <span id="page-33-1"></span>**Managing Configuration Files**

The startup configuration file is stored in the nvram: file system and the running configuration files are stored in the system: file system. This configuration file storage setup is also used on several other Cisco router platforms.

IOS XE provides encryption of the configuration file. Encryption is discussed in length in the IOS XE hardening device guide which can be found here:<https://www.cisco.com/c/en/us/support/docs/ip/access-lists/13608-21.html>

As a matter of routine maintenance on any Cisco router, users should back up the startup configuration file by copying the startup configuration file from NVRAM to one of the router's other file systems and, additionally, to a network server. Backing up the startup configuration file provides an easy method of recovering the startup configuration file if the startup configuration file in NVRAM becomes unusable for any reason.

The **copy** command can be used to back up startup configuration files.

For more detailed information on managing configuration files, see the "Managing Configuration Files" section in the Cisco IOS XE [Configuration](http://www.cisco.com/c/en/us/td/docs/ios/ios_xe/fundamentals/configuration/guide/2_xe/cf_xe_book.html) Fundamentals Configuration Guide.

## <span id="page-33-2"></span>**Saving Configuration Changes**

Use the **copy running-config startup-config** command to save your configuration changes to the startup configuration so that the changes will not be lost if the software reloads or a power outage occurs.For example:

```
Router# copy running-config startup-config
Destination filename [startup-config]?
```

```
Building configuration...
[OK]Router#
*Sep 8 05:41:03.450: %SYS-6-PRIVCFG_ENCRYPT_SUCCESS: Successfully encrypted private config
file
Router#
```
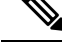

**Note** It may take a few minutes to save the configuration.

This task saves the configuration to the NVRAM.

## <span id="page-34-0"></span>**Filtering Output from the show and more Commands**

You can search and filter the output of **show** and **more** commands. This functionality is useful if you need to sort through large amounts of output or if you want to exclude output that you need not see.

To use this functionality, enter a **show** or **more** command followed by the "pipe" character ( | ); one of the keywords **begin**, **include**, or **exclude**; and a regular expression on which you want to search or filter (the expression is case sensitive):

**show** *command* | {**append** | **begin** | **exclude** | **include** | **redirect** | **section** | **tee**} *regular-expression*

The output matches certain lines of information in the configuration file.

#### **Example**

In this example, a modifier of the **show interface** command (**include protocol**) is used to provide only the output lines in which the expression **protocol** is displayed:

```
Router# show interface | include protocol
GigabitEthernet0/0/0 is up, line protocol is up
1401 unknown protocol drops
GigabitEthernet0/0/1 is up, line protocol is up
3073 unknown protocol drops
WPAN0/1/0 is up, line protocol is up
0 unknown protocol drops
Cellular0/4/0 is up, line protocol is up
0 unknown protocol drops
Cellular0/4/1 is up (spoofing), line protocol is up (spoofing)
0 unknown protocol drops
Cellular0/5/0 is up, line protocol is up
0 unknown protocol drops
Cellular0/5/1 is down, line protocol is down
0 unknown protocol drops
Loopback1 is up, line protocol is up
0 unknown protocol drops
Tunnel1 is up, line protocol is up
Tunnel protocol/transport GRE/IP
0 unknown protocol drops
Tunnel2 is up, line protocol is up
Tunnel protocol/transport GRE/IP
0 unknown protocol drops
VirtualPortGroup1 is up, line protocol is up
0 unknown protocol drops
```
## <span id="page-35-0"></span>**Finding Support Information for Platforms and Cisco Software Images**

The Cisco IOS XE software is packaged in feature sets consisting of software images that support specific platforms.

All of the Cisco IOS-XE configuration guides can be found here: [https://www.cisco.com/c/en/us/support/](https://www.cisco.com/c/en/us/support/ios-nx-os-software/ios-xe-17/series.html) [ios-nx-os-software/ios-xe-17/series.html](https://www.cisco.com/c/en/us/support/ios-nx-os-software/ios-xe-17/series.html)

The group of feature sets that are available for a specific platform depends on which Cisco software images are included in a release. To identify the set of software images available in a specific release or to find out if a feature is available in a given Cisco IOS XE software image, you can use Cisco Feature [Navigator](http://tools.cisco.com/ITDIT/CFN/jsp/index.jsp) or see the <https://www.cisco.com/c/en/us/support/ios-nx-os-software/ios-xe-17/series.html>.

### <span id="page-35-1"></span>**Using Cisco Feature Navigator**

Use Cisco Feature [Navigator](http://tools.cisco.com/ITDIT/CFN/jsp/index.jsp) to find information about platform support and software image support. Cisco Feature Navigator is a tool that enables you to determine which Cisco IOS XE software images support a specific software release, feature set, or platform. To use the navigator tool, an account on Cisco.com is not required.

### <span id="page-35-2"></span>**Getting Help**

Entering a question mark (**?**) at the CLI prompt displays a list of commands available for each command mode. You can also get a list of keywords and arguments associated with any command by using the context-sensitive help feature.

To get help that is specific to a command mode, a command, a keyword, or an argument, use one of the following commands.

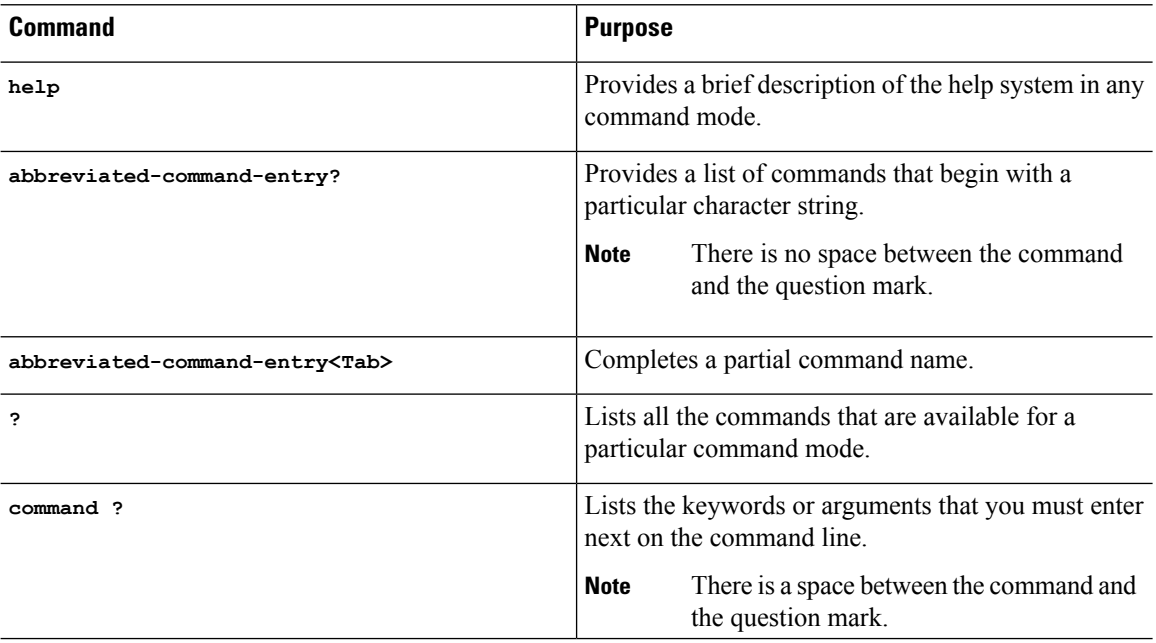
### **Finding Command Options: Example**

This section provides information about how to display the syntax for a command. The syntax can consist of optional or required keywords and arguments. To display keywords and arguments for a command, enter a question mark (**?**) at the configuration prompt or after entering a part of a command followed by a space. The Cisco IOS XE software displays a list and brief descriptions of the available keywords and arguments. For example, if you are in global configuration mode and want to see all the keywords and arguments for the **arap** command, you should type **arap ?**.

The <cr> symbol in command help output stands for carriage return. On older keyboards, the carriage return key is the **Return** key. On most modern keyboards, the carriage return key is the **Enter** key. The <cr> symbol at the end of command help output indicatesthat you have the option to press **Enter** to complete the command and that the arguments and keywords in the list preceding the <cr> symbol are optional. The <cr> symbol by itself indicates that no more arguments or keywords are available, and that you must press **Enter** to complete the command.

The following table shows examples of using the question mark (**?**) to assist you in entering commands.

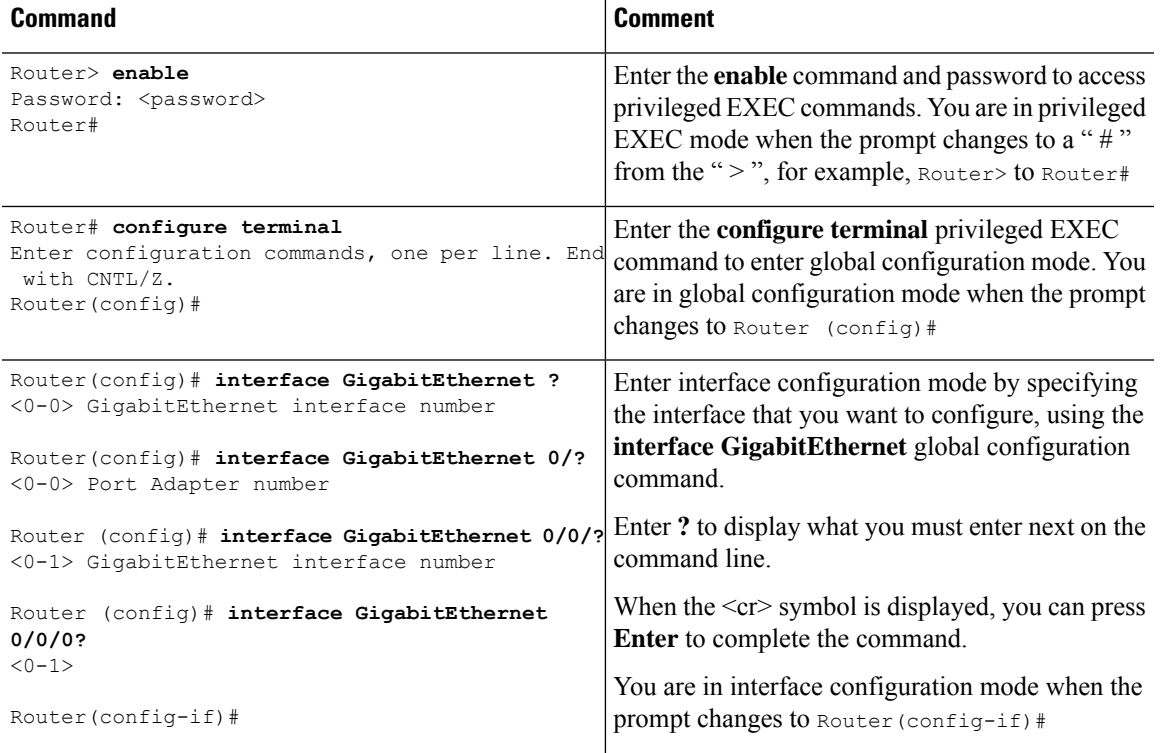

#### **Table 4: Finding Command Options**

 $\mathbf I$ 

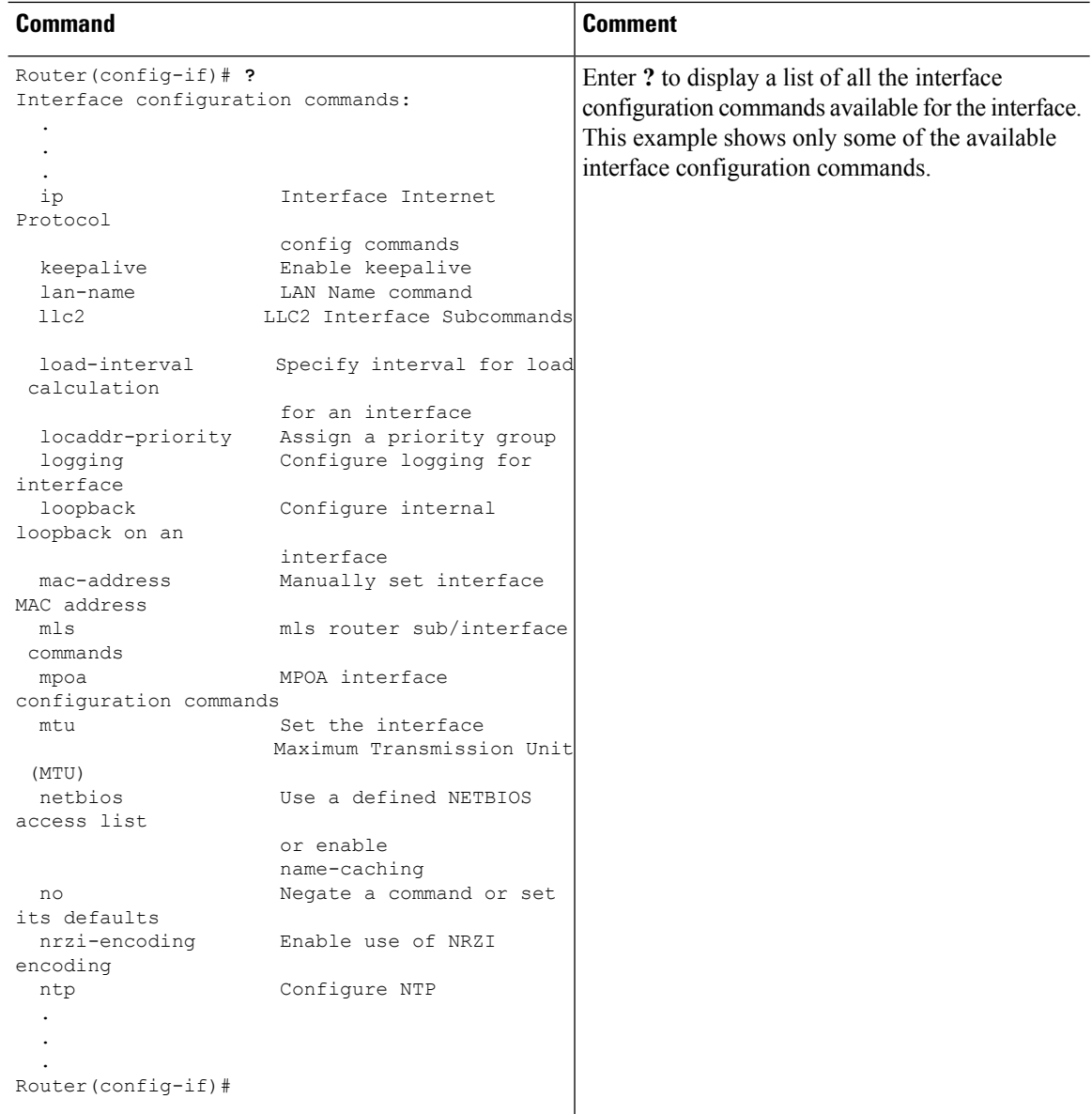

ı

 $\blacksquare$ 

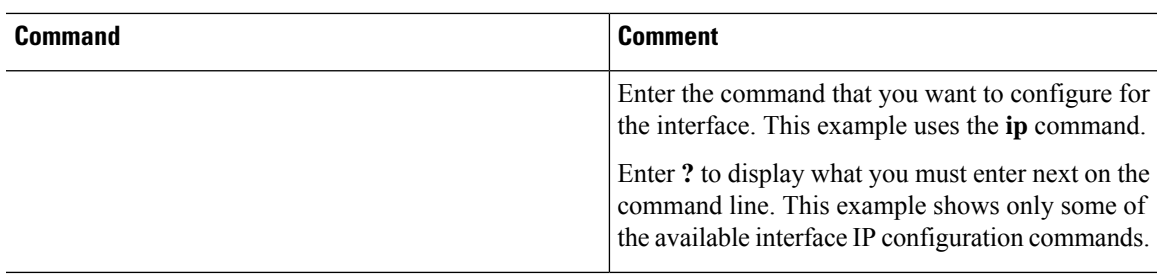

 $\mathbf I$ 

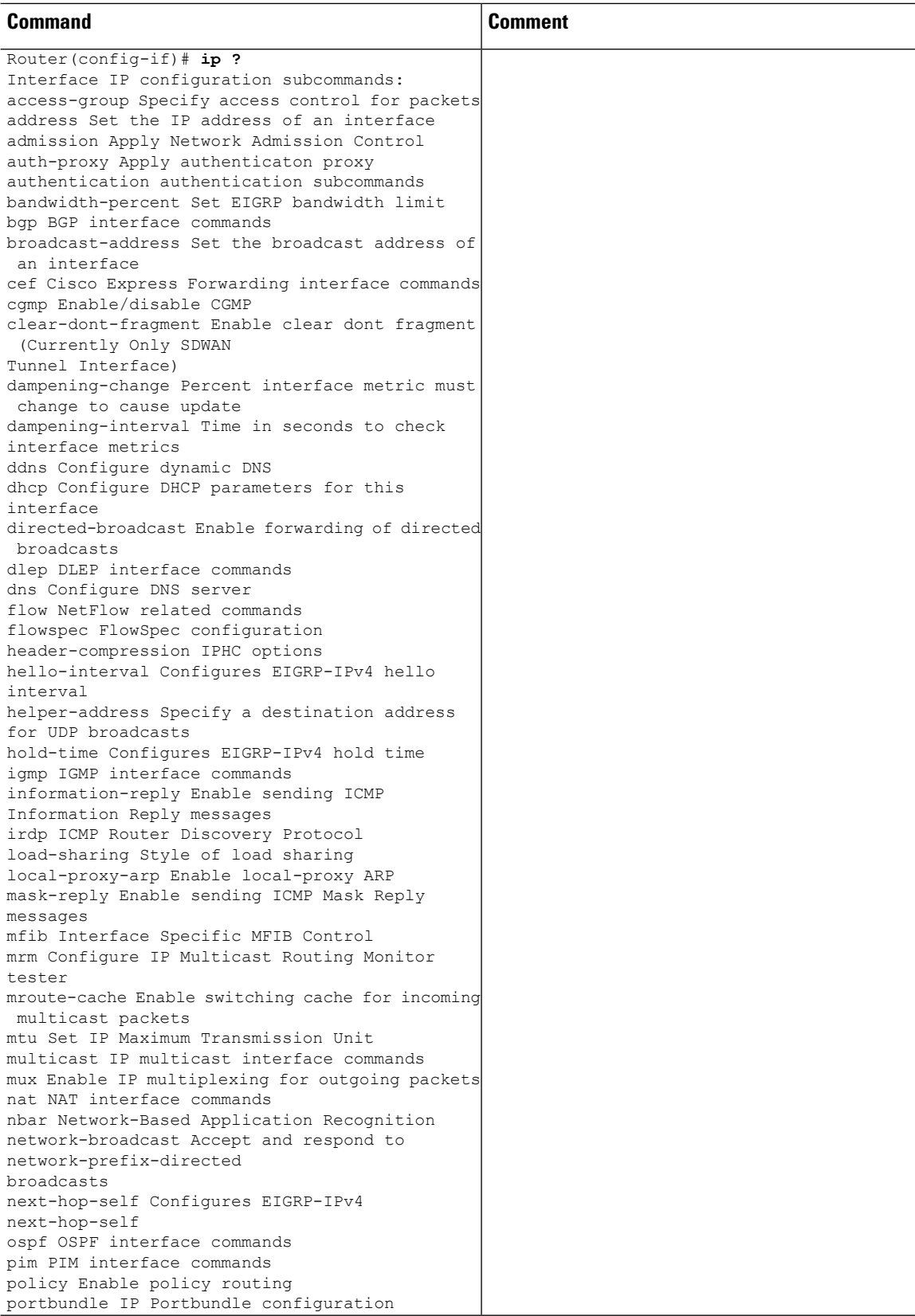

ı

 $\mathbf I$ 

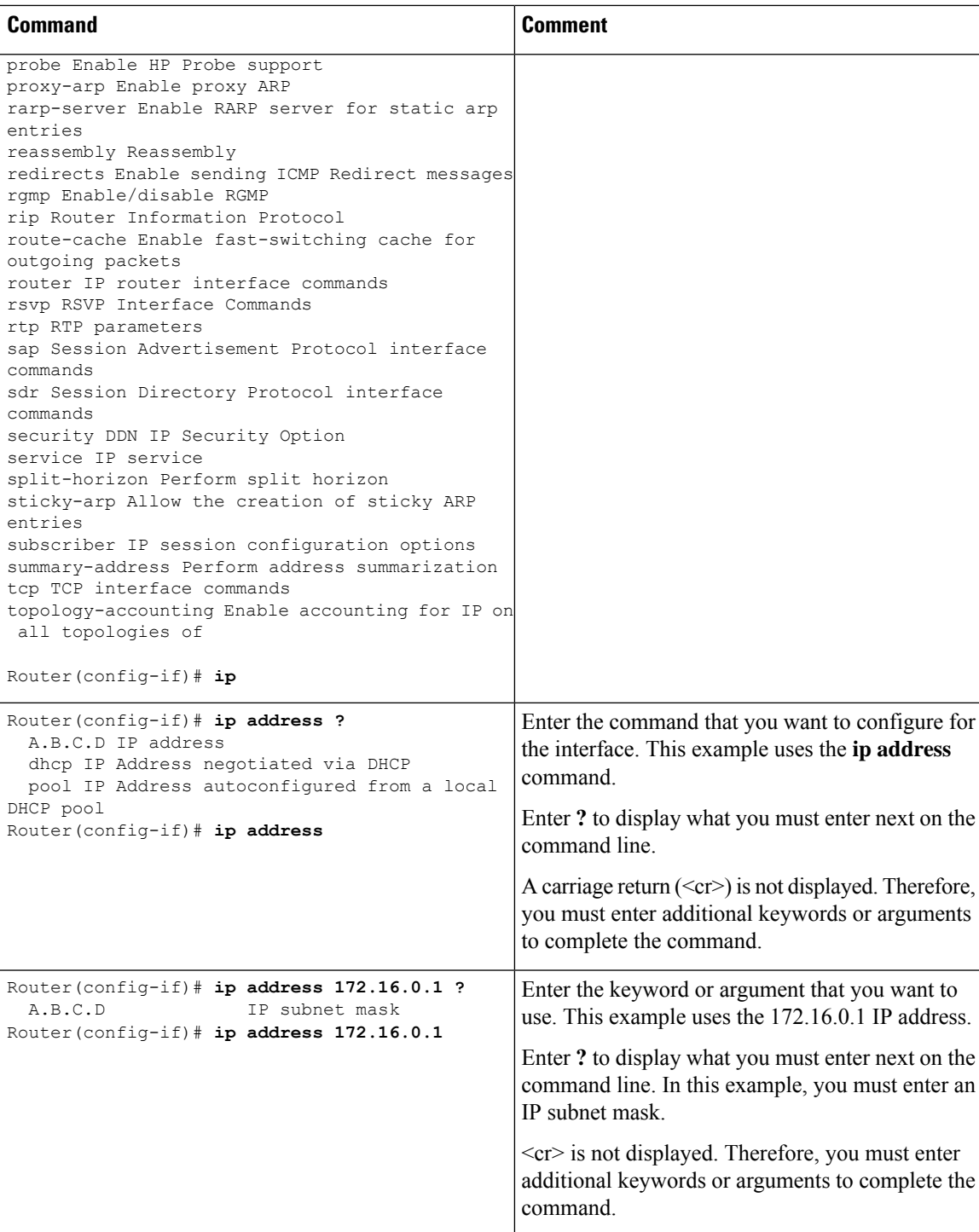

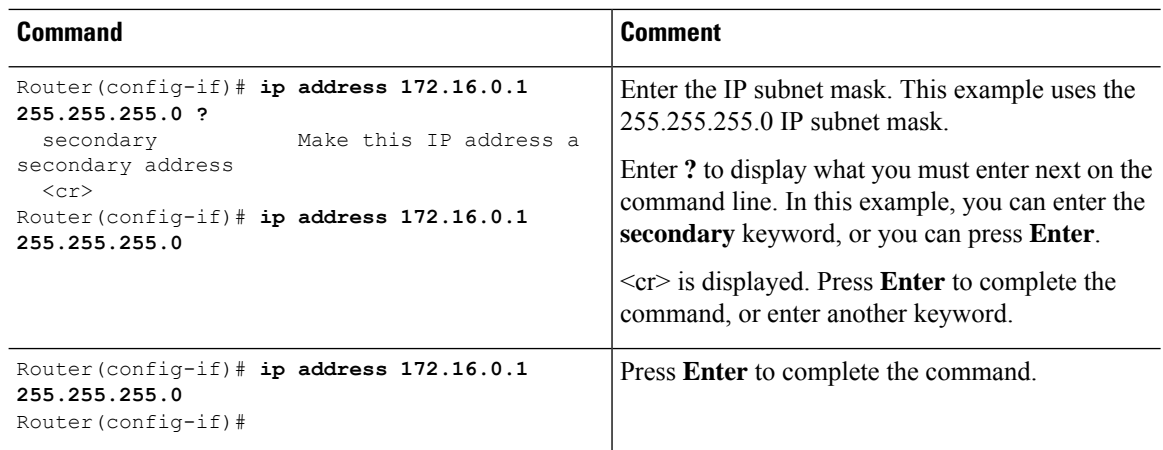

### **Using Software Advisor**

Cisco maintains the Software Advisor tool. See Tools and [Resources](http://tools.cisco.com/Support/Fusion/FusionHome.do). Use the Software Advisor tool to see if a feature is supported in a Cisco IOS XE release, to locate the software document for that feature, or to check the minimum software requirements of Cisco IOS XE software with the hardware installed on your router. You must be a registered user on Cisco.com to access this tool.

### **Using Software Release Notes**

See the release notes for information about the following:

• Open and resolved severity 1 and 2 caveats

Release notes are intended to be release-specific for the most current release, and the information provided in these documents may not be cumulative in providing information about features that first appeared in previous releases. For cumulative feature information, refer to the Cisco Feature Navigator at: <http://www.cisco.com/go/cfn/>.

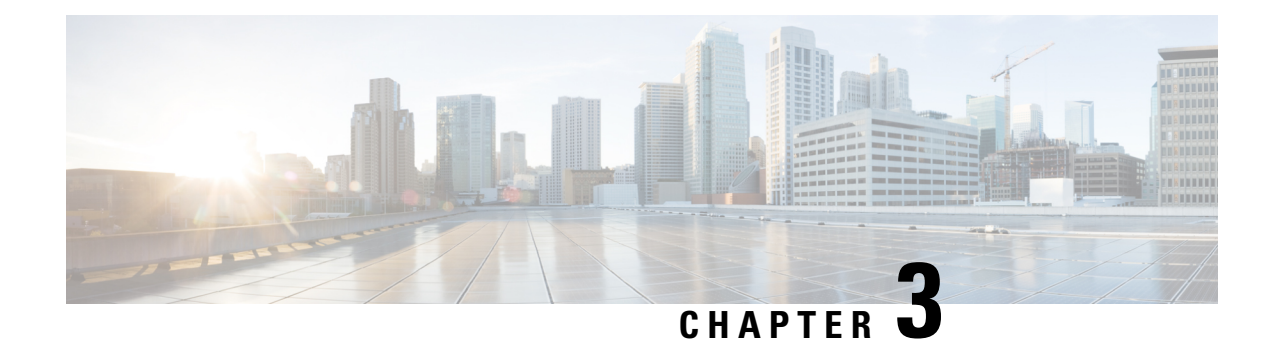

# **Basic Router Configuration**

This chapter contains the following sections:

- IR8340 [Interface](#page-42-0) Naming, on page 25
- Basic [Configuration,](#page-43-0) on page 26
- [Configuring](#page-48-0) Global Parameters, on page 31
- [Configuring](#page-49-0) the Gigabit Ethernet Interface, on page 32
- Support for sub-interface on [GigabitEthernet0/0/0,](#page-50-0) on page 33
- [Configuring](#page-50-1) a Loopback Interface, on page 33
- [Configuring](#page-51-0) CPU Allocation, on page 34
- Enabling Cisco [Discovery](#page-52-0) Protocol, on page 35
- Configuring [Command-Line](#page-52-1) Access, on page 35
- [Configuring](#page-54-0) Static Routes, on page 37
- [Configuring](#page-56-0) Dynamic Routes, on page 39
- [Modular](#page-57-0) QoS (MQC), on page 40

# <span id="page-42-0"></span>**IR8340 Interface Naming**

The supported hardware interfaces and their naming conventions are in the following table:

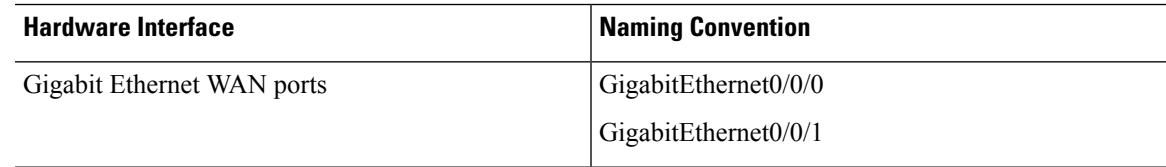

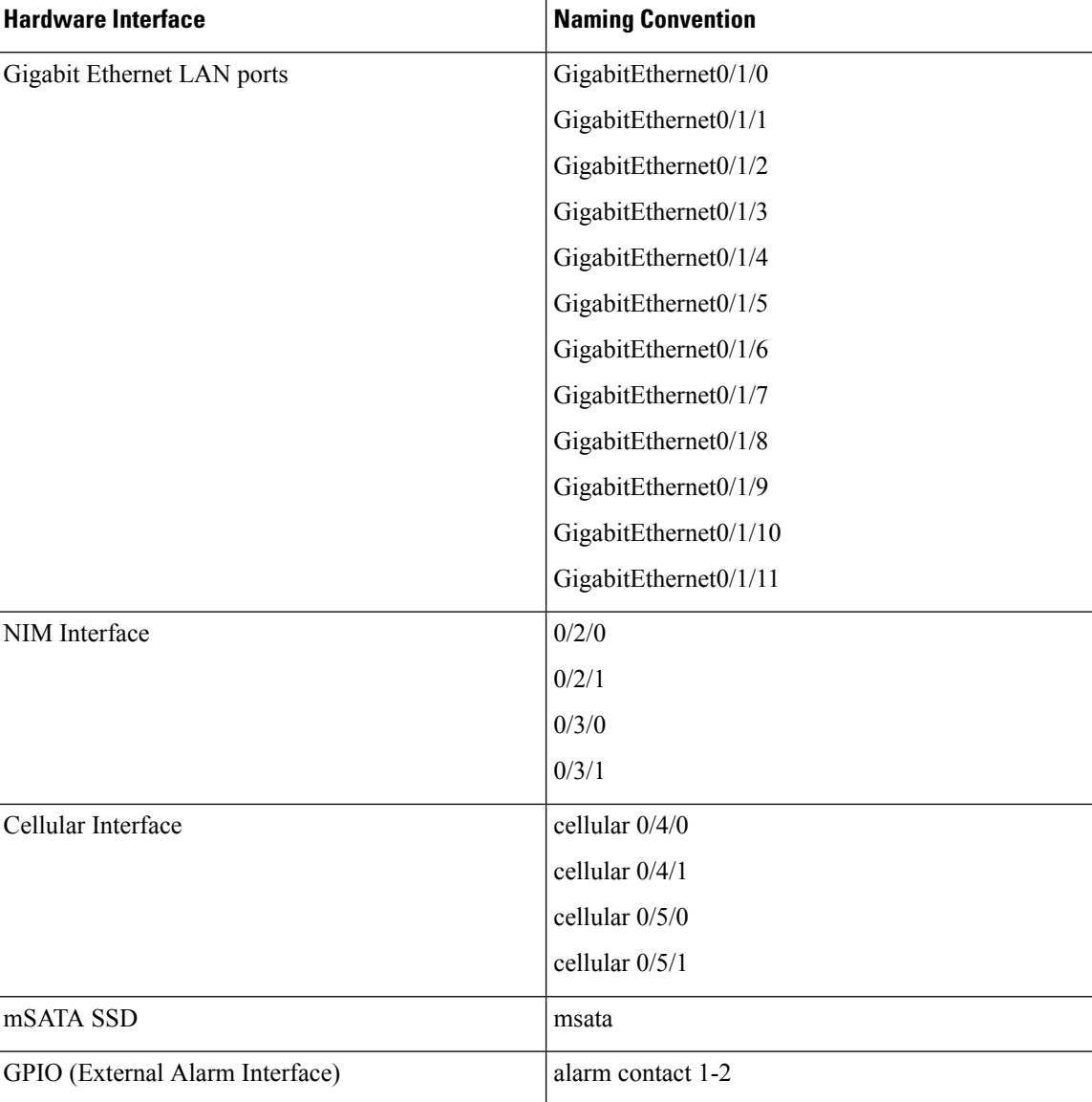

# <span id="page-43-0"></span>**Basic Configuration**

The basic configuration is a result of the entries you made during the initial configuration dialog. This means the router has at least one interface set with an IP address to be reachable, either through WebUI or to allow the PnP process to work. Use the **show running-config** command to view the initial configuration, as shown in the following example:

```
IR8340#show running-config
Building configuration...
Current configuration : 6937 bytes
!
! Last configuration change at 17:35:35 UTC Wed Mar 23 2022
!
version 17.8
```

```
service timestamps debug datetime msec
service timestamps log datetime msec
! Call-home is enabled by Smart-Licensing.
service call-home
platform qfp utilization monitor load 80
platform punt-keepalive disable-kernel-core
!
hostname Sumatra-DUT
!
boot-start-marker
boot system flash
0081684787552360_ir8340-universalk9.BLD_V178_THROTTLE_LATEST_20220321_143500_V17_8_0_65.SSA.bin
boot-end-marker
!
!
! card type command needed for slot/bay 0/3
no aaa new-model
!
!
!
!
!
!
!
!
!
!
login on-success log
!
!
!
!
!
!
!
subscriber templating
!
!
!
!
vtp mode transparent
!
multilink bundle-name authenticated
!
!
!
!
!
!
!
!
!
crypto pki trustpoint TP-self-signed-829458546
enrollment selfsigned
subject-name cn=IOS-Self-Signed-Certificate-829458546
revocation-check none
rsakeypair TP-self-signed-829458546
!
crypto pki trustpoint SLA-TrustPoint
enrollment pkcs12
revocation-check crl
!
!
crypto pki certificate chain TP-self-signed-829458546
```
certificate self-signed 01 3082032E 30820216 A0030201 02020101 300D0609 2A864886 F70D0101 05050030 30312E30 2C060355 04031325 494F532D 53656C66 2D536967 6E65642D 43657274 69666963 6174652D 38323934 35383534 36301E17 0D323230 33323331 37333433 395A170D 33323033 32323137 33343339 5A303031 2E302C06 03550403 1325494F 532D5365 6C662D53 69676E65 642D4365 72746966 69636174 652D3832 39343538 35343630 82012230 0D06092A 864886F7 0D010101 05000382 010F0030 82010A02 82010100 90B8DF91 C27E2942 0C342B4E 5C7A03C5 91E9ACE7 C29E8D1B 291B8799 3C468901 6B4DA7E9 E4480CC0 B4C2E1D9 918BBDB9 26EB7EE4 E3D7F76B 42FD0642 D29E33DA 01ECAE68 2A7254DE 32163A82 959C75B7 DAA84B34 670B7CA3 F94B0803 A9B11490 A350030D 5DD8178F 1579E30B 8D0B079A 090917F3 60031B68 F961A0CE 9E958239 973E6B08 3D293F10 38136F15 83D8C801 A58D71E4 3CC128AE 8B9BF214 AA4B09E2 CB9841E3 0F455D66 504F89E9 F6B70AC7 1B2C3C48 5ED5679C 121A5415 198D7D0D 0AE444E1 76309174 67FF66E6 BBAFA506 EE10C77D EDD89004 BE72EC05 F960AAC0 F7DD0A3E 7769C277 3529B0CC 06788C4C B0A82D51 F8A74DAB 997D6716 3F0F694B 02030100 01A35330 51300F06 03551D13 0101FF04 05300301 01FF301F 0603551D 23041830 16801439 96B67C33 D166686C 2C7A99C0 698D085E B69B0C30 1D060355 1D0E0416 04143996 B67C33D1 66686C2C 7A99C069 8D085EB6 9B0C300D 06092A86 4886F70D 01010505 00038201 01008D8D 7BED46B9 4DDF60D3 01BE178A D4B97142 9BF6991E 70693302 878693DE 5C39373B FE6D2D77 3B353F2C 21707C5F 67C99A51 E07D5FF6 B59FCDF1 EC6751B0 8DB7ED72 FAD9AED5 7D7F7895 9DA6FAD5 72304A73 869F4013 1559F607 7F8303E2 8E8F1011 525BC32B A32EF28A 7EC811C2 45268BC9 225B65AB 94998717 0BFC0F4F C772233D 7B6635DB AA554FB4 67EC7F7B 258BDD81 855B64A5 6236CE38 58B795D7 FD5096BE 8DA304CF 987450BE 4AD62994 CCC2D3FB 540A8BA5 A8CE6109 4DAB37C4 A692F2C9 02B653F8 7B539BC1 5B338E26 A71F8C43 192521BD F10401D8 0E23D095 1C943214 A01B9E48 40299F2C 35183755 26956737 8CF47405 E7757043 80AA8C93 8B41 quit crypto pki certificate chain SLA-TrustPoint certificate ca 01 30820321 30820209 A0030201 02020101 300D0609 2A864886 F70D0101 0B050030 32310E30 0C060355 040A1305 43697363 6F312030 1E060355 04031317 43697363 6F204C69 63656E73 696E6720 526F6F74 20434130 1E170D31 33303533 30313934 3834375A 170D3338 30353330 31393438 34375A30 32310E30 0C060355 040A1305 43697363 6F312030 1E060355 04031317 43697363 6F204C69 63656E73 696E6720 526F6F74 20434130 82012230 0D06092A 864886F7 0D010101 05000382 010F0030 82010A02 82010100 A6BCBD96 131E05F7 145EA72C 2CD686E6 17222EA1 F1EFF64D CBB4C798 212AA147 C655D8D7 9471380D 8711441E 1AAF071A 9CAE6388 8A38E520 1C394D78 462EF239 C659F715 B98C0A59 5BBB5CBD 0CFEBEA3 700A8BF7 D8F256EE 4AA4E80D DB6FD1C9 60B1FD18 FFC69C96 6FA68957 A2617DE7 104FDC5F EA2956AC 7390A3EB 2B5436AD C847A2C5 DAB553EB 69A9A535 58E9F3E3 C0BD23CF 58BD7188 68E69491 20F320E7 948E71D7 AE3BCC84 F10684C7 4BC8E00F 539BA42B 42C68BB7 C7479096 B4CB2D62 EA2F505D C7B062A4 6811D95B E8250FC4 5D5D5FB8 8F27D191 C55F0D76 61F9A4CD 3D992327 A8BB03BD 4E6D7069 7CBADF8B DF5F4368 95135E44 DFC7C6CF 04DD7FD1 02030100 01A34230 40300E06 03551D0F 0101FF04 04030201 06300F06 03551D13 0101FF04 05300301 01FF301D 0603551D 0E041604 1449DC85 4B3D31E5 1B3E6A17 606AF333 3D3B4C73 E8300D06 092A8648 86F70D01 010B0500 03820101 00507F24 D3932A66 86025D9F E838AE5C 6D4DF6B0 49631C78 240DA905 604EDCDE FF4FED2B 77FC460E CD636FDB DD44681E 3A5673AB 9093D3B1 6C9E3D8B D98987BF E40CBD9E 1AECA0C2 2189BB5C 8FA85686 CD98B646 5575B146 8DFC66A8 467A3DF4 4D565700 6ADF0F0D CF835015 3C04FF7C 21E878AC 11BA9CD2 55A9232C 7CA7B7E6 C1AF74F6 152E99B7 B1FCF9BB E973DE7F 5BDDEB86 C71E3B49 1765308B 5FB0DA06 B92AFE7F 494E8A9E 07B85737 F3A58BE1 1A48A229 C37C1E69 39F08678 80DDCD16 D6BACECA EEBC7CF9 8428787B 35202CDC 60E4616A B623CDBD 230E3AFB 418616A9 4093E049 4D10AB75 27E86F73 932E35B5 8862FDAE 0275156F 719BB2F0 D697DF7F 28 quit ! no license feature hseck9 license udi pid IR8340-K9 sn FDO2523J7GF memory free low-watermark processor 63132 ! diagnostic bootup level minimal

!

! spanning-tree mode rapid-pvst spanning-tree extend system-id no power main redundant ! ! ! ! redundancy mode none ! ! ! ! controller Cellular 0/4/0 ! controller Cellular 0/5/0 ! ! vlan internal allocation policy ascending ! ! ! ! ! ! ! ! ! ! ! ! ! ! ! ! ! ! ! interface GigabitEthernet0/0/0 no ip address shutdown negotiation auto ! interface GigabitEthernet0/0/1 no ip address shutdown negotiation auto ! interface GigabitEthernet0/1/0 ! interface GigabitEthernet0/1/1 ! interface GigabitEthernet0/1/2 ! interface GigabitEthernet0/1/3 ! interface GigabitEthernet0/1/4 ! interface GigabitEthernet0/1/5 ! interface GigabitEthernet0/1/6 ! interface GigabitEthernet0/1/7

! interface GigabitEthernet0/1/8 ! interface GigabitEthernet0/1/9 ! interface GigabitEthernet0/1/10 ! interface GigabitEthernet0/1/11 ! interface Serial0/2/0 ! interface Serial0/2/1 ! interface Serial0/2/2 ! interface Serial0/2/3 ! interface Serial0/2/4 ! interface Serial0/2/5 ! interface Serial0/2/6 ! interface Serial0/2/7 ! interface Cellular0/4/0 no ip address shutdown ! interface Cellular0/4/1 no ip address shutdown ! interface Cellular0/5/0 no ip address shutdown ! interface Cellular0/5/1 no ip address shutdown ! interface Vlan1 no ip address ! ip http server ip http authentication local ip http secure-server ip forward-protocol nd ! ! ! ! ! ! control-plane ! ! ! ! ! ! line con 0 stopbits 1 line aux 0

```
line vty 0 4
login
transport input ssh
line vty 5 14
login
transport input ssh
!
call-home
! If contact email address in call-home is configured as sch-smart-licensing@cisco.com
 ! the email address configured in Cisco Smart License Portal will be used as contact email
address to send SCH notifications.
contact-email-addr sch-smart-licensing@cisco.com
profile "CiscoTAC-1"
 active
 destination transport-method http
!
!
!
!
!
!
end
```
# <span id="page-48-0"></span>**Configuring Global Parameters**

To configure global parameters for your router, follow these steps.

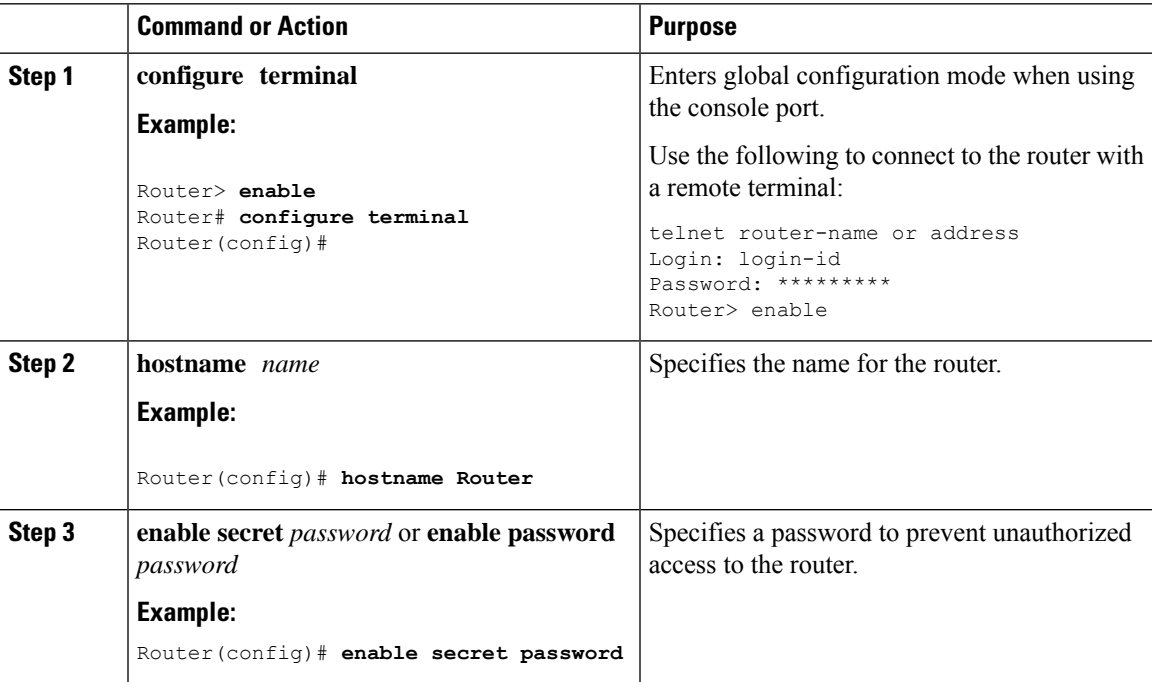

# <span id="page-49-0"></span>**Configuring the Gigabit Ethernet Interface**

The router features two Gigabit Ethernet (GE) ports that can be used to enable WAN uplink connectivity:

- Two GigE Copper port (RJ45) on the midplane board. It supports standard 3-speed (10/100/1000) Ethernet features including auto-MDIX.
- Two SFP socket. It supports standard 1000Base-X or 100Base-FX Ethernet over single-mode or multi-mode fiber.

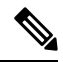

These ports are combo mode. Either copper or SFP can be used distinctly, but not at the same time for each interface. **Note**

To configure the Gigabit Ethernet interface, follow these steps:

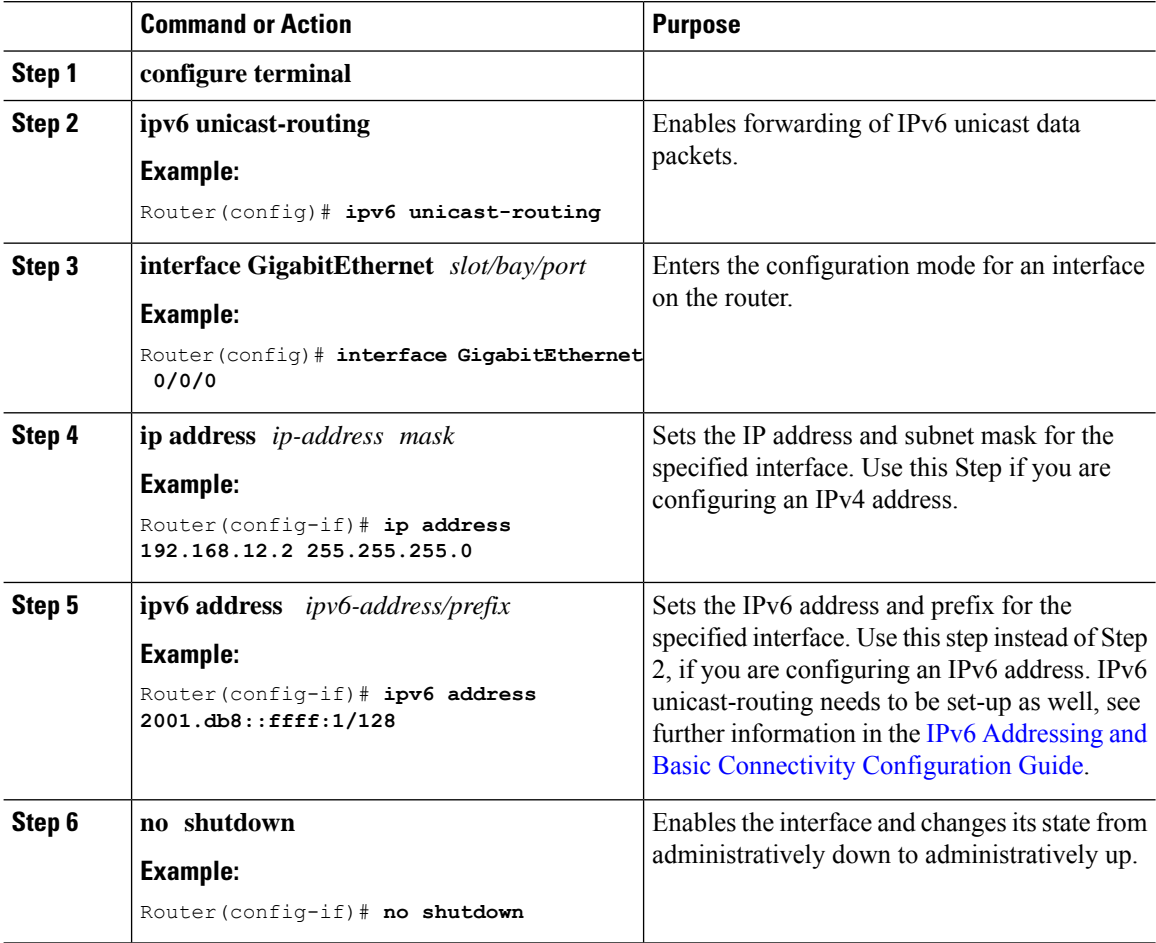

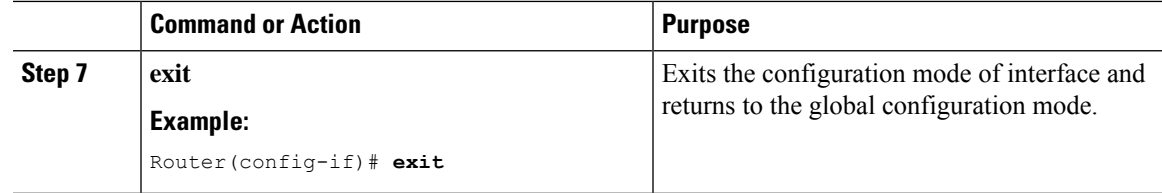

# <span id="page-50-0"></span>**Support for sub-interface on GigabitEthernet0/0/0**

Cisco IOS XE supports sub-interfaces and dot1q configuration on the g0/0/0 interface. For example:

```
Router(config)#interface g0/0/0.?
 <1-4294967295> GigabitEthernet interface number
Router(config-subif)#encapsulation ?
 dot10 IEEE 802.10 Virtual LAN
```
# <span id="page-50-1"></span>**Configuring a Loopback Interface**

#### **Before you begin**

The loopback interface acts as a placeholder for the static IP address and provides default routing information. To configure a loopback interface, follow these steps.

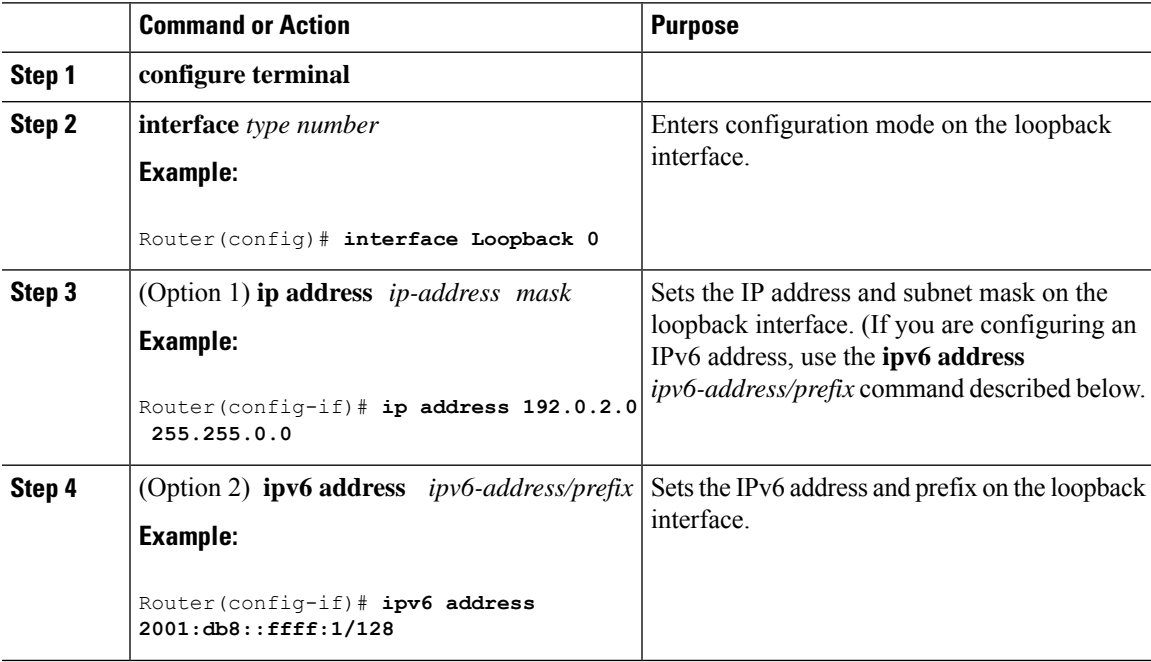

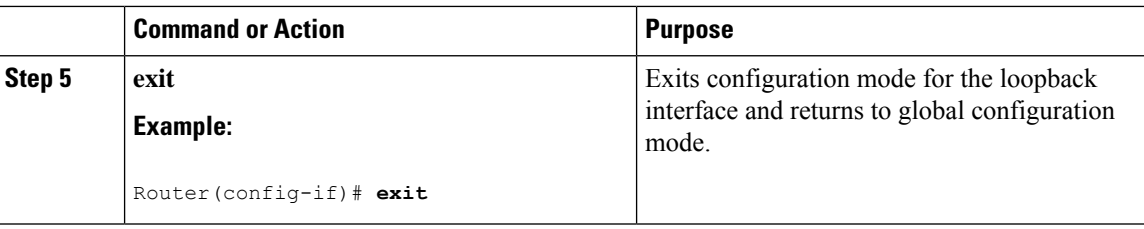

#### **Example**

**Verifying Loopback Interface Configuration**

Enter the **show interface loopback** command. You should see an output similar to the following example:

```
Router# show interface loopback 0
Loopback0 is up, line protocol is up
 Hardware is Loopback
  Internet address is 192.0.2.0/16
 MTU 1514 bytes, BW 8000000 Kbit, DLY 5000 usec,
    reliability 255/255, txload 1/255, rxload 1/255
  Encapsulation LOOPBACK, loopback not set
  Last input never, output never, output hang never
 Last clearing of "show interface" counters never
  Queueing strategy: fifo
  Output queue 0/0, 0 drops; input queue 0/75, 0 drops
  5 minute input rate 0 bits/sec, 0 packets/sec
  5 minute output rate 0 bits/sec, 0 packets/sec
     0 packets input, 0 bytes, 0 no buffer
     Received 0 broadcasts, 0 runts, 0 giants, 0 throttles
     0 input errors, 0 CRC, 0 frame, 0 overrun, 0 ignored, 0 abort
     0 packets output, 0 bytes, 0 underruns
     0 output errors, 0 collisions, 0 interface resets
     0 output buffer failures, 0 output buffers swapped out
```
Alternatively, use the **ping** command to verify the loopback interface, as shown in the following example:

```
Router# ping 192.0.2.0
Type escape sequence to abort.
Sending 5, 100-byte ICMP Echos to 192.0.2.0, timeout is 2 seconds:
!!!!!
Success rate is 100 percent (5/5), round-trip min/avg/max = 1/2/4 ms
```
## <span id="page-51-0"></span>**Configuring CPU Allocation**

You can change allocation of the available 8 cores of the IR8340 router to different functions in a flexible way. The core allocation is based on the customer configuration of the different services.

From Cisco IOS XE Release 17.9 onwards, you can use the **platform resource {control-plane-heavy|data-plane-heavy|service-plane-heavy}** command to adjust the cores across control plane, service plane, and data plane. However, you have to save the configuration and reboot the device for the configured profile to take effect.

```
Router#configure terminal
Router#platform resource ?
  control-plane-heavy Use Control Plane Heavy template
  data-plane-heavy Use Data Plane Heavy template
  service-plane-heavy Use Service Plane Heavy template
```
The following show command output shows the default CPU cores allocation:

Router#**show platform software cpu alloc**

```
CPU alloc information:
Control plane cpu alloc: 0
Data plane cpu alloc: 4-7
Service plane cpu alloc: 1-3
Slow control plane cpu alloc: 1-3
Template used: default-service plane heavy
```
The following show command output shows the CPU cores allocaiton for the service plane:

```
Router#show platform software cpu alloc
CPU alloc information:
Control plane cpu alloc: 0
Data plane cpu alloc: 4-7
Service plane cpu alloc: 1-3
Slow control plane cpu alloc: 1-3
Template used: CLI-service plane heavy
```
The following show command output shows the CPU cores allocaiton for the control plane:

```
Router#show platform software cpu alloc
CPU alloc information:
Control plane cpu alloc: 0
Data plane cpu alloc: 4-7
Service plane cpu alloc: 2-3
Slow control plane cpu alloc: 1-3
Template used: CLI-control plane heavy
```
The following show command output shows the CPU cores allocaiton for the data plane:

```
Router#show platform software cpu alloc
CPU alloc information:
Control plane cpu alloc: 0
Data plane cpu alloc: 2-7
Service plane cpu alloc: 1
Slow control plane cpu alloc: 1-2
Template used: CLI-data plane heavy
```
## <span id="page-52-1"></span><span id="page-52-0"></span>**Enabling Cisco Discovery Protocol**

Cisco Discovery Protocol (CDP) is enabled by default on the router. It may be disabled if needed for security purposes.

For more information on using CDP, see Cisco Discovery Protocol [Configuration](http://www.cisco.com/c/en/us/td/docs/ios-xml/ios/cdp/configuration/xe-3s/cdp-xe-3s-book/nm-cdp-discover-xe.html) Guide, Cisco IOS XE [Release](http://www.cisco.com/c/en/us/td/docs/ios-xml/ios/cdp/configuration/xe-3s/cdp-xe-3s-book/nm-cdp-discover-xe.html) 3S.

## **Configuring Command-Line Access**

To configure parameters to control access to the router, follow these steps.

I

**Note** Transport input must be set as explained in the previous Telnet and SSH sections of the guide.

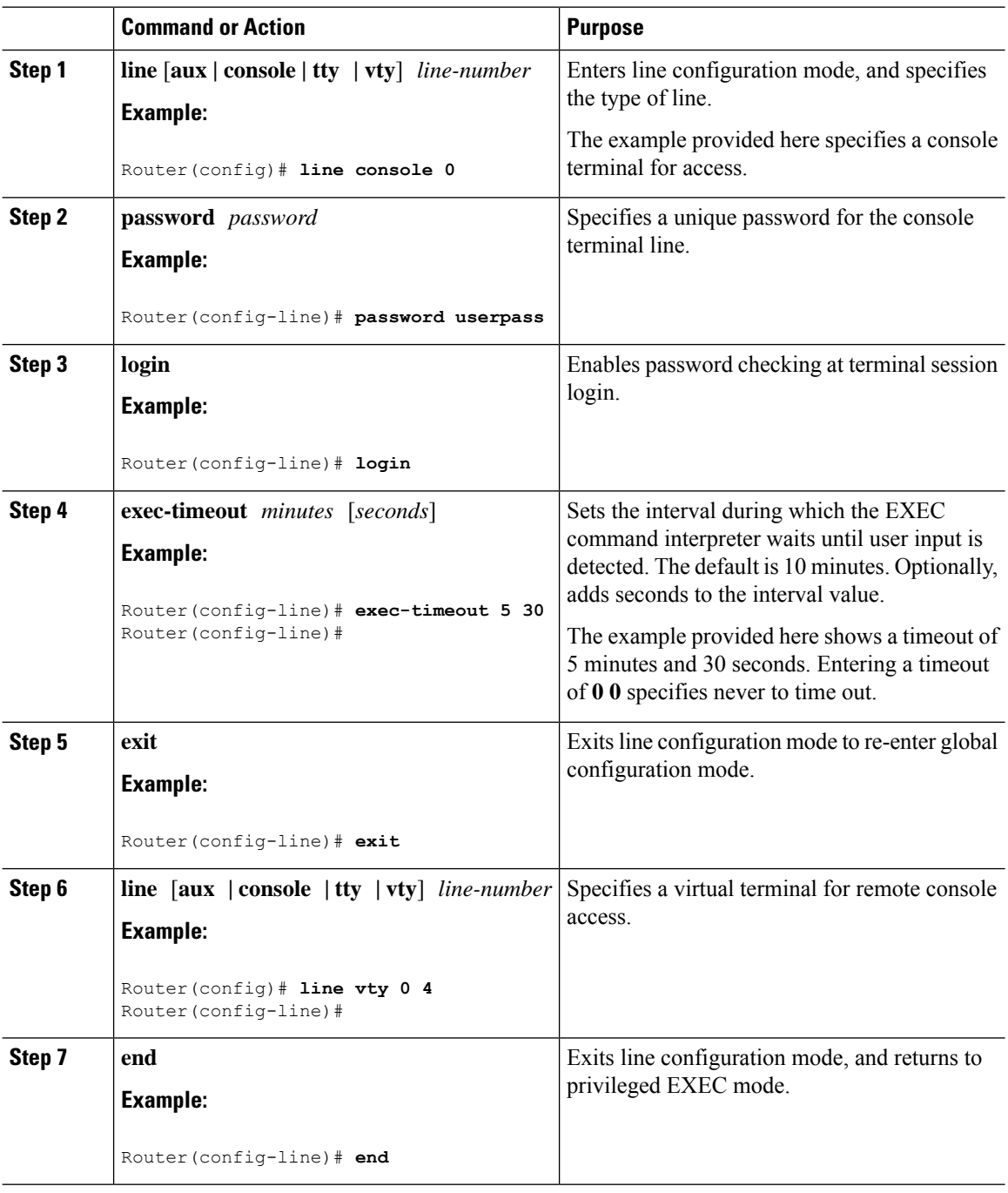

Ш

#### **Example**

The following configuration shows the command-line access commands. Note that transport input none is the default, but if SSH is enabled this must be set to ssh.

You do not have to input the commands marked **default**. These commands appear automatically in the configuration file that is generated when you use the **show running-config** command.

```
!
line console 0
exec-timeout 10 0
password 4youreyesonly
login
transport input none (default)
stopbits 1 (default)
line vty 0 4
password secret
login
!
```
# <span id="page-54-0"></span>**Configuring Static Routes**

Static routes provide fixed routing paths through the network. They are manually configured on the router. If the network topology changes, the static route must be updated with a new route. Static routes are private routes unless they are redistributed by a routing protocol.

To configure static routes, follow these steps.

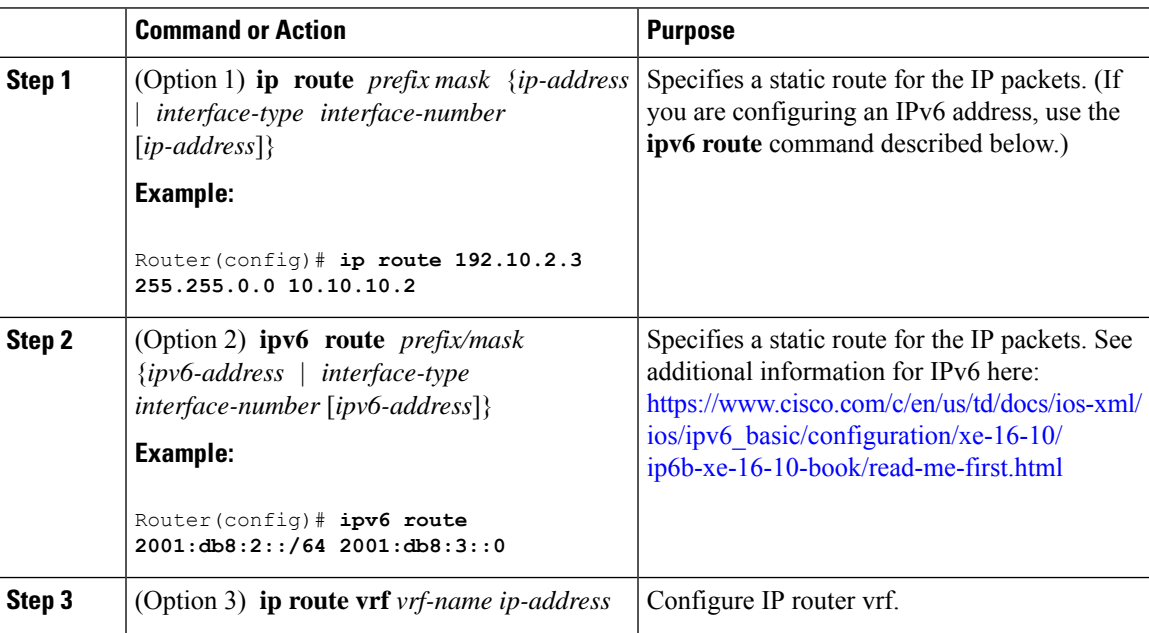

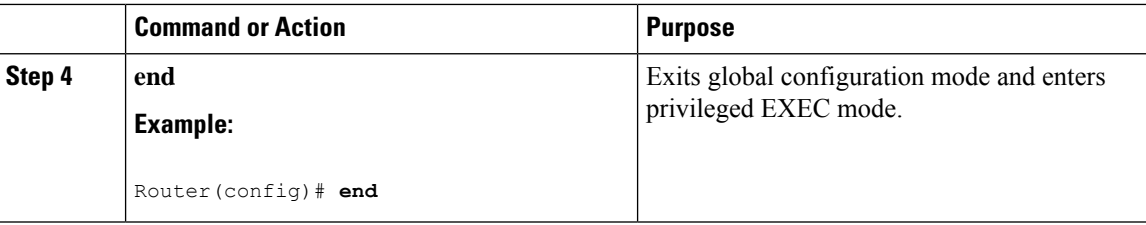

In the following configuration example, the static route sends out all IP packets with a destination IP address of 192.168.1.0 and a subnet mask of 255.255.255.0 on the Gigabit Ethernet interface to another device with an IP address of 10.10.10.2. Specifically, the packets are sent to the configured layer 3 adjacent device.

You do not have to enter the command marked **default**. This command appears automatically in the configuration file generated when you use the **running-config** command.

```
!
ip classless (default)
ip route 2001:db8:2::/64 2001:db8:3::0
```
#### **Verifying Configuration**

To verify that you have configured static routing correctly, enter the **show ip route** command (or **show ipv6 route** command) and look for static routes marked with the letter S.

When you use an IPv4 address, you should see verification output similar to the following:

```
Router# show ip route
Codes: C - connected, S - static, R - RIP, M - mobile, B - BGP
       D - EIGRP, EX - EIGRP external, O - OSPF, IA - OSPF inter area
      N1 - OSPF NSSA external type 1, N2 - OSPF NSSA external type 2
      E1 - OSPF external type 1, E2 - OSPF external type 2
       i - IS-IS, su - IS-IS summary, L1 - IS-IS level-1, L2 - IS-IS level-2
      ia - IS-IS inter area, * - candidate default, U - per-user static route
      o - ODR, P - periodic downloaded static route
Gateway of last resort is not set
     10.0.0.0/24 is subnetted, 1 subnets
C 10.108.1.0 is directly connected, Loopback0
S* 0.0.0.0/0 is directly connected, GigabitEthernet0/0/0
When you use an IPv6 address, you should see verification output similar to the following:
```

```
Router# show ipv6 route
IPv6 Routing Table - default - 5 entries
Codes: C - Connected, L - Local, S - Static, U - Per-user Static route
      B - BGP, R - RIP, H - NHRP, I1 - ISIS L1
       I2 - ISIS L2, IA - ISIS interarea, IS - ISIS summary, D - EIGRP
      EX - EIGRP external, ND - ND Default, NDp - ND Prefix, DCE -
Destination
      NDr - Redirect, O - OSPF Intra, OI - OSPF Inter, OE1 - OSPF ext 1
      OE2 - OSPF ext 2, ON1 - OSPF NSSA ext 1, ON2 - OSPF NSSA ext 2
      ls - LISP site, ld - LISP dyn-EID, a - Application
C 2001:DB8:3::/64 [0/0]
      via GigabitEthernet0/0/2, directly connected
S 2001:DB8:2::/64 [1/0]
      via 2001:DB8:3::1
```
# <span id="page-56-0"></span>**Configuring Dynamic Routes**

In dynamic routing, the network protocol adjusts the path automatically, based on network traffic or topology. Changes in dynamic routes are shared with other routers in the network.

All of the Cisco IOS-XE configuration guides can be found here: [https://www.cisco.com/c/en/us/support/](https://www.cisco.com/c/en/us/support/ios-nx-os-software/ios-xe-17/series.html) [ios-nx-os-software/ios-xe-17/series.html](https://www.cisco.com/c/en/us/support/ios-nx-os-software/ios-xe-17/series.html)

### **Configuring Routing Information Protocol**

To configure the RIP on a router, follow these steps.

#### **Command or Action Purpose** Enters router configuration mode, and enables RIP on the router. **router rip Example: Step 1** Router(config)# **router rip version**  $\{1 \mid 2\}$  Specifies use of RIP version 1 or 2. **Example: Step 2** Router(config-router)# **version 2** Specifies a list of networks on which RIP is to be applied, using the address of the network of each directly connected network. **network** *ip-address* **Example:** Router(config-router)# **network Step 3 192.168.1.1** Router(config-router)# **network 10.10.7.1** Disables automatic summarization of subnet routes into network-level routes. This allows **no auto-summary Example: Step 4** subprefix routing information to pass across classful network boundaries. Router(config-router)# **no auto-summary** Exits router configuration mode, and enters privileged EXEC mode. **end Example: Step 5** Router(config-router)# **end**

#### **Procedure**

#### **Example**

**Verifying Configuration**

To verify that you have configured RIP correctly, enter the **show ip route** command and look for RIP routes marked with the letter R. You should see an output similar to the one shown in the following example:

```
Router# show ip route
Codes: C - connected, S - static, R - RIP, M - mobile, B - BGP
      D - EIGRP, EX - EIGRP external, O - OSPF, IA - OSPF inter area
      N1 - OSPF NSSA external type 1, N2 - OSPF NSSA external type 2
      E1 - OSPF external type 1, E2 - OSPF external type 2
      i - IS-IS, su - IS-IS summary, L1 - IS-IS level-1, L2 - IS-IS level-2
      ia - IS-IS inter area, * - candidate default, U - per-user static route
      o - ODR, P - periodic downloaded static route
Gateway of last resort is not set
     10.0.0.0/24 is subnetted, 1 subnets
C 10.108.1.0 is directly connected, Loopback0
R 3.0.0.0/8 [120/1] via 2.2.2.1, 00:00:02, Ethernet0/0/0
```
### **Configuring Enhanced Interior Gateway Routing Protocol**

The Enhanced Interior Gateway Routing Protocol (EIGRP) is an enhanced version of the Interior Gateway Routing Protocol (IGRP) developed by Cisco. The convergence properties and the operating efficiency of EIGRP have improved substantially over IGRP, and IGRP is now obsolete.

The convergence technology of EIGRP is based on an algorithm called the Diffusing Update Algorithm (DUAL). The algorithm guarantees loop-free operation at every instant throughout a route computation and allows all devices involved in a topology change to synchronize. Devices that are not affected by topology changes are not involved in recomputations

Details on configuring Enhanced Interior Gateway Routing Protocol (EIGRP), are found in the following guide: [https://www.cisco.com/c/en/us/td/docs/ios-xml/ios/iproute\\_eigrp/configuration/xe-16-10/](https://www.cisco.com/c/en/us/td/docs/ios-xml/ios/iproute_eigrp/configuration/xe-16-10/ire-xe-16-10-book/ire-enhanced-igrp.html) [ire-xe-16-10-book/ire-enhanced-igrp.html](https://www.cisco.com/c/en/us/td/docs/ios-xml/ios/iproute_eigrp/configuration/xe-16-10/ire-xe-16-10-book/ire-enhanced-igrp.html)

## <span id="page-57-0"></span>**Modular QoS (MQC)**

This section provides an overview of Modular QoS CLI (MQC), which is how all QoSfeatures are configured on the IoT Integrated Services Router. MQC is a standardized approach to enabling QoS on Cisco routing and switching platforms.

Follow the procedures that are in the QoS Modular QoS [Command-Line](https://www.cisco.com/c/en/us/td/docs/ios-xml/ios/qos_mqc/configuration/xe-17/qos-mqc-xe-17-book/qos-intro.html) Interface Configuration Guide, Cisco IOS XE 17 [guide.](https://www.cisco.com/c/en/us/td/docs/ios-xml/ios/qos_mqc/configuration/xe-17/qos-mqc-xe-17-book/qos-intro.html)

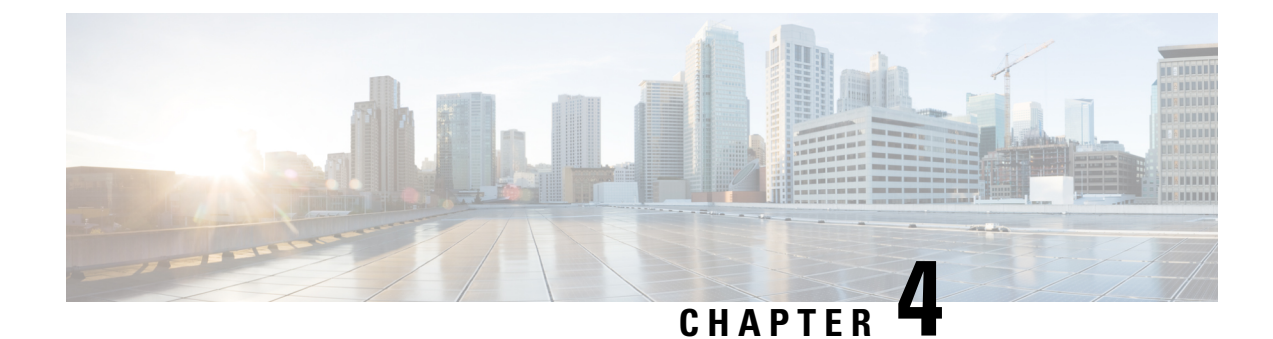

# **Configuring Secure Shell**

This section contains the following topics:

- [Information](#page-58-0) About Secure Shell , on page 41
- How to [Configure](#page-60-0) Secure Shell, on page 43
- [Information](#page-64-0) about Secure Copy, on page 47
- Additional [References,](#page-66-0) on page 49

# <span id="page-58-0"></span>**Information About Secure Shell**

Secure Shell (SSH) is a protocol that provides a secure, remote connection to a device. SSH provides more security for remote connectionsthan Telnet does by providing strong encryption when a device is authenticated. This software release supports SSH Version 1 (SSHv1) and SSH Version 2 (SSHv2).

### **Prerequisites for Configuring Secure Shell**

The following are the prerequisites for configuring the device for secure shell (SSH):

- For SSH to work, the switch needs an RSA public/private key pair.
- The Secure Shell (SSH) server requires an IPsec (Data Encryption Standard [DES] or 3DES) encryption software image; the SSH client requires an IPsec (DES or 3DES) encryption software image.)
- Configure a hostname and host domain for your device by using the hostname and ip domain-name commands in global configuration mode. Use the **hostname** and **ip domain-name** commands in global configuration mode.

### **Restrictions for Configuring Secure Shell**

The following are restrictions for configuring the IR8340 for secure shell.

- The router supports RSA authentication.
- SSH supports only the execution-shell application.
- The SSH server and the SSH client are supported only on Data Encryption Standard (DES) (56-bit) and 3DES (168-bit) data encryption software. In DES software images, DES is the only encryption algorithm available. In 3DES software images, both DES and 3DES encryption algorithms are available.

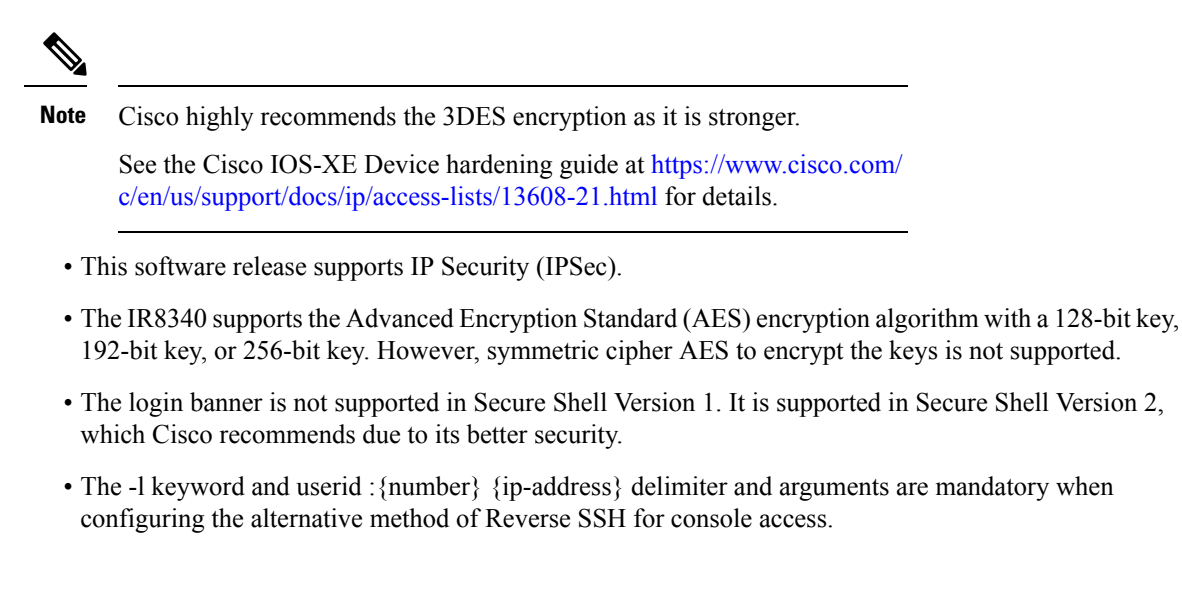

### **SSH And Router Access**

Secure Shell (SSH) is a protocol that provides a secure, remote connection to a device. SSH provides more security for remote connectionsthan Telnet does by providing strong encryption when a device is authenticated. This software release supports SSH Version 1 (SSHv1) and SSH Version 2 (SSHv2). SSH functions the same in IPv6 as in IPv4. For IPv6, SSH supports IPv6 addresses and enables secure, encrypted connections with remote IPv6 nodes over an IPv6 transport.

### **SSH Servers, Integrated Clients, and Supported Versions**

The Secure Shell (SSH) Integrated Client feature is an application that runs over the SSH protocol to provide device authentication and encryption. The SSH client enables a Cisco device to make a secure, encrypted connection to another Cisco device or to any other device running the SSH server. This connection provides functionality similar to that of an outbound Telnet connection except that the connection is encrypted. With authentication and encryption, the SSH client allows for secure communication over an unsecured network.

The SSH server and SSH integrated client are applications that run on the switch. The SSH server works with the SSH client supported in this release and with non-Cisco SSH clients. The SSH client works with publicly and commercially available SSH servers. The SSH client supports the ciphers of Data Encryption Standard (DES), 3DES, and password authentication.

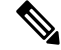

**Note** The SSH client functionality is available only when the SSH server is enabled.

User authentication is performed like that in the Telnet session to the device. SSH also supports the following user authentication methods:

- TACACS+
- RADIUS
- Local authentication and authorization

Ш

### **SSH Configuration Guidelines**

Follow these guidelines when configuring the device as an SSH server or SSH client:

- An RSA key pair generated by a SSHv1 server can be used by an SSHv2 server, and the reverse.
- If you get CLI error messages after entering the **cryptokey generate rsa** global configuration command, an RSA key pair has not been generated. Reconfigure the hostname and domain, and then enter the **crypto key generate rsa** command.
- When generating the RSA key pair, the message *No hostname specified* might appear. If it does, you must configure an IP hostname by using the **hostname** global configuration command.
- When generating the RSA key pair, the message No domain specified might appear. If it does, you must configure an IP domain name by using the **ip domain-name** global configuration command.
- When configuring the local authentication and authorization authentication method, make sure that AAA is disabled on the console.

# <span id="page-60-0"></span>**How to Configure Secure Shell**

### **Setting Up the IR8340 to Run SSH**

Follow the procedure given below to set up your device to run SSH:

#### **Before you begin**

Configure user authentication for local or remote access. This step is required.

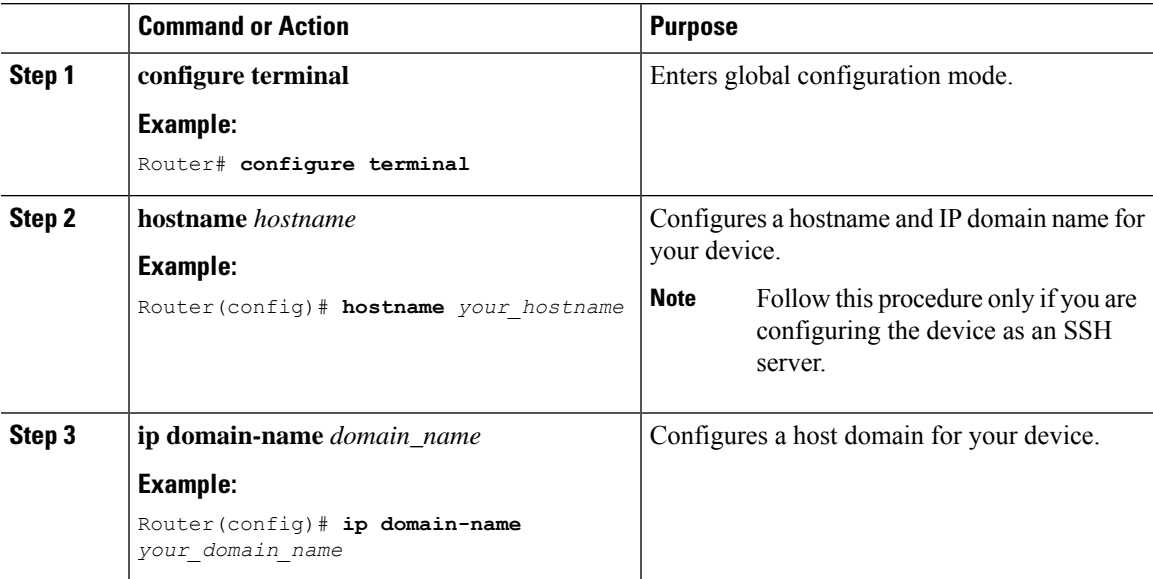

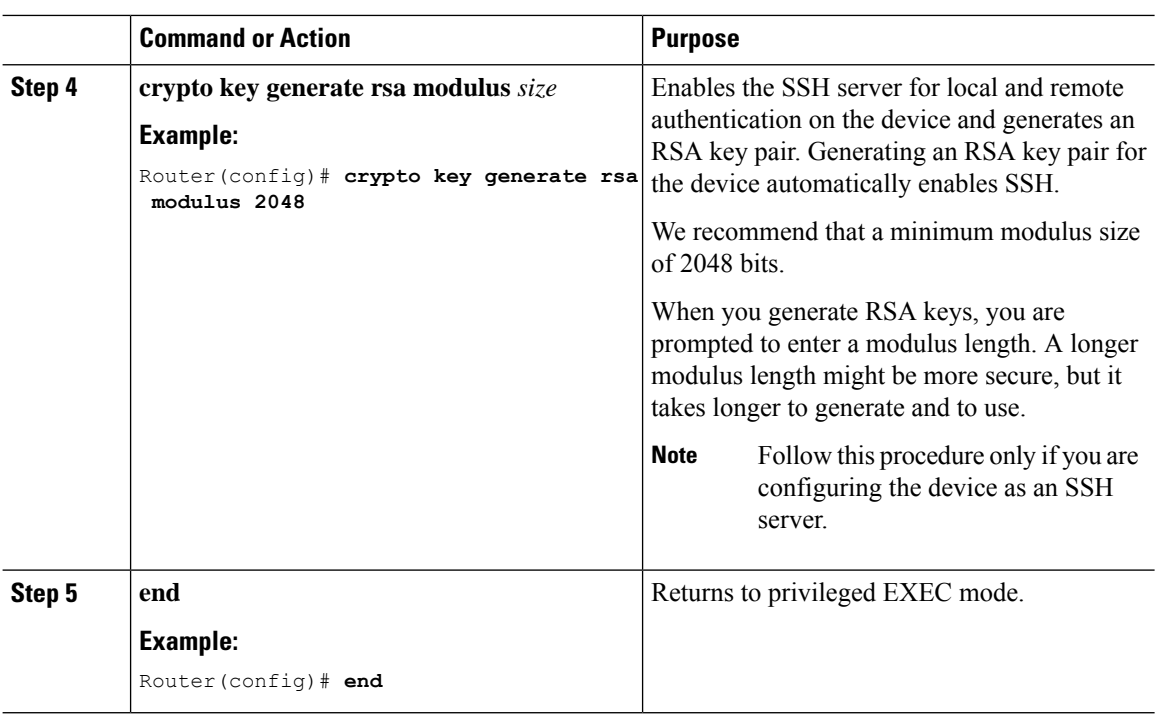

## **Configuring the SSH Server**

Follow these steps to configure the SSH server:

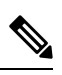

**Note** This procedure is only required if you are configuring the device as an SSH server.

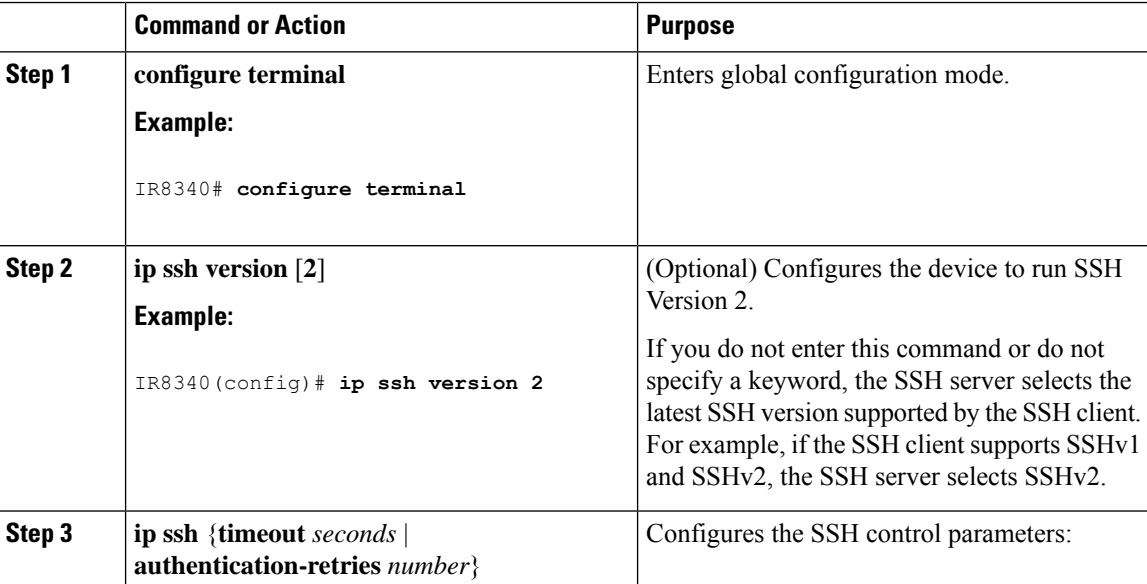

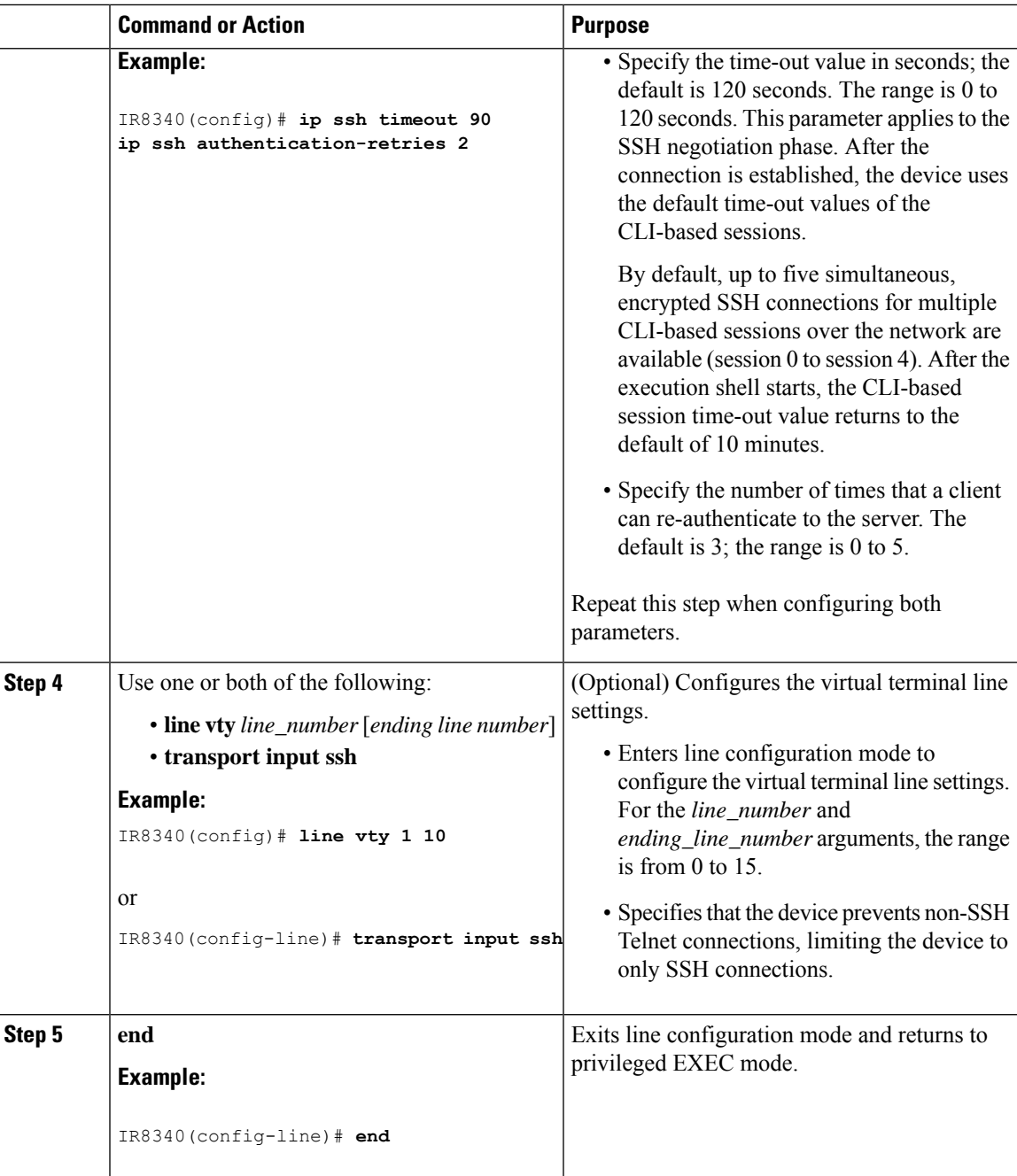

## **Monitoring the SSH Configuration and Status**

**Table 5: Commands for Displaying the SSH Server Configuration and Status**

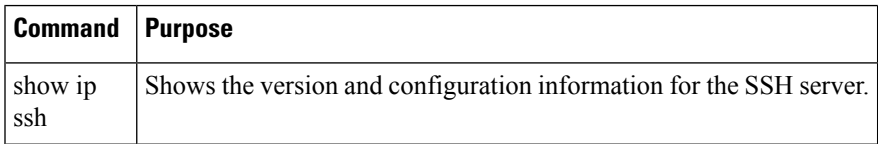

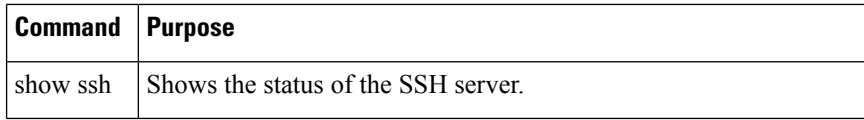

### **Configuring the Router for Local Authentication and Authorization**

You can configure AAA to operate without a server by setting the switch to implement AAA in local mode. The router then handles authentication and authorization. No accounting is available in this configuration.

Follow these steps to configure AAA to operate without a server by setting the router to implement AAA in local mode:

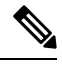

To secure the router for HTTP access by using AAA methods, you must configure the router with the ip http authentication aaa global configuration command. Configuring AAA authentication does not secure the router for HTTP access by using AAA methods. **Note**

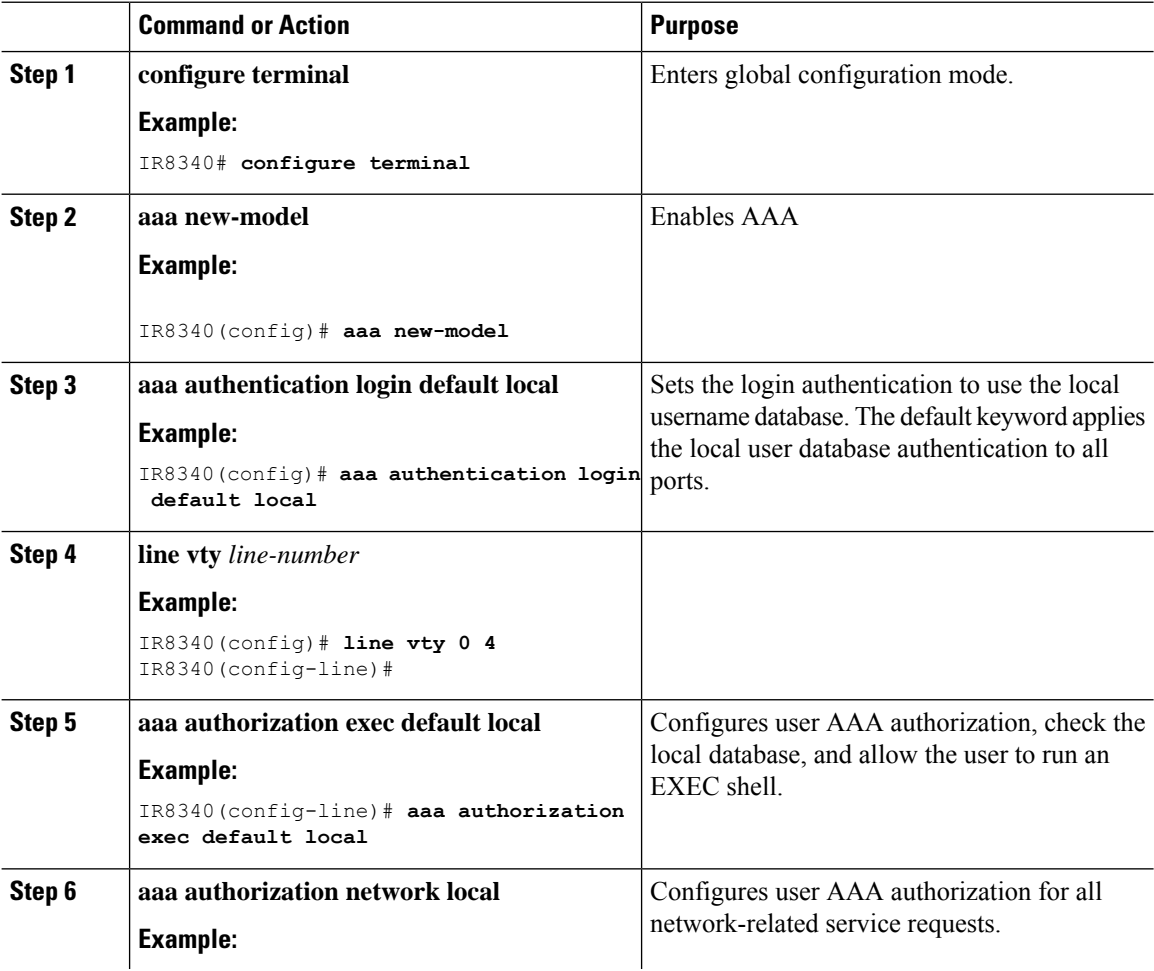

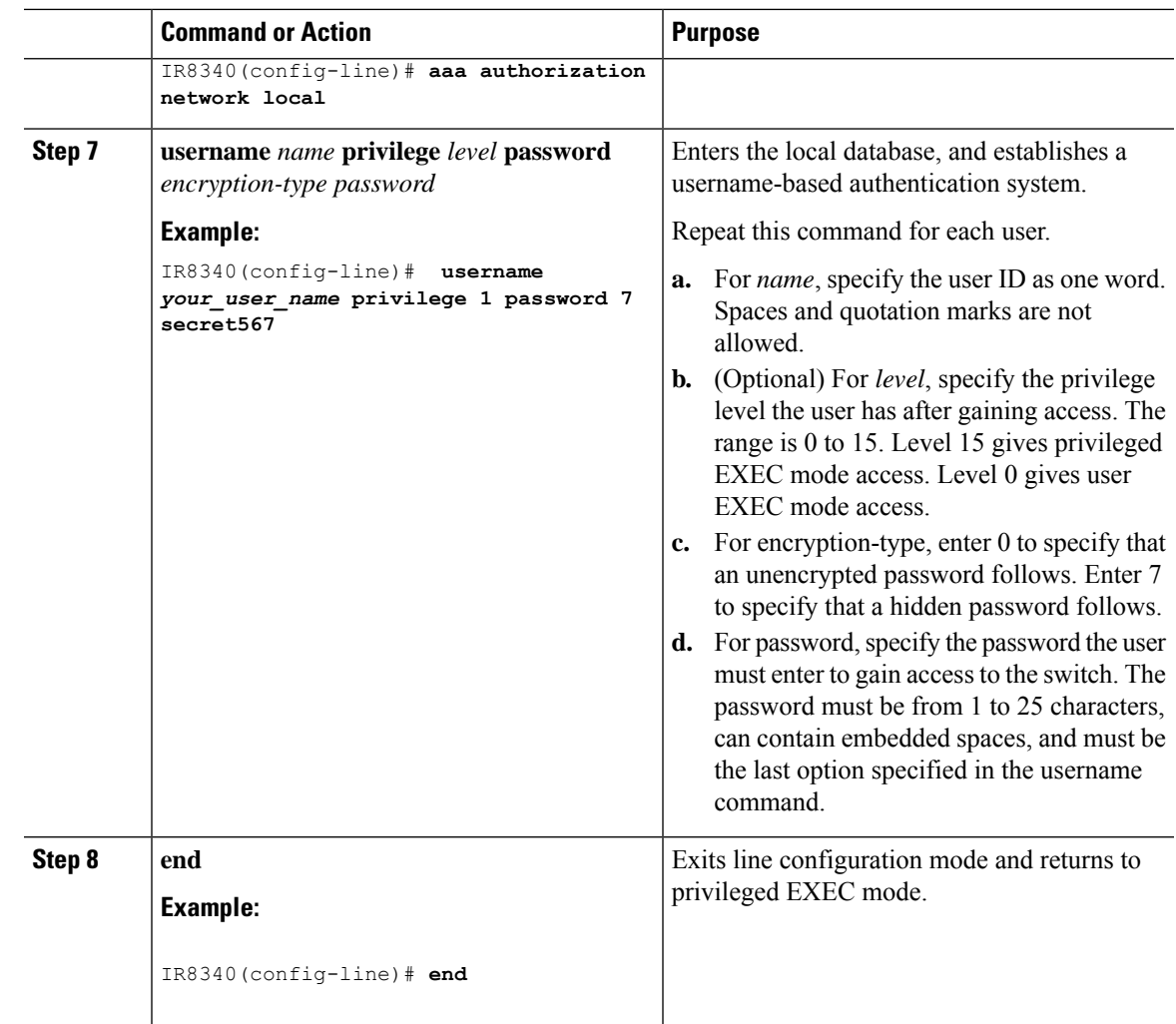

# <span id="page-64-0"></span>**Information about Secure Copy**

The Secure Copy Protocol (SCP) feature provides a secure and authenticated method for copying router configuration or router image files. SCP relies on Secure Shell (SSH), an application and a protocol that provide a secure replacement for the Berkeley r-tools.

### **Prerequisites for Secure Copy**

The following are the prerequisites for configuring the device for secure shell (SSH):

- Before enablingSCP, you must correctly configureSSH, authentication, and authorization on the switch.
- Because SCP relies on SSH for its secure transport, the router must have an RSA key pair.
- SCP relies on SSH for security.
- SCP requires that authentication, authorization, and accounting (AAA) authorization be configured so the router can determine whether the user has the correct privilege level.
- A user must have appropriate authorization to use SCP.
- A user who has appropriate authorization can use SCP to copy any file in the Cisco IOS File System (IFS) to and from a switch by using the **copy** command. An authorized administrator can also do this from a workstation.

### **Restrictions for Configuring Secure Copy**

- Before enabling SCP, you must correctly configure SSH, authentication, and authorization on the router.
- When using SCP, you cannot enter the password into the **copy** command. You must enter the password when prompted.

### **Configuring Secure Copy**

To configure the Cisco IR8340 for Secure Copy (SCP) server-side functionality, perform the following steps.

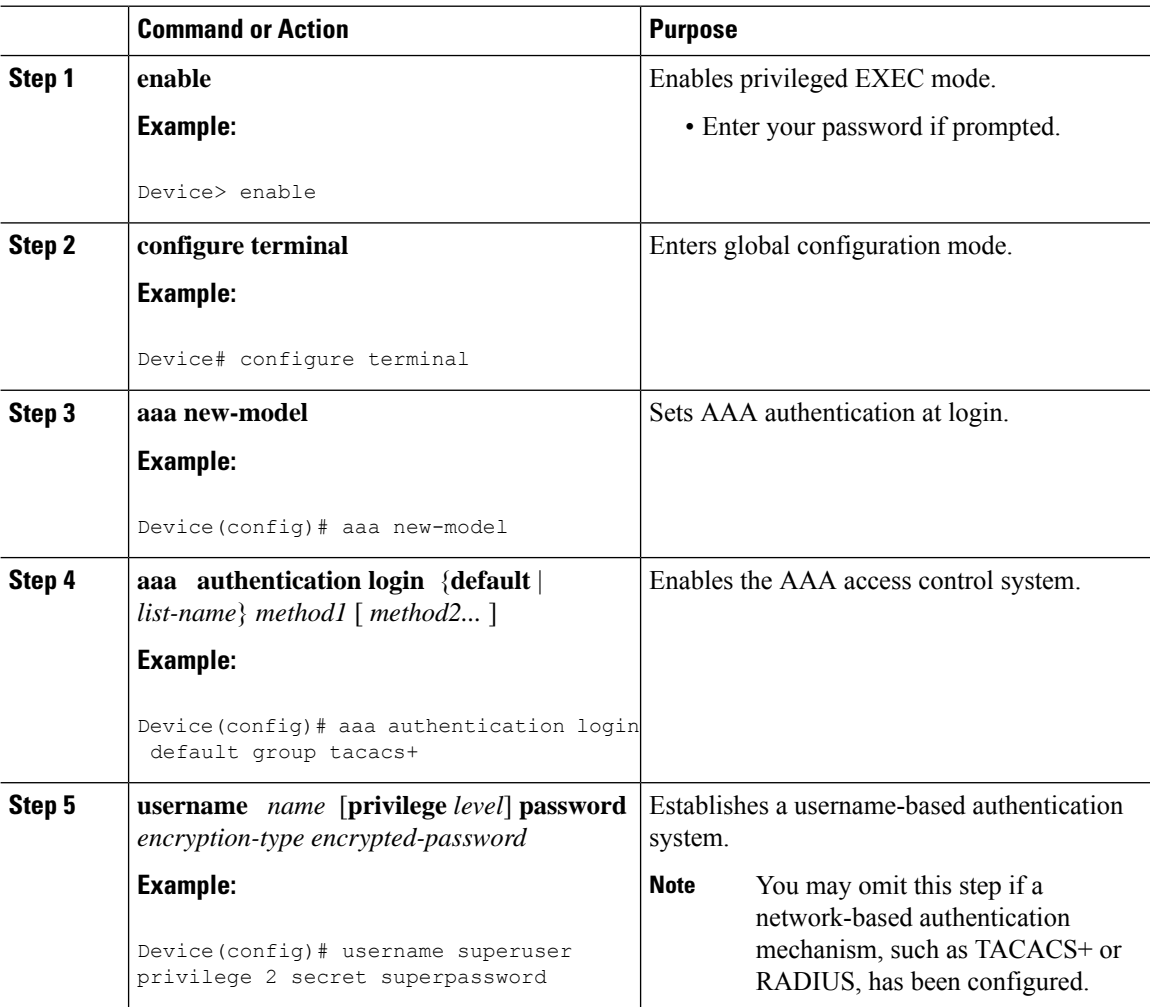

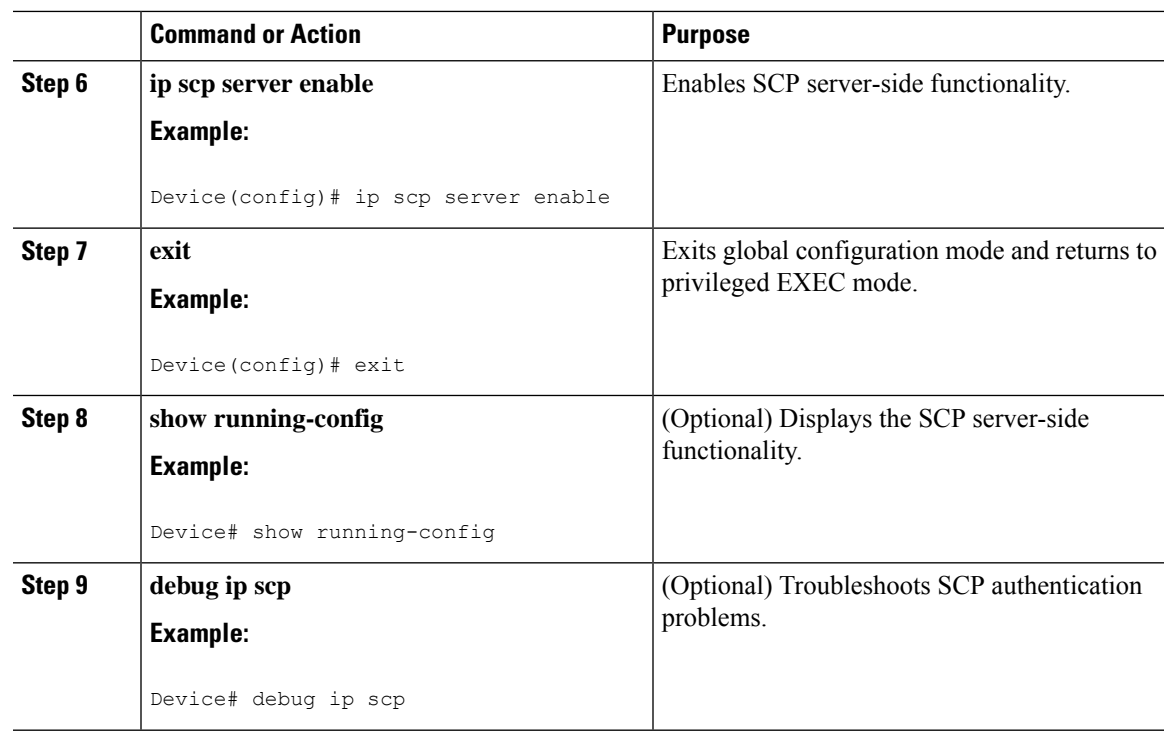

### **Example**

scp://your\_username@remotehost:/some/remote/directory/file flash:

# <span id="page-66-0"></span>**Additional References**

The following sections provide references related to the SSH feature.

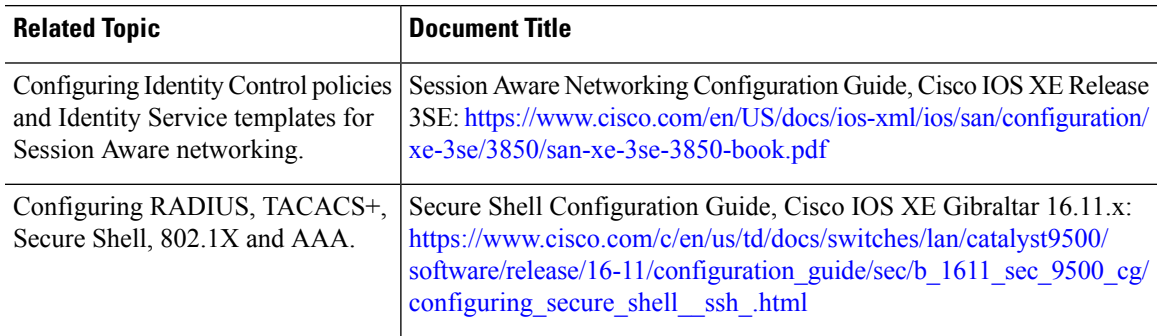

 $\mathbf I$ 

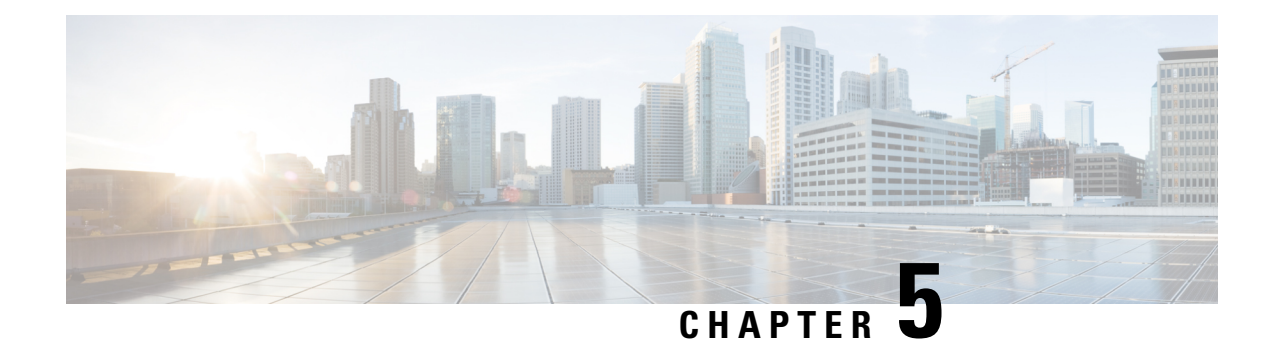

# **Installing the Software**

This chapter contains the following sections:

- Installing the [Software,](#page-68-0) on page 51
- [Installing](#page-69-0) the Cisco IOS XE Release, on page 52
- [ROMMON](#page-70-0) Images, on page 53
- File [Systems,](#page-70-1) on page 53
- Option to Enable or Disable USB [Access,](#page-71-0) on page 54
- [Autogenerated](#page-72-0) File Directories and Files, on page 55
- Flash [Storage,](#page-73-0) on page 56
- Related [Documentation,](#page-73-1) on page 56

# <span id="page-68-0"></span>**Installing the Software**

Installing software on the router involves installing a consolidated package (bootable image). This consists of a bundle of subpackages (modular software units), with each subpackage controlling a different set of functions.

It is better to upgrade software in a planned period of maintenance when an interruption in service is acceptable. The router needs to be rebooted for a software upgrade to take effect.

### **Cisco Software Licensing**

Cisco software licensing consists of processes and components to activate Cisco IOS software feature sets by obtaining and validating Cisco software licenses.

The IR8340 uses Enhanced Smart Licensing, which is discussed in detail in Smart [Licensing](#page-82-0) Using Policy [\(SLP\),](#page-82-0) on page 65.

### **Consolidated Packages**

To obtain software images for the router, go to: <https://software.cisco.com/download/home/286200112>

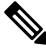

**Note**

All of the IOS-XE feature set may not apply to the IR8340.Some features may not have been implemented yet, or are not appropriate for this platform.

An image-based license is used to help bring up all the subsystems that correspond to a license. This license is enforced only at boot time.

One of the following image-based licenses can be pre-installed on the IR8340 router:

- Network-Essentials
- Network-Advantage
- HSEC license

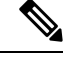

Details of the Network-Essentials and Network-Advantage contents can be found in the IR8340 product data sheet. **Note**

### **Network-Essentials**

The **Network-Essentials** technology package includes the baseline features. It also supports security features.

The **Network-Essentials\_npe** technology package (npe = No Payload Encryption) includes all the features in the Network-Essentials technology package without the payload encryption functionality. This is to fulfill export restriction requirements. The Network-Essentials ape is available only in the Network-Essentials ape image. The difference in features between the Network-Essentials package and the Network-Essentials\_npe package is therefore the set of payload encryption features such as IPsec and Secure VPN.

### **Network-Advantage**

The **Network-Advantage** technology package includes all crypto features.

The **Network-Advantage** npe package (npe = No Payload Encryption) includes all the features in the **Network-Advantage** technology package without the payload-encryption functionality. This is to fulfill export restriction requirements. The **Network-Advantage** npe package is available only in the **Network-Advantage\_npe** image. The difference in features between the **Network-Advantage** package and the **Network-Advantage\_npe** package is therefore the set of payload-encryption-enabling features such as IPsec and Secure VPN.

### <span id="page-69-0"></span>**Related Documentation**

For further information on software licenses, see the Smart Licensing chapter.

## **Installing the Cisco IOS XE Release**

When the device boots up with Cisco IOS XE image for the first time, the device checks the installed version of the ROMMON, and upgrades if the system is running an older version. During the upgrade, do not power cycle the device. The system automatically power cycles the device after the new ROMMON is installed. After the installation, the system will boot up with the Cisco IOS XE image as normal.

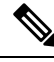

**Note**

When the device boots up for first time and if the device requires an upgrade, the entire boot process may take several minutes. This process will be longer than a normal boot due to the ROMMON upgrade. The following example illustrates the boot process of a consolidated package:

```
Router# configure terminal
Enter configuration commands, one per line. End with CNTL/Z.
Router(config)#
Router#show running-config | i license
no license feature hseck9
license udi pid IR8340-K9 sn FDO2523J6N1
license boot level network-advantage
Router#
Router#reload
System configuration has been modified. Save? [yes/no]: yes
Building configuration...
[OK]
Proceed with reload? [confirm]
Sep 8 10:28:36.135: %PMAN-5-EXITACTION: R0/0: pvp: Process manager is exiting: process exit
with reload chassis code
Initializing Hardware ...
Disable swap drive feature. Skip swap drive checking !!
System Bootstrap, Version v0.33, DEVELOPMENT SOFTWARE
Copyright (c) 1994-2021 by cisco Systems, Inc.
Compiled Mon Jul 12 22:57:23 2021 by gilchen
Current image running : Boot ROM1
Last reset cause (0x00000002): LocalSoft
IR8340-K9 platform with 8388608 Kbytes of main memory
.....
```
## <span id="page-70-0"></span>**ROMMON Images**

A ROMMON image is a software package used by ROM Monitor (ROMMON) software on a router. The software package is separate from the consolidated package normally used to boot the router.

An independent ROMMON image (software package) may occasionally be released and the router can be upgraded with the new ROMMON software. For detailed instructions, see the documentation that accompanies the ROMMON image.

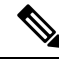

A new version of the ROMMON image is not necessarily released at the same time as a consolidated package for a router. **Note**

## <span id="page-70-1"></span>**File Systems**

The following table provides a list of file systems that can be seen on the Cisco IR8340 router.

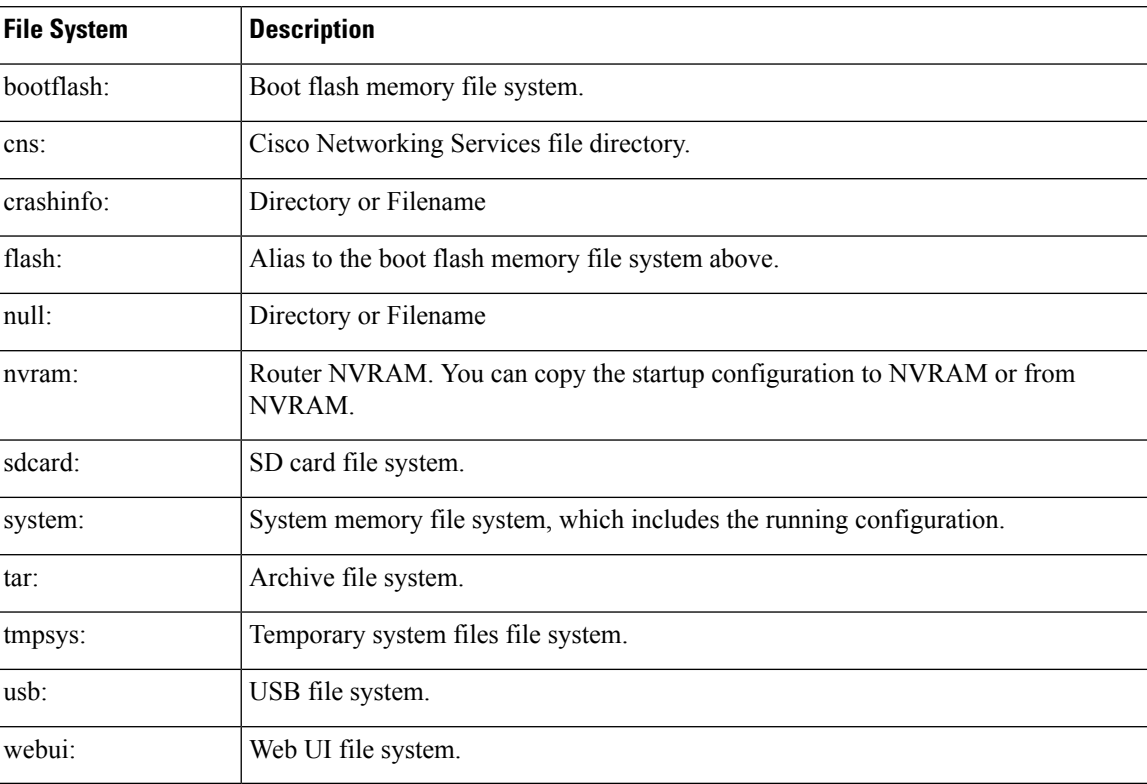

#### **Table 6: Router File Systems**

Use the **?** help option if you find a file system that is not listed in the table above.

## <span id="page-71-0"></span>**Option to Enable or Disable USB Access**

USB flash drives offer inexpensive and easy storage space for the routers to store the images, configuration files and other files.

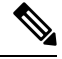

**Note** The IR8340 does not support ext3, ext4, and above for USB flash drives.

The IR8340 supports hot plug/unplug of USB flash drives. To access the USB flash drive, insert the device into router's USB interface.

While hot plug/unplug of a USB flash drive is supported, the functionality comes with security vulnerabilities. To prevent users from copying sensitive information to the USB flash drive, USB enable/disable functionality has been added.

By default, the USB flash drive is enabled. If you want to disable USB, use the following disable command:

Router#**config terminal** Router(config)#**platform usb disable** Router(config)#**end**

Once the USB flash drive has been disabled, the file system is not shown on the device and syslog messages will not be displayed when the USB is inserted. You will not be able to access the contents of the USB.
The USB is enabled by issuing a '**no** ' with the disable command:

```
Router#config terminal
Router(config)#no platform usb disable
Router(config)#end
```
The USB status can be displayed using the following command:

Router#**show platform usb status** USB enabled Router#

# **Autogenerated File Directories and Files**

This section discusses the autogenerated files and directories that can be created, and how the files in these directories can be managed.

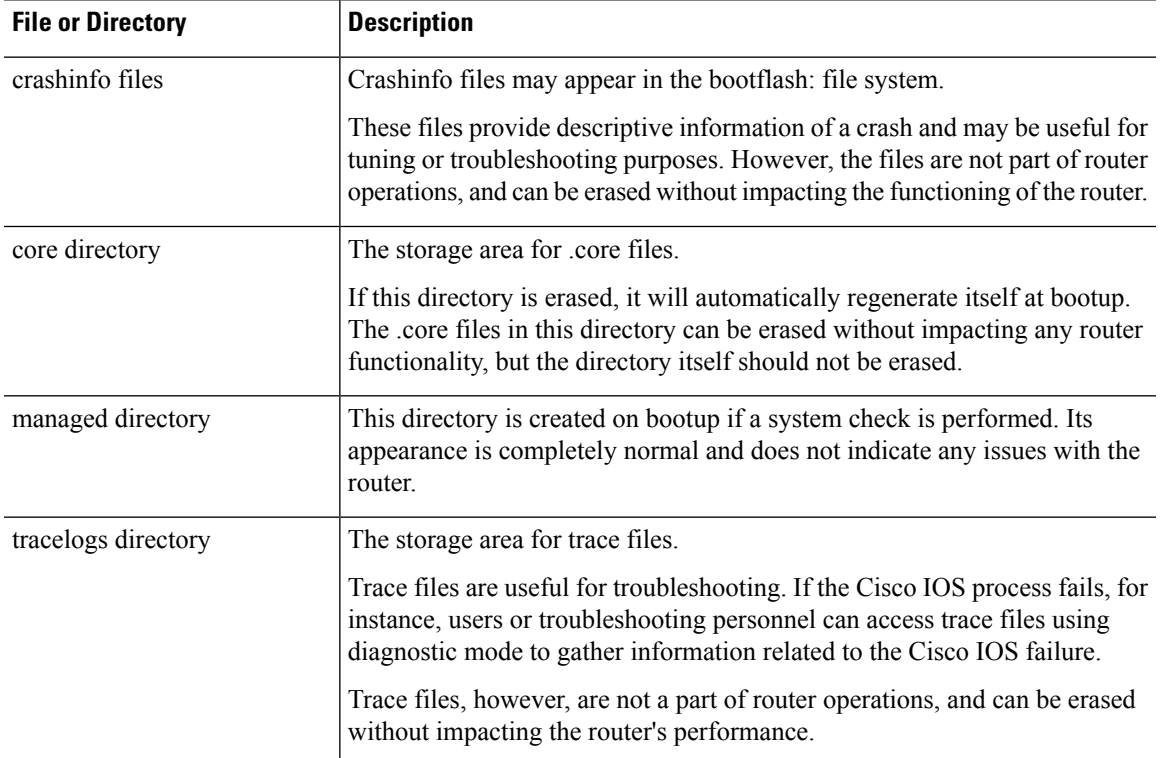

#### **Table 7: Autogenerated Files**

### **Important Notes About Autogenerated Directories**

Important information about autogenerated directories include:

• Autogenerated files on the bootflash: directory should not be deleted, renamed, moved, or altered in any way unless directed by Cisco customer support.

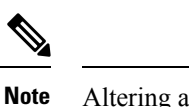

Altering autogenerating files on the bootflash: may have unpredictable consequences for system performance.

• Crashinfo files and files in the core and tracelogs directory can be deleted.

## **Flash Storage**

Subpackages are installed to local media storage, such as flash. For flash storage, use the **dir bootflash:** command to list the file names.

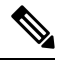

**Note** Flash storage is required for successful operation of a router.

# **Related Documentation**

For further information on software licenses, see Smart [Licensing](#page-82-0) Using Policy (SLP), on page 65.

For further information on obtaining and installing feature licenses, see [Configuring](http://www.cisco.com/c/en/us/td/docs/ios/ios_xe/csa/configuration/guide/xe_3s/csa_xe_3s_book/csa_commands_xe.html) the Cisco IOS Software [Activation](http://www.cisco.com/c/en/us/td/docs/ios/ios_xe/csa/configuration/guide/xe_3s/csa_xe_3s_book/csa_commands_xe.html) Feature.

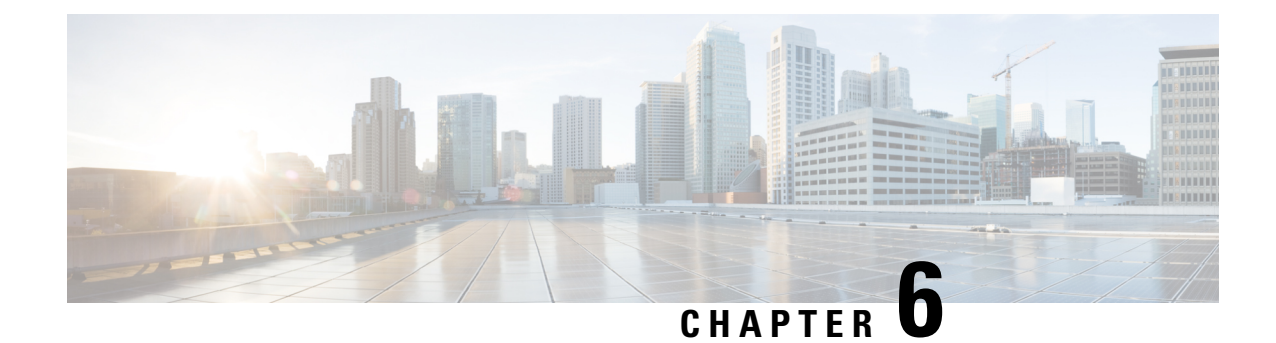

# **Software Maintenance Upgrade (SMU)**

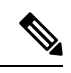

SMU installation was supported in both bundle boot and install mode. From Cisco IOS XE Release 17.9.x,SMU installation will be stopped if the router is booted up in bundle mode. If the router is booted up in install mode, SMU installation will keep working as it is in previous releases. **Note**

- Software [Maintenance](#page-74-0) Upgrade (SMU), on page 57
- SMU Workflow and Basic [Requirements,](#page-75-0) on page 58
- **SMU** [Example,](#page-75-1) on page 58
- [Installing](#page-75-2) a Patch Image, on page 58
- [Uninstalling](#page-77-0) the Patch Image, on page 60

## <span id="page-74-0"></span>**Software Maintenance Upgrade (SMU)**

The Software Maintenance Upgrade (SMU) is a package that can be installed on a system to provide a patch fix or security resolution to a released image for a specific defect in order to respond to immediate issues. It does not contain new features.

Some of the caveats of the SMU are:

- Provided on a per release, per component basis and is specific to the platform. SMU versions are synchronized to the package major, minor, and maintenance versions they upgrade.
- SMUs are not an alternative to maintenance releases. All defects fixed by SMUs are then automatically integrated into the upcoming maintenance releases.
- The Cisco IOS XE platform internally validates the SMU compatibility and does not allow you to install non-compatible SMUs. This is based on rules/limitations for a SMU change-set.
- An SMU provides a significant benefit over classic IOS software as it allows you to address the network issue quickly while reducing the time and scope of the testing required.
- SMU is a method to fix bugs in an existing release, and allows the application of a PSIRT fix in an existing release
- SMU is NOT an upgrade path from release X to maintenance release X.1
- SMU is NOT an upgrade path from release X to release Y

The device only supports "Hot Patching". This means:

• The running image is modified in-place or in-service

- This avoids downtime and interruption of service
- The updated code to fix the defect is written in a different location, and where the patch redirects the program run

## <span id="page-75-0"></span>**SMU Workflow and Basic Requirements**

The workflow for the patch requires that you complete the following sequence of operation in exec mode:

- **1.** Addition of the SMU to the file system.
- **2.** Activation of the SMU onto the system.
- **3.** Committing the SMU change.
- **4.** Removal and uninstallation of the SMU.

The basic requirements for SMU are:

- The image where the defect was discovered.
- The patch file that contains the fix for the defect must be formatted as ir8340-image\_name.release\_version.CSCxxyyyyy.SPA.smu.bin.

## <span id="page-75-2"></span><span id="page-75-1"></span>**SMU Example**

This section shows an example of a patch created as a test. Your patch will have a name associated with a CDET to be installed as a fix.

# **Installing a Patch Image**

Perform the following steps to install the patch image:

### **Procedure**

```
Step 1 Show a standard command.
```

```
Router#show power
Main PSU :
   Total Power Consumed: 11.37 Watts
    Configured Mode : N/A
   Current runtime state same : N/A
   PowerSupplySource : External PS
POE Module :
    Configured Mode : N/A
    Current runtime state same : N/A
   Total power available : 30 Watts
Router#
```
**Step 2** Add the image.

```
Router# install add file
sdcard:ir8340-universalk9.2021-06-14_14.55_suraiyer.0.cold.SSA.smu.bininstall_add: START
Wed Aug 11 17:05:59 UTC 2021
Copying sdcard:ir8340-universalk9.2021-06-14_14.55_suraiyer.0.cold.SSA.smu.bin to
bootflash:ir8340-universalk9.2021-06-14_14.55_suraiyer.0.cold.SSA.smu.bin
install_add: Adding SMU
install add: Checking whether new add is allowed ....
--- Starting SMU Add operation ---
Performing SMU_ADD on Active/Standby
```

```
[1] SMU_ADD package(s) on R0
[1] Finished SMU_ADD on R0
Checking status of SMU_ADD on [R0]
SMU ADD: Passed on [R0]
Finished SMU Add operation
```
SUCCESS: install\_add Wed Aug 11 17:06:22 UTC 2021

Router#

### **Step 3** Activate the patch image.

```
Router# install activate file
bootflash:ir8340-universalk9.2021-06-14_14.55_suraiyer.0.cold.SSA.smu.bininstall_activate:
START Thu Aug 6 11:53:59 PDT 2020
install activate: START Wed Aug 11 17:06:35 UTC 2021
```

```
System configuration has been modified.
Press Yes(y) to save the configuration and proceed.
Press No(n) for proceeding without saving the configuration.
Press Quit(q) to exit, you may save configuration and re-enter the command. [y/n/q]167: +++ SLE_Sumatra: receive +++
y
```
Building configuration... [OK]Modified configuration has been saved install\_activate: Activating SMU

This operation may require a reload of the system. Do you want to proceed? [y/n]

### **Step 4** Commit the installation.

```
Router# install commitinstall_commit: START Wed Aug 11 17:12:40 UTC 2021
install_commit: Committing SMU
Executing pre scripts....
Executing pre sripts done.
--- Starting SMU Commit operation ---
Performing SMU_COMMIT on Active/Standby
[1] SMU_COMMIT package(s) on R0
[1] Finished SMU_COMMIT on R0
Checking status of SMU_COMMIT on [R0]
SMU_COMMIT: Passed on [R0]
Finished SMU Commit operation
```

```
SUCCESS: install_commit
/bootflash/ir8340-universalk9.2021-06-14_14.55_suraiyer.0.cold.SSA.smu.bin Wed Aug 11
17:13:24 UTC 2021
Router#
```
### **Step 5** Show the status summary of the installation procedure.

```
Router# show install summary[ R0 ] Installed Package(s) Information:
State (St): I - Inactive, U - Activated & Uncommitted,
```

```
C - Activated & Committed, D - Deactivated & Uncommitted
--------------------------------------------------------------------------------
Type St Filename/Version
                              --------------------------------------------------------------------------------
SMU C bootflash:ir8340-universalk9.2021-06-14_14.55_suraiyer.0.cold.SSA.smu.bin
IMG C 17.07.01.0.139972
--------------------------------------------------------------------------------
Auto abort timer: inactive
--------------------------------------------------------------------------------
```

```
Router#
```
**Step 6** Verify the result of the patch by showing the same command.

```
Router#show power
Main PSU :
   Total Power Consumed: 11.04 Watts
Device HOT SMU works!
   Configured Mode : N/A
```

```
Current runtime state same : N/A
   PowerSupplySource : External PS
POE Module :
   Configured Mode : N/A
   Current runtime state same : N/A
   Total power available : 0 Watts
Router#
```
## <span id="page-77-0"></span>**Uninstalling the Patch Image**

There are two methods to remove or uninstall the patch image.

- Restoring the image to its original version by using the following command:
	- **install rollback to base**
- Specific removal of a patch by using the following commands in sequence:
	- **install deactivate file flash:***<file>*
	- **install commit**
	- **install remove file flash:***<file>*

### **Uninstalling the Patch Image Using Rollback**

This section shows an example of using the rollback method.

Show what patches are installed:

```
Router# show install summary
[ R0 ] Installed Package(s) Information:
State (St): I - Inactive, U - Activated & Uncommitted,
C - Activated & Committed, D - Deactivated & Uncommitted
        --------------------------------------------------------------------------------
Type St Filename/Version
--------------------------------------------------------------------------------
```
Ш

```
SMU C bootflash:ir8340-universalk9.2021-06-14_14.55_suraiyer.0.cold.SSA.smu.bin
IMG C 17.07.01.0.139972
  --------------------------------------------------------------------------------
Auto abort timer: inactive
 --------------------------------------------------------------------------------
```
Router#

The following commands are available:

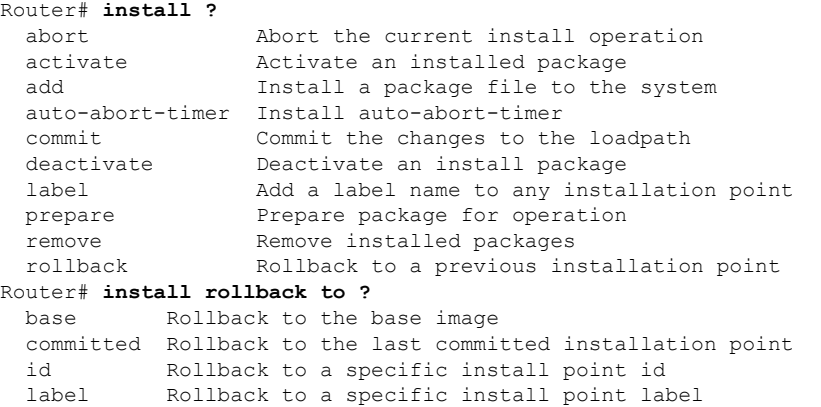

The **install rollback to base** command removes the entire patch and returns to the base image version with the found defect.

```
Router# install rollback to base
```

```
install_rollback: START Thu Aug 6 12:04:04 PDT 2020
install_rollback: Rolling back SMU
Executing pre scripts....
Executing pre sripts done.
--- Starting SMU Rollback operation ---
Performing SMU_ROLLBACK on Active/Standby
  [1] SMU_ROLLBACK package(s) on R0
  [1] Finished SMU ROLLBACK on R0
Checking status of SMU_ROLLBACK on [R0]
SMU_ROLLBACK: Passed on [R0]
```

```
CSCxx12345:SUCCESS
SUCCESS: install_rollback
/flash1/ir8300-universalk9.2020-08-06_10.38_shchang2.0.CSCxx12345.SSA.smu.bin Thu Aug 6
12:04:57 PDT 2020
Router#
```
Show what patches are installed:

Finished SMU Rollback operation

```
Router# show install summary
[ R0 ] Installed Package(s) Information:
State (St): I - Inactive, U - Activated & Uncommitted,
C - Activated & Committed, D - Deactivated & Uncommitted
   --------------------------------------------------------------------------------
Type St Filename/Version
   --------------------------------------------------------------------------------
SMU C bootflash: ir8340-universalk9.2021-06-14 14.55 suraiyer.0.cold.SSA.smu.bin
IMG C 17.07.01.0.139972
```

```
--------------------------------------------------------------------------------
Auto abort timer: inactive
--------------------------------------------------------------------------------
Router#
```

```
Note
```
In the above command output, the patch has been removed and the device returns to the base image version prior to the upgrade.

## **Uninstalling the Patch Image Using Deactivate, Commit, and Remove**

Show what patches are installed.

```
Router# show install summary
[ R0 ] Installed Package(s) Information:
State (St): I - Inactive, U - Activated & Uncommitted,
C - Activated & Committed, D - Deactivated & Uncommitted
--------------------------------------------------------------------------------
Type St Filename/Version
--------------------------------------------------------------------------------
SMU C bootflash:ir8340-universalk9.2021-06-14_14.55_suraiyer.0.cold.SSA.smu.bin
IMG C 17.07.01.0.139972
--------------------------------------------------------------------------------
Auto abort timer: inactive
--------------------------------------------------------------------------------
```
#### **Procedure**

### **Step 1** Deactivate the patch.

```
Router# install deactivate file
bootflash:ir8340-universalk9.2021-06-14_14.55_suraiyer.0.cold.SSA.smu.bin
install_deactivate: START Wed Aug 11 17:14:35 UTC 2021
```

```
System configuration has been modified.
Press Yes(y) to save the configuration and proceed.
Press No(n) for proceeding without saving the configuration.
Press Quit(q) to exit, you may save configuration and re-enter the command. [y/n/q]332: +++ SLE_Sumatra: receive +++
y
```
Building configuration... [OK]Modified configuration has been saved install\_deactivate: Deactivating SMU

This operation may require a reload of the system. Do you want to proceed? [y/n]

Show what patches are installed:

```
Router# show install summary
[ R0 ] Installed Package(s) Information:
State (St): I - Inactive, U - Activated & Uncommitted,
C - Activated & Committed, D - Deactivated & Uncommitted
--------------------------------------------------------------------------------
Type St Filename/Version
```
-------------------------------------------------------------------------------- SMU D bootflash:ir8340-universalk9.2021-06-14\_14.55\_suraiyer.0.cold.SSA.smu.bin IMG C 17.07.01.0.139972

-------------------------------------------------------------------------------- Auto abort timer: active on install deactivate, time before rollback - 01:55:21 --------------------------------------------------------------------------------

### **Step 2** Commit the action.

```
Router# install commit
install_commit: START Wed Aug 11 17:21:23 UTC 2021
install_commit: Committing SMU
Executing pre scripts....
Executing pre sripts done.
--- Starting SMU Commit operation ---
Performing SMU_COMMIT on Active/Standby
[1] SMU_COMMIT package(s) on R0
[1] Finished SMU_COMMIT on R0
Checking status of SMU_COMMIT on [R0]
SMU COMMIT: Passed on [R0]
Finished SMU Commit operation
```

```
SUCCESS: install_commit
/bootflash/ir8340-universalk9.2021-06-14_14.55_suraiyer.0.cold.SSA.smu.bin Wed Aug 11
17:21:53 UTC 2021
```
### Show what patches are installed:

Auto abort timer: inactive

```
Router# show install summary
[ R0 ] Installed Package(s) Information:
State (St): I - Inactive, U - Activated & Uncommitted,
C - Activated & Committed, D - Deactivated & Uncommitted
   --------------------------------------------------------------------------------
Type St Filename/Version
   --------------------------------------------------------------------------------
SMU I bootflash:ir8340-universalk9.2021-06-14_14.55_suraiyer.0.cold.SSA.smu.bin
IMG C 17.07.01.0.139972
--------------------------------------------------------------------------------
```
--------------------------------------------------------------------------------

```
Step 3 Remove the patch.
```

```
Router# install remove file
bootflash:ir8340-universalk9.2021-06-14_14.55_suraiyer.0.cold.SSA.smu.bininstall_remove:
START Wed Aug 11 17:22:03 UTC 2021
install_remove: Removing SMU
Executing pre scripts....
Executing pre sripts done.
```

```
--- Starting SMU Remove operation ---
Performing SMU_REMOVE on Active/Standby
[1] SMU_REMOVE package(s) on R0
[1] Finished SMU REMOVE on R0
Checking status of SMU_REMOVE on [R0]
SMU_REMOVE: Passed on [R0]
Finished SMU Remove operation
```

```
SUCCESS: install_remove
/bootflash/ir8340-universalk9.2021-06-14_14.55_suraiyer.0.cold.SSA.smu.bin Wed Aug 11
17:22:20 UTC 2021
```
Show what patches are installed:

```
Router# show install summary
[ R0 ] Installed Package(s) Information:
State (St): I - Inactive, U - Activated & Uncommitted,
C - Activated & Committed, D - Deactivated & Uncommitted
--------------------------------------------------------------------------------
Type St Filename/Version
 --------------------------------------------------------------------------------
IMG C 17.07.01.0.139972
--------------------------------------------------------------------------------
Auto abort timer: inactive
--------------------------------------------------------------------------------
```
<span id="page-82-0"></span>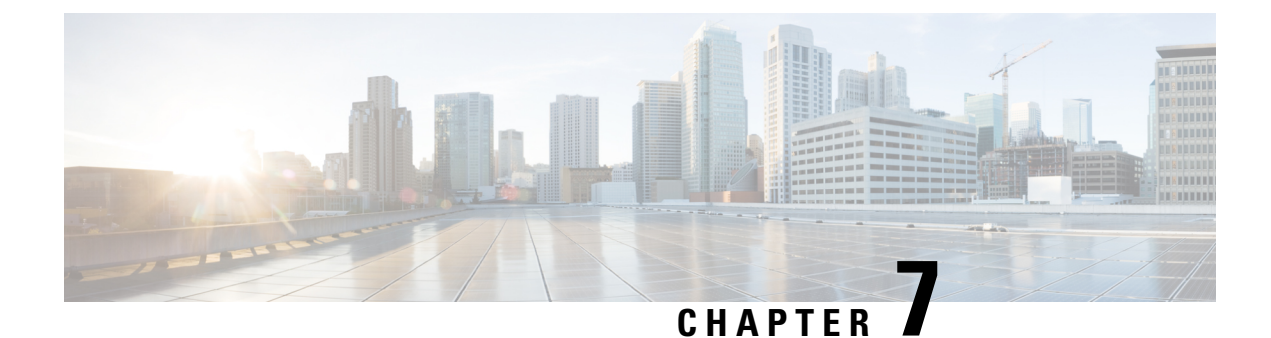

# **Smart Licensing Using Policy (SLP)**

- SLP [Overview,](#page-82-1) on page 65
- Customer [Topologies,](#page-84-0) on page 67
- License [Installation](#page-85-0) Procedure Full Offline Access Topology, on page 68
- License [Installation](#page-90-0) Procedure CSLU has No Access to CSSM, on page 73
- License [Installation](#page-101-0) Process in the Router, on page 84
- HSEC [Installation,](#page-102-0) on page 85

## <span id="page-82-1"></span>**SLP Overview**

Smart Licensing Using Policy (SLP), previously known as Smart Licensing Enhanced (SLE), is the default mode with IOS-XE release 17.3.2. SLE replaces Smart Software Licensing. The IR8340 router only supports SLP. Some of the feature differences are:

- An Authorization Code is required only for export control requirement
- Throughput greater than 250 Mbps requires an HSEC license
- No more EVAL licenses. Authorized status has changed to In Use or Not In Use with an Enforcement Type class.
- Cisco Smart Licensing Utility (CSLU) is a new tool interfacing between the devices and Cisco Smart Software Manager (CSSM) in specific customer topologies.

### **License Enforcement Types**

A given license belongs to one of three enforcement types. The enforcement type indicates if the license requires authorization before use, or not.

• Unenforced or Not Enforced

The vast majority of licenses belong to this enforcement type. Unenforced licenses do not require authorization before use in air-gapped networks, or registration, in connected networks. The terms of use for such licenses are as per the end user license agreement (EULA).

• Enforced

Licenses that belong to this enforcement type require authorization before use. The required authorization is in the form of an authorization code, which must be installed in the corresponding product instance.

An example of an enforced license is the Media Redundancy Protocol (MRP) Client license, which is available on Industrial Ethernet Switches.

• Export-Controlled

Licensesthat belong to this enforcement type are export-restricted by U.S. trade-control laws and these licenses require authorization before use. The required authorization code must be installed in the corresponding product instance for these licenses as well. Cisco may pre-install export-controlled licenses when ordered with hardware purchase.

An example of an export-controlled license is the High Security (HSEC) license, which is available on certain Cisco Routers.

### **SLP Architecture**

This section explains the various components that can be part of your SLP implementation.

### **Product Instance**

A product instance is a single instance of a Cisco product, identified by a Unique Device Identifier (UDI).

A product instance records and reports license usage (RUM reports), and provides alerts and system messages about overdue reports, communication failures, etc. The RUM reports and usage data are also stored securely in the product instance.

A Resource Utilization Measurement report (RUM report) is a license usage report, which fulfils reporting requirements as specified by the policy. RUM reports are generated by the product instance and consumed by CSSM. The product instance records license usage information and all license usage changes in an open RUM report. At system-determined intervals, open RUM reports are closed and new RUM reports are opened to continue recording license usage. A closed RUM report is ready to be sent to CSSM.

A RUM acknowledgement (RUM ACK or ACK) is a response from CSSM and provides information about the status of a RUM report. Once the ACK for a report is available on the product instance, it indicates that the corresponding RUM report is no longer required and can be deleted.

CSSM displays license usage information as per the last received RUM report.

### **Cisco Smart Software Manager (CSSM)**

CSSM is a portal that enables you to manage all your Cisco software licenses from a centralized location. CSSM helps you manage current requirements and review usage trendsto plan for future license requirements.

You can access CSSM at <https://software.cisco.com> . Under the License tab, click the Smart Software Licensing link.

In CSSM you can:

- Create, manage, or view virtual accounts.
- Create and manage Product Instance Registration Tokens.
- Transfer licenses between virtual accounts or view licenses.
- Transfer, remove, or view product instances.
- Run reports against your virtual accounts.
- Modify your email notification settings.
- View overall account information.

Prior to using CSSM, please view a short video about how to use the portal found here:

<https://www.cisco.com/c/en/us/buy/smart-accounts/software-manager.html>

Click on the **View Video** button.

### **Cisco Smart Licensing Utility (CSLU)**

CSLU is a Windows-based reporting utility that provides aggregate licensing work-flows. It helps you administer all your licenses and their associated product instances from your premises instead of having to connect to CSSM.

This utility performs the following key functions:

- Provides the options relating to how work-flows are triggered. The work-flows can be triggered by CSLU or by the product instance
- Collects usage reports from the product instance and upload these usage reports to the corresponding smart account or virtual account – online, or offline, using files. Similarly, the RUM report ACK is collected online, or offline, and provided back to the product instance.
- Sends authorization code requests to CSSM and receives authorization codes1 from CSSM.

CSLU can be part of your SLE topology in the following ways:

- Install the windows application, to use CSLU as a standalone tool and connect it to CSSM.
- Install the windows application, to use CSLU as a standalone tool and not connect it to CSSM. With this option, the required usage information is downloaded to a file and then uploaded to CSSM. This is suited to air-gapped networks.
- Embed it in a controller such as Cisco DNA Center.

## <span id="page-84-0"></span>**Customer Topologies**

IoT Routing platforms use two different topologies.

- Full Offline Access
- CSLU has No Access to CSSM

The following figure illustrates the Full Offline Access:

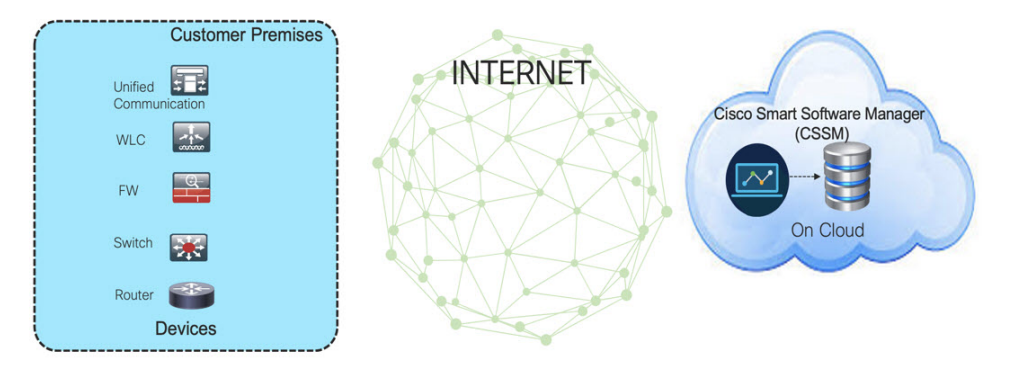

In this topology, devices do not have connectivity to CSSM (software.cisco.com). The user must copy and paste information between Cisco products and CSSM to manually check in and out licenses.

The following figure illustrates the CSLU having No Access to CSSM:

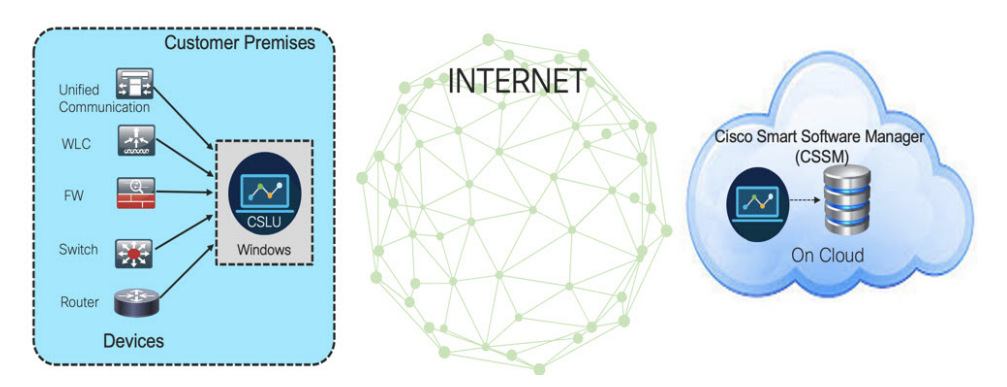

In this topology the devices are connected to the CSLU controller, but there is no connectivity between CSLU and CSSM (Cisco Smart Software Manager – software.cisco.com).

Cisco devices willsend usage information to a locally installed CSLU. The user must copy and paste information between the CSLU and CSSM to manually check-in and check-out licenses.

# <span id="page-85-0"></span>**License Installation Procedure - Full Offline Access Topology**

This procedure requires a manual exchange of required information between the router and CSSM.

Refer to the following graphic for the flow of information:

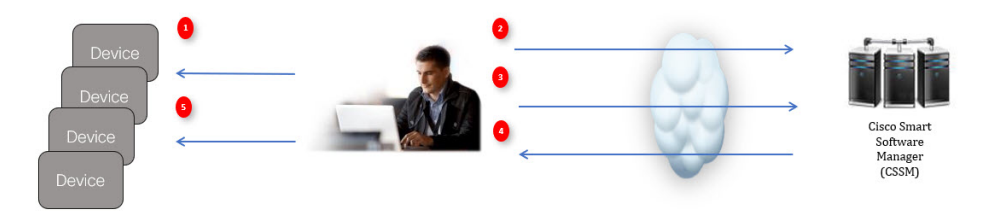

- **1.** Generate a License Usage Data file or AuthCode Request.
- **2.** Export to CSSM.
- **3.** Upload License Usage Data or AuthCode Request.
- **4.** Export ACK/AuthRequest file to Router.
- **5.** Upload ACK file or AuthRequestAuthCode

### **Procedure to Register Product Instance in CSSM**

**Procedure**

**Step 1** Generate a license usage file from the Router. In exec mode, perform the following: **Example:**

Router# **license smart save usage all file flash:sle**

**Step 2** Export the license usage file (sle) to your host laptop/PC.

**Step 3** Importing the license usage file to CSSM on Cloud. Click on the **Usage Data Files** tab. **Figure 1: Usage Data File**

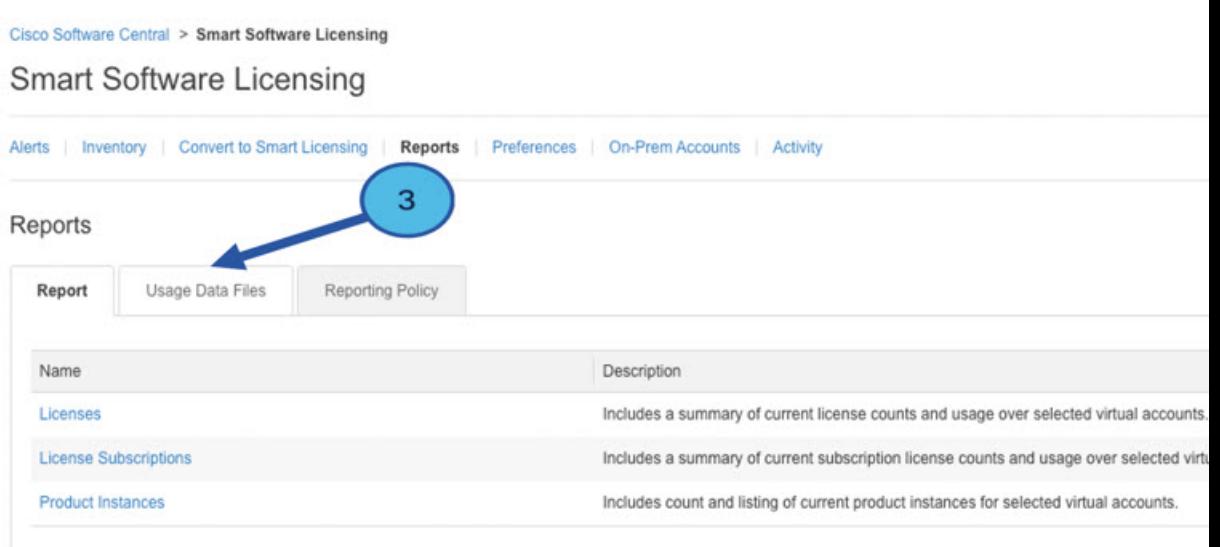

**Step 4** The **Upload Usage Data** window appears. Click **Browse**, and navigate to where the file is.

### **Step 5** Click on **Upload Data**.

**Figure 2: Browse and Upload**

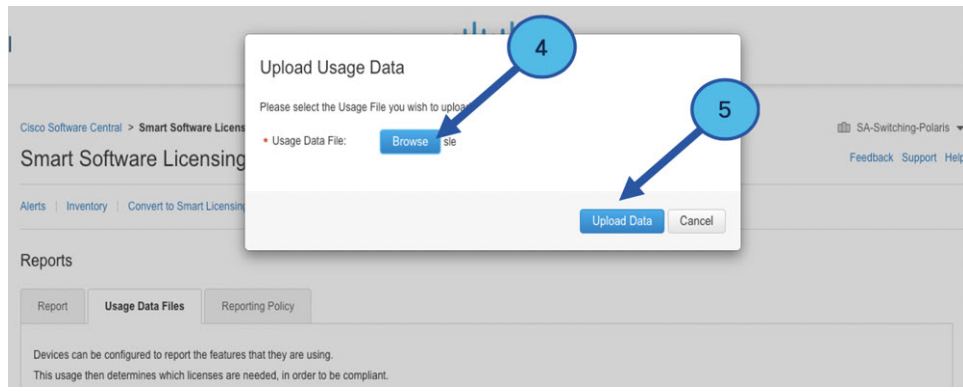

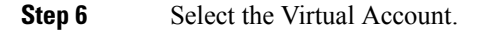

### **Figure 3: Select Account**

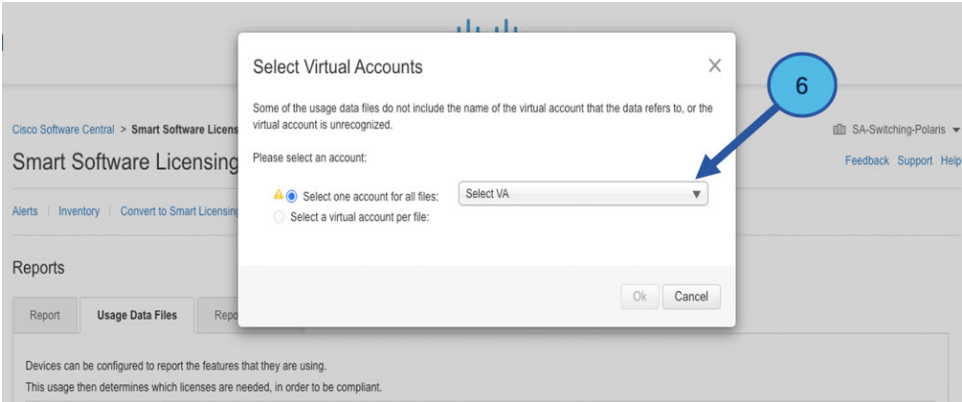

**Step 7** From the pull-down, select your respective virtual account.

### **Figure 4: Select Your Account**

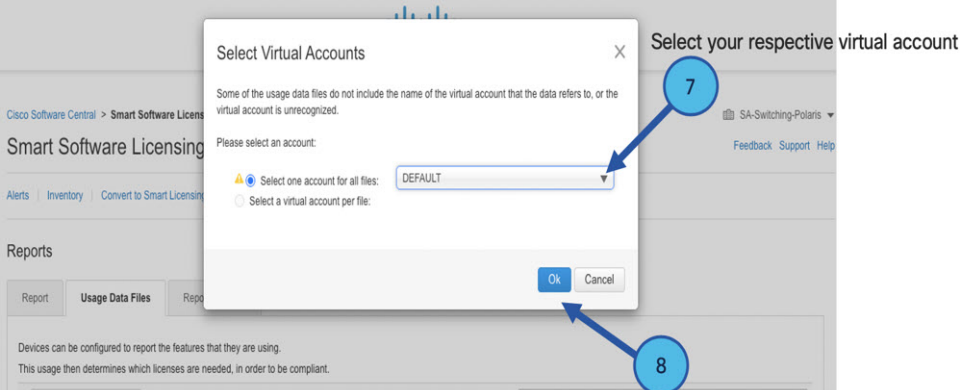

### **Step 8** Click **Ok**.

**Step 9** Observe the Smart Software Licensing window. Initially, the Reporting Status state will be **Pending**. Wait until the window reflects **No Errors** before continuing.

### **Figure 5: Reporting Status**

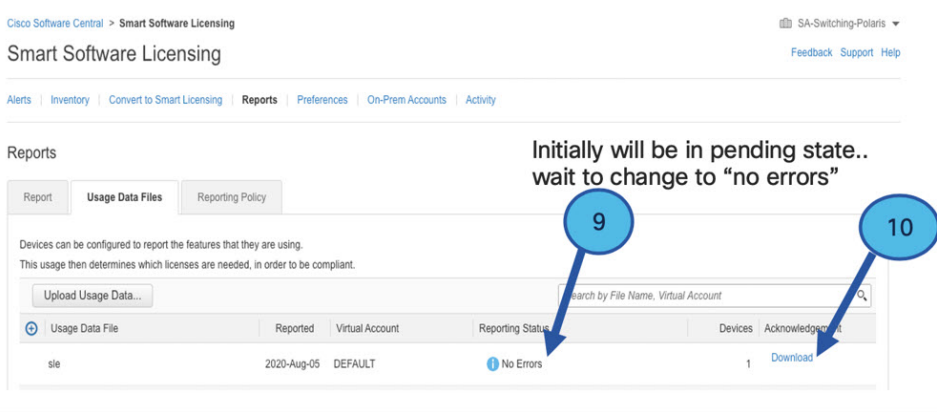

Ш

Minor Hide Alerts

**Step 10** Click **Download** to download the ACK file. **Step 11** Check under the **Product Instances** tab to verify your device is listed. **Figure 6: Product Instances** Virtual Account: VA-Blackheart

| General                                      | Licenses                               | <b>Product Instances</b>                  | Event Log    |                      |                                          |                       |
|----------------------------------------------|----------------------------------------|-------------------------------------------|--------------|----------------------|------------------------------------------|-----------------------|
|                                              | Authorize License-Enforced Features    | $\bigcirc$                                |              |                      | Search by Name, Product Type             | Q                     |
| Name                                         |                                        |                                           | Product Type | <b>Last Contact</b>  | Alerts                                   | Actions               |
| UDI_PID:ESR-6300-CON-K9; UDI_SN:FOC23032UWF; |                                        |                                           | 5900         |                      | 2020-Sep-24 20:23:59 (Reserved Licenses) |                       |
| UDI PID:ESR-6300-CON-K9; UDI SN:SJC19700415; |                                        |                                           | 5900         |                      | 2020-Sep-24 20:41:41 (Reserved Licenses) |                       |
| UDI_PID:IR1101-K9; UDI_SN:FCW24150J0F;       |                                        |                                           | IR1100       | 2020-Jul-30 02:22:04 |                                          |                       |
| UDI PID:IR1833-K9; UDI SN:FCW2420P0VB;       |                                        |                                           | M2M800       |                      | 2020-Jul-07 20:15:11 (Reserved Licenses) |                       |
|                                              | UDI PID:IR1835-K9; UDI SN:FHH2416P00Z; |                                           | M2M800       | 2020-Sep-30 01:01:21 |                                          |                       |
|                                              |                                        | UDI PID:IR8140H-P-K9; UDI SN:FDO2420J786; | CGR1000      | 2020-Sep-08 18:37:24 |                                          | Actions $\div$        |
|                                              |                                        |                                           |              |                      |                                          | Showing All 6 Decords |

**Step 12** Import the ACK file from CSSM to your device using the command line interface.

## **Importing the ACK file from CSSM to your Device**

### **Procedure**

**Step 1** Copy the ACK file from CSSM to your host laptop or usbflash device. In exec mode on the device:

### **Example:**

```
Router#license smart import bootflash: ACK_sle
Import Data Successful
Router#
*Sep 1 21:12:58.576: %SIP-1-LICENSING: SIP service is Up. License report acknowledged.
*Sep 1 21:12:58.616: %SMART_LIC-6-POLICY_INSTALL_SUCCESS: A new licensing policy was
successfully installed
```
**Step 2** Verify Product Instance has imported the data

### **Example:**

```
Router# show license usage
License Authorization:
 Status: Not Applicable
network-advantage_250M (IR8340_P_250M_A):
  Description: network-advantage_250M
  Count: 1
 Version: 1.0
  Status: IN USE
 Export status: NOT RESTRICTED
  Feature Name: network-advantage_250M
  Feature Description: network-advantage_250M
  Enforcement type: NOT ENFORCED
```
**Step 3** Verify the license is in use.

### **Example:**

```
Router# show license summary
License Usage:
 License Entitlement tag Count Status
  -------------------------------------------------------------------------------------
 network-advantage 250M (IR8340 P 250M A) 1 IN USE
Router#
Router#show license all | beg Usage Reporting:
Usage Reporting:
 Last ACK received: Sep 01 21:12:58 2020 UTC
 Next ACK deadline: <none>
 Reporting Interval: 0 (no reporting)
 Next ACK push check: < none>
 Next report push: < none>
 Last report push: <none>
 Last report file write: <none>
Trust Code Installed: Sep 01 00:28:48 2020 UTC
```
## **Removing the Device from CSSM**

### **Procedure**

**Step 1** Navigate back to the product instances tab. Locate your device.

### **Figure 7: Product Instances**

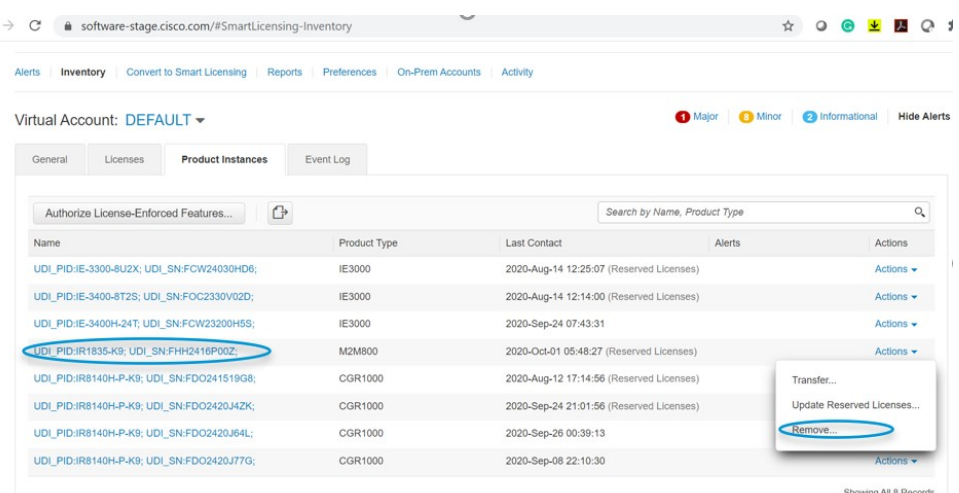

**Step 2** Click on **Actions** beside your device, and from those options click **Remove**. The Confirm Remove Product Instance window appears.

Ш

### **Figure 8: Confirm Remove Product Instance**

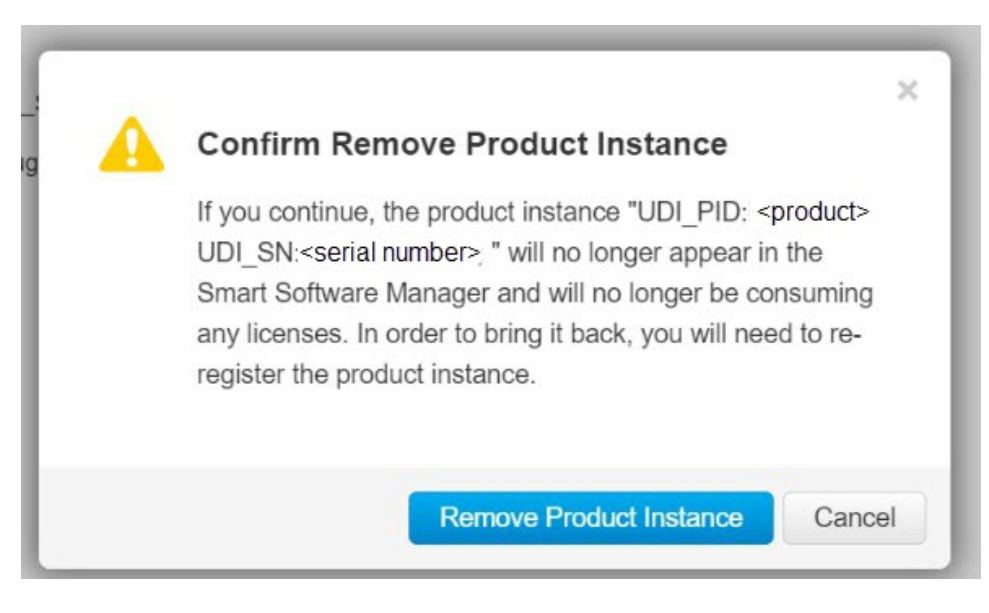

**Step 3** Click **Remove Product Instance**.

# <span id="page-90-0"></span>**License Installation Procedure - CSLU has No Access to CSSM**

This procedure performs an online exchange of required information between the Router and CSLU. Refer to the following graphic for the flow of information:

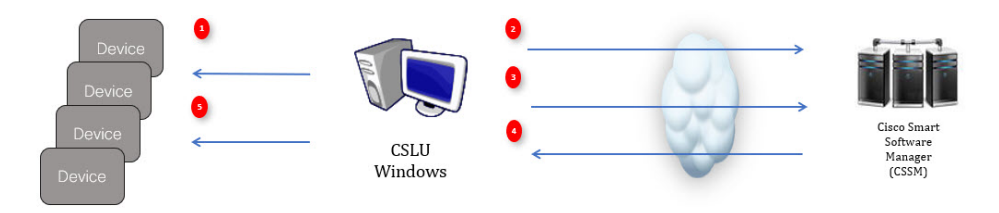

### **Procedure**

- **Step 1** In CSLU, identify the devices that require an AuthCode, and initiate the request. An AuthCode file is created.
- **Step 2** Export the AuthCode file to CSSM.
- **Step 3** Upload the AuthCode to CSSM SA/VA account.
- **Step 4** Export the AuthRequestAuthcode file to CSLU.
- **Step 5** Upload ACK file or AuthRequestAuthCode

### **Procedure when devices are connected to the CSLU**

First, perform these steps on the router using the CLI to get a license UDI:

```
Router#show license summary
License Reservation is ENABLED
License Usage:
License Entitlement tag Count Status
-----------------------------------------------------------------------------
network-essentials_250M (IR8340_P_250M_E) 1 IN USE
Router#configure terminal
Enter configuration commands, one per line. End with CNTL/Z.
Router(config)#platform hardware throughput level 2G
% 2G throughput level requires hseck9 license!
Router(config)#end
Router#sh license udi
UDI: PID:IR1835-K9,SN:FHH2416P00Z
```
### **Procedure**

- **Step 1** Open the Cisco Smart License Utility (CSLU).
- **Step 2** Navigate to the **Product Instances** tab, then click on the UDI.

### **Figure 9: Select UDI**

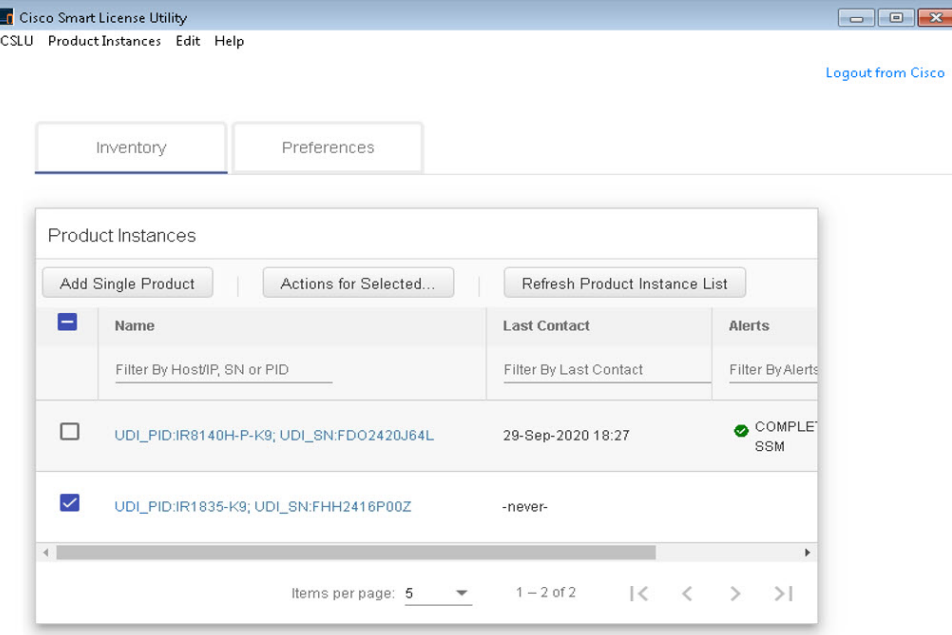

### **Step 3** The **Edit Single Product Instance** window appears.

### **Figure 10: Edit Single Product Instance**

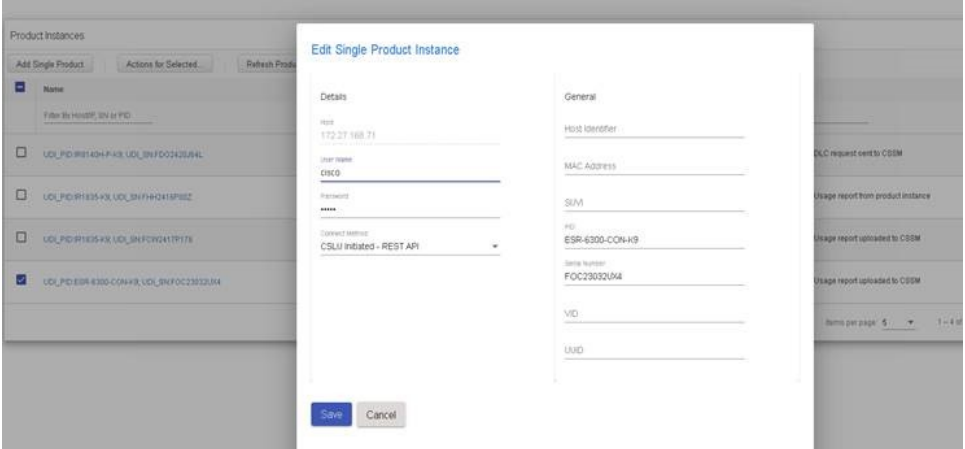

**Step 4** The **Edit Multiple Devices** window appears. Supply your account password and click **Save**. **Figure 11: Edit Multiple Devices**

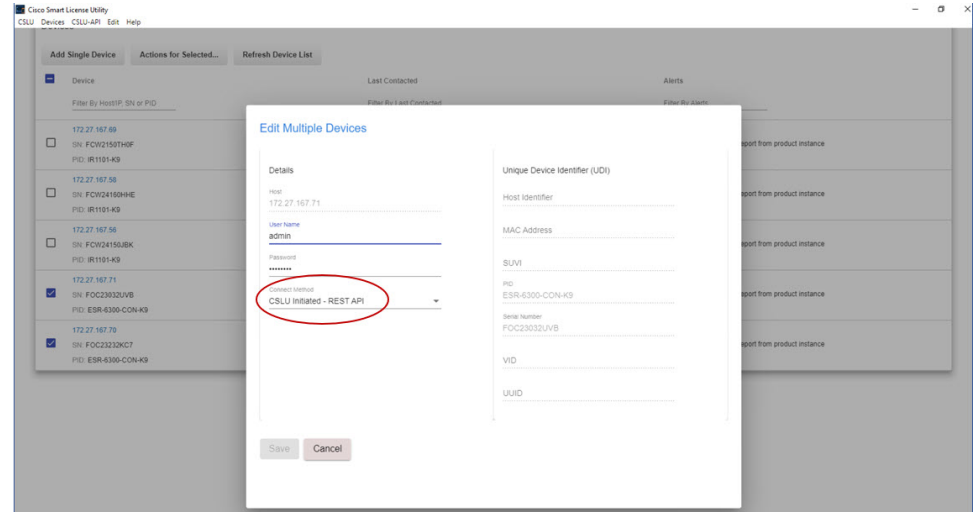

**Step 5** In the **Product Instances** window, click on the **Actions for Selected Devices** Tab.

#### **Figure 12: Actions for Selected Devices**

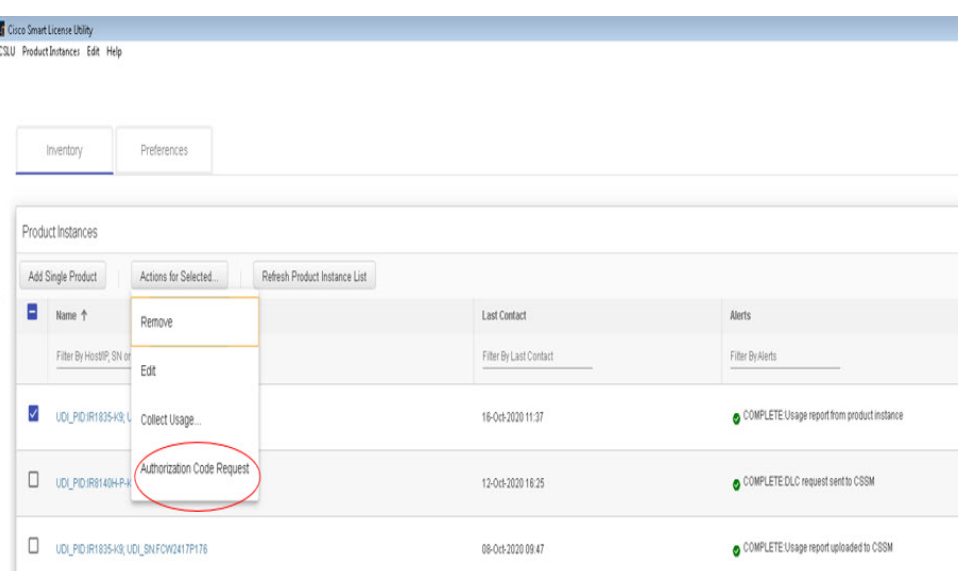

### **Step 6** Select **Authorization Code Request**.

**Step 7** The **Authorization Request Information** window appears. Read the contents and then click **Accept**.

**Figure 13: Authorization Request Information**

### **Authorization Request Information**

This operation will download an authorization request file for the devices that have been selected. Once this file is downloaded please:

- 1. Upload the file to CSSM.
- 2. After uploading to CSSM you will be able to download the file containing the authorization codes for devices you selected.
- 3. Please upload this file using the "Upload From CSSM" menu option to apply the authorization codes for the devices.

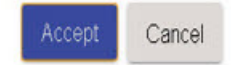

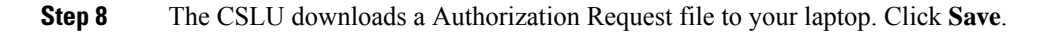

#### **Figure 14: Authorization Request File**

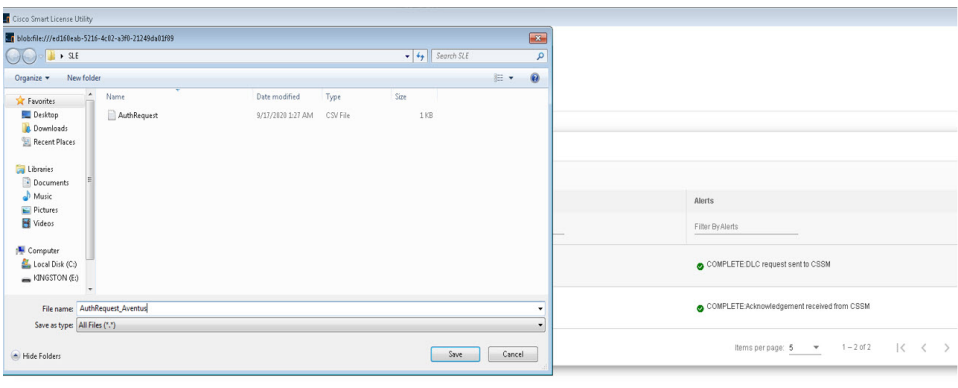

## **Exporting the AuthRequest File to CSSM**

The next step is to take the Authorization Request file you just saved, and export it into Cisco Smart Software Manager (CSSM).

Launch CSSM.

Click on the **Inventory** Tab, select your Virtual Account.

### **Procedure**

**Step 1** Click on the **Product Instances** Tab.

**Step 2** Click on **Authorize License-Enforced Features**.

**Figure 15: Authorize License-Enforced Features**

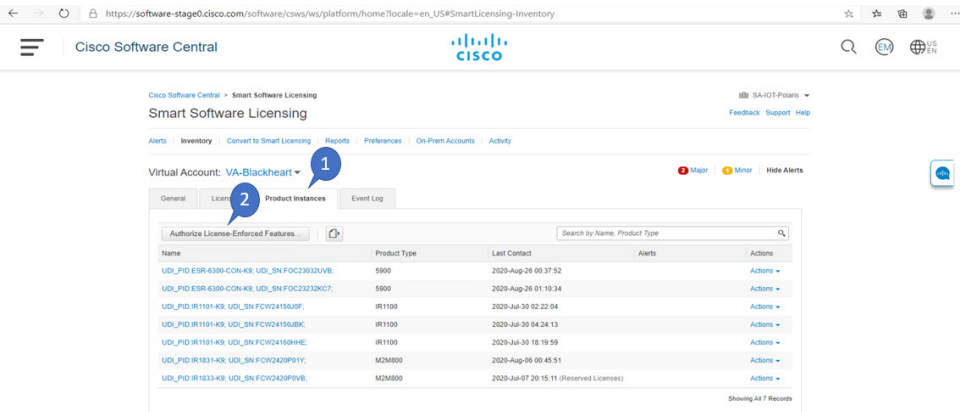

The **Authorize License-Enforced Features** window appears**.**

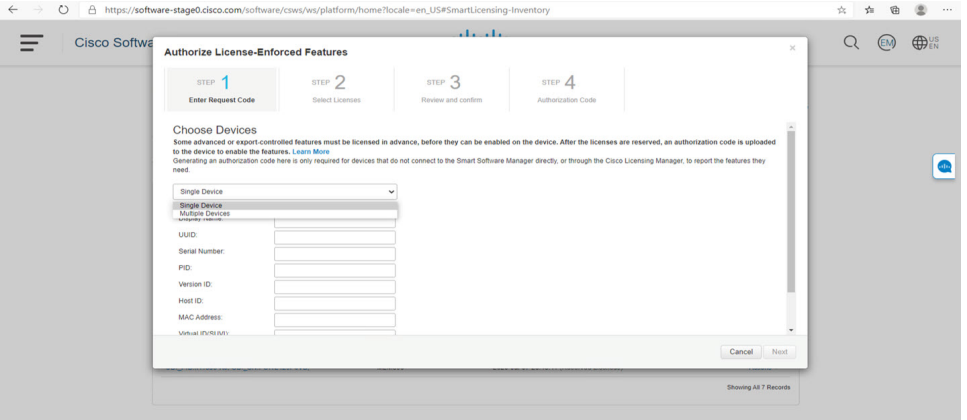

### **Figure 16: Authorize License-Enforced Features**

**Step 3** Choose **Multiple** or **Single** devices from the pull-down.

### **Step 4** The window changes to an option to select a device file. Click on **Choose File**.

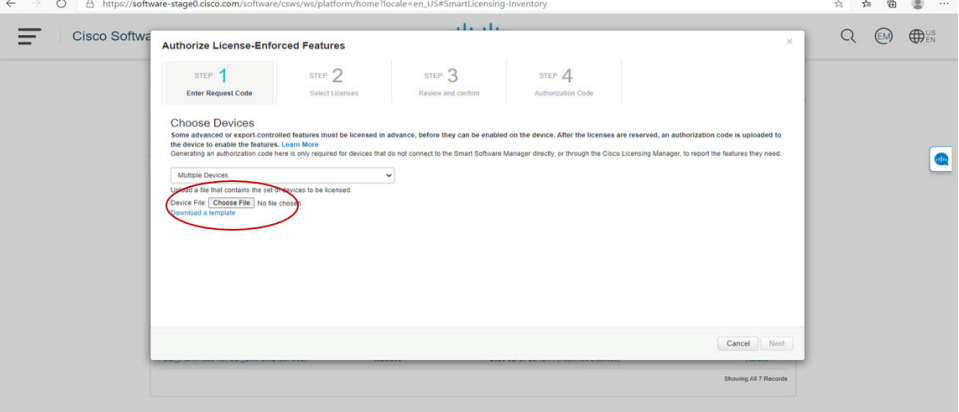

**Step 5** A popup window opens to navigate to where you saved your Authorization Request file on your laptop.

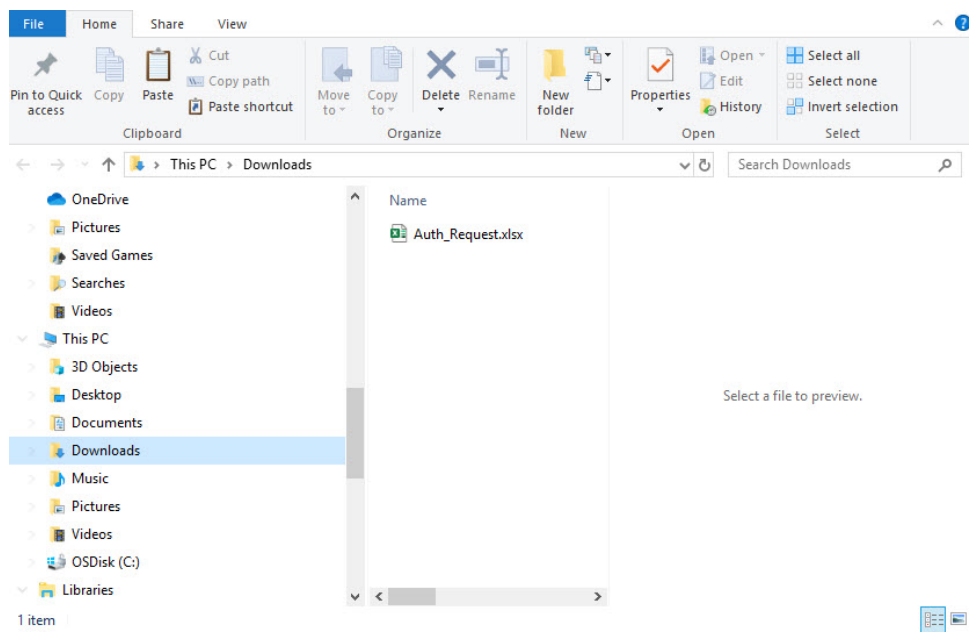

### **Figure 17: Open File Navigation Window**

- **Step 6** Select your file, and then click **Open**.
- **Step 7** The authorization file loads, and the window changes to present your devices.

### **Figure 18: Present Devices**

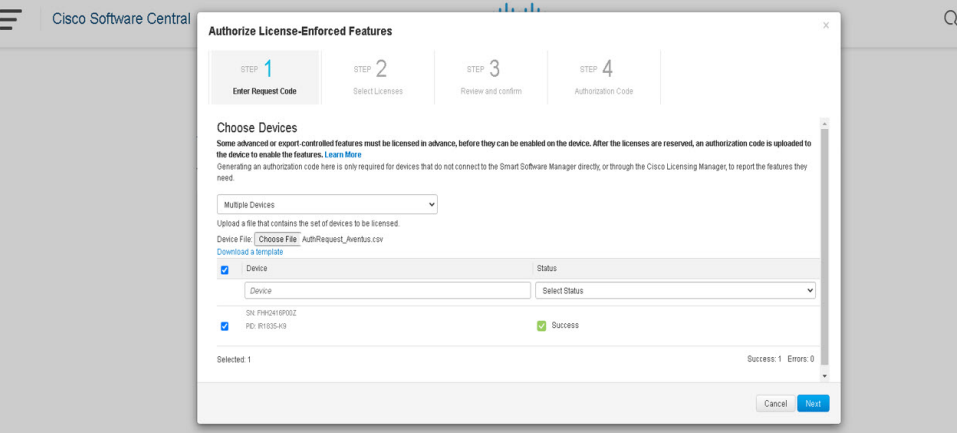

- **Step 8** When successful, click **Next**.
- **Step 9** The **Select Licenses** Tab opens.

### **Figure 19: Select Licenses**

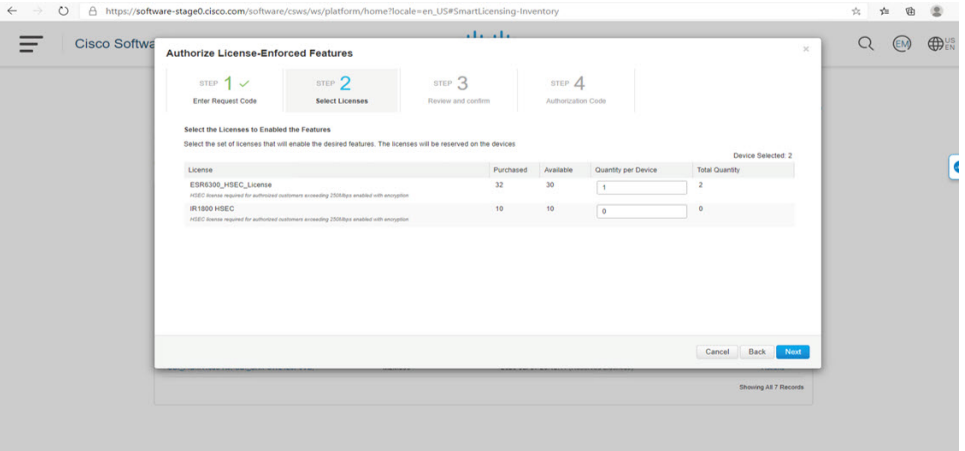

### **Step 10** Under **Quantity per Device**, enter the number you wish.

### **Figure 20: Enter Number**

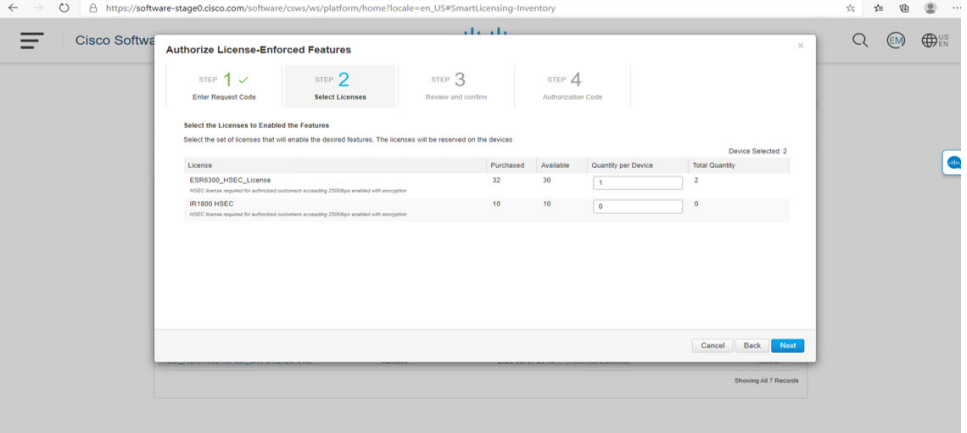

**Step 11** If CSSM cannot identify your device from the identifying information, you can select it manually.

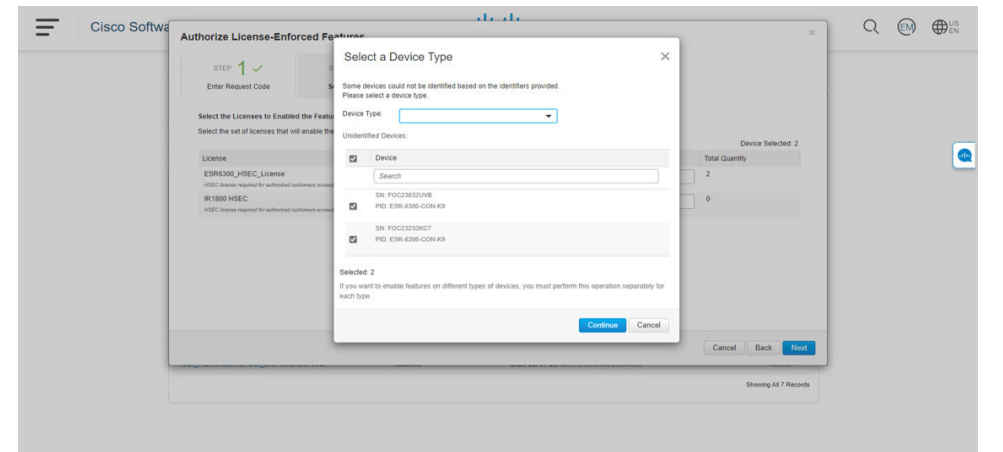

### **Figure 21: Select <sup>a</sup> Device Type**

### **Step 12** Click **Continue**, and the window changes to **Review and Confirm**.

### **Figure 22: Review and Confirm**

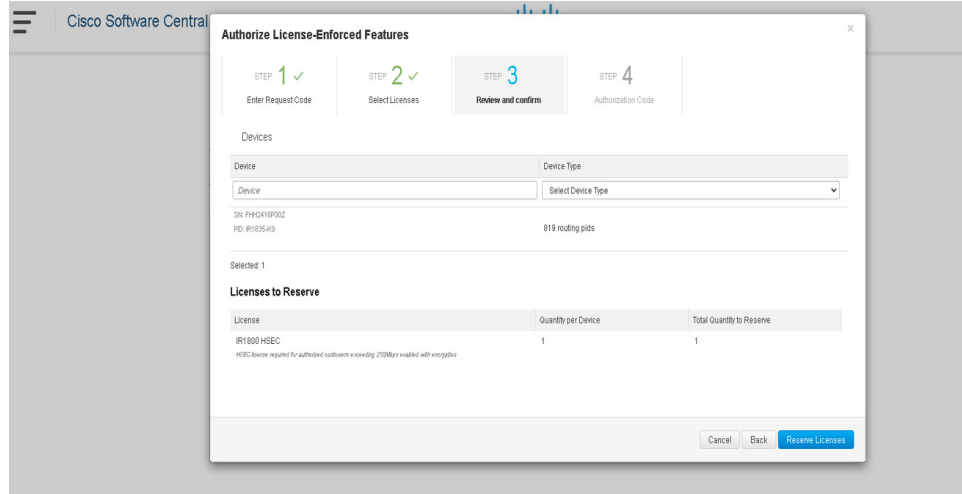

**Step 13** Click on **Reserve Licenses**, and CSSM generates feature authorization codes.

### **Figure 23: Feature Authorization Codes**

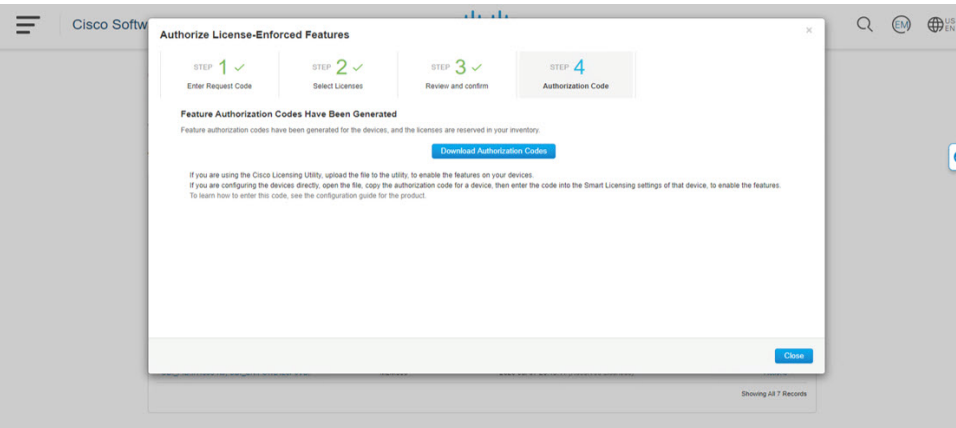

**Step 14** Click **Download Authorization Codes**, and a window opens to navigate to where you wish to save the codes. **Figure 24: Save Authorization Code**

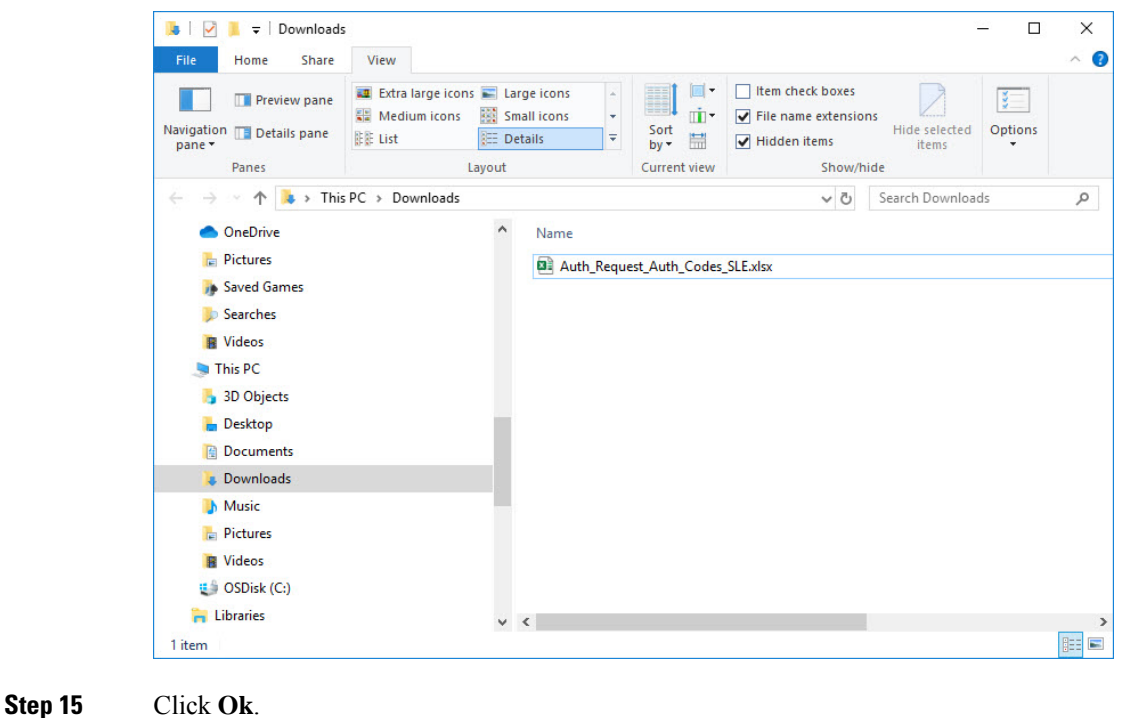

## **Uploading the Authorization Request Code file into CSLU**

### **Procedure**

**Step 1** Open the Cisco Smart License Utility (CSLU).

**Step 2** Navigate to **Product Instances**, and then select **Upload From Cisco**.

### **Figure 25: Upload From Cisco**

**Figure 26: Browse to File**

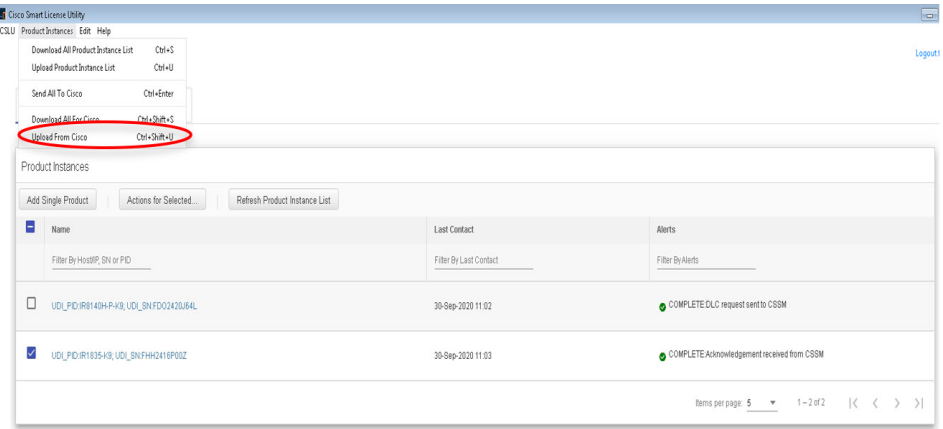

**Step 3** There are two optionsto load your file. **Drag and Drop**, or **Browse** to where you saved your file. This example shows Browse.

# m  $\overline{a}$ Sart **EL** Au **Marts 4** rop a File e Nome per page:  $\frac{5}{2}$  =  $\frac{4}{3}$  = 1 - 5 of 5 =  $|\zeta - \zeta - \frac{1}{2}|$

**Step 4** Select your authorization code file, and then click **Open**. The system uploads the authorization code file, then a successful upload message appears.

#### **Figure 27: Successful Upload**

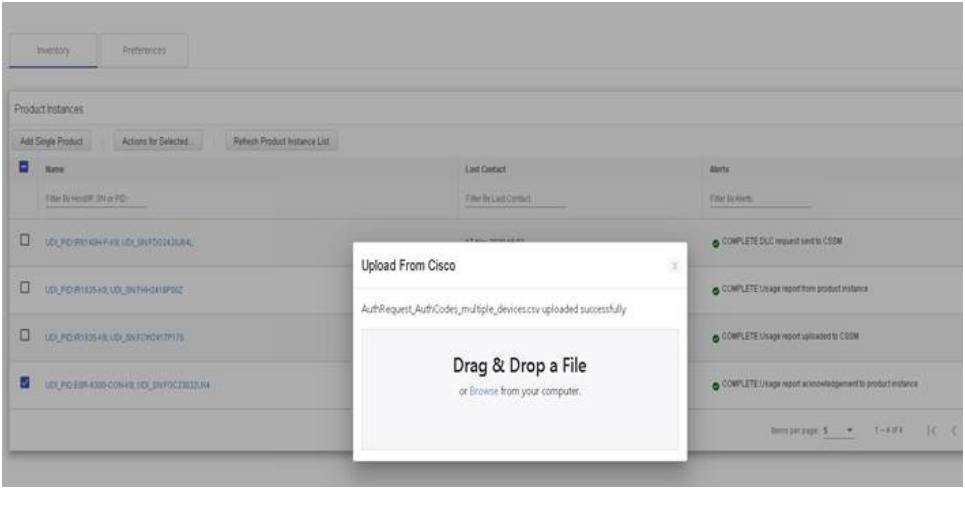

## <span id="page-101-0"></span>**License Installation Process in the Router**

Perform the following from the command line interface.

```
Router(config)#license boot level ?
 network-advantage License Level Network-Advantage
 network-essentials License Level Network-Essentials
Router(config)#license boot level
Router(config)#platform hardware throughput crypto ?
 T0 T0(up to 15 mbps) bidirectional thput
 T1 T1(up to 100 mbps) bidirectional thput
 T2 T2(up to 1 gbps) bidirectional thput
Router(config)#platform hardware throughput crypto
```
Router# **license smart trust idtoken <tokened> local force** \*Sep 21 17:25:15.726: %CRYPTO\_ENGINE-5-KEY\_ADDITION: A key named SLA-KeyPair has been generated or imported by crypto-engine

\*Sep 21 17:25:15.808: %PKI-4-NOCONFIGAUTOSAVE: Configuration was modified. Issue "write memory" to save new IOS PKI configuration

\*Sep 21 17:25:24.310: %SMART\_LIC-5-COMM\_RESTORED: Communications with Cisco Smart Software Manager (CSSM) restored

\*Sep 21 17:25:24.490: %SMART\_LIC-6-TRUST\_INSTALL\_SUCCESS: A new licensing trust code was successfully installed on P:IR8340-K9,S:FDO2523J6N1.

```
Router# show license tech support | i Trust
Trust Establishment:
Trust Acknowledgement:
Trust Sync:
Trusted Store Interface: True
Local Device: P:IR8340-K9,S:FDO2523J6N1, state[2], Trust Data INSTALLED TrustId:869
Overall Trust: INSTALLED (2)
```

```
Router#show license summary
Account Information:
```

```
Smart Account: SA-IOT-Polaris As of Sep 23 04:58:01 2021 UTC
 Virtual Account: Router
License Usage:
 License Entitlement Tag Count Status
  -----------------------------------------------------------------------------
 network-advantage T1 (IR8300 NA T1 PERF) 1 IN USE
Router#
Router#show license usage
License Authorization:
 Status: Not Applicable
network-advantage_T1 (IR8300_NA_T1_PERF):
 Description: network-advantage_T1
 Count: 1
 Version: 1.0
Status: IN USE
 Export status: NOT RESTRICTED
 Feature Name: network-advantage_T1
 Feature Description: network-advantage_T1
 Enforcement type: NOT ENFORCED
 License type: Perpetual
Router#
Router#show running-config | i license
license udi pid IR8340-K9 sn FDO2523J6N1
license boot level network-advantage
license smart url https://smartreceiver-stage.cisco.com/licservice/license
license smart url smart https://smartreceiver-stage.cisco.com/licservice/license
license smart transport smart
Router#
```
# <span id="page-102-0"></span>**HSEC Installation**

Perform the following from the command line interface.

```
Router#license smart authorization request add hseck9 local
Router#
Sep 23 05:29:37.894: %SMART_LIC-6-AUTHORIZATION_INSTALL_SUCCESS: A new licensing authorization
code was successfully installed on PID: IR8340-K9, SN: FDO2523J6N1
Router# configure terminal
Enter configuration commands, one per line. End with CNTL/Z.
Router(config)#license feature hseck9
Router(config)#end
Router#show running-config | i license
license feature hseck9
license udi pid IR8340-K9 sn FDO2523J6N1
license boot level network-advantage
license smart url https://smartreceiver-stage.cisco.com/licservice/license
license smart url smart https://smartreceiver-stage.cisco.com/licservice/license
license smart transport smart
Router#
Router#show license summary
Account Information:
 Smart Account: SA-IOT-Polaris As of Sep 23 05:29:41 2021 UTC
 Virtual Account: Router
License Usage:
 License Entitlement Tag Count Status
```
---------------------------------------------------------------------------- network-advantage\_T1 (IR8300\_NA\_T1\_PERF) 1 IN USE hseck9 (IR8300 HSEC) 1 IN USE Router# Router#**show license usage** License Authorization: Status: Not Applicable . . . hseck9 (IR8300 HSEC): Description: hseck9 Count: 1 Version: 1.0 Status: IN USE Export status: RESTRICTED - ALLOWED Feature Name: hseck9 Feature Description: hseck9 Enforcement type: EXPORT RESTRICTED License type: Export

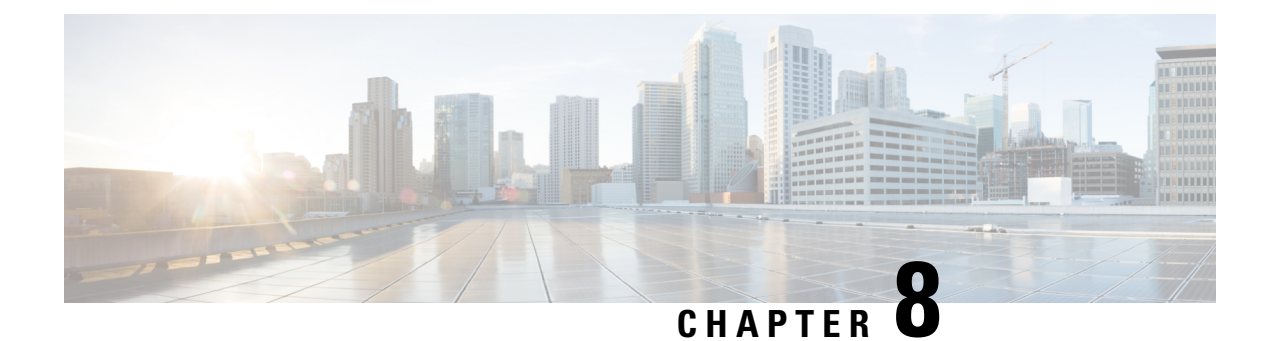

# **Configuring Ethernet Switch Ports**

- [Configuring](#page-104-0) VLANs, on page 87
- [Configuring](#page-108-0) Private VLANs, on page 91
- [Configuring](#page-116-0) Voice VLANs, on page 99
- [Configuring](#page-118-0) VXLAN Tunneling, on page 101
- IEEE 802.1x [Protocol,](#page-119-0) on page 102
- Spanning Tree Protocol [Overview,](#page-123-0) on page 106
- MAC Table [Manipulation,](#page-131-0) on page 114
- Assigning IP Addresses to Switch Virtual [Interfaces,](#page-134-0) on page 117
- SVI [Supported](#page-135-0) Features, on page 118
- IGMP [Snooping](#page-136-0) for IPv4, on page 119
- IGMP Filtering and [Throttling,](#page-137-0) on page 120
- MLD [Snooping,](#page-141-0) on page 124
- Configuring [UniDirectional](#page-143-0) Link Detection, on page 126
- [Configuring](#page-145-0) the Switched Port Analyzer, on page 128
- [EtherChannel](#page-158-0) Overview, on page 141
- Modular Quality of Service [Command-Line](#page-165-0) Interface, on page 148

# <span id="page-104-0"></span>**Configuring VLANs**

A VLAN is a switched network that is logically segmented by function or application, without regard to the physical locations of the users. VLANs have the same attributes as physical LANs. However, you can group end-stations even if they are not physically located on the same LAN segment. Any device port can belong to a VLAN, unicast, broadcast, and multicast packets are forwarded and flooded only to end-stations in the VLAN. Each VLAN is considered a logical network, and packets destined for stations that do not belong to the VLAN must be forwarded through a router or a device supporting fallback bridging. In a device stack, VLANs can be formed with ports across the stack. Because a VLAN is considered a separate logical network, it contains its own bridge Management Information Base (MIB) information and can support its own implementation of spanning tree.

VLANs are often associated with IP subnetworks. For example, all the end stations in a particular IP subnet belong to the same VLAN. Interface VLAN membership on the device is assigned manually on an interface-by-interface basis. When you assign device interfaces to VLANs by using this method, it is known as interface-based, or static, VLAN membership.

The device can route traffic between VLANs by using device virtual interfaces (SVIs). An SVI must be explicitly configured and assigned an IP address to route traffic between VLANs.

#### **Access Ports**

An access port belongs to and carries the traffic of only one VLAN (unless it is configured as a voice VLAN port). Traffic is received and sent in native formats with no VLAN tagging. Traffic arriving on an access port is assumed to belong to the VLAN assigned to the port. If an access port receives a tagged packet IEEE 802.1Q tagged), the packet is dropped, and the source address is not learned.

### **Trunk Ports**

A trunk port carries the traffic of multiple VLANs and by default is a member of all VLANs in the VLAN database. These trunk port types are supported:

• An IEEE 802.1Q trunk port supports simultaneous tagged and untagged traffic. An IEEE 802.1Q trunk port is assigned a default port VLAN ID (PVID), and all untagged traffic travels on the port default PVID. All untagged traffic and tagged traffic with a NULL VLAN ID are assumed to belong to the port default PVID. A packet with a VLAN ID equal to the outgoing port default PVID is sent untagged. All other traffic is sent with a VLAN tag.

Although by default, a trunk port is a member of every VLAN known to the VTP, you can limit VLAN membership by configuring an allowed list of VLANs for each trunk port. The list of allowed VLANs does not affect any other port but the associated trunk port. By default, all possible VLANs (VLAN ID 1 to 4094) are in the allowed list. A trunk port can become a member of a VLAN only if VTP knows of the VLAN and if the VLAN is in the enabled state. If VTP learns of a new, enabled VLAN and the VLAN is in the allowed list for a trunk port, the trunk port automatically becomes a member of that VLAN and traffic is forwarded to and from the trunk port for that VLAN. If VTP learns of a new, enabled VLAN that is not in the allowed list for a trunk port, the port does not become a member of the VLAN, and no traffic for the VLAN is forwarded to or from the port.

For more information on VLANs, see VLAN [Configuration](https://www.cisco.com/c/en/us/td/docs/switches/lan/catalyst9200/software/release/16-10/configuration_guide/vlan/b_1610_vlan_9200_cg/configuring_vlans.html) Guide, Cisco IOS XE Gibraltar 16.10.x.

### **Creating a VLAN**

With VTP version 1 and 2, if the device is in VTP transparent mode, you can assign VLAN IDs greater than 1006, but they are not added to the VLAN database.

To configure the Vlan, perform these steps. You can configure the Vlan in access or trunk mode. The procedure is same for the both the modes.

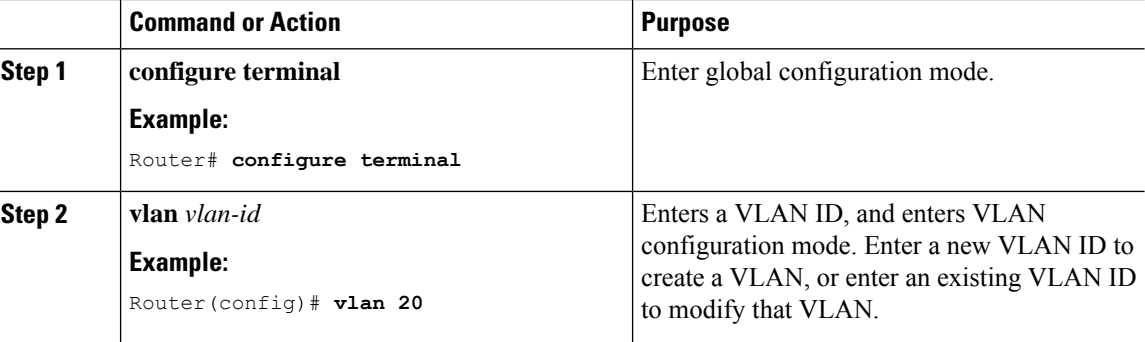

### **Procedure**

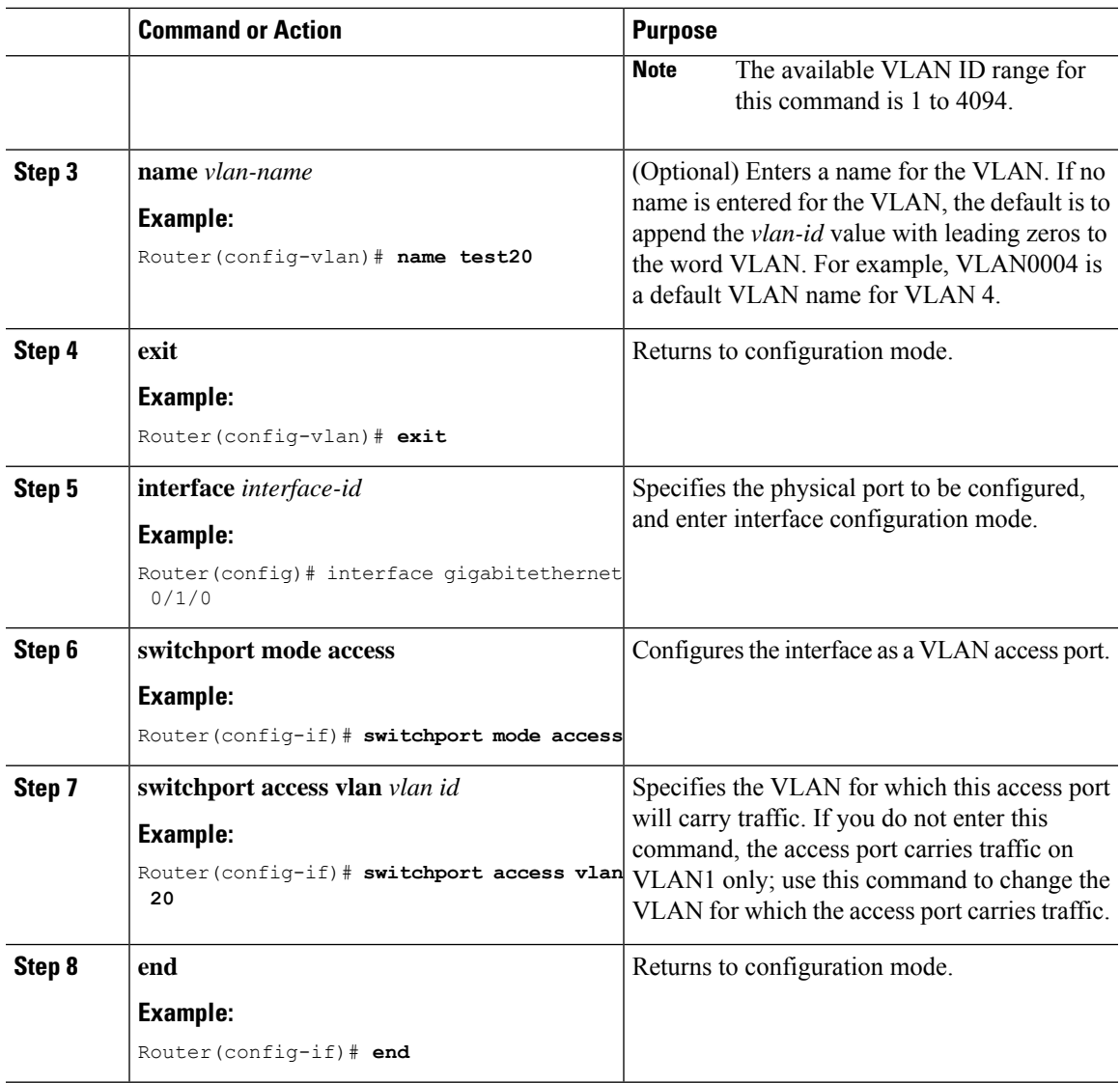

## **Configuring LAN Ports for Layer 2 Switching**

This section describes how configure all three types of ethernet LAN ports for Layer 2 switching on the Cisco IR8340 routers. The configuration tasks in this section apply to LAN ports on the router.

## **Layer 2 LAN Port Modes**

The following table lists the Layer 2 LAN port modes and describes how they function on LAN ports.

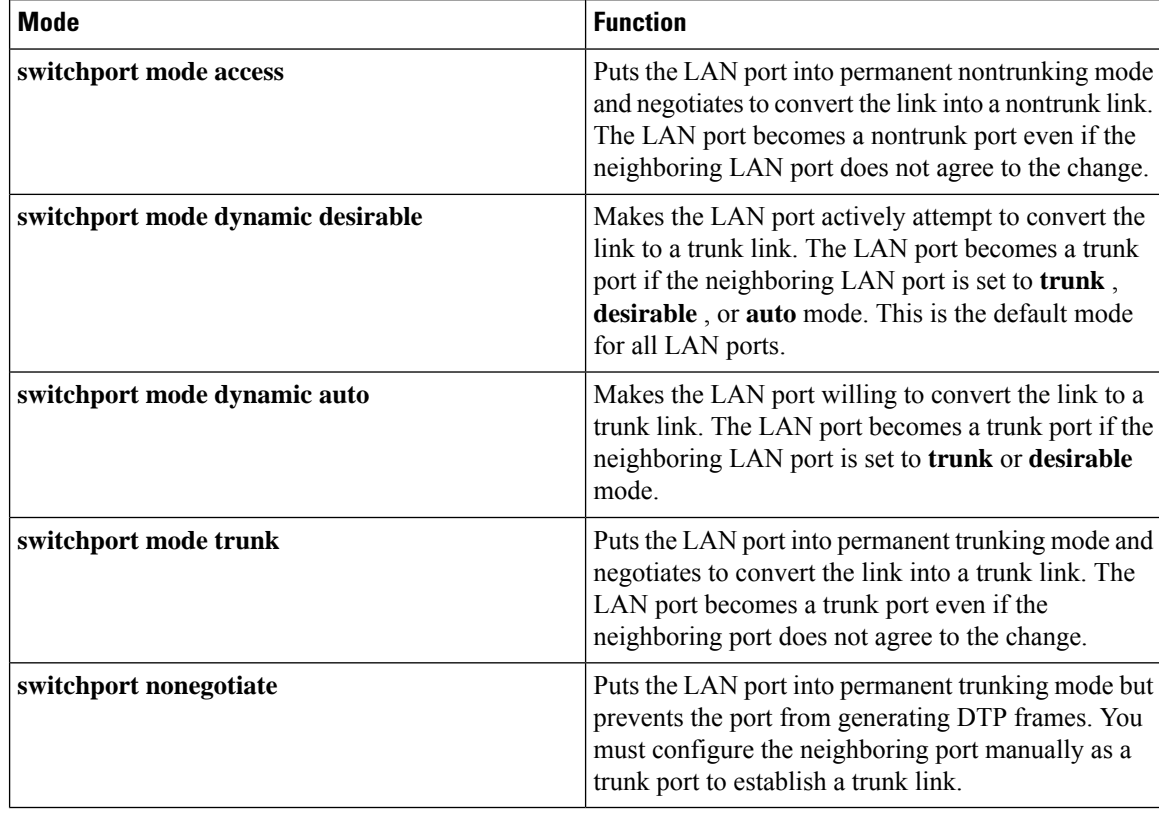

#### **Table 8: Layer 2 LAN Port Modes**

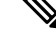

DTP is a point-to-point protocol. However, some internetworking devices might forward DTP frames improperly. To avoid this problem, ensure that LAN ports connected to devices that do not support DTP are configured with the **access** keyword if you do not intend to trunk across those links. To enable trunking to a device that does not support DTP, use the **nonegotiate** keyword to cause the LAN port to become a trunk but not generate DTP frames. **Note**

### **Default Layer 2 LAN Interface Configuration**

The following table shows the Layer 2 LAN port default configuration.

### **Table 9: Layer 2 LAN Interface Default Configuration**

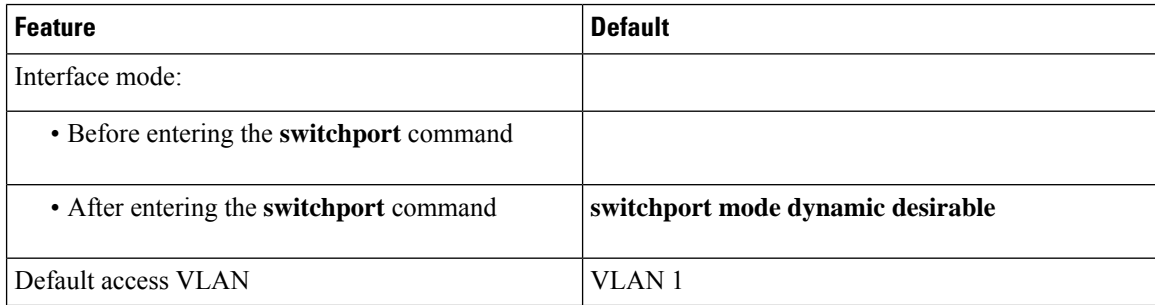
Ш

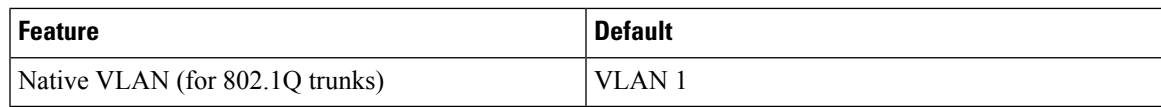

### **Configuring LAN Interfaces for Layer 2 Switching**

These sections describe how to configure Layer 2 switching on the Cisco IR8340 routers:

Use the default **default interface** *interface -type slot/subslot/port* command to revert an interface to its default configuration. **Note**

## **Configuring Private VLANs**

### **Information About Private VLANs**

Using private VLANs addresses the scalability problem and provides IP address management benefits for service providers and Layer 2 security for customers. Private VLANs partition a regular VLAN domain into subdomains. A subdomain is represented by a pair of VLANs: a primary VLAN and a secondary VLAN. A private VLAN can have multiple VLAN pairs, one pair for each subdomain. All VLAN pairs in a private VLAN share the same primary VLAN. The secondary VLAN ID differentiates one subdomain from another.

**Figure 28: Private VLAN Domain**

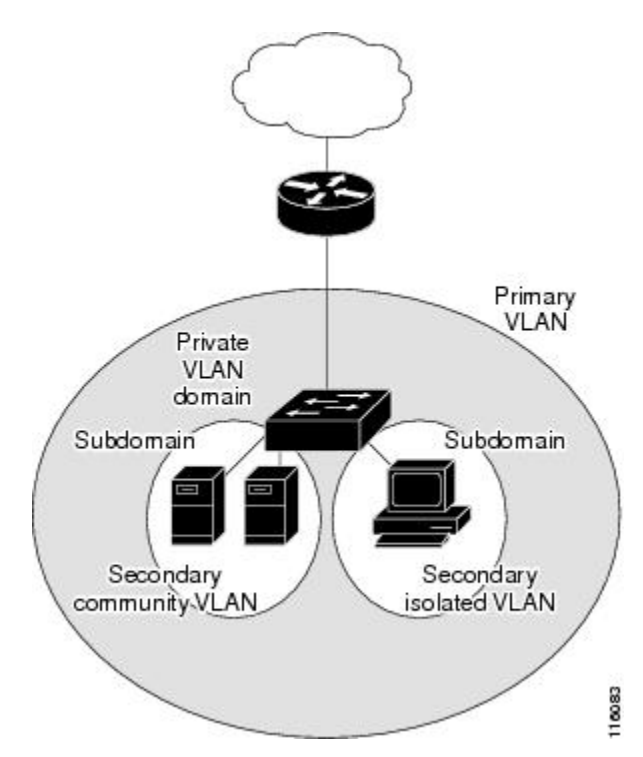

### **Primary and Secondary VLANs in Private VLANs**

A private VLAN domain has only one primary VLAN. Each port in a private VLAN domain is a member of the primary VLAN; the primary VLAN is the entire private VLAN domain.

Secondary VLANs provide isolation between ports within the same private VLAN domain. The following two types are secondary VLANs within a primary VLAN:

- Isolated VLANs—Ports within an isolated VLAN cannot communicate directly with each other at the Layer 2 level.
- Community VLANs—Ports within a community VLAN can communicate with each other but cannot communicate with ports in other community VLANs or in any isolated VLANs at the Layer 2 level.

### **Private VLAN Ports**

The three types of PVLAN ports are as follows:

• Promiscuous port—A promiscuous port belongs to the primary VLAN. The promiscuous port can communicate with all interfaces, including the community and isolated host ports, that belong to those secondary VLANs associated to the promiscuous port and associated with the primary VLAN. You can have several promiscuous ports in a primary VLAN. Each promiscuous port can have several secondary VLANs or no secondary VLANs that are associated to that port. You can associate a secondary VLAN to more than one promiscuous port, as long as the promiscuous port and secondary VLANs are within the same primary VLAN. You may want to do this for load-balancing or redundancy purposes. You can also have secondary VLANs that are not associated to any promiscuous port.

A promiscuous port can be configured as an access port.

• Isolated port—An isolated port is a host port that belongs to an isolated secondary VLAN. This port has complete isolation from other ports within the same PVLAN domain, except that it can communicate with associated promiscuous ports. PVLANs block all traffic to isolated ports except traffic from promiscuous ports. Traffic received from an isolated port is forwarded only to promiscuous ports. You can have more than one isolated port in a specified isolated VLAN. Each port is completely isolated from all other ports in the isolated VLAN.

An isolated port can be configured an access port.

• Community port—A community port is a host port that belongs to a community secondary VLAN. Community ports communicate with other ports in the same community VLAN and with associated promiscuous ports. These interfaces are isolated from all other interfaces in other communities and from all isolated ports within the PVLAN domain.

A community port must be configured as an access port.

### **Guidelines and Limitations for Private VLANs**

The following are guidelines and limitations for configuring Private VLANs on IR8340:

- A primary VLAN can have only one isolated VLAN and multiple community VLANs.
- Secondary VLANs must be part of one and only one primary VLAN.
- SVI for secondary VLAN is disabled when primary-secondary VLAN association is configured. Deleting the association will bring back the secondary VLAN SVI.
- Deletion of a secondary VLAN puts the ports in that VLAN in inactive state.
- VLANs that cannot be configured as PVLAN—1, 1001-1005
- All switches in the network must be manually configured with the primary-secondary VLAN association. Otherwise, the MAC addresses will not be replicated from primary VLAN to secondary and vice versa, in that switch. That will lead to flooding of PVLAN traffic.
- Maximum number of primary or secondary VLANs that can be configured is limited by the number of VLANs that can be supported by the switch.
- Maximum number of end devices that can be configured in PVLAN is limited by the L2 TCAM entry limitation.

The following features are supported on IR8340:

- **Isolated access port**—Access port which can only communicate with promiscuous port
- **Promiscuous access port**—Access ports which can communicate with all ports in private VLAN
- **Community access port**—Access ports which can communicate with ports in same community and promiscuous ports
- **Private VLAN across switches**—Private VLAN traffic can be carried across normal trunk ports and the feature can span across switches
- **Multicast in Private VLAN**—Multicast communication in and out of private VLAN

The following features are not supported on IR8340:

- **2-way community VLAN**—The community ports send and receive traffic in the same VLAN
- **Promiscuous trunk port**—A trunk port carrying primary VLAN traffic for multiple private VLAN. The secondary VLANs are explicitly mapped to primary VLAN for multiple private VLAN
- **Trunk isolated/community ports**—Isolated and community ports are trunk with secondary VLANs of multiple private VLAN
- **Layer 3 communication between isolated ports**—Isolated ports can communicate at layer 3

### **Configuring a Private VLAN**

### **Configuring a VLAN as a Private VLAN**

To create a private VLAN, you first create a VLAN, and then configure that VLAN to be a private VLAN.

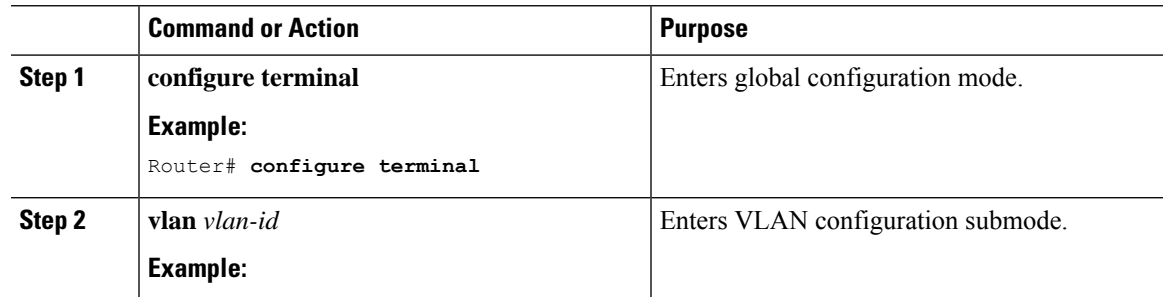

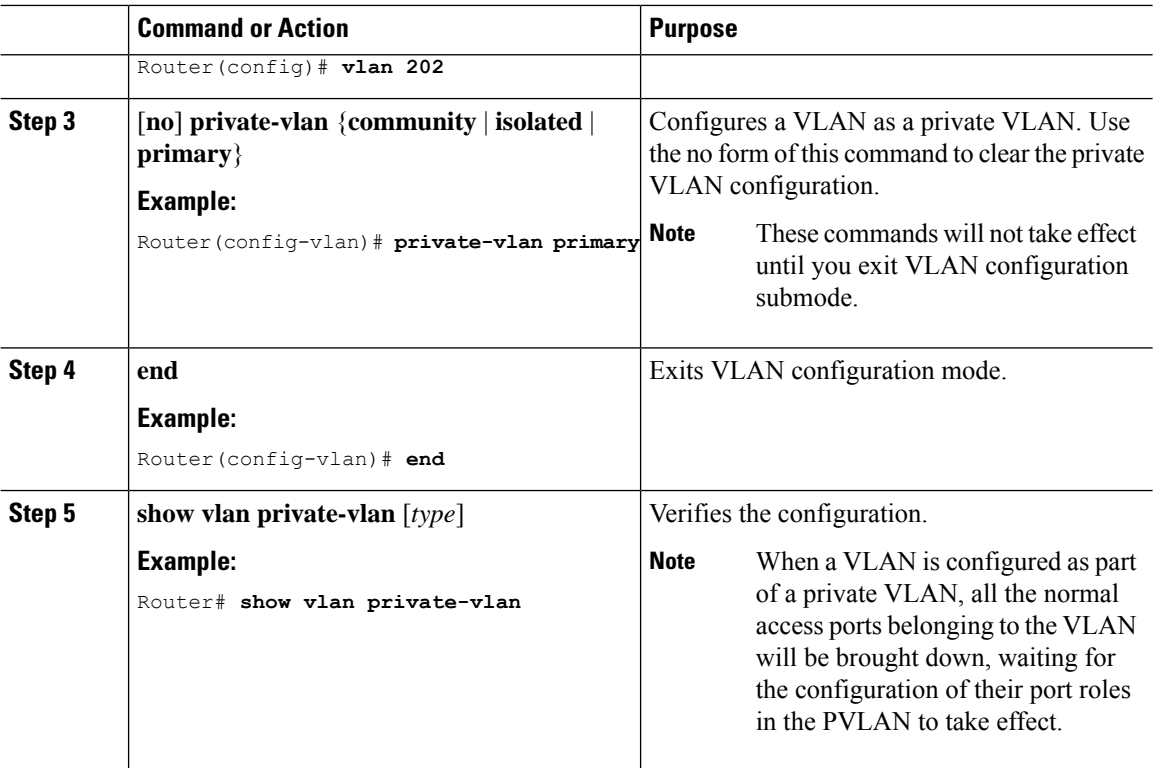

#### **Example**

The following example shows how to configure VLAN 202 as a primary VLAN and verify the configuration:

```
Router# configure terminal
Router(config)# vlan 202
Router(config-vlan)# private-vlan primary
Router(config-vlan)# end
Router# show vlan private-vlan
Primary Secondary Type Interfaces
------- --------- ----------------- ------------------------------------------
202 primary
```
The following example shows how to configure VLAN 303 as a community VLAN and verify the configuration:

```
Router# configure terminal
Router(config)# vlan 303
Router(config-vlan)# private-vlan community
Router(config-vlan)# end
Router# show vlan private-vlan
Primary Secondary Type Interfaces
------- --------- ----------------- ------------------------------------------
               primary
       303 community
```
The following example shows how to configure VLAN 440 as an isolated VLAN and verify the configuration:

```
Router# configure terminal
Router(config)# vlan 440
```
Ш

```
Router(config-vlan)# private-vlan isolated
Router(config-vlan)# end
Router# show vlan private-vlan
Primary Secondary Type Interfaces
------- --------- ----------------- ------------------------------------------
202 primary<br>303 communit
        303 community
        440 isolated
```
### **Associating Secondary VLANs with a Primary Private VLAN**

To associate secondary VLANs with a primary VLAN, perform this task:

#### **Procedure**

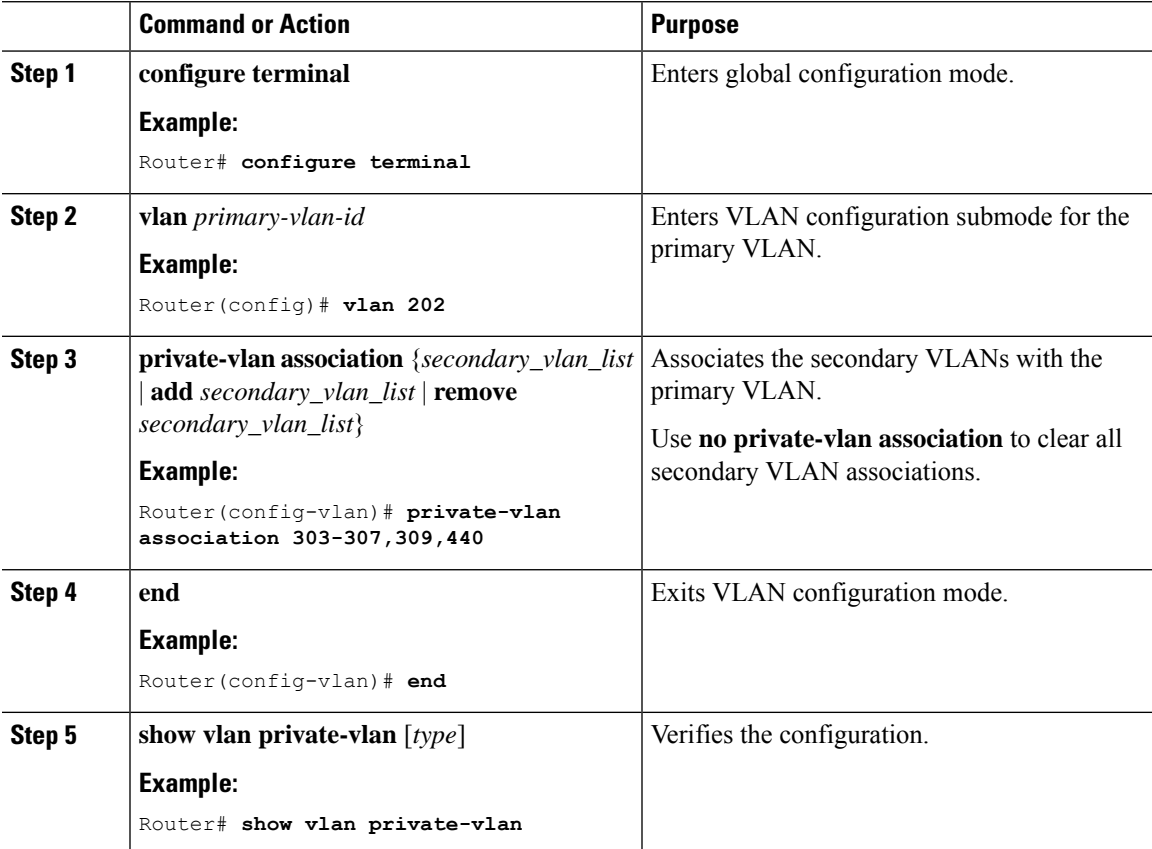

#### **Example**

The following example shows how to associate community VLANs 303 through 307, 309, and isolated VLAN 440 with primary VLAN 202, and verify the configuration:

```
Router# configure terminal
Router(config)# vlan 202
Router(config-vlan)# private-vlan association 303-307,309,440
Router(config-vlan)# end
Router# show vlan private-vlan
Primary Secondary Type Interfaces
```
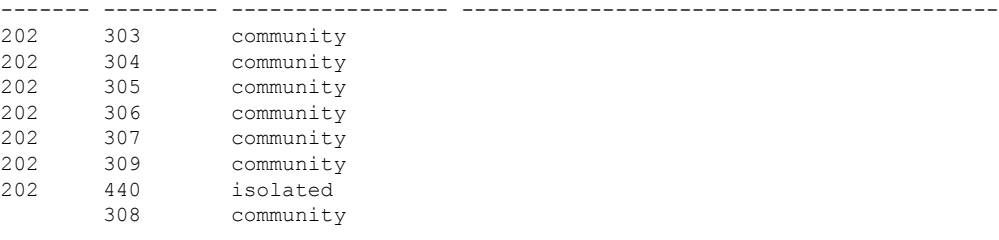

### **Configuring a Layer 2 Interface as a Private VLAN Host Port**

To configure a Layer 2 interface as a private VLAN host port, perform this task:

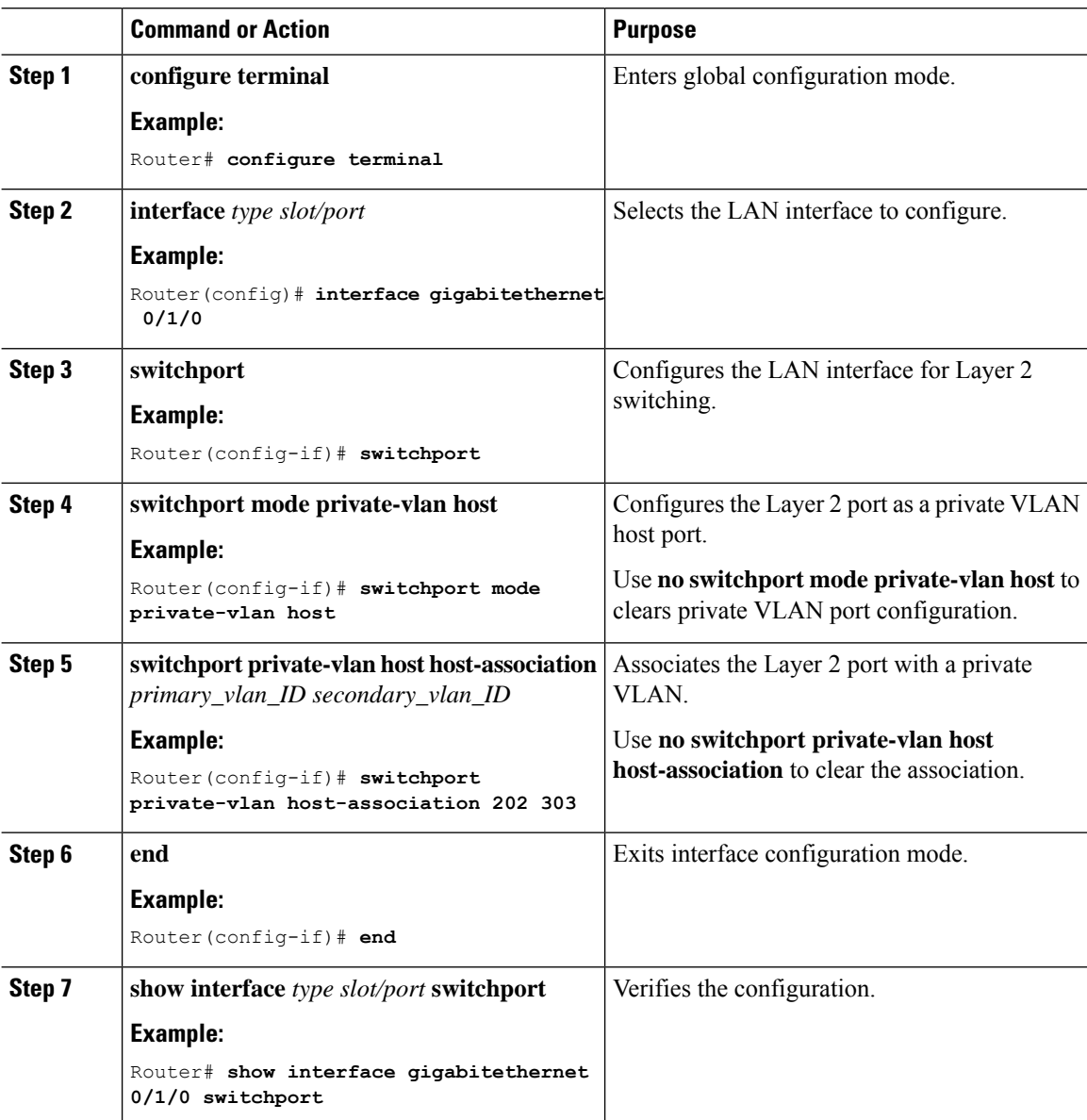

 $\mathbf{I}$ 

#### **Example**

This example shows how to configure interface gigabitethernet 0/1/0 as a private VLAN host port and verify the configuration:

```
Router# configure terminal
Router(config)# interface gigabitethernet 0/1/0
Router(config-if)# switchport mode private-vlan host
Router(config-if)# switchport private-vlan host-association 202 303
Router(config-if)# end
Router# show interfaces gigabitethernet 0/1/0 switchport
Name: Ge0/1/0
Switchport: Enabled
Administrative Mode: private-vlan host
Operational Mode: down
Administrative Trunking Encapsulation: negotiate
Negotiation of Trunking: On
Access Mode VLAN: 1 (default)
Trunking Native Mode VLAN: 1 (default)
Administrative private-vlan host-association: 202 (VLAN0202) 303 (VLAN0303)
Administrative private-vlan mapping: none
Operational private-vlan: 202 (VLAN0202)
Trunking VLANs Enabled: ALL
Pruning VLANs Enabled: 2-1001
Capture Mode Disabled
```
### **Configuring a Layer 2 Interface as a Private VLAN Promiscuous Port**

To configure a Layer 2 interface as a private VLAN promiscuous port, perform this task:

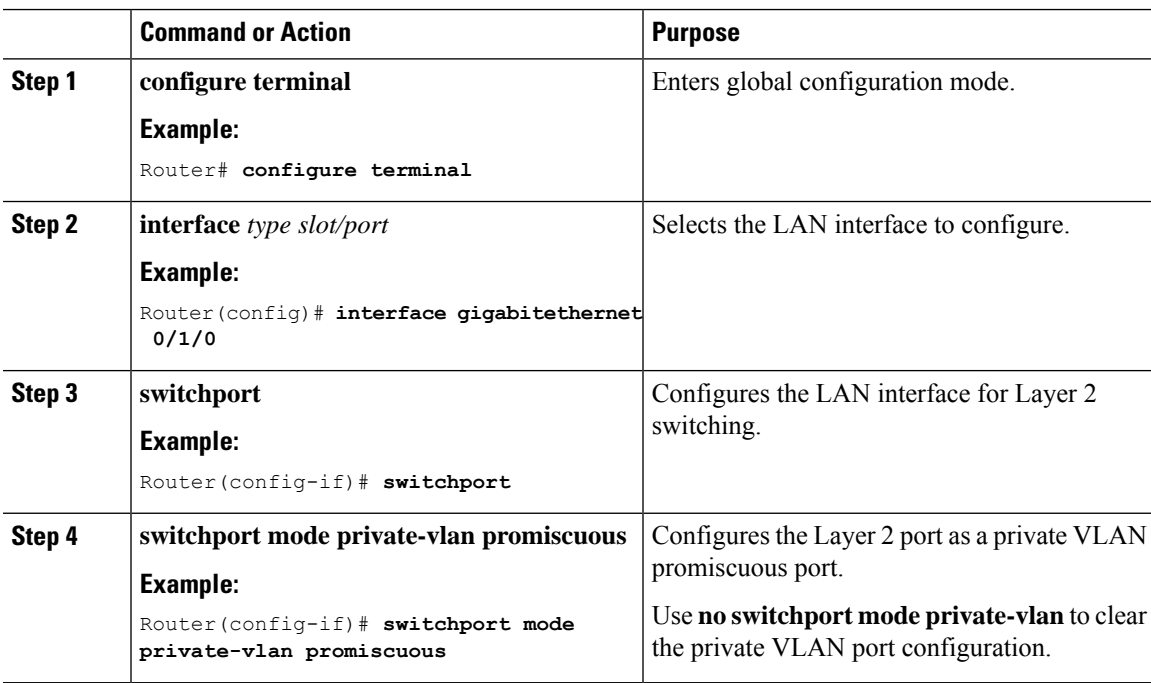

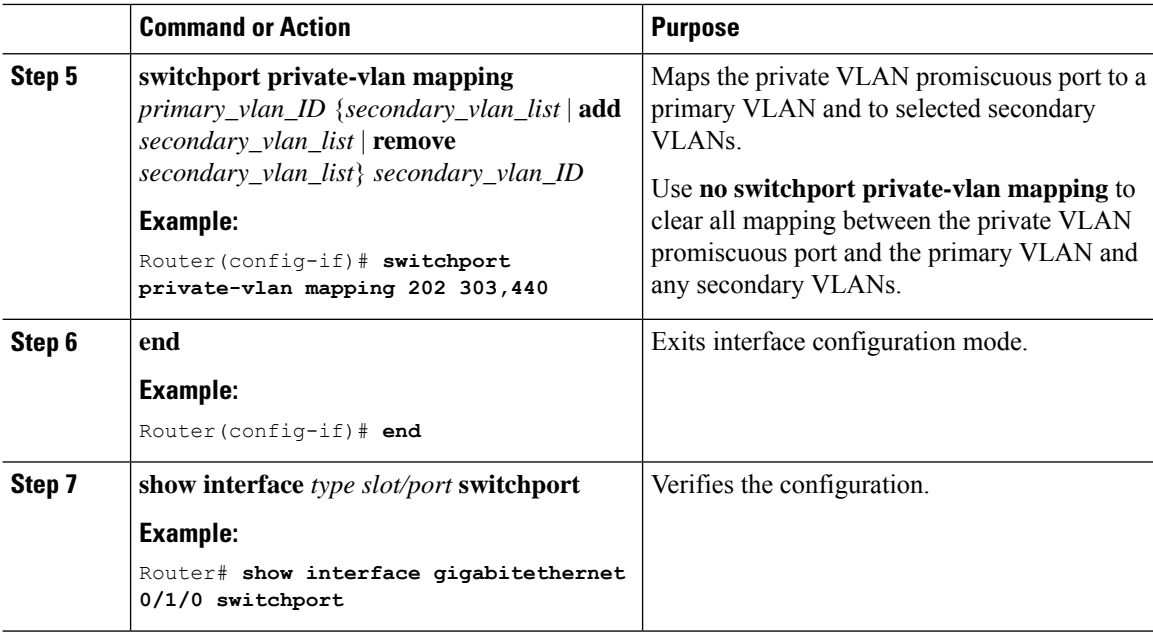

#### **Example**

The following example shows how to configure interface gigabitethernet 0/1/0 as a private VLAN promiscuous port and map it to a private VLAN:

```
Router# configure terminal
Router(config)# interface gigabitethernet 0/1/0
Router(config-if)# switchport mode private-vlan promiscuous
Router(config-if)# switchport private-vlan mapping 202 303,440
Router(config-if)# end
```
The following example shows how to verify the configuration:

```
Router# show interfaces gigabitethernet 0/1/0 switchport
Name: Ge0/1/0
Switchport: Enabled
Administrative Mode: private-vlan promiscuous
Operational Mode: down
Administrative Trunking Encapsulation: negotiate
Negotiation of Trunking: On
Access Mode VLAN: 1 (default)
Trunking Native Mode VLAN: 1 (default)
Administrative private-vlan host-association: none ((Inactive))
Administrative private-vlan mapping: 202 (VLAN0202) 303 (VLAN0303) 440 (VLAN0440)
Operational private-vlan: 202 (VLAN0202)
Trunking VLANs Enabled: ALL
Pruning VLANs Enabled: 2-1001
Capture Mode Disabled
```
## **Configuring Voice VLANs**

The voice VLAN feature provides support for connecting an IP phone to an access switch port. Voice VLAN on an access port is desirable so that feature like port security, dot1x, dynamic access port, protected port can be configured.

The voice VLAN requires the access port to support dedicated VLAN for voice traffic (as the data traffic on the phone link might deteriorate the voice traffic quality) thus the device can differentiate voice traffic from data traffic and provide QoS for voice traffic and ensure quality.

The Ethernet port will be associated with two VLANs on a voice VLAN port as following:

- **1.** A native VLAN to carry data traffic
- **2.** An auxiliary or Voice VLAN to carry voice traffic

The data traffic will be sent either tagged or untagged with the access VLAN id. The phone will send voice traffic tagged with configured voice VLAN id. The voice VLAN id used by phone can either configured manually or learned through CDP. When voice VLAN is configured on the access port, the device will instruct IP phone to send voice traffic over the configured voice VLAN. This is achieved through sending CDP messages to IP phone indicating the same. QoS configurations can be done on the voice VLAN port in order to provide predictable forwarding of voice traffic and thus ensure voice quality.

### **Limitations and Restrictions**

- Voice VLAN configuration is only supported on device access ports.
- Voice VLAN configuration will not be applicable to port channels.
- Private VLAN configuration will not be allowed on a voice VLAN port and vice versa.

### **How to Configure Voice VLANs**

The following sections provide information about configuring Voice VLANs:

### **Configuring Cisco IP Phone Voice Traffic**

You can configure a port connected to the Cisco IP Phone to send CDP packets to the phone to configure the way in which the phone sends voice traffic. The phone can carry voice traffic in IEEE 802.1Q frames for a specified voice VLAN with a Layer 2 CoS value. It can use IEEE 802.1p priority tagging to give voice traffic a higher priority and forward all voice traffic through the native (access) VLAN. The Cisco IP Phone can also send untagged voice traffic or use its own configuration to send voice traffic in the access VLAN. In all configurations, the voice traffic carries a Layer 3 IP precedence value (the default is 5).

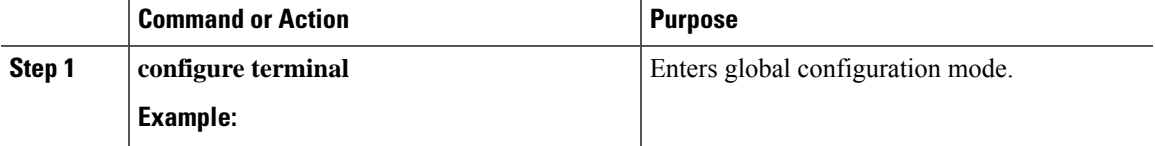

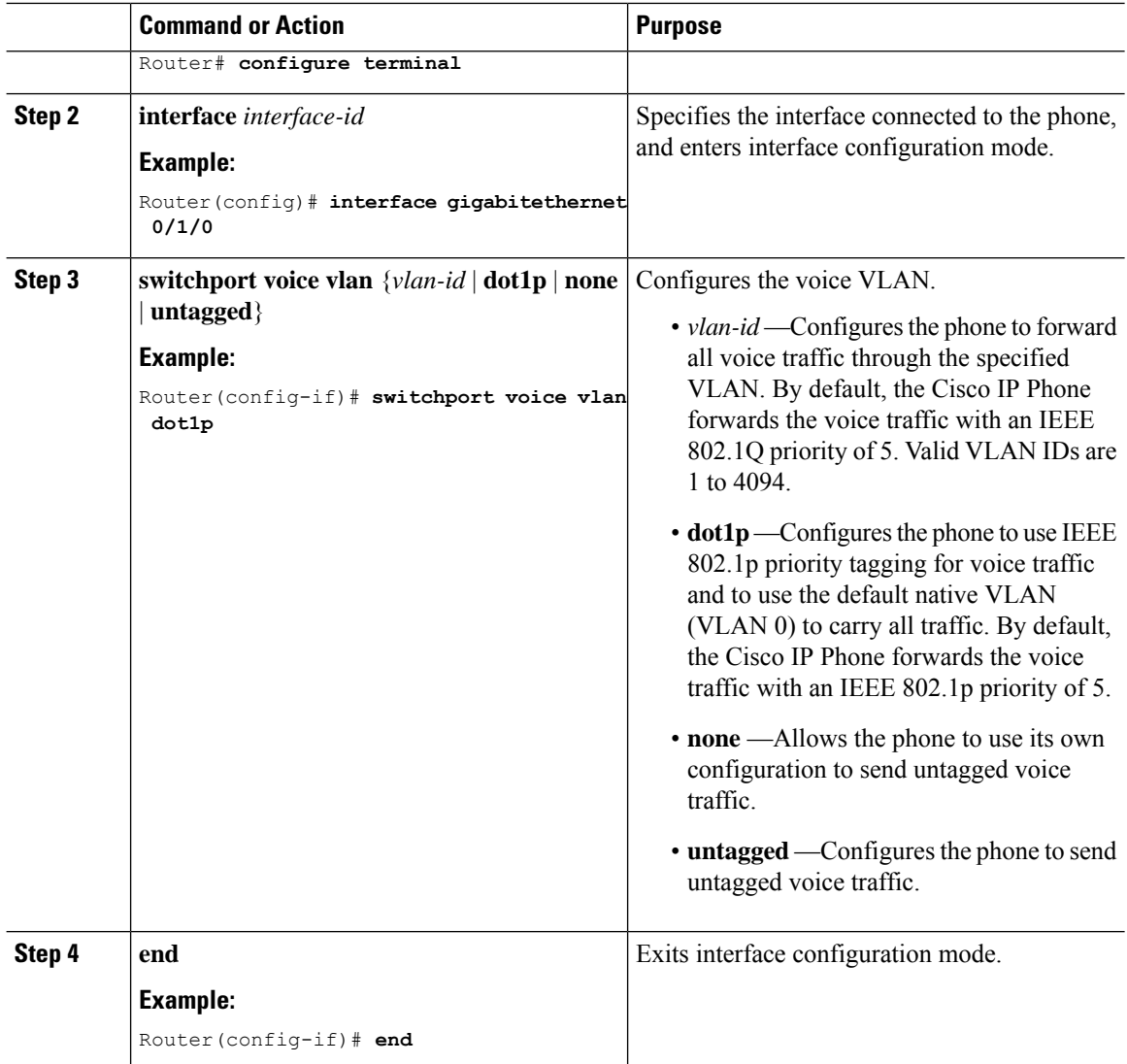

#### **What to do next**

To configure port security for Voice VLAN:

```
Router#configure terminal
Router(config)#interface <interface-id>
Router(config-if)# switchport mode access
Router(config-if)# switchport voice vlan vlan-id
Router(config-if)# switchport port-security
Router(config-if)# switchport port-security [maximum value [vlan {access | voice}}]]
Router(config-if)# switchport port-security violation {protect | restrict | shutdown}
Router(config-if)# switchport port-security [mac-address mac-address [vlan {access | voice}]]
Router(config-if)#end
Router#show port-security
```
### **Removing Voice VLAN**

To remove the voice VLAN configuration, use the **no switchport voice vlan** command.

### **Monitoring Voice VLAN**

To display voice VLAN configuration for an interface, use the **show interfaces** *interface-id* **switchport** privileged EXEC command.

## **Configuring VXLAN Tunneling**

VXLAN is an extension to the Layer 2 VLAN. It was designed to provide the same VLAN functionality with greater extensibility and flexibility. VXLAN offers the following benefits:

- VLAN flexibility in multitenant segments: It provides a solution to extend Layer 2 segments over the underlying network infrastructure so that tenant workload can be placed across physical pods in the data center.
- Higher scalability: VXLAN uses a 24-bit segment ID known as the VXLAN network identifier (VNID), which enables up to 16 million VXLAN segments to coexist in the same administrative domain.
- Improved network utilization: VXLAN solved Layer 2 STP limitations. VXLAN packets are transferred through the underlying network based on its Layer 3 header and can take complete advantage of Layer 3 routing, equal-cost multipath (ECMP) routing, and link aggregation protocolsto use all available paths.

VXLAN uses the VXLAN tunnel endpoint (VTEP) to map tenants' end devices to VXLAN segments and to perform VXLAN encapsulation and decapsulation. Each VTEP function has two interfaces: one is a switch interface on the local LAN segment to support local endpoint communication, and the other is an IP interface to the transport IP network.

Infrastructure VLAN is a unique IP address that identifies the VTEP device on the transport IP network. The VTEP device uses this IP address to encapsulate Ethernet frames and transmits the encapsulated packets to the transport network through the IP interface.

A VTEP device also discovers the remote VTEPs for its VXLAN segments and learns remote MAC Address-to-VTEP mappings through its IP interface.

The following example shows that two IR8340 routers act as VTEPs:

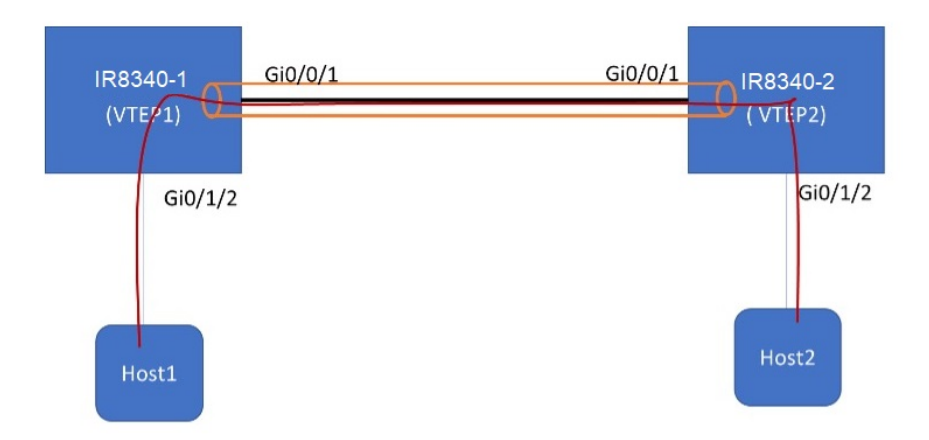

#### **Table 10: VXLAN Configuration**

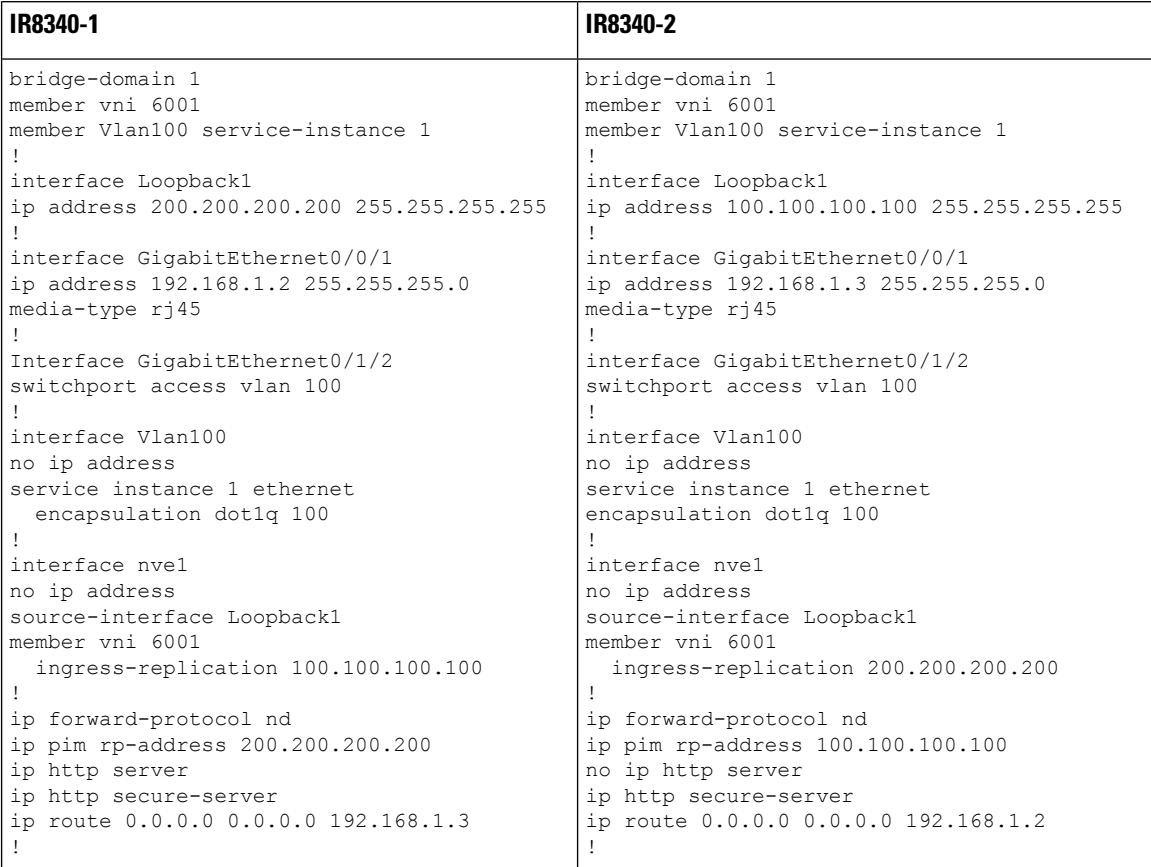

For more details and multiple VTEP configuration with multicast, see <https://www.cisco.com/c/en/us/support/docs/ip/multicast/200791-Configuration-and-Troubleshooting-of-VxL.html>.

## **IEEE 802.1x Protocol**

The IEEE 802.1x standard defines a client/server-based access control and authentication protocol that prevents clients from connecting to a LAN through publicly accessible ports unless they are authenticated. The authentication server authenticates each client connected to a port before making available any services offered by the router or the LAN.

Until the client is authenticated, IEEE 802.1x access control allows only Extensible Authentication Protocol over LAN (EAPOL), Cisco Discovery Protocol (CDP), and Spanning Tree Protocol (STP) traffic through the port to which the client is connected. After authentication, normal traffic can pass through the port. For more information on IEEE 802.1x port-based authentication, see the [Configuring](https://www.cisco.com/c/en/us/td/docs/switches/lan/catalyst9200/software/release/16-10/configuration_guide/sec/b_1610_sec_9200_cg/configuring_ieee_802_1x_port_based_authentication.html#reference_kpw_fv3_kdb) IEEE 802.1x Port-Based [Authentication](https://www.cisco.com/c/en/us/td/docs/switches/lan/catalyst9200/software/release/16-10/configuration_guide/sec/b_1610_sec_9200_cg/configuring_ieee_802_1x_port_based_authentication.html#reference_kpw_fv3_kdb) chapter of the *Security Configuration Guide, Cisco IOS XE Gibraltar 16.10.x*.

### **Configuring IEEE 802.1X Port-Based Authentication**

IEEE 802.1X port-based authentication is configured on a device to prevent unauthorized devices(supplicants) from gaining access to the network. The device can combine the function of a router, switch, and access point, Ш

depending on the fixed configuration or installed modules. The switch functions are provided by either built-in switch ports or a plug-in module with switch ports. This feature supports both access ports and trunk ports. For more informaton on 802.1X port-based authentication, see the [Configuring](https://www.cisco.com/en/US/docs/ios-xml/ios/sec_usr_8021x/configuration/15-2mt/config-ieee-802x-pba.html) IEEE 802.1X Port-Based [Authentication](https://www.cisco.com/en/US/docs/ios-xml/ios/sec_usr_8021x/configuration/15-2mt/config-ieee-802x-pba.html) Guide.

### **Enabling AAA Authorization for VLAN Assignment**

AAA authorization limits the services available to a user. When AAA authorization is enabled, the device uses information retrieved from the user's profile, which is in the local user database or on the security server, to configure the user's session. The user is granted access to a requested service only if the information in the user profile allows it.

#### **Procedure**

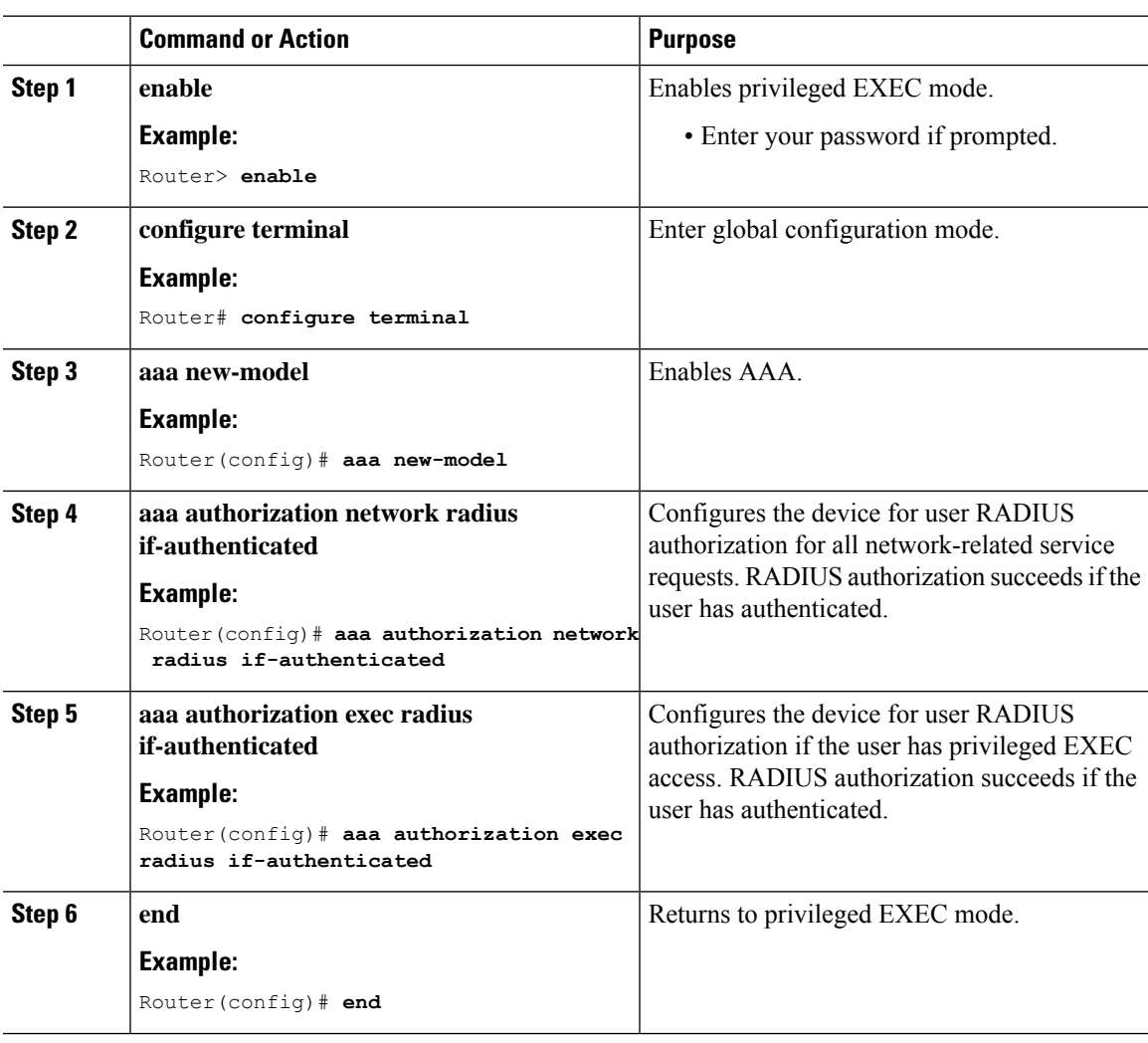

### **Enabling IEEE 802.1X Authentication and Authorization**

Follow these steps to enable IEEE 802.1X authentication and authorization.

I

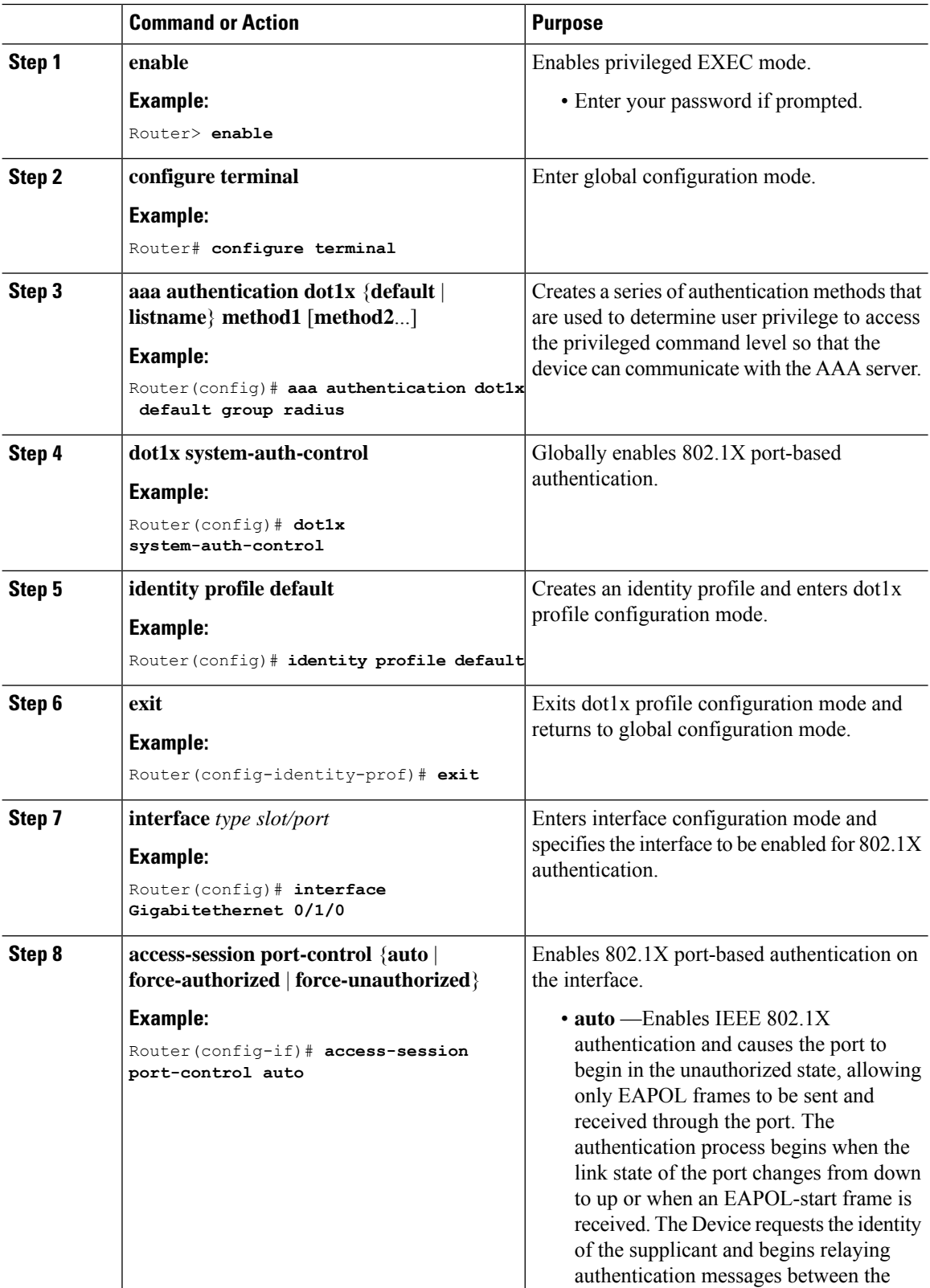

 $\mathbf{l}$ 

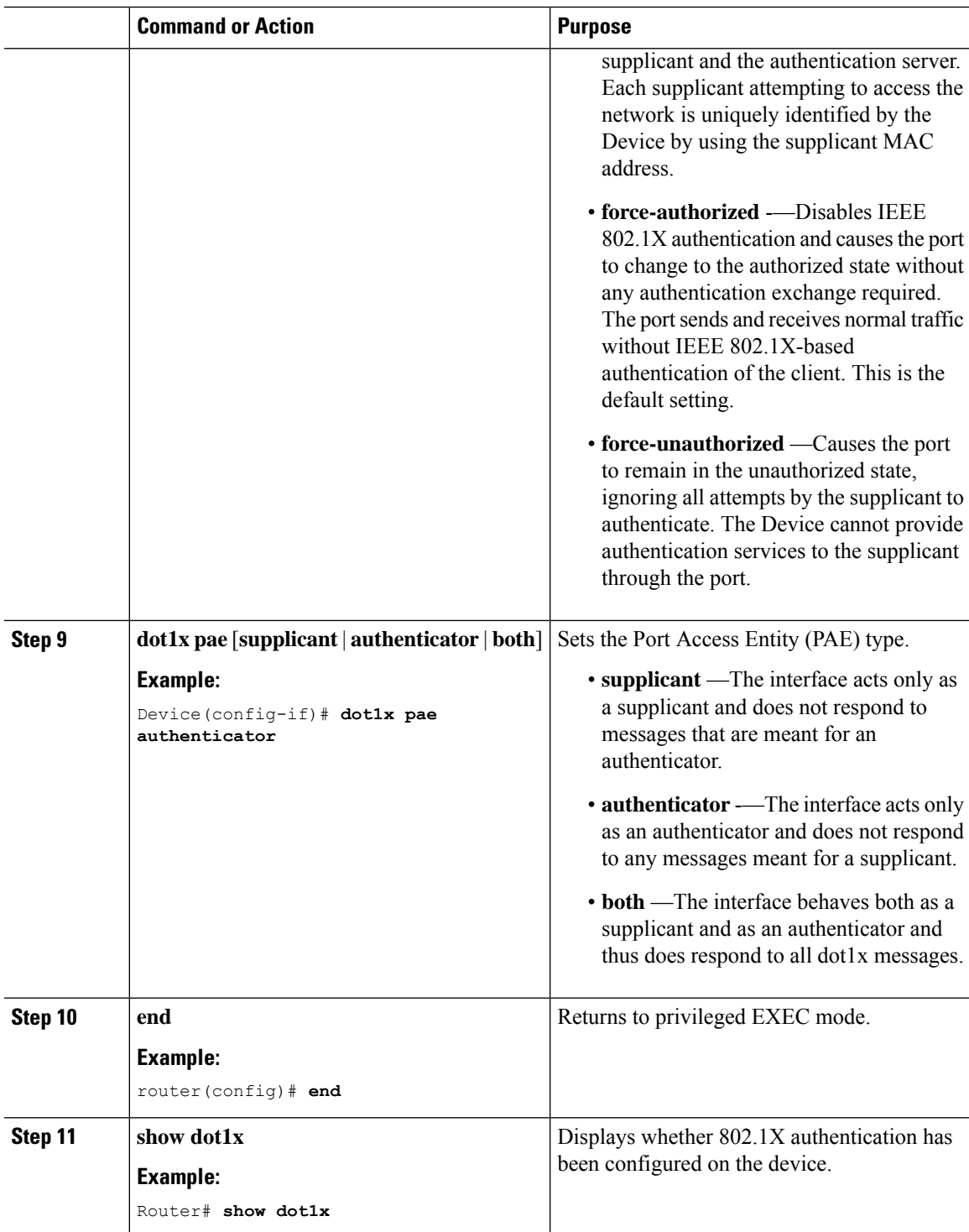

## **Spanning Tree Protocol Overview**

Spanning Tree Protocol (STP) is a Layer 2 link management protocol that provides path redundancy while preventing loops in the network. For a Layer 2 Ethernet network to function properly, only one active path can exist between any two stations. Multiple active paths among end stations cause loops in the network. If a loop existsin the network, end stations might receive duplicate messages. Device might also learn end-station MAC addresses on multiple Layer 2 interfaces. These conditions result in an unstable network. Spanning-tree operation is transparent to end stations, which cannot detect whether they are connected to a single LAN segment or a switched LAN of multiple segments.

The STP uses a spanning-tree algorithm to select one device of a redundantly connected network as the root of the spanning tree. The algorithm calculates the best loop-free path through a switched Layer 2 network by assigning a role to each port based on the role of the port in the active topology:

- Root—A forwarding port elected for the spanning-tree topology
- Designated—A forwarding port elected for every switched LAN segment
- Alternate—A blocked port providing an alternate path to the root bridge in the spanning tree
- Backup—A blocked port in a loopback configuration

The device that has *all* of its ports as the designated role or as the backup role is the root device. The device that has at least *one* of its ports in the designated role is called the designated device.

Spanning tree forces redundant data paths into a standby (blocked) state. If a network segment in the spanning tree fails and a redundant path exists, the spanning-tree algorithm recalculates the spanning-tree topology and activates the standby path. Device send and receive spanning-tree frames, called bridge protocol data units (BPDUs), at regular intervals. The device do not forward these frames but use them to construct a loop-free path. BPDUs contain information about the sending device and its ports, including device and MAC addresses, device priority, port priority, and path cost. Spanning tree uses this information to elect the root device and root port for the switched network and the root port and designated port for each switched segment.

When two ports on a device are part of a loop, the spanning-tree and path cost settings control which port is put in the forwarding state and which is put in the blocking state. The spanning-tree port priority value represents the location of a port in the network topology and how well it is located to pass traffic. The path cost value represents the media speed.

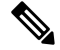

By default, the device sends keepalive messages (to ensure the connection is up) only on interfaces that do not have small form-factor pluggable (SFP) modules. You can change the default for an interface by entering the [**no**] **keepalive** interface configuration command with no keywords. **Note**

IR8340 uses STP (the IEEE 802.1D bridge protocol) on all VLANs. By default, a single instance of STP runs on each configured VLAN (provided you do not manually disable STP). You can enable and disable STP on a per-VLAN basis.

For more information on STP, see the **Configuring Spanning Tree Protocol** chapter of the Layer 2 Configuration Guide.

## **Default STP Configuration**

The following table shows the default STP configuration.

#### **Table 11: STP Default Configuration**

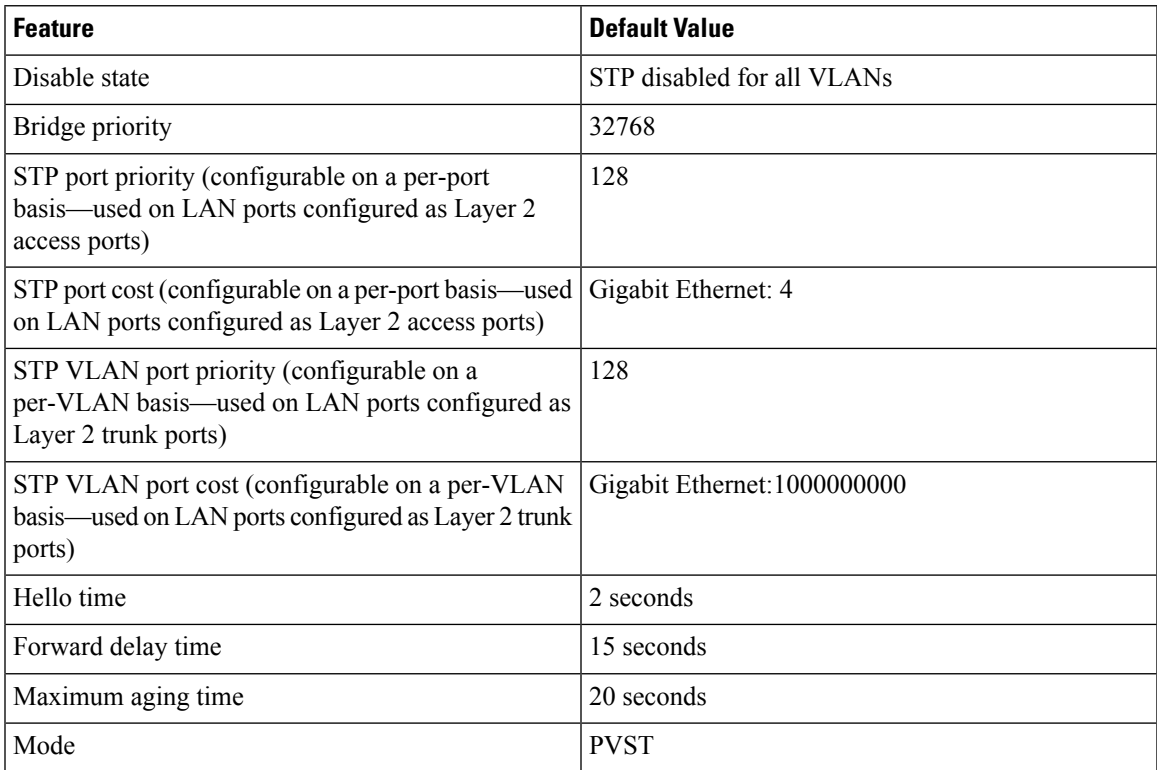

### **Enabling STP**

**Note** STP is disabled by default on all VLANs.

You can enable STP on a per-VLAN basis. The Cisco SM-X-16G4M2X or SM-X-40G8M2X Layer 2 Gigabit EtherSwitch Service Module maintain a separate instance of STP for each VLAN (except on VLANs on which you disable STP).

If you want to enable a mode that is different from the default mode, this procedure is required.

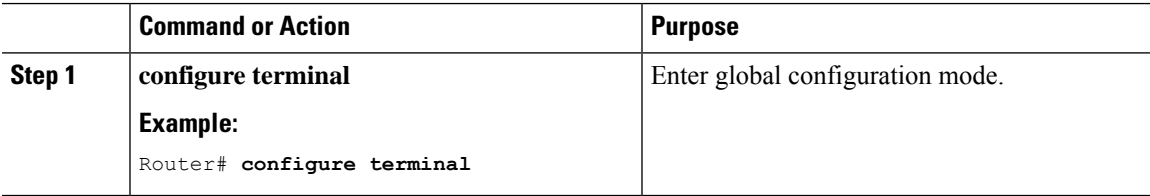

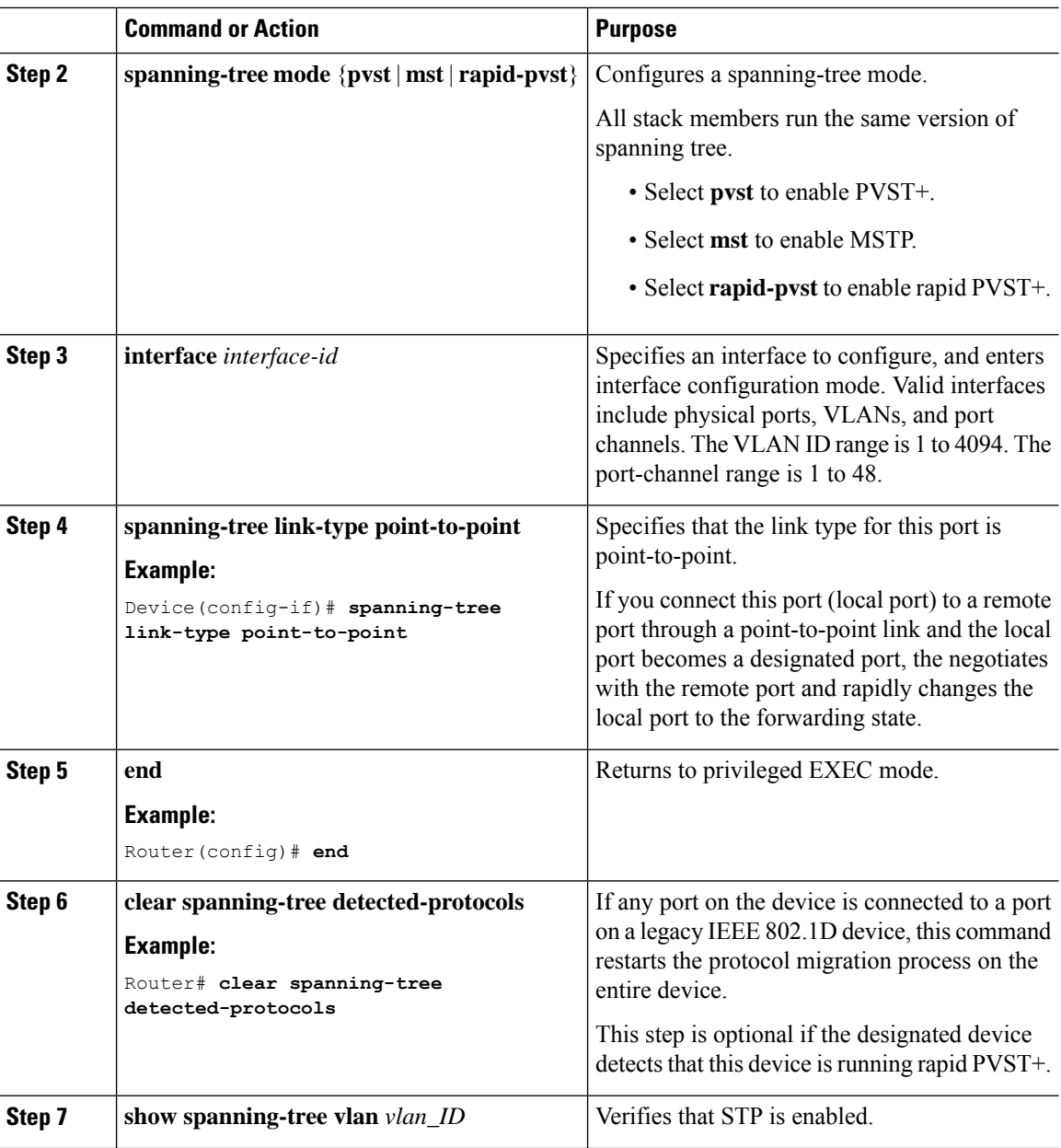

#### **What to do next**

 $\triangle$ 

Do not disable spanning tree on a VLAN unless all switches and bridges in the VLAN have spanning tree disabled. You cannot disable spanning tree on some switches and bridges in a VLAN and leave it enabled on other switches and bridges in the VLAN. This action can have unexpected results because switches and bridges with spanning tree enabled will have incomplete information regarding the physical topology of the network. **Caution**

Ш

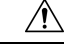

**Caution**

 $\mathscr{P}$ 

We do not recommend disabling spanning tree, even in a topology that is free of physical loops. Spanning tree serves as a safeguard against misconfigurations and cabling errors. Do not disable spanning tree in a VLAN without ensuring that there are no physical loops present in the VLAN.

This example shows how to enable STP on VLAN 200:

```
Device# configure terminal
Device(config)# spanning-tree vlan 200
Device(config)# end
Device#
```
**Note** STP is disabled by default.

This example shows how to verify the configuration:

```
Device# show spanning-tree vlan 200
```

```
G0:VLAN0200
 Spanning tree enabled protocol ieee
 Root ID Priority 32768
           Address 00d0.00b8.14c8
           This bridge is the root
           Hello Time 2 sec Max Age 20 sec Forward Delay 15 sec
 Bridge ID Priority
           Address 00d0.00b8.14c8
           Hello Time 2 sec Max Age 20 sec Forward Delay 15 sec
           Aging Time 300
Interface Role Sts Cost Prio.Nbr Status
---------------- ---- --- --------- -------- --------------------------------
Gi1/4 Desg FWD 200000 128.196 P2p
Gi1/5 Back BLK 200000 128.197 P2p
Device#
```
You must have at least one interface that is active in VLAN 200 to create a VLAN 200 spanning tree. In this example, two interfaces are active in VLAN 200.

### **Configuring Optional STP Features**

This section describes how to configure the following optional STP features:

### **Enabling PortFast**

 $\sqrt{N}$ 

Use PortFast *only* when connecting a single end station to a Layer 2 access port. Otherwise, you might create a network loop. **Caution**

To enable PortFast on a Layer 2 access port, perform this task:

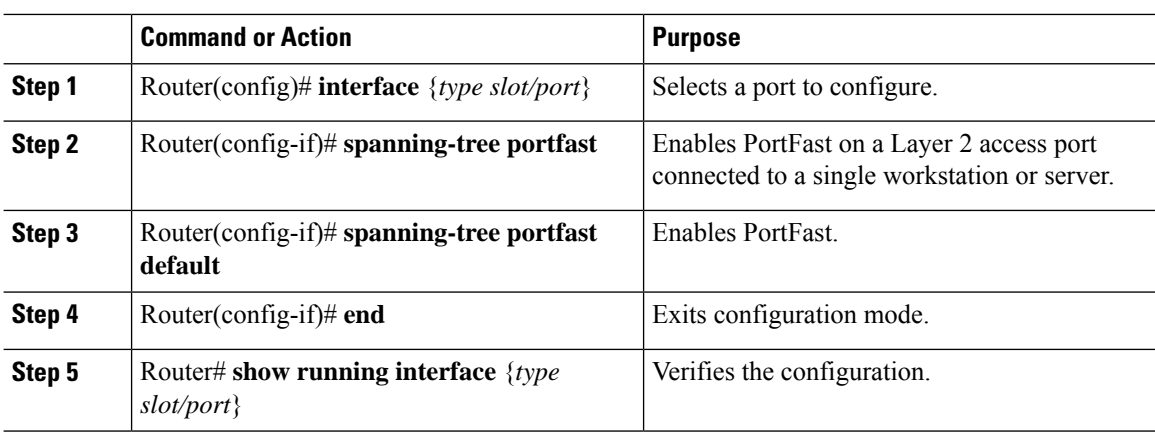

#### **Procedure**

### **Configuring PortFast BPDU Filtering**

These sections describe how to configure PortFast BPDU filtering.

To enable PortFast BPDU filtering globally, perform this task:

#### **Procedure**

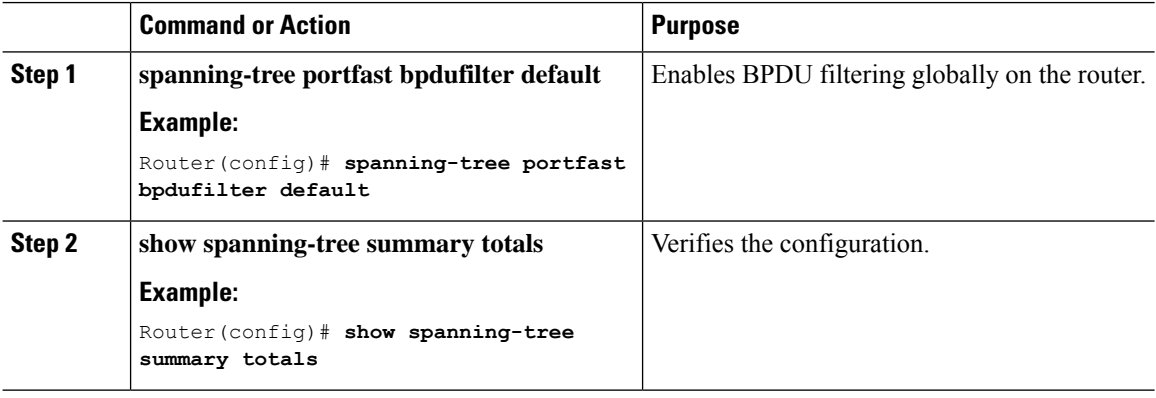

#### **Enabling PortFast BPDU Filtering**

BPDU filtering is set to default on each port. This example shows how to enable PortFast BPDU filtering on the port and verify the configuration in PVST+ mode:

Router(config)# **spanning-tree portfast bpdufilter default**

Router(config)# **^Z** Router# **show spanning-tree summary totals**

Switch is in pvst mode Root bridge for: G0:VLAN0013, G0:VLAN0020, G1:VLAN0020 EtherChannel misconfig guard is enabled Extended system ID Portfast Default is disabled PortFast BPDU Guard Default is disabled Portfast BPDU Filter Default is disabled Loopguard Default is disabled UplinkFast is disabled

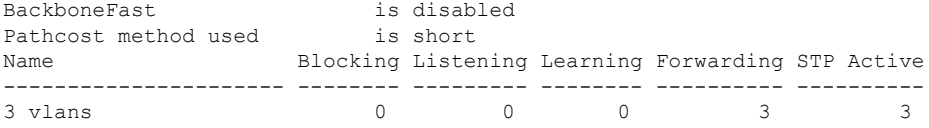

To enable PortFast BPDU filtering on a nontrunking port, perform this task:

#### **Procedure**

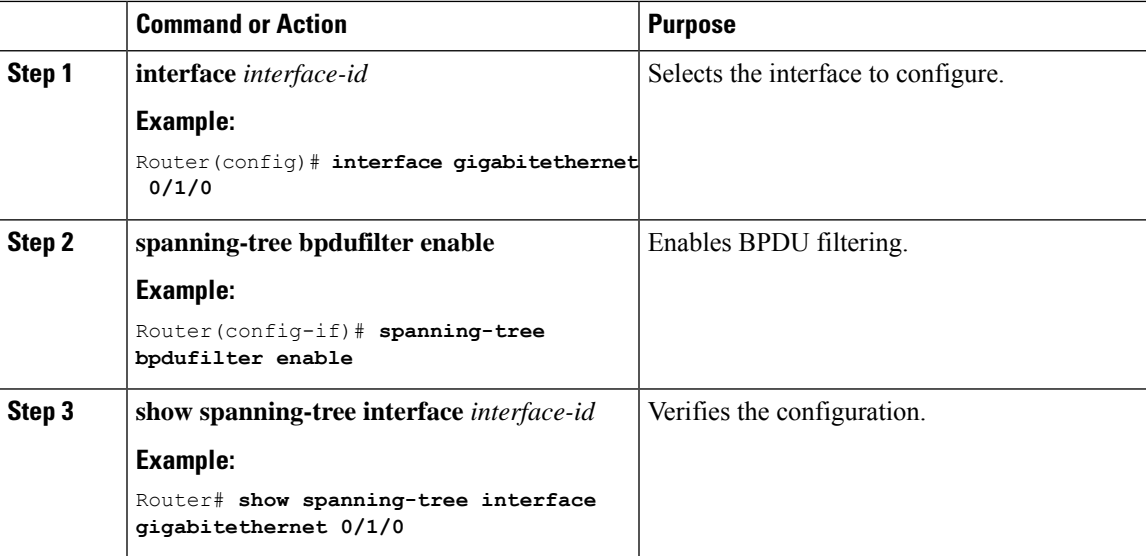

#### **What to do next**

This example shows how to enable PortFast BPDU filtering on a nontrunking port:

```
Router(config)# interface gigabitethernet 0/1/0
Router(config-if)# spanning-tree bpdufilter enable
```

```
Router(config-if)# ^Z
Router# show spanning-tree interface gigabitethernet 0/1/0
Vlan Role Sts Cost Prio.Nbr Status
---------------- ---- --- --------- -------- --------------------------------
VLAN0010 Desg FWD 1000 160.196 Edge P2p
Router# show spanning-tree interface gigabitethernet 0/1/0 detail
```

```
Port 196 (gigabitethernet 0/1/0) of VLAN0010 is forwarding
  Port path cost 1000, Port priority 160, Port Identifier 160.196.
  Designated root has priority 32768, address 00d0.00b8.140a
  Designated bridge has priority 32768, address 00d0.00b8.140a
  Designated port id is 160.196, designated path cost 0
  Timers:message age 0, forward delay 0, hold 0
  Number of transitions to forwarding state:1
  The port is in the portfast mode by portfast trunk configuration
  Link type is point-to-point by default
  Bpdu filter is enabled
  BPDU:sent 0, received 0
Router#
```
### **Enabling BPDU Guard**

To enable BPDU Guard globally, perform this task:

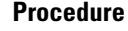

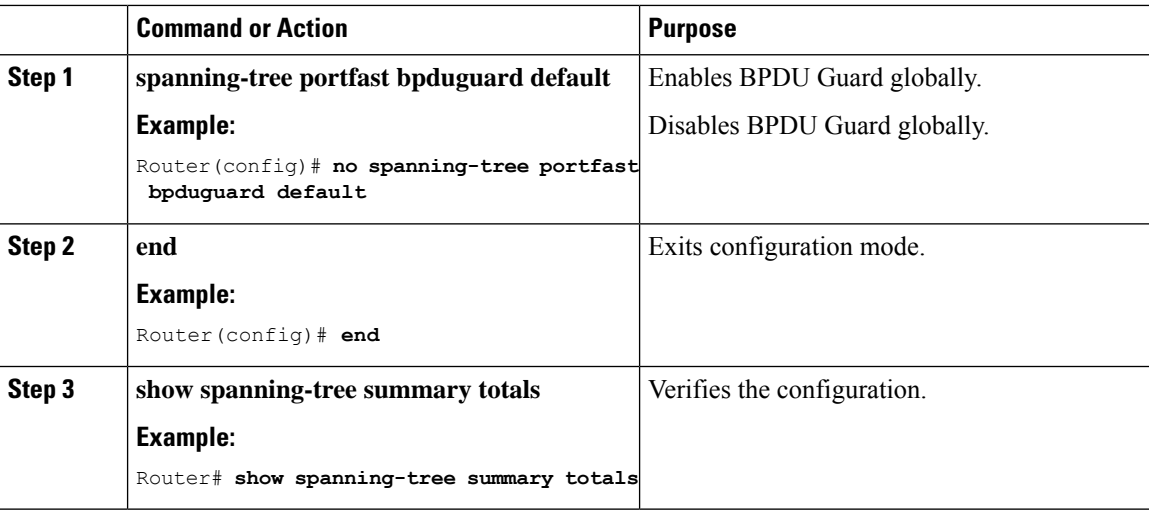

#### **What to do next**

This example shows how to enable BPDU Guard:

```
Router# configure terminal
Router(config)# spanning-tree portfast bpduguard
Router(config)# end
Router#
```
This example shows how to verify the configuration:

```
Router# show spanning-tree summary totals
default
Root bridge for:VLAN0010
EtherChannel misconfiguration guard is enabled
Extended system ID is disabled
Portfast is enabled by default
PortFast BPDU Guard is disabled by default
Portfast BPDU Filter is enabled by default
Loopguard is disabled by default
UplinkFast is disabled
BackboneFast is disabled
Pathcost method used is long
Name Blocking Listening Learning Forwarding STP Active
---------------------- -------- --------- -------- ---------- ----------
2 vlans 0 0 0 0 3 3
Router#
```
### **Enabling UplinkFast**

UplinkFast increases the bridge priority to 49152 and adds 3000 to the STP port cost of all Layer 2 LAN interfaces on the device, decreasing the probability that the router will become the root bridge. The *max\_update\_rate* value represents the number of multicast packets transmitted per second (the default is 150 packets per second). UplinkFast cannot be enabled on VLANs that have been configured for bridge priority. To enable UplinkFast on a VLAN with bridge priority configured, restore the bridge priority on the VLAN to the default value by entering a **no spanning-tree vlan** *vlan\_ID* **priority** command in global configuration mode.

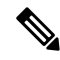

When you enable UplinkFast, it affects all VLANs on the device. You cannot configure UplinkFast on an individual VLAN. **Note**

To enable UplinkFast, perform this task:

#### **Procedure**

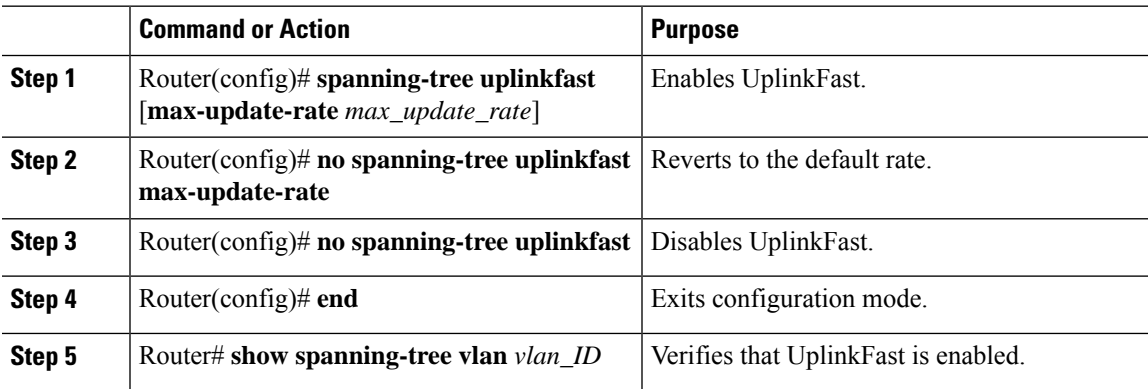

#### **What to do next**

This example shows how to enable UplinkFast with an update rate of 400 packets per second:

```
Router# configure terminal
Router(config)# spanning-tree uplinkfast max-update-rate 400
Router(config)# exit
Router#
```
This example shows how to verify that UplinkFast is enabled:

Router# **show spanning-tree uplinkfast**

```
UplinkFast is enabled
Router#
```
### **Enabling BackboneFast**

BackboneFast operates correctly only when enabled on all network devicesin the network. BackboneFast is not supported on Token Ring VLANs. This feature is supported for use with third-party network devices. **Note**

To enable BackboneFast, perform this task:

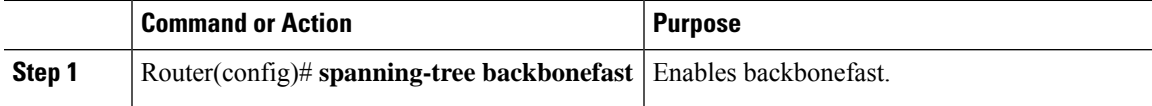

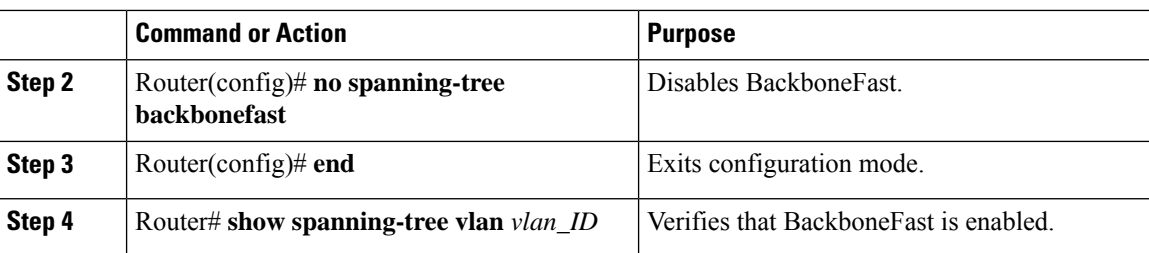

#### **What to do next**

This example shows how to enable BackboneFast:

```
Router# configure terminal
Router(config)# spanning-tree backboneFast
Router(config)# end
Router#
```
This example shows how to verify that BackboneFast is enabled:

```
Router# show spanning-tree backbonefast
```

```
BackboneFast is enabled
BackboneFast statistics
-----------------------
Number of transition via backboneFast (all VLANs) : 0
Number of inferior BPDUs received (all VLANs) : 0
Number of RLQ request PDUs received (all VLANs) : 0
Number of RLQ response PDUs received (all VLANs) : 0
Number of RLQ request PDUs sent (all VLANs) : 0<br>Number of RLQ response PDUs sent (all VLANs) : 0
Number of RLQ response PDUs sent (all VLANs)
Router#
```
## **MAC Table Manipulation**

This section includes the following:

### **Creating a Static Entry in the MAC Address Table**

Perform the following task to create a static entry in the MAC address table.

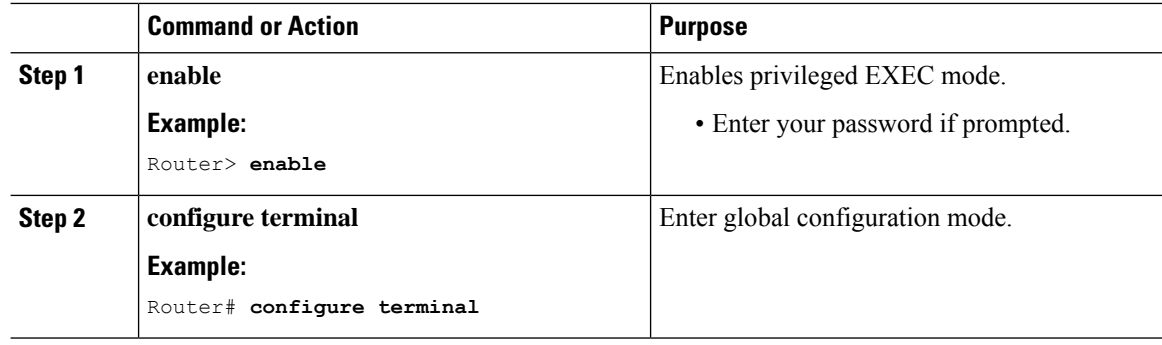

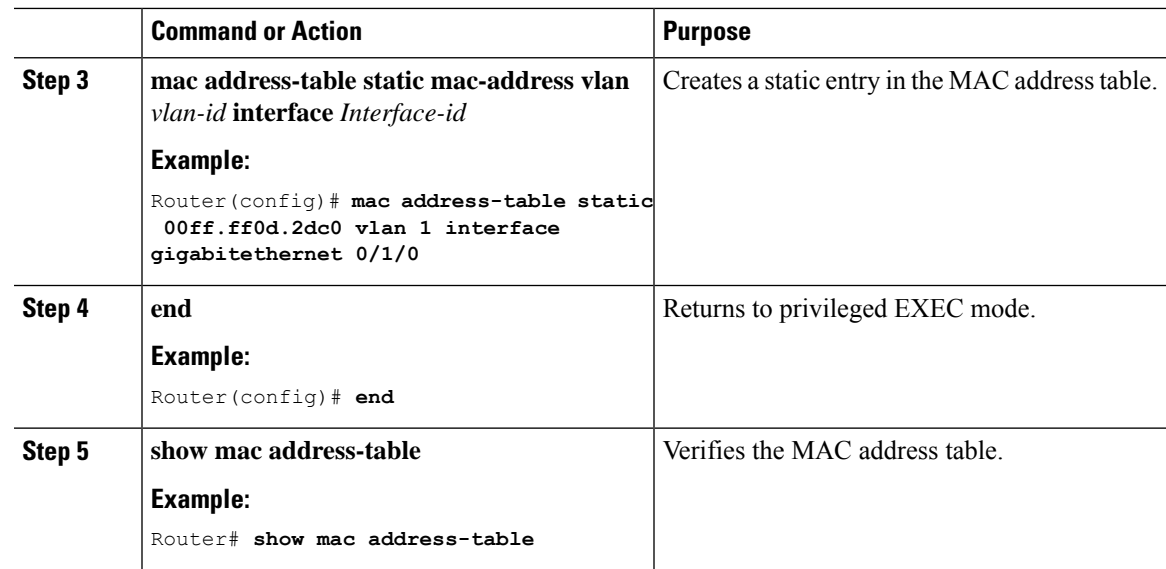

## **MAC Address-Based Traffic Blocking**

Perform the following task to block all traffic to or from a MAC address in a specified VLAN.

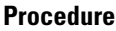

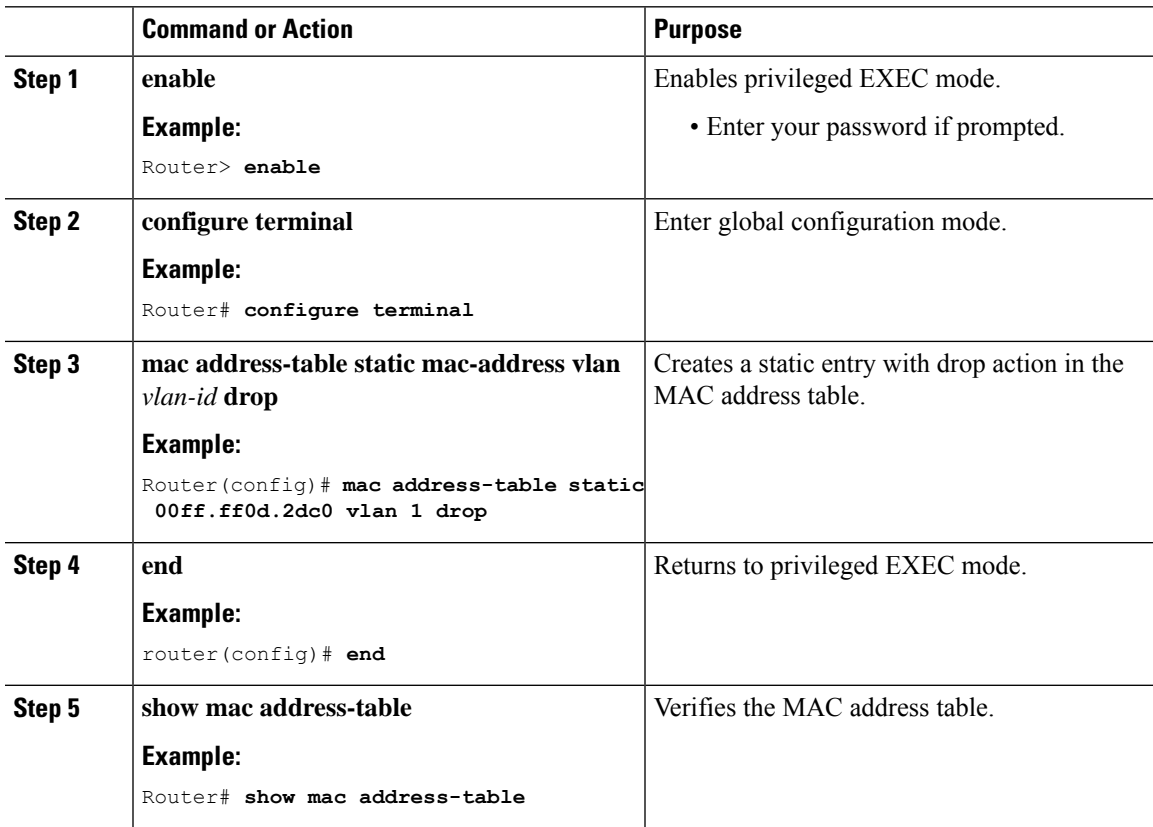

## **Configuring and Verifying the Aging Timer**

Perform this task to configure the aging timer.

### **Procedure**

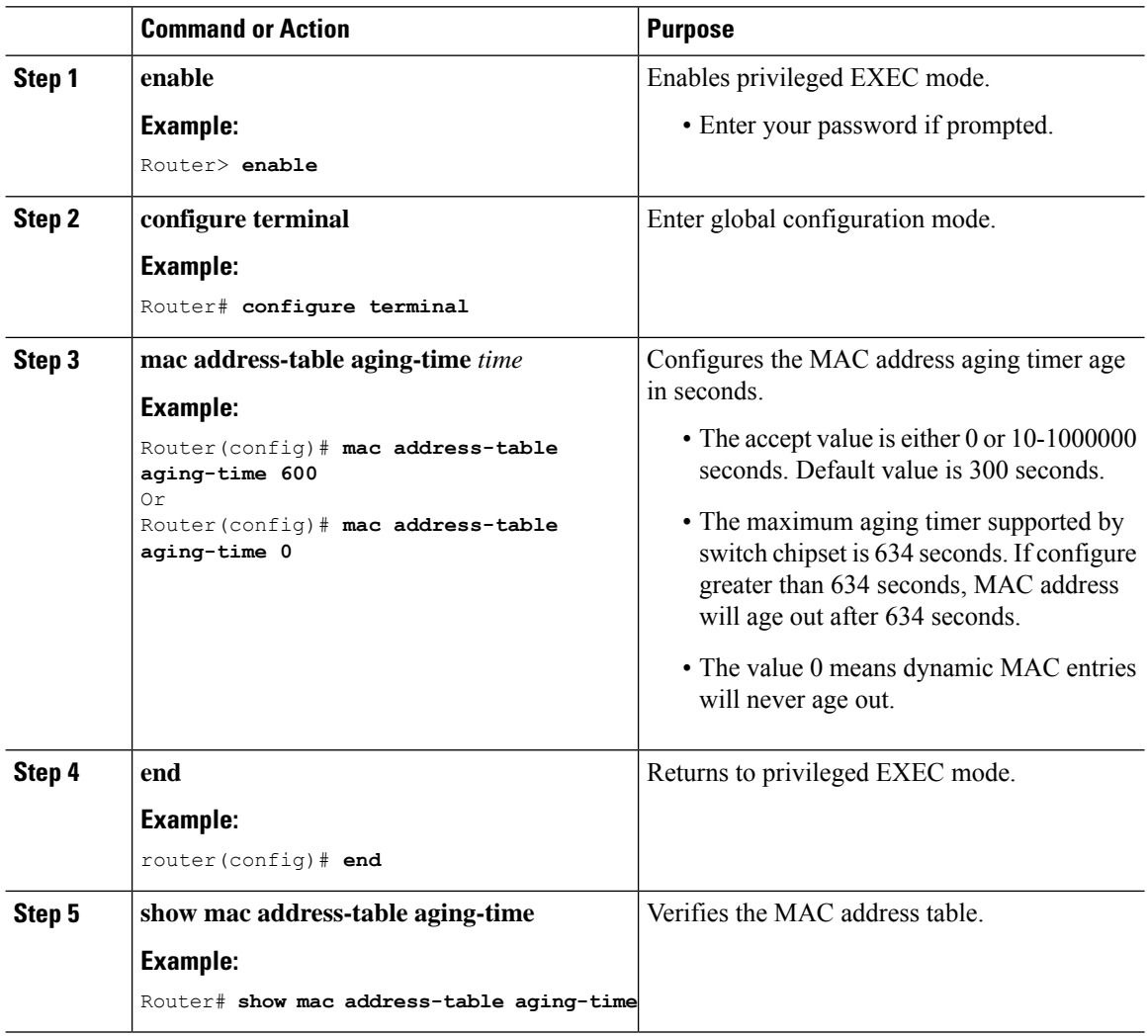

## **MAC Learning on a Vlan**

To disable or enable MAC learning on specified vlan, perform these steps.

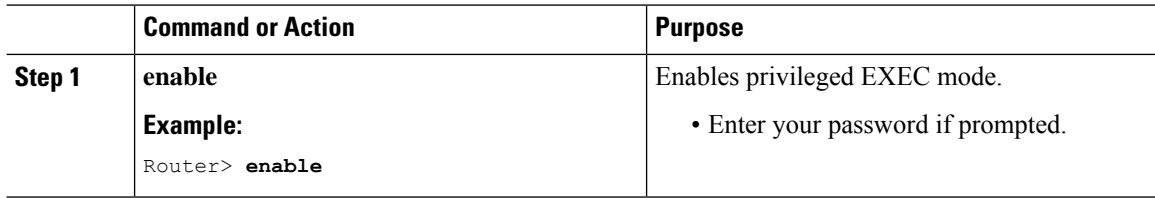

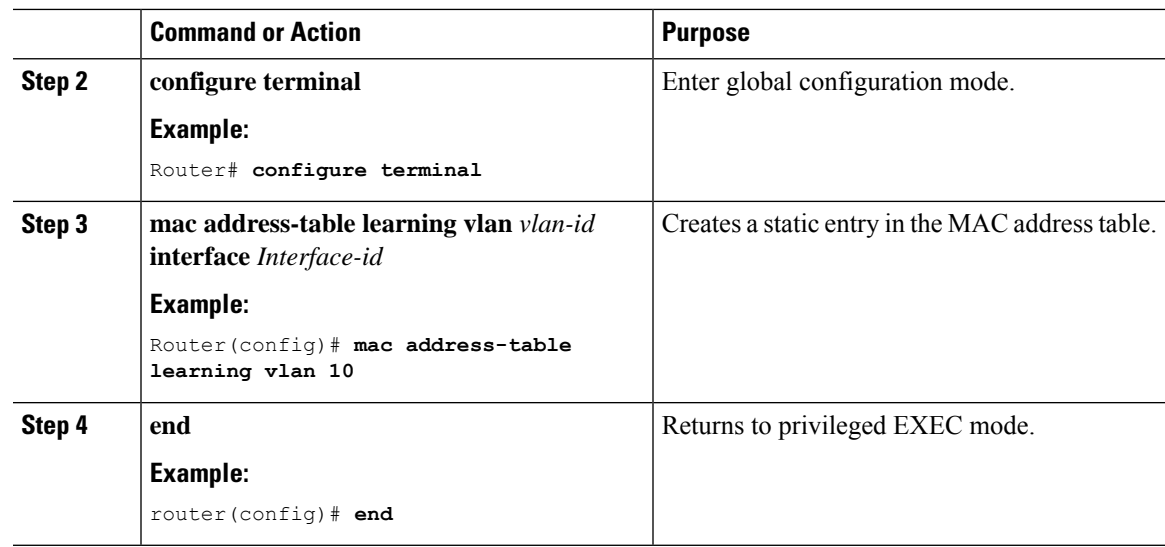

## **Assigning IP Addresses to Switch Virtual Interfaces**

To configure IP routing, you need to assign IP addresses to Layer 3 network interfaces. This enables communication with the hosts on those interfaces that use IP. IP routing is disabled by default, and no IP addresses are assigned to Switch Virtual Interfaces (SVIs).

An IP address identifies a destination for IP packets. Some IP addresses are reserved for special uses and cannot be used for host, subnet, or network addresses. RFC 1166, "Internet Numbers," contains the official description of these IP addresses.

An interface can have one primary IP address. A a subnet mask identifies the bits that denote the network number in an IP address.

Beginning in privileged EXEC mode, follow these steps to assign an IP address and a network mask to an SVI.

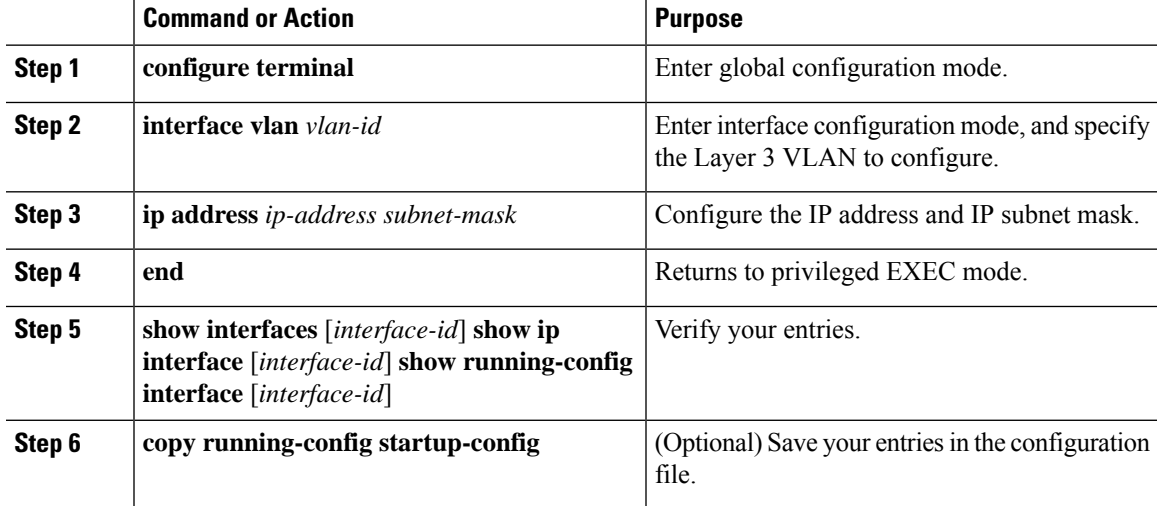

# **SVI Supported Features**

The following table provided the supported features on the SVI.

#### **Table 12: SVI Supported Features**

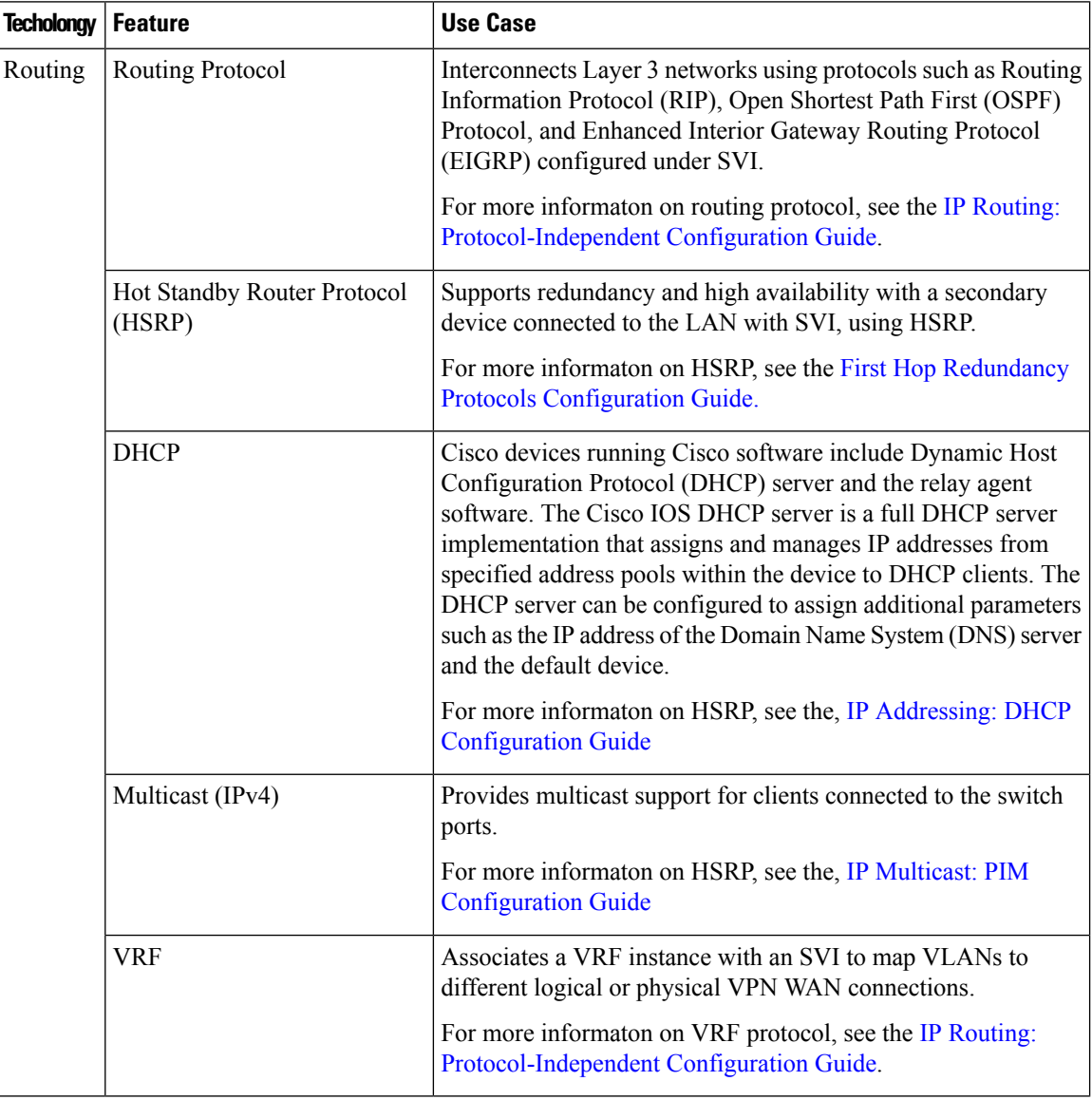

Ш

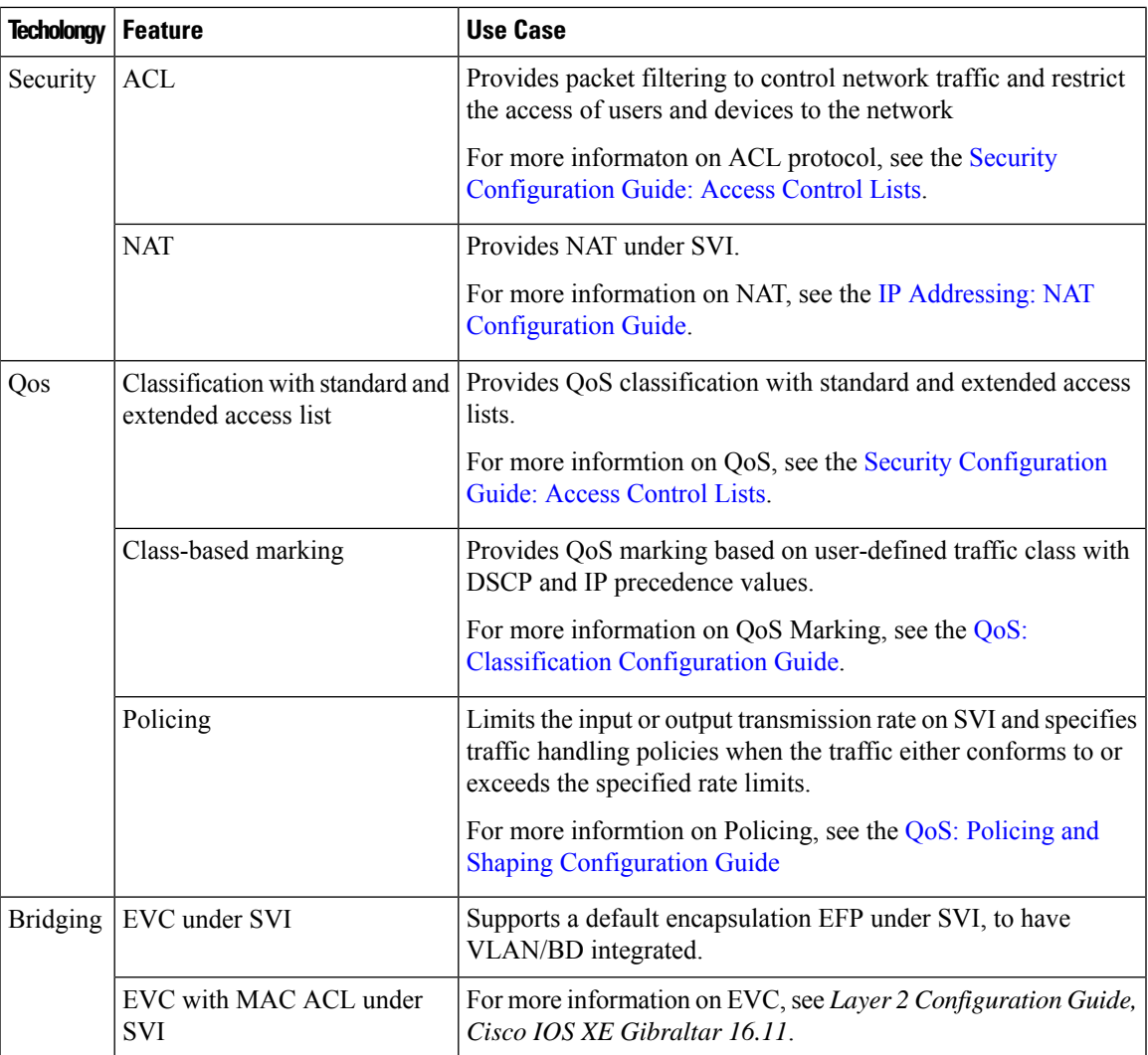

## **IGMP Snooping for IPv4**

IGMP snooping allows switches to examine IGMP packets and make forwarding decisions based on their content. You can configure the switch to use IGMP snooping in subnets that receive IGMP queries from either IGMP or the IGMP snooping querier. IGMP snooping constrains IPv4 multicast traffic at Layer 2 by configuring Layer 2 LAN ports dynamically to forward IPv4 multicast traffic only to those ports that want to receive it.

Layer 2 switches can use IGMP snooping to constrain the flooding of multicast traffic by dynamically configuring Layer 2 interfaces so that multicast traffic is forwarded to only those interfaces associated with IP multicast devices. As the name implies, IGMP snooping requires the LAN switch to snoop on the IGMP transmissions between the host and the router and to keep track of multicast groups and member ports. When the switch receives an IGMP report from a host for a particular multicast group, the switch adds the host port number to the forwarding table entry; when it receives an IGMP Leave Group message from a host, it removes the host port from the table entry. It also periodically deletes entries if it does not receive IGMP membership reports from the multicast clients. For more information on this feature, see

[https://www.cisco.com/c/en/us/td/docs/routers/7600/ios/15S/configuration/guide/7600\\_15\\_0s\\_book/snooigmp.html.](https://www.cisco.com/c/en/us/td/docs/routers/7600/ios/15S/configuration/guide/7600_15_0s_book/snooigmp.html)

## **IGMP Filtering and Throttling**

In some environments, for example, metropolitan or multiple-dwelling unit (MDU) installations, you might want to control the set of multicast groups to which a user on a switch port can belong. You can control the distribution of multicast services, such as IP/TV, based on some type of subscription or service plan. You might also want to limit the number of multicast groups to which a user on a switch port can belong.

With the IGMP filtering feature, you can filter multicast joins on a per-port basis by configuring IP multicast profiles and associating them with individual switch ports. An IGMP profile can contain one or more multicast groups and specifies whether access to the group is permitted or denied. If an IGMP profile denying access to a multicast group is applied to a switch port, the IGMP join report requesting the stream of IP multicast traffic is dropped, and the port is not allowed to receive IP multicast traffic from that group. If the filtering action permits access to the multicast group, the IGMP report from the port is forwarded for normal processing. You can also set the maximum number of IGMP groups that a Layer 2 interface can join.

IGMP filtering controls only group-specific query and membership reports, including join and leave reports. It does not control general IGMP queries. IGMP filtering has no relationship with the function that directs the forwarding of IP multicast traffic. The filtering feature operates in the same manner whether CGMP or MVR is used to forward the multicast traffic.

IGMP filtering applies only to the dynamic learning of IP multicast group addresses, not static configuration.

With the IGMP throttling feature, you can set the maximum number of IGMP groups that a Layer 2 interface can join. If the maximum number of IGMP groups is set, the IGMP snooping forwarding table contains the maximum number of entries, and the interface receives an IGMP join report, you can configure an interface to drop the IGMP report or to replace the randomly selected multicast entry with the received IGMP report.

### **Default IGMP Filtering and Throttling Configuration**

The following table displays the default IGMP filtering and throttling configuration for the device.

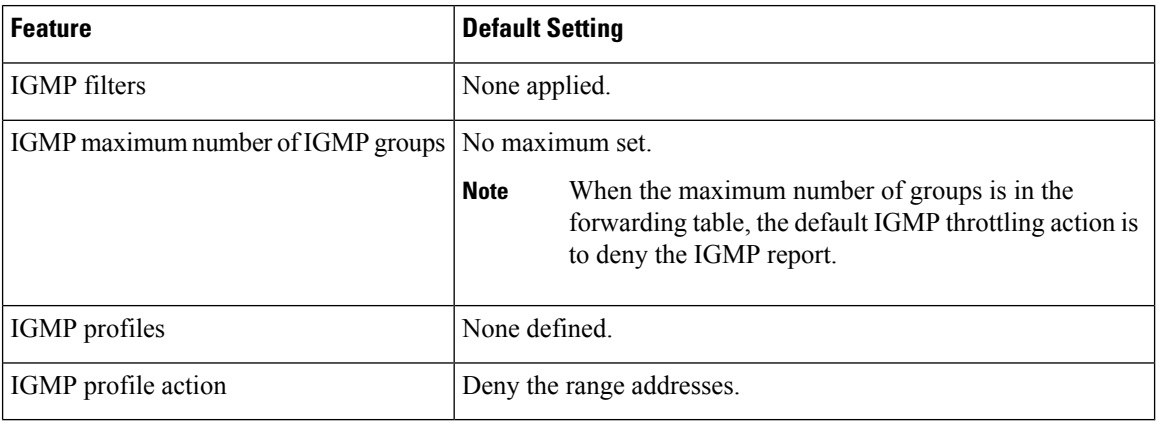

**Table 13: Default IGMP Filtering Configuration**

### **Configuring IGMP Profiles**

To configure an IGMP profile, use the **ip igmp profile** global configuration command with a profile number to create an IGMP profile and to enter IGMP profile configuration mode. From this mode, you can specify the parameters of the IGMP profile to be used for filtering IGMP join requests from a port.

#### **Procedure**

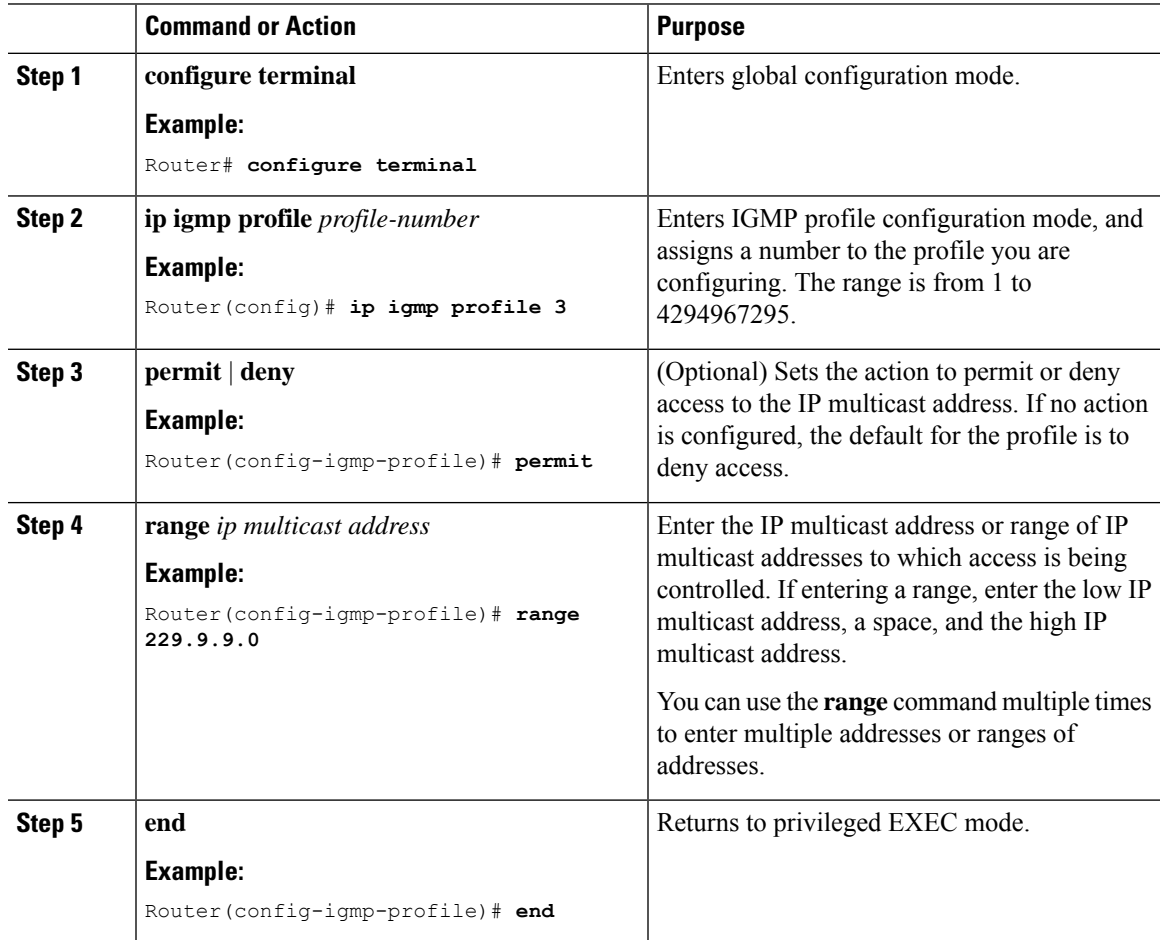

### **Applying IGMP Profiles**

To control access as defined in an IGMP profile, use the ip igmp filter interface configuration command to apply the profile to the appropriate interfaces. You can apply IGMP profiles to layer 2 access ports only; you cannot apply IGMP profiles to routed ports or SVIs. You cannot apply profiles to ports that belong to an EtherChannel port group. You can apply a profile to multiple interfaces, but each interface can only have one profile applied to it.

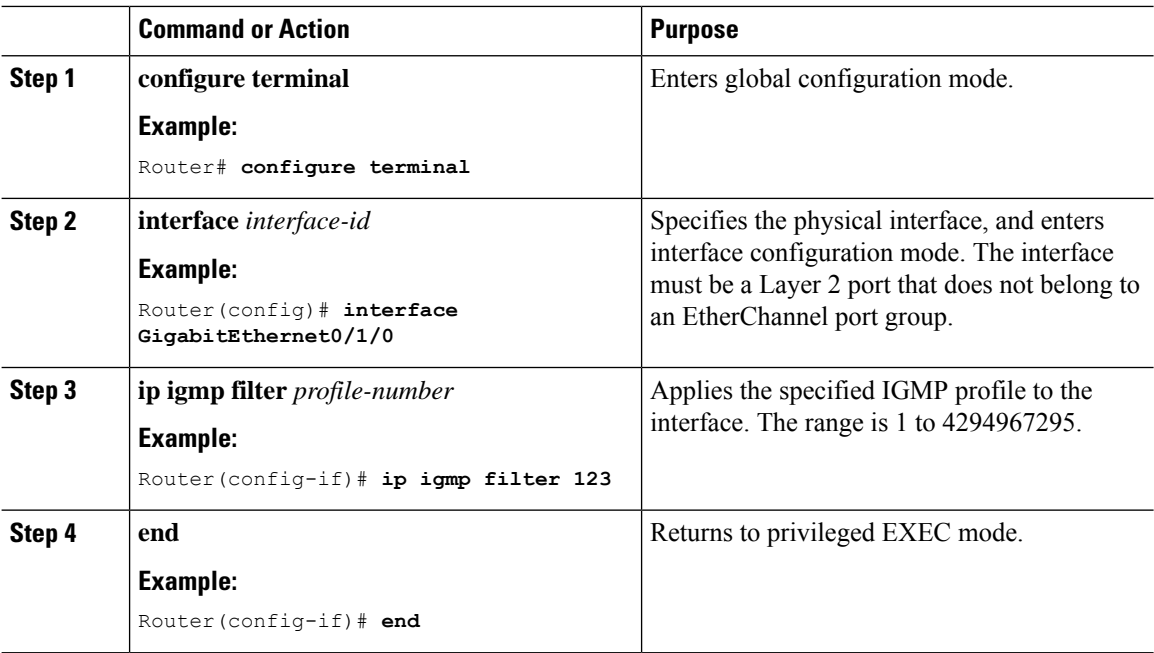

#### **Procedure**

### **Setting the Maximum Number of IGMP Groups**

You can set the maximum number of IGMP groups that a Layer 2 interface can join by using the **ip igmp max-groups interface** configuration command. Use the **no** form of this command to set the maximum back to the default, which is no limit. Thisrestriction can be applied to Layer 2 ports only; you cannotset a maximum number of IGMP groups on routed ports or SVIs. You also can use this command on a logical EtherChannel interface but cannot use it on ports that belong to an EtherChannel port group.

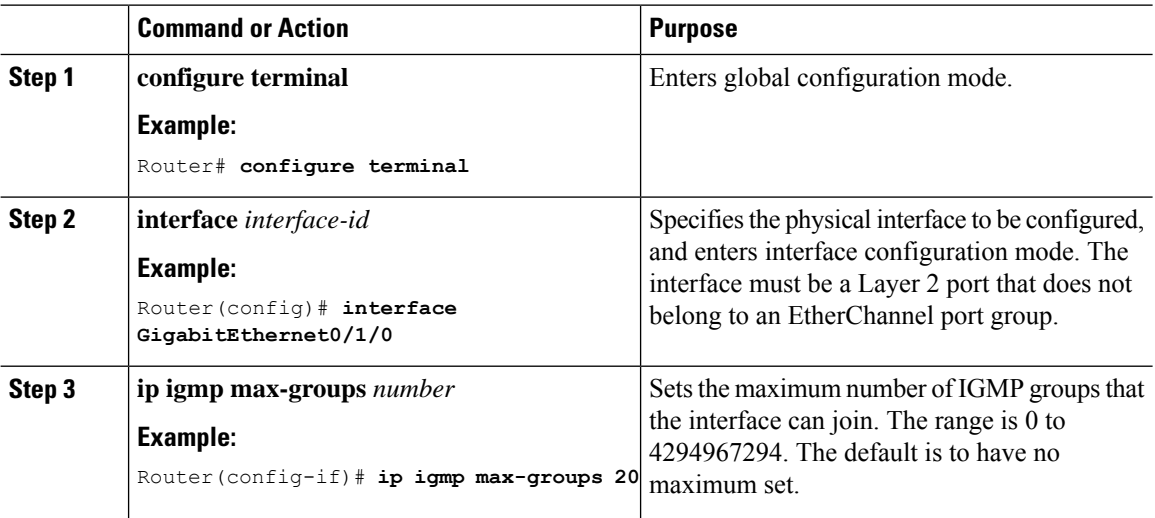

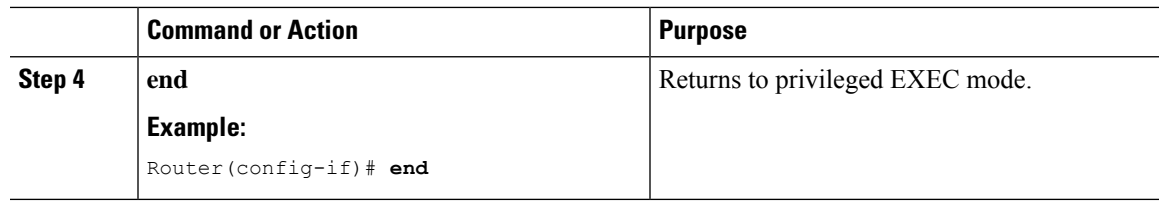

## **Configuring the IGMP Throttling Action**

After you set the maximum number of IGMP groups that a Layer 2 interface can join, you can configure an interface to remove a randomly selected multicast entry in the forwarding table and to add the next IGMP group to it by using the ip igmp max-groups action replace interface configuration command.

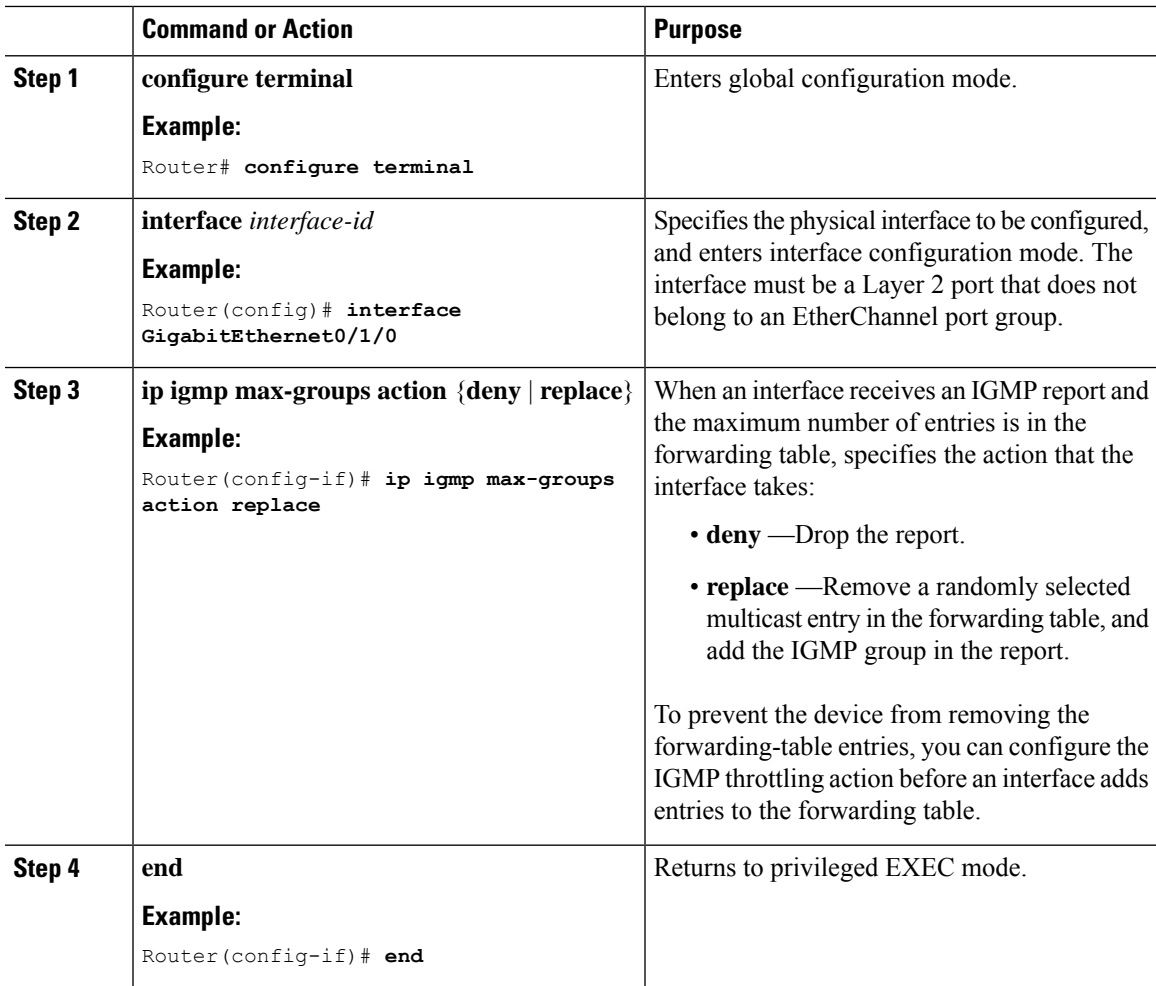

## **MLD Snooping**

In IP Version 4 (IPv4), Layer 2 switches can use Internet Group Management Protocol (IGMP) snooping to limit the flooding of multicast traffic by dynamically configuring Layer 2 interfaces so that multicast traffic is forwarded to only those interfaces associated with IP multicast devices. In IPv6, MLD snooping performs a similar function. With MLD snooping, IPv6 multicast data is selectively forwarded to a list of ports that want to receive the data, instead of being flooded to all ports in a VLAN. This list is constructed by snooping IPv6 multicast control packets.

MLD is a protocol used by IPv6 multicast routers to discover the presence of multicast listeners (nodes wishing to receive IPv6 multicast packets) on the links that are directly attached to the routers and to discover which multicast packets are of interest to neighboring nodes. MLD is derived from IGMP; MLD Version 1 (MLDv1) is equivalent to IGMPv2, and MLD Version 2 (MLDv2) is equivalent to IGMPv3. MLD is a subprotocol of Internet Control Message Protocol Version 6 (ICMPv6), and MLD messages are a subset of ICMPv6 messages, identified in IPv6 packets by a preceding Next Header value of 58.

### **MLD Snooping Configuration Guidelines**

When configuring MLD snooping, consider these guidelines:

- You can configure MLD snooping characteristics at any time, but you must globally enable MLD snooping by using the **ipv6 mld snooping** global configuration command for the configuration to take effect.
- MLD snooping and IGMP snooping act independently of each other. You can enable both features at the same time on the switch.

### **Default MLD Snooping Configuration**

**Table 14: Default MLD Snooping Configuration**

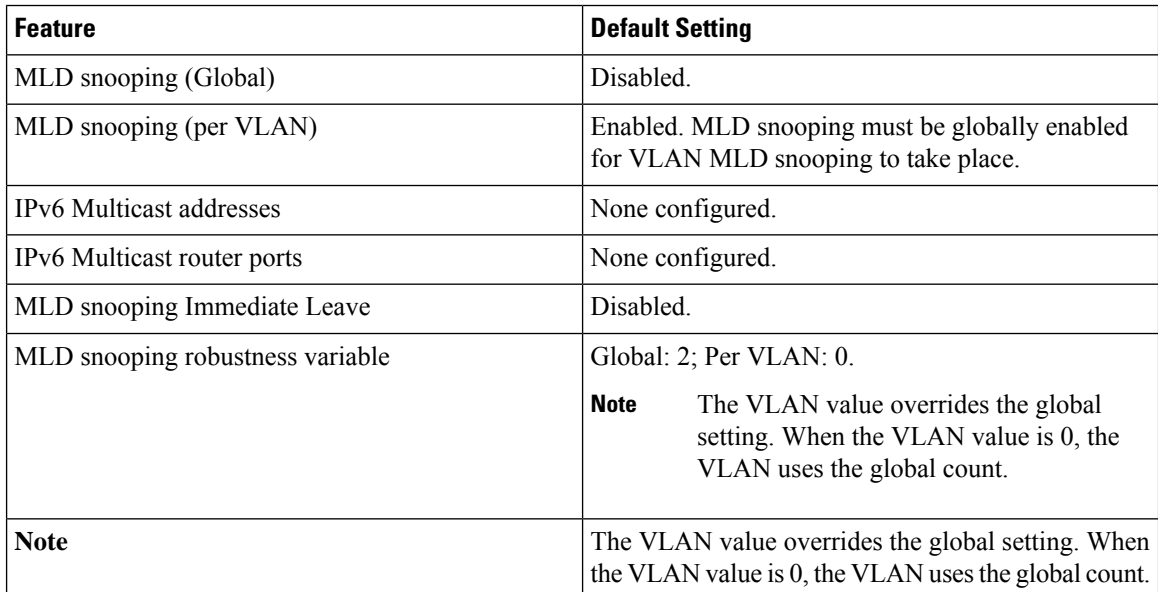

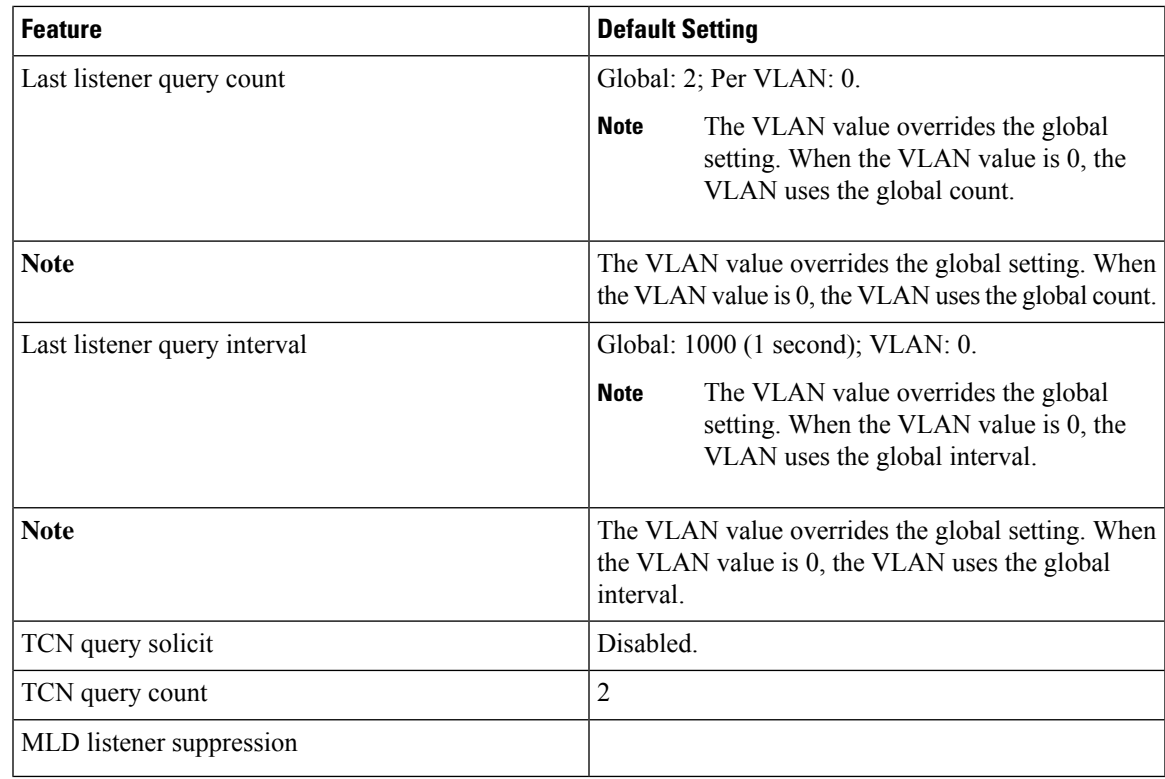

## **Enabling or Disabling MLD Snooping on a VLAN**

To enable MLD snooping on a VLAN, perform this procedure:

#### **Procedure**

 $\overline{\phantom{a}}$ 

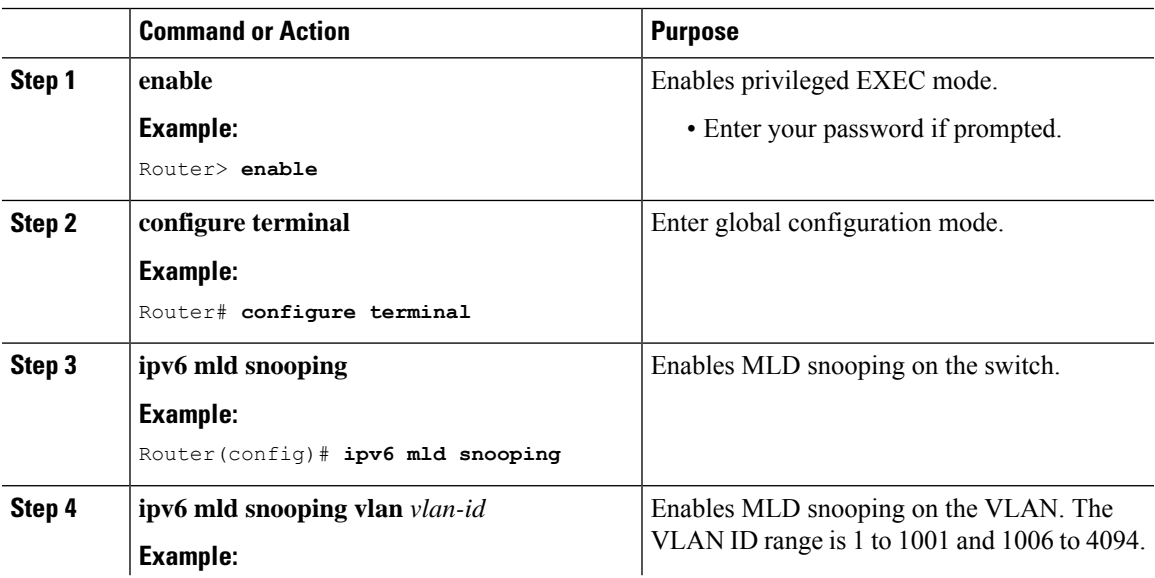

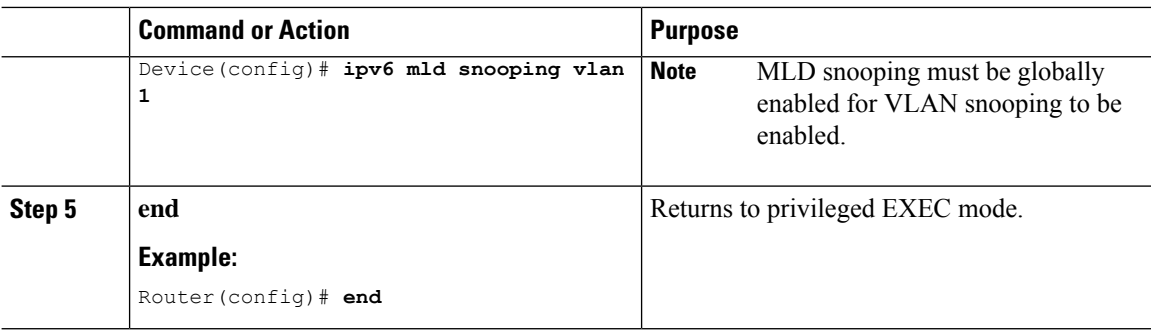

## **Configuring UniDirectional Link Detection**

UniDirectional Link Detection (UDLD) is a Layer 2 protocol that enables devices connected through fiber-optic or twisted-pair Ethernet cables to monitor the physical configuration of the cables and detect when a unidirectional link exists. All connected devices must support UDLD for the protocol to successfully identify and disable unidirectional links. When UDLD detects a unidirectional link, it disables the affected port and alerts you. Unidirectional links can cause a variety of problems, including spanning-tree topology loops.

### **Enabling UDLD Globally**

Follow these steps to enable UDLD in the aggressive or normal mode and to set the configurable message timer on all fiber-optic ports on the device.

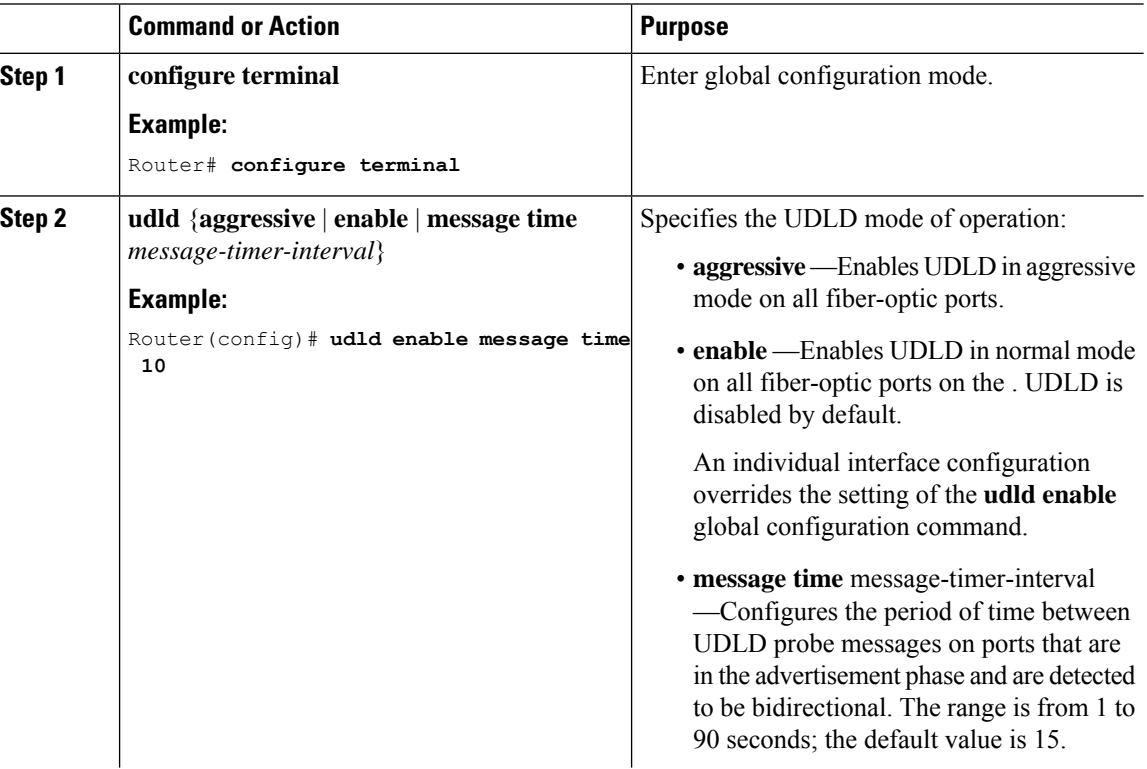
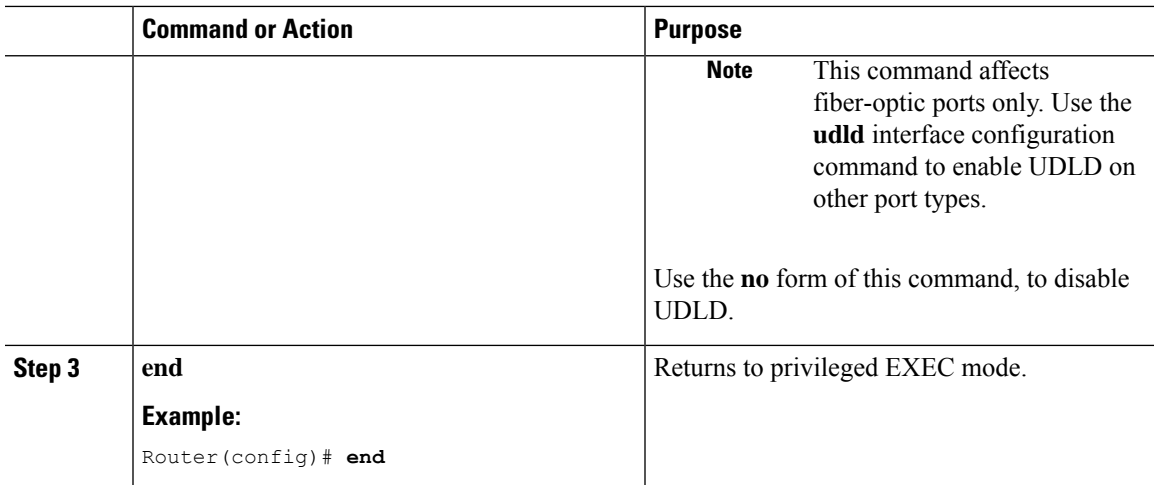

# **Enabling UDLD on an Interface**

Follow these steps either to enable UDLD in the aggressive or normal mode or to disable UDLD on a port.

### **Procedure**

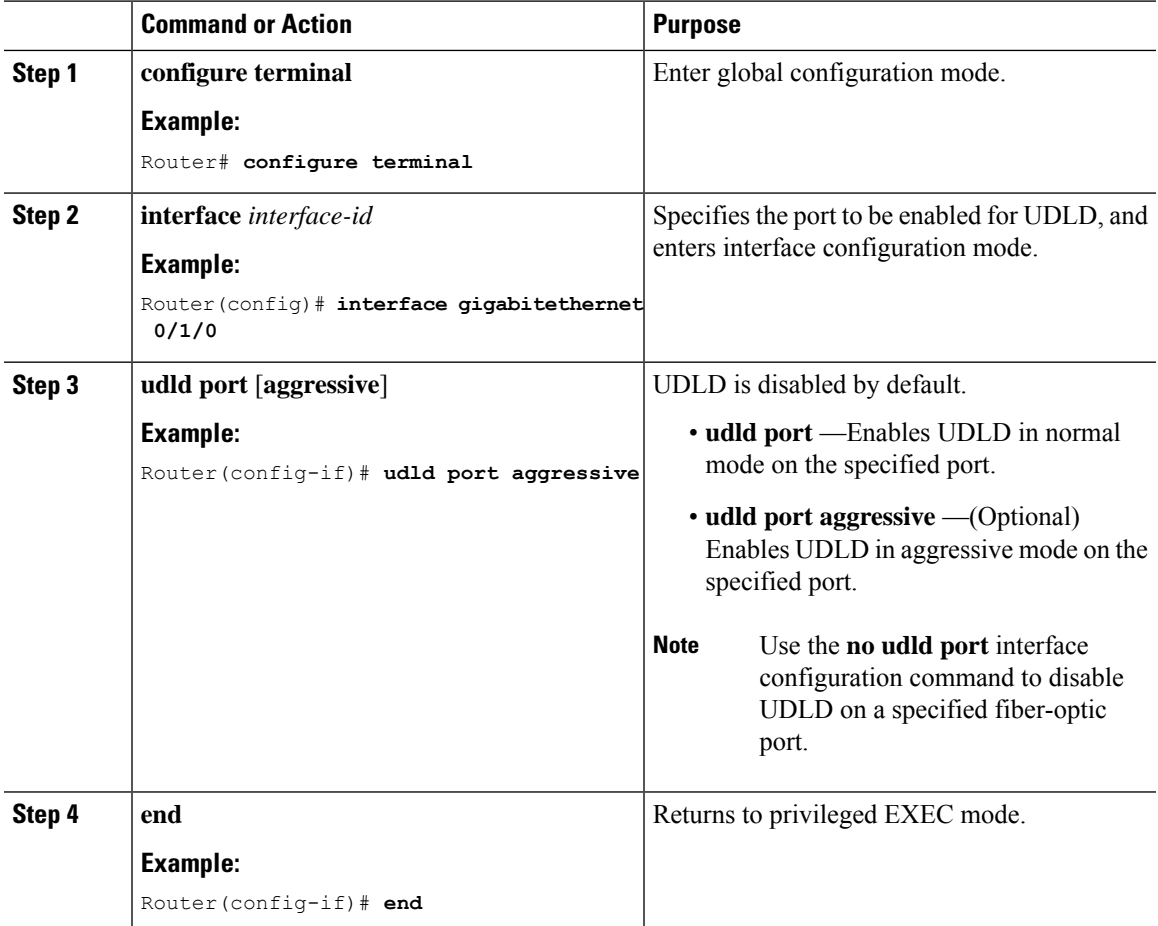

## **Configuring the Switched Port Analyzer**

This section describes how to configure a Switched Port Analyzer (SPAN) session.

- IR8340 can support 66 SPAN sessions in all ports. However, only eight of them can be used as source sessions which includes local SPAN sessions and remote SPAN source sessions. The remaining sessions can be used as remote SPAN destination sessions.
- The session ID range is from 1 to 66.

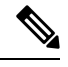

**Note** Tx, Rx, or both Tx and Rx monitoring is supported.

### **SPAN and RSPAN**

You can analyze network traffic passing through ports or VLANs by using SPAN or RSPAN to send a copy of the traffic to another port on the device or on another device that has been connected to a network analyzer or other monitoring or security device. SPAN copies (or mirrors) traffic received or sent (or both) on source ports or source VLANs to a destination port for analysis. SPAN does not affect the switching of network traffic on the source ports or VLANs. You must dedicate the destination port for SPAN use. Destination ports do not receive or forward traffic by default. It can receive or forward traffic when ingress-forwarding is enabled on the destination ports.

Only traffic that enters or leaves source ports or traffic that enters or leaves source VLANs can be monitored by using SPAN; traffic routed to a source VLAN cannot be monitored. For example, if incoming traffic is being monitored, traffic that gets routed from another VLAN to the source VLAN cannot be monitored; however, traffic that is received on the source VLAN and routed to another VLAN can be monitored.

You can use the SPAN or RSPAN destination port to inject traffic from a network security device. For example, if you connect a Cisco Intrusion Detection System (IDS) sensor appliance to a destination port, the IDS device can send TCP reset packets to close down the TCP session of a suspected attacker.

### **Creating a Local SPAN Session**

Follow these steps to create a SPAN session and specify the source (monitored) ports or VLANs and the destination (monitoring) ports.

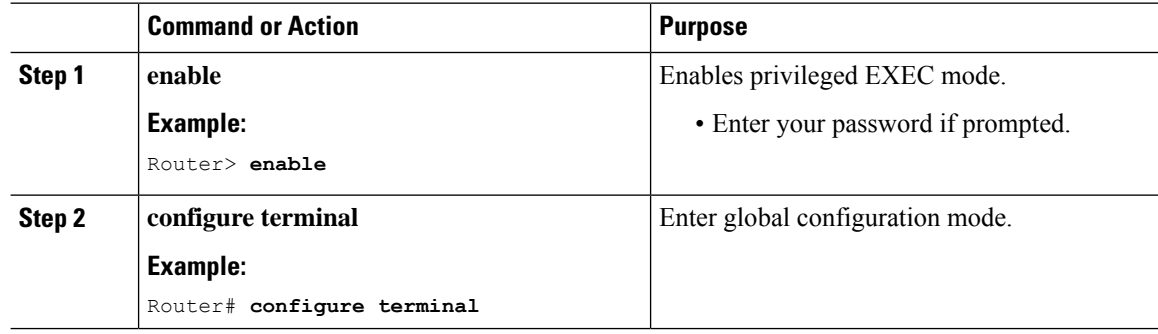

 $\mathbf{l}$ 

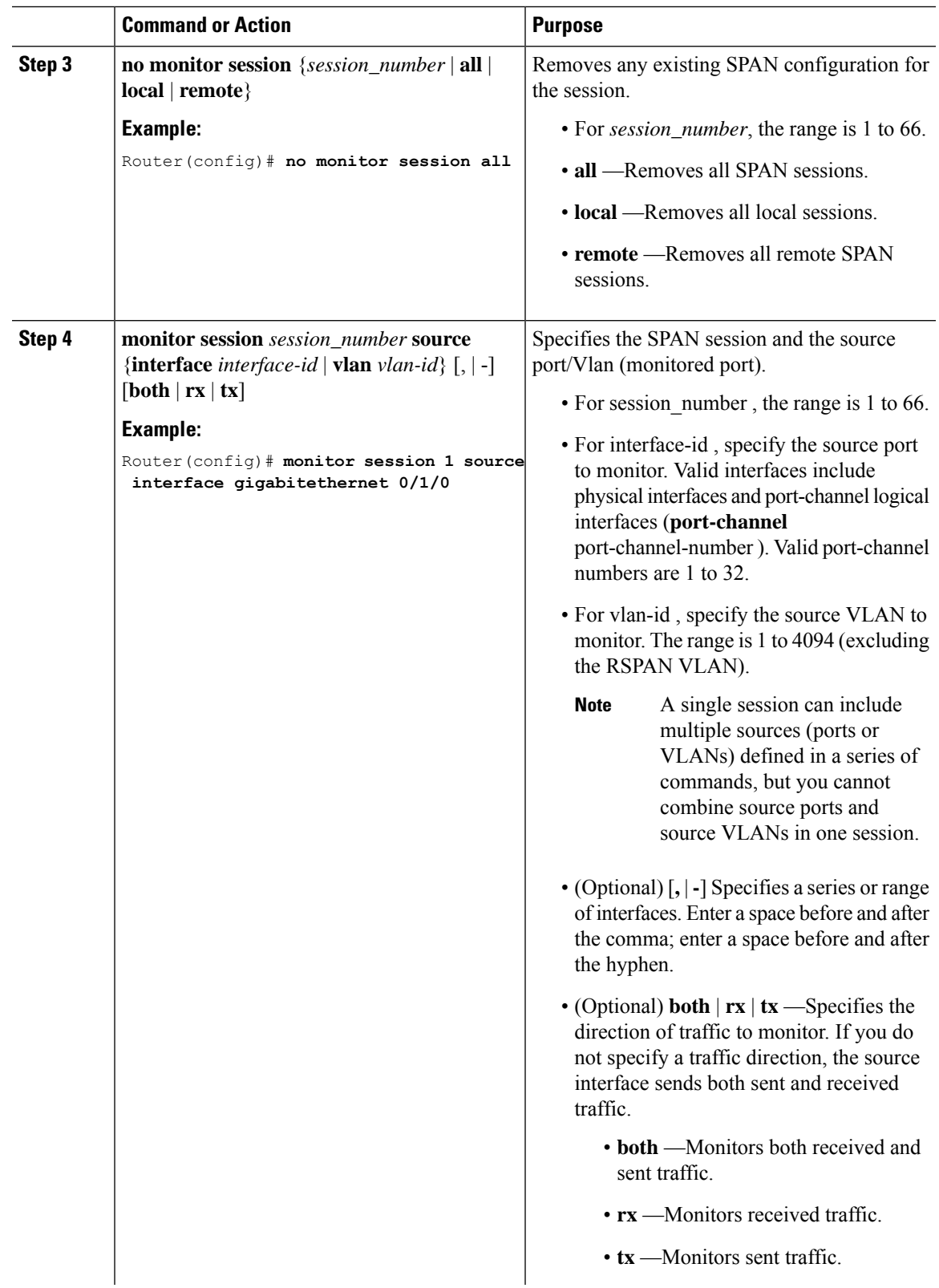

 $\mathbf I$ 

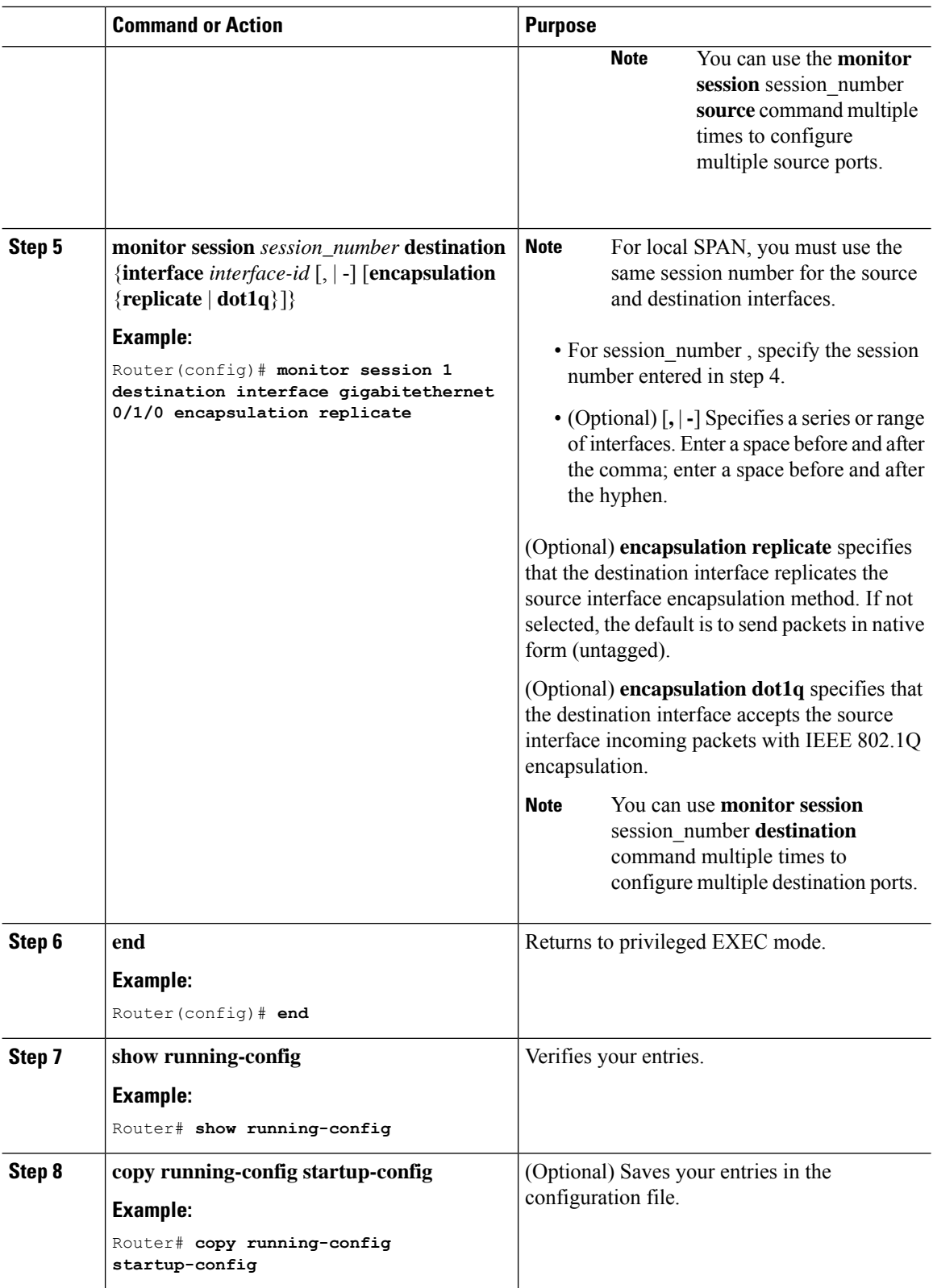

## **Creating a Local SPAN with Incoming Traffic Allowed on Destination**

Follow these steps to create a SPAN session, to specify the source ports or VLANs and the destination ports, and to enable incoming traffic on the destination port for a network security device (such as a Cisco IDS Sensor Appliance).

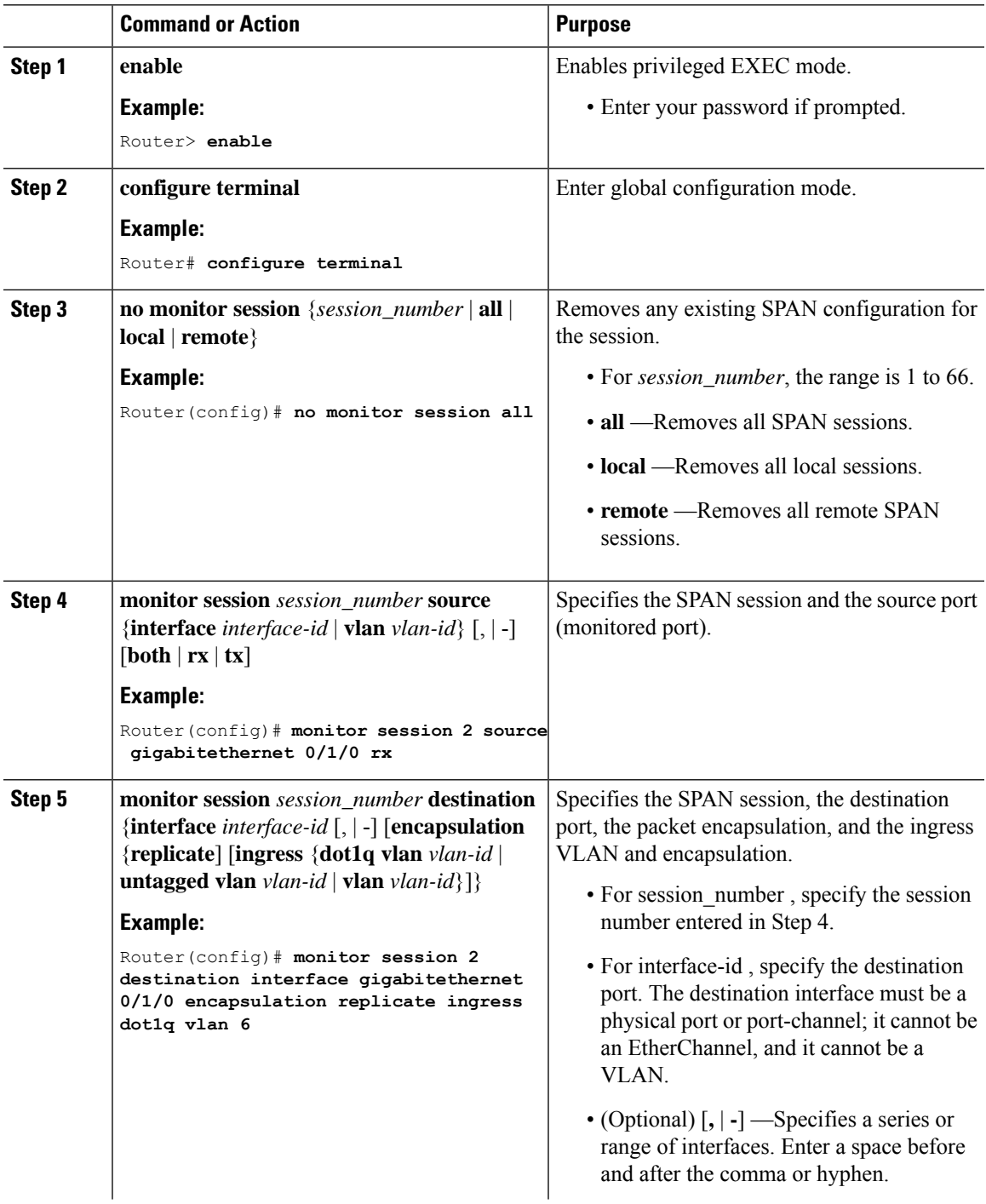

I

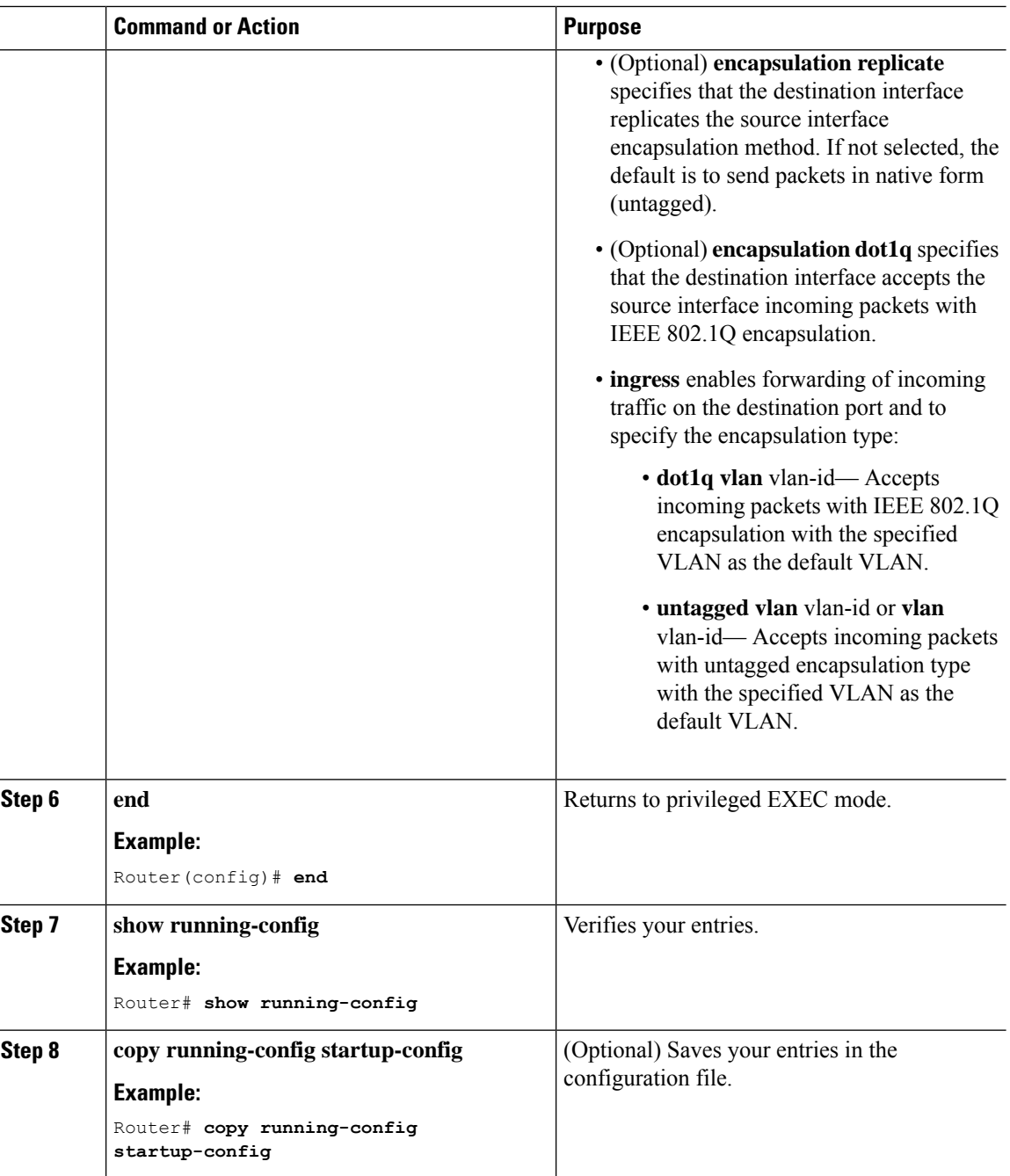

## **Specifying VLANs to Filter**

Follow these steps to limit SPAN source traffic to specific VLANs.

 $\mathbf{l}$ 

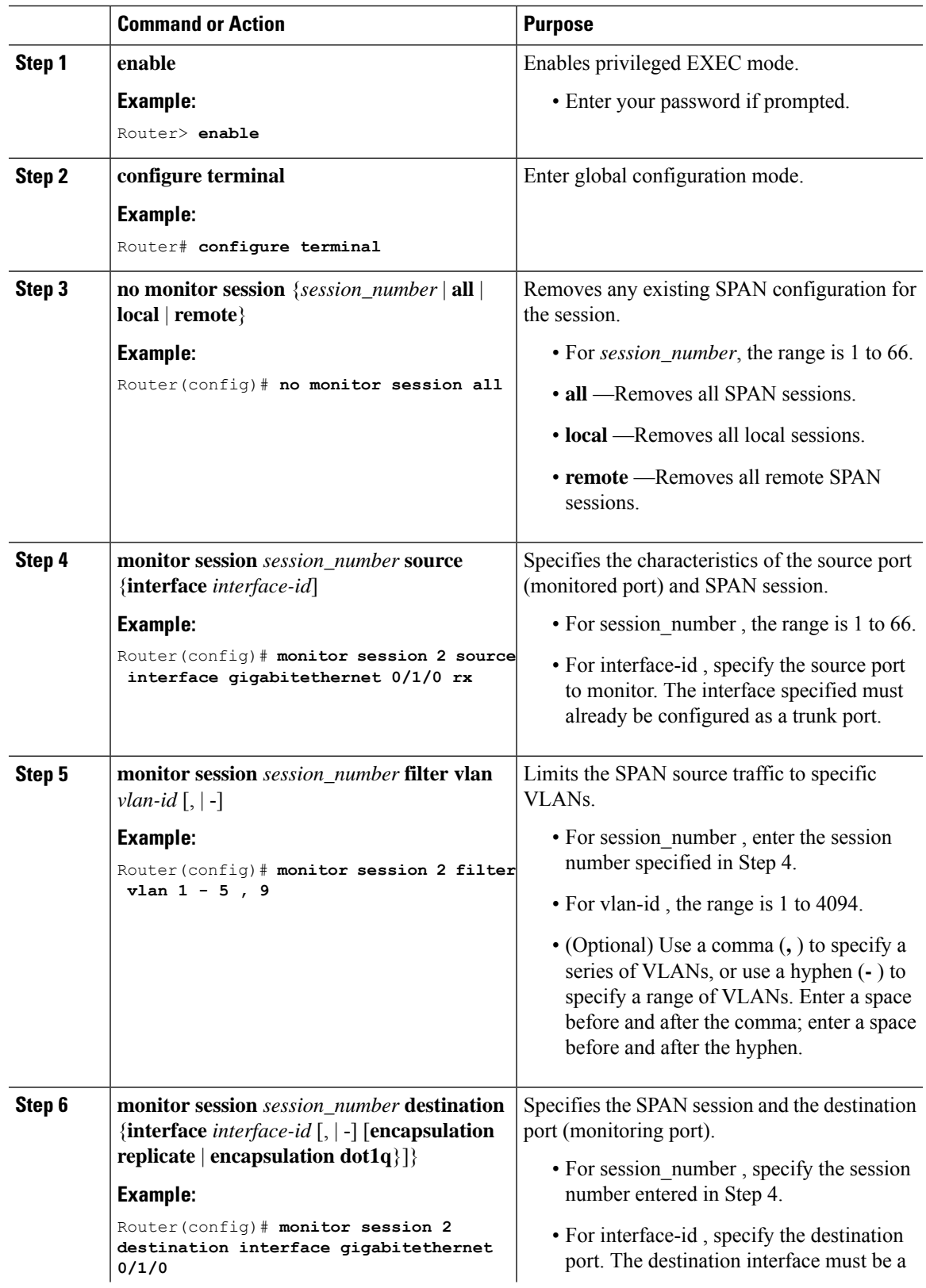

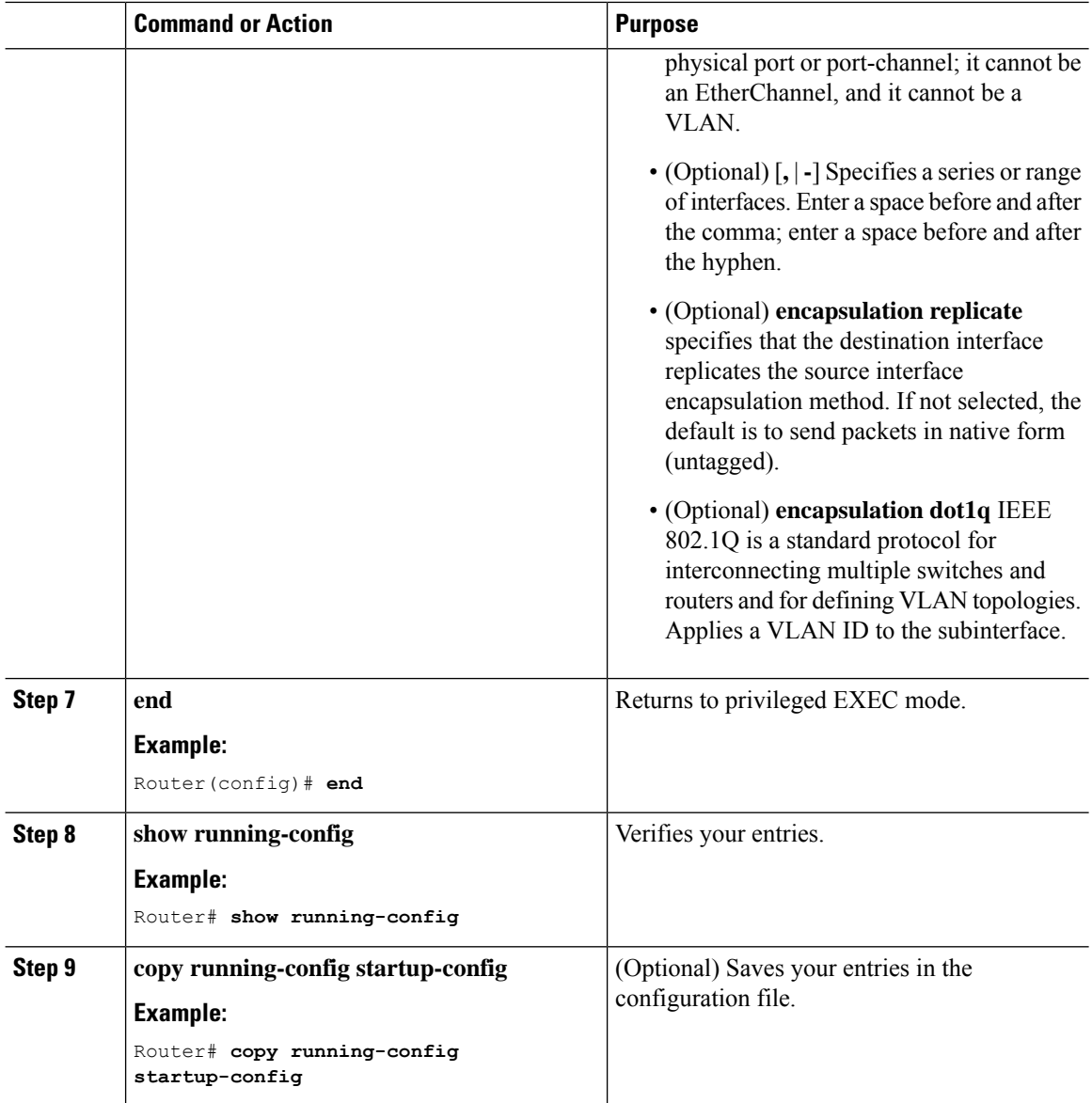

### **Verifying the SPAN Session**

Use the **show monitor session** command to verify the sources and destinations configured for the SPAN session.

Router#**show monitor session 1** Session 1 --------- Session 1 ---------

```
Type : Local Session
Source Ports :
Both : Gi0/1/0
Destination Ports : Gi0/1/1
```
### **Removing a SPAN Session**

To remove sources or destinations from the SPAN session, use the **no monitor session** session command in global configuration mode as shown in the following example:

Router(config)#**no monitor session 1**

### **Configuring a VLAN as an RSPAN VLAN**

Follow these steps to create a new VLAN, then configure it to be the RSPAN VLAN for the RSPAN session.

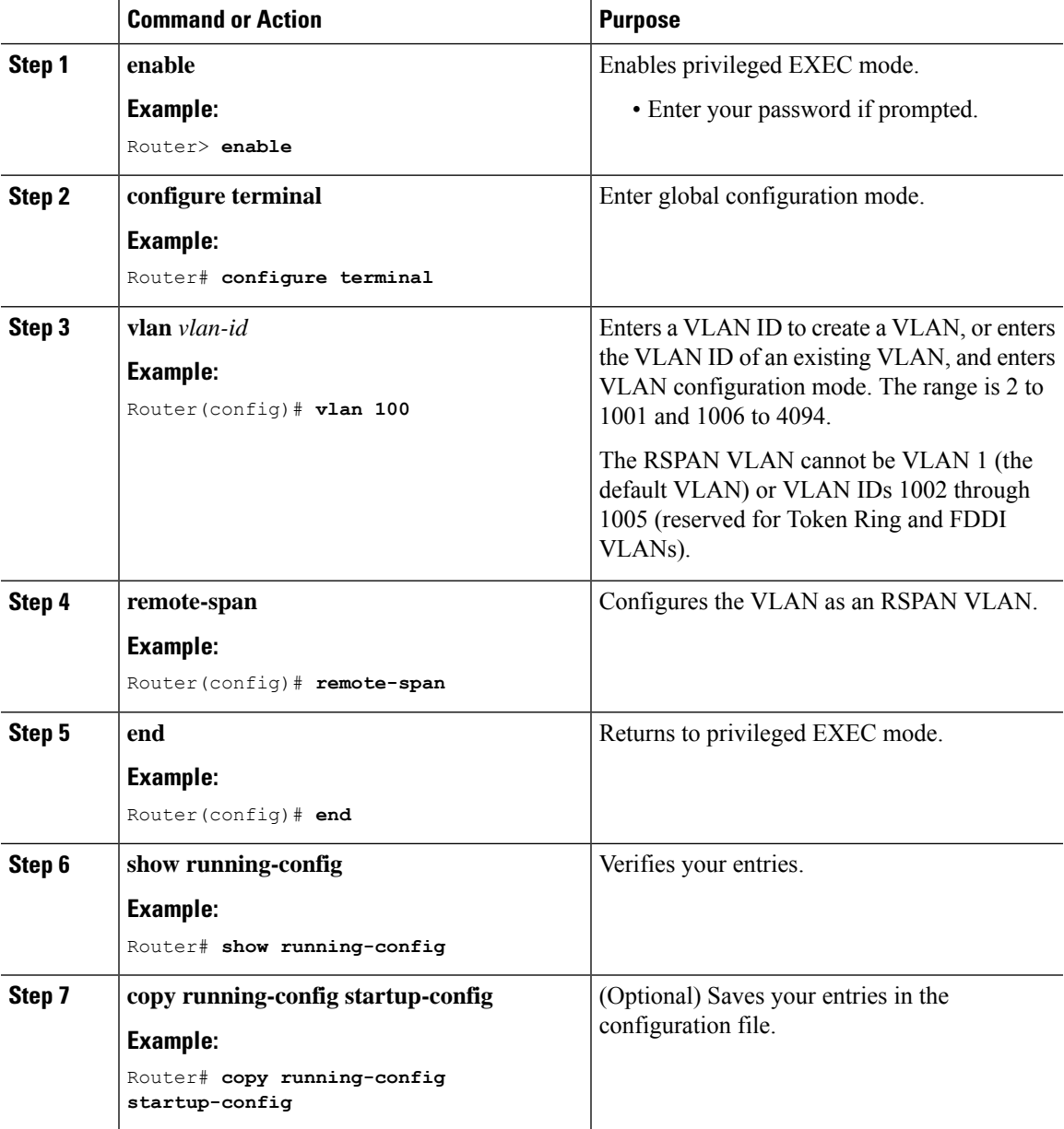

#### **What to do next**

You must create the RSPAN VLAN in all devices that will participate in RSPAN. If the RSPAN VLAN-ID is in the normal range (lower than 1005) and VTP is enabled in the network, you can create the RSPAN VLAN in one device, and VTP propagates it to the other devices in the VTP domain. For extended-range VLANs (greater than 1005), you must configure RSPAN VLAN on both source and destination devices and any intermediate devices.

Use VTP pruning to get an efficient flow of RSPAN traffic, or manually delete the RSPAN VLAN from all trunks that do not need to carry the RSPAN traffic.

To remove the remote SPAN characteristic from a VLAN and convert it back to a normal VLAN, use the **no remote-span** VLAN configuration command.

To remove a source port or VLAN from the SPAN session, use the **no monitor session** session\_number **source** {**interface** interface-id | **vlan** vlan-id} global configuration command. To remove the RSPAN VLAN from the session, use the **no monitor session** session\_number {**Source|destination**} **remote vlan** vlan-id .

### **Creating an RSPAN Source Session**

Follow these steps to create and start an RSPAN source session and to specify the monitored source and the destination RSPAN VLAN.

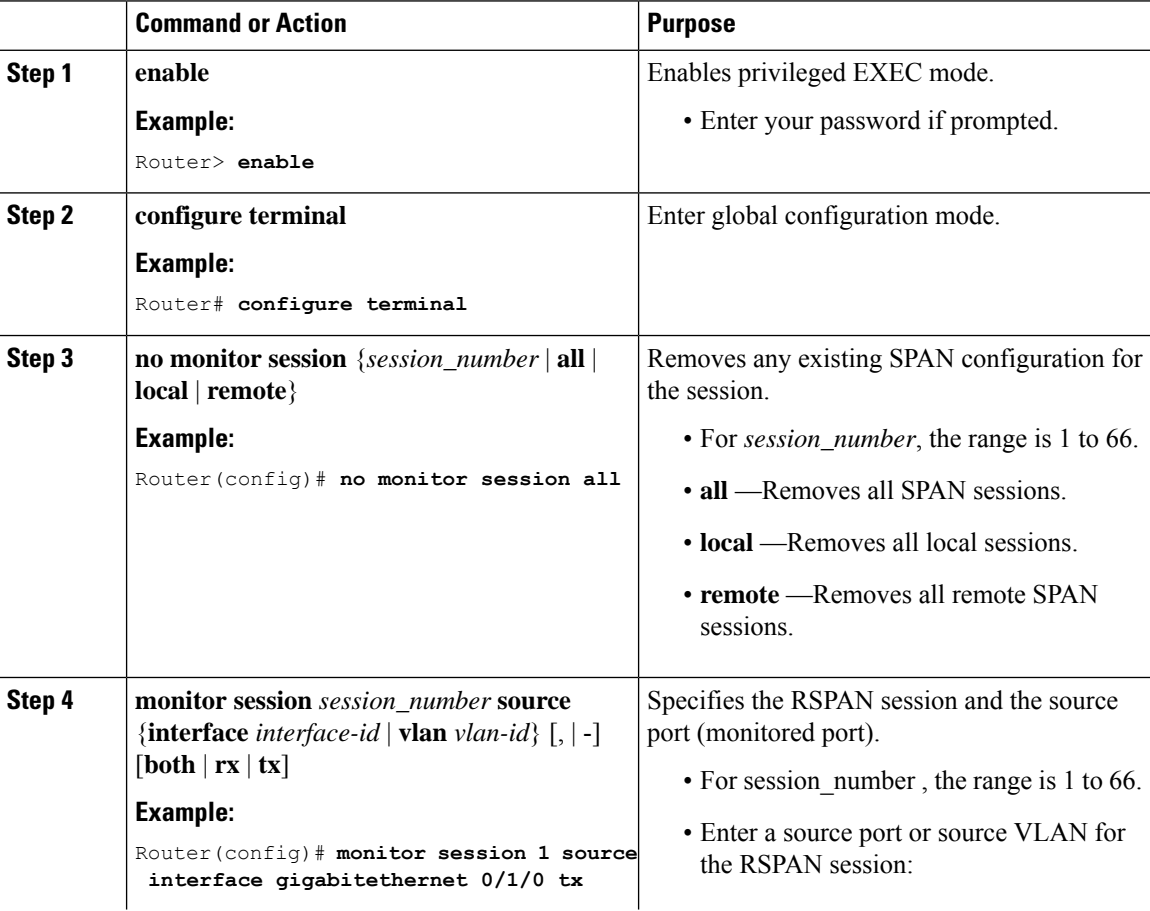

 $\mathbf{l}$ 

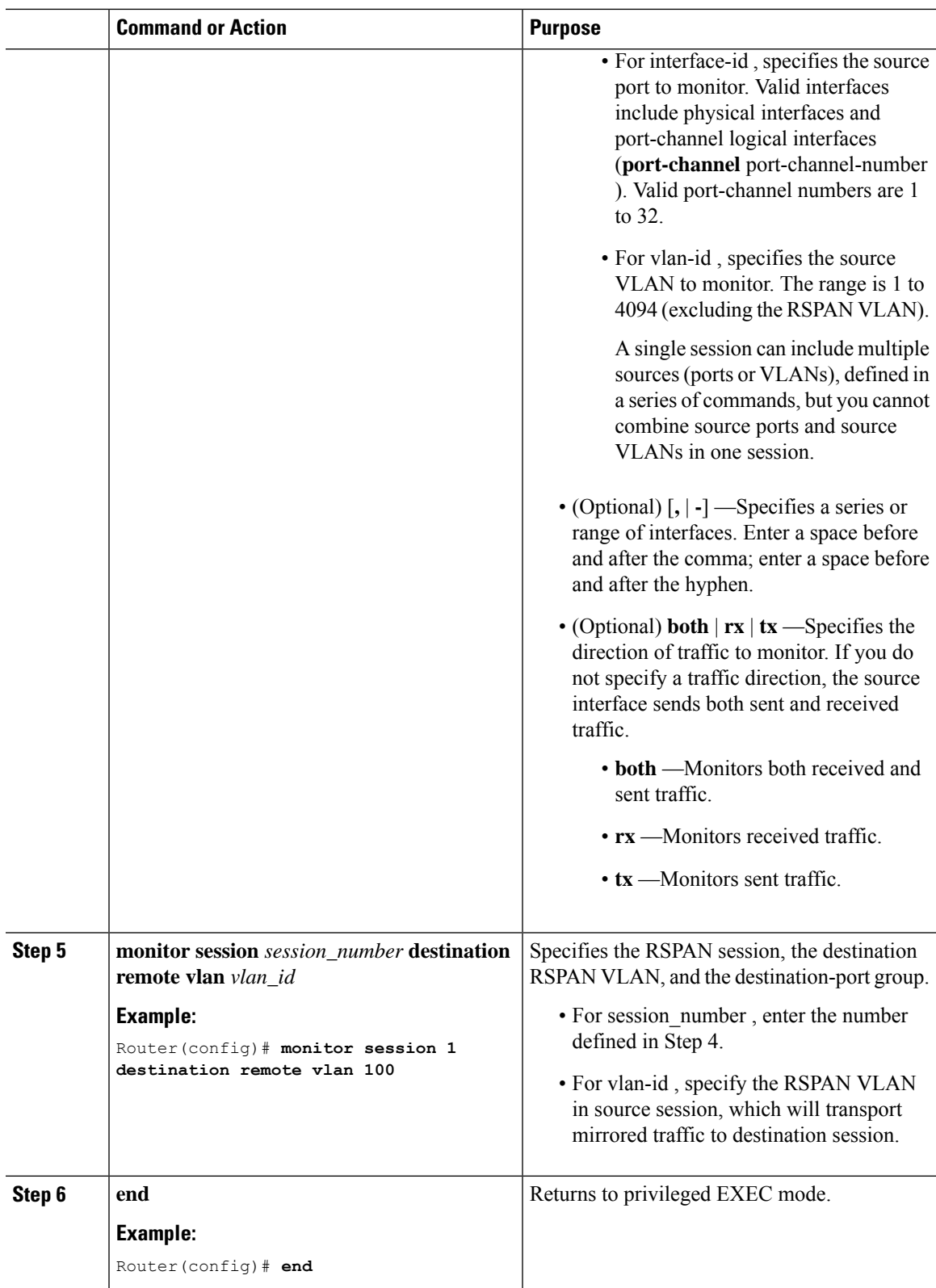

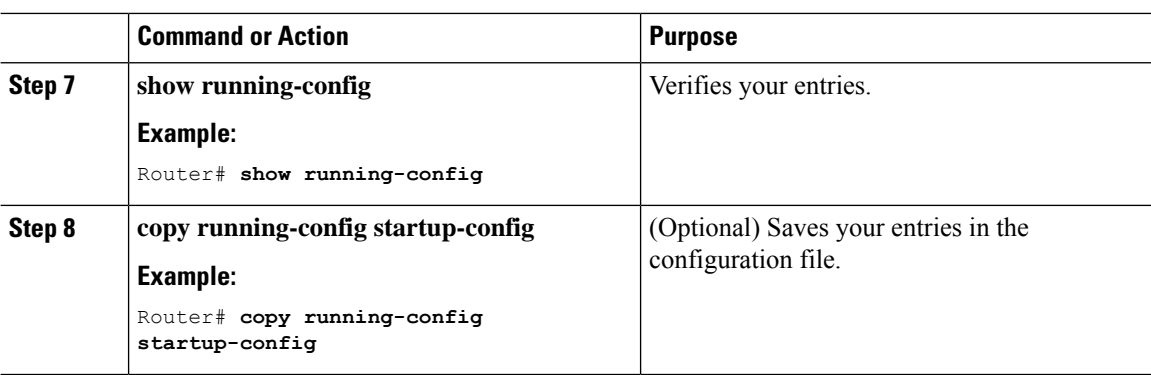

## **Specifying VLANs to Filter on RSPAN Source Session**

Follow these steps to configure the RSPAN source session to limit RSPAN source traffic to specific VLANs.

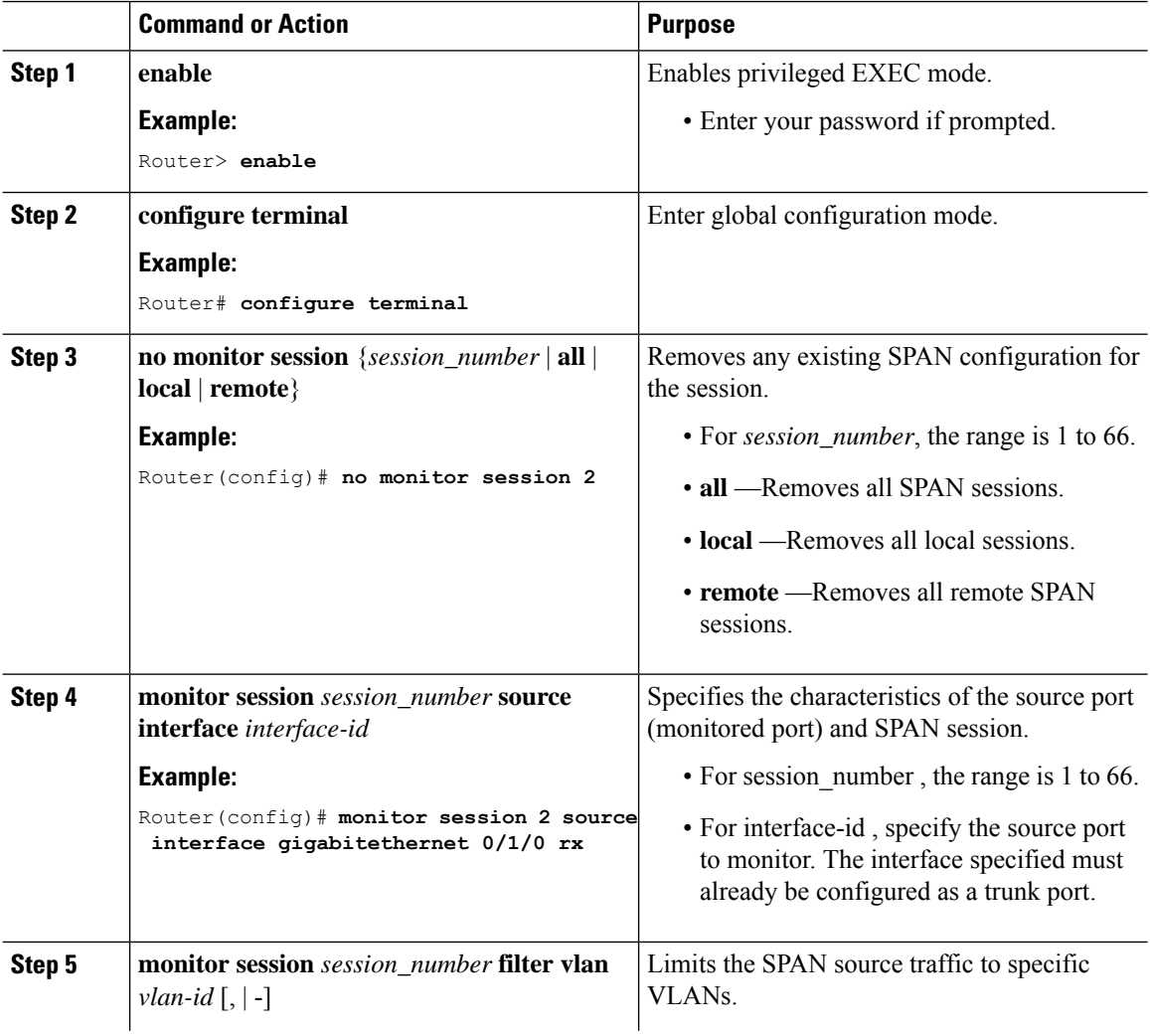

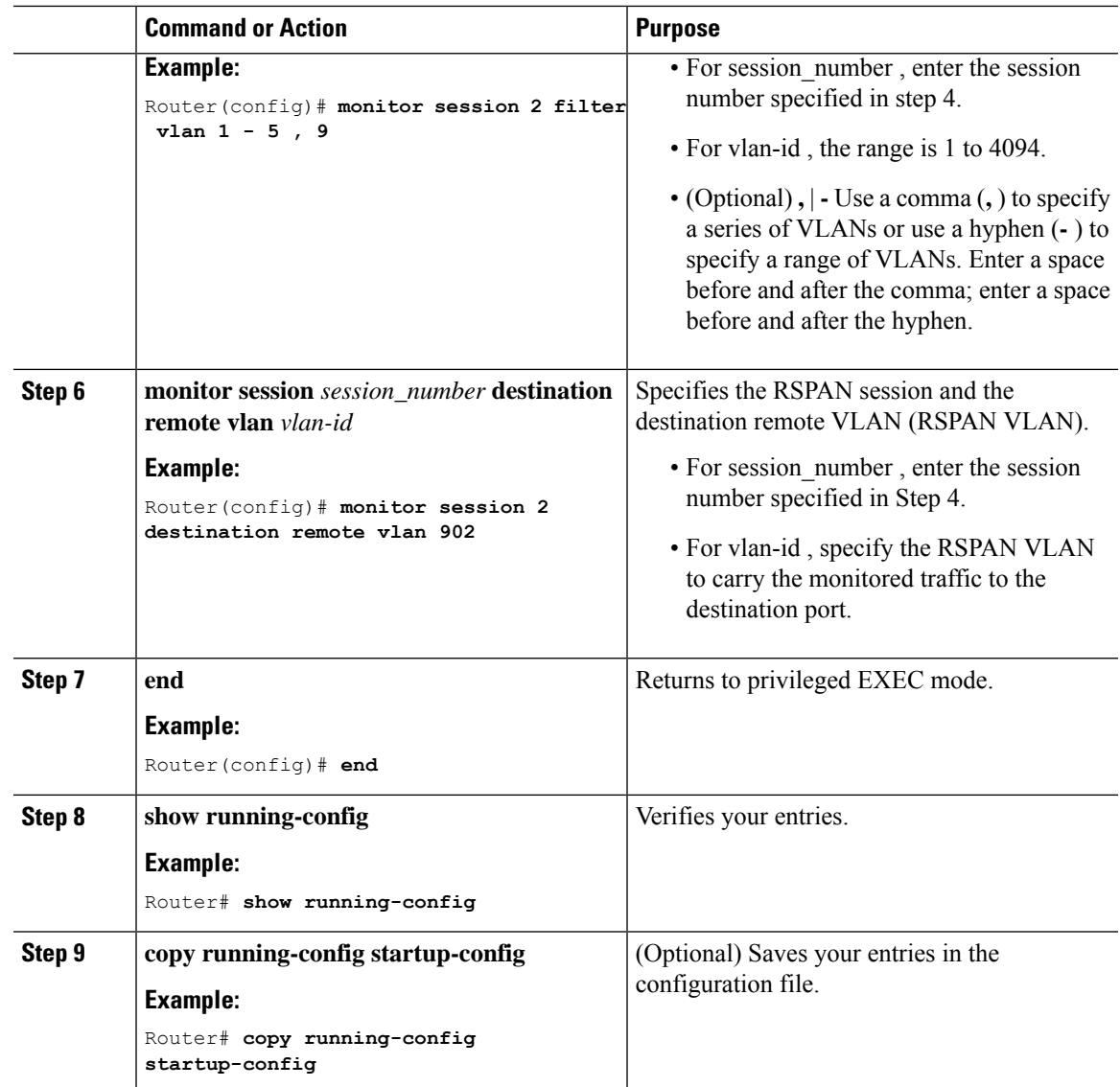

### **Creating an RSPAN Destination Session and Configuring Incoming Traffic**

Follow these steps to create an RSPAN destination session, to specify the source RSPAN VLAN and the destination port, and to enable incoming traffic on the destination port for a network security device (such as a Cisco IDS Sensor Appliance).

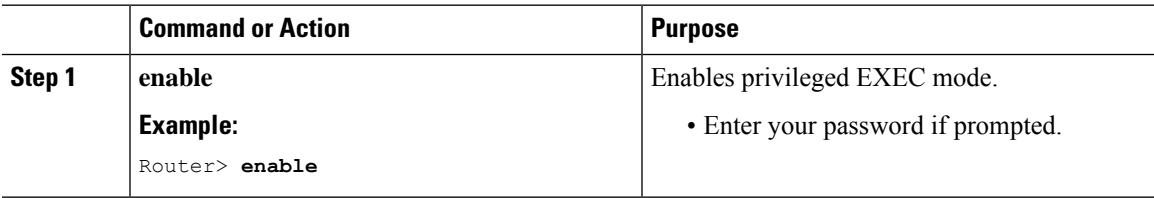

 $\mathbf I$ 

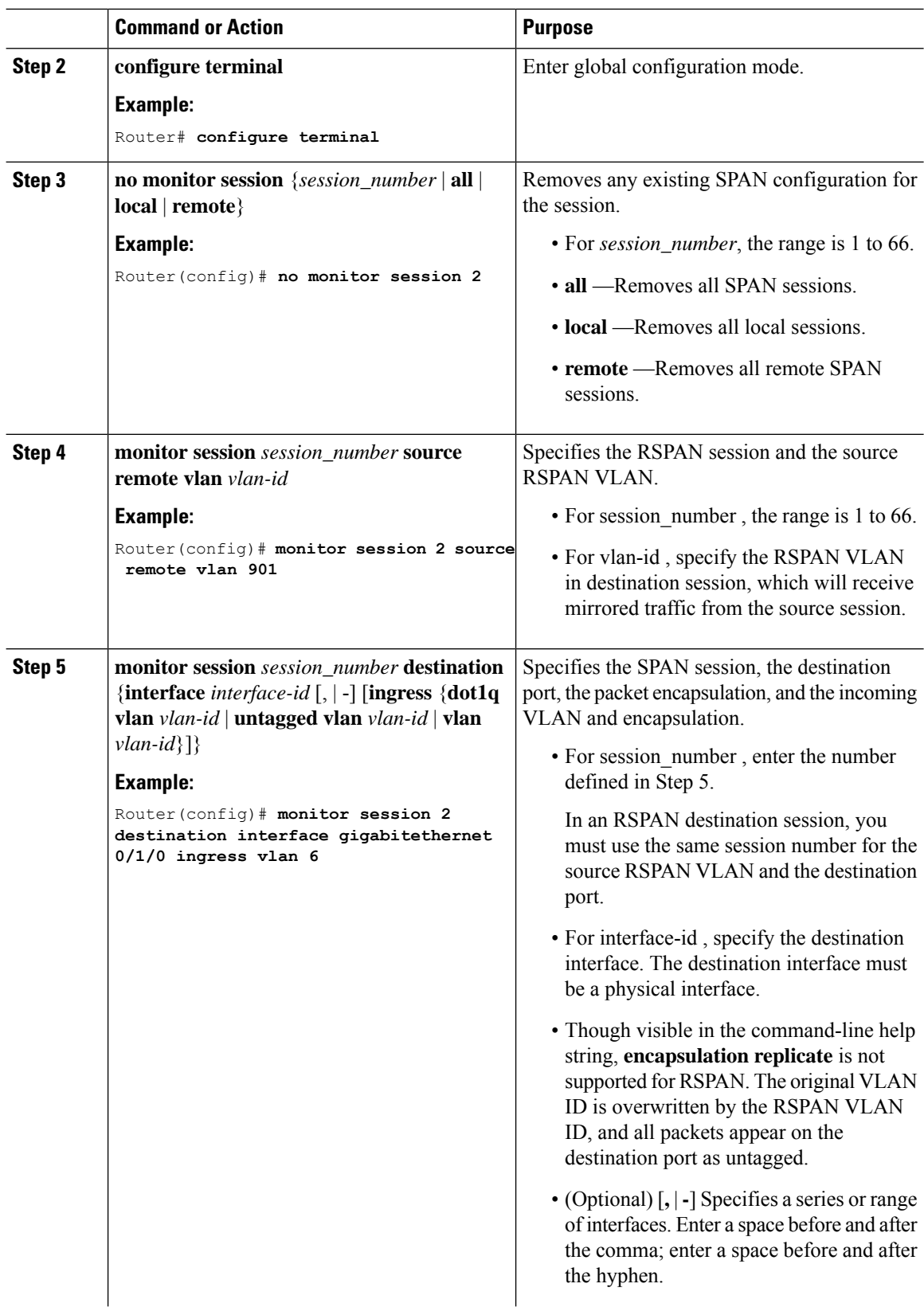

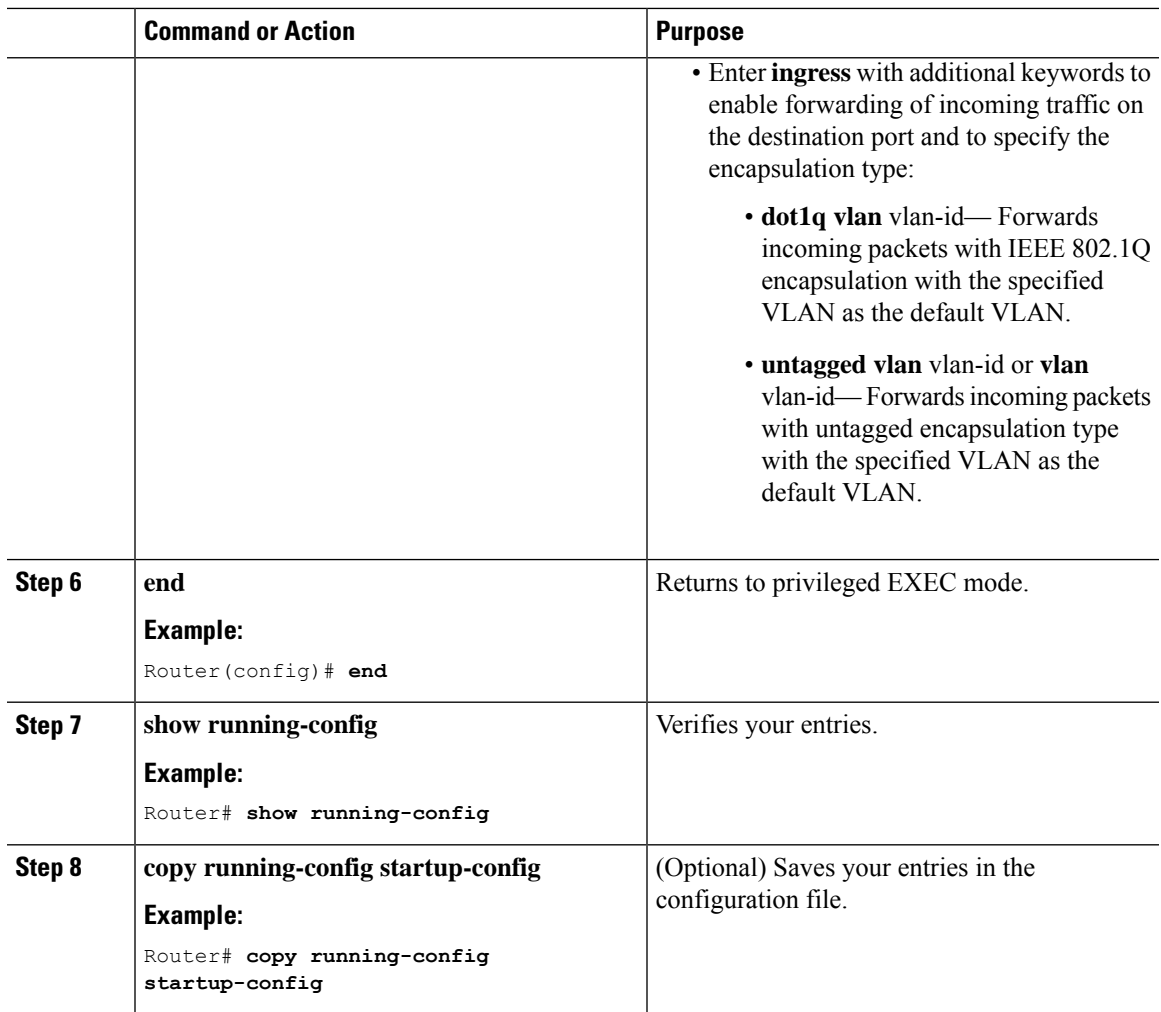

# **EtherChannel Overview**

EtherChannel provides fault-tolerant high-speed links between switches, routers, and servers. You can use the EtherChannel to increase the bandwidth between the wiring closets and the data center, and you can deploy it anywhere in the network where bottlenecks are likely to occur. EtherChannel provides automatic recovery for the loss of a link by redistributing the load across the remaining links. If a link fails, EtherChannel redirects traffic from the failed link to the remaining links in the channel without intervention.

An EtherChannel consists of individual Ethernet links bundled into a single logical link

The EtherChannel provides full-duplex bandwidth up to 4 Gb/s (Gigabit EtherChannel) between your switch and another switch or host.

Each EtherChannel can consist of up to four compatibly configured Ethernet ports.

### **Channel Groups and Port-Channel Interfaces**

An EtherChannel comprises a channel group and a port-channel interface. The channel group binds physical ports to the port-channel interface. Configuration changes applied to the port-channel interface apply to all the physical ports bound together in the channel group. The channel-group command binds the physical port and the port-channel interface together. Each EtherChannel has a port-channel logical interface numbered from 1 to 32. This port-channel interface number corresponds to the one specified with the channel-group interface configuration command.

### **Port Aggregation Protocol**

The Port Aggregation Protocol (PAgP) is a Cisco-proprietary protocol that can be run only on Cisco devices and on those devices licensed by vendors to support PAgP. PAgP facilitates the automatic creation of EtherChannels by exchanging PAgP packets between Ethernet ports.

By using PAgP, the device learns the identity of partners capable of supporting PAgP and the capabilities of each port. It then dynamically groups similarly configured ports (on a single device in the stack) into a single logical link (channel or aggregate port). Similarly configured ports are grouped based on hardware, administrative, and port parameter constraints. For example, PAgP groups the ports with the same speed, duplex mode, native VLAN, VLAN range, and trunking status and type. After grouping the links into an EtherChannel, PAgP adds the group to the spanning tree as a single device port.

### **Link Aggregation Control Protocol**

The LACP is defined in IEEE 802.3ad and enables Cisco devices to manage Ethernet channels between devices that conform to the IEEE 802.3ad protocol. LACP facilitates the automatic creation of EtherChannels by exchanging LACP packets between Ethernet ports.

By using LACP, the switch learns the identity of partners capable of supporting LACP and the capabilities of each port. It then dynamically groups similarly configured ports into a single logical link (channel or aggregate port).Similarly configured ports are grouped based on hardware, administrative, and port parameter constraints. For example, LACP groups the ports with the same speed, duplex mode, native VLAN, VLAN range, and trunking status and type. After grouping the links into an EtherChannel, LACP adds the group to the spanning tree as a single device port.

### **Configuring Layer 2 EtherChannels**

Configure Layer 2 EtherChannels by assigning ports to a channel group with the **channel-group** command in interface configuration mode. This command automatically creates the port-channel logical interface.

Use the **show etherchannel swport xxx** command to view the EtherChannels.

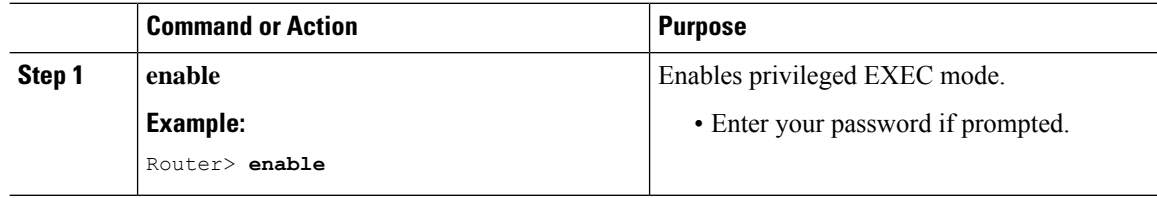

 $\blacksquare$ 

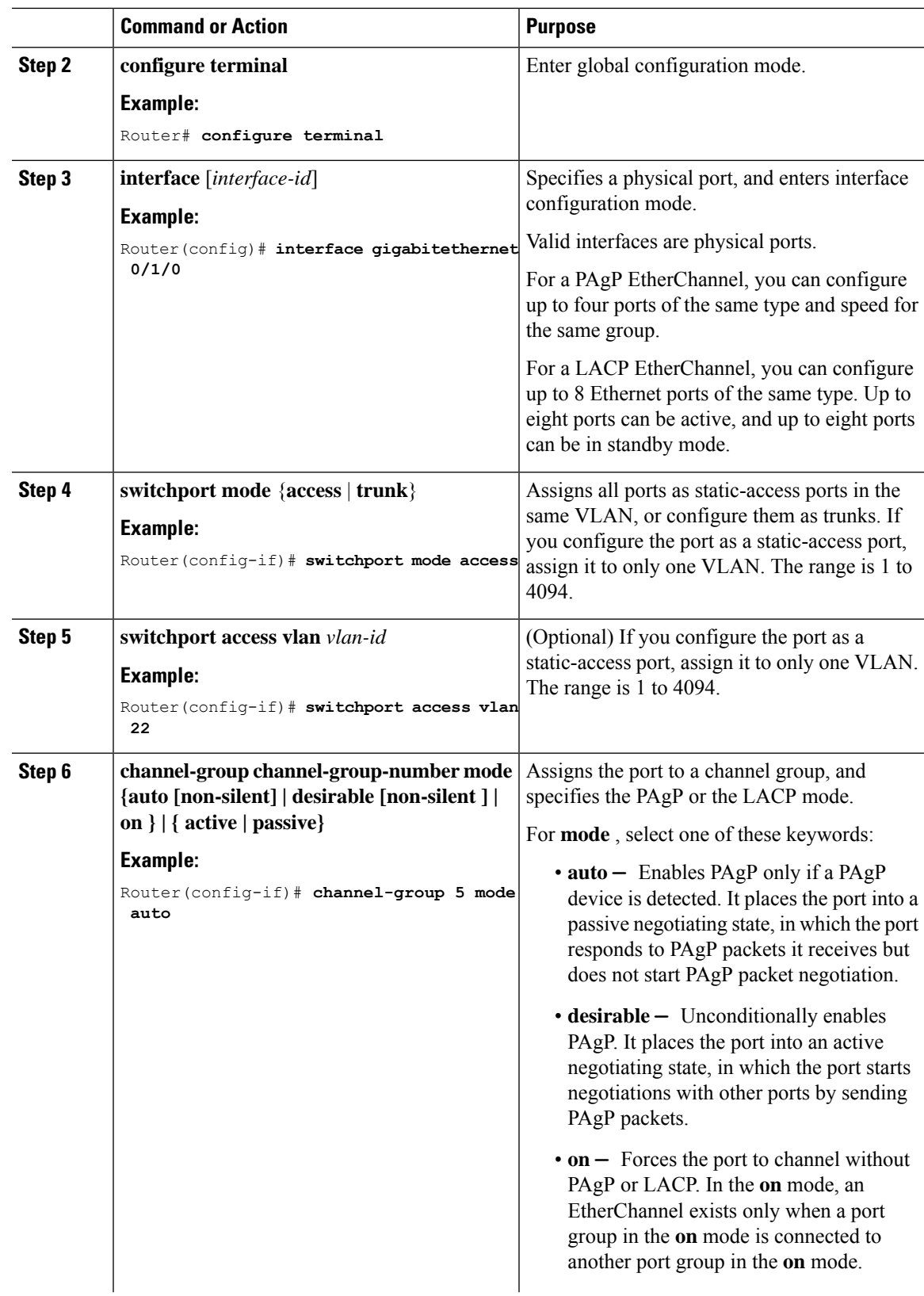

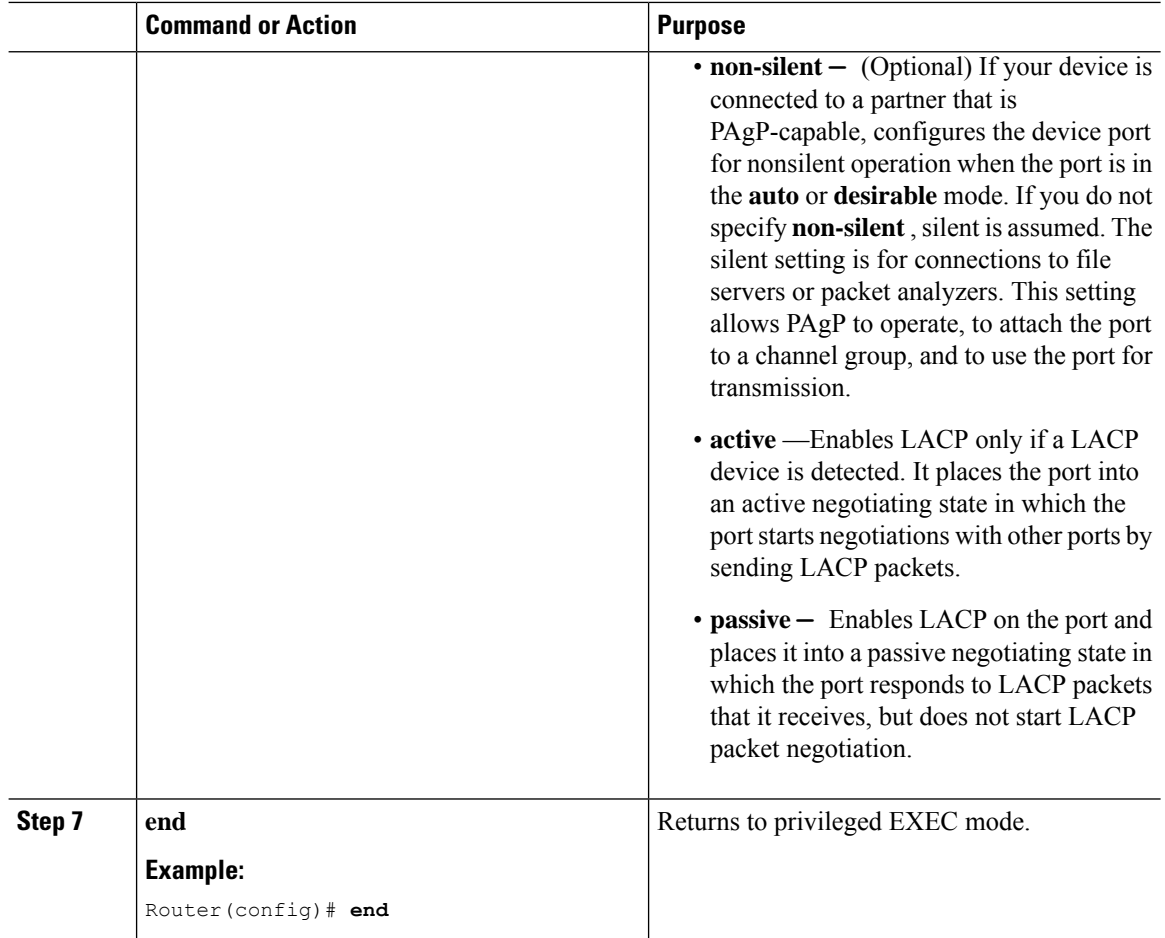

## **Configuring EtherChannel Load-Balancing**

You can configure EtherChannel load-balancing to use one of several different forwarding methods.

This task is optional.

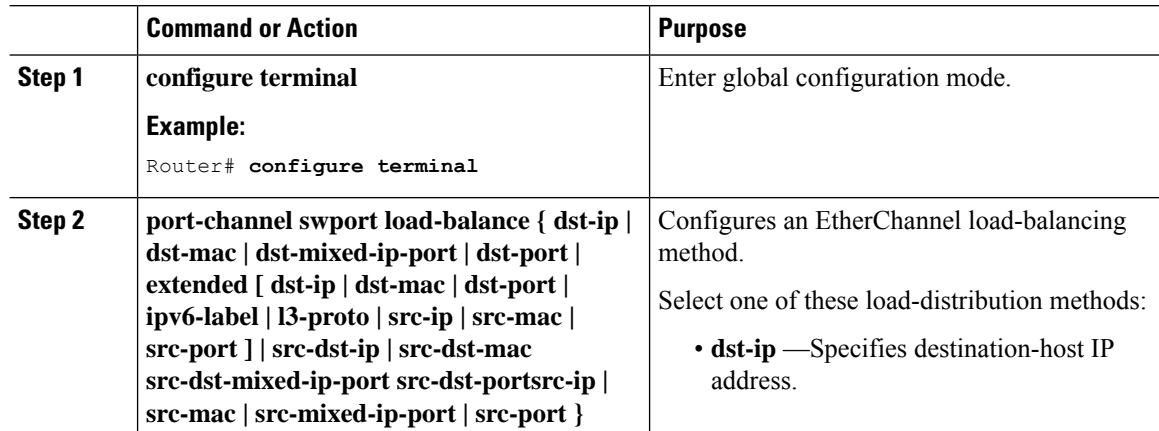

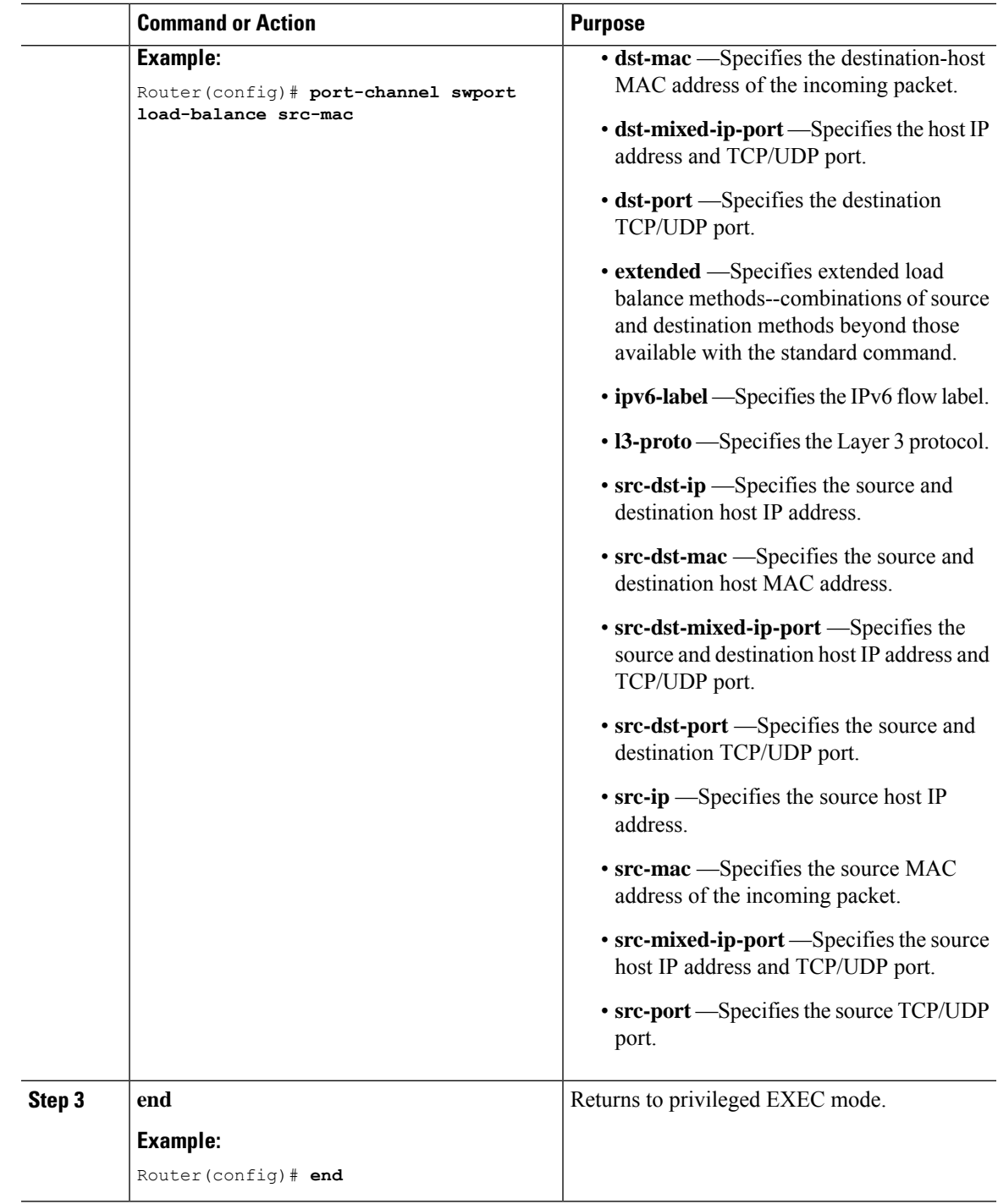

## **Configuring the PAgP Learn Method and Priority**

This task is optional.

I

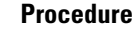

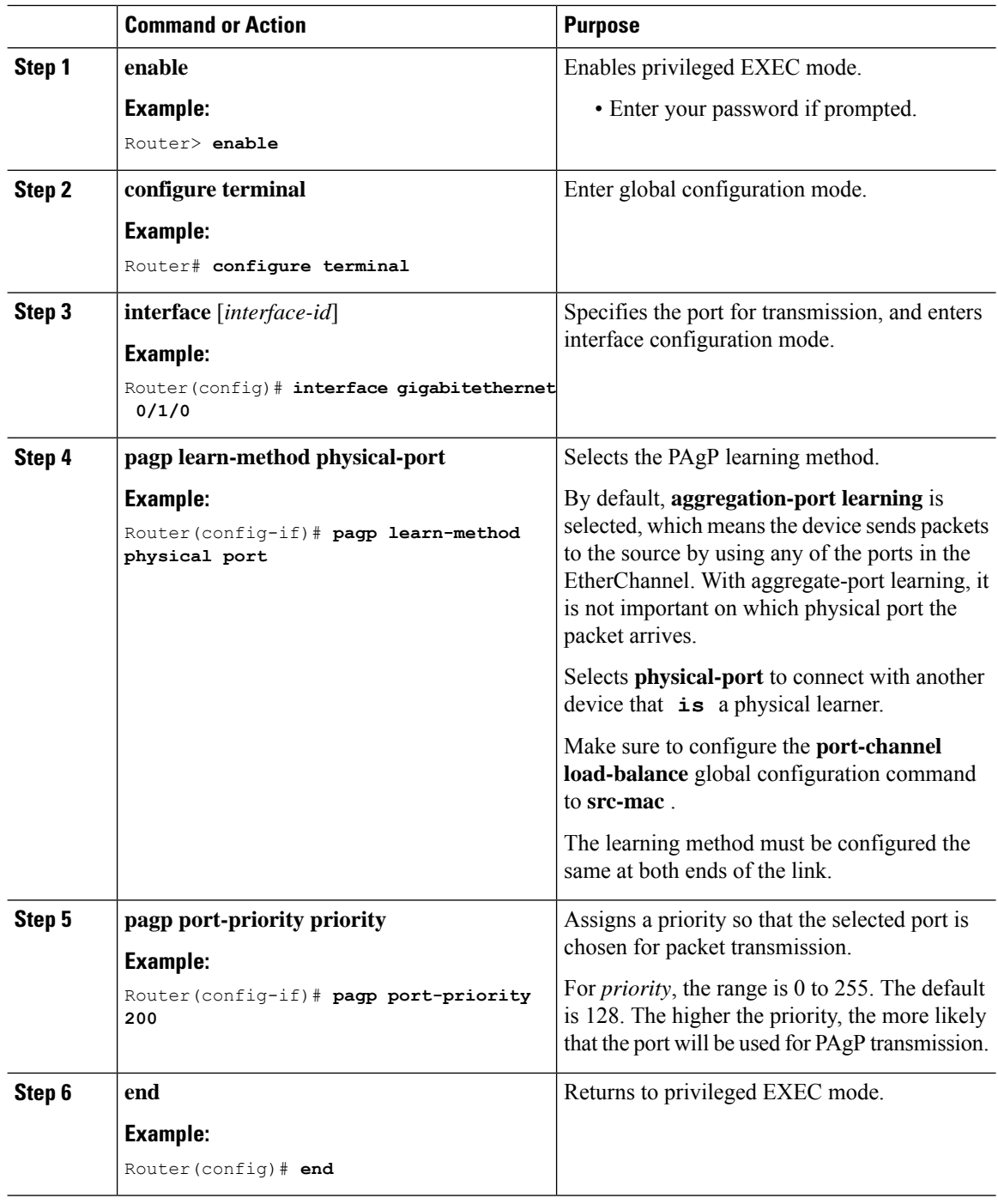

### **Configuring the LACP Port Channel Min-Links Feature**

You can specify the minimum number of active ports that must be in the link-up state and bundled in an EtherChannel for the port channel interface to transition to the link-up state. Using EtherChannel min-links, you can prevent low-bandwidth LACP EtherChannels from becoming active. Port channel min-links also

cause LACP EtherChannels to become inactive if they have too few active member ports to supply the required minimum bandwidth.

To configure the minimum number of links that are required for a port channel. Perform the following tasks.

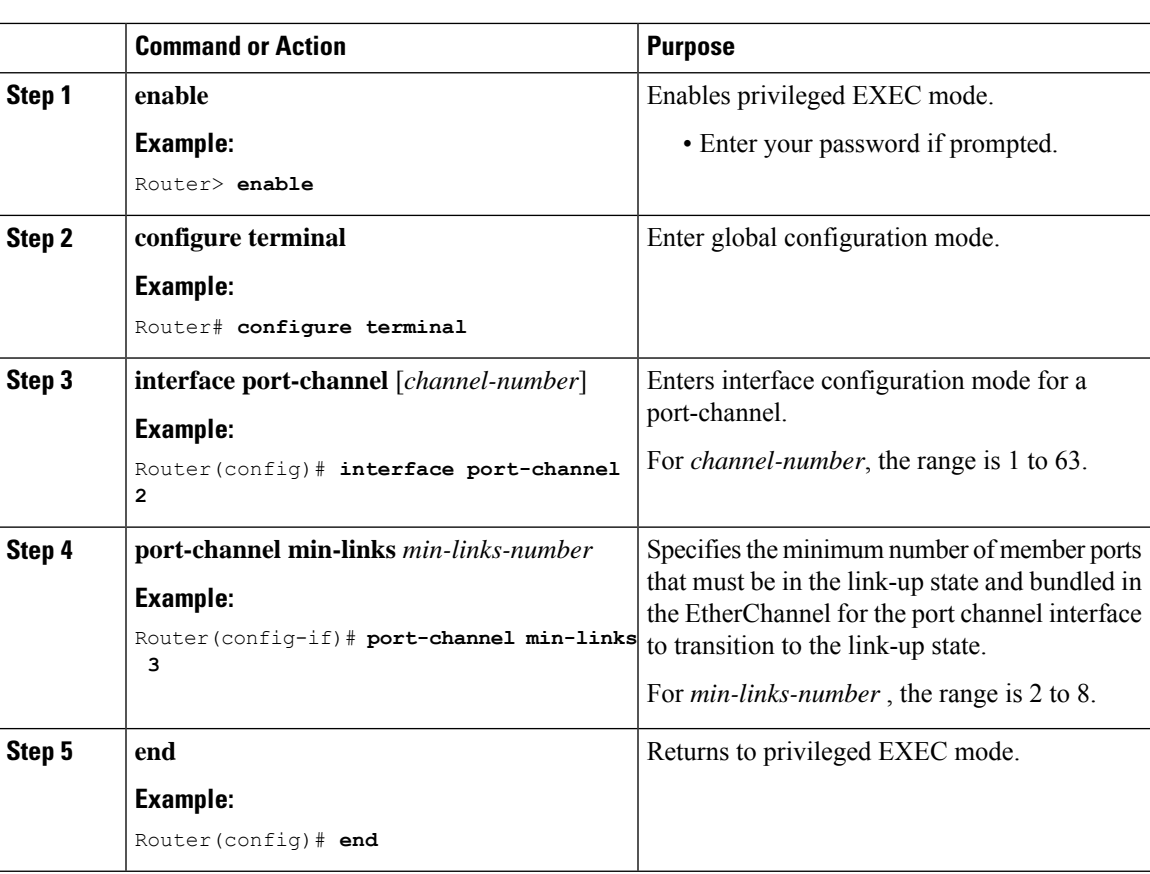

#### **Procedure**

### **Configuring LACP Fast Rate Timer**

You can change the LACP timer rate to modify the duration of the LACP timeout. Use the **lacp rate** command to set the rate at which LACP control packets are received by an LACP-supported interface. You can change the timeout rate from the default rate (30 seconds) to the fast rate (1 second). This command is supported only on LACP-enabled interfaces.

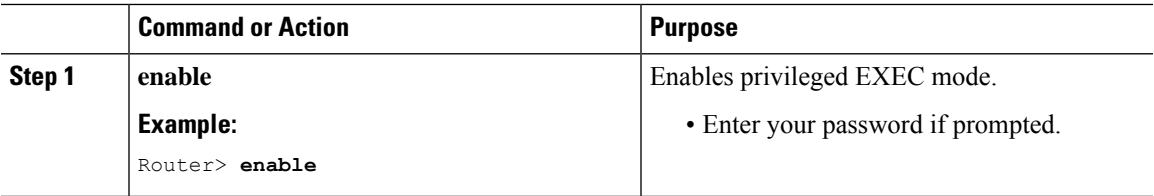

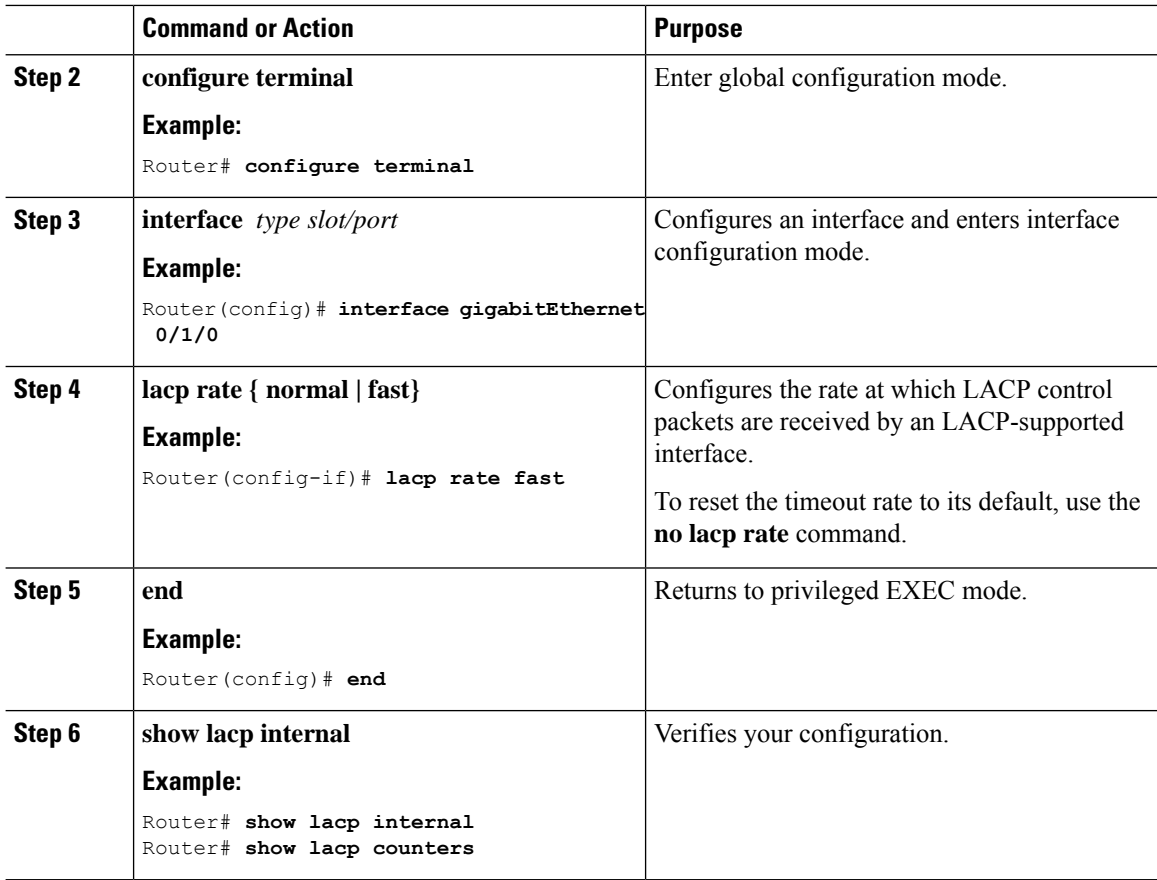

# **Modular Quality of Service Command-Line Interface**

The MQC (Modular Quality of Service (QoS) Command-Line Interface (CLI)) enables you to set packet classification and marking based on a QoS group value. ith the device, QoS features are enabled through the Modular QoS command-line interface (MQC). The MQC is a command-line interface (CLI) structure that allows you to create traffic policies and attach these policies to interfaces. A traffic policy contains a traffic class and one or more QoS features. A traffic class is used to classify traffic, while the QoS features in the traffic policy determine how to treat the classified traffic. One of the main goals of MQC is to provide a platform-independent interface for configuring QoS across Cisco platforms. For more infomraton on the Modular Quality of Service, see the Quality of Service [Configuration](https://www.cisco.com/c/en/us/td/docs/switches/lan/catalyst9200/software/release/16-9/configuration_guide/qos/b_169_qos_9200_cg/b_169_qos_9200_cg_chapter_01.html) Guide, Cisco IOS XE Fuji 16.9.x.

### **Creating a Traffic Class**

To create a traffic class containing match criteria, use the **class-map** command to specify the traffic class name, and then use the following **match** commands in class-map configuration mode, as needed.

#### **Before you begin**

All match commands specified in this configuration task are considered optional, but you must configure at least one match criterion for a class.

 $\mathbf{l}$ 

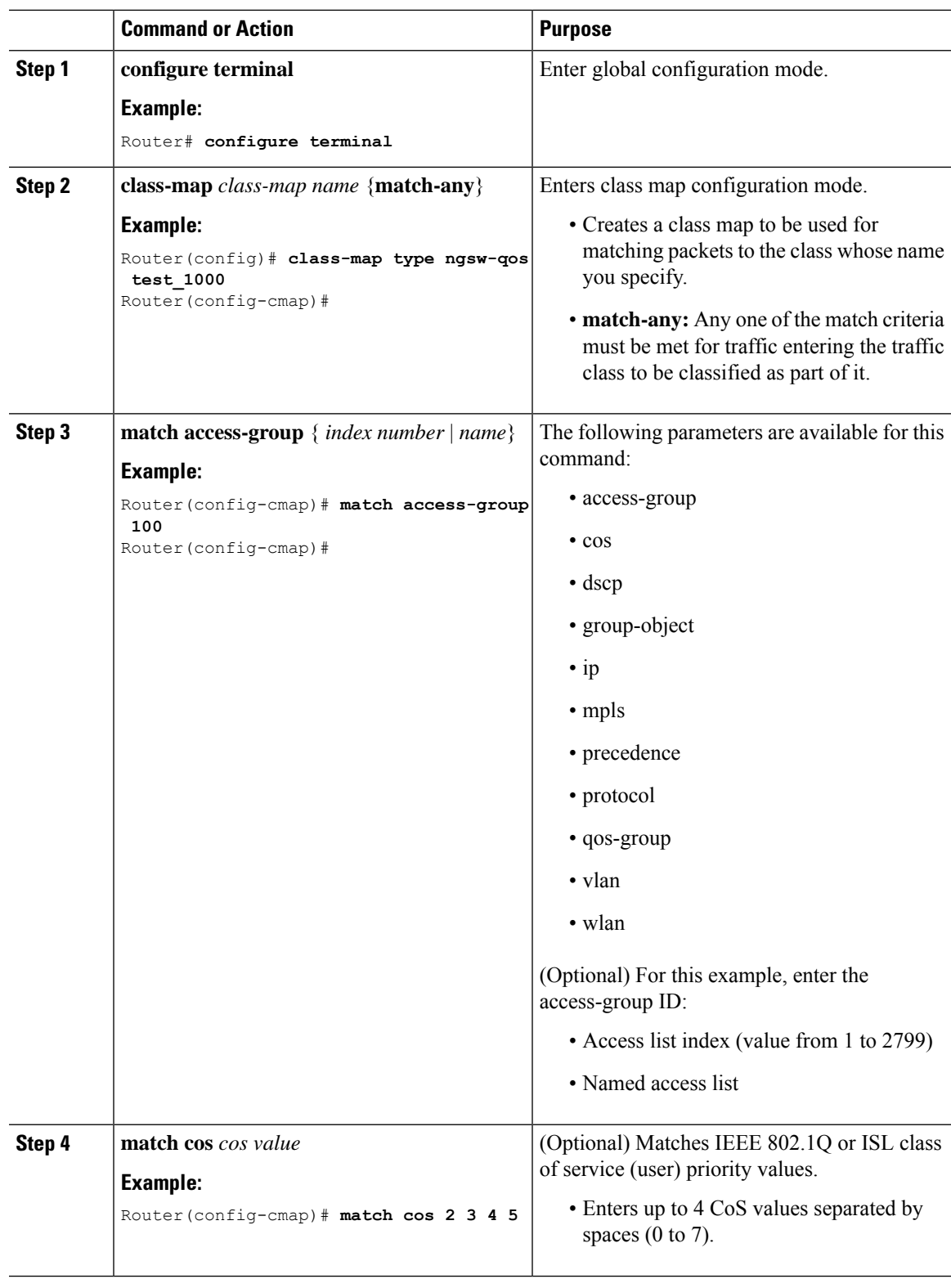

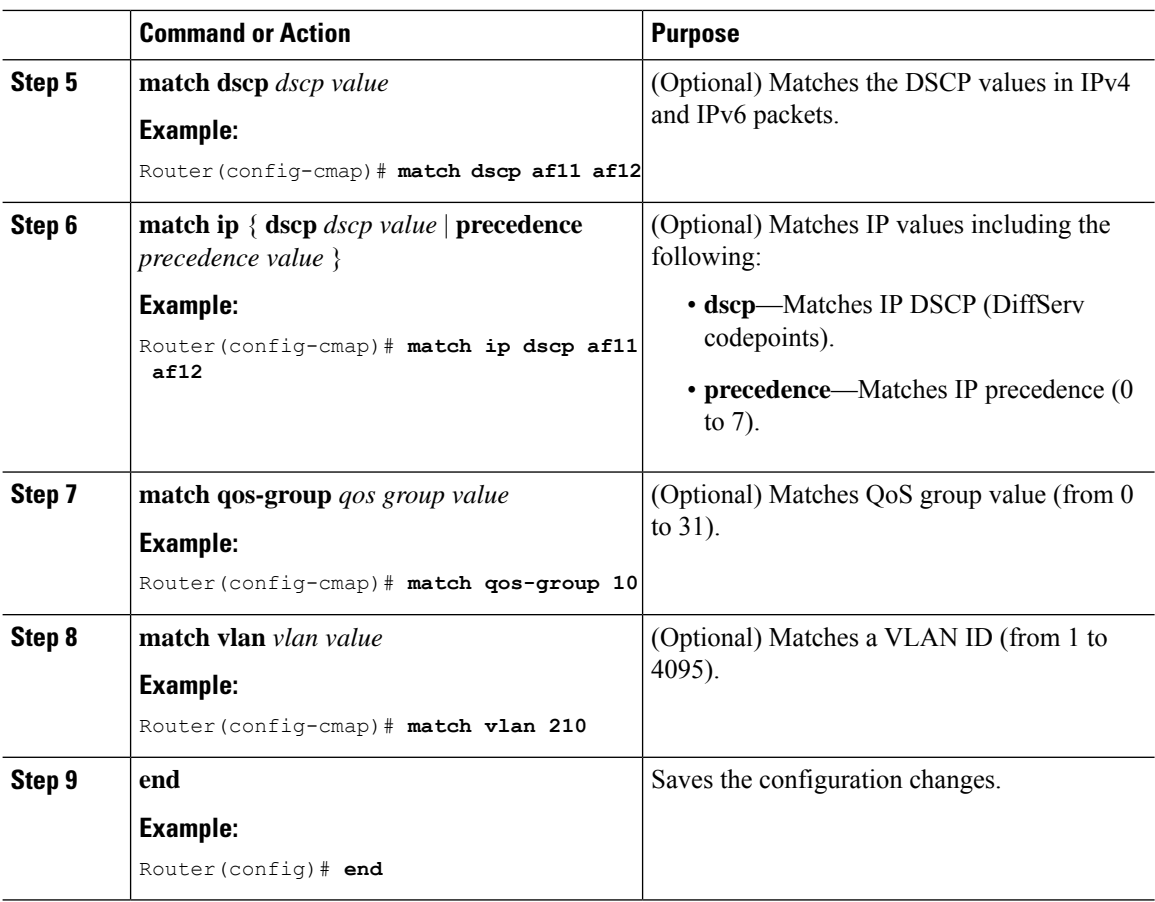

#### **What to do next**

Configure the policy map.

### **Creating a Traffic Policy**

To create a traffic policy, use the **policy-map** global configuration command to specify the traffic policy name.

The traffic class is associated with the traffic policy when the **class** command is used. The **class** command must be entered after you enter the policy map configuration mode. After entering the **class** command, the device is automatically in policy map class configuration mode, which is where the QoS policies for the traffic policy are defined.

The following policy map class-actions are supported:

- bandwidth—Bandwidth configuration options.
- exit—Exits from the QoS class action configuration mode.
- no—Negates or sets default values for the command.
- police—Policer configuration options.
- priority—Strict scheduling priority configuration options for this class.
- queue-buffers—Queue buffer configuration options.
- queue-limit—Queue maximum threshold for Weighted Tail Drop (WTD) configuration options.
- service-policy—Configures the QoS service policy.
- set—Sets QoS values using the following options:
	- CoS values
	- DSCP values
	- Precedence values
	- QoS group values
- shape—Traffic-shaping configuration options.

#### **Before you begin**

You should have first created a class map.

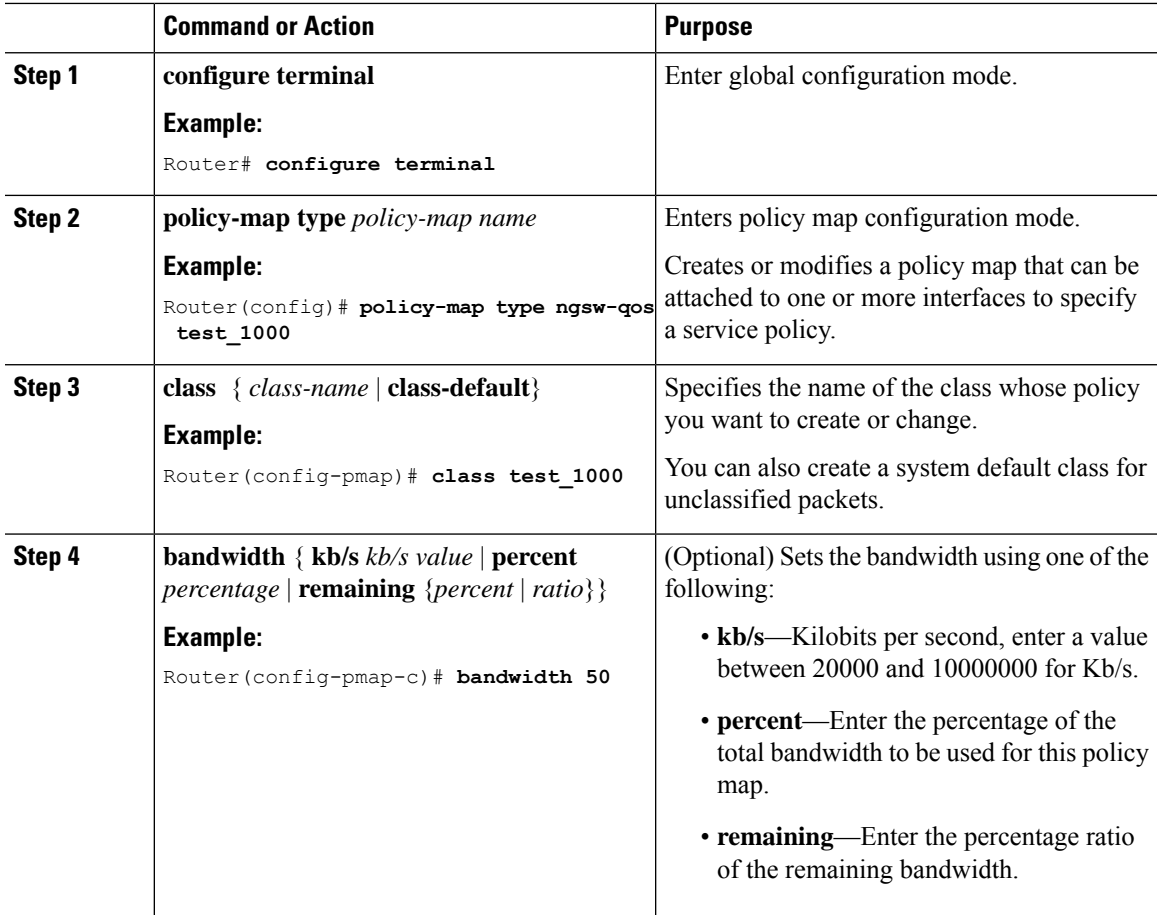

I

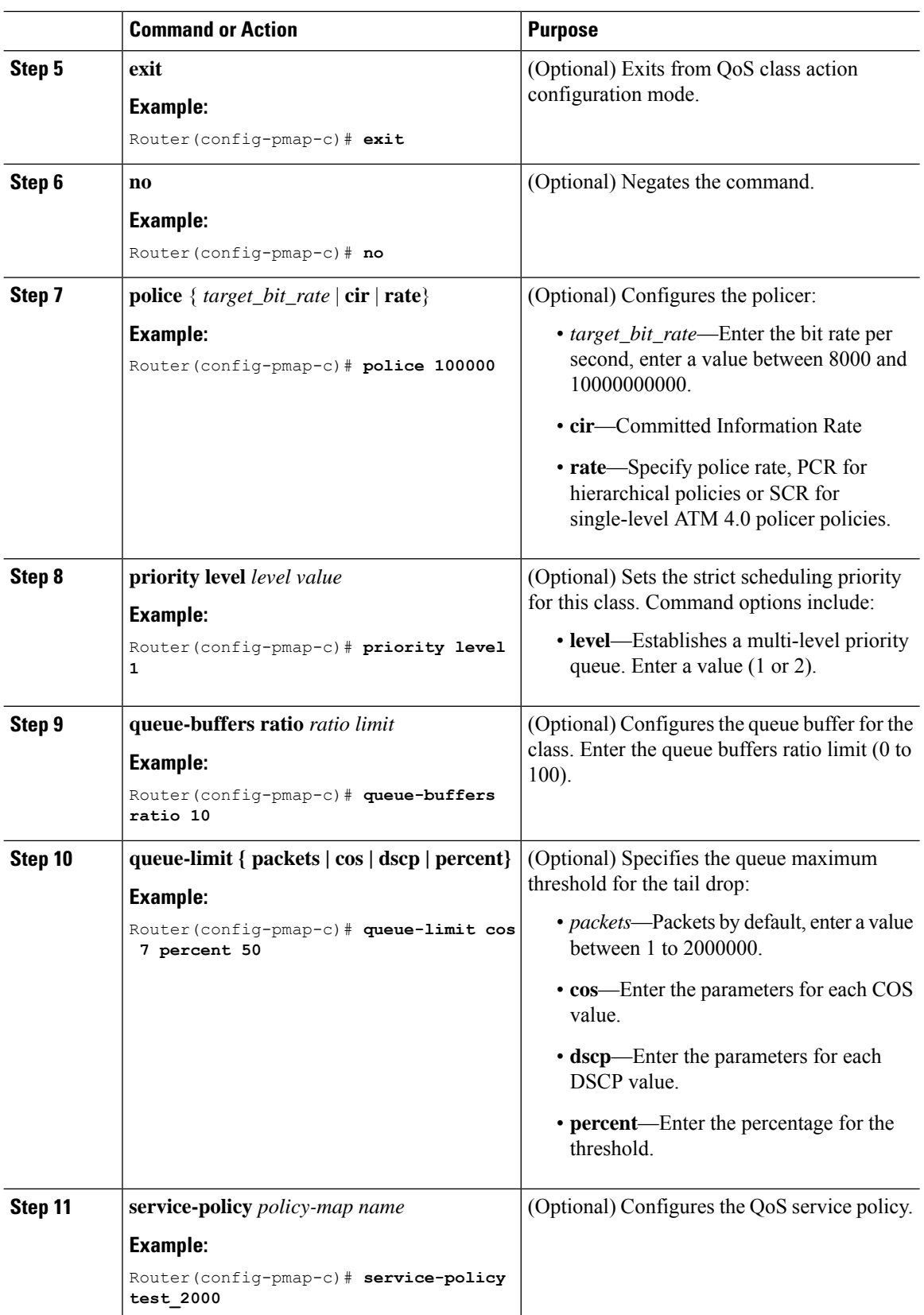

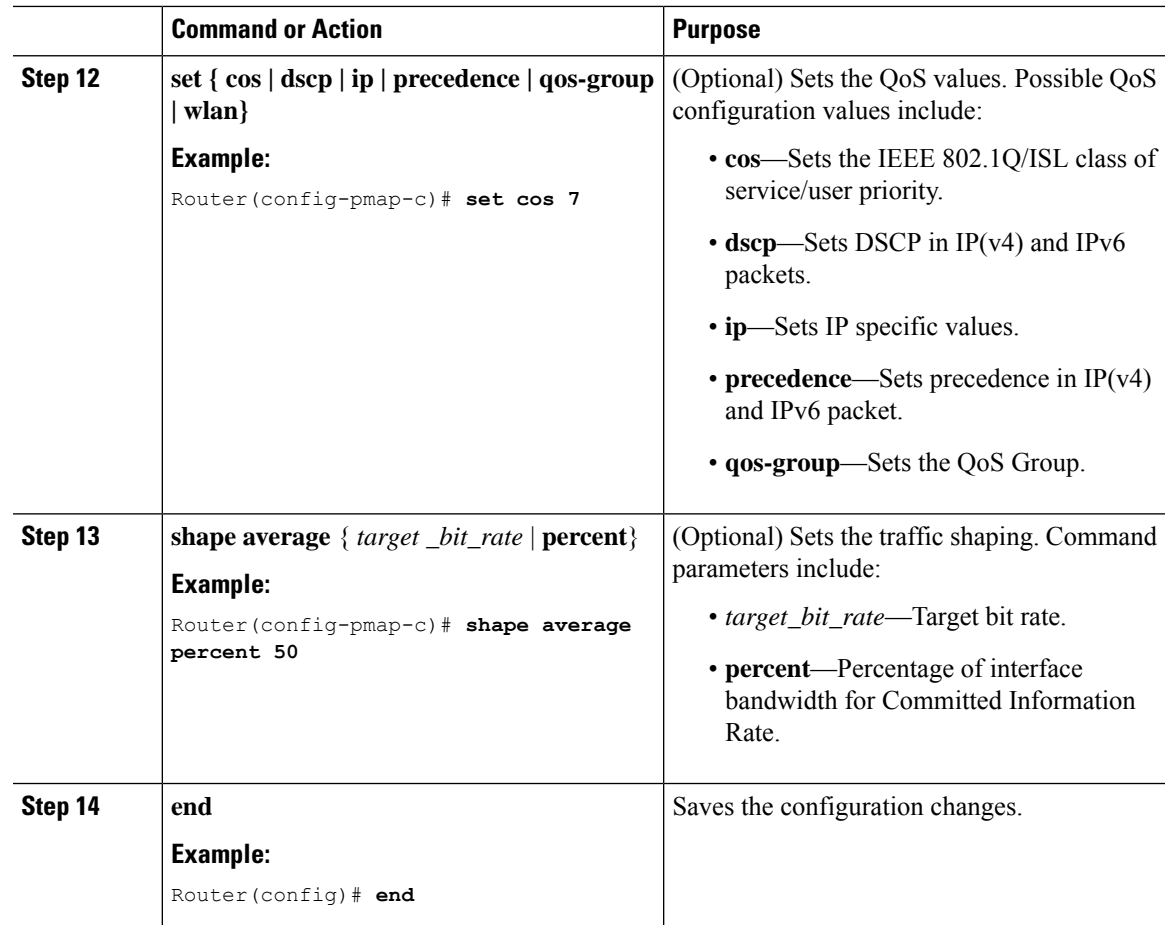

### **What to do next**

Configure the interface.

## **Configuring Class-Based Packet Marking**

This is an important procedure that explains how to configure the following class-based packet marking features on your device:

- CoS value
- DSCP value
- IP value
- Precedence value
- QoS group value
- WLAN value

I

### **Before you begin**

You should have created a class map and a policy map before beginning this procedure.

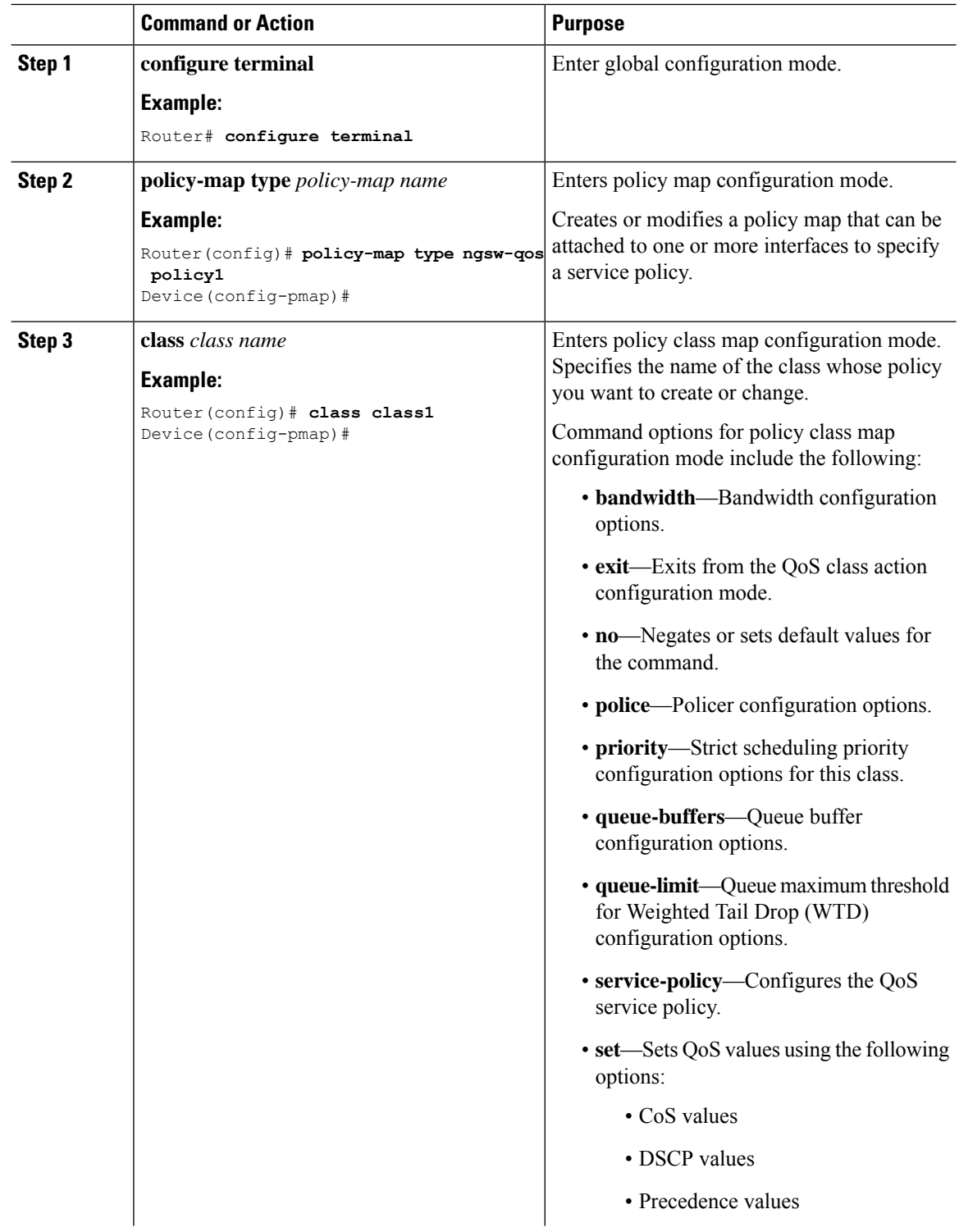

 $\blacksquare$ 

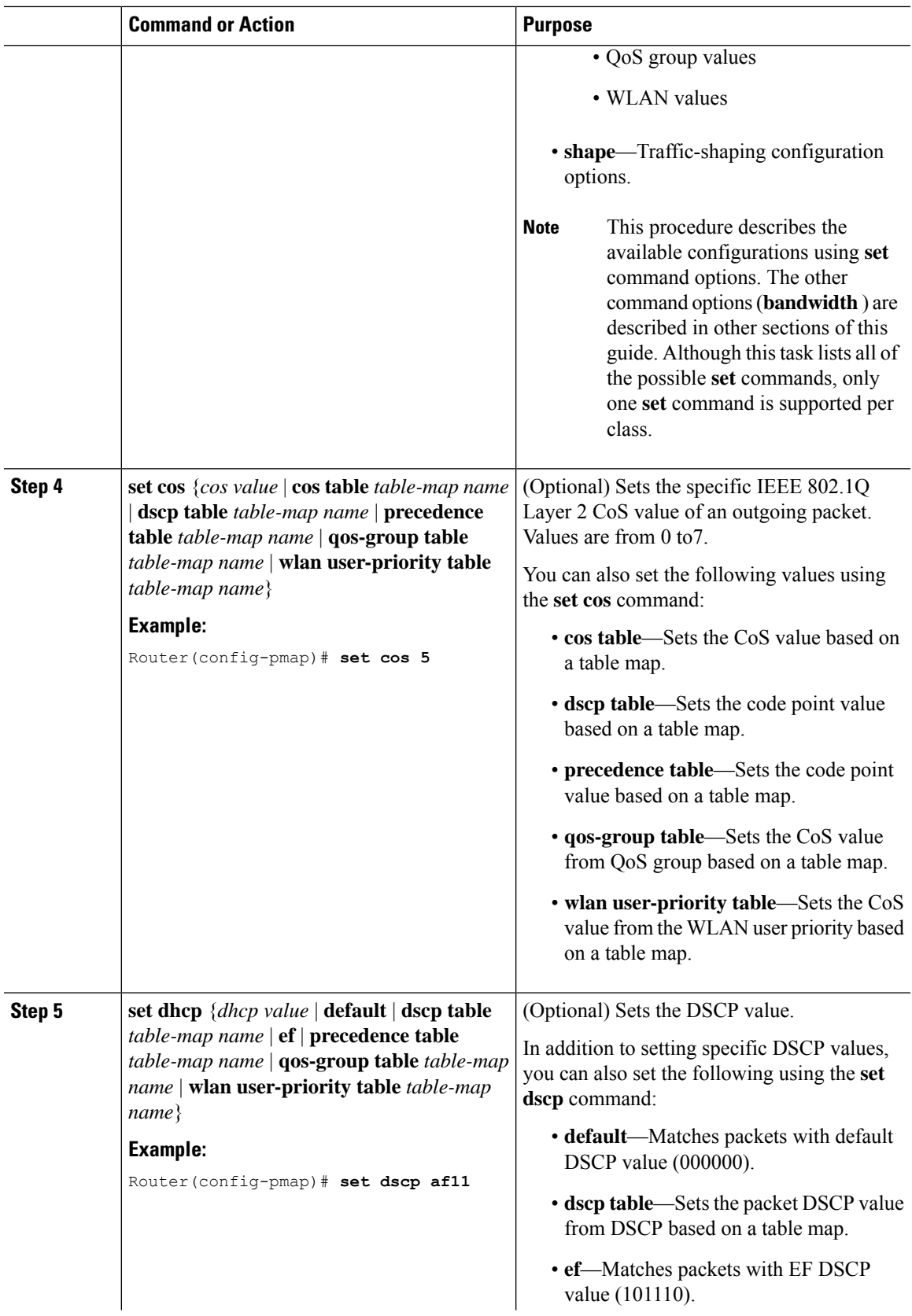

 $\mathbf I$ 

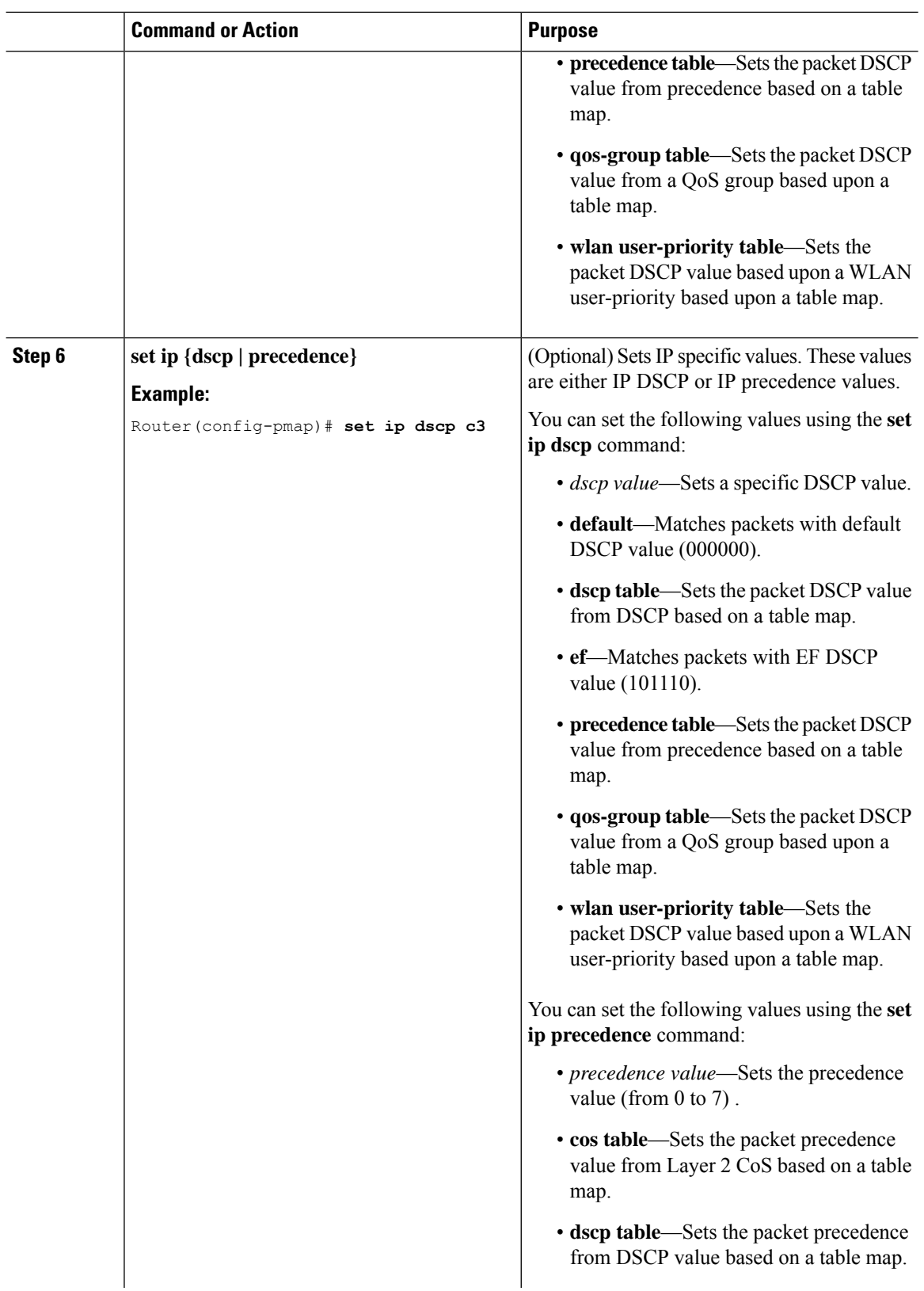

 $\blacksquare$ 

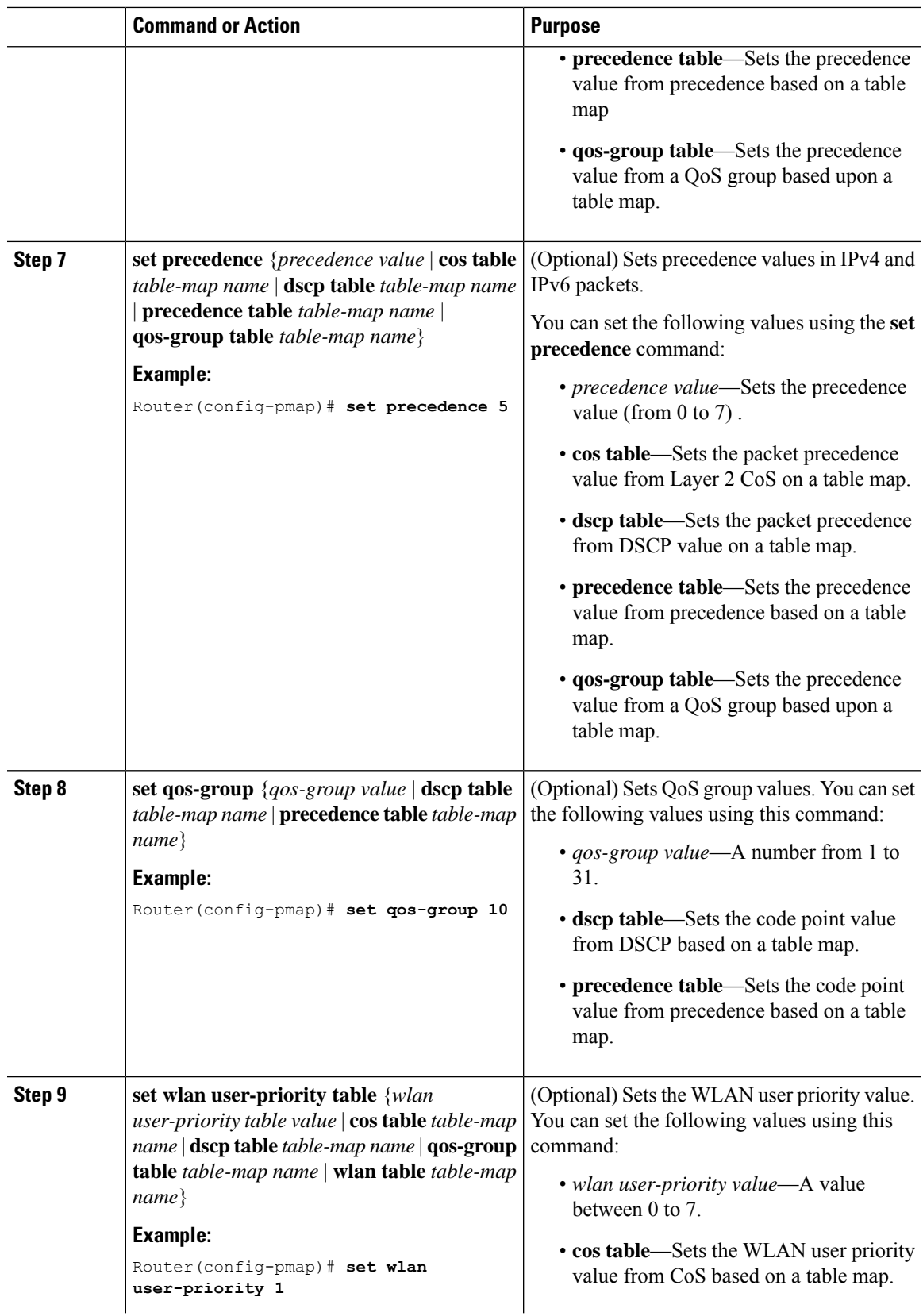

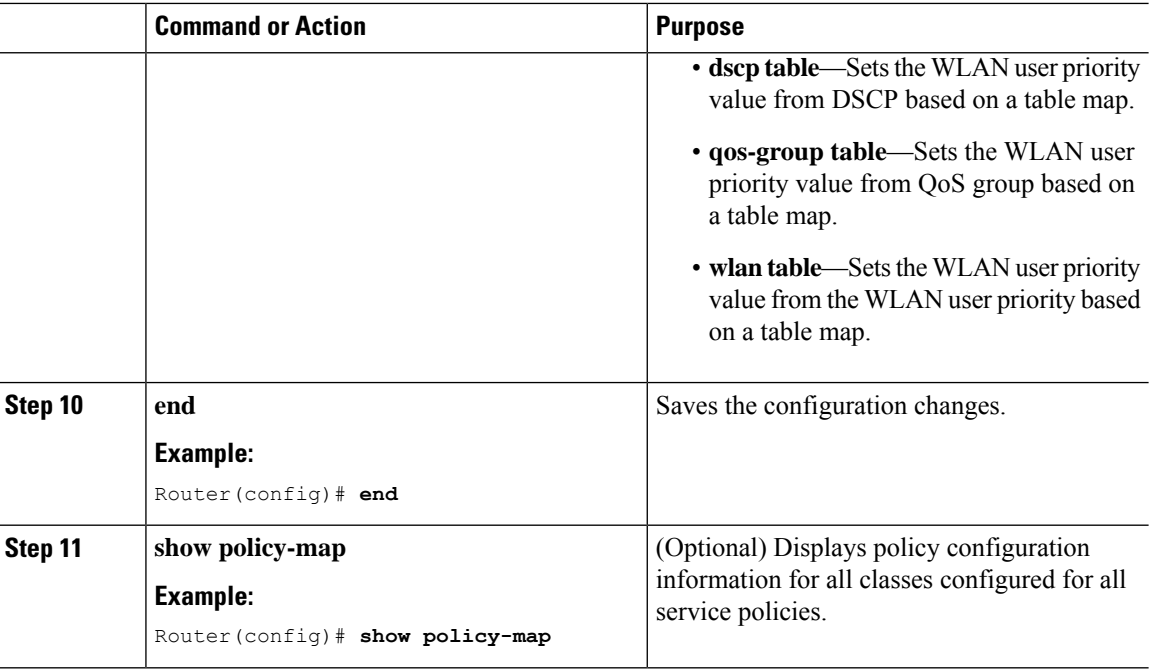

#### **What to do next**

Attach the traffic policy to an interface using the **service-policy** command.

## **Attaching a Traffic Policy to an Interface**

After the traffic class and traffic policy are created, you must use the **service-policy** interface configuration command to attach a traffic policy to an interface, and to specify the direction in which the policy should be applied (either on packets coming into the interface or packets leaving the interface).

#### **Before you begin**

A traffic class and traffic policy must be created before attaching a traffic policy to an interface.

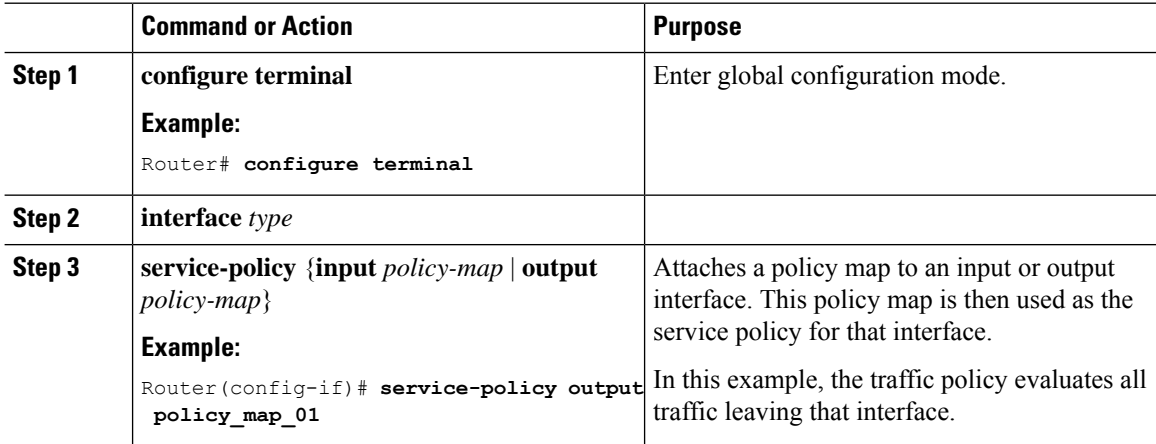

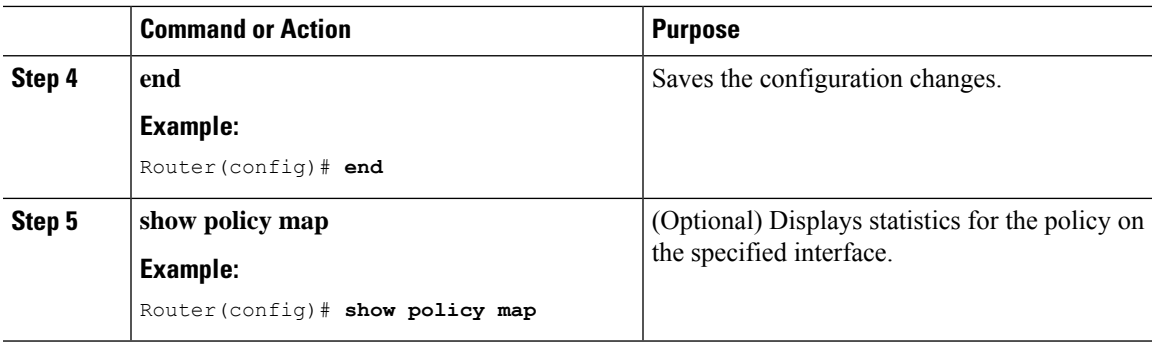

#### **Example**

### **What to do next**

Proceed to attach any other traffic policy to an interface, and to specify the direction in which the policy should be applied.

## **Classifying, Policing, and Marking Traffic on Physical Ports by Using Policy Maps**

You can configure a nonhierarchical policy map on a physical port that specifies which traffic class to act on. Actions supported are remarking and policing.

#### **Before you begin**

You should have already decided upon the classification, policing, and marking of your network traffic by policy maps prior to beginning this procedure.

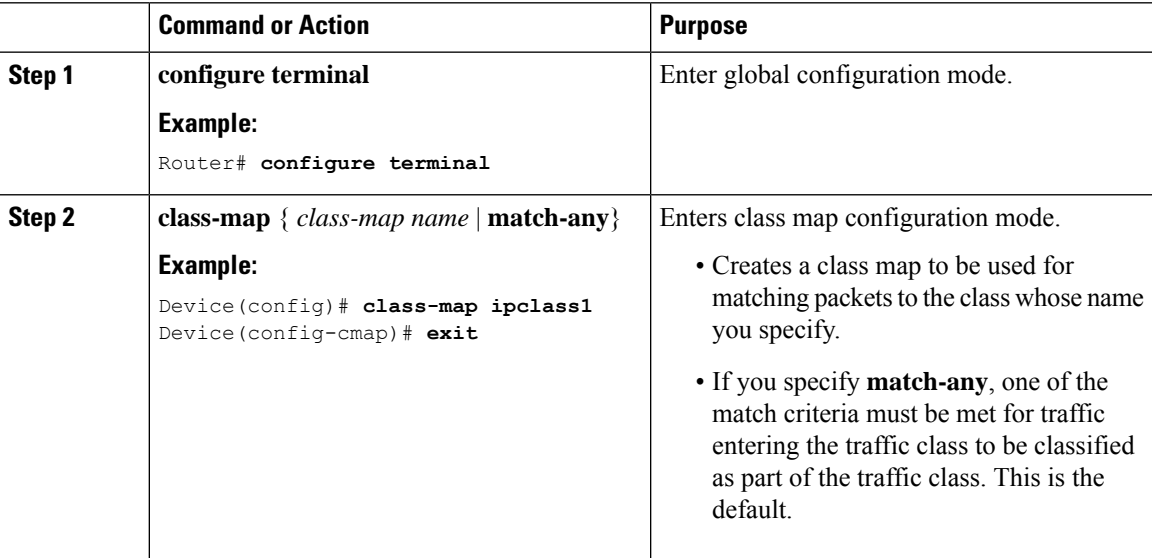

I

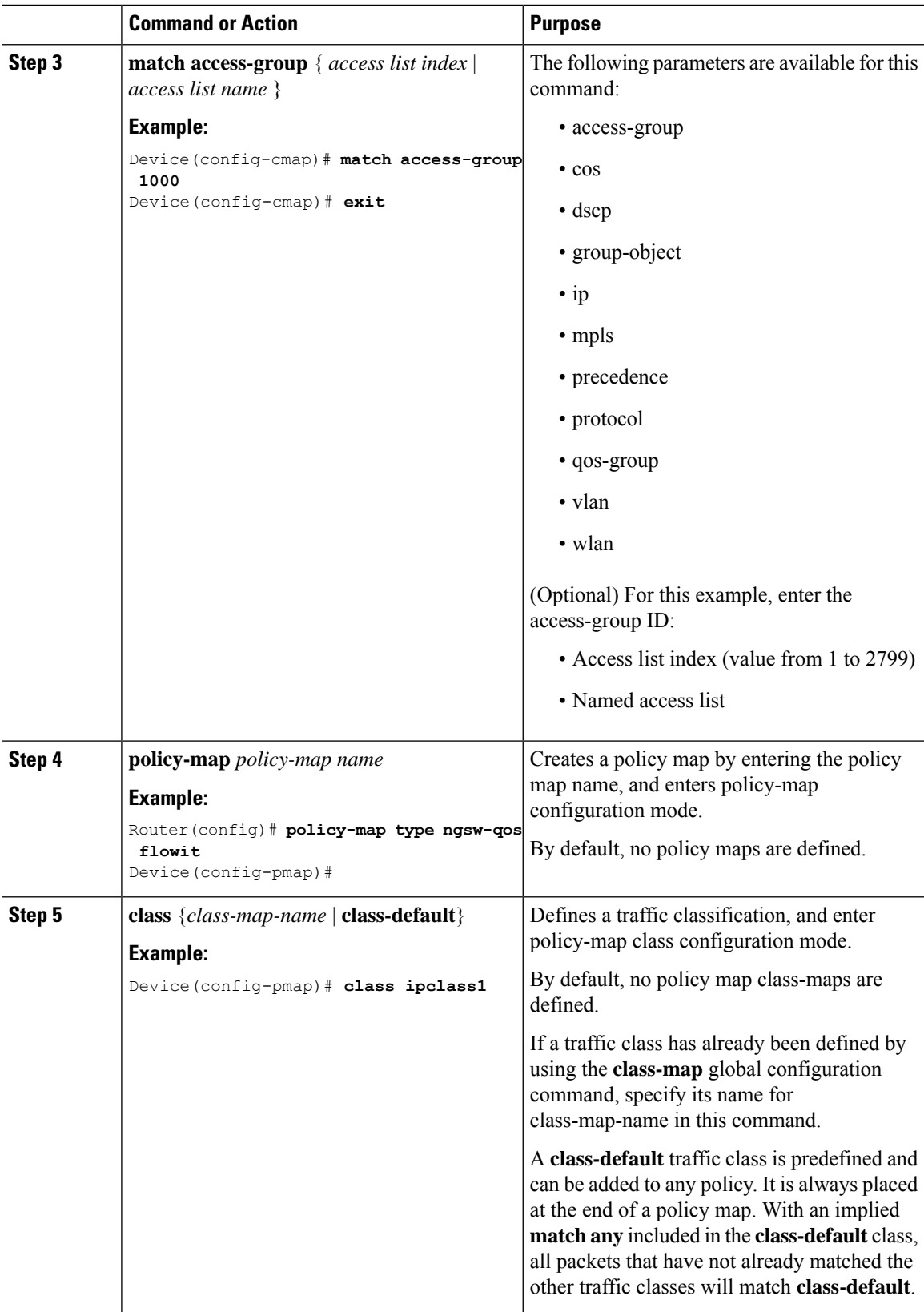

 $\mathbf l$ 

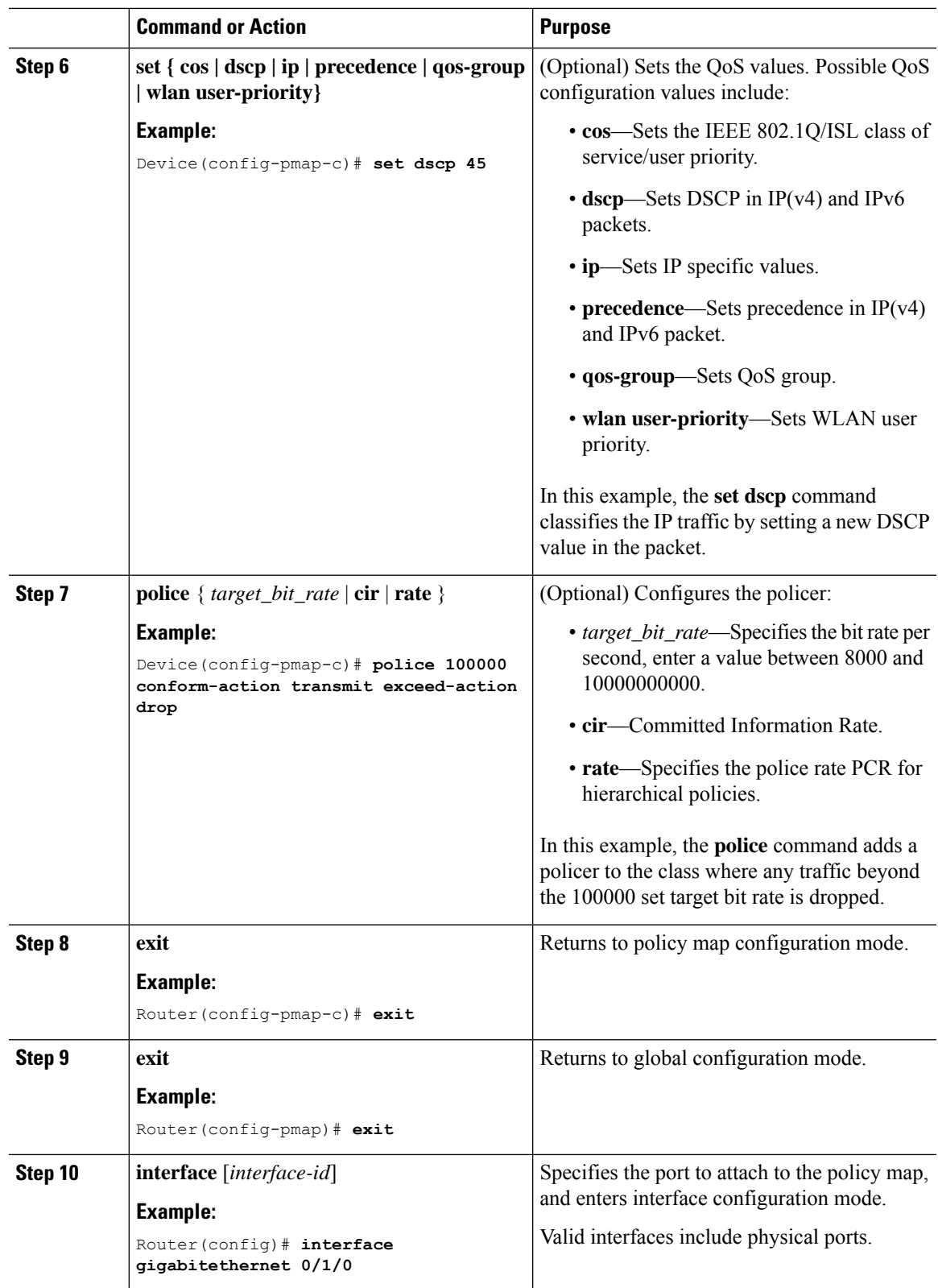

I

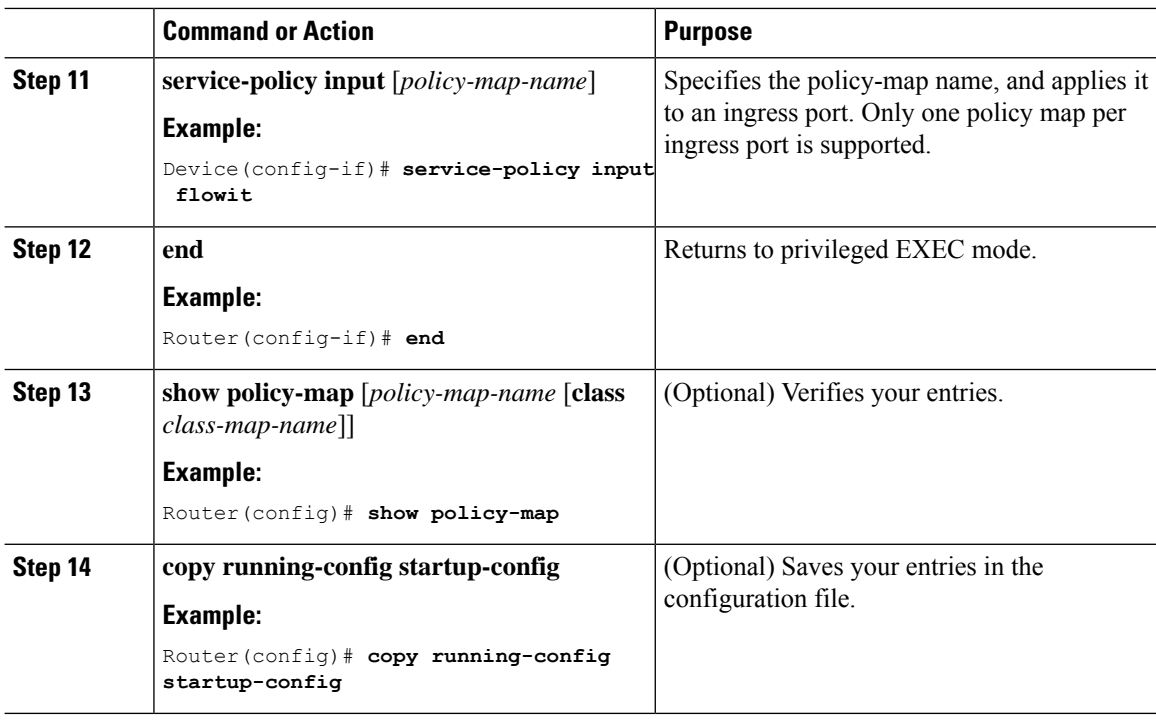

### **What to do next**

If applicable to your QoS configuration, configure classification, policing, and marking of traffic on SVIs by using policy maps.
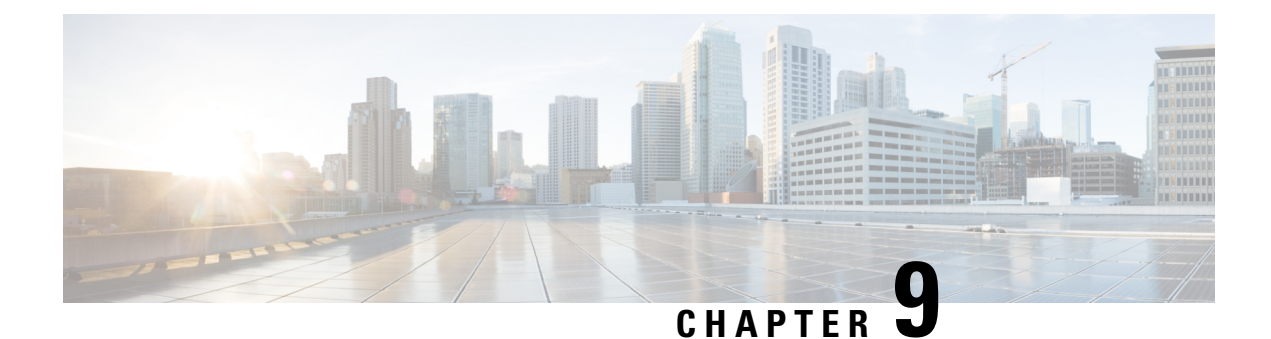

# **Configuring Switchport Blocking**

- About [Switchport](#page-180-0) Blocking, on page 163
- [Configuring](#page-180-1) Switchport Blocking, on page 163

# <span id="page-180-0"></span>**About Switchport Blocking**

By default, the router floods packets with unknown destination MAC addresses to all ports. To prevent the forwarding of such traffic, you can configure a port to block unknown multicast or unicast packets.

Occasionally, unknown multicast or unicast traffic is flooded to a switch port because a MAC address has timed out or has not been learned by the switch. Security issues could arise if unknown multicast and unicast traffic is forwarded to a switch port. You can enable switchport blocking to guarantee that no multicast or unicast traffic isflooded to the port. The interface can be a physical interface or an EtherChannel group. When you block multicast or unicast traffic for a port channel, it is blocked on all ports in the port channel group.

# <span id="page-180-1"></span>**Configuring Switchport Blocking**

Follow these steps to configure switchport blocking. Blocking of unicast or multicast traffic is not automatically enabled on a switch port.

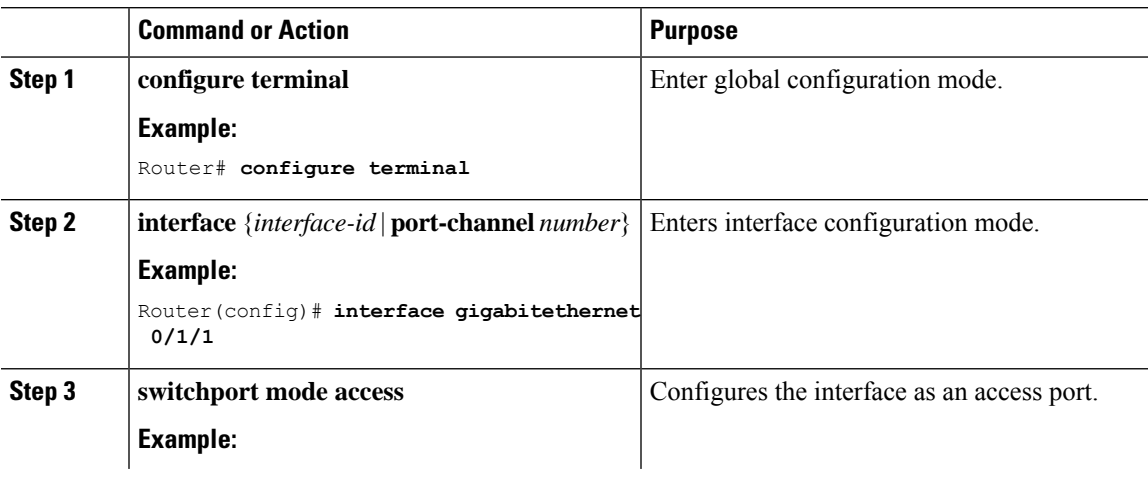

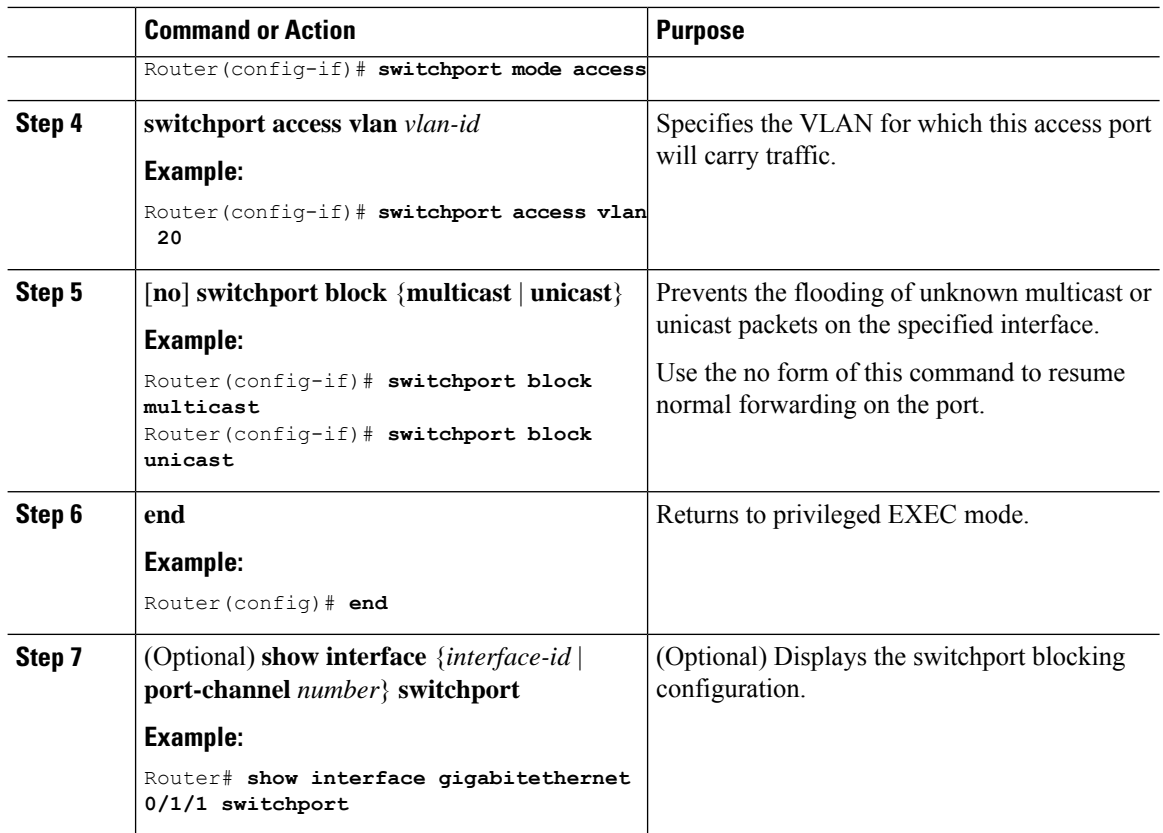

#### **Example**

The following example shows how to block multicast and unicast flooding on GigabitEthernet interface 0/1/1 and how to verify the configuration:

```
Router# configure terminal
Router(config)# interface GigabitEthernet0/1/1
Router(config-if)# switchport access vlan 20
Router(config-if)# switchport mode access
Router(config-if)# switchport block multicast
Router(config-if)# switchport block unicast
Router(config-if)# exit
Router(config)# end
Router#
```
Following command shows the blocking state of unknown unicast and multicast on the interface:

```
Router#show interfaces gigabitEthernet 0/1/1 switchport
Name: Gi0/1/1
Switchport: Enabled
Administrative Mode: static access
Operational Mode: static access
Administrative Trunking Encapsulation: dot1q
Operational Trunking Encapsulation: native
Negotiation of Trunking: Off
Access Mode VLAN: 20 (VLAN0020)
Trunking Native Mode VLAN: 1 (default)
Administrative Native VLAN tagging: disabled
Voice VLAN: none
```
Administrative private-vlan host-association: none Administrative private-vlan mapping: none Administrative private-vlan trunk native VLAN: none Administrative private-vlan trunk Native VLAN tagging: enabled Administrative private-vlan trunk encapsulation: dot1q Administrative private-vlan trunk normal VLANs: none Administrative private-vlan trunk associations: none Administrative private-vlan trunk mappings: none Operational private-vlan: none Trunking VLANs Enabled: ALL Pruning VLANs Enabled: 2-1001 Capture Mode Disabled Capture VLANs Allowed: ALL

Protected: false Unknown unicast blocked: enabled Unknown multicast blocked: enabled Appliance trust: none Router#

I

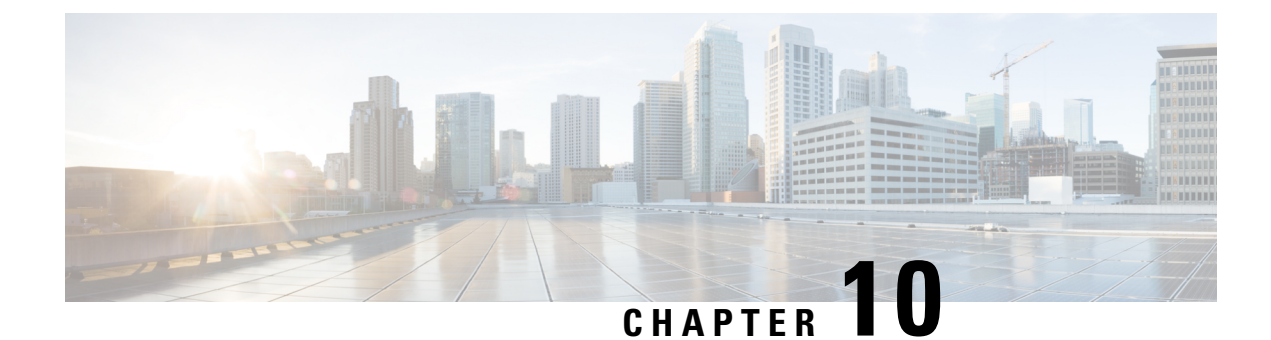

# **Configuring Storm Control**

- [Information](#page-184-0) About Storm Control, on page 167
- [Configuring](#page-185-0) Storm Control, on page 168

# <span id="page-184-0"></span>**Information About Storm Control**

A traffic storm occurs when packets flood the LAN, creating excessive traffic and degrading network performance. The traffic broadcast and multicast suppression (or storm control) feature prevents LAN ports from being disrupted by a broadcast, multicast and unicast traffic storm on physical interfaces.

A broadcast storm occurs when huge amount of broadcast, multicast, or unknown unicast packets flood the LAN, creating excessive traffic and degrading network performance. Errorsin the protocol-stack implementation or in the network configuration can also cause a storm. The mechanism to prevent and control such events is known as storm control or broadcast suppression.

Broadcast and Multicast Suppression monitors incoming traffic levels over a 1-second traffic storm control interval and, during the interval compares the traffic level with the traffic storm control level configured. The traffic storm control threshold level is a percentage of the total available bandwidth of the port. Each port has different storm control levels for broadcast, multicast, and unicast type of traffic.

Storm control uses rising and falling thresholds to block and then restore the forwarding of broadcast, unicast, or multicast packets.

- The rising threshold is the traffic limit after which, that particular traffic is blocked.
- The falling threshold is the traffic limit below which, that particular starts forwarding again, if it was already blocked.

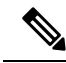

If a particular type of ingress traffic (unicast, broadcast and multicast) is more than the rising threshold configured on it, the interface goes to blocked state for that particular traffic. **Note**

Storm control prevents traffic on a LAN from being disrupted by a broadcast, multicast, or unicast storm on a port. Storm control is applicable for physical interfaces and is used to restrict the unicast, broadcast and multicast ingress traffic on the Layer2 interfaces.

Storm control for unicast is a combination of known unicast and unknown unicast traffic. When storm control for unicast is configured, and it exceeds the configured value, the storm will hit each type of traffic through

the hardware policer. The following example describes how the unicast traffic is filtered, when the configured storm is 10%:

- Incoming traffic is unknown unicast 8% + known unicast 7%. Total of 15% storm is not filtered in hardware by the hardware policer.
- Incoming traffic is unknown unicast 11% + known unicast 7%. Total of 18% storm will hit unknown unicast traffic type, and the hardware policer will filter unknown traffic that exceeds 11%.
- Incoming traffic is unknown unicast 11% + known unicast 11%. Total of 22% storm will hit unknown unicast traffic and known unicast traffic, and the hardware policer will filter both unknown and unknown unicast traffic.

# <span id="page-185-0"></span>**Configuring Storm Control**

You can set the percentage of total available bandwidth that the controlled traffic can use.

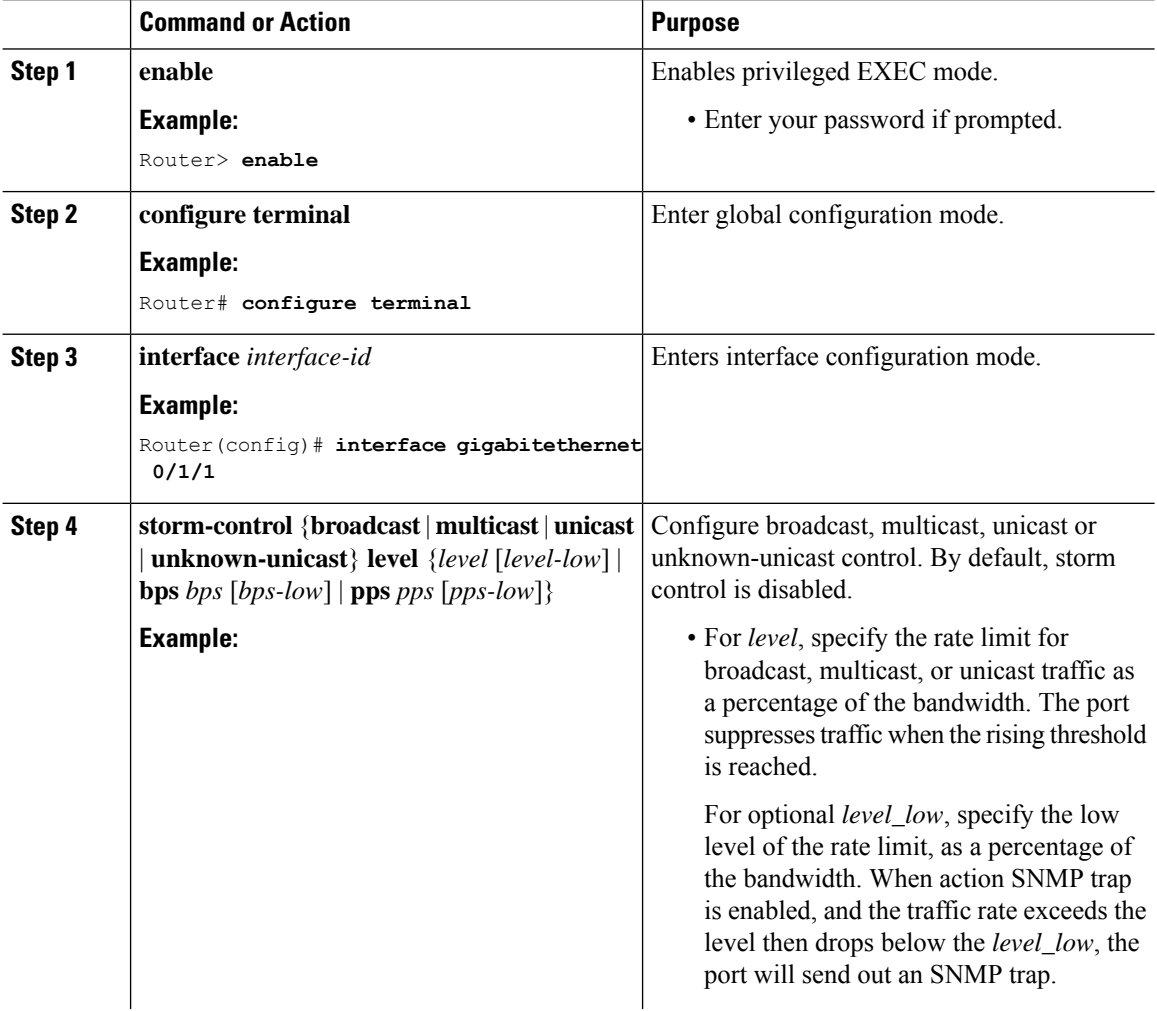

 $\mathbf{l}$ 

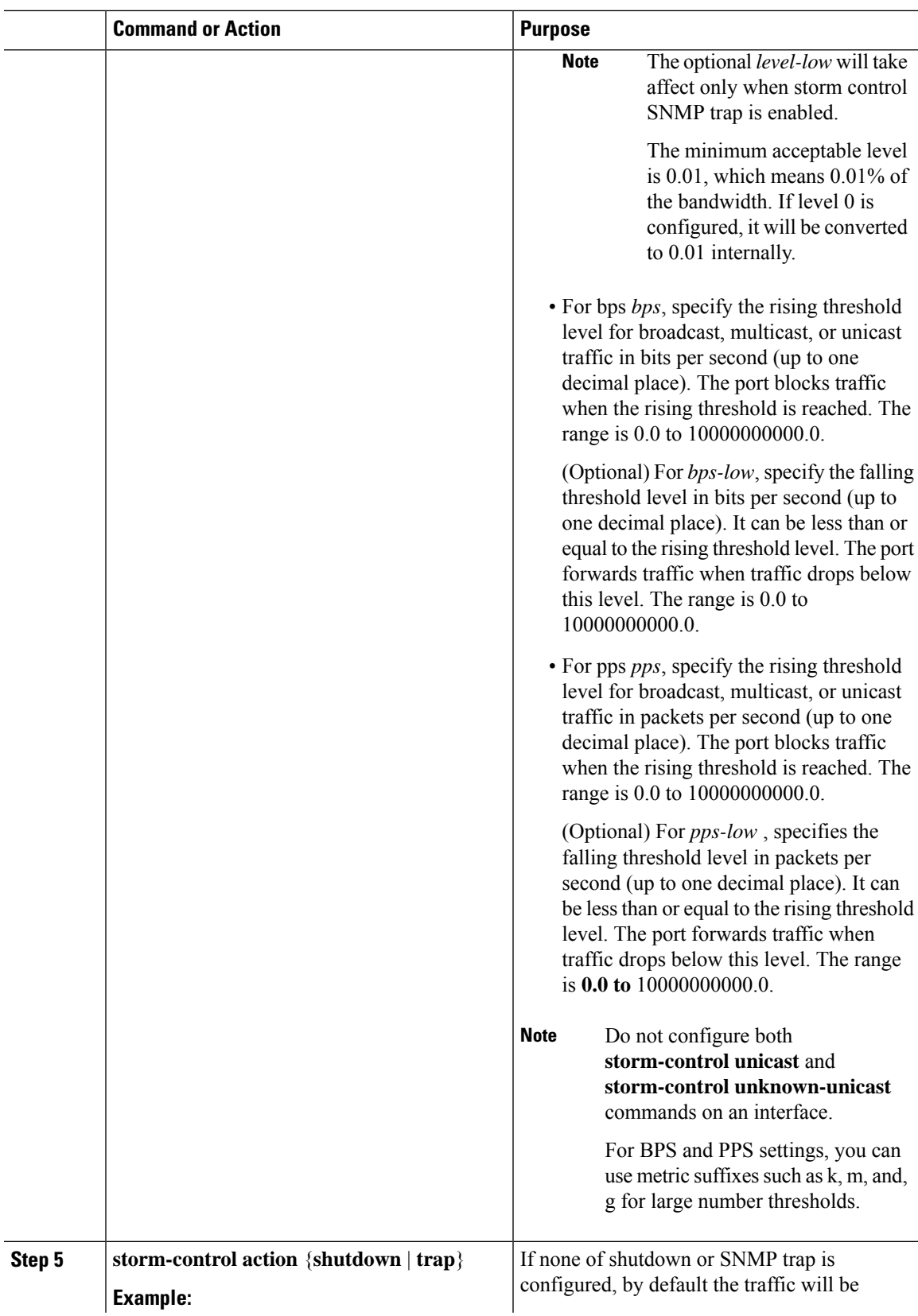

 $\mathbf I$ 

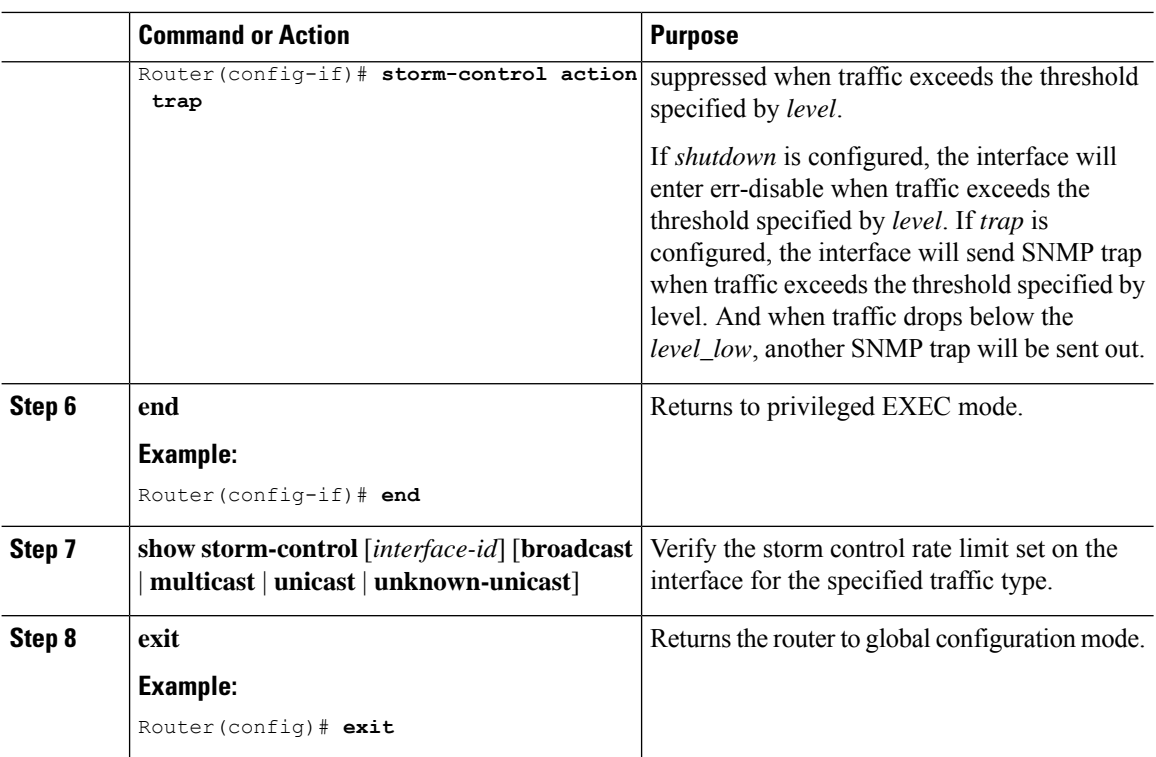

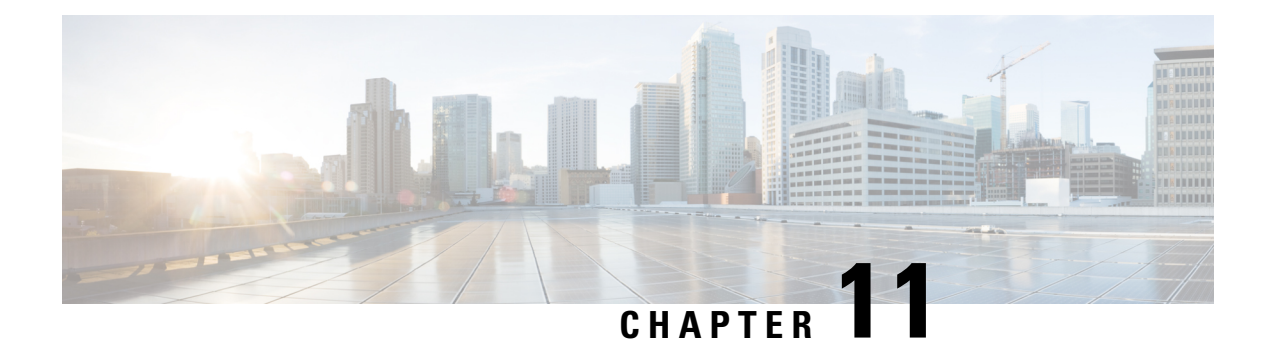

# **Configuring MAC Address Notification**

- MAC Address [Notification,](#page-188-0) on page 171
- Configuring MAC Address [Notification,](#page-188-1) on page 171

# <span id="page-188-0"></span>**MAC Address Notification**

This feature enables the user or administrator to keep track of the MAC addresses that are learned or removed on the Layer 2 switch while forwarding the Ethernet frames. This feature is required to keep a history of the MAC addresses that are learned and deleted from the router and generate notifications to the NMS periodically.

Whenever a new MAC address is learned or an old MAC address is removed, a SNMP notification is generated and sent to the NMS. A history table is also maintained for every hardware port, so that NMS can collect information by querying the MIB for the history table. This is done to make sure even when the notifications are not delivered to the NMS properly; the data is preserved on the router for the NMS to collect.

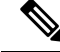

Thisfeature will generate MAC notifications only for dynamic addresses. No notifications are generated for self, static, or multicast addresses. **Note**

# <span id="page-188-1"></span>**Configuring MAC Address Notification**

Follow these steps to configure MAC address notification:

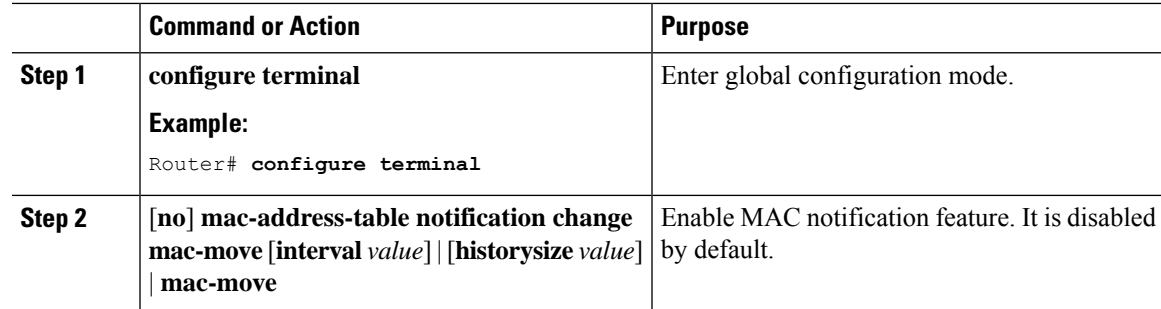

 $\mathbf I$ 

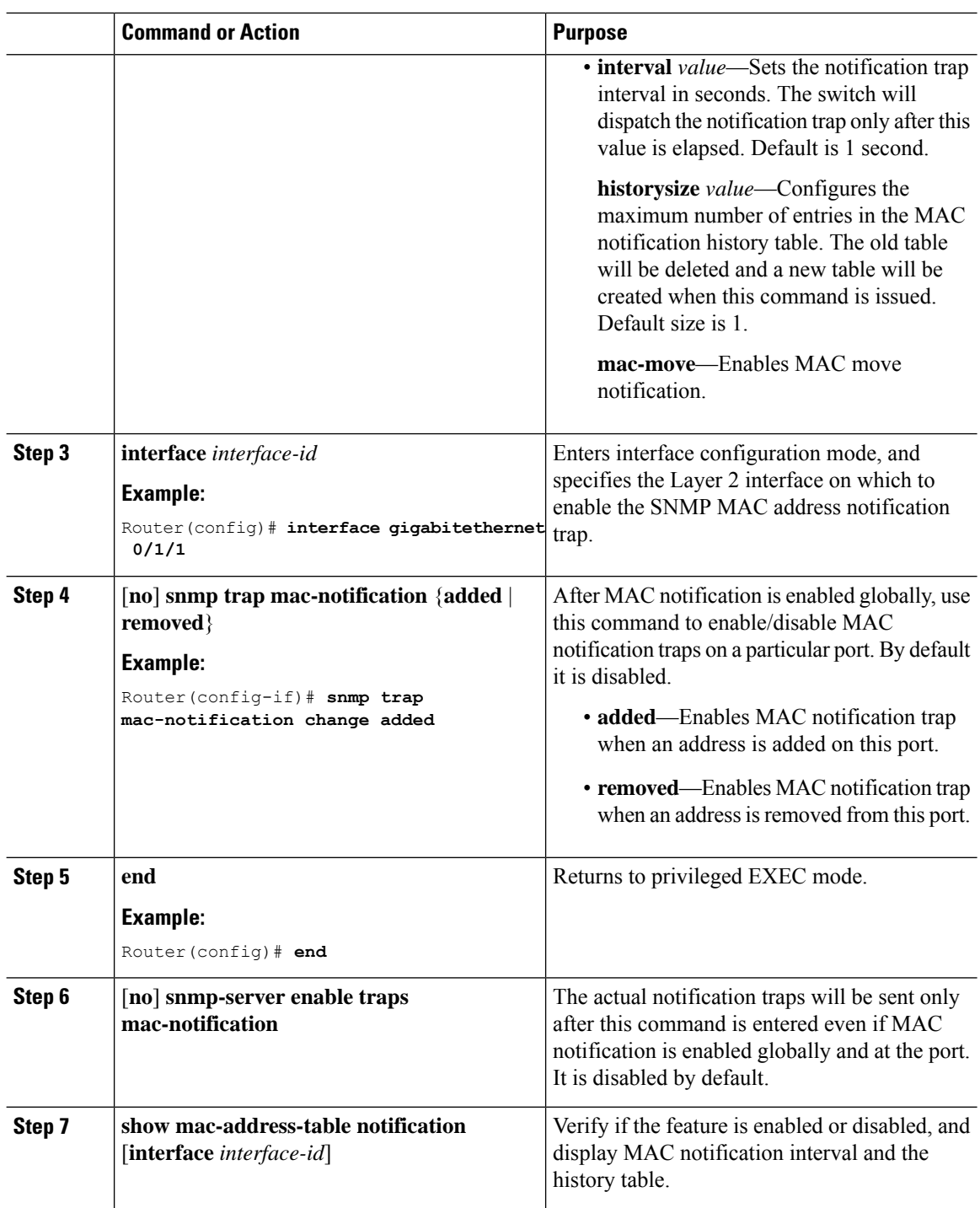

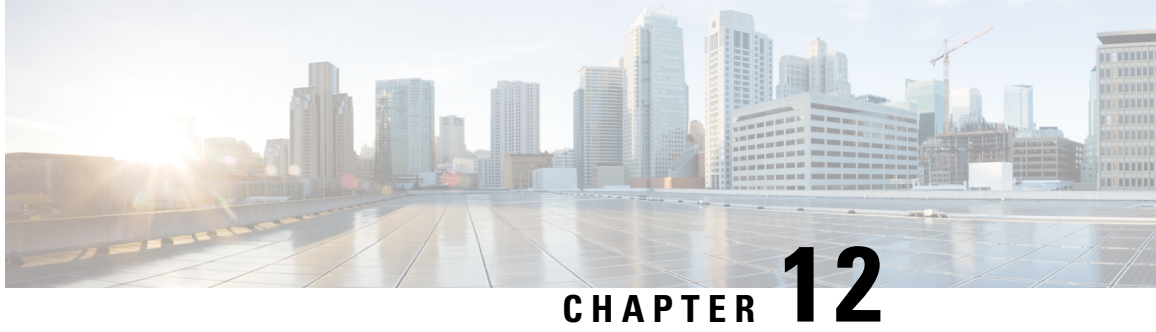

# **Configuring Q-in-Q and Layer 2 Protocol Tunneling**

This chapter describes how to configure IEEE 802.1Q-in-Q VLAN tunnels and Layer 2 protocol tunneling on the Cisco IR8340 Routers.

- [Information](#page-190-0) About Q-in-Q Tunnels, on page 173
- [Information](#page-191-0) About Layer 2 Protocol Tunneling, on page 174
- [Configuring](#page-191-1) VLAN Mapping for Selective Q-in-Q on a 802.1Q Tunnel Port, on page 174
- [Enabling](#page-193-0) the Layer 2 Protocol Tunnel, on page 176
- [Configuring](#page-194-0) Thresholds for Layer 2 Protocol Tunnel Ports, on page 177
- Verifying the Q-in-Q [Configuration,](#page-195-0) on page 178
- VLAN Translation [One-to-One](#page-195-1) Mapping, on page 178

### <span id="page-190-0"></span>**Information About Q-in-Q Tunnels**

A Q-in-Q VLAN tunnel enables a service provider to segregate the traffic of different customers in their infrastructure, while still giving the customer a full range of VLANs for their internal use by adding a second 802.1Q tag to an already tagged frame.

Business customers of service providers often have specific requirements for VLAN IDs and the number of VLANs to be supported. The VLAN ranges required by different customers in the same service-provider network might overlap, and the traffic of customers through the infrastructure might be mixed. Assigning a unique range of VLAN IDs to each customer would restrict customer configurations and could easily exceed the VLAN limit of 4096 of the 802.1Q specification.

Using the 802.1Q tunneling feature, service providers can use a single VLAN to support customers who have multiple VLANs. Customer VLAN IDs are preserved and the traffic from different customers is segregated within the service-provider infrastructure even when they appear to be on the same VLAN. The 802.1Q tunneling expands the VLAN space by using a VLAN-in-VLAN hierarchy and tagging the tagged packets. A port configured to support 802.1Q tunneling is called a tunnel port. When you configure tunneling, you assign a tunnel port to a VLAN that is dedicated to tunneling. Each customer requires a separate VLAN, but that VLAN supports all of the customer's VLANs.

Customer traffic that is tagged in the normal way with appropriate VLAN IDs come from an 802.1Q trunk port on the customer device and into a tunnel port on the service-provider edge switch. The link between the customer device and the edge switch is an asymmetric link because one end is configured as an 802.1Q trunk

port and the other end is configured as a tunnel port. You assign the tunnel port interface to an access VLAN ID that is unique to each customer.

Packets that enter the tunnel port on the service-provider edge switch, which are already 802.1Q-tagged with the appropriate VLAN IDs, are encapsulated with another layer of an 802.1Q tag that contains a VLAN ID that is unique to the customer. The original 802.1Q tag from the customer is preserved in the encapsulated packet. Therefore, packets that enter the service-provider infrastructure are double-tagged.

The outer tag contains the customer's access VLAN ID (as assigned by the service provider), and the inner VLAN ID is the VLAN of the incoming traffic (as assigned by the customer).

## <span id="page-191-0"></span>**Information About Layer 2 Protocol Tunneling**

Customers at different sites connected across a service-provider network need to run various Layer 2 protocols to scale their topology to include all remote sites, as well as the local sites. The Spanning Tree Protocol (STP) must run properly, and every VLAN should build a proper spanning tree that includes the local site and all remote sites across the service-provider infrastructure. The Cisco Discovery Protocol (CDP) must be able to discover neighboring Cisco devices from local and remote sites, and the VLAN Trunking Protocol (VTP) must provide consistent VLAN configuration throughout all sites in the customer network.

When protocol tunneling is enabled, edge switches on the inbound side of the service-provider infrastructure encapsulate Layer 2 protocol packets with a special MAC address and send them across the service-provider network. Core switches in the network do not process these packets, but forward them as normal packets. Bridge protocol data units (BPDUs) for CDP, STP, or VTP cross the service-provider infrastructure and are delivered to customer switches on the outbound side of the service-provider network. Identical packets are received by all customer ports on the same VLANs.

If protocol tunneling is not enabled on 802.1Q tunneling ports, remote switches at the receiving end of the service-provider network do not receive the BPDUs and cannot properly run STP, CDP, 802.1X, and VTP. When protocol tunneling is enabled, Layer 2 protocols within each customer's network are totally separate from those running within the service-provider network. Customer switches on different sites that send traffic through the service- provider network with 802.1Q tunneling achieve complete knowledge of the customer's VLAN.

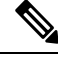

Layer 2 protocol tunneling works by tunneling BPDUs in the software. A large number of BPDUs that come into the supervisor will cause the CPU load to go up. You might need to make use of software rate limiters to reduce the load on the supervisor CPU. See [Configuring](#page-194-0) Thresholds for Layer 2 Protocol [Tunnel](#page-194-0) Ports, on page 177. **Note**

# <span id="page-191-1"></span>**Configuring VLAN Mapping for Selective Q-in-Q on a 802.1Q Tunnel Port**

To configure VLAN mapping for selective Q-in-Q on a 802.1Q tunnel port, complete the following steps.

 $\mathbf I$ 

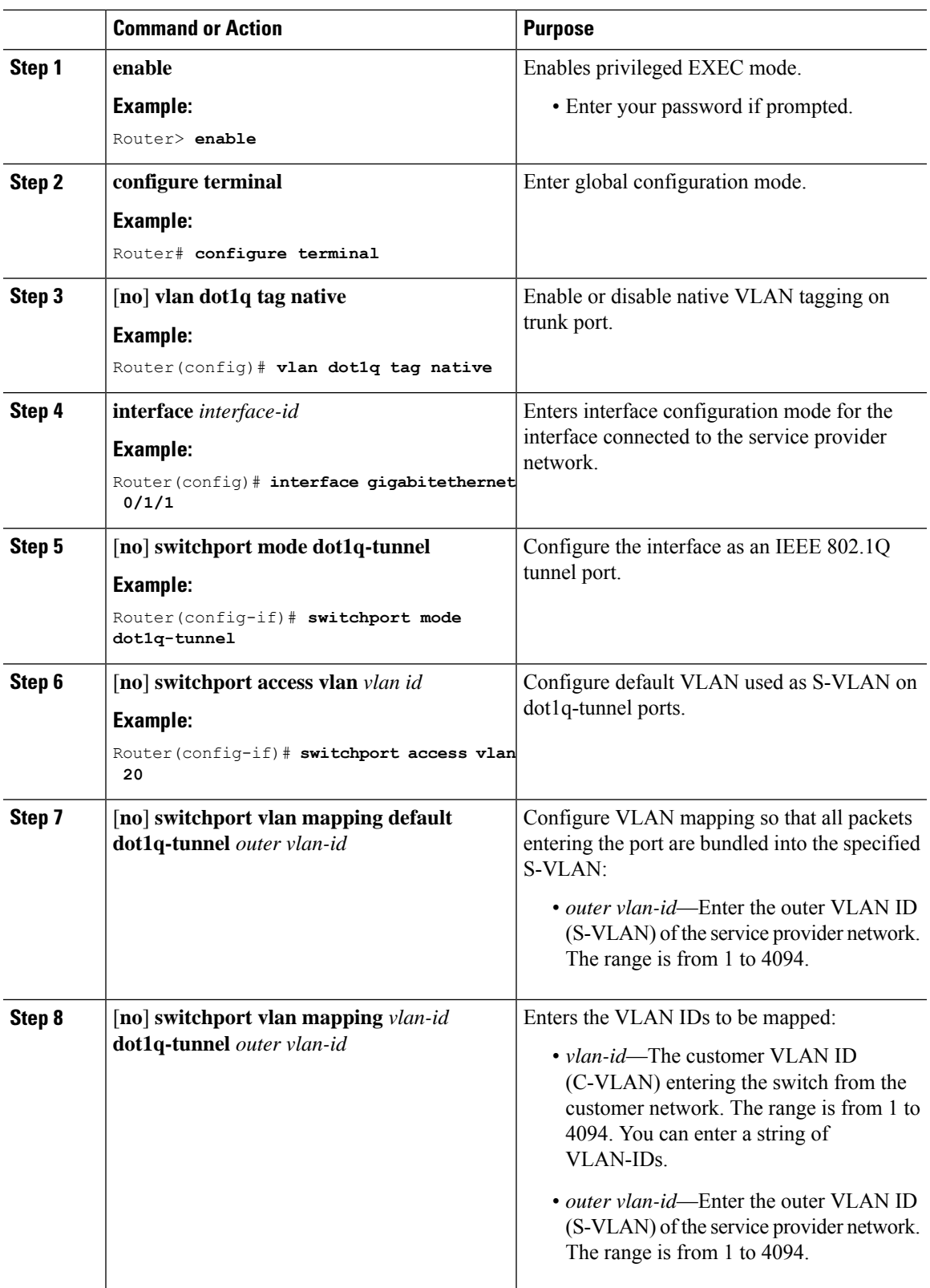

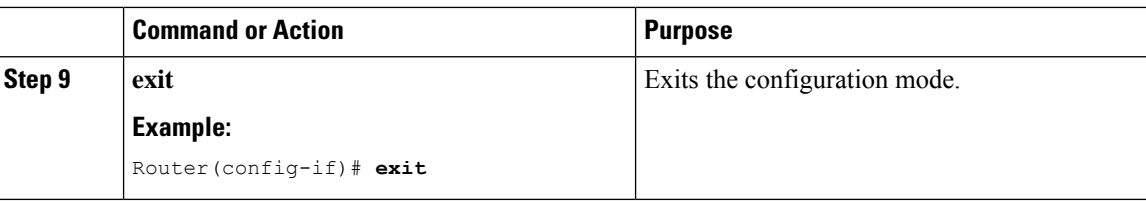

### **Example**

### **What to do next**

Use the **no switchport vlan mapping all** command to remove the VLAN mapping configuration.

# <span id="page-193-0"></span>**Enabling the Layer 2 Protocol Tunnel**

You can enable protocol tunneling on the 802.1Q tunnel port.

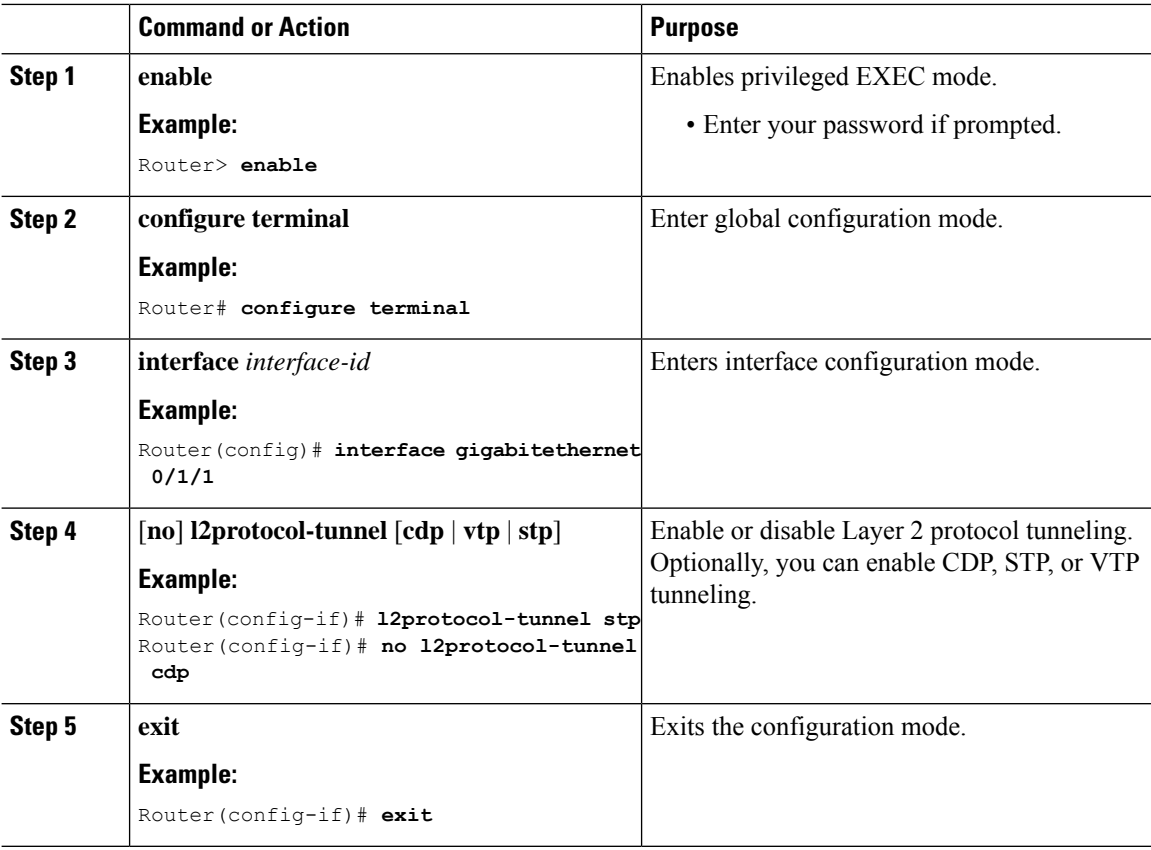

П

# <span id="page-194-0"></span>**Configuring Thresholds for Layer 2 Protocol Tunnel Ports**

You can specify the port drop and shutdown value for a Layer 2 protocol tunneling port.

When a drop threshold is enabled on a tunneling interface, the interface will drop any incoming PDU after the specified threshold for that protocol is reached. Similarly, when a shutdown threshold is enabled, the interface will be error-disabled when the threshold is exceeded. That effectively stops the interface from forwarding any packet. To enable the interface again, a user has to do 'shut' and 'no shut' to the interface. The unit of measure of both the thresholds is the number of packets per second. The valid range for configuration is between 1 to 4096. Both shutdown threshold and drop threshold can be enabled on a same interface for a same protocol. But shutdown threshold must be larger than drop threshold there.

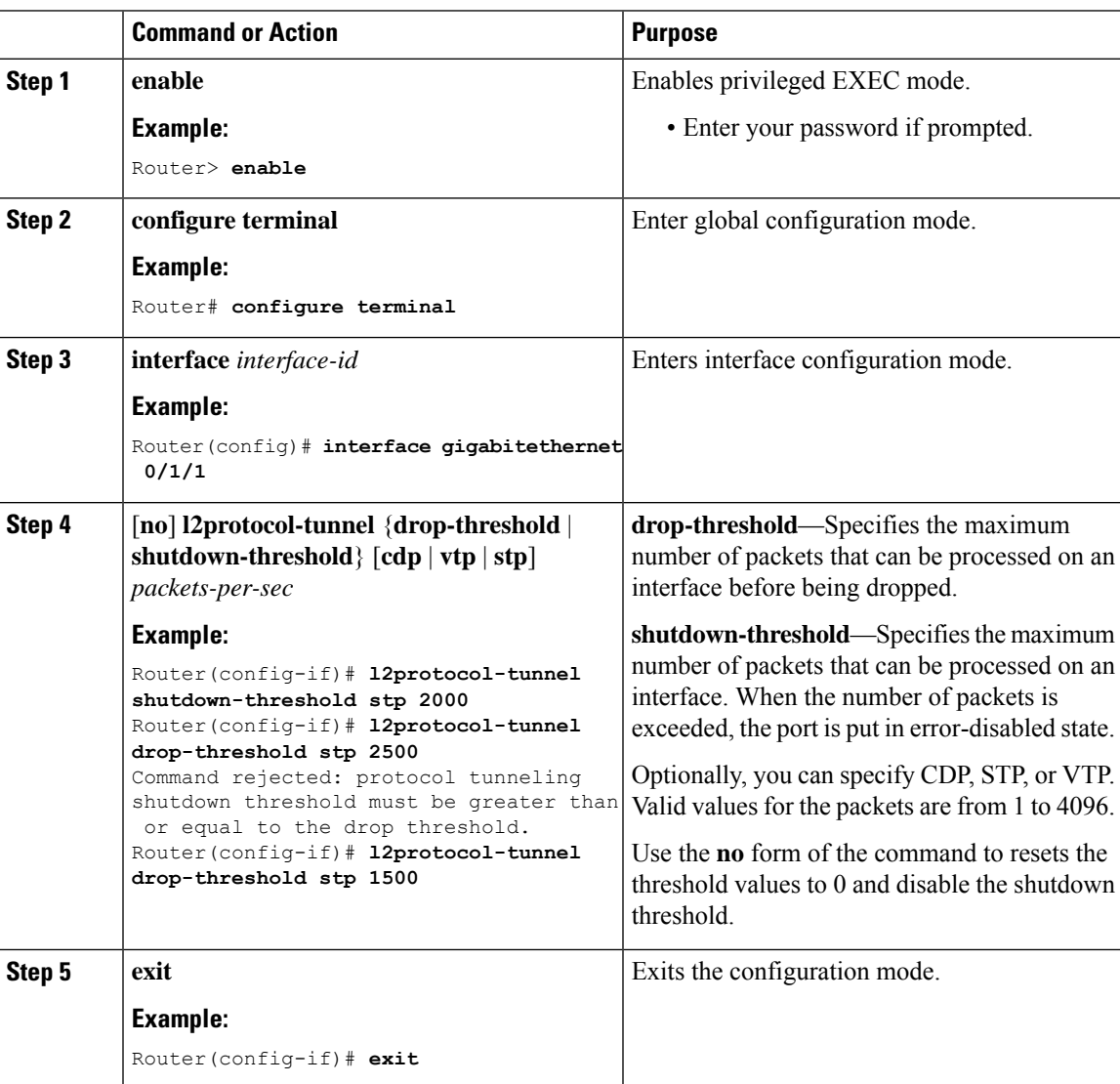

# <span id="page-195-0"></span>**Verifying the Q-in-Q Configuration**

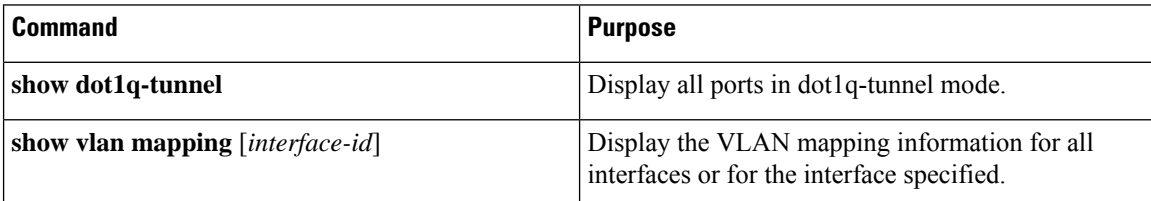

# <span id="page-195-1"></span>**VLAN Translation One-to-One Mapping**

VLAN translation provides the capability of carrying the customers traffic in single tagged packets across the service provider network. Since VLAN translation and selective QinQ are applied to a trunk port, the service provider gets the added benefit of being able to selectively drop or bundle all traffic that does not belong to a given set of C-VLANs and bridge accordingly in the trunk.

VLAN translation on trunk portssupports 1:1 C-VLAN toS-VLAN mapping. C-VLAN received on customer side trunk port is stripped and mapped S-VLAN is added.

The SP provides L2VPN service to two different customers, Customer A and Customer B. The SP needs to keep the data as well as control traffic between the two customers separate from each other and also from the SP`s own control traffic. The SP network also needs to be transparent to the customer edge devices. Several mechanisms are available to keep the customer's VLAN ID space intact across the SP network.

IEEE802.1Q (Port-based QinQ) is one such mechanism wherein all the packets received on a *tunnel* port are tunneled through the SP network with the same outer tag. While such a mechanism is sufficient, it is rather restrictive and inflexible because it allows the SPs only port level granularity in providing the services.

The mechanisms described in the following sections and summarized in the following table give the SPs the ability to provide a more flexible and finer granular level of service. In all the following cases, the mappings of C-VLANs to S-VLANs at the ingress of the SP network and the correct mapping back from S-VLANs to C-VLANS at the egress of SP network relies on the proper configuration of the mappings and reverse mappings.

```
interface GigabitEthernet0/1/2
switchport mode trunk
 switchport vlan mapping 10 100
switchport vlan mapping 5 150
interface GigabitEthernet0/1/2
switchport mode trunk
 switchport vlan mapping 10 dot1q-tunnel 100
switchport vlan mapping 2-8 dot1q-tunnel 150
 switchport vlan mapping default dot1q-tunnel 300
```
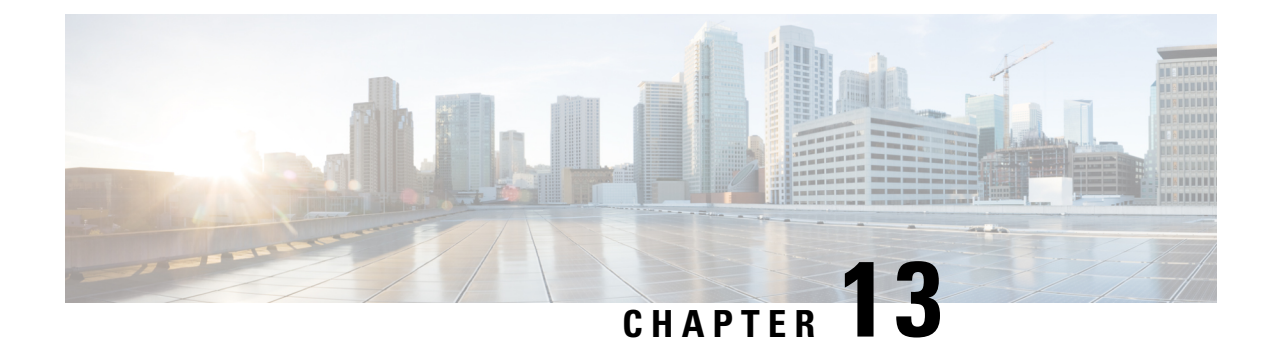

# **Power over Ethernet**

- Power over [Ethernet,](#page-196-0) on page 179
- Device Detection and Power [Allocation,](#page-197-0) on page 180
- [Configuring](#page-197-1) Power Over Ethernet, on page 180
- **[Configuring](#page-198-0) Universal PoE**, on page 181
- PoE Debug [Commands,](#page-199-0) on page 182

### <span id="page-196-0"></span>**Power over Ethernet**

Power over Ethernet (PoE) is typically used to power up devices such as Access points, IP Cameras and IP Phones connected to the device's Ethernet ports.

The Cisco IR8340 routers support standard Power over Ethernet (PoE), Power over Ethernet Plus (PoE+), Cisco Enhanced Power over Ethernet (EPoE), and Cisco Universal Power over Ethernet (UPoE) on all copper ports. The total PoE available power is 120 W to be shared by the four LAN ports.

The following features are supported:

- UPoE—Supported on LAN port 1 and 2 with a maximum of 60 watts of power on each port
- PoE+—Supported on all PoE ports (LAN port 1-4) with a maximum of 30 watts of power on each port
- PoE—Supported on all PoE ports (LAN port 1-4) with a maximum of 15 watts of power on each port
- Support both Cisco PD and IEEE802.3af/IEEE802.3 on all ports, with DC power disconnected.
- Per port power consumption measurement.
- Ability to specify max power consumption on every port.
- PoE power policing—Comprises the following two modes, which determines the action to take on the interface after a port shuts down because of an inline-power policing violation:
	- **Logging**—An error message is logged to the console and the interface restarts; the device powers up.
	- **Errdisable** (default)—In addition to logging an error message to the console, the interface is placed in an errdisable state so that the device attached to the port does not receive inline-power until you restart the port or configure an errdisable autorecovery mechanism.
- Static power allocation on ports.

• Load Shedding upon PSU removal or failure.

# <span id="page-197-0"></span>**Device Detection and Power Allocation**

The router will detect a Cisco Pre-standard or an IEEE-compliant PD when the PoE is enabled and the connected device is not being powered by an AC adapter.

After device detection, the router will determine the power requirements based on power classification class. Depending on the available power in the power budget, the router determines if a port can be powered. The router initially allocates this power when it detects and powers the device. Power negotiation using CDP/LLDP protocols happens thereafter. Supported protocols for power negotiation are CDP for Cisco PD, and LLDP for non-Cisco PDs. Maximum power budget for 1 WAN port at any time is 15.4 W. On reload the PoE ports are powered down until the unit reboots.

# <span id="page-197-1"></span>**Configuring Power Over Ethernet**

Each copper port on the router can auto detect one of following connected devices, and supply power to them properly:

- An IEEE 802.3af and IEEE 802.3at compliant power device
- Cisco EPOE and UPOE power device

To configure power over ethernet, use these commands:

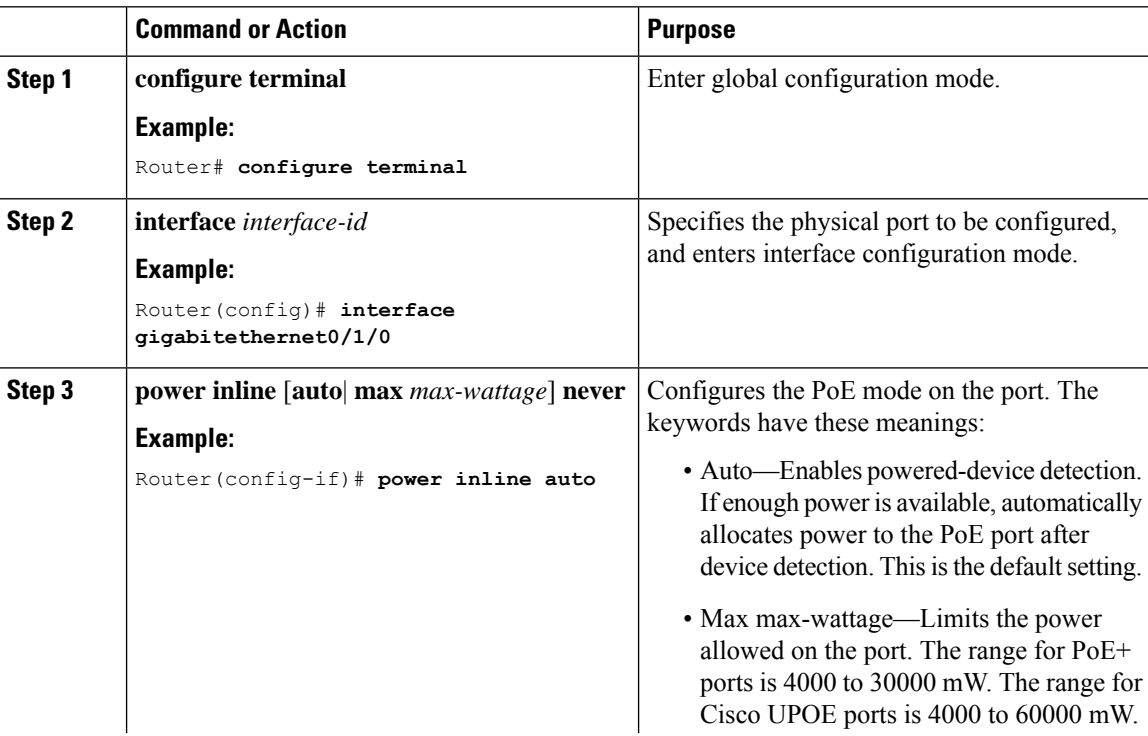

Ш

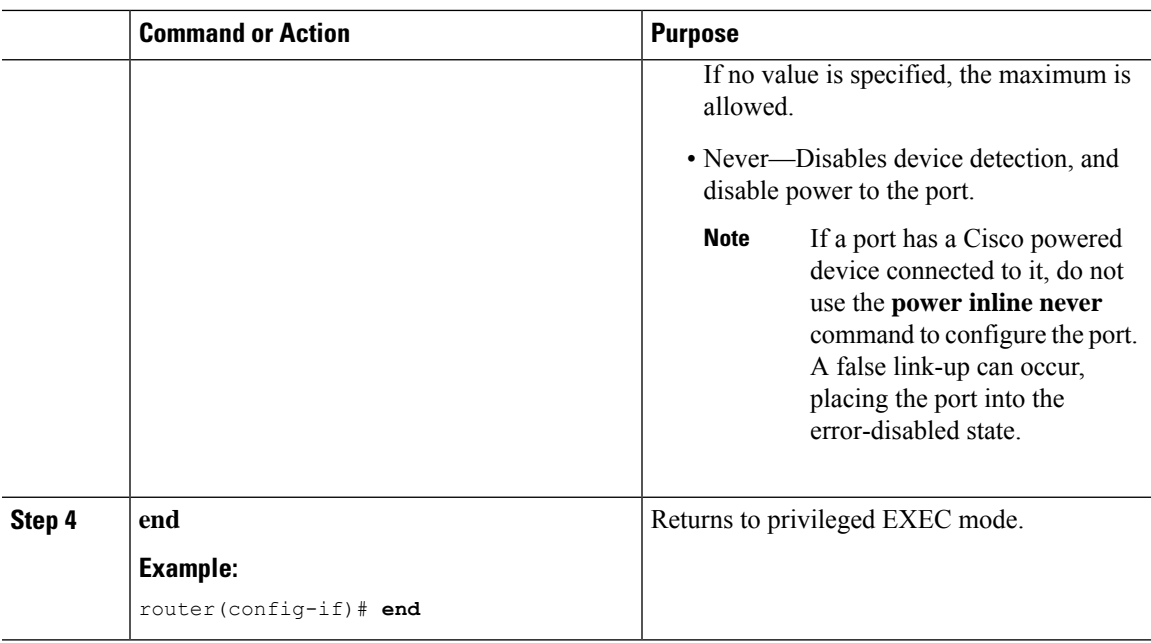

### **What to do next**

Use the following commands to check the PoE port status:

```
Router#show power inline
Available:120.0(w) Used:70.0(w) Remaining:50.0(w)
Interface Admin Oper Power Device Class Max
                    (Watts)
--------- ------ ---------- ------- ------------------- ----- ----
Gi0/1/0 auto on 30.0 Ieee PD 4 60.0
Gi0/1/1 auto on 30.0 Ieee PD 4 60.0
Gi0/1/2 auto on 3.7 IP Phone 7811 1 30.0
Gi0/1/3 auto on 6.3 IP Phone 7962 2 30.0
--------- ------ ---------- ---------- ---------- ------ -----
Totals: 4 on 70.0
```
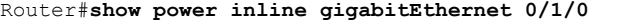

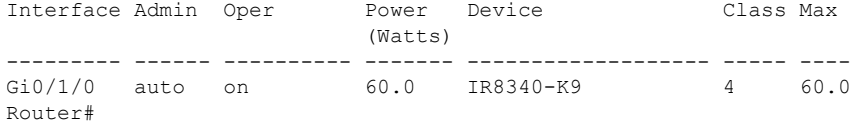

## <span id="page-198-0"></span>**Configuring Universal PoE**

Cisco UPOE can provide a maximum of 60Watts power over both signal and spare pairs of RJ45 cable. UPOE capable switch port can enable spare pair and supply power to it through CDP or LLDP negotiations with UPOE power device automatically.

If end-point power device is capable to consume power on both signal and spare pairs but without corresponding CDP/LLDPnegotiation mechanism available, following configurations can be used to manually force four-pair on specific port.

I

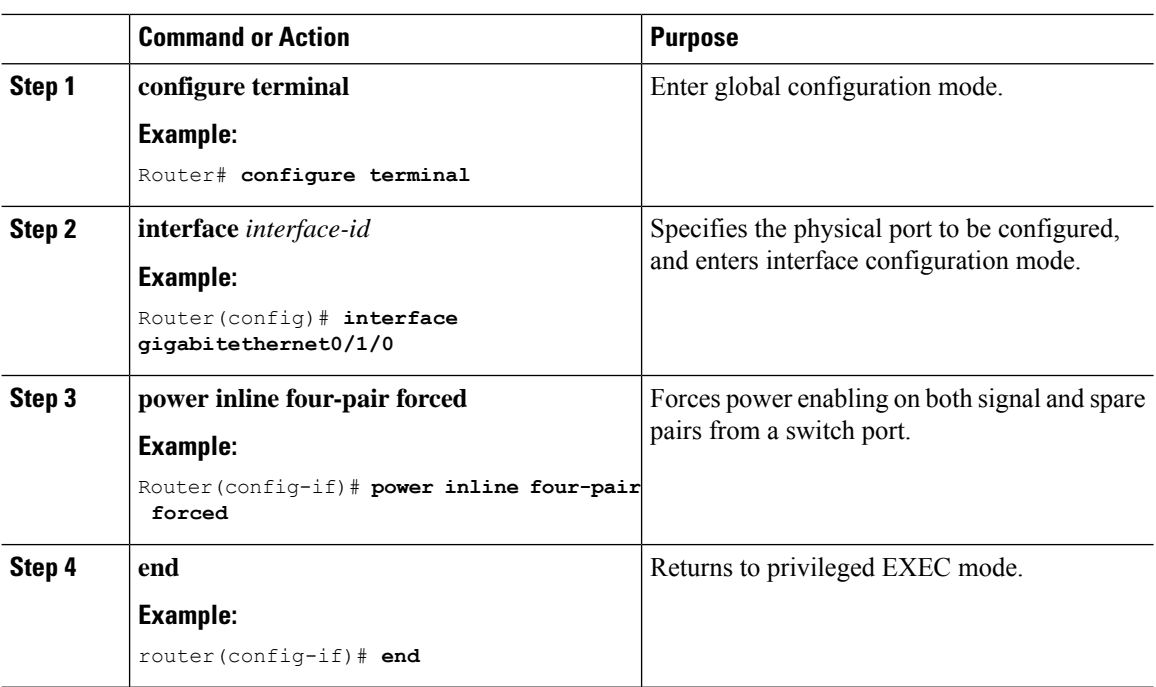

#### **Procedure**

# <span id="page-199-0"></span>**PoE Debug Commands**

The following table shows the PoE debug commands:

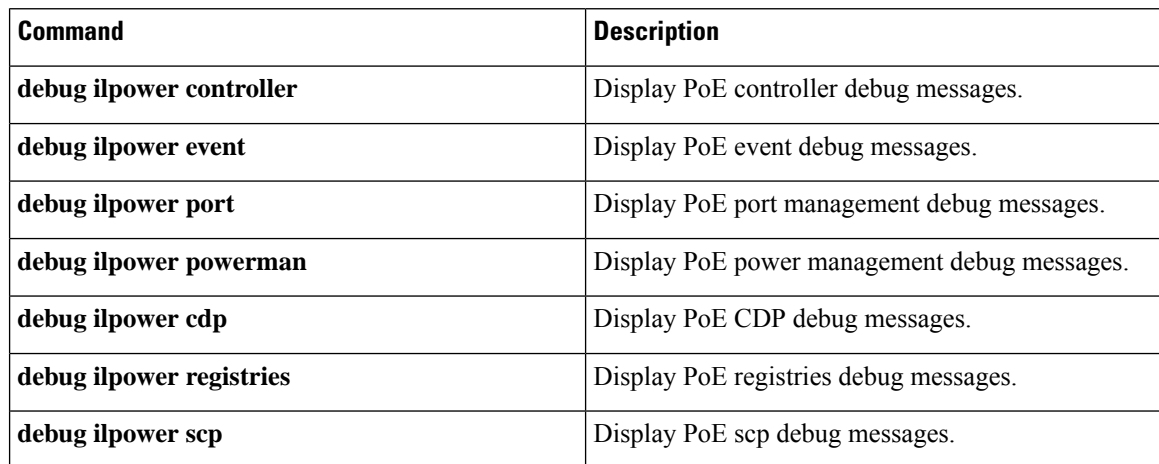

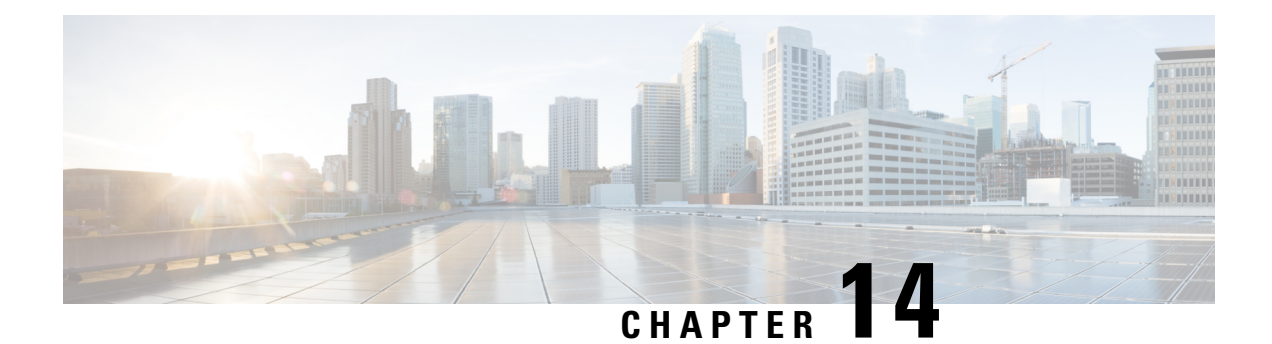

# **Configuring the T1/E1 Network Interface Module**

The Cisco T1/E1 Network Interface Modules (NIM) are inserted into the NIM slot on the router to provide T1, fractional T1, E1, and fractional E1 support for data applications.

- [Information](#page-200-0) About T1/E1 Network Interface Module, on page 183
- [Configuring](#page-200-1) T1/E1 Network Interface Module, on page 183

# <span id="page-200-0"></span>**Information About T1/E1 Network Interface Module**

The IR8340 router has two Network Interface Module (NIM) slots, 0/2 and 0/3. The T1/E1 Network Interface Module IRM-NIM-2T1E1 can be installed in these two slots. It is a 2-port channelized data module and supports 24/31 channel groups for T1/E1 per port. Each T1/E1 module has two ports, P0 and P1. Each port is linked to a controller in configuration as below:

- If the module is in slot 0/2, it has two controllers 0/2/0 and 0/2/1.
- If the Module is in slot 0/3, it has two controllers 0/3/0 and 0/3/1.

Use RJ-48 cables to connect the T1/E1 modules between two devices.

## <span id="page-200-1"></span>**Configuring T1/E1 Network Interface Module**

### **Configuring the Card Type**

The T1/E1 network interface module will not be operational until a card type is configured.

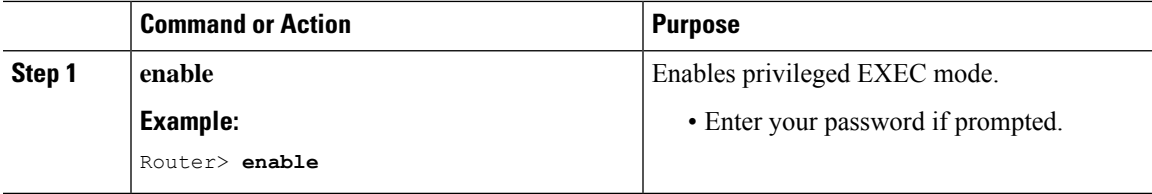

I

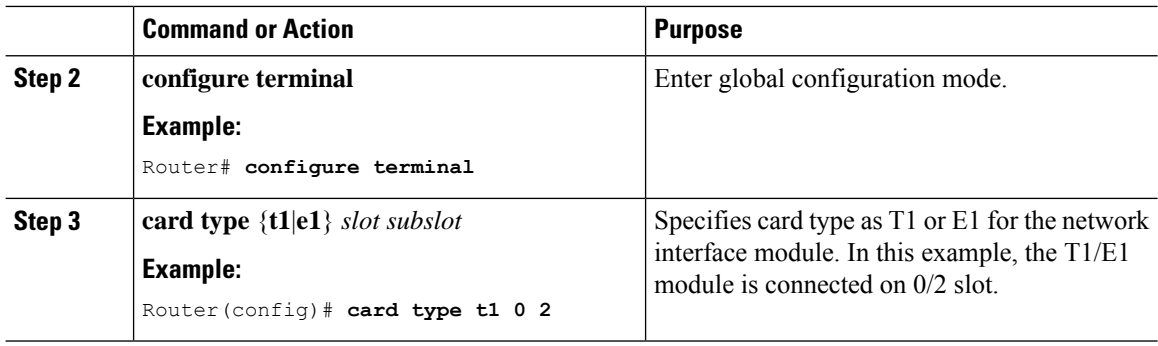

# **Changing the Card Type**

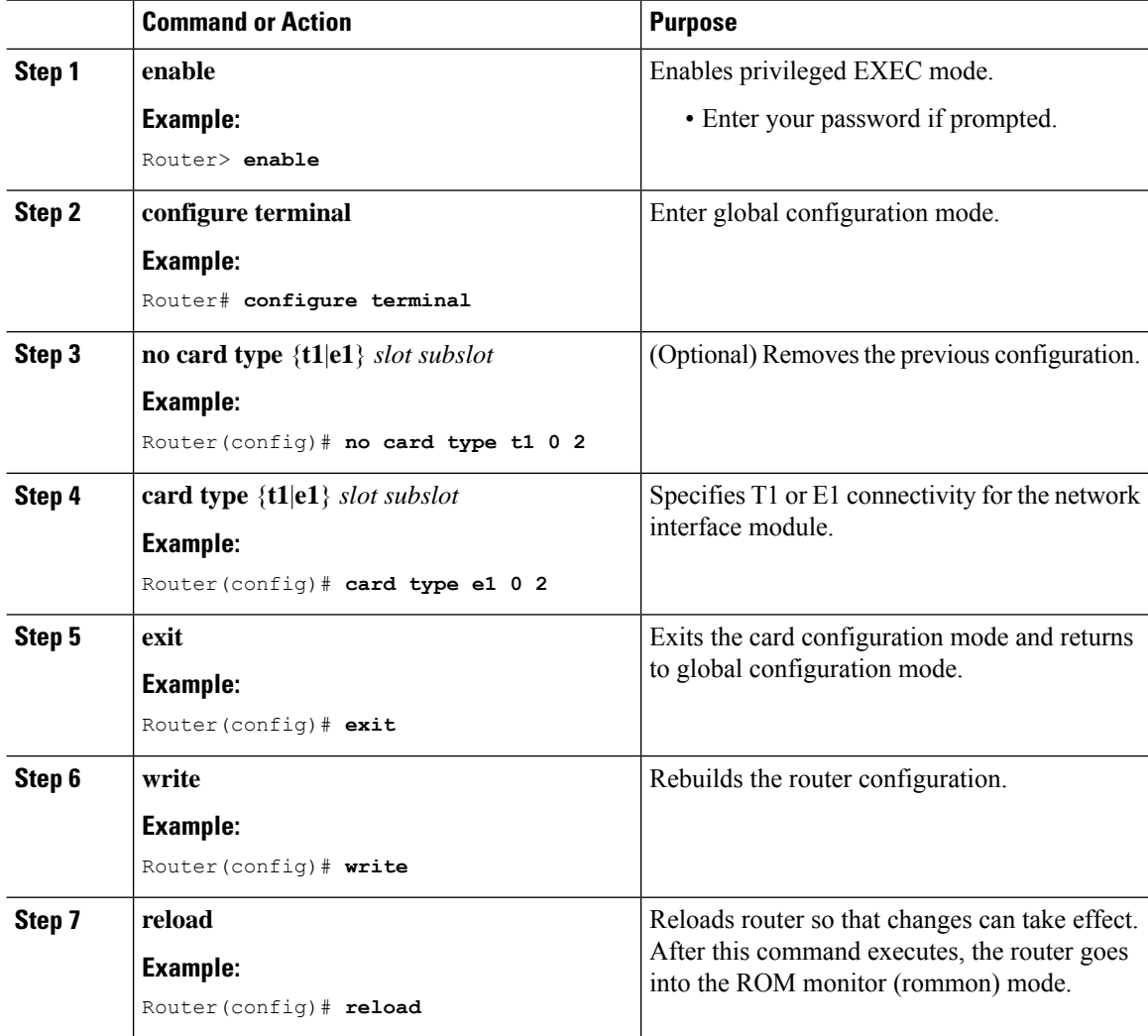

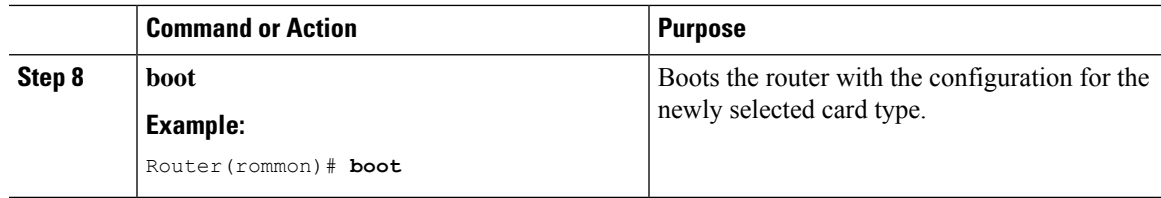

## **Configuring the T1/E1 Network Interface Module for Data Support**

### **Procedure**

I

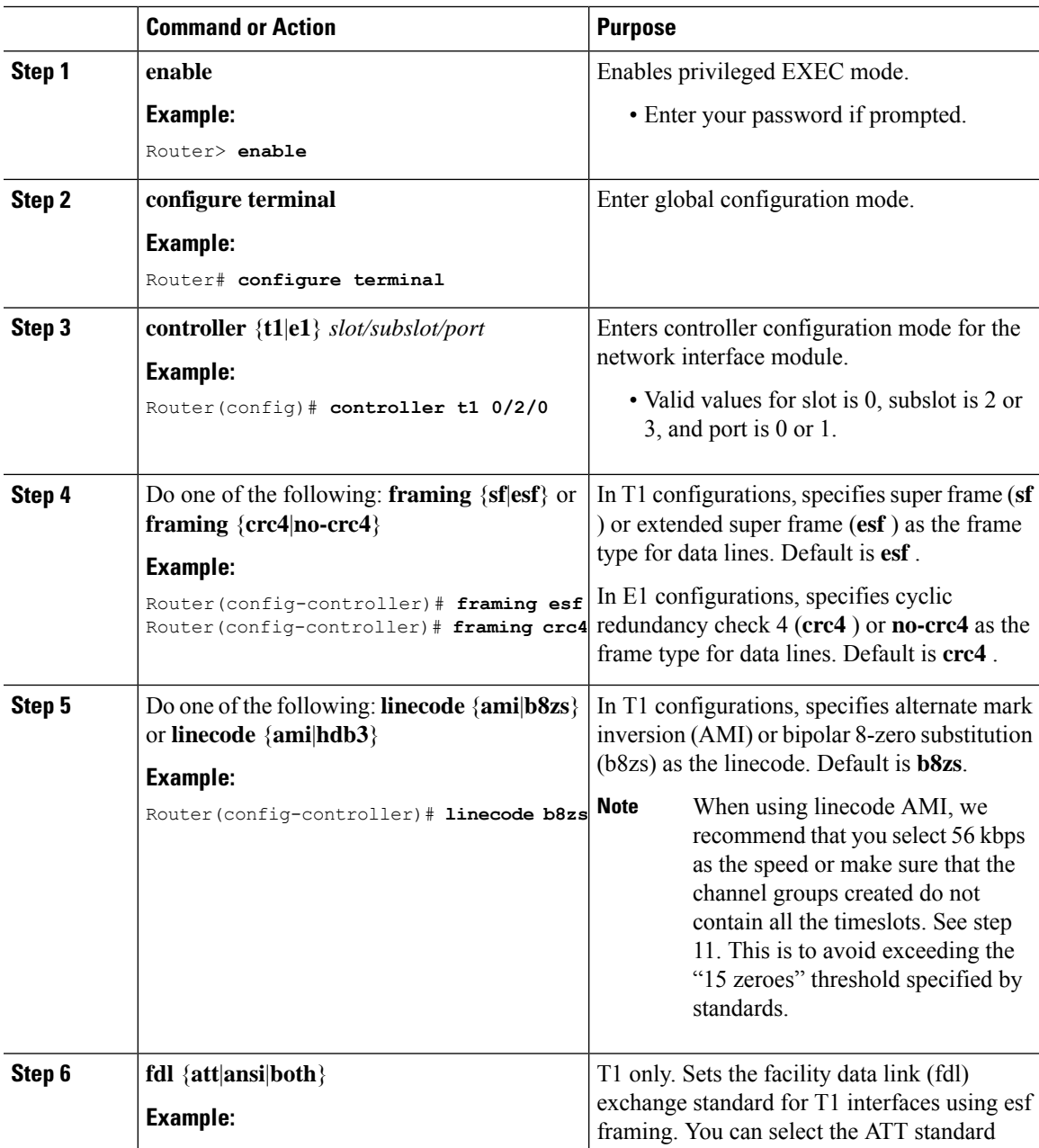

I

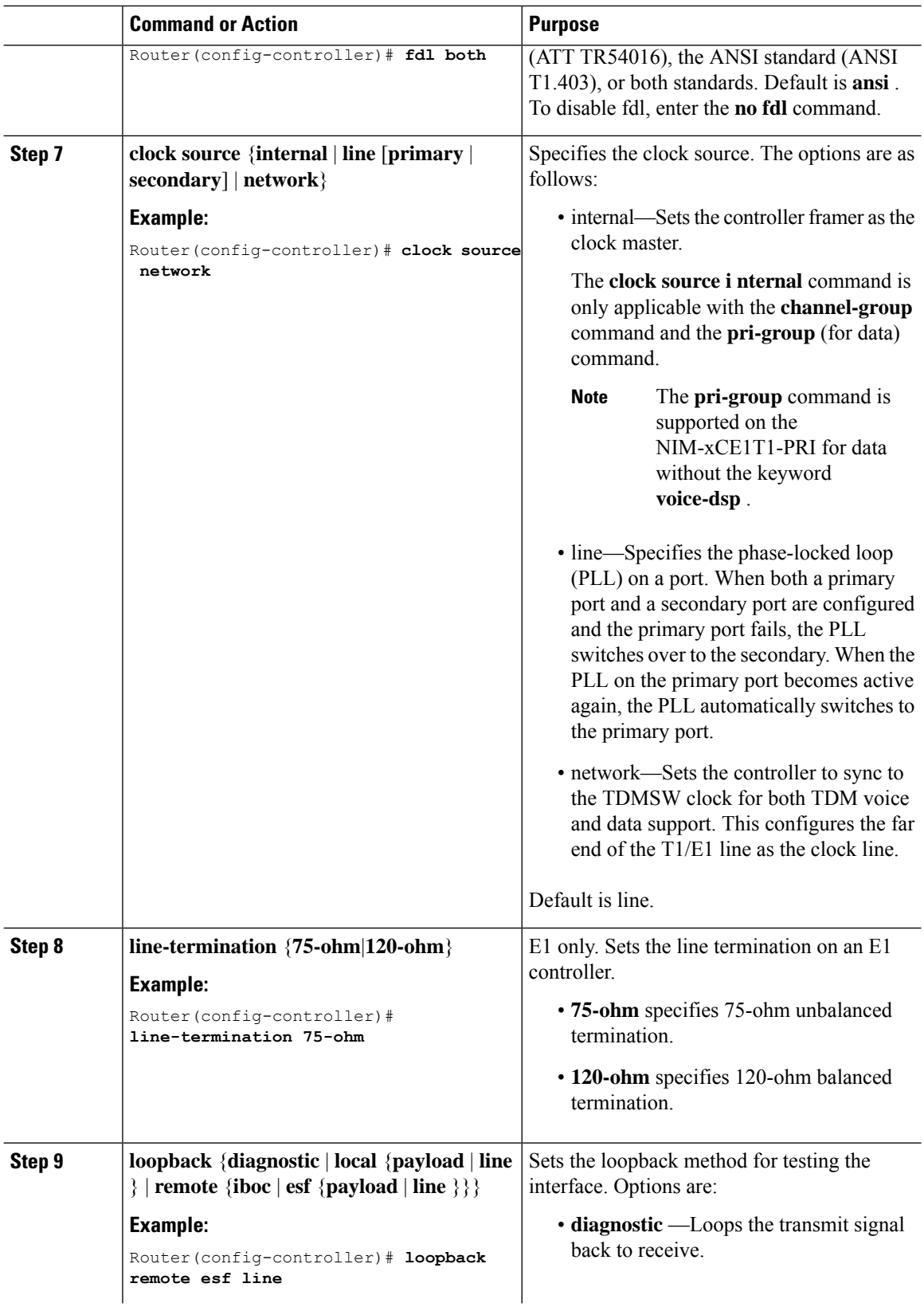

 $\mathbf{l}$ 

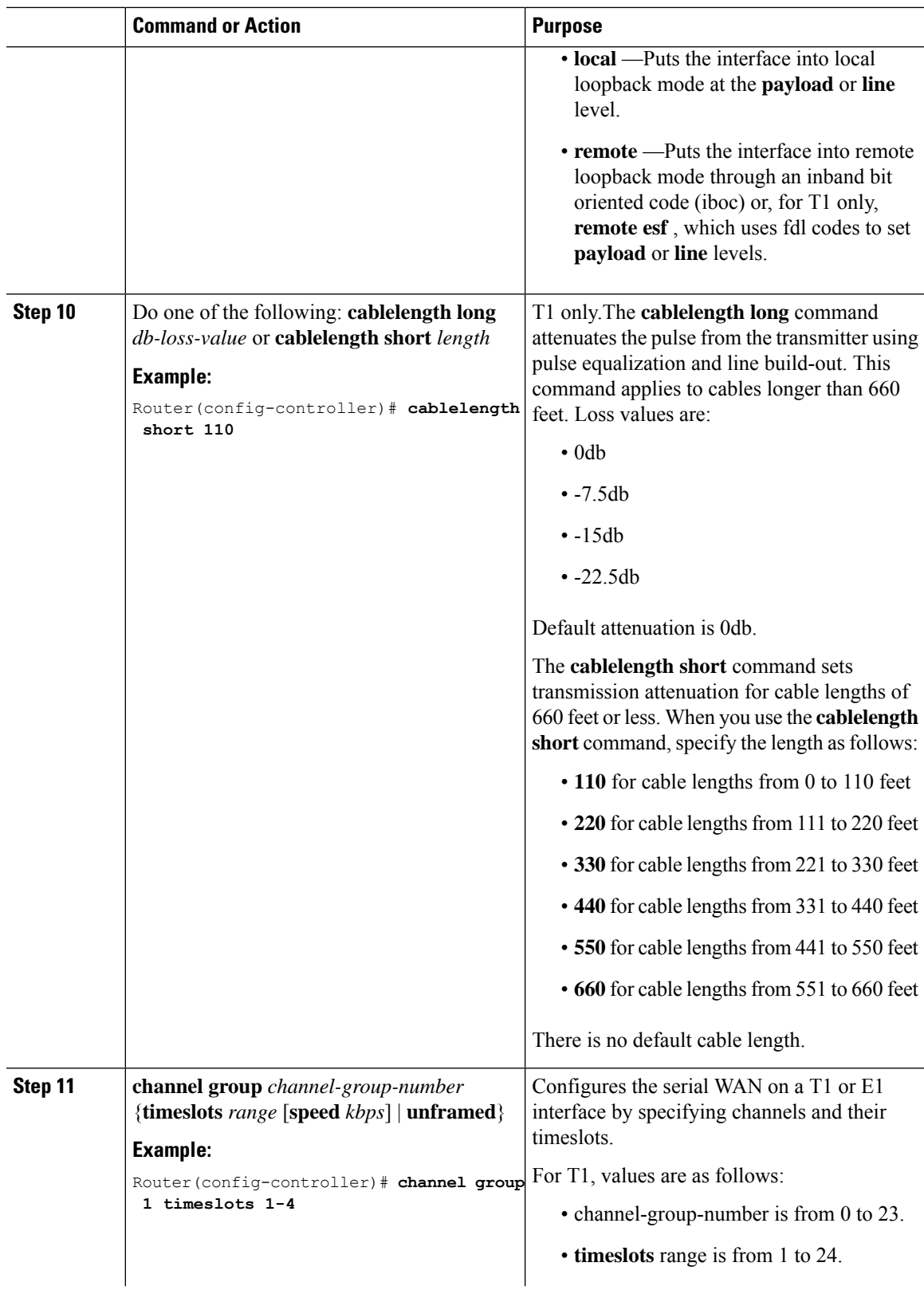

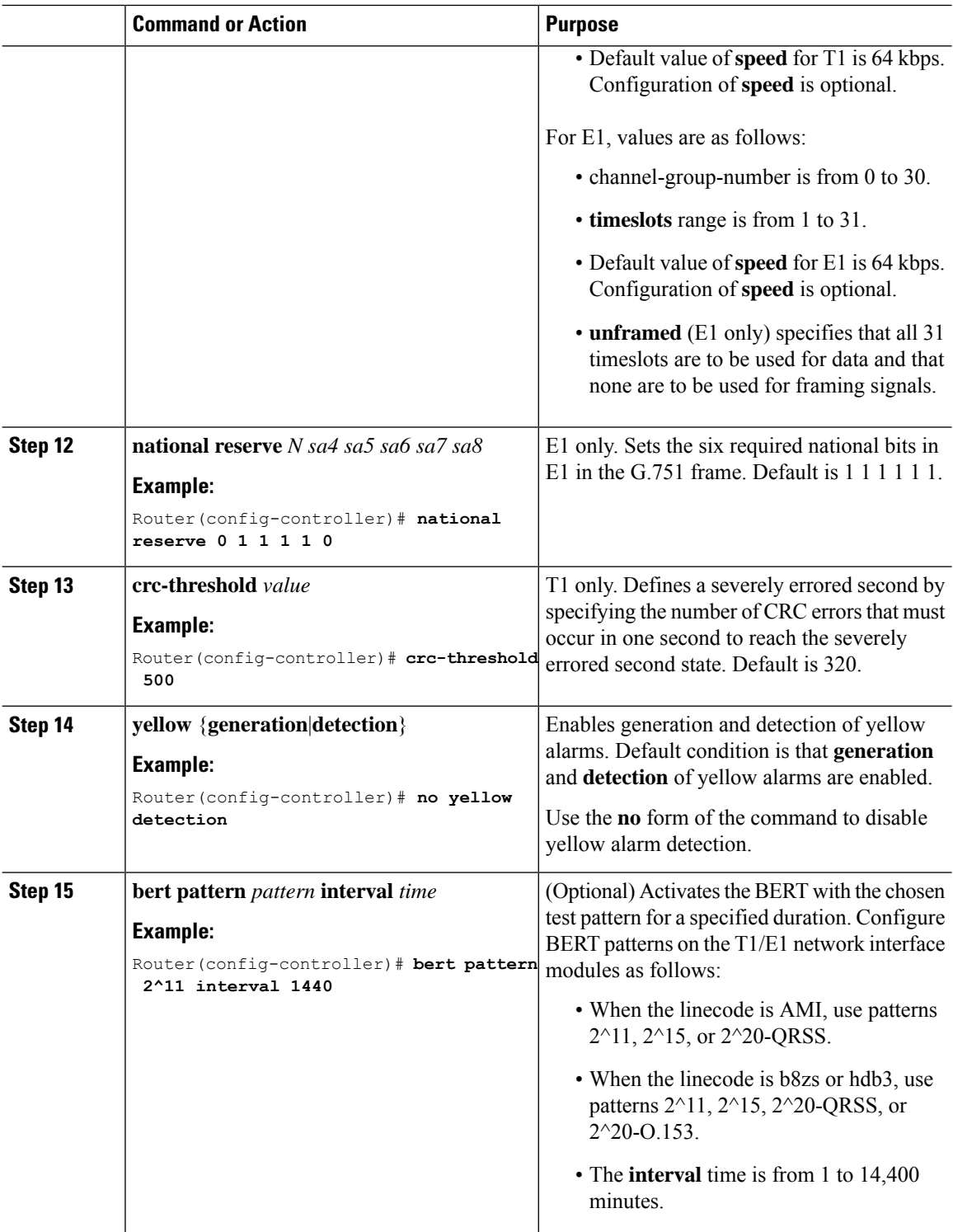

### **Example of T1/E1 Network Interface Module Configuration**

The following example shows the configuration of the router with the T1/E1 NIM installed and configured for data.

```
card type t1 0 2
controller T1 0/2/0
framing esf
linecode b8zs
cablelength long 0db
channel-group 0 timeslots 1
channel-group 1 timeslots 2
channel-group 2 timeslots 3
interface Serial0/2/0:0
ip address 1.1.1.1 255.255.255.0
!
interface Serial0/2/0:1
ip address 2.2.2.1 255.255.255.0
!
interface Serial0/2/0:2
ip address 3.3.3.1 255.255.255.0
```
I

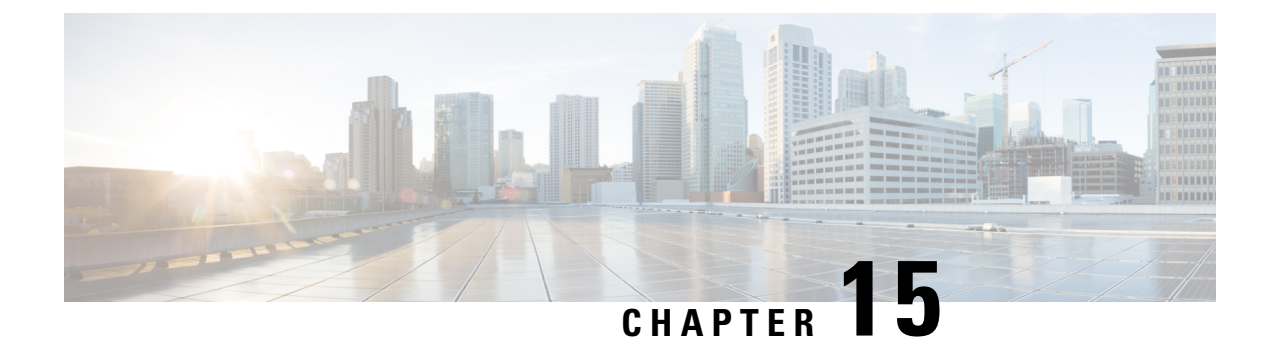

# **Configuring the Serial Network Interface Module**

- About the [Asynchronous/Synchronous](#page-208-0) Serial Network Interface Module, on page 191
- [Configuring](#page-208-1) the Serial Interface to Sync or Async Mode, on page 191
- Configuring [Synchronous](#page-209-0) Serial Ports, on page 192
- Configuring [Asynchronous](#page-216-0) Serial Ports, on page 199

# <span id="page-208-0"></span>**About theAsynchronous/Synchronous SerialNetwork Interface Module**

The 8-port Asynchronous/Synchronous Network Interface Module (NIM) IRM-NIM-RS232 provides asynchronous/synchronous serial connections supporting EIA-RS232 for the Cisco IR8340 Router.

The IR8340 router has two NIM slots, 0/2 and 0/3. The serial NIMs can be installed in these two slots.

Each RS-232 Serial Module has 8 serial interfaces. The interface numers are:

- serial  $0/2/0$  serial  $0/2/7$ —If the serial module is in slot  $0/2$ .
- serial 0/3/0 serial 0/3/7—If the serial module is in slot 0/3.

The following features are supported:

- Supports DCE and DTE.
- Each serial port can be configured as either Asynchronous or Synchronous mode.
- A maximum speed of 256 kbps is supported for RS232 Synchronous port.
- A maximum speed of 230.4 kbps is supported for Asynchronous port.

### <span id="page-208-1"></span>**Configuring the Serial Interface to Sync or Async Mode**

By using the Physical Layer mode option, you can configure the serial interface to Synchronous or Asynchronous mode as needed. By default it will be in Synchronous mode. Use the following commands to configure the serial interface:

**interface serial** *slot/subslot/port*

#### **physical-layer** {**async**|**sync**}

```
Router(config)#interface Serial0/3/0
Router(config-if)#physical-layer ?
  async Configure asynchronous physical layer on serial interface
  sync Configure synchronous physical layer on serial interface
```

```
Router(config-if)#
```
### <span id="page-209-0"></span>**Configuring Synchronous Serial Ports**

After the serial port mode is configured as synchronous mode, connect the DCE type serial cable to one side and DTE cable on the other side. The serial link will come up.

### **Checking DCE and DTE Cable Type**

After the serial port mode is configured as Sync, connect the DCE type serial cable to one side and DTE cable on the other side. The serial link will come up. Use the following command to check cable type:

```
Router1#show controllers Serial 0/3/0
```

```
Serial0/3/0 - (IRM-NIM-RS232) is administratively down
Encapsulation : HDLC
Cable type: RS-232 DCE
mtu 1500, max buffer size 1524, max pak size 1656 enc 132
loopback: Off, crc: 16, invert data: Off
nrzi: Off, idle char: Flag
dce terminal timing enable: Off ignore dtr: Off
tx clockrate: 64000bps, rx clockrate: 64000bps, serial clock index: 0
serial_restartdelay:60000, serial_restartdelay_def:60000
     RTS up, CTS down, DTR up, DCD down, DSR down
Router1#
Router2#show controllers Serial 0/3/1
Serial0/3/1 - (IRM-NIM-RS232) is administratively down
Encapsulation : HDLC
Cable type: RS-232 DTE
mtu 1500, max buffer size 1524, max pak size 1656 enc 132
loopback: Off, crc: 16, invert data: Off
nrzi: Off, idle char: Flag
 tx invert clk: Off, ignore dcd: Off
tx clockrate: 31998bps, rx clockrate: 31998bps, rx clock threshold: 0
 serial restartdelay:60000, serial restartdelay def:60000
     RTS down, CTS down, DTR down, DCD down, DSR down
Router2#
```
The **show interfaces serial0/3/0 controller** command can also be used to check the cable type.

### **Specifying Synchronous Serial Encapsulation**

The synchronous serial interfaces support the following serial encapsulation methods:

• Frame-Relay

- PPP (chap and pap)
- HDLC (default)

Use the following command to configure synchronous serial encapsulation. To remove the configuration, use the no form of the command.

**[no] encapsulation {frame-relay|ppp|hdlc}**

### **DCE and DTE Configuration for HDLC Encapsulation**

The following examples show the basic DCE and DTE configuration for HDLC encapsulation.

```
U1 configuration (DCE Side)
======================
U1#show running-config interface Serial0/3/1
Building configuration...
Current configuration : 99 bytes
!
interface Serial0/3/1
ip address 31.31.31.1 255.255.255.0
no keepalive
clock rate 256000
end
```

```
U1#show interfaces Serial0/3/1
```
Serial0/3/1 is up, line protocol is up Hardware is IRM-NIM-RS232 Internet address is 31.31.31.1/24 MTU 1500 bytes, BW 256 Kbit/sec, DLY 20000 usec, reliability 255/255, txload 1/255, rxload 2/255 Encapsulation HDLC, loopback not set Keepalive not set Last input 00:00:31, output 00:00:09, output hang never

#### U1#**ping 31.31.31.2**

Type escape sequence to abort. Sending 5, 100-byte ICMP Echos to 31.31.31.2, timeout is 2 seconds: !!!!! Success rate is 100 percent (5/5), round-trip  $min/avg/max = 8/8/8$  ms

U2 configuration (DTE Side)

=====================

end

#### U2#**show running-config interface Serial0/3/1**

Building configuration... Current configuration : 80 bytes ! interface Serial0/3/1 ip address 31.31.31.2 255.255.255.0 no keepalive

#### U2#**show interfaces Serial0/3/1**

Serial0/3/1 is up, line protocol is up Hardware is IRM-NIM-RS232 Internet address is 31.31.31.2/24 MTU 1500 bytes, BW 2000 Kbit/sec, DLY 20000 usec, reliability 255/255, txload 1/255, rxload 1/255 Encapsulation HDLC, loopback not set Keepalive not set Last input 00:00:33, output 00:00:10, output hang never

U2#**ping 31.31.31.1**

\*Jan 26 15:29:49.206 IST: %LINK-3-UPDOWN: Interface Serial0/3/6, changed state to down Type escape sequence to abort. Sending 5, 100-byte ICMP Echos to 31.31.31.1, timeout is 2 seconds: !!!!! Success rate is 100 percent  $(5/5)$ , round-trip min/avg/max =  $7/8/9$  ms

### **DCE and DTE Configuration for PPP (CHAP) Encapsulation**

The following examples show the basic DCE and DTE configuration for PPP (CHAP) encapsulation.

```
U1 configuration (DCE side)
=================================
U1#show running-config interface Serial0/3/2
Building configuration...
Current configuration : 118 bytes
!
interface Serial0/3/2
ip address 32.32.32.1 255.255.255.0
encapsulation ppp
no keepalive
clock rate 256000
end
U1#show interfaces Serial0/3/2
Serial0/3/2 is up, line protocol is up
Hardware is IRM-NIM-RS232
Internet address is 32.32.32.1/24
MTU 1500 bytes, BW 256 Kbit/sec, DLY 20000 usec,
reliability 255/255, txload 1/255, rxload 1/255
Encapsulation PPP, LCP Open
Open: IPCP, CDPCP, loopback not set
Keepalive not set
Last input 00:00:13, output 00:00:13, output hang never
===configuration for ppp-chap authentication=======
U1(config)#username u1 secret userpassword
U1#show running-config interface Serial0/3/1
Building configuration...
Current configuration : 143 bytes
!
interface Serial0/3/1
ip address 31.31.31.2 255.255.255.0
encapsulation ppp
no keepalive
ppp authentication chap
clock rate 256000
end
U1#ping 32.32.32.2
Type escape sequence to abort.
Sending 5, 100-byte ICMP Echos to 32.32.32.2, timeout is 2 seconds:
!!!!!
Success rate is 100 percent (5/5), round-trip min/avg/max = 8/8/8 ms
U2 configuration (DTE Side)
======================
U2#show running-config interface Serial0/3/2
Building configuration...
Current configuration : 99 bytes
!
interface Serial0/3/2
ip address 32.32.32.2 255.255.255.0
encapsulation ppp
no keepalive
end
```

```
U2#show interfaces Serial0/3/2
Serial0/3/2 is up, line protocol is up
Hardware is IRM-NIM-RS232
Internet address is 32.32.32.2/24
MTU 1500 bytes, BW 2000 Kbit/sec, DLY 20000 usec,
reliability 255/255, txload 1/255, rxload 1/255
Encapsulation PPP, LCP Open
Open: IPCP, CDPCP, loopback not set
Keepalive not set
Last input 00:00:08, output 00:00:15, output hang never
===configuration for ppp-chap authentication=======
U2(config)#username U1 secret userpassword
U2#show running-config interface Serial0/3/1
Building configuration...
Current configuration : 124 bytes
!
interface Serial0/3/1
ip address 31.31.31.2 255.255.255.0
encapsulation ppp
no keepalive
ppp authentication chap
end
U2#ping 32.32.32.1
Type escape sequence to abort.
```
### Sending 5, 100-byte ICMP Echos to 32.32.32.1, timeout is 2 seconds: !!!!! Success rate is 100 percent (5/5), round-trip min/avg/max =  $8/8/9$  ms

### **DCE and DTE Configuration for PPP (PAP) Encapsulation**

The following examples show the basic DCE and DTE configuration for PPP (PAP) encapsulation.

```
U1 configuration (DCE side)
==============================
U1#show running-config interface Serial0/3/2
Building configuration...
Current configuration : 118 bytes
!
interface Serial0/3/2
ip address 32.32.32.1 255.255.255.0
encapsulation ppp
no keepalive
clock rate 256000
end
U1#show interfaces Serial0/3/2
Serial0/3/2 is up, line protocol is up
Hardware is IRM-NIM-RS232
Internet address is 32.32.32.1/24
MTU 1500 bytes, BW 256 Kbit/sec, DLY 20000 usec,
reliability 255/255, txload 1/255, rxload 1/255
Encapsulation PPP, LCP Open
Open: IPCP, CDPCP, loopback not set
Keepalive not set
Last input 00:00:13, output 00:00:13, output hang never
===configuration for ppp-pap authentication=======
U1(config)#username u1 secret userpassword
U1#show running-config interface Serial0/3/1
Building configuration...
Current configuration : 181 bytes
!
```

```
interface Serial0/3/1
ip address 31.31.31.1 255.255.255.0
encapsulation ppp
ppp authentication pap
ppp pap sent-username Sumatra-1 password 0 userpassword
clock rate 256000
end
U1#
U1#ping 32.32.32.2
Type escape sequence to abort.
Sending 5, 100-byte ICMP Echos to 32.32.32.2, timeout is 2 seconds:
!!!!!
Success rate is 100 percent (5/5), round-trip min/avg/max = 8/8/8 ms
U2 configuration (DTE Side)
========================
U2#show running-config interface Serial0/3/2
Building configuration...
Current configuration : 99 bytes
!
interface Serial0/3/2
ip address 32.32.32.2 255.255.255.0
encapsulation ppp
no keepalive
end
U2#show interfaces Serial0/3/2
Serial0/3/2 is up, line protocol is up
Hardware is IRM-NIM-RS232
Internet address is 32.32.32.2/24
MTU 1500 bytes, BW 2000 Kbit/sec, DLY 20000 usec,
reliability 255/255, txload 1/255, rxload 1/255
Encapsulation PPP, LCP Open
Open: IPCP, CDPCP, loopback not set
Keepalive not set
Last input 00:00:08, output 00:00:15, output hang never
===configuration for ppp-pap authentication=======
U2(config)#username U1 secret userpassword
U2#show running-config interface Serial0/3/1
Building configuration...
Current configuration : 176 bytes
!
interface Serial0/3/1
ip address 31.31.31.2 255.255.255.0
encapsulation ppp
no keepalive
ppp authentication pap
ppp pap sent-username Sumatra-2 password 0 userpassword
end
U2U2#ping 32.32.32.1
Type escape sequence to abort.
Sending 5, 100-byte ICMP Echos to 32.32.32.1, timeout is 2 seconds:
!!!!!
Success rate is 100 percent (5/5), round-trip min/avg/max = 8/8/9 ms
```
### **DCE and DTE Configuration for Frame Relay Encapsulation**

The following examples show the basic DCE and DTE configuration for Frame Relay encapsulation.

```
U1 configuration (DCE side)
=================================
U1#show running-config interface Serial0/3/3
Building configuration...
Current configuration : 158 bytes
!
interface Serial0/3/3
ip address 33.33.33.1 255.255.255.0
encapsulation frame-relay
no keepalive
clock rate 256000
frame-relay interface-dlci 100
end
U1#show interfaces Serial0/3/3
Serial0/3/3 is up, line protocol is up
Hardware is IRM-NIM-RS232
Internet address is 33.33.33.1/24
MTU 1500 bytes, BW 256 Kbit/sec, DLY 20000 usec,
reliability 255/255, txload 1/255, rxload 1/255
Encapsulation FRAME-RELAY, loopback not set
Keepalive not set
FR SVC disabled, LAPF state down
Broadcast queue 0/64, broadcasts sent/dropped 1/0, interface broadcasts 0
Last input 00:00:16, output 00:00:16, output hang never
U1#ping 33.33.33.2
Type escape sequence to abort.
Sending 5, 100-byte ICMP Echos to 33.33.33.2, timeout is 2 seconds:
!!!!!
Success rate is 100 percent (5/5), round-trip min/avg/max = 8/8/9 ms
U2 configuration (DTE Side)
======================
U2#show running-config interface Serial0/3/3
Building configuration...
Current configuration : 139 bytes
!
interface Serial0/3/3
ip address 33.33.33.2 255.255.255.0
encapsulation frame-relay
no keepalive
frame-relay interface-dlci 100
end
U2#show interfaces Serial0/3/3
Serial0/3/3 is up, line protocol is up
Hardware is IRM-NIM-RS232
Internet address is 33.33.33.2/24
MTU 1500 bytes, BW 2000 Kbit/sec, DLY 20000 usec,
reliability 255/255, txload 1/255, rxload 1/255
Encapsulation FRAME-RELAY, loopback not set
Keepalive not set
FR SVC disabled, LAPF state down
Broadcast queue 0/64, broadcasts sent/dropped 1/0, interface broadcasts 0
Last input 00:05:05, output 00:05:05, output hang never
U2#ping 33.33.33.1
Type escape sequence to abort.
Sending 5, 100-byte ICMP Echos to 33.33.33.1, timeout is 2 seconds:
```
!!!!! Success rate is 100 percent  $(5/5)$ , round-trip min/avg/max =  $8/8/8$  ms

### **Serial Synchronous Show and Debug Commands**

This section provides show and debug commands of the serial synchronous interfaces.

**1.** Connect to the NIM console using Telnet or Secure Shell (SSH) and open a session to the device using the **hw-module session** *slot/subslot* command in privileged EXEC mode.

To exit the session, press **Ctrl-a** and **Ctrl-q** from your keyboard.

- **2. show platform hardware subslot** *slot-number* **module device ge-stats**
- **3. show platform hardware subslot** *slot-number* **module host-if status**
- **4. show platform hardware subslot** *slot-number* **module host-if statistics**
- **5. show platform hardware subslot** *slot-number* **module device ?**
	- help: the current information
	- scc-info: module serial information
	- scc-stats: module serial stats
	- scc-stats-p<x>: module serial port stats
	- ge-info: module ge information
	- ge-stats: module ge stats
	- fpga: module fpga information
	- fpga-p<x>: module fpga port information
	- fc-p<x>: module port flow control information
	- mempool: module mempool information
- **6. debug hw-module subslot** *slot-number* **?**
	- commands: Control plane configuration and commands
	- errors: Error handling and race conditions
	- events: Control plane event notifications
	- ha: SPA Specific HA
	- interrupts: Interrupt handling
	- obfl: SPA Specific OBFL (on-board failure logging)
	- oir: SPA OIR information
	- periodic: Periodic processing (for example, plugin one sec)

#### **7. show monitor event-trace spa all**

**8.** Use **show diag subslot** *slot-number* **eeprom detail** to check NIM eeprom contents
Ш

## **Configuring Asynchronous Serial Ports**

Configure the serial interface to Asynchronous mode by using these commands:

```
Router(config)#interface Serial0/3/0
Router(config-if)#physical-layer async
```
### **Specifying Asynchronous Serial Encapsulation**

The asynchronous serial interfaces support the following serial encapsulation methods:

- Block Serial tunneling (BSTUN)
- Raw socket TCP (Raw-TCP)
- Raw socket UDP (Raw-UDP)
- SCADA

Use the following command to configure asynchronous serial encapsulation. To remove the configuration, use the no form of the command.

#### [**no**] **encapsulation** {**bstun**|**raw-tcp**|**raw-udp**|**scada**}

#### **Example**

```
Router(config)#interface Serial0/3/0
Router(config-if)#physical-layer async
Router(config-if)#encapsulation raw-tcp
Router(config-if)#end
Router#show running-config interface Serial0/3/0
Building configuration...
Current configuration : 89 bytes
!
interface Serial0/3/0
physical-layer async
no ip address
encapsulation raw-tcp
end
```
#### Router#

Encapsulation methods are set according to the type of protocol or application you configure in the Cisco IOS software.

I

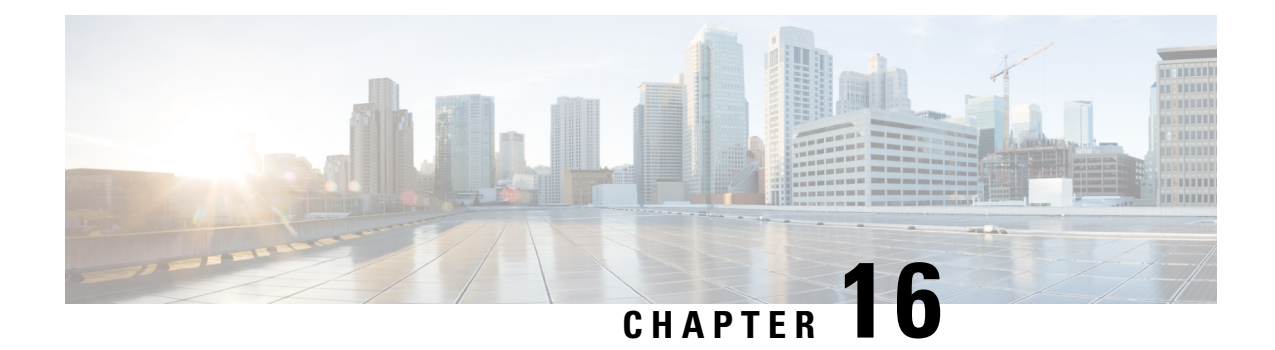

# **Cellular Pluggable Interface Module Configuration Guide**

The Cisco 4G LTE-Advanced Configuration chapter has been replaced by a new standalone guide called Cellular Pluggable Interface Module [Configuration](https://www.cisco.com/c/en/us/td/docs/routers/iot-antennas/cellular-pluggable-modules/b-cellular-pluggable-interface-module-configuration-guide.html) Guide. This guide contains updated information on all aspects of using the Cisco Cellular PIM.

 $\mathbf I$ 

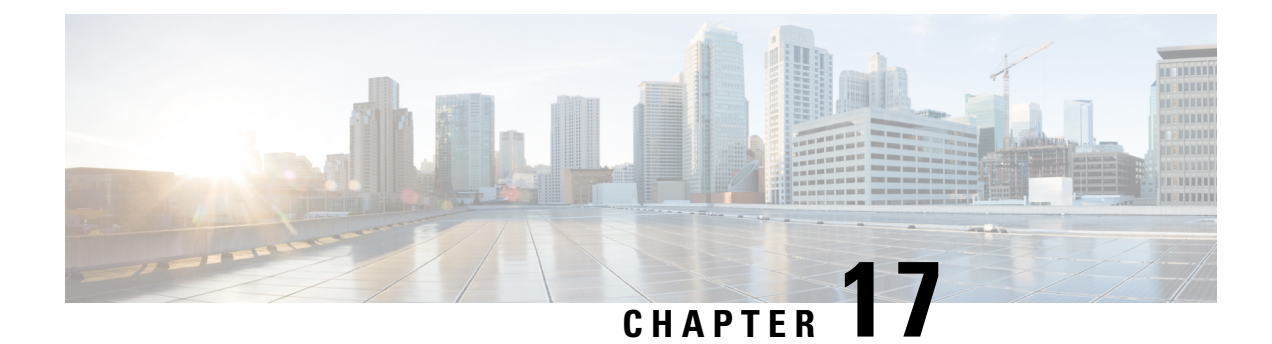

# **Information About SCADA**

- SCADA [Overview,](#page-220-0) on page 203
- Role of the [IR8340,](#page-220-1) on page 203
- Key [Terms,](#page-221-0) on page 204
- Protocol Translation [Application,](#page-221-1) on page 204
- [Prerequisites,](#page-222-0) on page 205
- Guidelines and [Limitations,](#page-223-0) on page 206
- Default [Settings,](#page-223-1) on page 206
- [Configuring](#page-223-2) Protocol Translation, on page 206
- [Configuring](#page-225-0) the T101 Protocol Stack, on page 208
- [Configuring](#page-227-0) the T104 Protocol Stack, on page 210
- [Configuration](#page-230-0) Example, on page 213
- [Configuring](#page-232-0) the DNP3 Protocol Stacks, on page 215
- Starting and Stopping the Protocol [Translation](#page-236-0) Engine, on page 219
- Verifying [Configuration,](#page-237-0) on page 220
- Debug [Commands,](#page-238-0) on page 221

## <span id="page-220-0"></span>**SCADA Overview**

SCADA refers to a control and management system employed in industries such as water management, electric power, and manufacturing. A SCADA system collects data from varioustypes of equipment within the system and forwards that information back to a Control Center for analysis. Generally, individuals located at the Control Center monitor the activity on the SCADA system and intervene when necessary.

The Remote Terminal Unit (RTU) acts as the primary control system within a SCADA system. RTUs are configured to control specific functions within the SCADA system, which can be modified as necessary through a user interface.

Change the serial interface mode as async and then configure the interface.

## <span id="page-220-1"></span>**Role of the IR8340**

In the network, the Control Center always serves as the master in the network when communicating with the IR8340. The IR8340 serves as a proxy master station for the Control Center when it communicates with the RTU.

The IR8340 provides protocol translation to serve as a SCADA gateway to do the following:

- Receive data from RTUs and relay configuration commands from the Control Center to RTUs.
- Receive configuration commands from the Control Center and relay RTU data to the Control Center.
- Terminate incoming requests from the Control Center, when an RTU is offline.

The IR8340 performs Protocol Translation for the following protocols:

- IEC 60870 T101 to/from IEC 60870 T104
- DNP3 serial to DNP3 IP

## <span id="page-221-0"></span>**Key Terms**

The following terms are relevant when you configure the T101 and T104 protocol stacks on the IR8340:

- Channel—A channel is configured on each IR8340 serial port interface to provide a connection to a single RTU for each IP connection to a remote Control Center. Each connection transports a single T101 (RTU) or T104 (Control Center) protocol stack.
- Link Address—Refers to the device or station address.
- Link Mode (Balanced and Unbalanced)—Refers to the modes of data transfer.
	- An Unbalanced setting refers to a data transfer initiated from the master.
	- A Balanced setting can refer to either a master or slave initiated data transfer.
- Sector—Refers to a single RTU within a remote site.
- Sessions—Represents a single connection to a remote site.

The following terms are relevant when you configure the DNP3 protocol stacks on the on the IR8340:

- Channel—A channel is configured on the IR8340 serial port interface to provide a connection to a single RTU for each IP connection to a remote Control Center. Each connection transports a single DNP3 serial (RTU) or DNP3 IP (Control Center) protocol stack.
- Link Address—Refers to the device or station address.
- Sessions—Represents a single connection to a remote site.

## <span id="page-221-1"></span>**Protocol Translation Application**

In the following figure, IR8340 (installed within a secondary substation of the Utility Network) employs Protocol Translation to provide secure, end-to-end connectivity between Control Centers and RTUs within a SCADA System.

The IR8340 connects to the RTU (slave) through a RS232 connection. To protect the traffic when forwarded over public infrastructures (for example, cellular), the IR8340 forwards SCADA data from the RTU to the Control Center in the SCADA system through an IPSec tunnel (FlexVPN site-to-site or hub and spoke). The IPSec tunnel protects all traffic between the IR8340 and the Head-end aggregation router. SCADA traffic can Ш

be inspected through an IPS device positioned in the path of the SCADA traffic before it is forwarded to the proper Control Center.

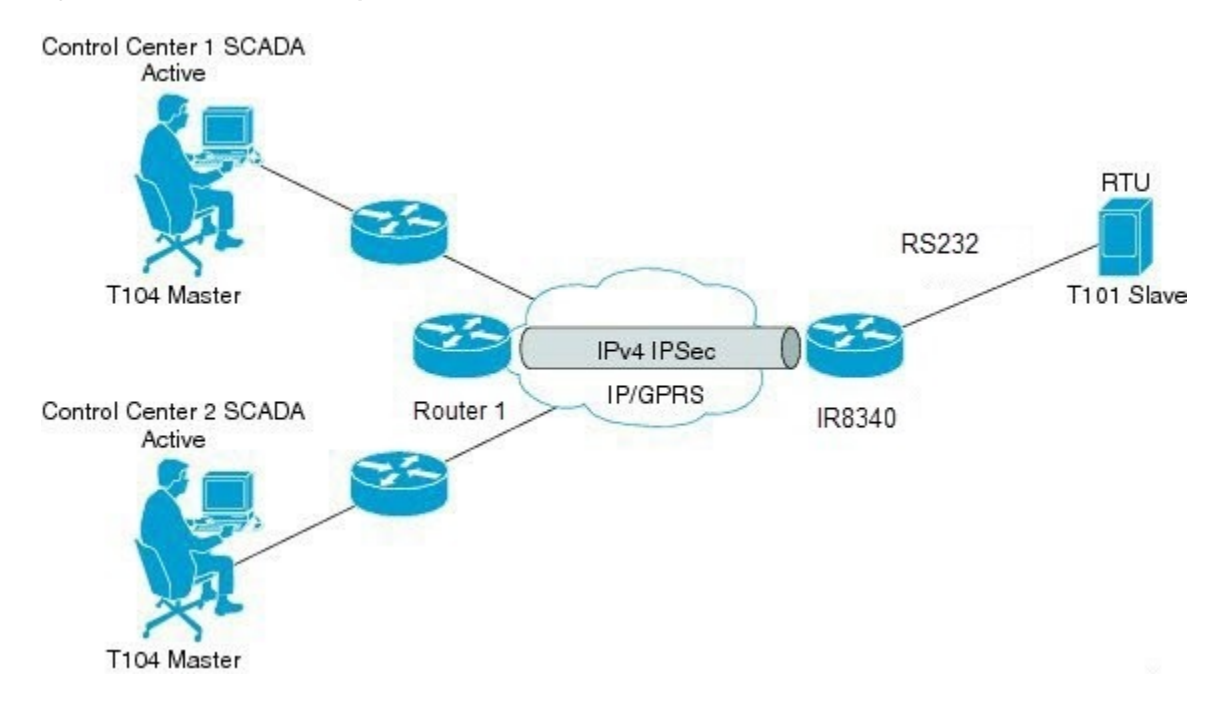

**Figure 29: Routers Within <sup>a</sup> SCADA System**

## <span id="page-222-0"></span>**Prerequisites**

RTUs must be configured and operating in the network.

For each RTU that connects to the IR8340, you will need the following information for T101/T104:

- Channel information
	- Channel name
	- Connection type: serial
	- Link transmission procedure setting: unbalanced or balanced
	- Address field of the link (number expressed in octets)
- Session information
	- Session name
	- Size of common address of Application Service Data Unit (ASDU) (number expressed in octets)
	- Cause of transmission (COT) size (number expressed in octets)
	- Information object address (IOA) size (number expressed in octets)
- Sector information
	- Sector name

• ASDU address, (number expressed in octets)

For each RTU that connects to the IR8340, you will need the following information for DNP3:

- Channel information
	- Channel name
	- Connection type: serial
	- Link address
- Session information
	- Session name

# <span id="page-223-0"></span>**Guidelines and Limitations**

Each channel supports only one session.

Each sessions supports only one sector.

## <span id="page-223-1"></span>**Default Settings**

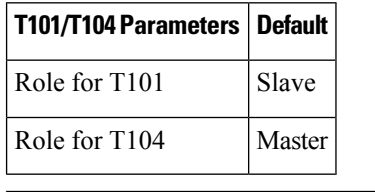

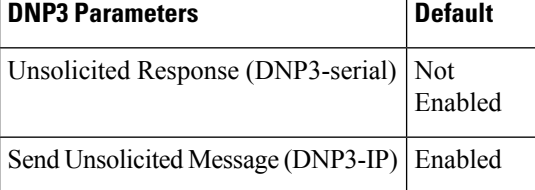

# <span id="page-223-3"></span><span id="page-223-2"></span>**Configuring Protocol Translation**

Before making any configuration changes to a IR8340 operating with Protocol Translation, please review the section on Starting and Stopping the Protocol [Translation](#page-236-0) Engine, on page 219.

### **Enabling the IR8340 Serial Port and SCADA Encapsulation**

Before you can enable and configure Protocol Translation on the IR8340, you must first enable the serial port on the IR8340 and enable SCADA encapsulation on that port.

Ш

### **Before you begin**

Determine availability of serial port on the IR8340.

#### **Procedure**

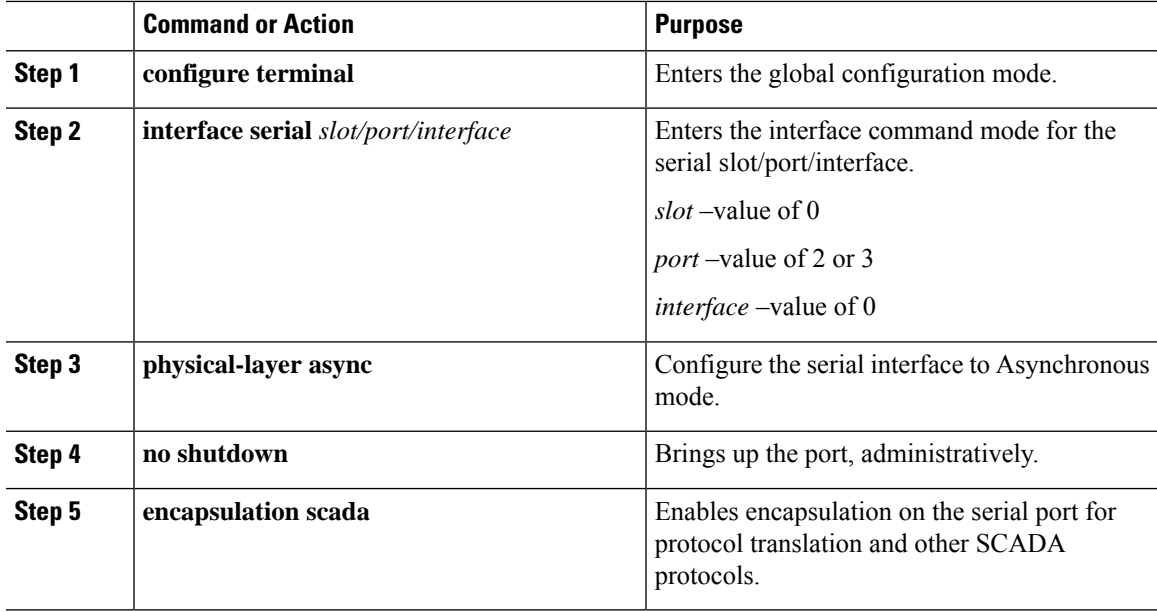

### **EXAMPLE**

This example shows how to enable serial port 0/2/0 and how to enable encapsulation on that interface to support SCADA protocols.

```
router# configure terminal
router(config)# interface serial 0/2/0
router(config-if)# physical-layer async
router(config-if)# no shutdown
router(config-if)# encapsulation scada
```
### <span id="page-224-0"></span>**Configuring T101 and T104 Protocol Stacks**

You can configure T101 and T104 protocol stacks, which allow end-to-end communication between Control Centers (T104) and RTUs (T101) within a SCADA system.

- Configuring the T101 Protocol Stack
- Configuring the T104 Protocol Stack
- Starting and Stopping the Protocol Translation Engine

### **Prerequisites**

Ensure that you have gathered all the required configuration information.

Enable the serial port and SCADA encapsulation.

# <span id="page-225-0"></span>**Configuring the T101 Protocol Stack**

Configure the channel, session, and sector parameters for the T101 protocol stack.

### **Before you begin**

Ensure that you have gathered all the required configuration information. (See [Prerequisites,](#page-222-0) on page 205.)

Enable the serial port and SCADA encapsulation. (See [Enabling](#page-223-3) the IR8340 Serial Port and SCADA [Encapsulation,](#page-223-3) on page 206.)

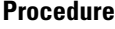

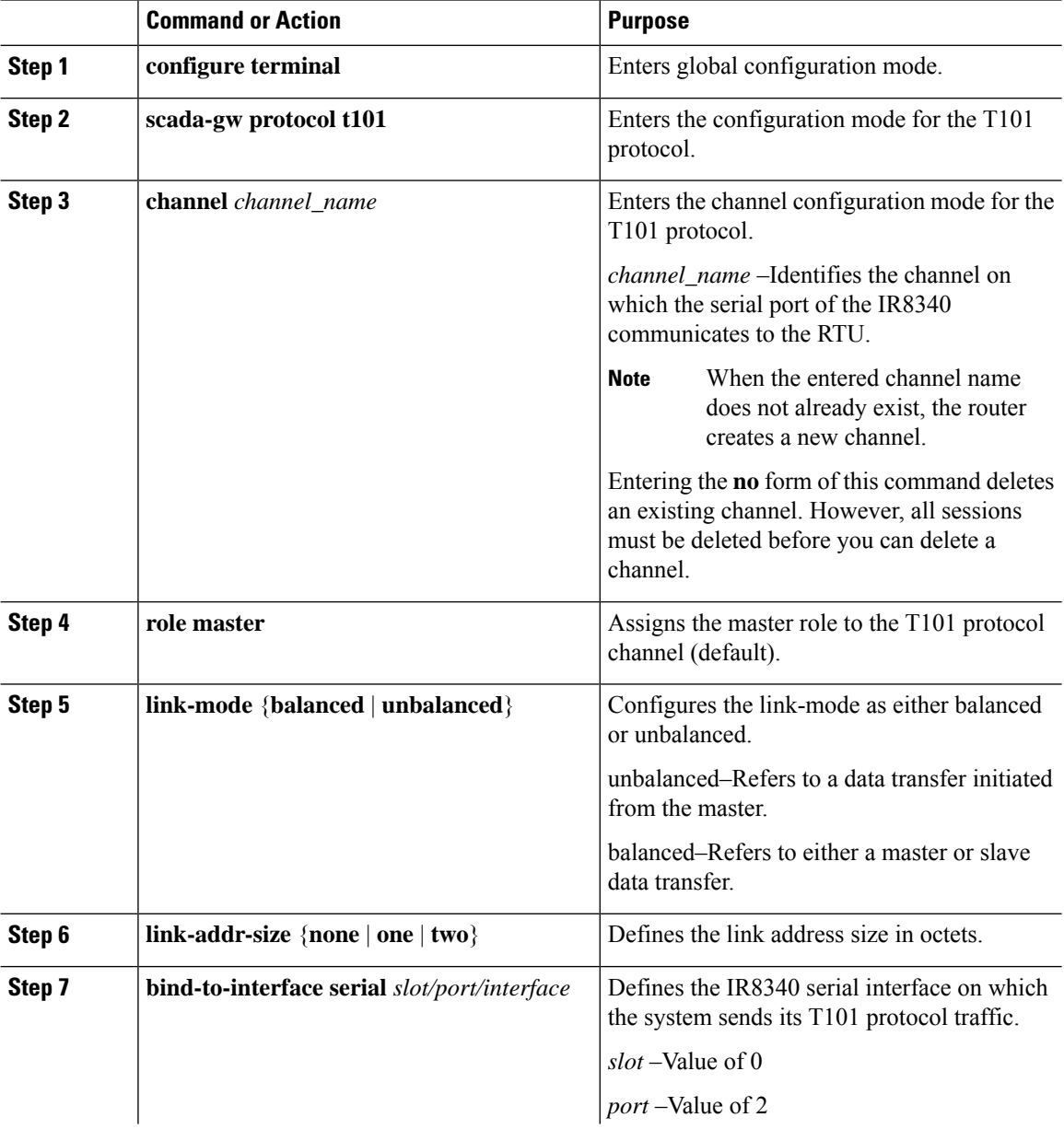

**Cisco Catalyst IR8340 Rugged Series Router Software Configuration Guide, Cisco IOS XE Release 17.10.x**

 $\mathbf{l}$ 

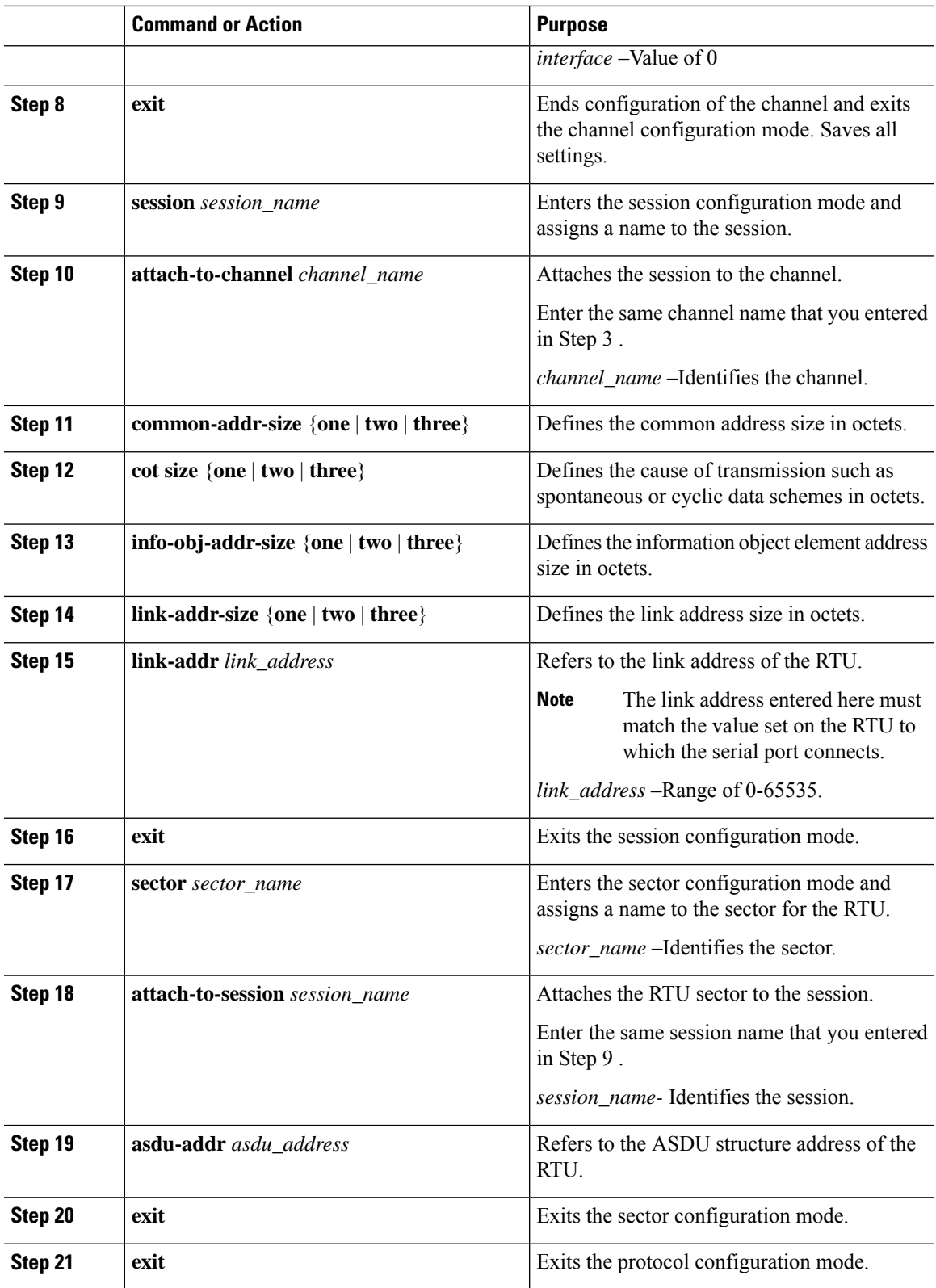

### **EXAMPLE**

This example shows how to configure the parameters for the T101 protocol stack.

```
router# configure terminal
router(config)# scada-gw protocol t101
router(config-t101)# channel rtu_channel
router(config-t101-channel)# role master
router(config-t101-channel)# link-mode unbalanced
router(config-t101-channel)# link-addr-size one
router(config-t101-channel)# bind-to-interface serial 0/2/0
router(config-t101-channel)# exit
router(config-t101)# session rtu_session
router(config-t101-session)# attach-to-channel rtu_channel
router(config-t101-session)# common-addr-size two
router(config-t101-session)# cot-size one
router(config-t101-session)# info-obj-addr-size two
router(config-t101-session)# link-addr 3
router(config-t101-session)# exit
router(config-t101)# sector rtu_sector
router(config-t101-sector)# attach-to-session rtu_session
router(config-t101-sector)# asdu-addr 3
router(config-t101-sector)# exit
router(config-t101)# exit
router(config)#
```
## <span id="page-227-0"></span>**Configuring the T104 Protocol Stack**

Follow the steps below for each Control Center that you want to connect to over a T104 protocol.

#### **Before you begin**

Ensure that you have gathered all the required configuration information. (See [Prerequisites,](#page-222-0) on page 205.)

Enable the serial port and SCADA encapsulation. (See [Enabling](#page-223-3) the IR8340 Serial Port and SCADA [Encapsulation,](#page-223-3) on page 206.)

#### **Procedure**

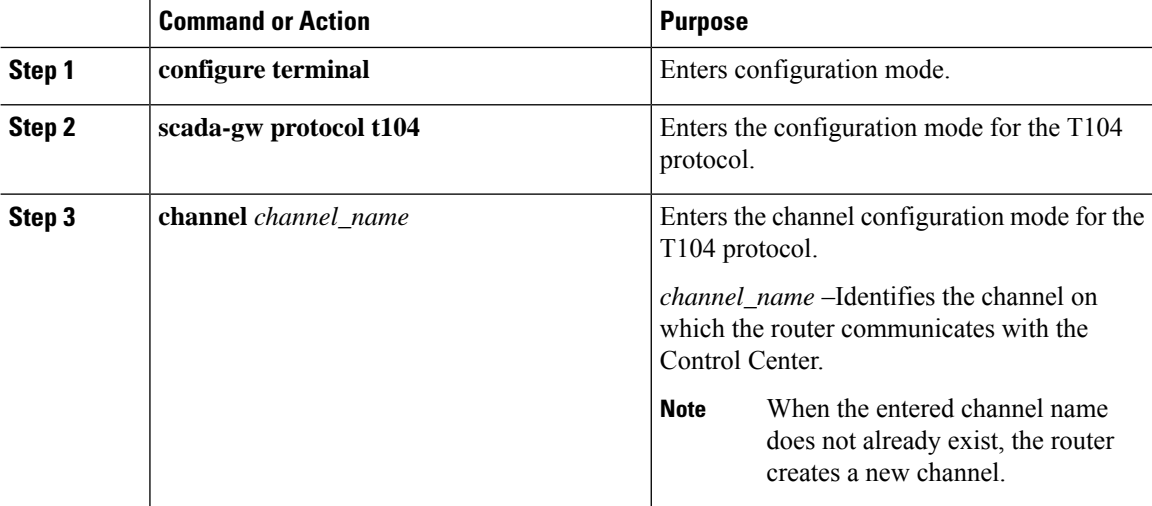

 $\blacksquare$ 

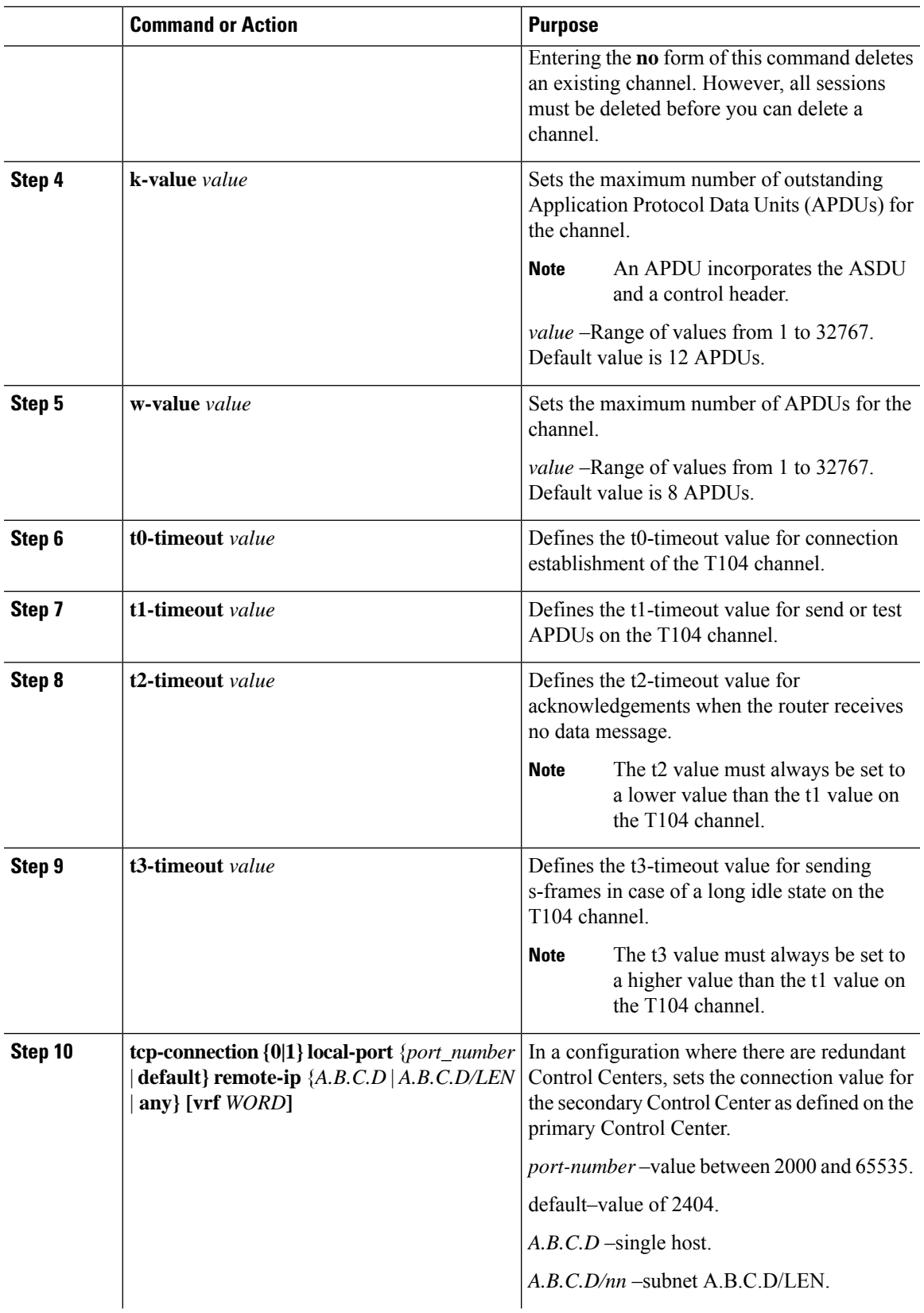

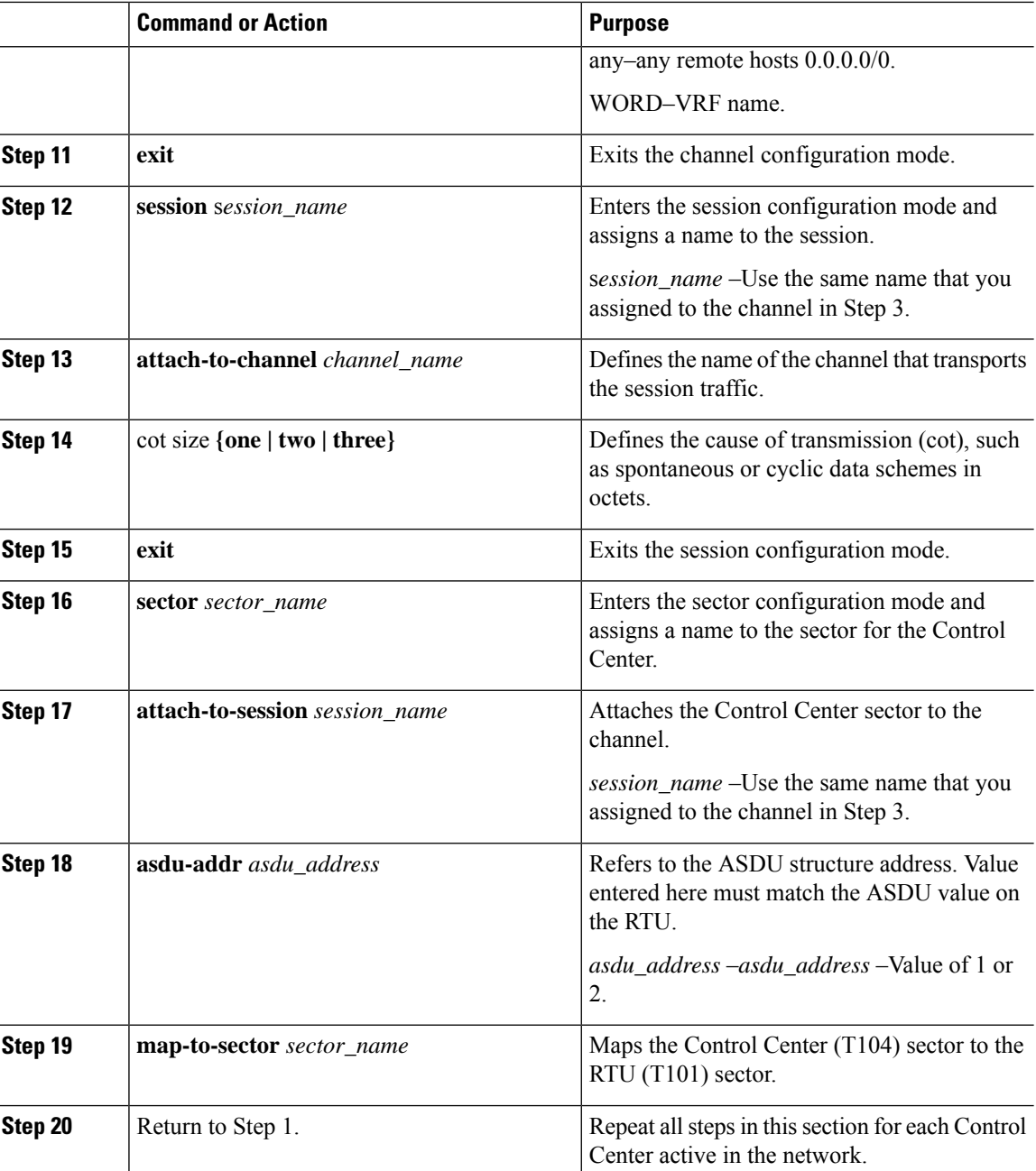

### **EXAMPLE**

This example shows how to configure the parameters for the T104 protocol stack on *Control Center 1* and *Control Center 2,* both of which are configured as *masters* , and how to map the T104 sector to the T101 sector.

To configure Control Center 1 (*cc\_master1* ), enter the following commands.

router# **configure terminal**

```
router(config)# scada-gw protocol t104
router(config-t104)# channel cc_master1
router(config-t104-channel)# k-value 12
router(config-t104-channel)# w-value 8
router(config-t104-channel)# t0-timeout 30
router(config-t104-channel)# t1-timeout 15
router(config-t104-channel)# t2-timeout 10
router(config-t104-channel)# t3-timeout 30
router(config-t104-channel)# tcp-connection 0 local-port 2050 remote-ip 209.165.200.225
router(config-t104-channel)# tcp-connection 1 local-port 2051 remote-ip 209.165.201.25
router(config-t104-channel)# exit
router(config-t104)# session cc_master1
router(config-t104-session)# attach-to-channel cc_master1
router(config-t104-session)# cot-size two
router(config-t104-session)# exit
router(config-t104)# sector cc_master1-sector
router(config-t104-sector)# attach-to-session cc_master1
router(config-t104-sector)# asdu-adr 3
router(config-t104-sector)# map-to-sector rtu_sector
router(config-t104)# exit
router(config)#
```
To configure Control Center 2 (*cc\_master2* ), enter the following commands.

```
router(config)# scada-gw protocol t104
router(config-t104)# channel cc_master2
router(config-t104-channel)# k-value 12
router(config-t104-channel)# w-value 8
router(config-t104-channel)# t0-timeout 30
router(config-t104-channel)# t1-timeout 15
router(config-t104-channel)# t2-timeout 10
router(config-t104-channel)# t3-timeout 30
router(config-t104-channel)# tcp-connection 0 local-port 2060 remote-ip 209.165.201.237
router(config-t104-channel)# tcp-connection 1 local-port 2061 remote-ip 209.165.200.27
router(config-t104-channel)# exit
router(config-t104)# session
cc_master2
router(config-t104-session)# attach-to-channel cc_master2
router(config-t104-session)# cot-size two
router(config-t104-session)# exit
router(config-t104)# sector cc_master2-sector
router(config-t104-sector)# attach-to-session cc_master2
router(config-t104-sector)# asdu-adr 3
router(config-t104-sector)# map-to-sector rtu_sector
router(config-t104-sector)# exit
router(config-t104)# exit
router(config)#
```
## <span id="page-230-0"></span>**Configuration Example**

The following example shows how to configure the serial port interface for T101 connection, configure T101 and T104 protocol stacks, and starts the Protocol Translation Engine on the IR8340.

```
router# configure terminal
router(config)# interface serial 0/2/0
router (config-if)# no shutdown
router (config-if)# encapsulation scada
router (config-if)# exit
```
router(config)# **scada-gw protocol t101** router(config-t101)# **channel rtu\_channel** router(config-t101-channel)# **role master** router(config-t101-channel)# **link-mode unbalanced** router(config-t101-channel)# **link-addr-size one** router(config-t101-channel)# **bind-to-interface serial 0/2/0** router(config-t101-channel)# **exit** router(config-t101)# **session rtu\_session** router(config-t101-session)# **attach-to-channel rtu\_channel** router(config-t101-session)# **common-addr-size two** router(config-t101-session)# **cot-size one** router(config-t101-session)# **info-obj-addr-size two** router(config-t101-session)# **link-addr 3** router(config-t101-session)# **exit** router(config-t101)# **sector rtu\_sector** router(config-t101-sector)# **attach-to-session rtu\_session** router(config-t101-sector)# **asdu-addr 3** router(config-t101-sector)# **exit** router(config-t101)# **exit** router(config)# **scada-gw protocol t104** router(config-t104)# **channel cc\_master1** router(config-t104-channel)# **k-value 12** router(config-t104-channel)# **w-value 8** router(config-t104-channel)# **t0-timeout 30** router(config-t104-channel)# **t1-timeout 15** router(config-t104-channel)# **t2-timeout 10** router(config-t104-channel)# **t3-timeout 30** router(config-t104-channel)# **tcp-connection 0 local-port 2050 remote-ip any** router(config-t104-channel)# **tcp-connection 1 local-port 2051 remote-ip any** router(config-t104-channel)# **exit** router(config-t104)# **session cc\_master1** router(config-t104-session)# **attach-to-channel cc\_master1** router(config-t104-session)# **cot-size two** router(config-t104-session)# **exit** router(config-t104)# **sector cc\_master1-sector** router(config-t104-sector)# **attach-to-session cc\_master1** router(config-t104-sector)# **asdu-adr 3** router(config-t104-sector)# **map-to-sector rtu\_sector** router(config-t104)# **exit** router(config-t104)# **session cc\_master2** router(config-t104-session)# **attach-to-channel cc\_master2** router(config-t104-session)# **cot-size two** router(config-t104-session)# **exit** router(config-t104)# **sector cc\_master2-sector** router(config-t104-sector)# **attach-to-session cc\_master2** router(config-t104-sector)# **asdu-adr 3** router(config-t104-sector)# **map-to-sector rtu\_sector** router(config-t104-sector)# **exit** router(config-t104)# **exit** router(config)# **scada-gw enable**

This example configures end-to-end communication between Control Centers and RTUs within a SCADA system using the DNP3 protocol stacks and starts the Protocol Translation Engine on the IR8340:

```
router# configure terminal
router(config)# interface serial 0/2/0
router (config-if)# no shutdown
router (config-if)# encapsulation scada
router (config-if)# exit
router(config)# scada-gw protocol dnp3-serial
router(config-dnp3s)# channel rtu_channel
```
Ш

```
router(config-dnp3s-channel)# bind-to-interface serial 0/2/0
router(config-dnp3s-channel)# link-addr source 3
router(config-dnp3s-channel)# unsolicited-response enable
router(config-dnp3s-channel)# exit
router(config-dnp3s)# session rtu_session
router(config-dnp3s-session)# attach-to-channel rtu_channel
router(config-dnp3s-session)# link-addr dest 3
router(config-dnp3s-session)# exit
router(config-dnp3s)# exit
router(config)# scada-gw protocol dnp3-ip
router(config-dnp3n)# channel cc_channel
router(config-dnp3n-channel)# link-addr dest 3
router(config-dnp3n-channel)# tcp-connection local-port default remote-ip any
router(config-dnp3n-channel)# exit
router(config-dnp3n)# session cc_session
router(config-dnp3n-session)# attach-to-channel cc_channel
router(config-dnp3n-session)# link-addr source 3
router(config-dnp3n-session)# map-to-session rtu_session
router(config-dnp3n)# exit
router(config)# exit
router(config)# scada-gw enable
```
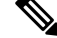

IOA addresses obtained from T101 side are sent to T104 side without any modification by the SCADA Gateway **Note**

## <span id="page-232-0"></span>**Configuring the DNP3 Protocol Stacks**

You can configure the DNP3 serial and DNP3 IP protocol stacks, which allow end-to-end communication between Control Centers and RTUs within a SCADA system.

### **Configuring DNP3 Serial**

Configure the channel and session parameters for the DNP serial communication with an RTU.

### **Procedure**

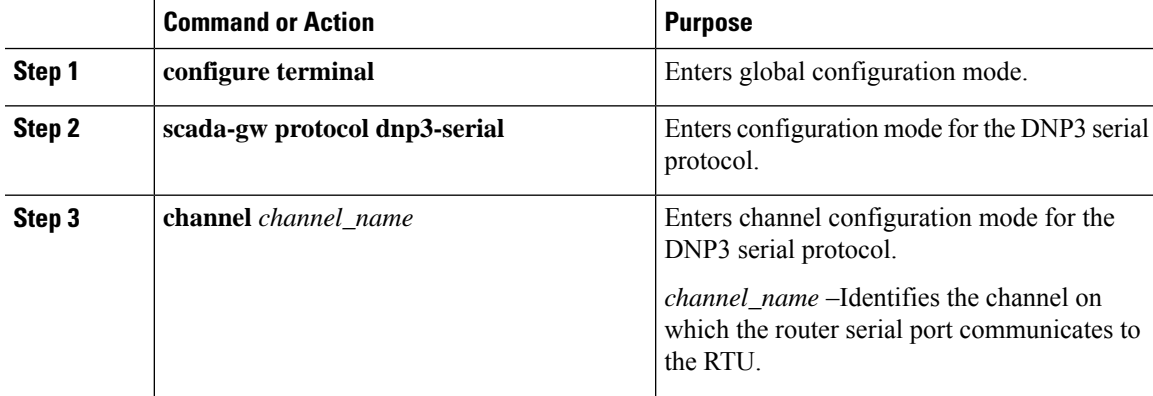

I

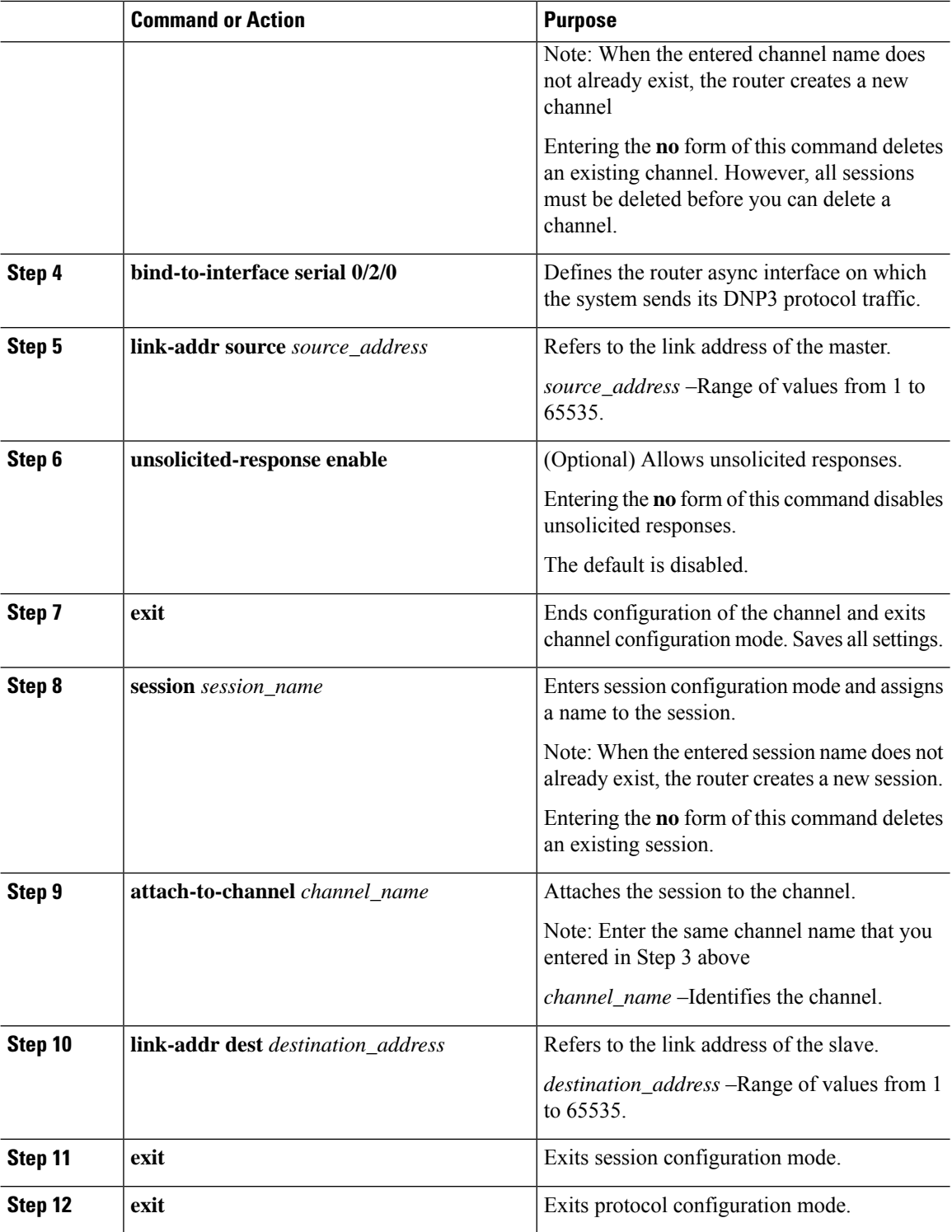

### **EXAMPLE**

This example shows how to configure the parameters for the DPN3-serial protocol stack:

Ш

```
router# configure terminal
router(config)# scada-gw protocol dnp3-serial
router(config-dnp3s)# channel rtu_channel
router(config-dnp3s-channel)# bind-to-interface serial 0/2/0
router(config-dnp3s-channel)# link-addr source 3
router(config-dnp3s-channel)# unsolicited-response enable
router(config-dnp3s-channel)# exit
router(config-dnp3s)# session rtu_session
router(config-dnp3s-session)# attach-to-channel rtu_channel
router(config-dnp3s-session)# link-addr dest 3
router(config-dnp3s-session)# exit
router(config-dnp3s)# exit
router(config)#
```
### **Configuring DNP3 IP**

Follow the steps below for the Control Center that you want to connect to over DNP3 IP. For redundancy, you can create multiple connections that share the same session configuration under the same session.

#### **Procedure**

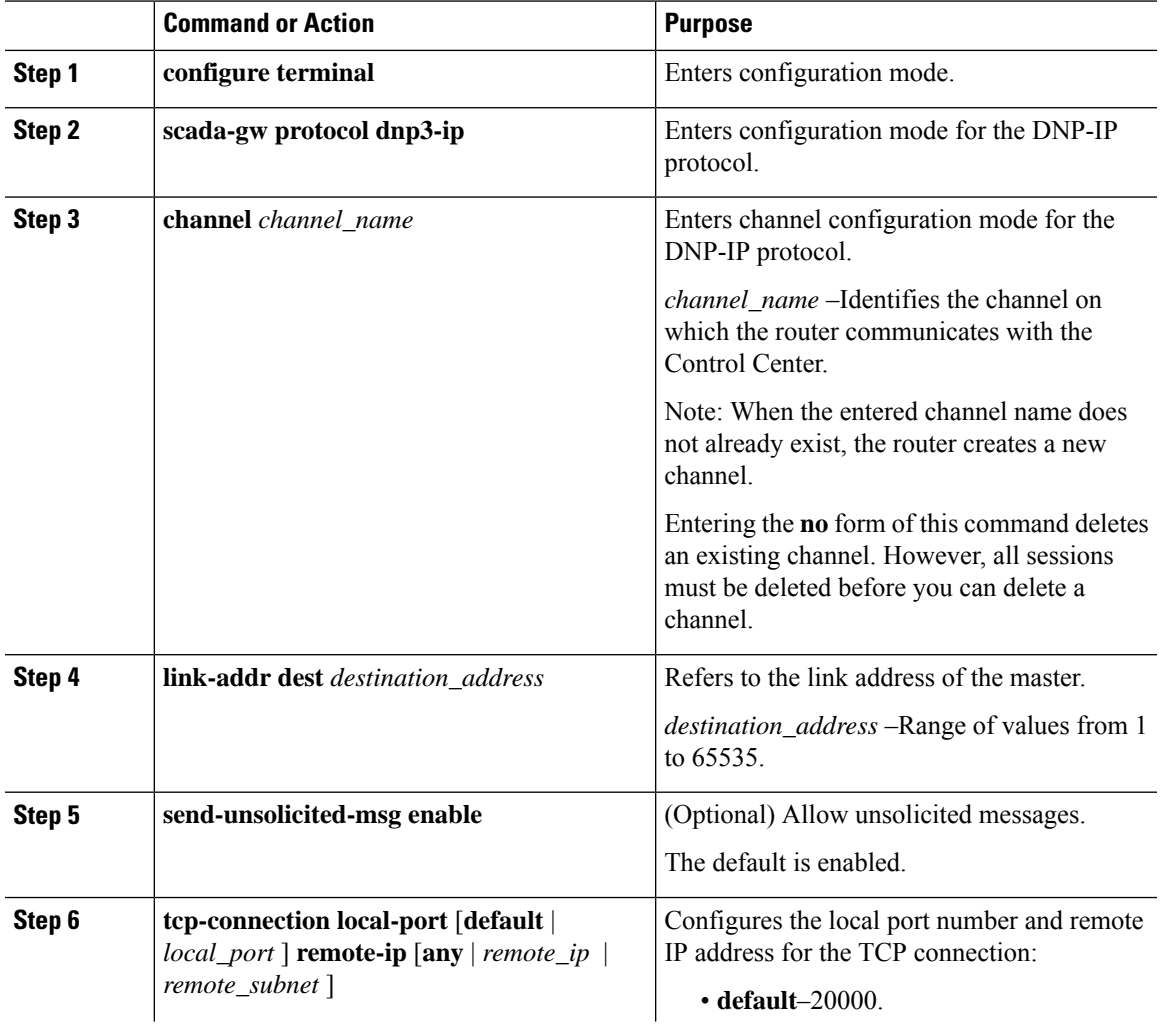

I

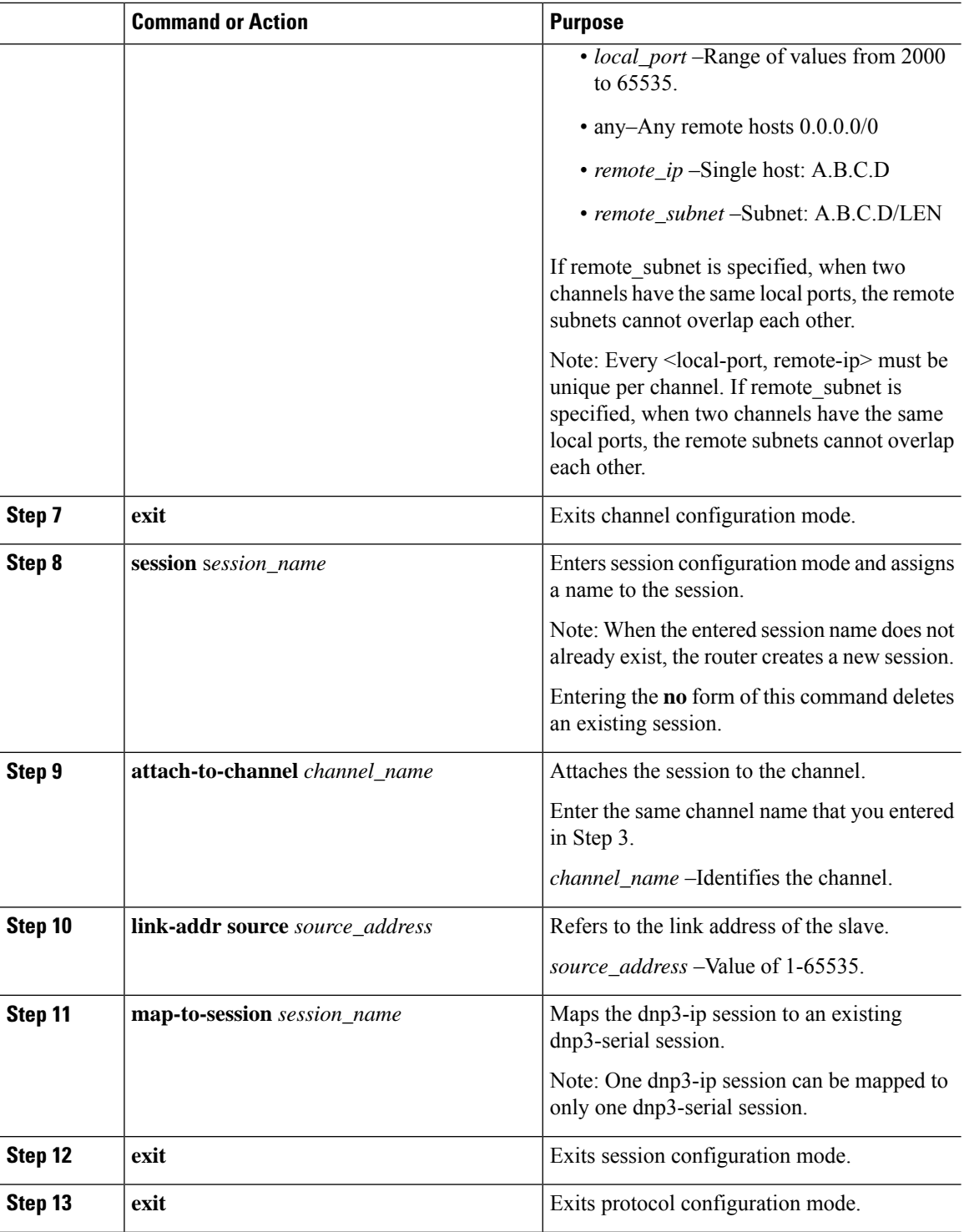

### **EXAMPLE**

This example shows how to configure the DNP3 IP parameters:

```
router# configure terminal
router(config)# scada-gw protocol dnp3-ip
router(config-dnp3n)# channel cc_channel
router(config-dnp3n-channel)# link-addr dest 3
router(config-dnp3n-channel)# tcp-connection local-port default remote-ip any
router(config-dnp3n-channel)# exit
router(config-dnp3n)# session cc_session
router(config-dnp3n-session)# attach-to-channel cc_channel
router(config-dnp3n-session)# link-addr source 4
router(config-dnp3n-session)# map-to-session rtu_session
router(config-dnp3n)# exit
router(config)# exit
```
## <span id="page-236-0"></span>**Starting and Stopping the Protocol Translation Engine**

You must start the Protocol Translation Engine to use Protocol Translation on the IR8340.

**Starting–After enabling SCADA encapsulation on the IR8340 serial port and configuring the T101 and T104** protocols on the IR8340, you can start the Protocol Translation Engine.

**Stopping**–Before you can make any configuration changes to Protocol Translation on the IR8340 with an active Protocol Translation Engine, you must stop the engine.

#### **Before you begin**

Before **starting** the Protocol Translation Engine on the router for the **first time**, make sure you complete the following items:

Enabling the IR8340 Serial Port and SCADA [Encapsulation,](#page-223-3) on page 206

[Configuring](#page-224-0) T101 and T104 Protocol Stacks, on page 207

#### **Procedure**

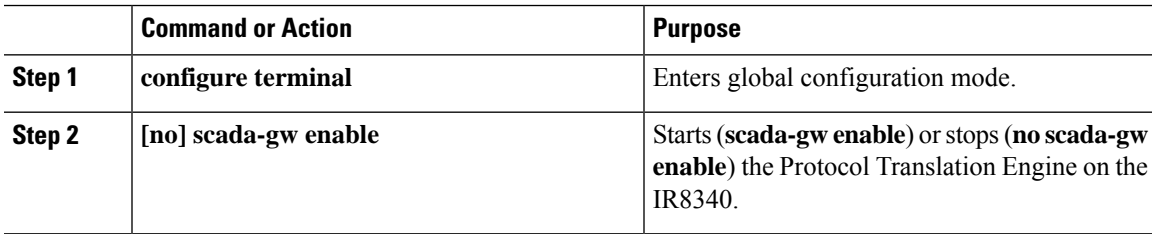

### **EXAMPLE**

To start the protocol translation engine on the router, enter the following commands:

```
router# configure terminal
router(config)# scada-gw enable
```
To stop the protocol translation engine on the router, enter the following commands:

```
router# configure terminal
router(config)# no
 scada-gw enable
```
## <span id="page-237-0"></span>**Verifying Configuration**

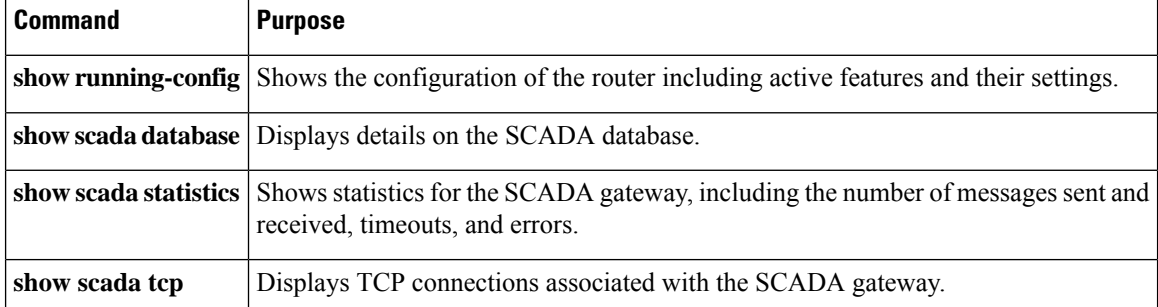

This example shows the output from the show scada tcp and show scada statistics commands:

#### Router#**show scada tcp**

```
DNP3 network channel [test]: 4 max simultaneous connections
conn: local-ip: 3.3.3.21 local-port 20000 remote-ip 3.3.3.15 data-socket
1
Total:
1 current client connections
0 total closed connections
```
#### Router#**show scada statistics**

DNP3 network Channel [test]: messages sent, 2 messages received timeouts, 0 aborts, 0 rejections protocol errors, 2 link errors, 0 address errors DNP3 serial Channel [test]: messages sent, 152 messages received timeouts, 0 aborts, 0 rejections protocol errors, 0 link errors, 0 address errors

#### Router#**show scada database**

```
------------ Scada Gateway Database ---------------------
Configuration Root
   State - 0x3
   MaxEvents -- 0x258
   Retry -- 0x3
   DegradedFrequency -- 0x2710
   Timeout -- 0x2710
   PointsAvailableToAlloc -- 0x470
   From Master
      IEC 104
         Line(2) status:DOWN
            Link(2) status:DOWN InUse(0)
            Request(-99):NOT running
               function(1)id(1)Triggered(0)MustRun(0)Attempt(4)diff(3604)Freq(100)
               RTU(101) status:DOWN InUse(0) Online(0)
                  Object(Single Input)
                     DI(100)
                        Value -- 0x0
                        Quality -- 0x4
                     DI(101)
                        Value -- 0x0
                        Quality -- 0x4
                     DI(102)
                        Value -- 0x0
                        Quality -- 0x4
```
## <span id="page-238-0"></span>**Debug Commands**

This section lists some debug commands that are helpful when troubleshooting.

• SCADA device to trace debug commands:

#### #**debug scada device ?**

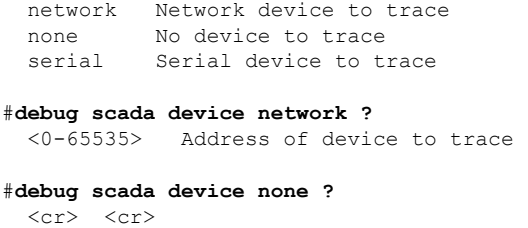

#**debug scada device serial ?** <0-65535> Address of device to trace

• SCADA function level debug commands:

### #**debug scada function ?**

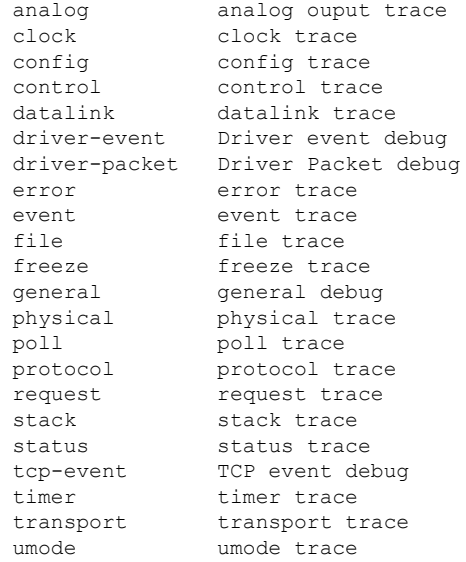

 $\mathbf I$ 

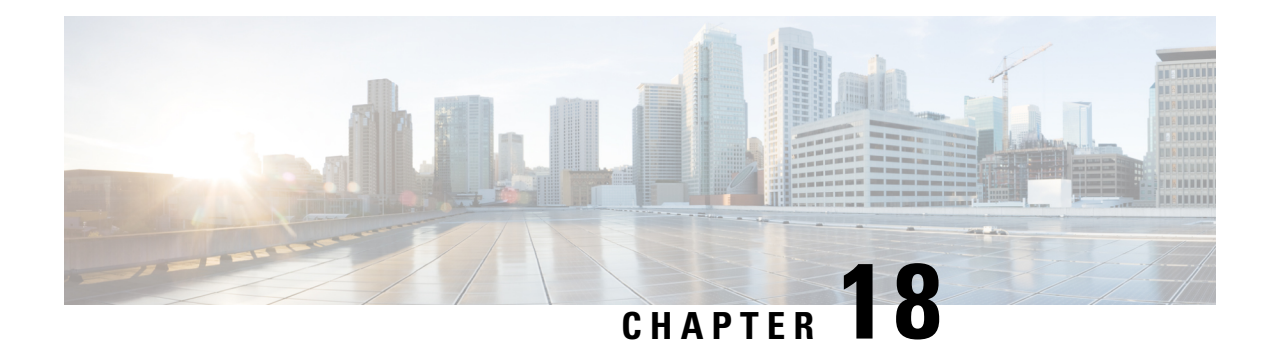

# **Raw Socket Transport**

Raw Socket Transport transports streams of characters from one serial interface to another over an IP network for utility applications.

This document describes Raw Socket Transport for the IR8340 and provides a reference section describing the Raw Socket Transport commands.

This document includes the following sections:

- [Information](#page-240-0) About Raw Socket Transport, on page 223
- [Prerequisites,](#page-243-0) on page 226
- Guidelines and [Limitations,](#page-243-1) on page 226
- Default [Settings,](#page-243-2) on page 226
- [Configuring](#page-243-3) Raw Socket Transport, on page 226
- Verifying [Configuration,](#page-249-0) on page 232
- [Configuration](#page-250-0) Example, on page 233
- Show Line Details for Configuring [Raw-TCP/UDP,](#page-253-0) on page 236
- [Raw-Socket](#page-254-0) Show and Debug Commands, on page 237

## <span id="page-240-0"></span>**Information About Raw Socket Transport**

Raw Socket is a method for transporting serial data through an IP network. The feature can be used to transport Supervisory Control and Data Acquisition (SCADA) data from Remote Terminal Units (RTUs). This method is an alternative to the Block Serial Tunnel (BSTUN) protocol.

Raw Socket Transport supports TCP or UDP as the transport protocol. An interface can be configured to use either protocol but not both at the same time. TCP transport is suitable for applications such as control applications that require acknowledged and sequenced delivery of data. For latency-sensitive applications such as line SEL relays, UDP transport provides faster transport of serial data than TCP.

Raw Socket Transport supports the following for the asynchronous serial interface:

- TCP as the transport protocol, with built-in auto TCP connection retry mechanism.
- Up to 32 TCP sessions and 32 UDP sessions.
- Interface configuration as a server, client, or a combination of both.
- One server interface, but multiple clients.

• VRF-awareness, which enables the router to send Raw Socket Transport traffic to a server host connected through a Virtual Private Network (VPN) Virtual Routing and Forwarding (VRF) interface.

This section includes the following topics:

### **TCP Transport**

TCP Raw Socket transport uses a client-server model. At most one server and multiple clients can be configured on a single asynchronous serial line. In client mode, the IR8340 can initiate up to 32 TCP sessions to Raw Socket servers, which can be other IR8340 routers or third-party devices.

The following figure shows a sample Raw Socket TCP configuration. In this example, serial data is transferred between RTUs and a utility management system across an IP network that includes several IR8340 routers. One IR8340 router (Router 1) acts as a Raw Socket server, listening for TCP connection requests from the other IR8340 routers (Router 2 and Router 3), which are configured as Raw Socket clients.

A Raw Socket client receives streams of serial data from the RTUs and accumulates this data in its buffer, then placesthe data into packets, based on user-specified packetization criteria. The Raw Socket client initiates a TCP connection with the Raw Socket server and sends the packetized data across the IP network to the Raw Socket server, which retrieves the serial data from the packets and sends it to the serial interface, and on to the utility management system.

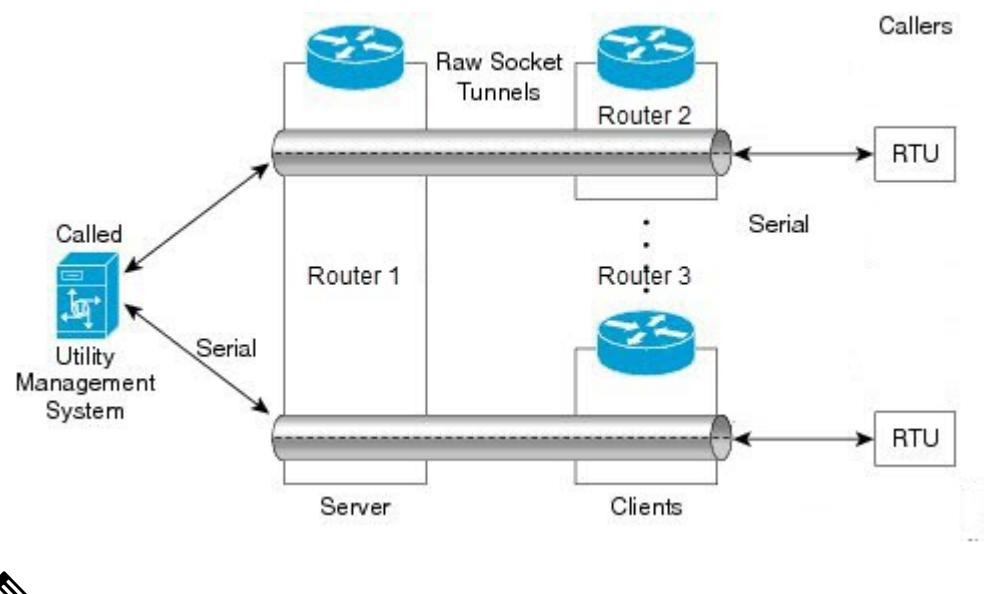

When you configure the serial link interface on the router as a server, the interface's peer is the serial link interface on the client router and vice versa. **Note**

### **UDP Transport**

UDP transport uses a peer-to-peer model. Multiple UDP connections can be configured on an asynchronous serial line. IR8340 can support up to 32 UDP sessions.

The following figure shows a sample Raw Socket UDP configuration. In this example, serial data is transferred between RTUs and a utility management system across an IP network that includes two routers that are configured as Raw Socket UDP peers.

In this example, the Raw Socket UDP peer receives streams of serial data from the RTUs and accumulates this data in its buffer, then places the data into packets, based on user-specified packetization criteria. The Raw Socket UDP peer sends the packetized data across the IP network to the Raw Socket peer at the other end, which retrieves the serial data from the packets and sends it to the serial interface, and on to the utility management system.

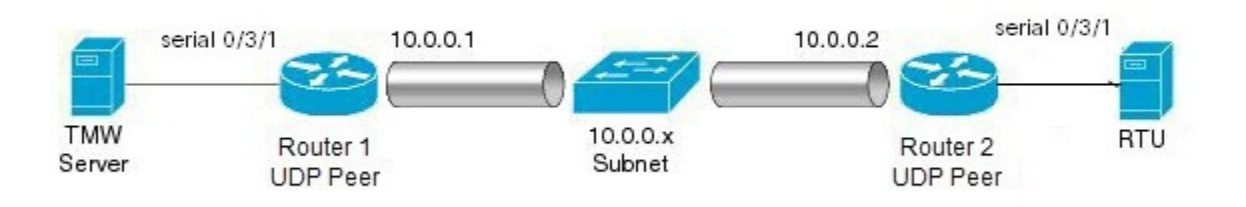

### **Serial Data Processing**

When the default serial protocol, Asynchronous Communication Protocol, is used, the streams of serial data received by a Raw Socket peer can be packetized based on the following criteria:

- **Packet length**–You can specify a packet length that triggers the IR8340 to transmit the serial data to the peer. Once the IR8340 collectsthis much data in its buffer, it packetizesthe accumulated data and forwards it to the Raw Socket peer.
- **Packet-timer value**–The packet timer specifies the amount of time the IR8340 waits to receive the next character in a stream. If a character is not received by the time the packet timer expires, the data the IR8340 has accumulated in its buffer is packetized and forwarded to the Raw Socket peer.
- **Special character**–You can specify a character that will trigger the IR8340 to packetize the data accumulated in its buffer and send it to the Raw Socket peer. When the special character (for example, a CR/LF) is received, the IR8340 packetizes the accumulated data and sends it to the Raw Socket peer.

See [Configuring](#page-244-0) Common Raw Socket Line Options, on page 227 for information about configuring the processing options.

### **VRF-Aware Raw Socket**

The VRF-aware Raw Socket Transport feature enables you to isolate Raw Socket traffic using a VRF for efficient management and control of serial data. After configuring a VRF, you can associate the serial interface configured for Raw Socket Transport with the VRF. See Raw [Socket](#page-252-0) VRF, on page 235 for a configuration example.

## <span id="page-243-0"></span>**Prerequisites**

Determine how you want Raw Socket traffic transported in your network, including the network devices and interfaces to use, how the router packetizes the serial data, and whether to use VRF.

# <span id="page-243-1"></span>**Guidelines and Limitations**

Typically, UDP traffic is blocked by firewalls in the network. If the network has such firewalls, make sure to configure pinholes to allow the raw socket UDP traffic.

## <span id="page-243-2"></span>**Default Settings**

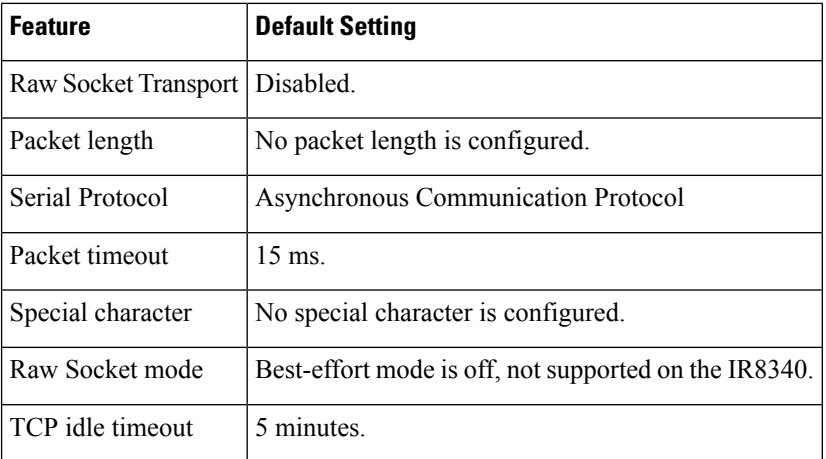

# <span id="page-243-4"></span><span id="page-243-3"></span>**Configuring Raw Socket Transport**

This section includes the following topics:

### **Enabling Raw Socket Transport on the Serial Interface**

To enable Raw Socket Transport on the IR8340 router, you must first enable an asynchronous serial port and enable Raw Socket TCP or UDP encapsulation for that port.

### **Before you begin**

Determine availability of the serial port on the IR8340.

### **Procedure**

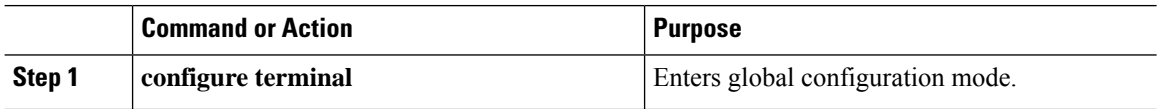

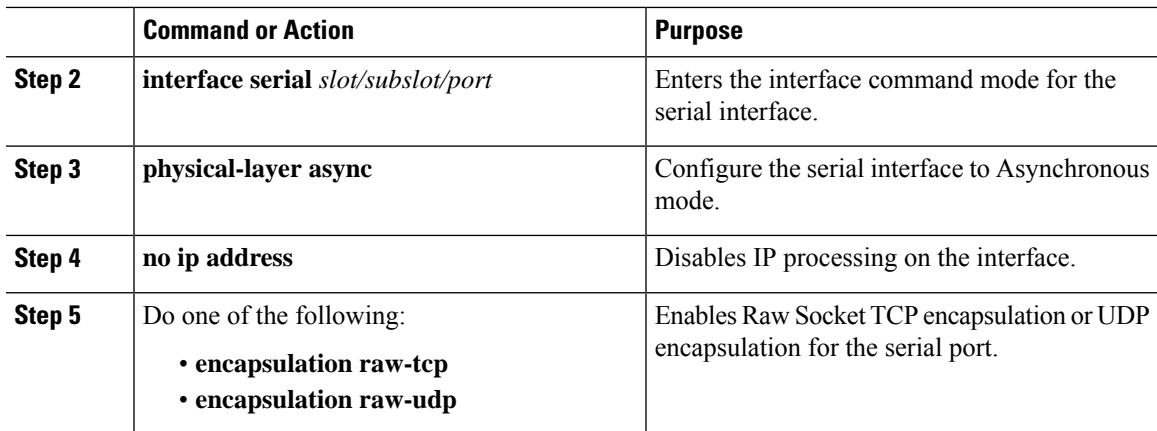

### **Example**

```
router# configure terminal
router(config)# interface serial 0/3/2
router(config)# physical-layer async
router(config-if)# no ip address
router(config-if)# encapsulation raw-tcp
router(config-if)# exit
```
### <span id="page-244-0"></span>**Configuring Common Raw Socket Line Options**

You can configure options common to all connections on a line. The common options apply to both TCP and UDP.

### **Before you begin**

Enable Raw Socket Transport as described in Enabling Raw Socket [Transport](#page-243-4) on the Serial Interface, on page [226](#page-243-4).

#### **Procedure**

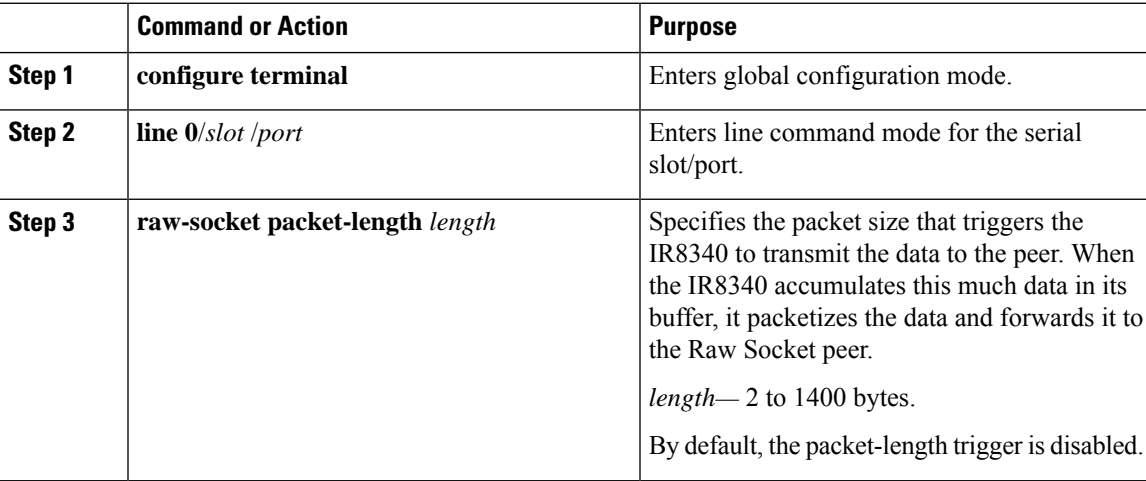

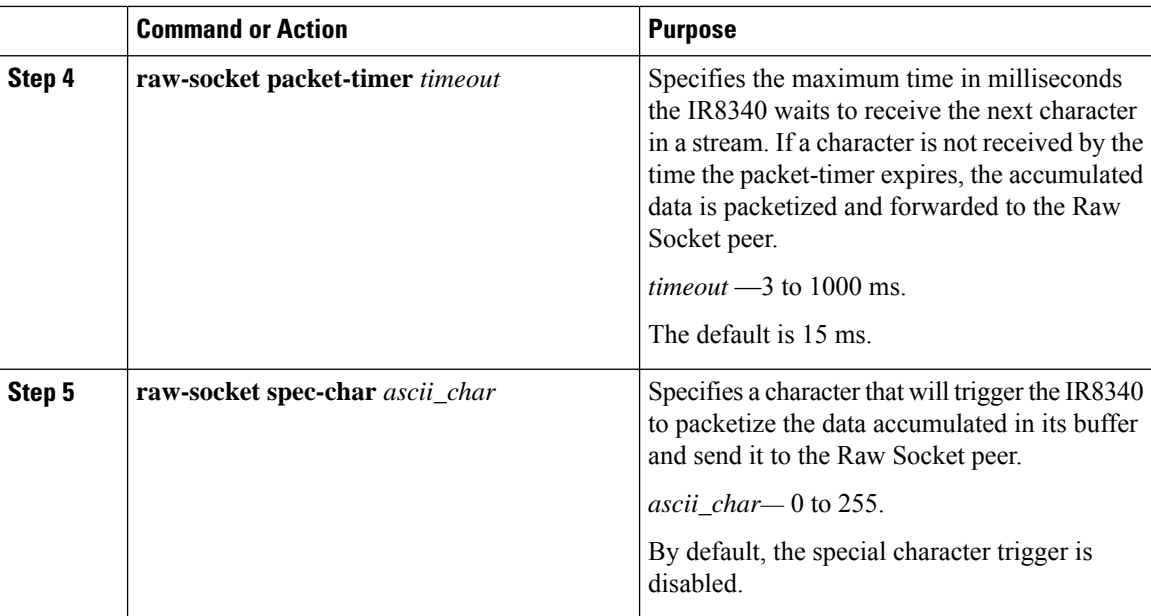

### **Example**

```
router# configure terminal
router(config)# line 0/3/2
router(config-line)# raw-socket packet-length 32
router(config-line)# raw-socket packet-timer 500
router(config-line)# raw-socket special-char 3
router(config-line)# parity even
router(config-line)# stopbits 1
router(config-line)# speed 9600
```
#### **What to do next**

Use the **no** form of these commands to return to the default values.

### **Configuring Raw Socket TCP**

After enabling Raw Socket TCP encapsulation, you configure the TCP server and/or clients.

### **Configuring the Raw Socket TCP Server**

### **Before you begin**

Enable a serial port and Raw Socket TCP encapsulation for that port, as described in [Enabling](#page-243-4) Raw Socket [Transport](#page-243-4) on the Serial Interface, on page 226.

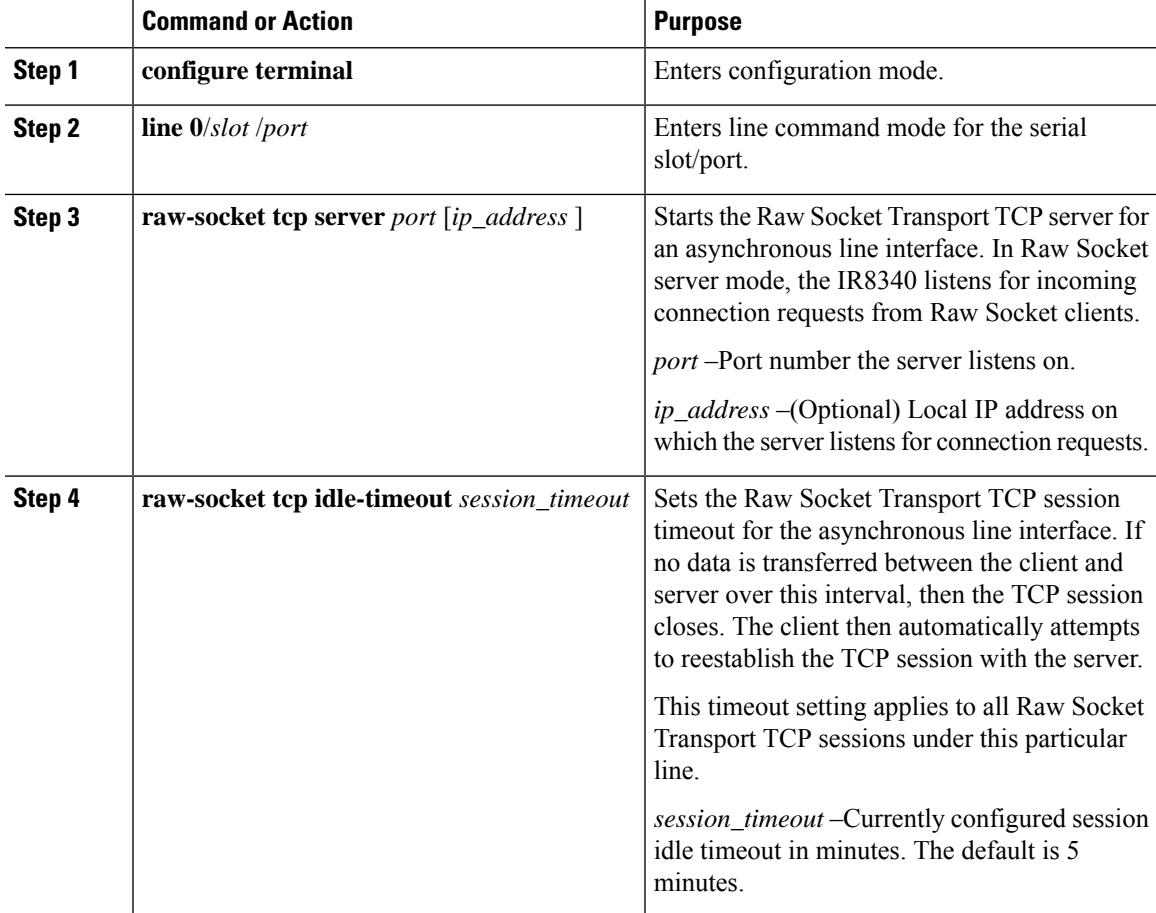

#### **Procedure**

### **Example**

router# **configure terminal**

```
router(config)# line 0/3/2
router(config-line)# raw-socket tcp server 4000 10.0.0.1
router(config-line)# raw-socket tcp idle-timeout 10
router(config-line)# exit
router(config)#
```
### **What to do next**

To remove a Raw Socket TCP server, use the **no raw-socket tcp server** command.

### **Configuring the Raw Socket TCP Client**

### **Before you begin**

Enable a serial port and Raw Socket TCP encapsulation for that port, as described in [Enabling](#page-243-4) Raw Socket [Transport](#page-243-4) on the Serial Interface, on page 226.

### **Procedure**

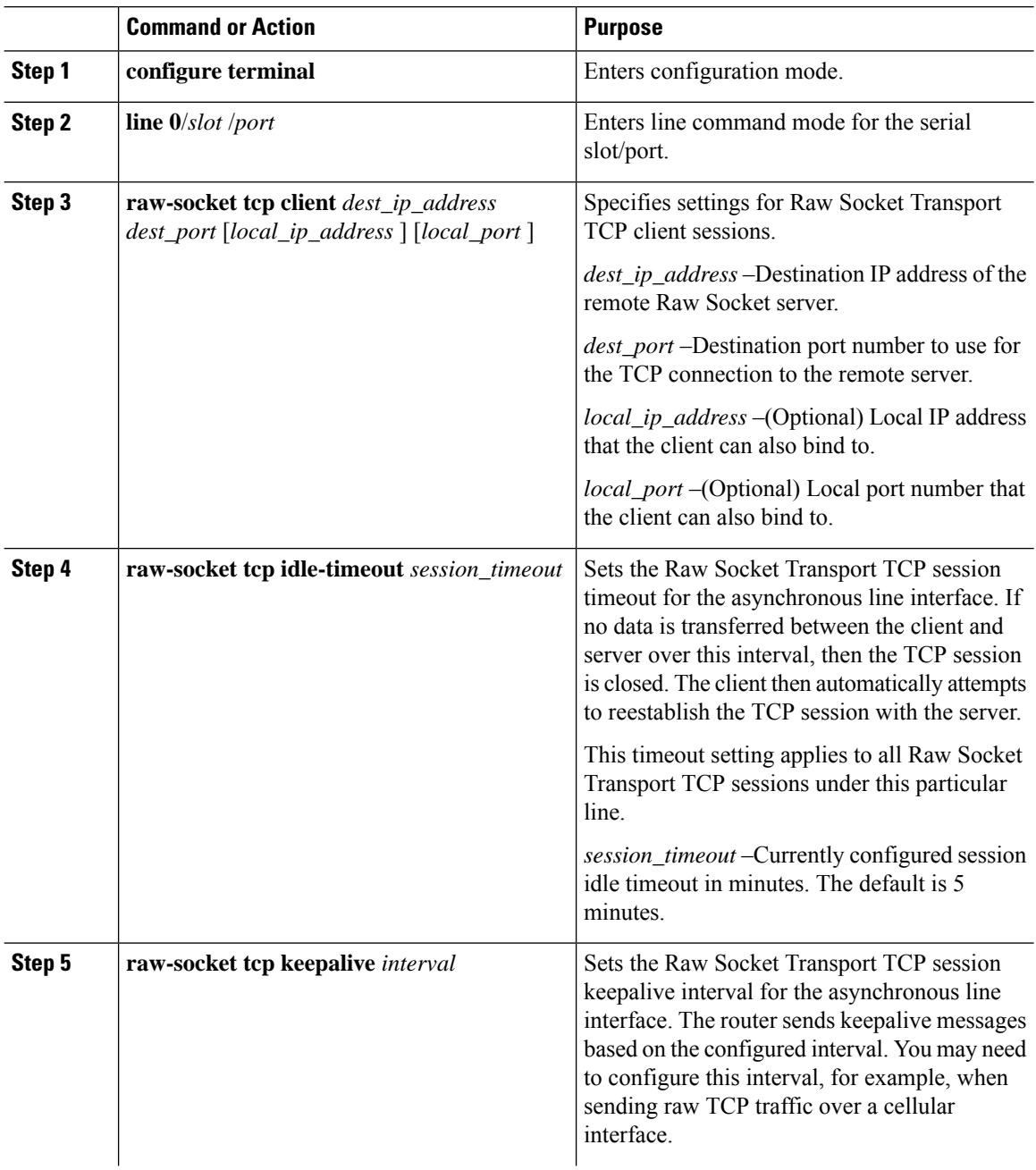

Ш

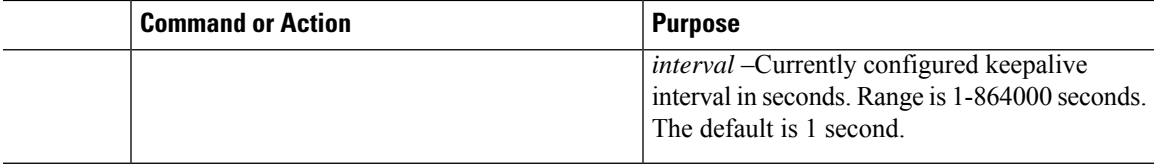

#### **Example**

This example shows how to configure a Raw Socket TCP client for an asynchronous serial line. The IR8340 (router), serving as a Raw Socket client, initiates TCP sessions with a Raw Socket server and forwards packetized serial data to it. The router collects streams of serial data in its buffer; when it accumulates 827 bytes in its buffer, the router packetizes the data and forwards it to the Raw Socket server. If the router and the Raw Socket server do not exchange any data for 10 minutes, then the TCP session with the Raw Socket server closes, and the router attempts to reestablish the session with the Raw Socket server.

```
router# configure terminal
```

```
router(config)# line 0/3/2
router(config-line)# raw-socket tcp client 10.0.0.1 4000
router(config-line)# raw-socket packet-length 827
router(config-line)# raw-socket tcp idle-timeout 10
router(config-line)# exit
router(config)#
```
### **What to do next**

To remove a Raw Socket TCP client, use the **no raw-socket tcp client** command.

### **Configuring a Raw Socket UDP Peer-to-Peer Connection**

After enabling Raw Socket UDP encapsulation and the common line options, you configure the Raw Socket UDP peer-to-peer connection. The local port on one end of the connection should be the destination port on the other end.

#### **Before you begin**

Enable a serial port and Raw Socket UDP encapsulation for that port, as described in [Enabling](#page-243-4) Raw Socket [Transport](#page-243-4) on the Serial Interface, on page 226.

### **Procedure**

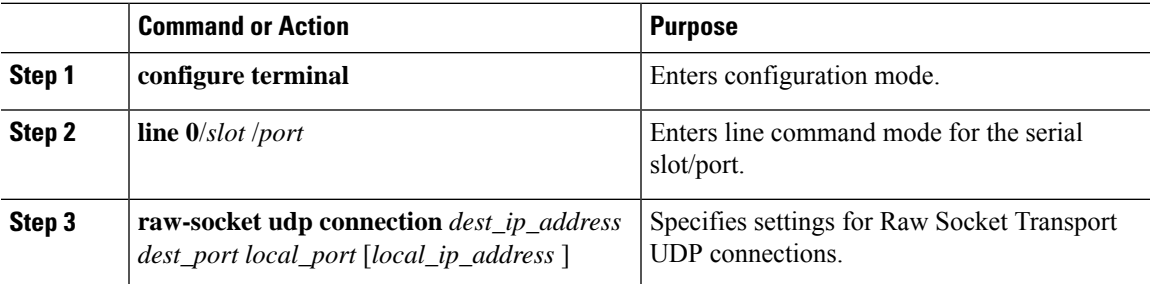

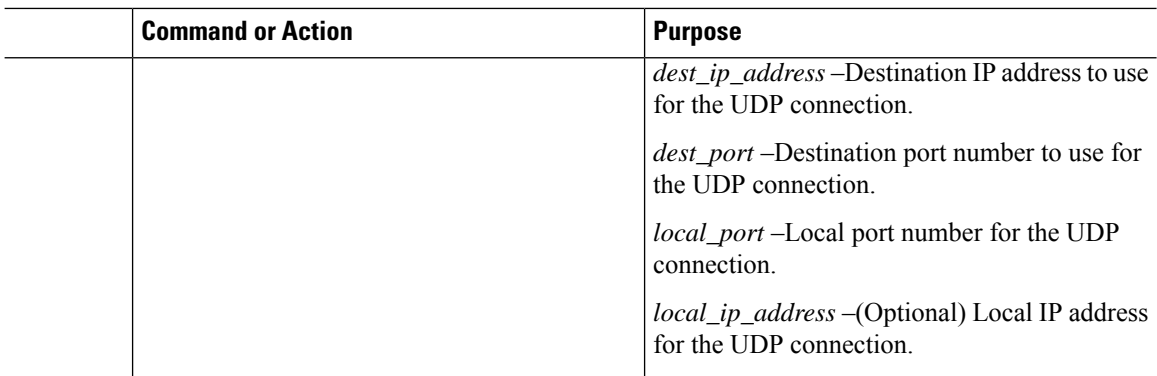

#### **Example**

This example shows how to configure a Raw Socket UDP connection between router A (local IP address 192.168.0.8) and router B (local IP address 192.168.0.2).

### **Router A**

```
router# configure terminal
router(config)# line 0/2/0
router(config-line)# raw-socket udp connection 192.168.0.2 5000 7000
router(config-line)# exit
router(config)#
```
### **Router B**

```
router# configure terminal
router(config)# line 0/2/0
router(config-line)# raw-socket udp connection 192.168.0.8 7000 5000
router(config-line)# exit
router(config)#
```
#### **What to do next**

To remove a Raw Socket UDP connection, use the **no raw-socket udp connection** command.

## <span id="page-249-0"></span>**Verifying Configuration**

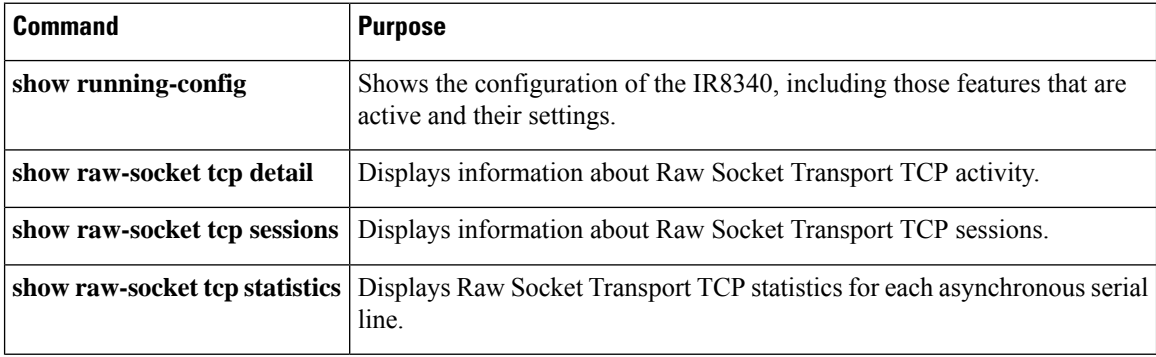

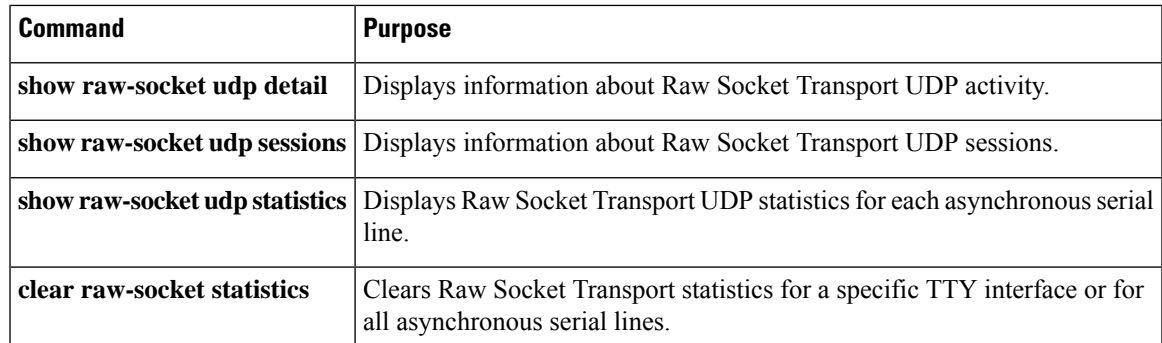

# <span id="page-250-0"></span>**Configuration Example**

The following sections include Raw Socket Transport configuration examples:

### **Raw Socket TCP**

The following example shows a Raw Socket Transport configuration in which an IR8340 router (Router 1) acts as the server, and another IR8340 (Router 2) acts as the client.

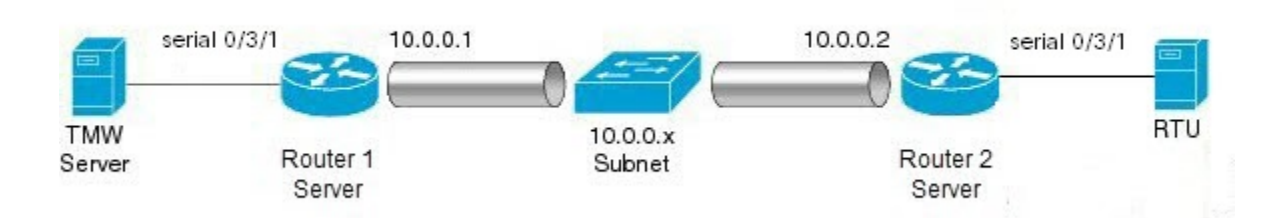

The following table displays the configuration of the server and client IR8340s highlighted in the above figure:

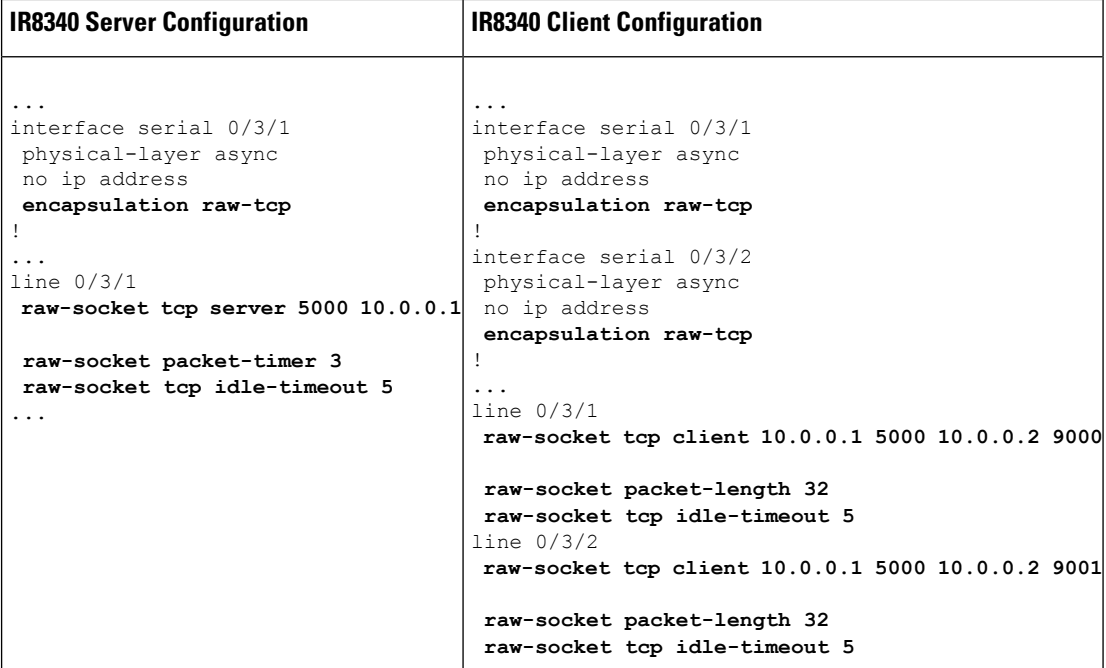

### **Raw Socket UDP**

This example shows the configuration for a Raw Socket UDP connection between two IR8340 routers:

### **From Router1**

```
interface GigabitEthernet 0/1/1
ip address 192.168.0.8 255.255.255.0
duplex auto
speed auto
interface serial 0/3/2
physical-layer async
no ip address
encapsulation raw-udp
line 0/3/2
raw-socket udp connection 192.168.0.2 4000 4000
```
### **From Router2**

```
interface GigabitEthernet0/1/2
ip address 192.168.0.2 255.255.255.0
load-interval 60
duplex auto
speed auto
no keepalive
interface serial 0/3/2
physical-layer async
no ip address
encapsulation raw-udp
line 0/3/2
raw-socket udp connection 192.168.0.8 4000 4000
```
Ш

### **Raw Socket VRF**

The following example shows a Raw Socket VRF configuration in which two routers, configured for Raw Socket Transport, connect through a VRF. Router1 is an IR8340, serves as the Raw Socket TCP server, and Router2 is an IR8340 serves as the Raw Socket TCP client.

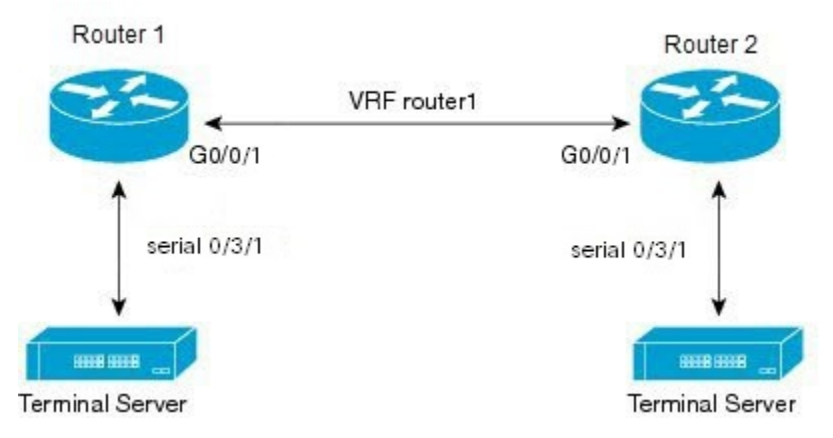

Following are the configurations of Router1 and Router2 as shown in the above figure:

#### **Router1 Configuration**

Defining VRF on the router:

```
vrf definition router1
rd 100:1
 route-target export 100:3
 route-target import 100:3
 !
 address-family ipv4
exit-address-family
```
Applying VRF configuration on the interface:

```
interface GigabitEthernet0/0/1
vrf forwarding router1
ip address 100.100.100.2 255.255.255.0
duplex auto
speed auto
```
Applying raw-tcp on the serial interface:

```
interface serial 0/3/1
physical-layer async
vrf forwarding router1
no ip address
encapsulation raw-tcp
```
#### Applying raw-tcp on the line:

line 0/3/1 raw-socket tcp server 5000 4.4.4.4

### **Router2 Configuration**

Defining VRF on the router:

```
vrf definition router1
rd 100:1
route-target export 100:3
route-target import 100:3
 !
address-family ipv4
 exit-address-family
```
Applying VRF configuration on the interface:

```
interface GigabitEthernet0/0/1
vrf forwarding router1
ip address 100.100.100.1 255.255.255.0
duplex auto
speed auto
```
Applying raw-tcp on the serial interface:

```
interface serial 0/3/1
physical-layer async
vrf forwarding router1
no ip address
encapsulation raw-tcp
```
Applying raw-tcp on line:

```
line 0/3/1
 raw-socket tcp client 4.4.4.4 5000
```
## **Show Line Details for Configuring Raw-TCP/UDP**

The **show line** command shows all TTY line summary information. The output contains information about mapping between async interface and line number, the line speed, uses, noise, and so on. The line that begins with the asterisk "\*" indicates that the line is in use.

By enabling the physical layer Async on the serial port, the corresponding line will be activated and it will be displayed in the **show line** output. In the following example, 0/3/0 and 0/3/4 are configured as async mode and displayed.

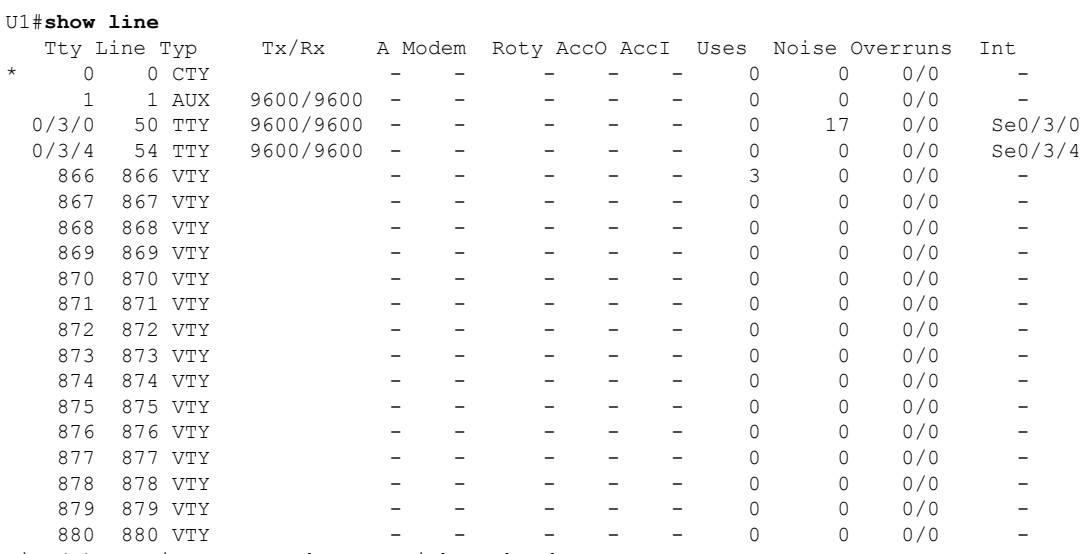

Line(s) not in async mode -or- with no hardware support:

Ш

```
2-49, 51-53, 55-865
111#
```
## **Raw-Socket Show and Debug Commands**

Use the following show commands for the verification:

- **show raw-socket** {**tcp**|**udp**} **session**
- **show raw-socket** {**tcp**|**udp**} **statistic**

Use the following commands to debug:

```
debug raw-socket ?
 driver Driver level debug
  transport Raw-socket over any transport
debug raw-socket driver ?
  event Driver event trace
 packet Driver packet trace
debug raw-socket driver event ?
 <cr> <cr>
debug raw-socket driver packet ?
 line Serial/Async line
 <cr> <cr>
debug raw-socket driver packet line ?
 <0-726> First Line range
  console Primary terminal line
 tty Terminal controller
 vty Virtual terminal
 x/y/z Slot/Subslot/Port for Modems
debug raw-socket transport ?
 event TCP or UDP event trace
 packet TCP or UDP packet trace
debug raw-socket transport event ?
 <cr> <cr>
debug raw-socket transport packet ?
 line Serial/Async line
 <cr> <cr>
debug raw-socket transport packet line ?
 <0-726> First Line range
  console Primary terminal line
 tty Terminal controller
```
vty Virtual terminal

x/y/z Slot/Subslot/Port for Modems

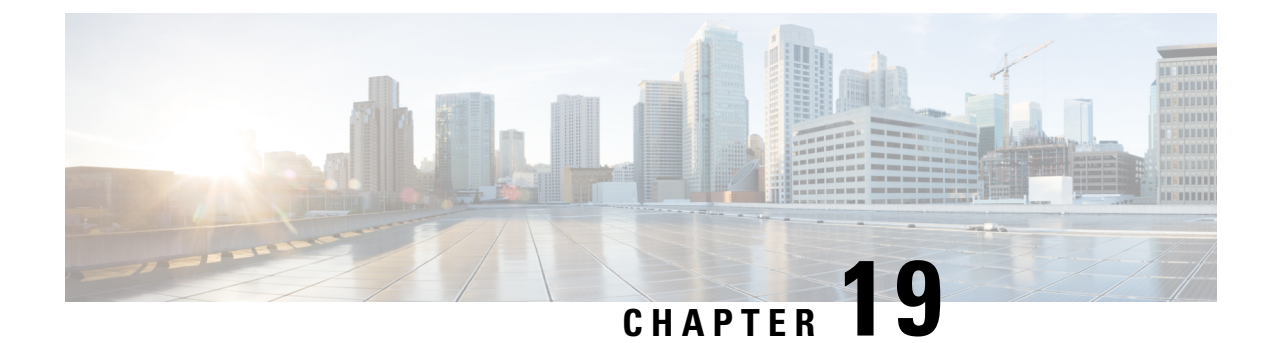

# **Configuring MODBUS TCP**

This chapter provides the following sections:

- [Understanding](#page-256-0) MODBUS TCP, on page 239
- [Configuring](#page-258-0) the Router as the MODBUS TCP Server, on page 241
- [MODBUS](#page-258-1) TCP Registers, on page 241

# <span id="page-256-0"></span>**Understanding MODBUS TCP**

Use Modicon Communication Bus (MODBUS) TCP over an Ethernet network when connecting the router to devices such as intelligent electronic devices (IEDs), distributed controllers, substation routers, Cisco IP Phones, Cisco Wireless Access Points, and other network devices such as redundant substation routeres.

MODBUSis a serial communications protocol for client-server communication between a router (server) and a device in the network running MODBUS client software (client). You can use MODBUS to connect a computer to a remote terminal unit (RTU) in supervisory control and data acquisition (SCADA) systems.

The client can be an IED or a human machine interface (HMI) application that remotely configure and manage devices running MODBUS TCP. The router functions as the server.

The router encapsulates a request or response message in a MODBUS TCP application data unit (ADU). A client sends a message to a TCP port on the router. The default port number is 502.

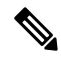

For information about the registers that a client can query on the router that functions as a MODBUS TCP server, see [MODBUS](#page-258-1) TCP Registers, on page 241. **Note**

### **MODBUS and Security**

If a firewall or other security services are enabled, the router TCP port might be blocked, and the router and the client cannot communicate.

If a firewall and other security services are disabled, a denial-of-service attack might occur on the router.

To configure quality of service (QoS) to set the rate-limit for MODBUS TCP traffic, create an access-list that only permits traffic sending to port number 502 that is reserved for MODBUS communication. Then attach the access-list to the input class-map and attach it to the interface and set the rate limit to permit traffic via default port 502 and prioritize SCADA packets.

```
DUT-1:
!
class-map match-any Modbus-out-Traffic
match qos-group 1
class-map match-any Modbus-In-Traffic
 match access-group 101
!
policy-map Modbus-In
class Modbus-In-Traffic
 set qos-group 1
policy-map Modbus-Out
 class Modbus-out-Traffic
 police 10000000
 priority
!
!
interface GigabitEthernet0/1/1
 switchport mode access
service-policy input Modbus-In
!
interface GigabitEthernet0/1/2
 switchport mode access
 service-policy output Modbus-Out
!
!
interface Vlan1
no ip address
 ip access-group 101 in
rate-limit input access-group 101 8000 8000 8000 conform-action transmit exceed-action
drop
!
!
!
access-list 101 permit tcp 10.10.10.0 0.0.0.255 any eq 502
DUT-2:
interface Vlan1
 ip address 192.168.1.2 255.255.255.0
This example shows that 133 SCADA packets were classified.
DUT-1#show policy-map interface GigabitEthernet0/1/2
 GigabitEthernet0/1/2
```

```
Service-policy output: Modbus-Out
  Class-map: Modbus-out-Traffic (match-any)
   133 packets
   Match: qos-group 1
    police cir 10000000 bc 312500
       conform-action transmit
       exceed-action drop
    conform: 133 (packets) exceed: 0 (packets)
      Priority
    Output Queue:
      Max queue-limit default threshold: 272
      Tail Packets Drop: 0
```
### **Multiple Request Messages**

The router can receive multiple request messages from clients and respond to them simultaneously.

You can set the number of client connections from 1 to 5. The default is 1.

# <span id="page-258-0"></span>**Configuring the Router as the MODBUS TCP Server**

## **Defaults**

The router is not configured as a MODBUS TCP server.

The TCP port number is 502.

The number of simultaneous connection requests is 1.

## **Enabling MODBUS TCP on the Switch**

Beginning in privileged EXEC mode:

### **Procedure**

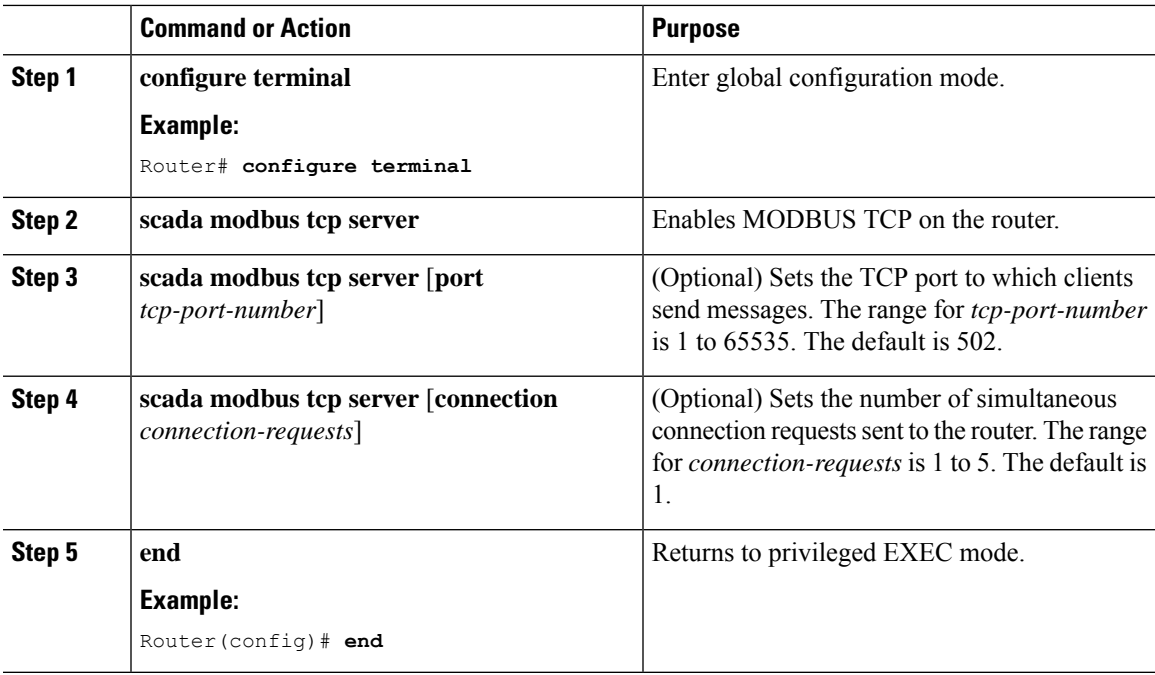

To disable MODBUS on the router and return to the default settings, enter the **no scada modbus tcp server** global configuration command.

To add security when using MODBUS TCP, configure an ACL to permit traffic from specific clients or configure QoS to rate-limit traffic.

# <span id="page-258-1"></span>**MODBUS TCP Registers**

This section lists the read-only MODBUS registers. MODBUS clients use them to communicate with a MODBUS server (i.e., the IR8340 router). There are no writable registers.

## **System Information Registers**

Memory address spaces 0x0800 through 0x0FFF are system information registers. Clients use the 0x03 Read Multiple Registers MODBUS function code. The system-information register mapping is as follows:

#### **Table 15: System Information Registers**

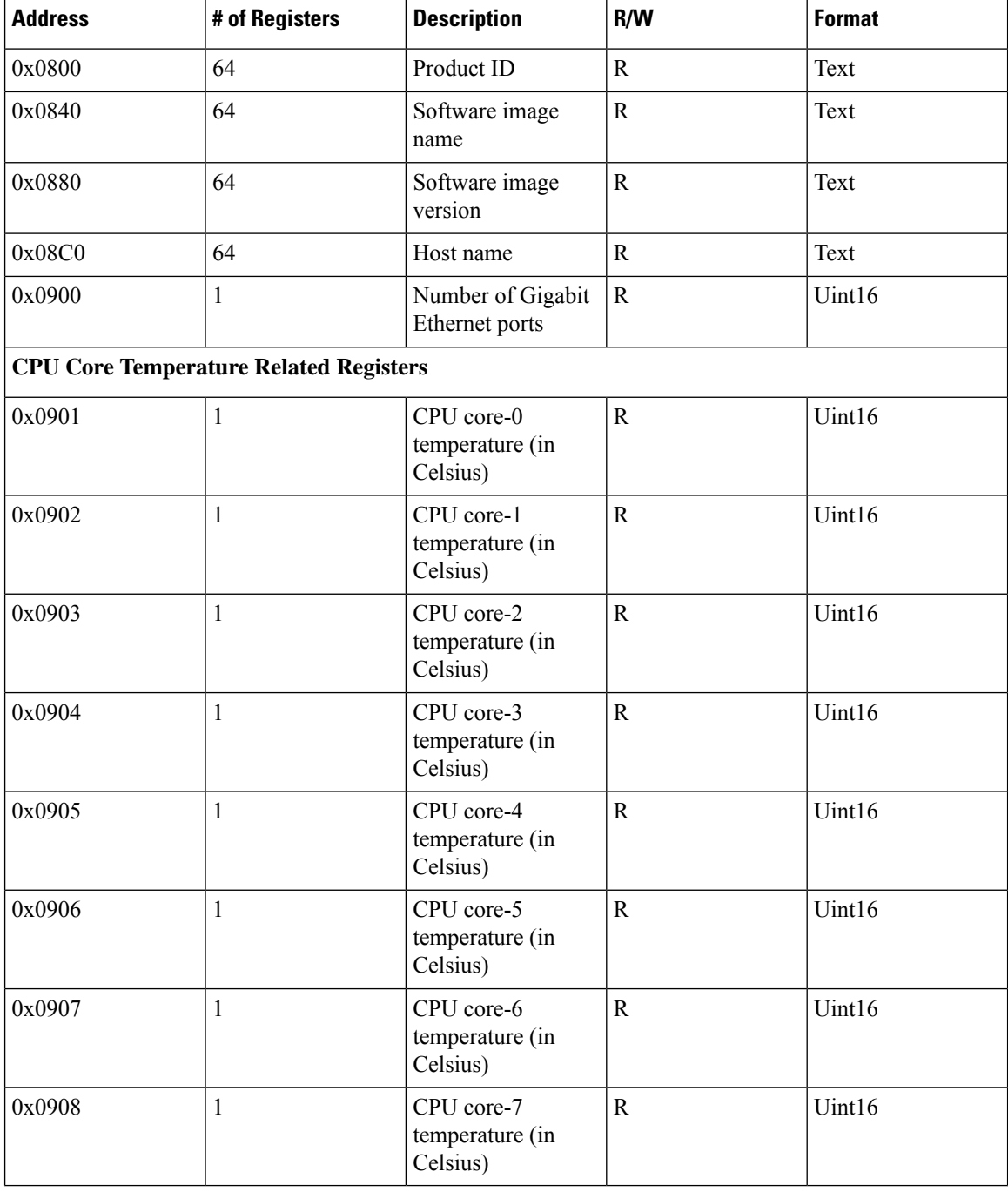

## **Port Information Registers**

Memory address spaces 0x1000 through 0x3FFF are read-only interface registers. Clients use the 0x03 Read Multiple Registers MODBUS function code to access the registers.

The following table shows the memory map for all interface registers, with 64-bit counters (address space  $0x1000 - 0x2$ FFF, 8K registers):

#### **Table 16: System Information Registers**

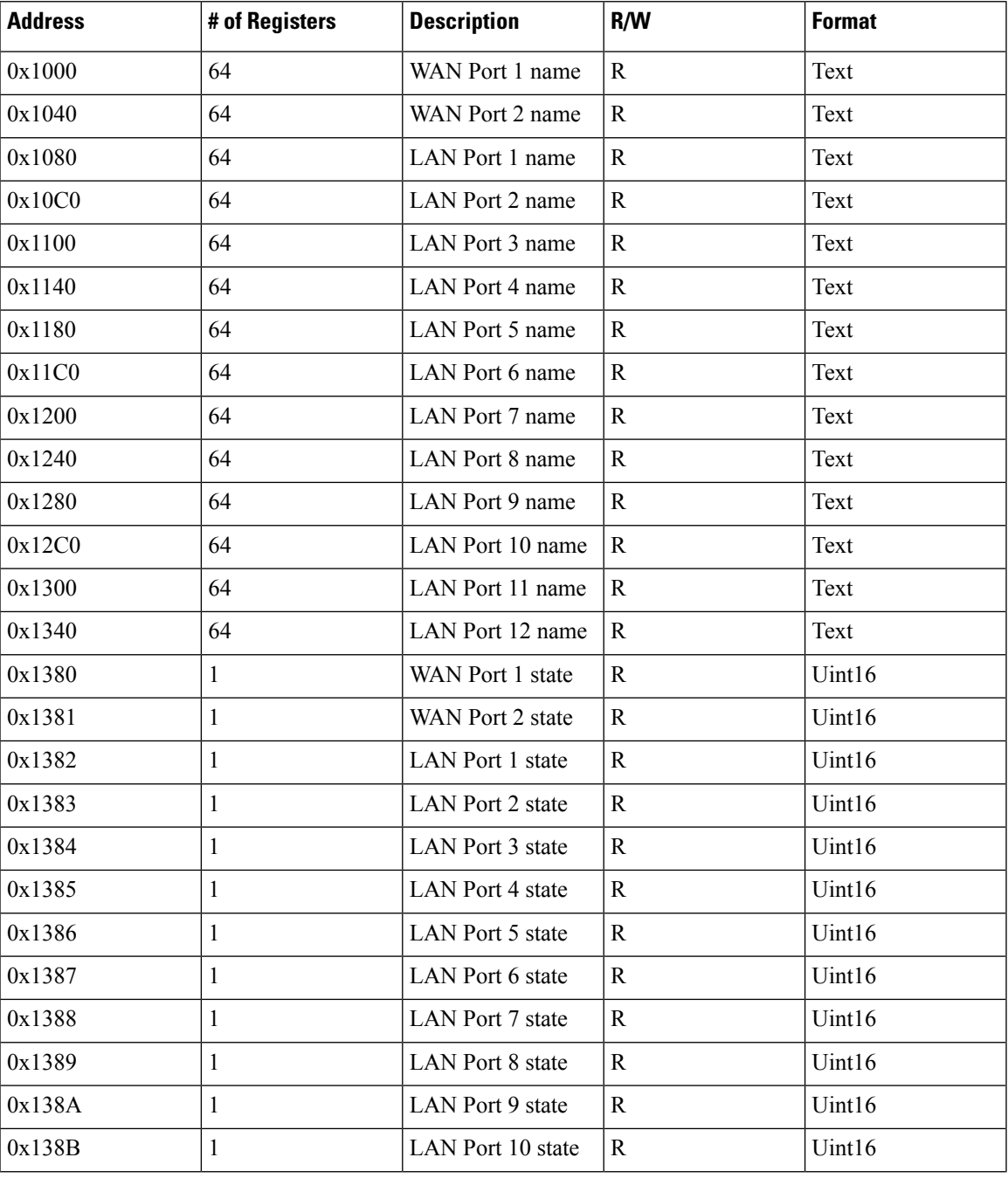

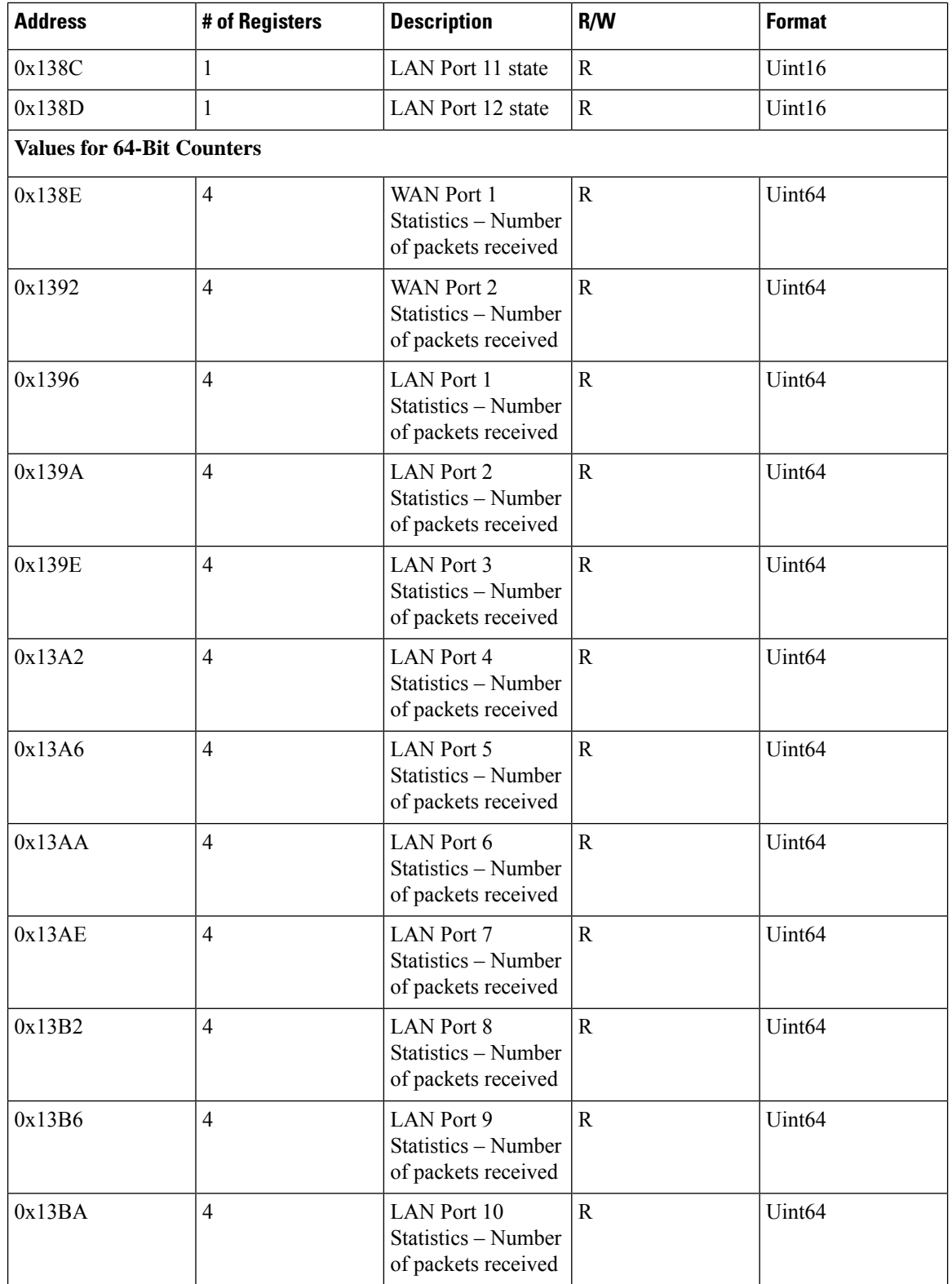

 $\mathbf{l}$ 

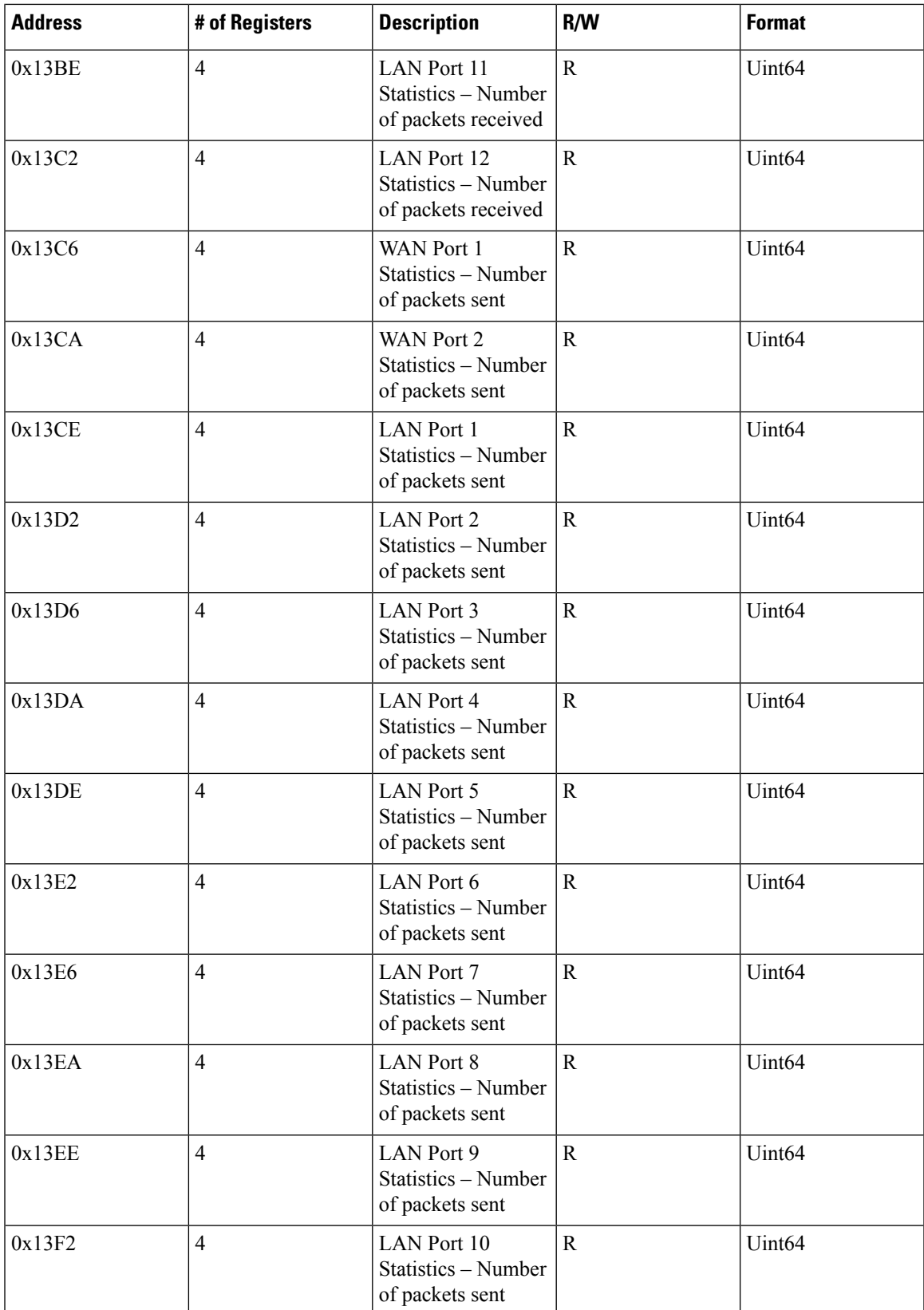

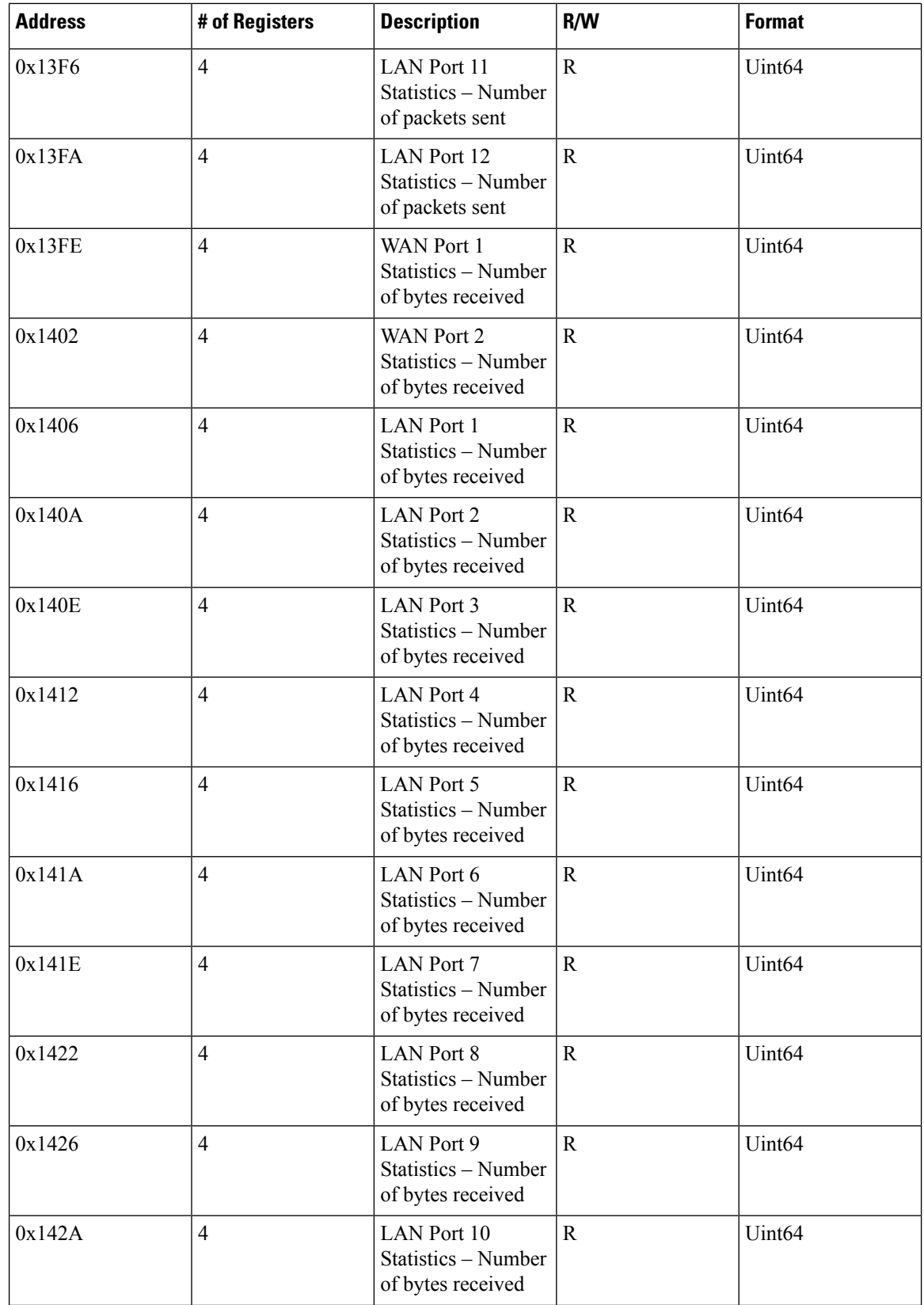

I

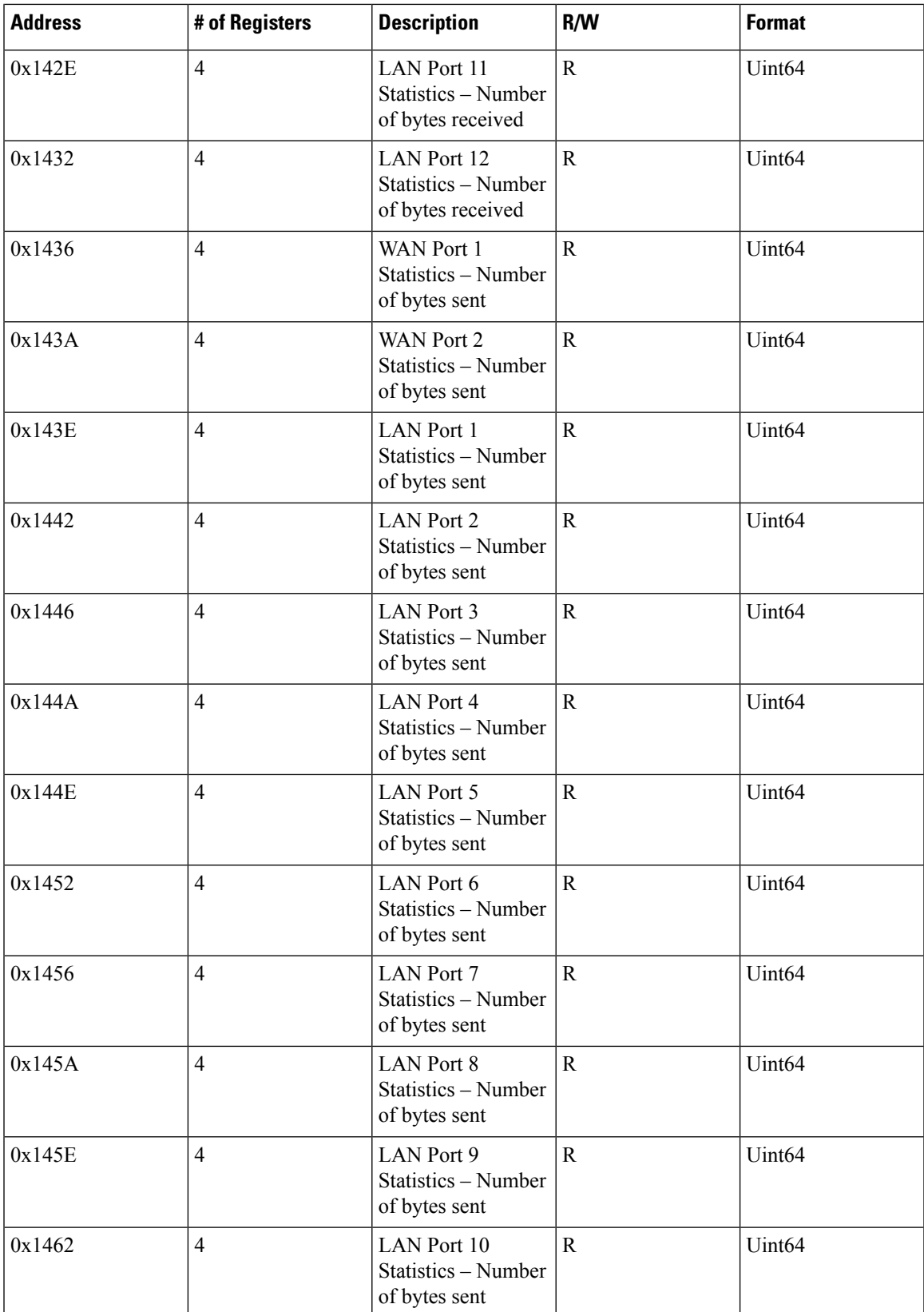

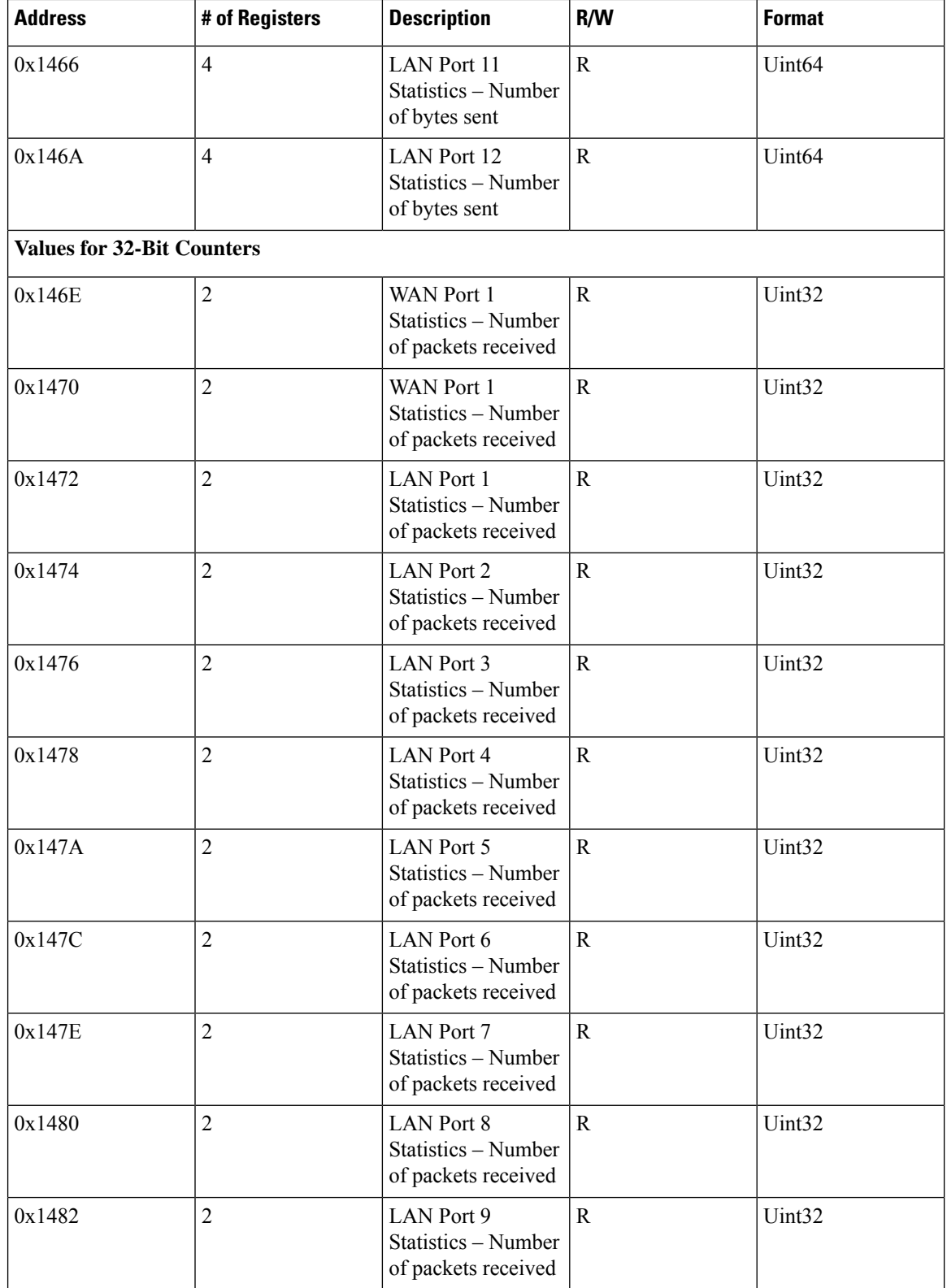

 $\mathbf{l}$ 

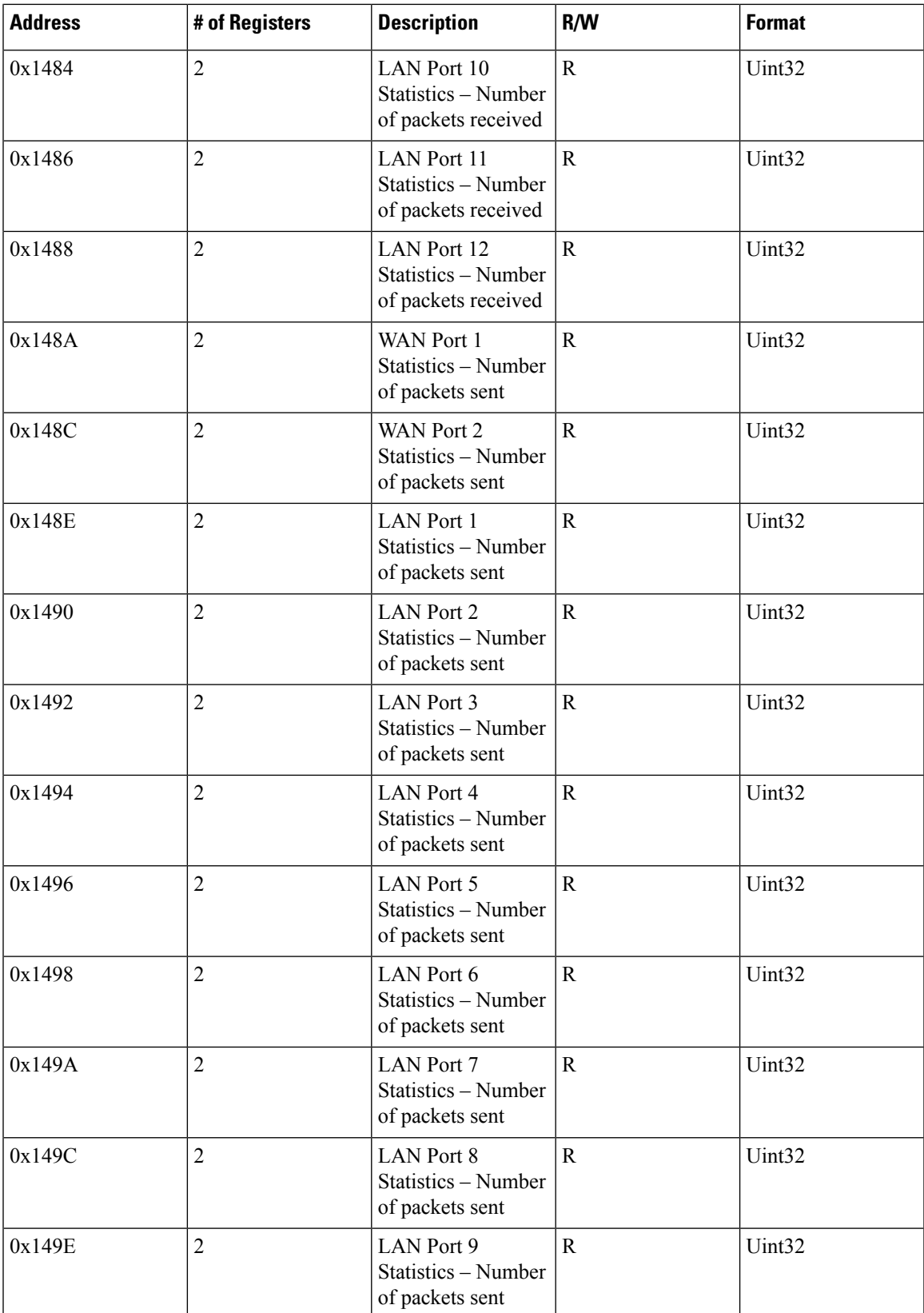

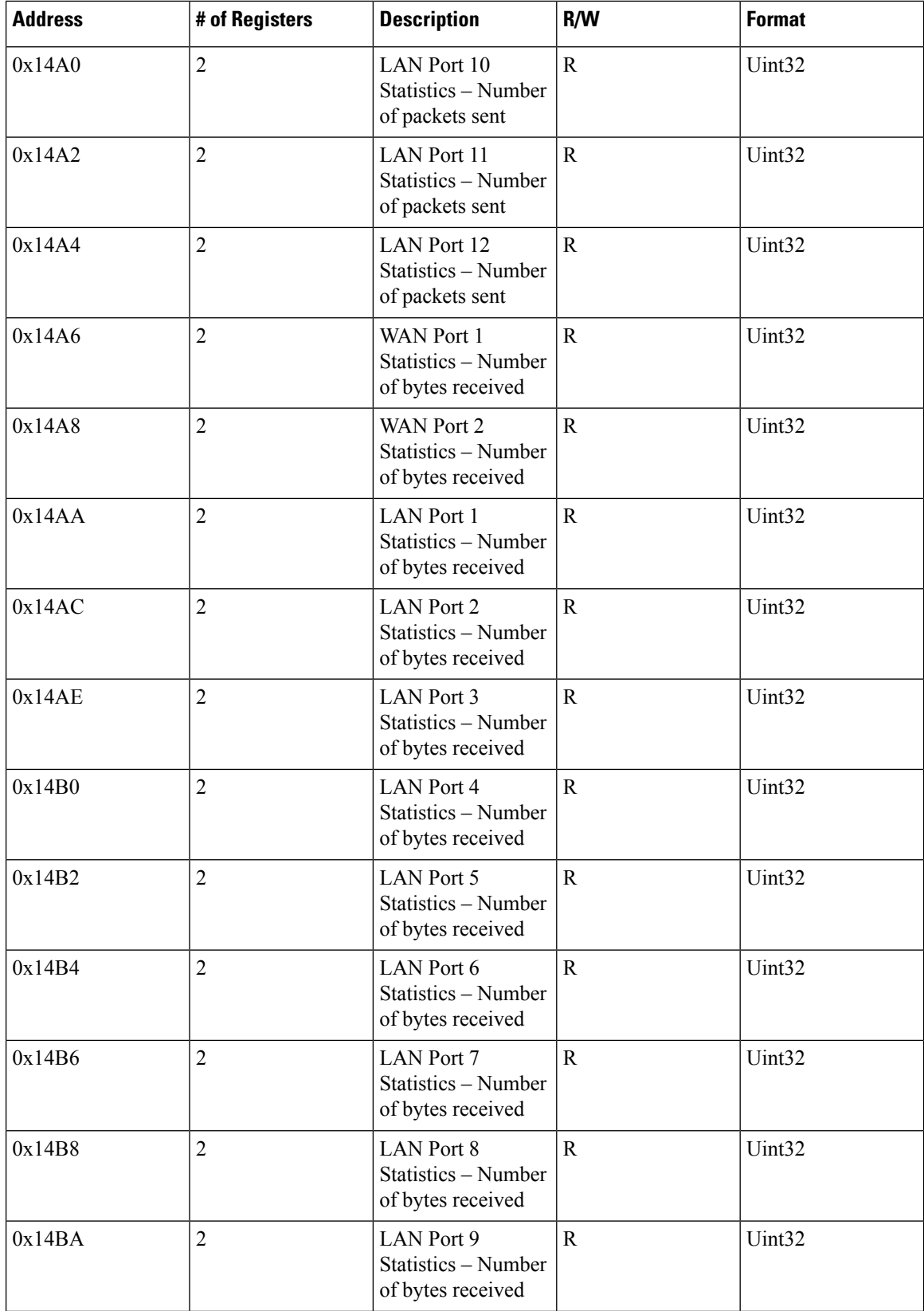

 $\mathbf{l}$ 

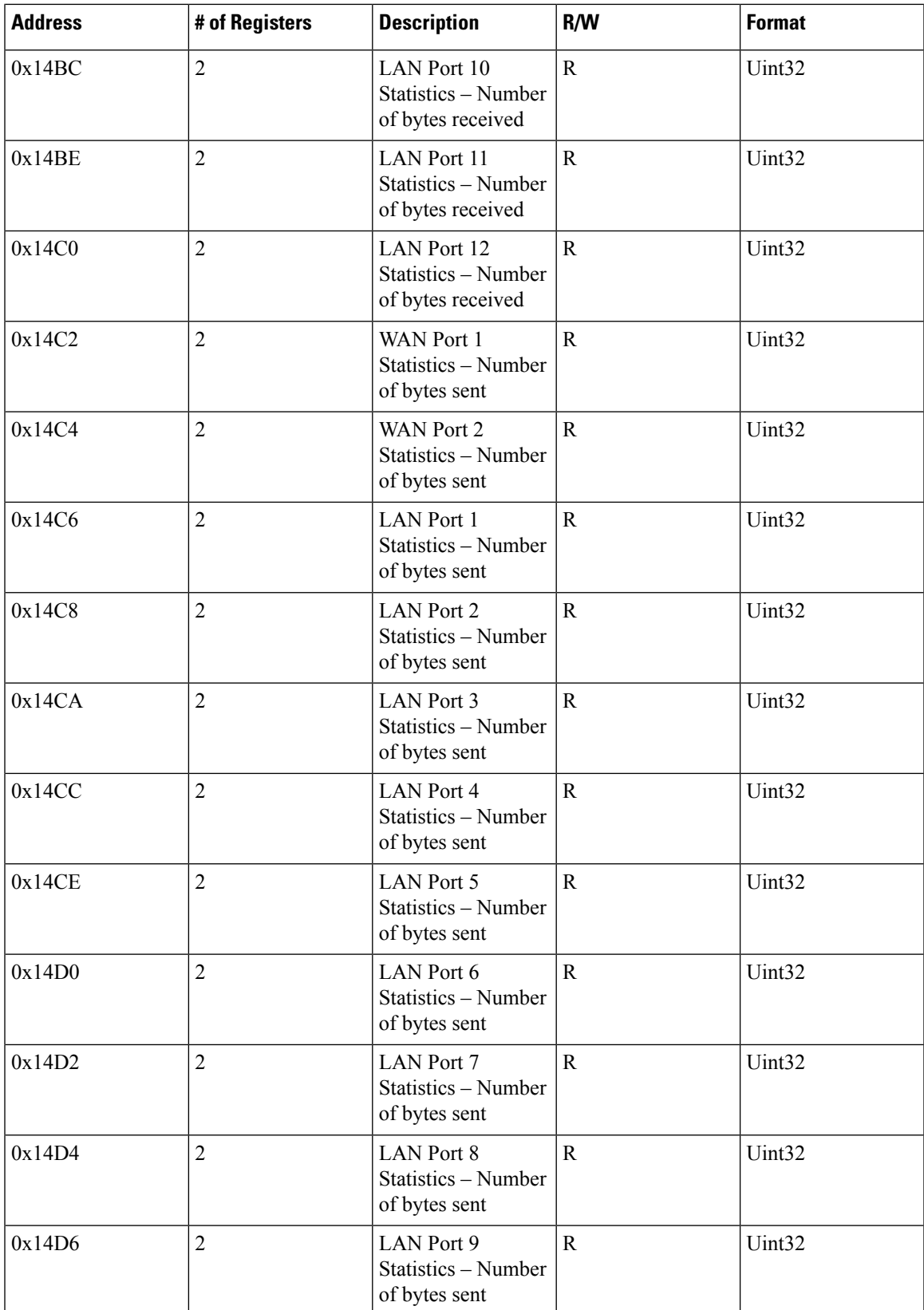

I

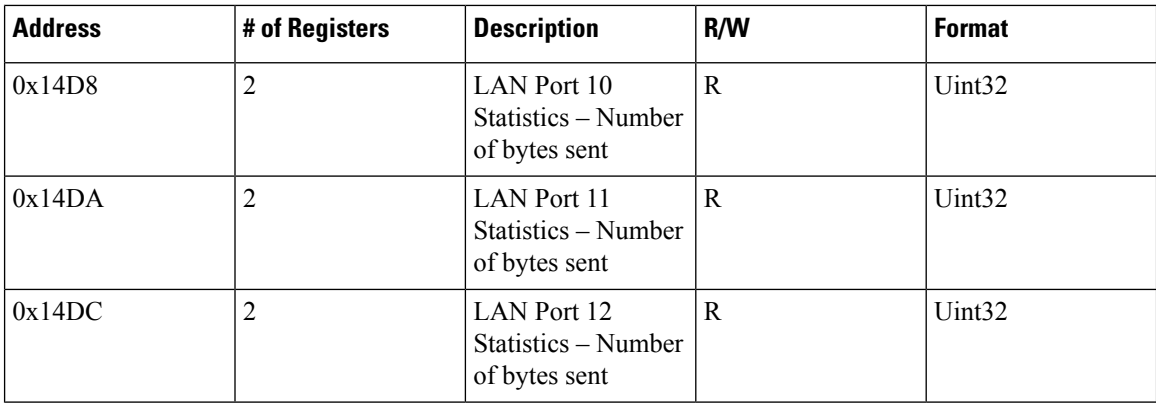

## **Interpreting the Port State**

**Table 17: Interpreting the Port State**

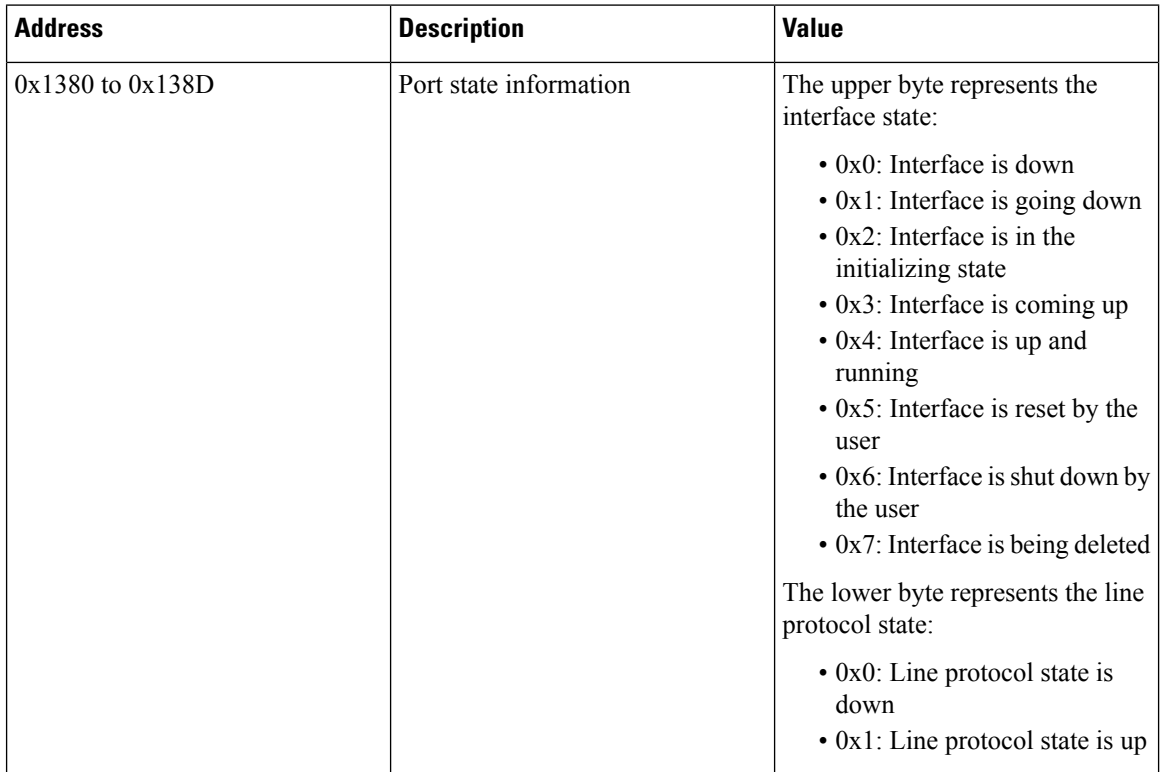

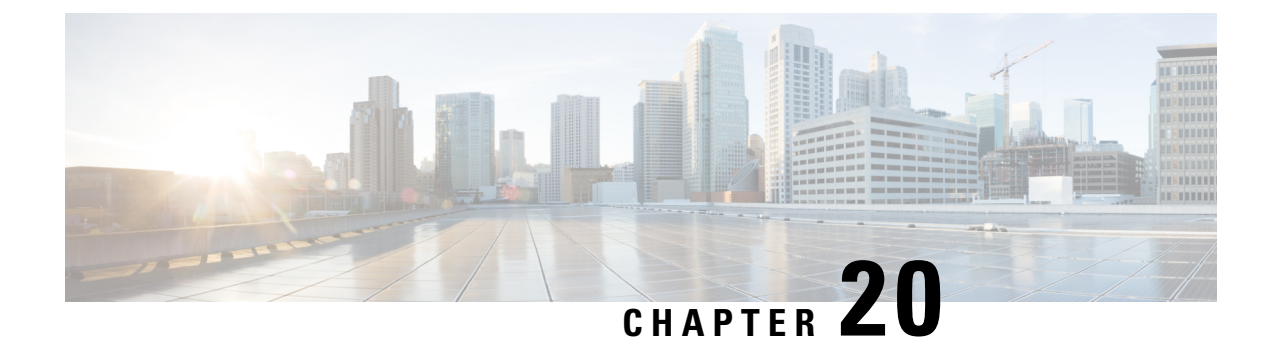

# **VLAN Access Control Lists**

This chapter provides information about VLAN Access Control Lists (ACLs) and how to configure them.

- [Information](#page-270-0) About VLAN Access Control Lists, on page 253
- [Configuring](#page-270-1) VACLs, on page 253

## <span id="page-270-0"></span>**Information About VLAN Access Control Lists**

VLAN access control lists (VACLs) or VLAN maps are used to control network traffic within a VLAN. VACLs are configured globally, and the rules are applied on VLANs. VACLs are supported in both ingress and egress directions. In ingress direction VACLs are applied after Port ACL and before Routed ACL. In egress direction VACLs are applied after Routed ACL and before Port ACL. VLAN map is applied to both routed and switched traffic. VLAN map can contain both IP and MAC ACLs to be applied to IP and non-IP traffic respectively.

### **VLAN Maps**

VLAN ACLs or VLAN maps are used to control network traffic within a VLAN. You can apply VLAN maps to all packets that are bridged within a VLAN in the switch or switch stack. VACLs are strictly for security packet filtering and for redirecting traffic to specific physical interfaces. VACLs are not defined by direction (ingress or egress).

All non-IP protocols are access-controlled through MAC addresses and Ethertype using MAC VLAN maps. (IP traffic is not access controlled by MAC VLAN maps.) You can enforce VLAN maps only on packets going through the switch; you cannot enforce VLAN maps on traffic between hosts on a hub or on another switch connected to this switch.

With VLAN maps, forwarding of packets is permitted or denied, based on the action specified in the map.

# <span id="page-270-1"></span>**Configuring VACLs**

VACL allows you to define VLAN maps and attach them to VLANs. This allows the ability to apply a single access policy across the VLAN and have different policies across different VLANs.

- VLAN map is attached using **vlan filter** <*word*> **vlan-list** <*vlanid*> command
- VLAN map is defined using **vlan access-map** <*word*> command
- In this mode, a match for IP Access-lists is specified using **match ip address** command. This will filter the traffic based on L3/L4 fields specified in the IP ACL. Match for IPv6 access lists can be configured using **matchipv6 address** command. This will filter traffic based on L3/L4 fields specified in IPv6 ACL
- A match for MAC Access-lists is specified using **match mac address** command. This will filter the traffic based on L2 fields specified in the MAC ACL.
- Each VLAN map sequence has an action forward or drop specified which specifies what should happen when the traffic matches a specified match criteria in the VLAN map.

### **Defining a VLAN Access Map**

To define a VLAN access map, perform this task:

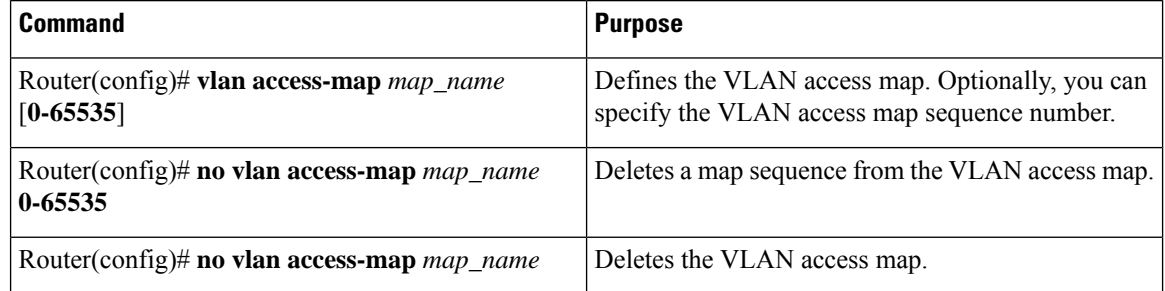

When defining a VLAN access map, note the following information:

- To insert or modify an entry, specify the map sequence number.
- If you do not specify the map sequence number, a number is automatically assigned.
- You can specify only one match clause and one action clause per map sequence.
- Use the **no** keyword with a sequence number to remove a map sequence.
- Use the **no** keyword without a sequence number to remove the map.

### **Configuring a Match Clause in a VLAN Access Map Sequence**

To configure a match clause in a VLAN access map sequence, perform this task:

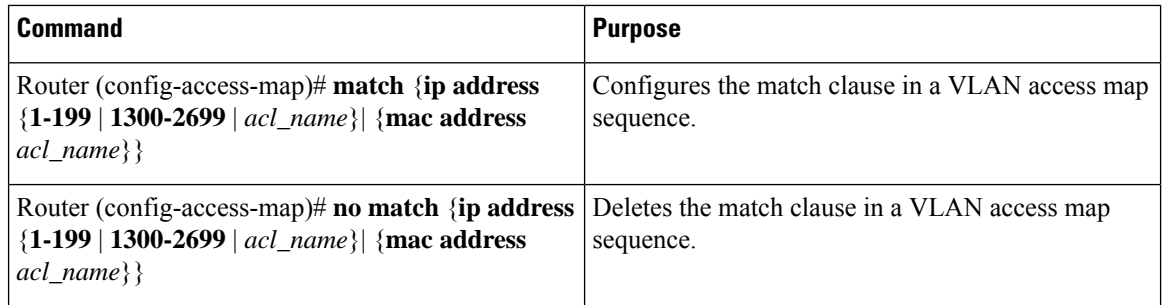

When configuring a match clause in a VLAN access map sequence, note the following information:

• You can select one or more ACLs.

• Use the **no** keyword to remove a match clause or specified ACLs in the clause.

## **Configuring an Action Clause in a VLAN Access Map Sequence**

To configure an action clause in a VLAN access map sequence, perform this task:

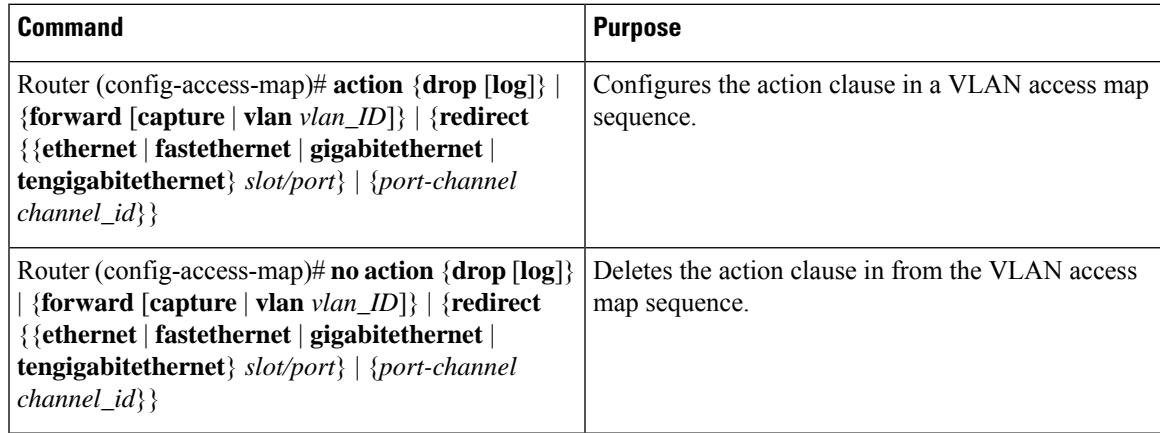

## **Applying a VLAN Access Map**

To apply a VLAN access map, perform this task:

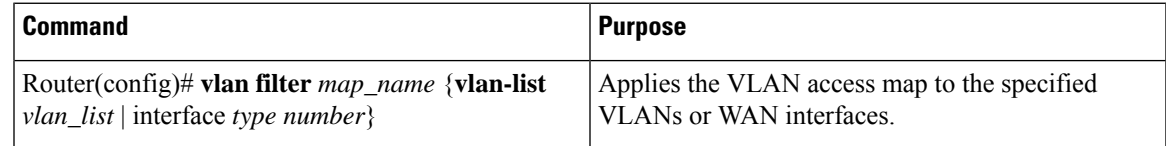

## **Verifying VLAN Access Map Configuration**

To verify VLAN access map configuration, perform this task:

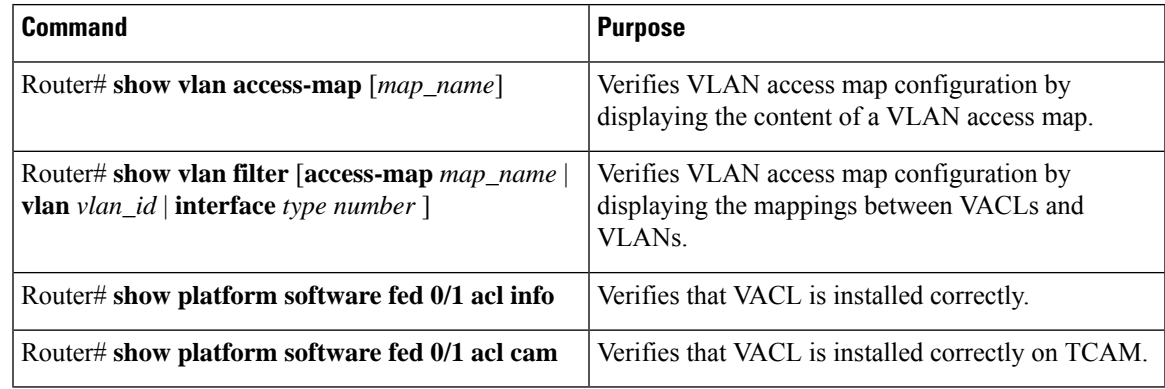

## **Debugging VACLs**

To enable debugs for ACl/VACL, perform this task:

 $\mathbf{l}$ 

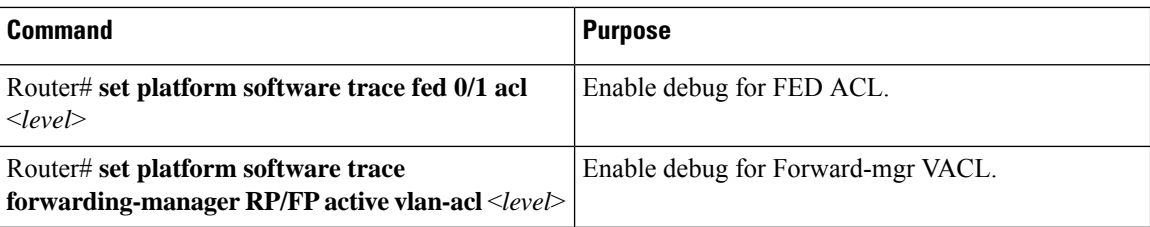

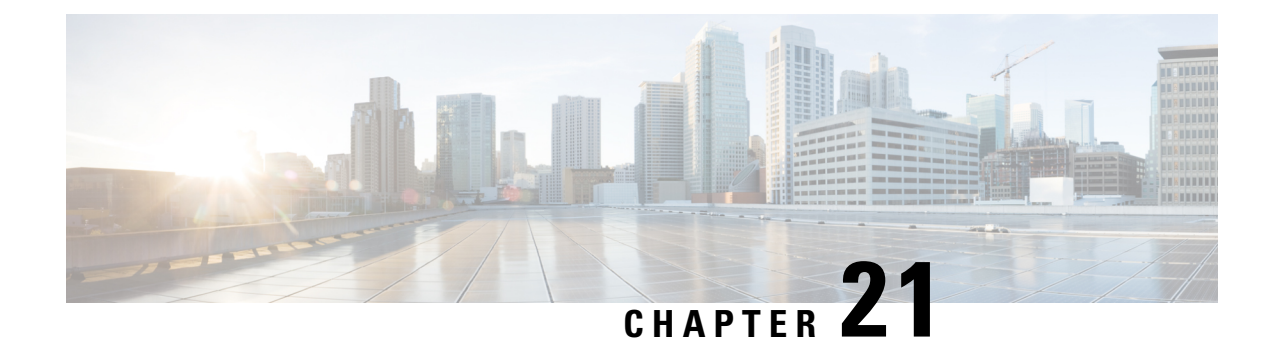

# **Configuring MACsec**

This section describes how to configure MACsec on Cisco IR8340 Routers.

- MACsec [Encryption](#page-274-0) Overview, on page 257
- Limitations and [Restrictions,](#page-274-1) on page 257
- Media Access Control Security and MACsec Key [Agreement,](#page-275-0) on page 258
- [Configuring](#page-276-0) MACsec Encryption, on page 259

# <span id="page-274-0"></span>**MACsec Encryption Overview**

MACsec isthe IEEE 802.1AE standard for authenticating and encrypting packets between two MACsec-capable devices. Cisco IR8340 Router supports 802.1AE encryption with MACsec Key Agreement (MKA) on switch-to-host links for encryption between the switch and host device. IR8340 also supports MACsec encryption for switch-to-switch (inter-network device) security using MKA-based key exchange protocol.

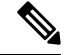

**Note** HSEC license is required to configure MACsec encryption.

**Table 18: MACsec Support on Switch Ports**

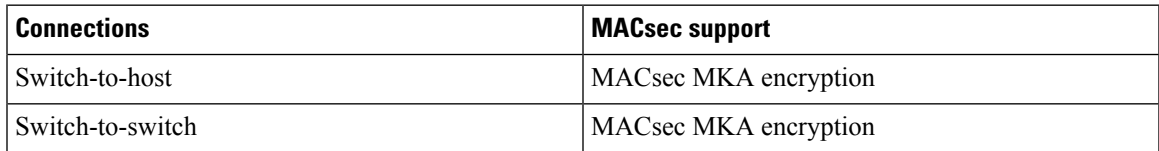

MKA is supported on switch-to-host facing links. Host-facing links typically use flexible authentication ordering for handling heterogeneous devices with or without IEEE 802.1x, and can optionally use MKA-based MACsec encryption.

## <span id="page-274-1"></span>**Limitations and Restrictions**

• MACsec configuration is not supported on WAN ports.

- MACsec configuration is not supported on EtherChannel ports. Instead, MACsec configuration can be applied/removed on the individual member ports of an EtherChannel. To add/remove MACsec configuration, you must first unbundle the member ports from the EtherChannel.
- Configure either MACsec or PRP/HSR on the ports.
- Until PCH is available, MACsec and PTP are mutually exclusive.
- Packet number based rekey is not supported.
- Certificate based MKA (switch to switch) is not supported.
- VLAN Tag-in-clear is not supported.
- Legacy Cisco SAP (switch to switch) is not supported.
- Extended Packet Numbering (XPN) is not supported.

# <span id="page-275-0"></span>**Media Access Control Security and MACsec Key Agreement**

MACsec, defined in 802.1AE, provides MAC-layer encryption over wired networks by using out-of-band methods for encryption keying. The MACsec Key Agreement (MKA) Protocol provides the required session keys and manages the required encryption keys. MKA and MACsec are implemented after successful authentication using certificate-based MACsec or Pre Shared Key (PSK) framework.

A device using MACsec accepts either MACsec or non-MACsec frames, depending on the policy associated with the MKA peer. MACsec frames are encrypted and protected with an integrity check value (ICV). When the device receives frames from the MKA peer, it decrypts them and calculates the correct ICV by using session keys provided by MKA. The device compares that ICV to the ICV within the frame. If they are not identical, the frame is dropped. The device also encrypts and adds an ICV to any frames sent over the secured port (the access point used to provide the secure MAC service to a MKA peer) using the current session key.

The MKA Protocol manages the encryption keys used by the underlying MACsec protocol. The basic requirements of MKA are defined in 802.1x-REV. The MKA Protocol extends 802.1x to allow peer discovery with confirmation of mutual authentication and sharing of MACsec secret keys to protect data exchanged by the peers.

The EAP framework implements MKA as a newly defined EAP-over-LAN (EAPOL) packet. EAP authentication produces a master session key (MSK) shared by both partners in the data exchange. Entering the EAP session ID generates a secure connectivity association key name (CKN). The device acts as the key server for both uplink and downlink; and acts as the authenticator for downlink. It generates a random secure association key (SAK), which issent to the client partner. The client is never a key server and can only interact with a single MKA entity, the key server. After key derivation and generation, the device sends periodic transports to the partner at a default interval of 2 seconds.

The packet body in an EAPOL Protocol Data Unit (PDU) is referred to as a MACsec Key Agreement PDU (MKPDU). MKA sessions and participants are deleted when the MKA lifetime (6 seconds) passes with no MKPDU received from a participant. For example, if a MKA peer disconnects, the participant on the device continues to operate MKA until 6 seconds have elapsed after the last MKPDU is received from the MKA peer.

Ш

Integrity check value (ICV) indicator in MKPDU is optional. ICV is not optional when the traffic is encrypted. **Note**

EAPoL Announcements indicate the use of the type of keying material. The announcements can be used to announce the capability of the supplicant as well as the authenticator. Based on the capability of each side, the largest common denominator of the keying material could be used.

# <span id="page-276-0"></span>**Configuring MACsec Encryption**

## **Configuring MKA and MACsec**

MACsec is disabled by default. No MKA policies are configured.

### **Configuring an MKA Policy**

Follow these steps to configure an MKA policy.

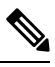

After changing any MKA policy or MACsec configuration for active sessions, execute the **shutdown** command, and then the **no shutdown** command on a port, so that the changes are applied to active sessions. **Note**

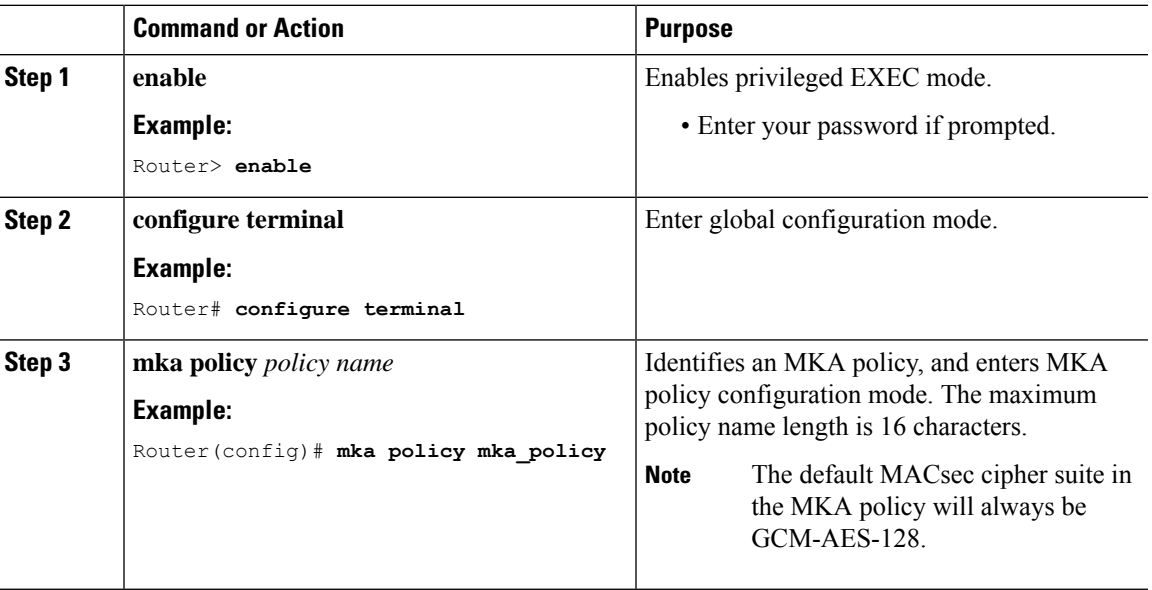

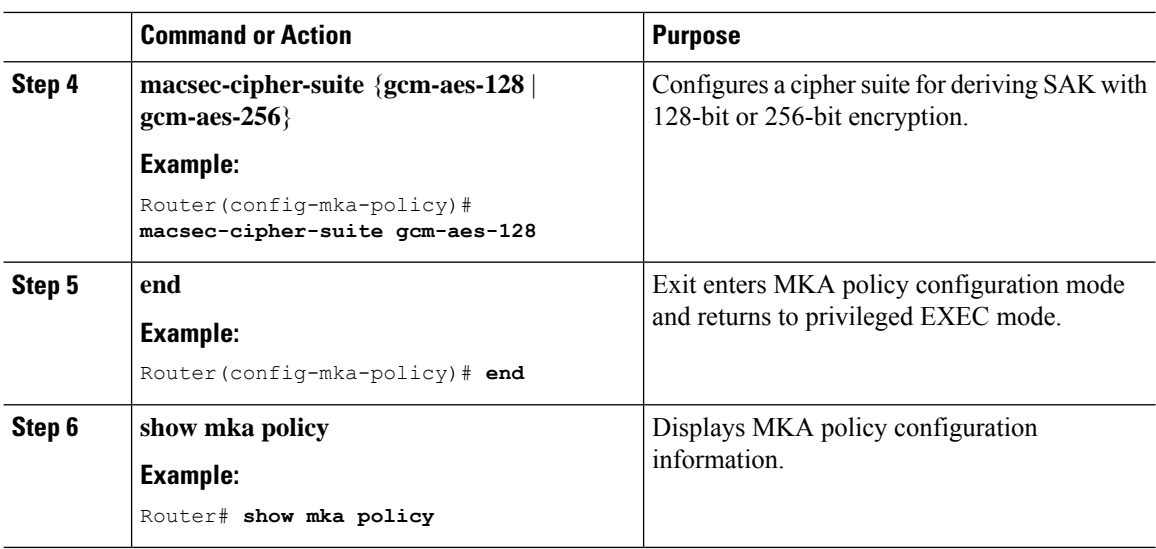

## **Configuring MACsec MKA using PSK**

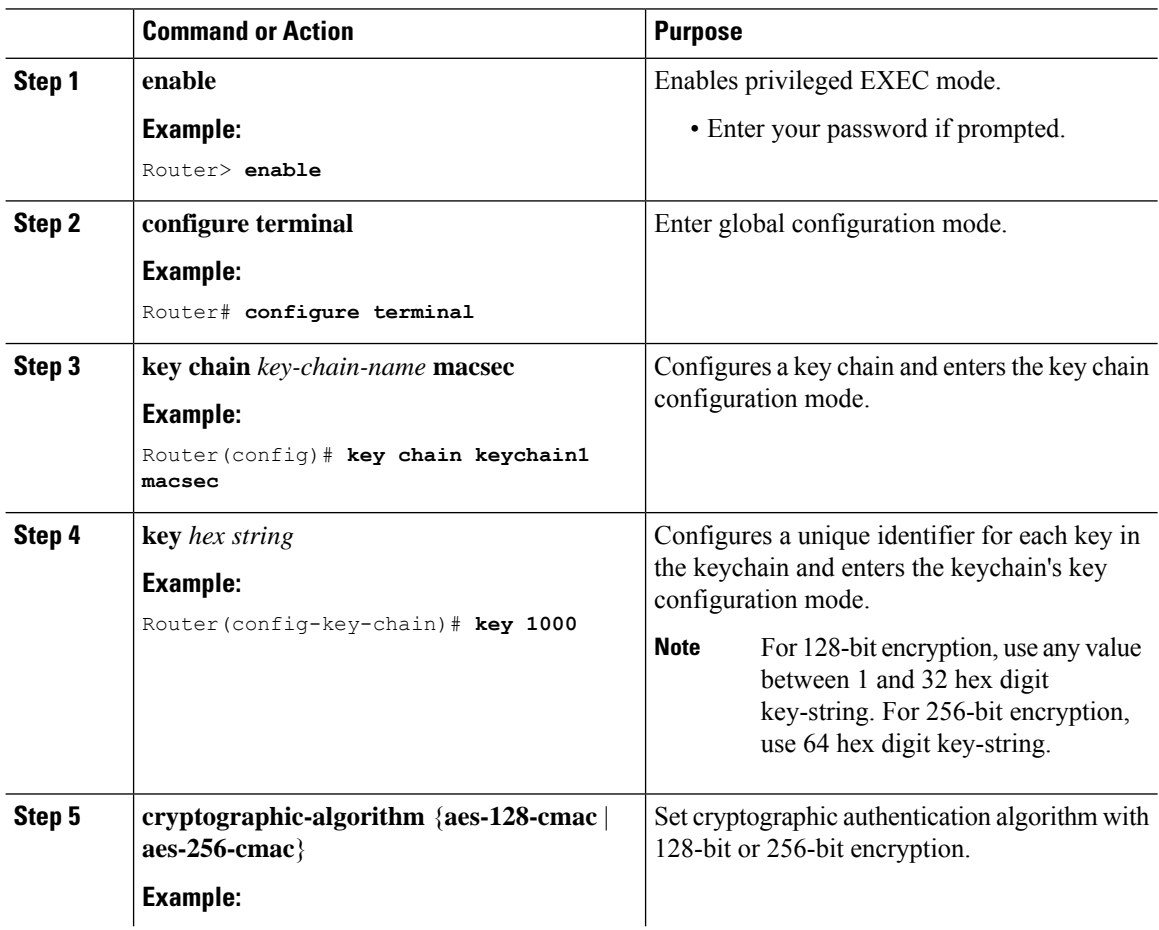

 $\mathbf l$ 

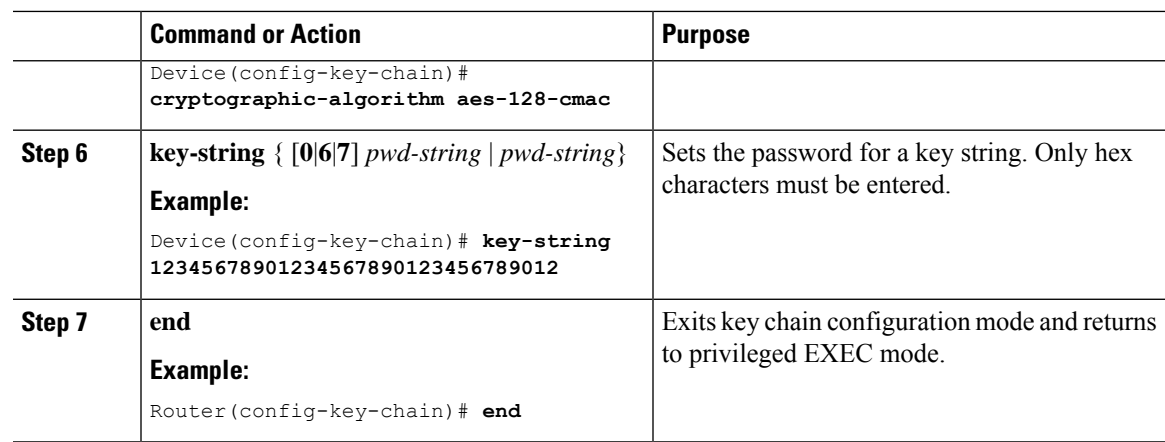

## **Configuring MACsec MKA on an Interface using PSK**

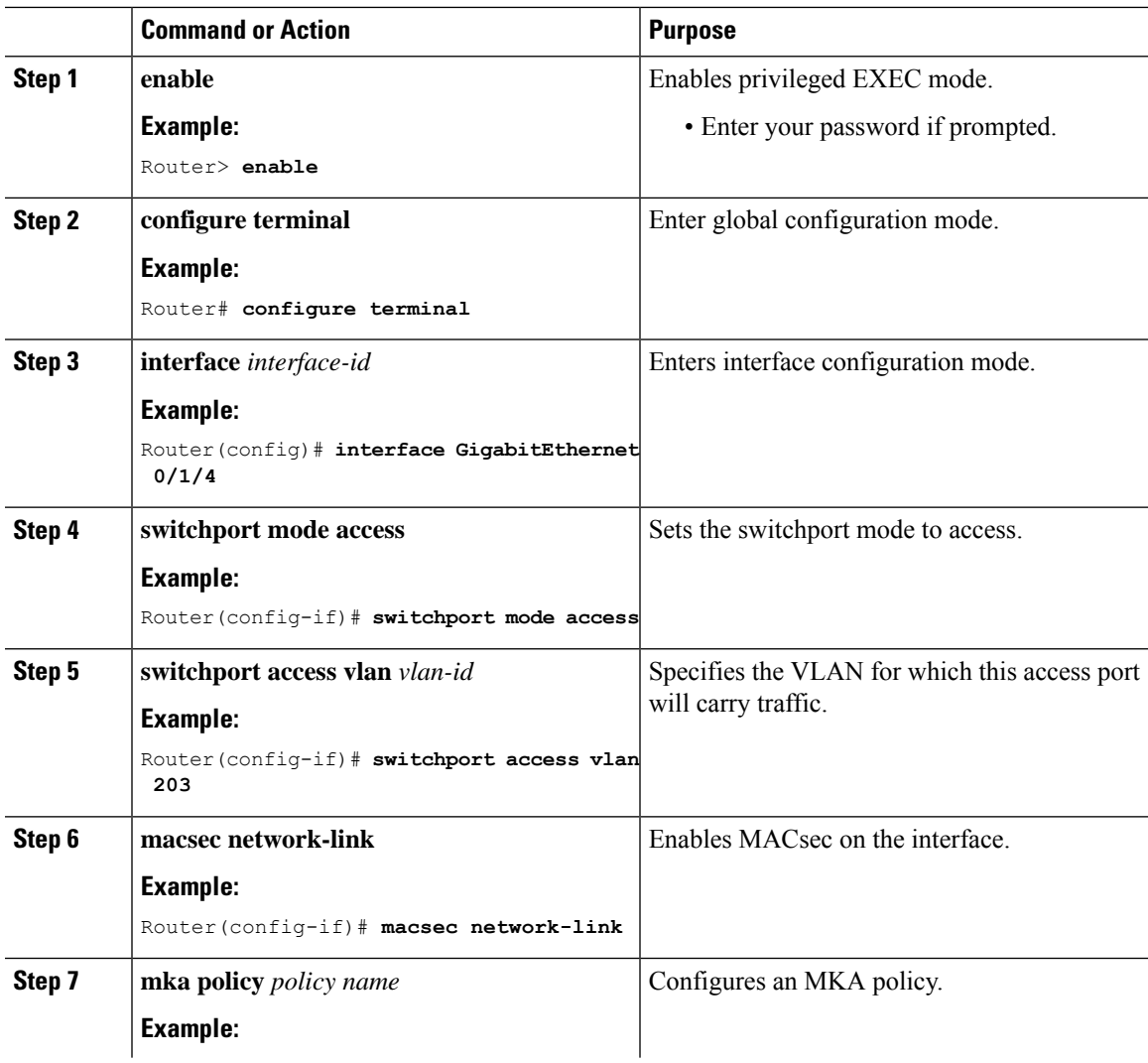

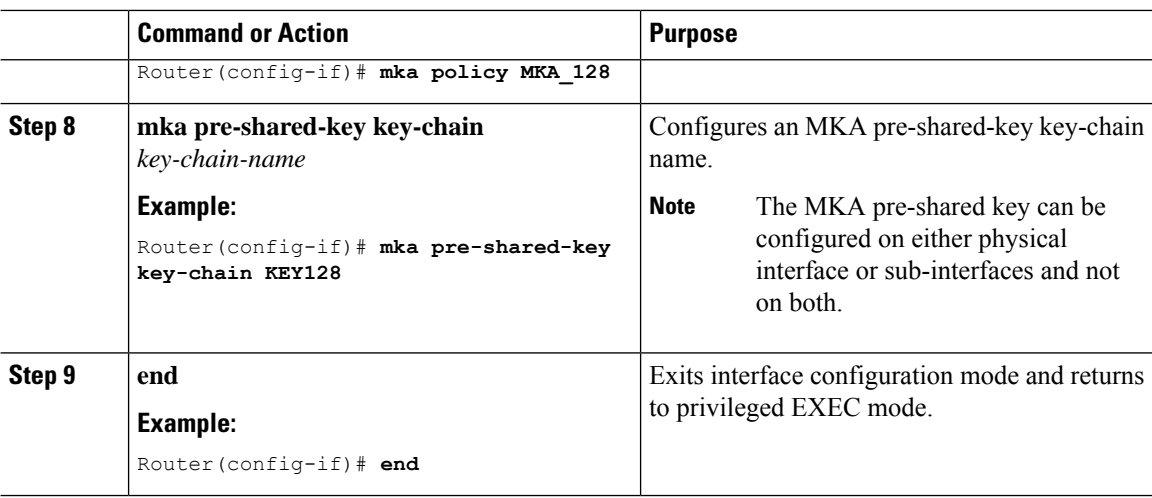

## **Example: Sample Configuration of Switch-to-Switch MACsec**

This section shows sample configuration of switch-to-switch MACsec.

### **Device 1 Configuration**

```
configure terminal
mka policy MKA_128
macsec-cipher-suite gcm-aes-128
key chain KEY128 macsec
key 1111
cryptographic-algorithm aes-128-cmac
key-string 11111111111111111111111111111111
end
configure terminal
interface Vlan203
ip address 22.1.1.1 255.255.255.0
end
configure terminal
interface GigabitEthernet0/1/4
switchport mode access
switchport access vlan 203
mka policy MKA_128
mka pre-shared-key key-chain KEY128
macsec network-link
no shutdown
end
Device 2 Configuration
```

```
configure terminal
mka policy MKA_128
macsec-cipher-suite gcm-aes-128
key chain KEY128 macsec
key 1111
cryptographic-algorithm aes-128-cmac
key-string 11111111111111111111111111111111
end
configure terminal
interface Vlan203
ip address 22.1.1.2 255.255.255.0
```
end

```
configure terminal
interface GigabitEthernet0/1/4
switchport mode access
switchport access vlan 203
mka policy MKA_128
mka pre-shared-key key-chain KEY128
macsec network-link
no shutdown
end
```
### **Example: Sample Configuration of Switch-to-Host MACsec**

This section shows sample configuration of switch-to-host MACsec.

```
aaa new-model
!
!
aaa authentication dot1x default group radius
aaa authorization network default group radius
aaa authorization auth-proxy default group radius
aaa accounting network default start-stop group radius
aaa accounting system default start-stop group radius
!
!
aaa server radius dynamic-author
client <radius-server ip> server-key <key>
port 3799
!
aaa session-id common
!
!
ip dhcp-server 17.0.0.1
!
ip dhcp pool VLAN17
network 17.0.0.0 255.255.255.0
default-router 17.0.0.1
!
!
device-tracking policy DEVICE_MACSEC
no protocol udp
tracking enable
!
authentication critical recovery delay 300
!
service-template DEFAULT LINKSEC POLICY MUST SECURE
linksec policy must-secure
!
dot1x system-auth-control
!
class-map type control subscriber match-all DOT1X
match method dot1x
!
class-map type control subscriber match-all DOT1X_FAILED
match method dot1x
match result-type method dot1x authoritative
!
class-map type control subscriber match-all DOT1X_MEDIUM_PRIO
match authorizing-method-priority gt 20
!
class-map type control subscriber match-all DOT1X_NO_RESP
match method dot1x
```

```
match result-type method dot1x agent-not-found
!
class-map type control subscriber match-all DOT1X_TIMEOUT
match method dot1x
match result-type method dot1x method-timeout
!
class-map type control subscriber match-all LINKSEC_FAIL_DOT1X
match authorization-fail linksec-failed
match method dot1x
!
class-map type control subscriber match-all LINKSEC_FAIL_MAB
match authorization-fail linksec-failed
match method mab
!
class-map type control subscriber match-all MAB_FAILED
match method mab
match result-type method mab authoritative
!
policy-map type control subscriber POLICY_MUSTSECURE
event session-started match-all
10 class always do-until-failure
10 authenticate using dot1x priority 10
event authentication-failure match-first
5 class DOT1X_FAILED do-until-failure
10 terminate dot1x
20 authenticate using mab priority 20
10 class DOT1X_NO_RESP do-until-failure
10 terminate dot1x
20 authenticate using mab priority 20
20 class MAB_FAILED do-until-failure
10 terminate mab
20 authentication-restart 60
40 class always do-until-failure
10 terminate dot1x
20 terminate mab
30 authentication-restart 60
event agent-found match-all
10 class always do-until-failure
10 terminate mab
20 authenticate using dot1x priority 10
event authentication-success match-all
10 class always do-until-failure
10 activate service-template DEFAULT_LINKSEC_POLICY_MUST_SECURE
!
interface GigabitEthernet0/1/1
switchport access vlan 17
switchport mode access
device-tracking attach-policy DEVICE_MACSEC
macsec
access-session host-mode multi-host
access-session closed
access-session port-control auto
dot1x pae authenticator
service-policy type control subscriber POLICY SHOULDSECURE
!
!
radius-server attribute 8 include-in-access-req
radius-server dead-criteria time 20 tries 2
radius-server timeout 20
radius-server deadtime 5
radius-server key <radius key>
radius server ACS
```
Ш

address ipv4 <radius-server ip> auth-port 1812 acct-port 1813 !

## **Verifying the Configuration**

Use the following command to display MKA sessions on the interface:

```
# show mka sessions interface GigabitEthernet0/1/4
```
Summary of All Currently Active MKA Sessions on Interface GigabitEthernet0/1/4...

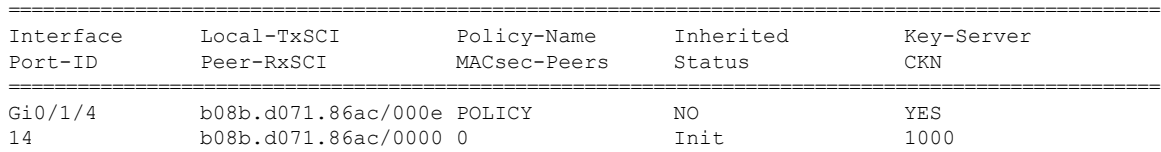

Use the following command to display MACsec status on the interface:

```
# show macsec status interface GigabitEthernet0/1/5
```

```
MACsec is enabled
 Replay protect : enabled
 Replay window : 0
 Include SCI : yes
 Use ES Enable : no
Use SCB Enable : no
Admin Pt2Pt MAC : forceTrue(1)
 Pt2Pt MAC Operational : no
Cipher : GCM-AES-128
Confidentiality Offset : 0
Capabilities
 ICV length : 16
 Data length change supported: yes
Max. Rx SA : 16
 Max. Tx SA : 16
Max. Rx SC : 8
Max. Tx SC : 8
 Validate Frames : strict
 PN threshold notification support : Yes
 Ciphers supported : GCM-AES-128
                     GCM-AES-256
```
Use the following command to display MACsec statistics on the interface:

# **show macsec statistics interface GigabitEthernet0/1/5**

```
Transmit Secure Channels
SCI : B08BD07186AD000F
SC state : inUse(1)
 Elapsed time : 00:00:18
 Start time : 7w0d
 Current AN: 0
 Previous AN: -
 Next PN: 14
 SA State: inUse(1)
 Confidentiality : yes
 SAK Unchanged : yes
 SA Create time : 00:11:21
 SA Start time : 7w0d
 SC Statistics
  Auth-only Pkts : 0
  Auth-only Bytes : 0
```
Encrypt Pkts : 0 Encrypt Bytes : 0 SA Statistics Auth-only Pkts : 0 Encrypt Pkts : 13 Port Statistics Egress untag pkts 0 Egress long pkts 0 Receive Secure Channels SCI : 0C75BDCC84A40007 SC state : inUse(1) Elapsed time : 00:00:18 Start time : 7w0d Current AN: 0 Previous AN: - Next PN: 23 RX SA Count: 0 SA State: inUse(1) SAK Unchanged : yes SA Create time : 00:11:19 SA Start time : 7w0d SC Statistics Notvalid pkts 0 Invalid pkts 0 Valid pkts 0 Valid bytes 0 Late pkts 0 Uncheck pkts 0 Delay pkts 0 UnusedSA pkts 0 NousingSA pkts 0 Decrypt bytes 0 SA Statistics Notvalid pkts 0 Invalid pkts 0 Valid pkts 21 UnusedSA pkts 0 NousingSA pkts 0 Port Statistics Ingress untag pkts 0 Ingress notag pkts 9 Ingress badtag pkts 0 Ingress unknownSCI pkts 0 Ingress noSCI pkts 0 Ingress overrun pkts 0

Use the following command to display detailed status for MKA session:

#### # **show mka session interface GigabitEthernet0/1/5 detail**

```
MKA Detailed Status for MKA Session
===================================
Status: SECURED - Secured MKA Session with MACsec
Local Tx-SCI............. b08b.d071.86ad/000f
Interface MAC Address.... b08b.d071.86ad
MKA Port Identifier...... 15
Interface Name........... GigabitEthernet0/1/5
Audit Session ID.........
CAK Name (CKN).......... 1111
Member Identifier (MI)... CBA23DA1D3D77DF725CD43BB
```
Message Number (MN)...... 10 EAP Role................. NA Key Server............... NO MKA Cipher Suite......... AES-128-CMAC Latest SAK Status........ Rx & Tx Latest SAK AN............ 0 Latest SAK KI (KN)....... AD657F4EB0D237F5AFF9186F00000001 (1) Old SAK Status........... FIRST-SAK Old SAK AN............... 0 Old SAK KI (KN).......... FIRST-SAK (0) SAK Transmit Wait Time... 0s (Not waiting for any peers to respond) SAK Retire Time.......... 0s (No Old SAK to retire) SAK Rekey Time........... 0s (SAK Rekey interval not applicable) MKA Policy Name......... Policy 128 Key Server Priority...... 0 Delay Protection......... NO Delay Protection Timer.......... 0s (Not enabled) Confidentiality Offset... 0 Algorithm Agility........ 80C201 SAK Rekey On Live Peer Loss........ NO Send Secure Announcement.. DISABLED SCI Based SSCI Computation.... NO SAK Cipher Suite......... 0080C20001000001 (GCM-AES-128) MACsec Capability........ 3 (MACsec Integrity, Confidentiality, & Offset) MACsec Desired........... YES # of MACsec Capable Live Peers............ 1 # of MACsec Capable Live Peers Responded.. 0 Live Peers List: MI MN Rx-SCI (Peer) KS RxSA SSCI Priority Installed --------------------------------------------------------------------------------------- AD657F4EB0D237F5AFF9186F 8 0c75.bdcc.84a4/0007 0 YES 0 Potential Peers List: MI MN Rx-SCI (Peer) KS RxSA SSCI Priority Installed --------------------------------------------------------------------------------------- Dormant Peers List: MI MN Rx-SCI (Peer) KS RxSA SSCI Priority Installed

---------------------------------------------------------------------------------------

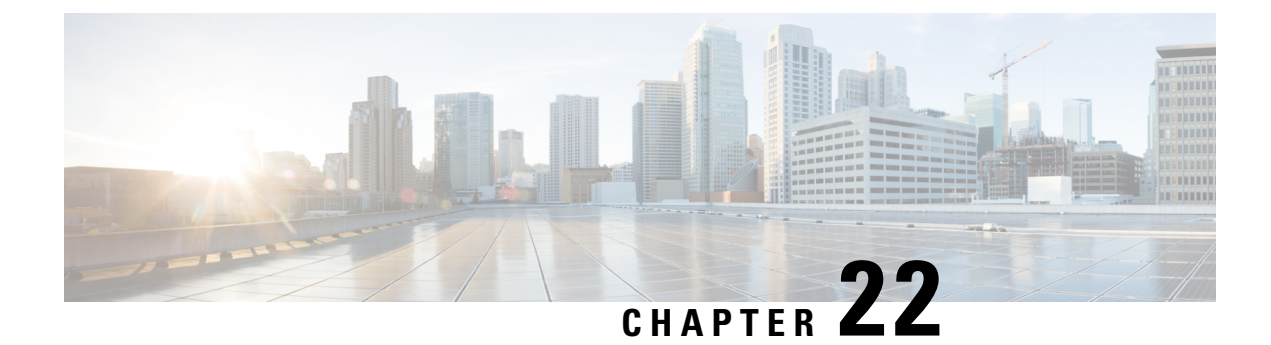

# **Configuring IPv6 First Hop Security**

- IPv6 First Hop Security [Overview,](#page-286-0) on page 269
- [Configuring](#page-287-0) an IPv6 DHCP Guard Policy, on page 270
- Configuring an IPv6 Router [Advertisement](#page-289-0) Guard Policy, on page 272

## <span id="page-286-0"></span>**IPv6 First Hop Security Overview**

First Hop Security in IPv6 (FHS IPv6) is a set of IPv6 security features, whose policies can be attached to an interface or a VLAN. The following IPv6 policies are supported:

- DHCPv6 Guard
- IPv6 Router Advertisement (RA) Guard

## **Overview of DHCPv6 Guard**

The DHCPv6 Guard feature blocks reply and advertisement messages that come from unauthorized DHCPv6 servers and relay agents. IPv6 DHCP guard can prevent forged messages from being entered in the binding table and block DHCPv6 server messages when they are received on ports that are not explicitly configured as facing a DHCPv6 server or DHCP relay. To use this feature, configure a policy and attach it to an interface or a VLAN.

To debug DHCP guard packets, use the following privileged EXEC command.

# **debug ipv6 snooping dhcp-guard** [**filter** <*name*>] [**interface** <*interface-id*>] [**vlan** <*vlanid*>]

### **Restrictions of DHCPv6 Guard**

The DHCPv6 guard feature is not supported on EtherChannel ports.

### **Overview of IPv6 RA Guard**

The IPv6 Router Advertisement (RA) guard feature enables the network administrator to block or reject unwanted or rogue RA guard messages that arrive at the network device platform. RAs are used by devices to announce themselves on the link. The RA Guard feature analyzes the RAs and filters out bogus RAs sent by unauthorized devices. In host mode, all router advertisement and router redirect messages are disallowed on the port. The RA guard feature compares configuration information on the Layer 2 device with the

information found in the received RA frame. Once the Layer 2 device has validated the content of the RA frame and router redirect frame against the configuration, it forwards the RA to its unicast or multicast destination. If the RA frame content is not validated, the RA is dropped.

To debug RA guard packets, use the following privileged EXEC command.

# **debug ipv6 snooping raguard** [**filter** <*name*>] [**interface** <*interface-id*>] [**vlan** <*vlanid*>]

### **Limitations and Restrictions of IPv6 RA Guard**

- The IPv6 RA Guard feature does not offer protection in environments where IPv6 traffic is tunneled.
- This feature is supported only in hardware when the ternary content addressable memory (TCAM) is programmed.
- This feature can be configured on a switch port interface in the ingress direction.
- This feature supports host mode and router mode.
- This feature is supported only in the ingress direction; it is not supported in the egress direction.
- This feature is not supported on EtherChannel and EtherChannel port members.
- This feature is not supported on trunk ports with merge mode.
- This feature is supported on auxiliary VLANs and private VLANs (PVLANs). In the case of PVLANs, primary VLAN features are inherited and merged with port features.
- Packets dropped by the IPv6 RA Guard feature can be spanned.
- If the**platform ipv6 aclicmpoptimizeneighbor-discovery** command is configured, the IPv6 RA Guard feature cannot be configured and an error message will be displayed. This command adds default global Internet Control Message Protocol (ICMP) entries that will override the RA guard ICMP entries.

# <span id="page-287-0"></span>**Configuring an IPv6 DHCP Guard Policy**

Beginning in privileged EXEC mode, follow these stepsto configure an IPv6 DHCP(DHCPv6) Guard policy:

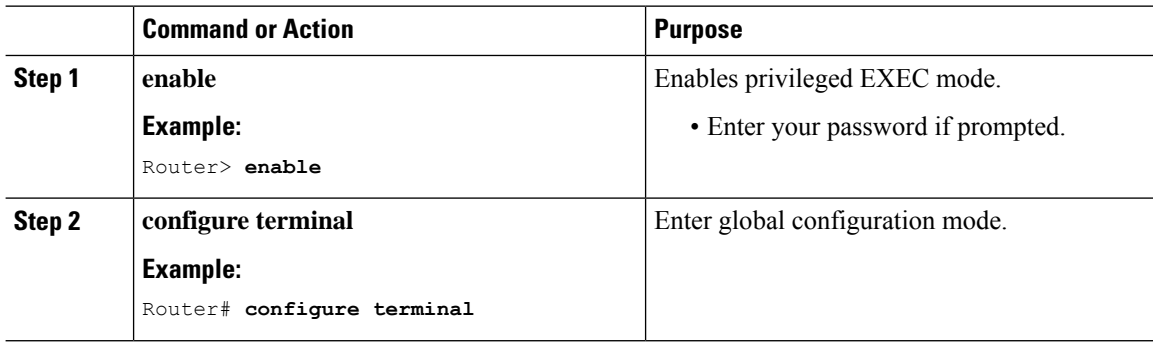
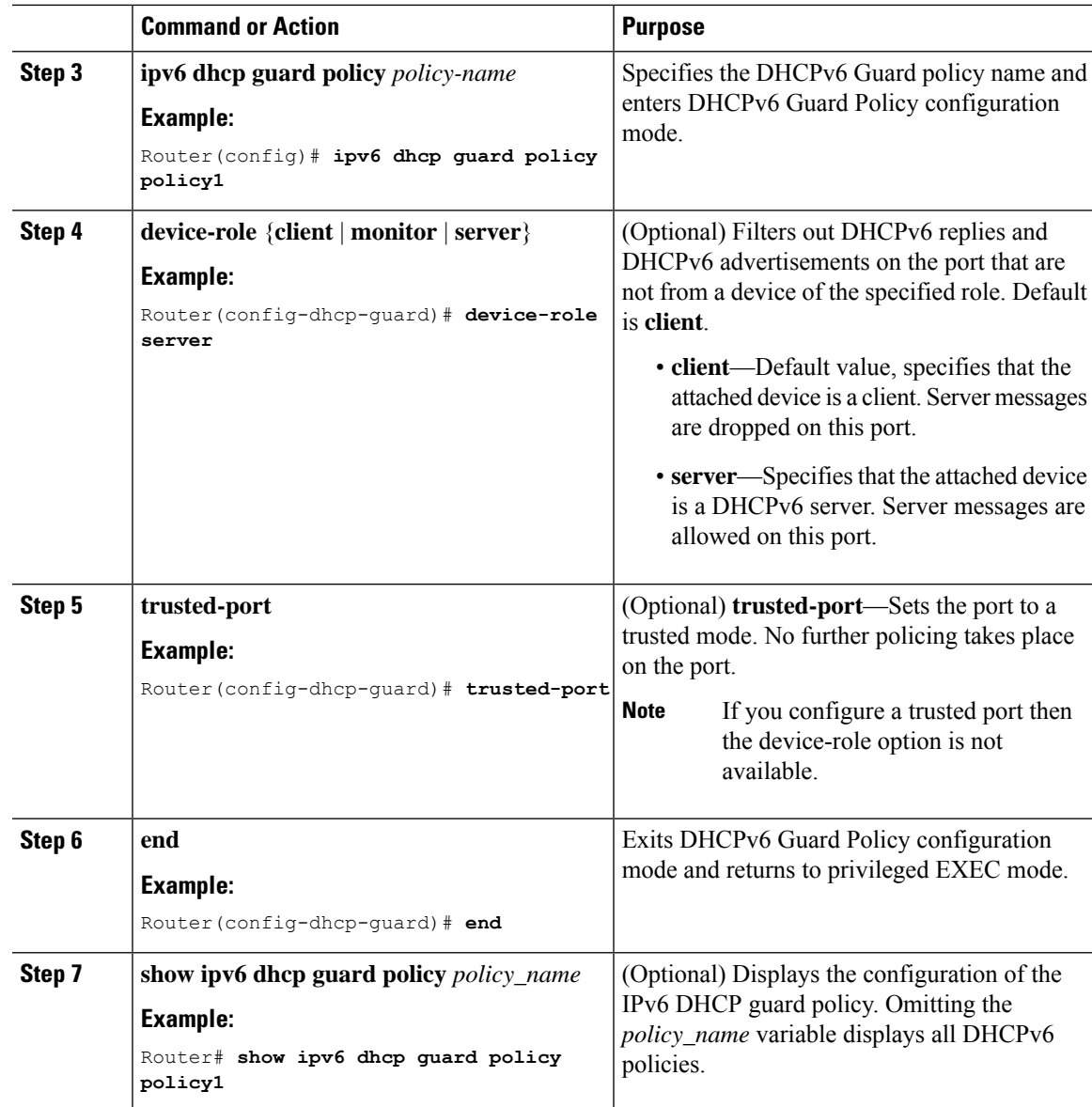

# **Attaching an IPv6 DHCP Guard Policy to an Interface or a VLAN**

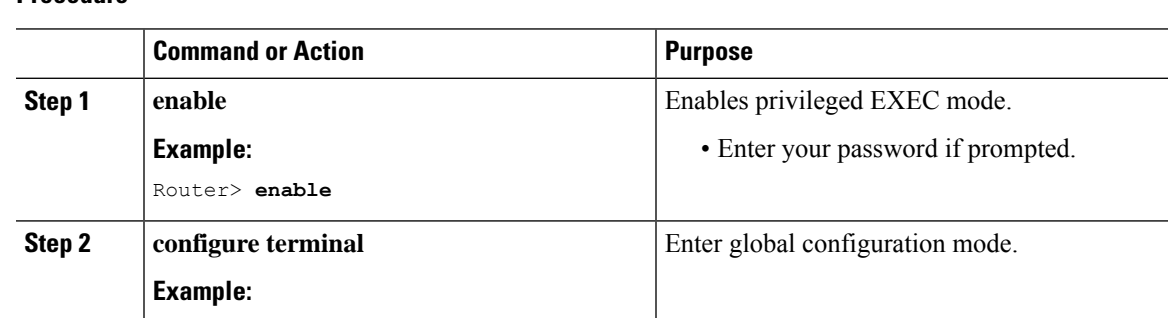

#### **Procedure**

Ι

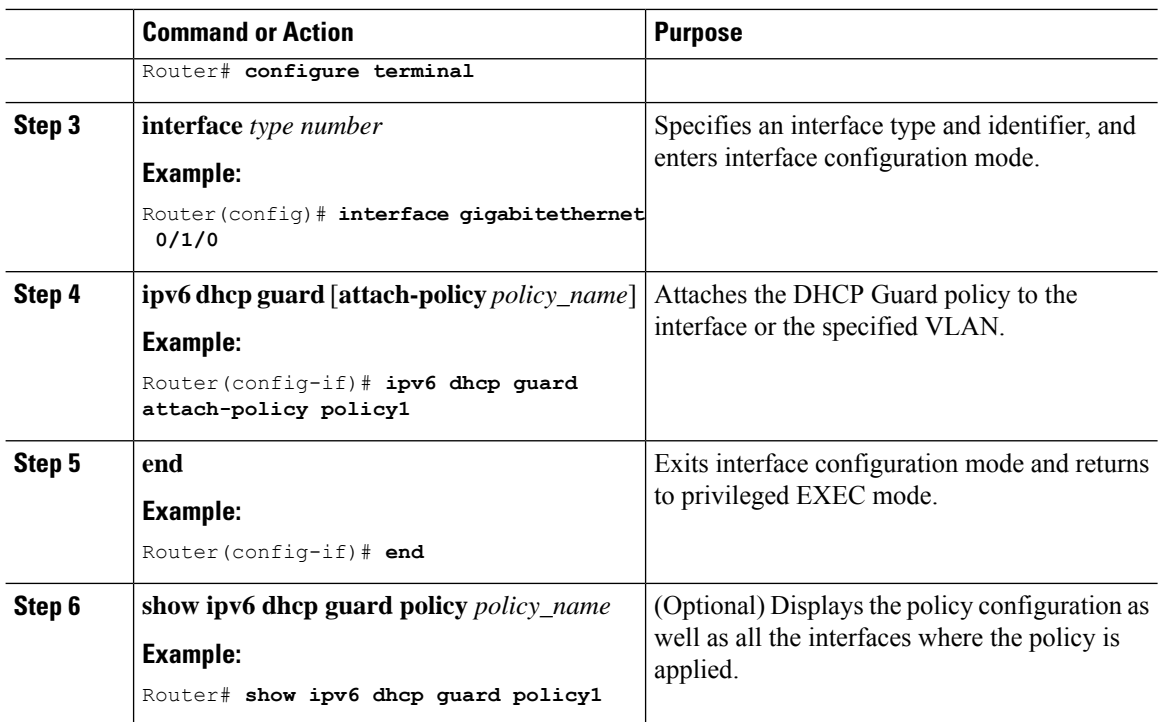

# **Configuring an IPv6 Router Advertisement Guard Policy**

Beginning in privileged EXEC mode, follow these steps to configure an IPv6 Router Advertisement policy:

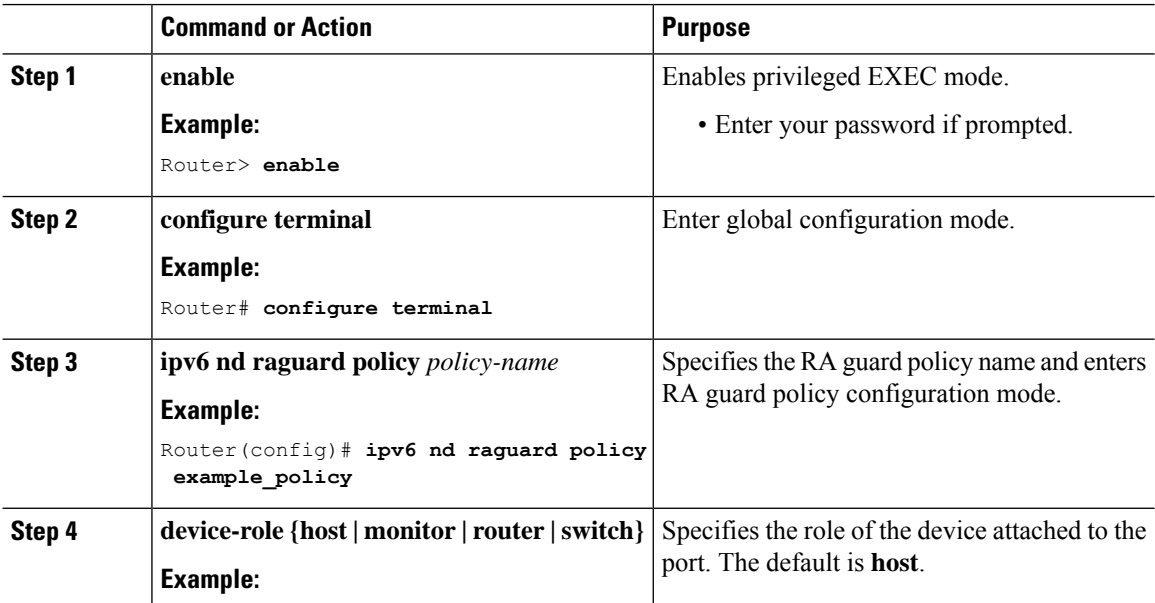

 $\mathbf{l}$ 

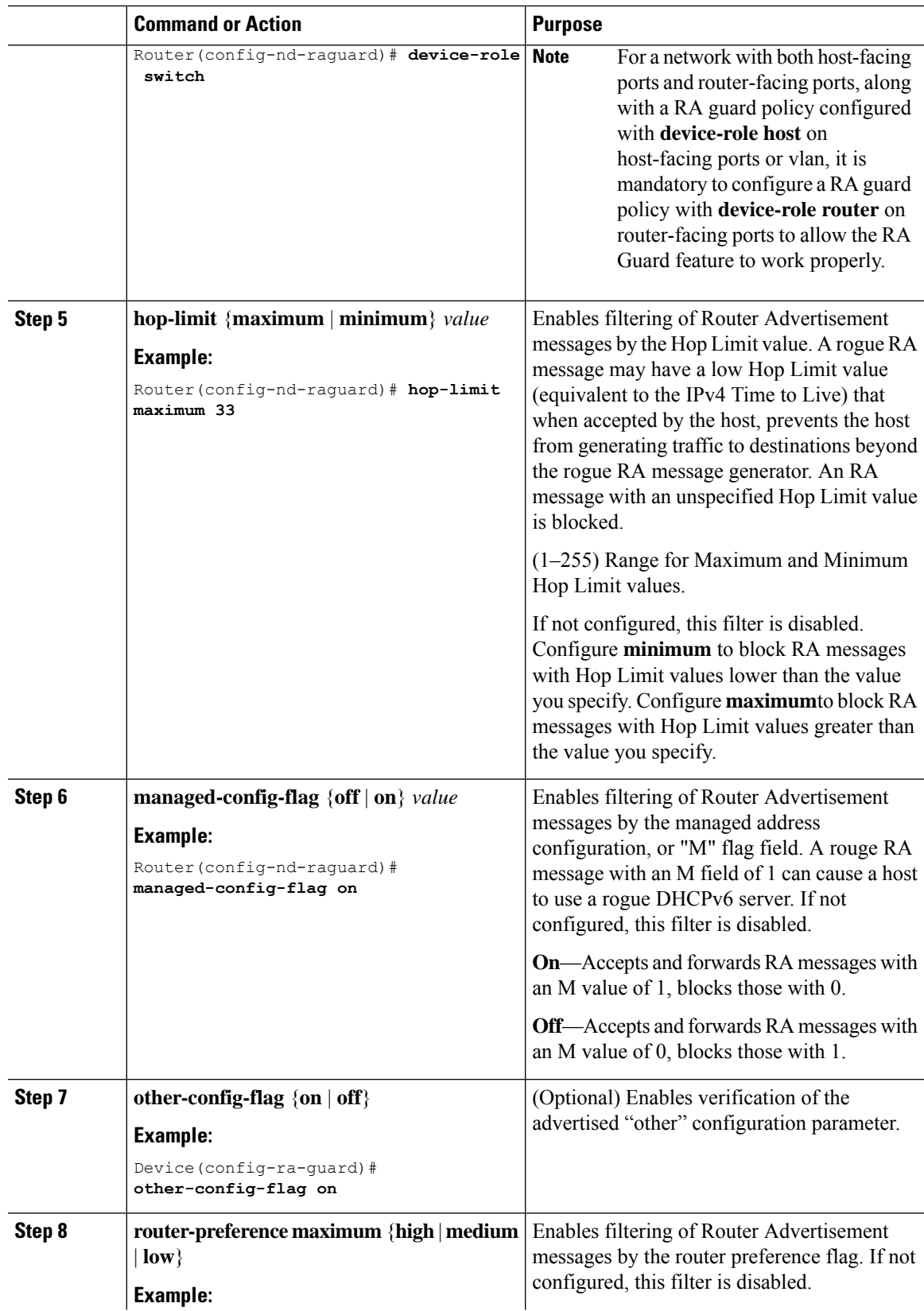

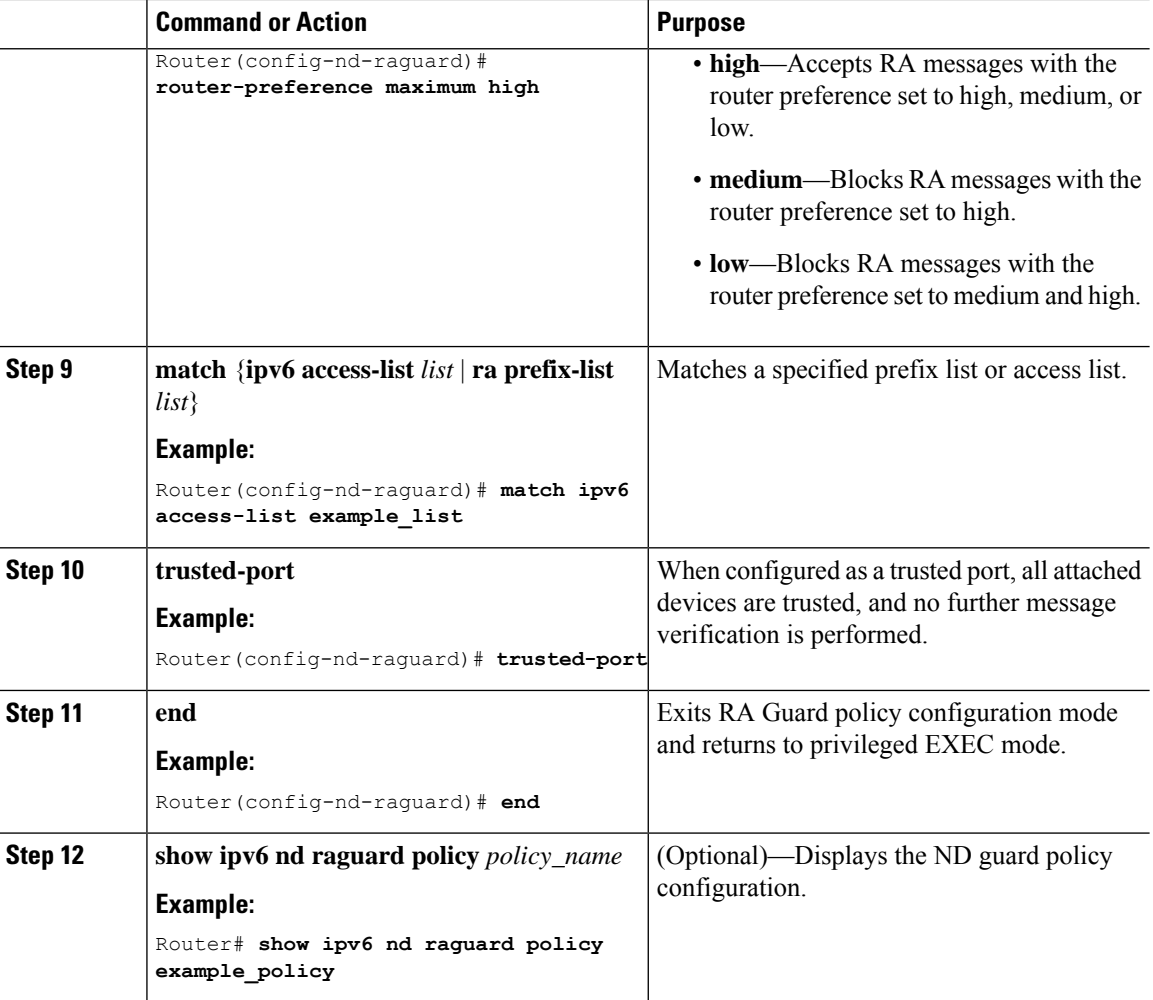

# **Attaching an IPv6RouterAdvertisementGuardPolicy to an Interface or aVLAN**

Beginning in privileged EXEC mode, follow these steps to attach an IPv6 Router Advertisement policy to an interface or to VLANs on the interface :

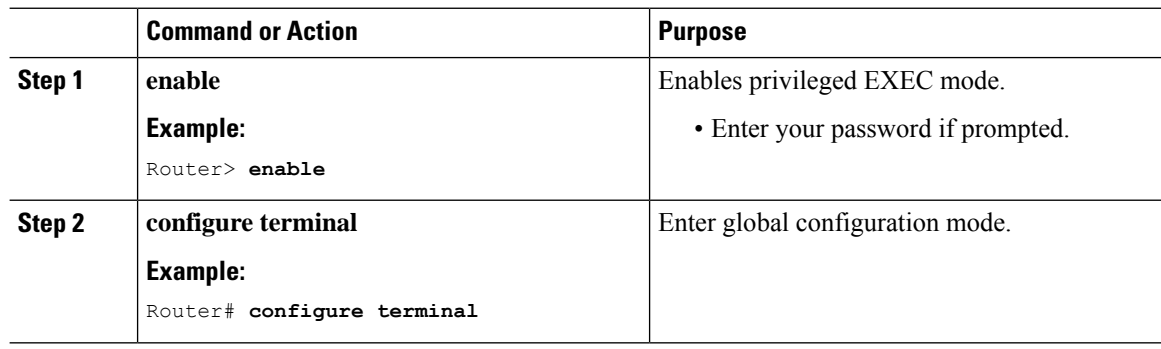

 $\mathbf I$ 

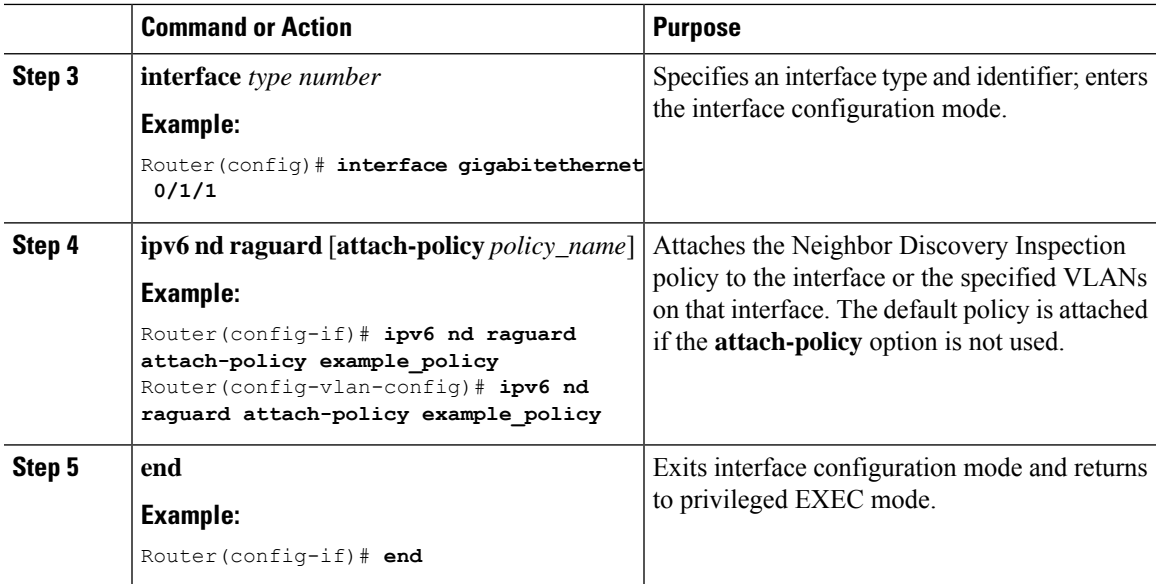

I

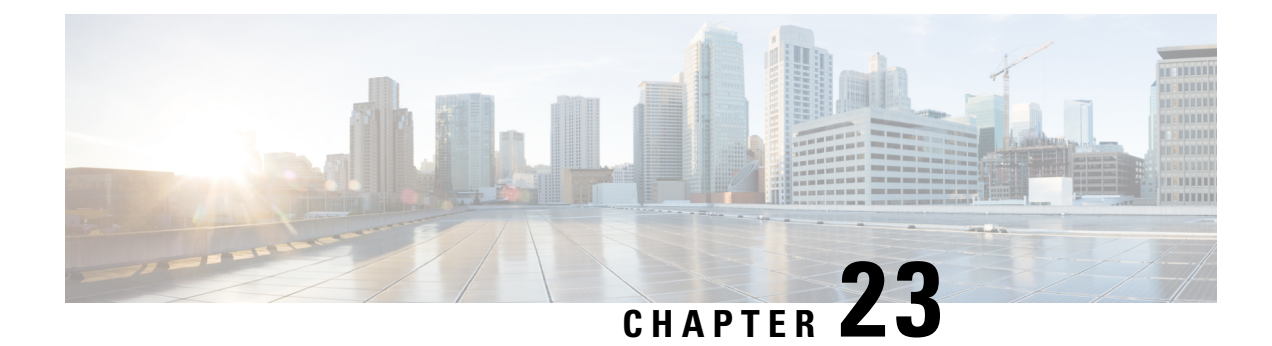

# **Configuring IP Device Tracking**

This chapter provides details about configuring IP Device Tracking (IPDT) on the IR8340 Router.

- [Information](#page-294-0) About IP Device Tracking, on page 277
- Overview of [SISF-Based](#page-295-0) Device Tracking, on page 278
- Options to Enable [SISF-Based](#page-295-1) Device Tracking, on page 278
- How to Configure [SISF-Based](#page-296-0) Device Tracking, on page 279

# <span id="page-294-0"></span>**Information About IP Device Tracking**

The main IPDT task is to keep track of connected hosts (association of MAC and IP address). In order to do this, it sends unicast Address Resolution Protocol (ARP) probes with a default interval of 30 seconds; these probes are sent to the MAC address of the host connected on the other side of the link, and use Layer 2 (L2) as the default source the MAC address of the physical interface out of which the ARP goes and a sender IP address of 0.0.0.0, based on the ARP Probe definition listed in RFC [5227](http://tools.ietf.org/html/rfc5227).

In this document, the term 'ARP Probe' is used to refer to an ARP Request packet, broadcast on the local link, with an all-zero 'sender IP address'. The 'sender hardware address' MUST contain the hardware address of the interface sending the packet. The 'sender IP address' field MUST be set to all zeroes, to avoid polluting ARP caches in other hosts on the same link in the case where the address turns out to be already in use by another host. The 'target IP address' field MUST be set to the address being probed. An ARP Probe conveys both a question ("Is anyone using this address?") and an implied statement ("This is the address I hope to use.").

The purpose of IPDT is for the switch to obtain and maintain a list of devices that are connected to the switch via an IP address. The probe does not populate the tracking entry; it is simply used in order to maintain the entry in the table after it is learned through an ARP request/reply from the host.

IP ARP Inspection is enabled automatically when IPDT is enabled; it detects the presence of new hosts when it monitors ARP packets. If dynamic ARP inspection is enabled, only the ARP packets that it validates are used in order to detect new hosts for the Device Tracking table.

IP DHCP Snooping, if enabled, detects the presence or removal of new hosts when DHCP assigns or revokes their IP addresses.

IPDT is a feature that has always been available. However, on more recent Cisco IOS releases, its interdependencies are enabled by default (see Cisco bug ID [CSCuj04986\)](https://tools.cisco.com/bugsearch/bug/CSCuj04986). It can be extremely useful when its database of IP/MAC hosts associations is used in order to populate the source IP of dynamic Access Control Lists (ACLs), or to maintain a binding of an IP address to a security group tag.

The ARP probe is sent under two circumstances:

- The link associated with a current entry in the IPDT database moves from a DOWN to an UP state, and the ARP entry has been populated.
- A link already in the UP state that is associated with an entry in the IPDT database has an expired probe interval.

# <span id="page-295-0"></span>**Overview of SISF-Based Device Tracking**

The Switch Integrated Security Features based (SISF-based) device tracking feature is part of the suite of first-hop security features.

The main role of the feature is to track the presence, location, and movement of end-nodes in the network. SISF snoops traffic received by the switch, extracts device identity (MAC and IP address), and stores them in a binding table. Many features, such as, Cisco TrustSec, IEEE 802.1X, LISP, and web authentication depend on the accuracy of this information to operate properly.

SISF-based device tracking supports both IPv4 and IPv6.

Even with the introduction ofSISF-based device tracking, the legacy device tracking CLI (IP Device Tracking (IPDT) and IPv6 Snooping CLI) continues to be available. When you bootup the switch, the set of commands that is available depends on existing configuration, and only one of the following is available:

- SISF-based device tracking CLI, or
- IPDT and IPv6 Snooping CLI

SISF-based device tracking can be enabled manually (by using **device-tracking** commands), or programmatically (which is the case when providing device tracking services to other features).

# <span id="page-295-1"></span>**Options to Enable SISF-Based Device Tracking**

SISF-based device tracking is disabled by default.

You can enable it by defining a device tracking policy and attaching the policy to a specific target.

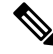

**Note** The target could be an interface or a VLAN.

## **Manually Enabling SISF-Based Device Tracking**

• Option 1: Apply the **default** device tracking policy to a target.

Enter the **device-tracking** command in the interface configuration mode or in the VLAN configuration mode. The system then attaches the **default** policy it to the interface or VLAN.

The **default** policy is a built-in policy with default settings; you cannot change any of the attributes of the **default** policy. In order to be able to configure device tracking policy attributes you must create a custom policy. See *Option 2: Create a custom policy with custom settings*. **Note**

• Option 2: Create a custom policy with custom settings.

Enter the device-tracking policy command in global configuration mode and enter a custom policy name. The system creates a policy with the name you specify. You can then configure the available settings, in the device tracking configuration mode (config-device-tracking), and attach the policy to a specified target.

## **Programmatically Enabling SISF-Based Device Tracking**

Some features rely on device tracking and utilize the trusted database of binding entries that SISF-based device tracking builds and maintains. These features, also called device tracking clients, enable device tracking programmatically (create and attach the device tracking policy).

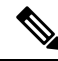

#### **Note**

The exceptions here are IEEE 802.1X, web authentication, Cisco TrustSec, and IPSource Guard (IPSG) - they also rely on device tracking, but they do not enable it. For these device tracking clients, you must enter the **ip dhcp snooping vlan** vlan command, to programmatically enable device tracking on a particular target.

Note the following about programmatically enabling SISF-based device tracking:

• A device tracking client *requires* device tracking to be enabled.

There are several device tracking clients, therefore, multiple programmatic policies could be created. The settings of each policy differ depending on the device tracking client that creates the policy.

• The policy that is created, and its settings, are system-defined.

Configurable policy attributes are available in the device tracking configuration mode (config-device-tracking) and vary from one release to another. If you try to modify an attribute that is not configurable, the configuration change is rejected and an error message is displayed.

# <span id="page-296-0"></span>**How to Configure SISF-Based Device Tracking**

## **Manually Enabling SISF-Based Device Tracking**

### **Applying the Default Device Tracking Policy to a Target**

Beginning in privileged EXEC mode, follow these steps to apply the default device tracking policy to an interface or VLAN:

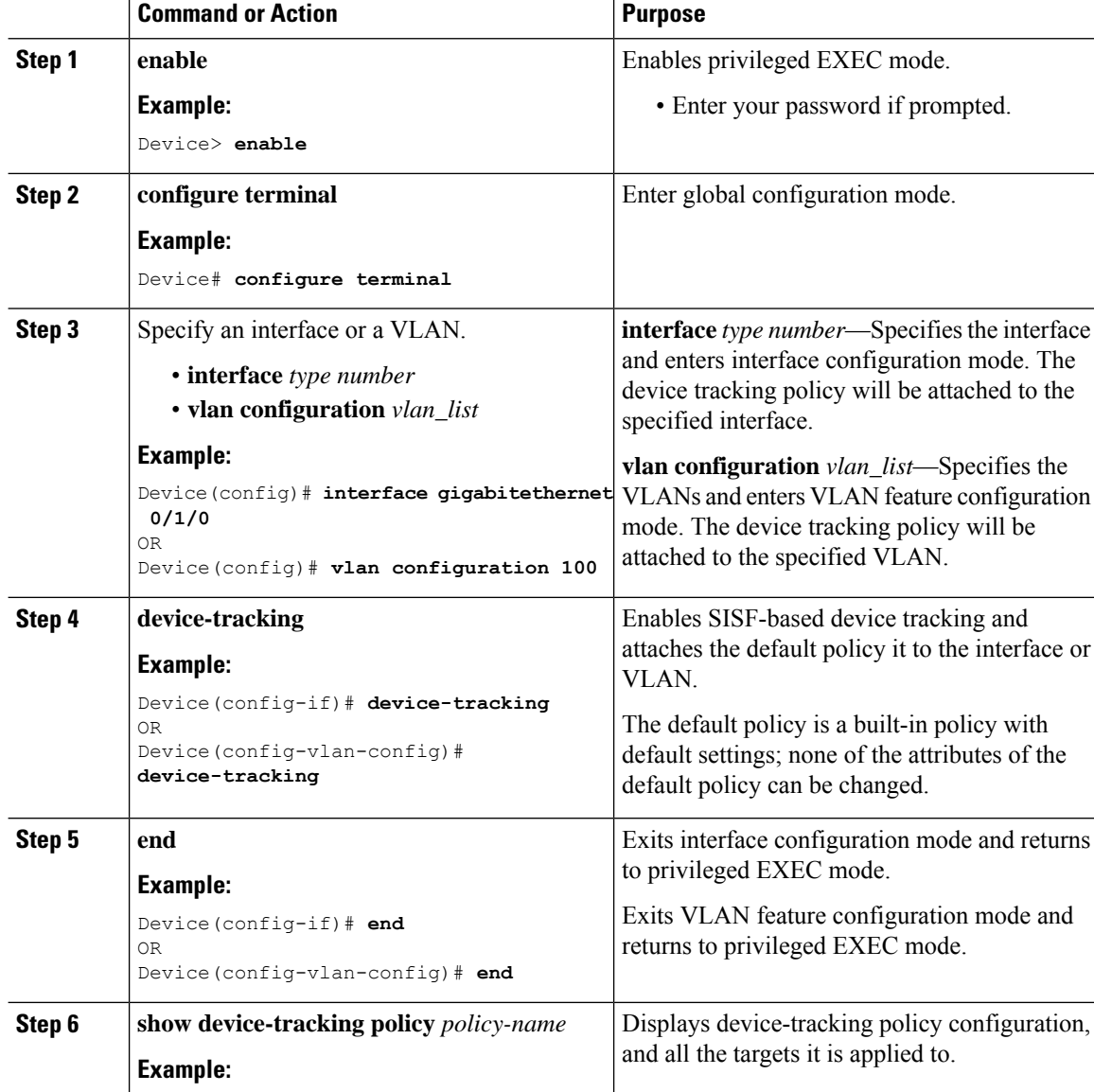

#### **Procedure**

## **Creating a Custom Device Tracking Policy with Custom Settings**

**default**

Device# **show device-tracking policy**

Beginning in privileged EXEC mode, follow these steps to create and configure a device tracking policy:

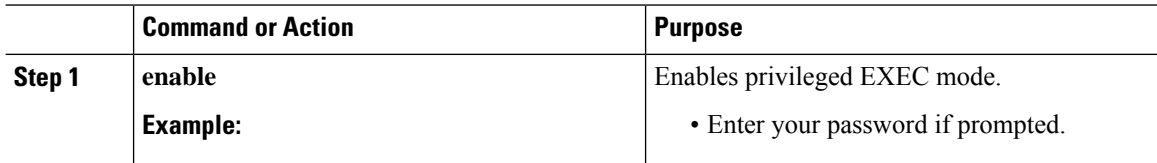

 $\mathbf{l}$ 

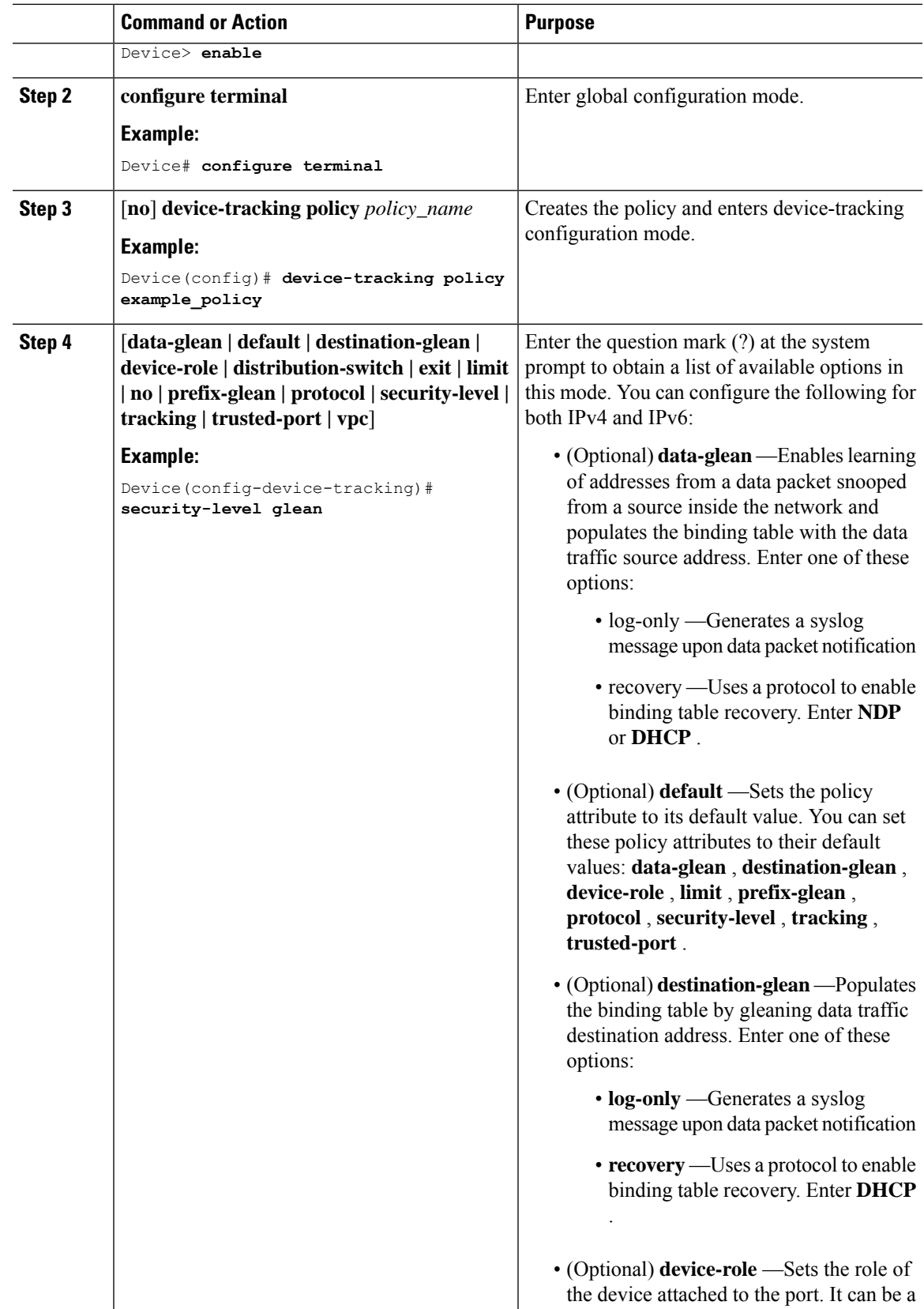

I

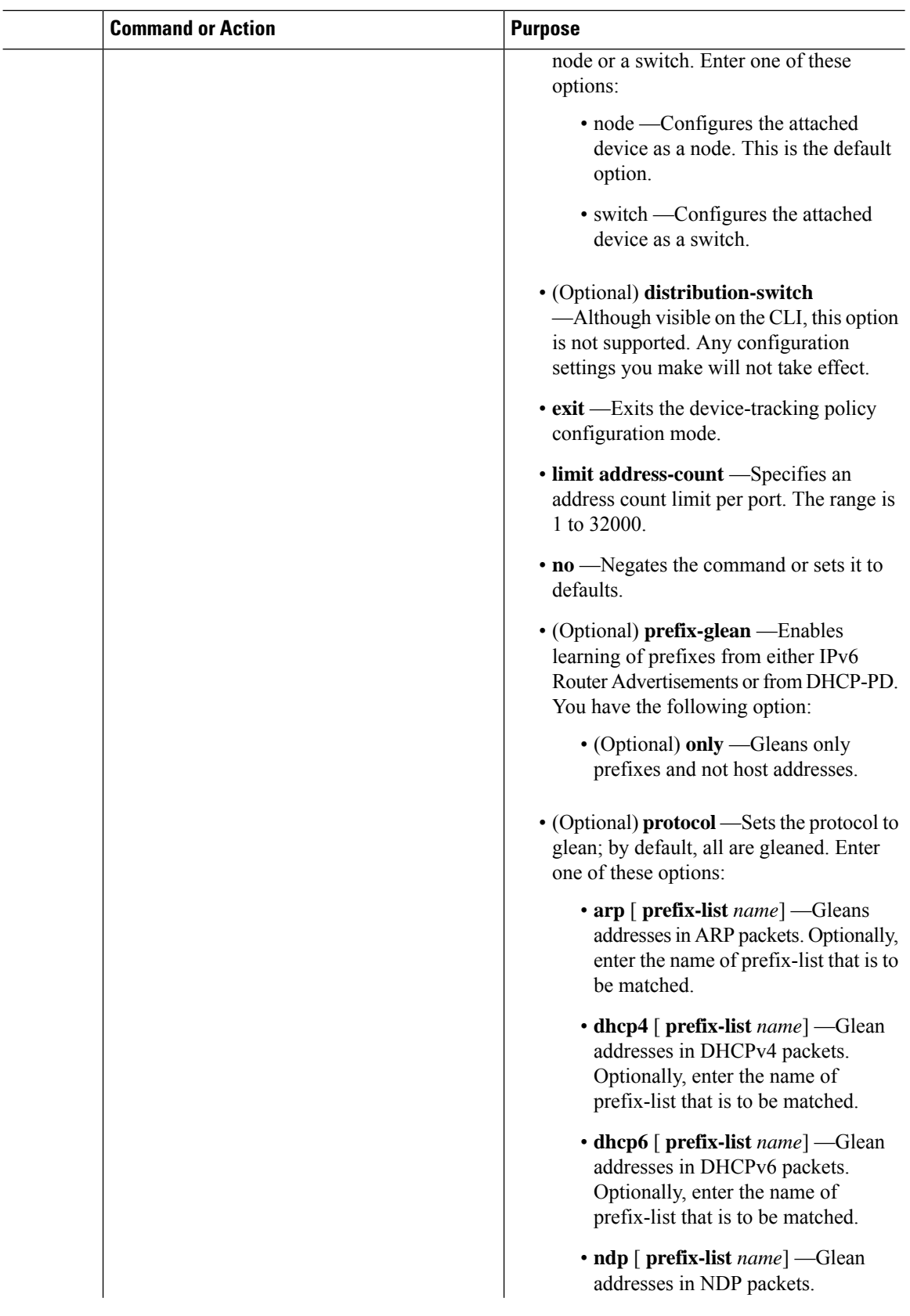

 $\mathbf{l}$ 

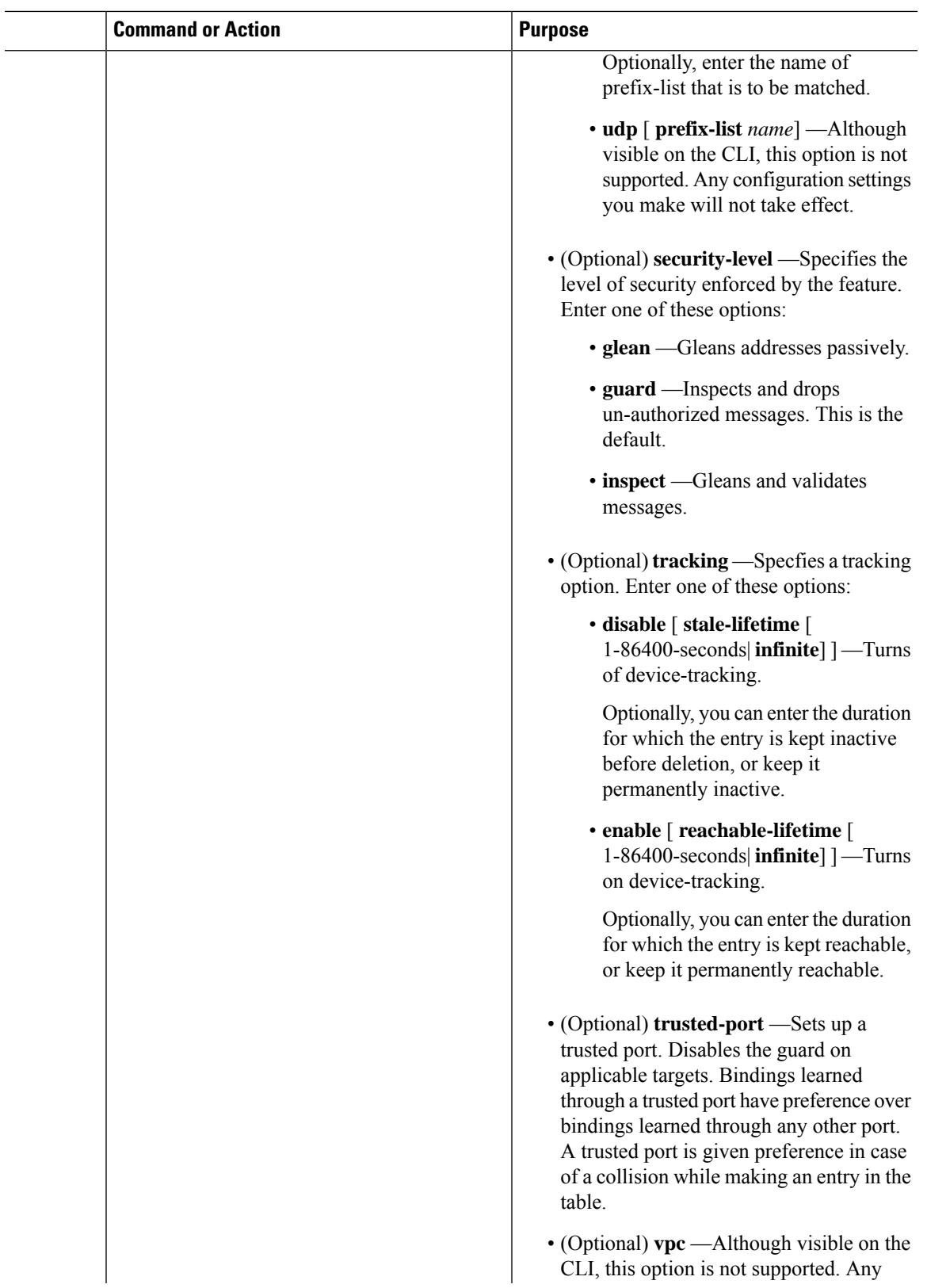

I

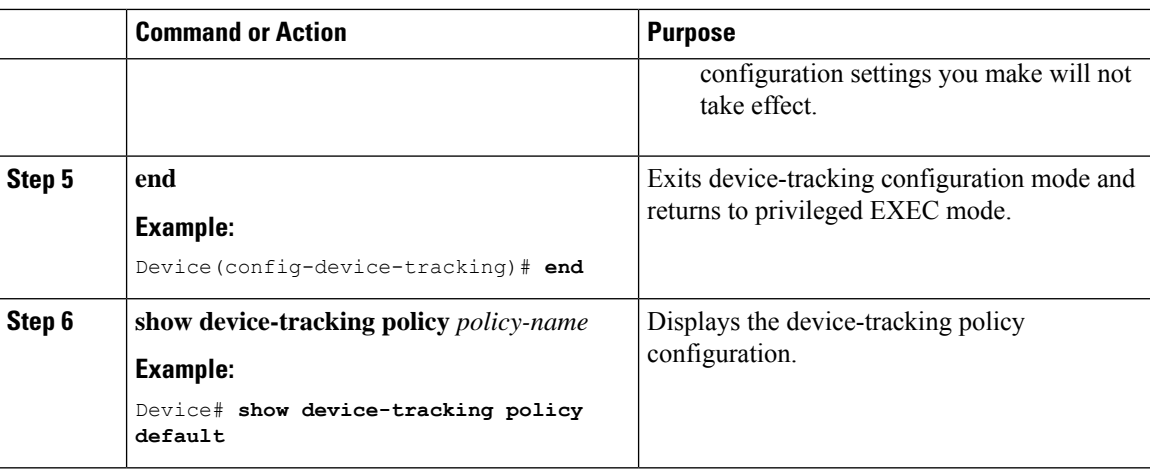

## **Attaching a Device Tracking Policy to an Interface**

Beginning in privileged EXEC mode, follow these steps to attach a device tracking policy to an interface:

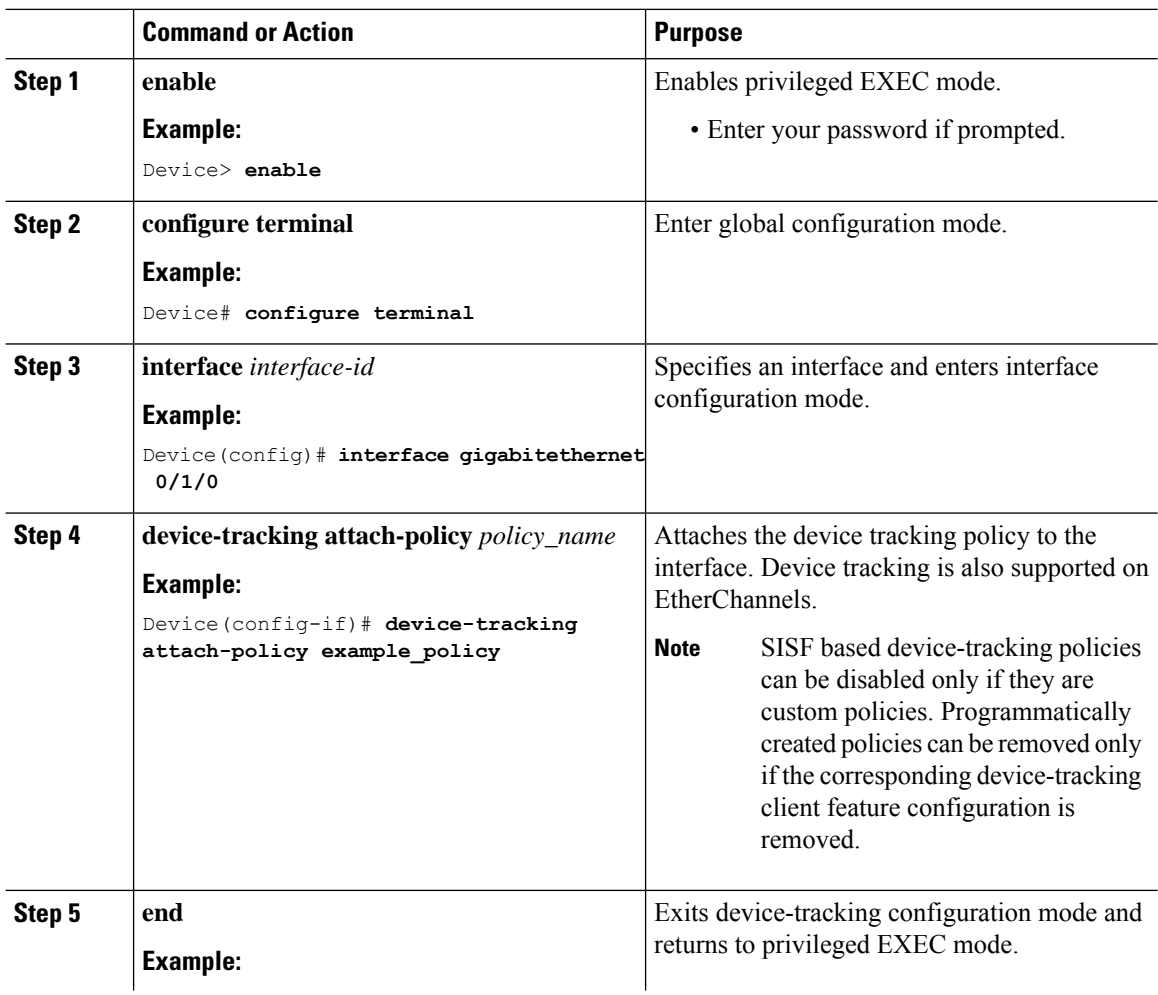

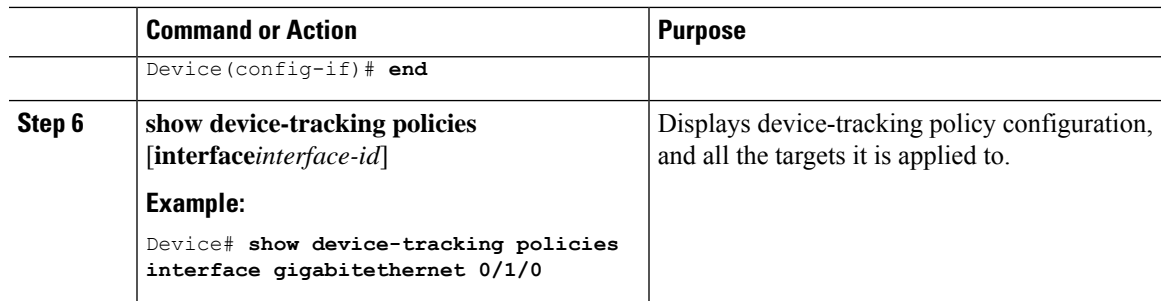

## **Attaching a Device Tracking Policy to a VLAN**

Beginning in privileged EXEC mode, follow these steps to attach a device-tracking policy to VLANs across multiple interfaces:

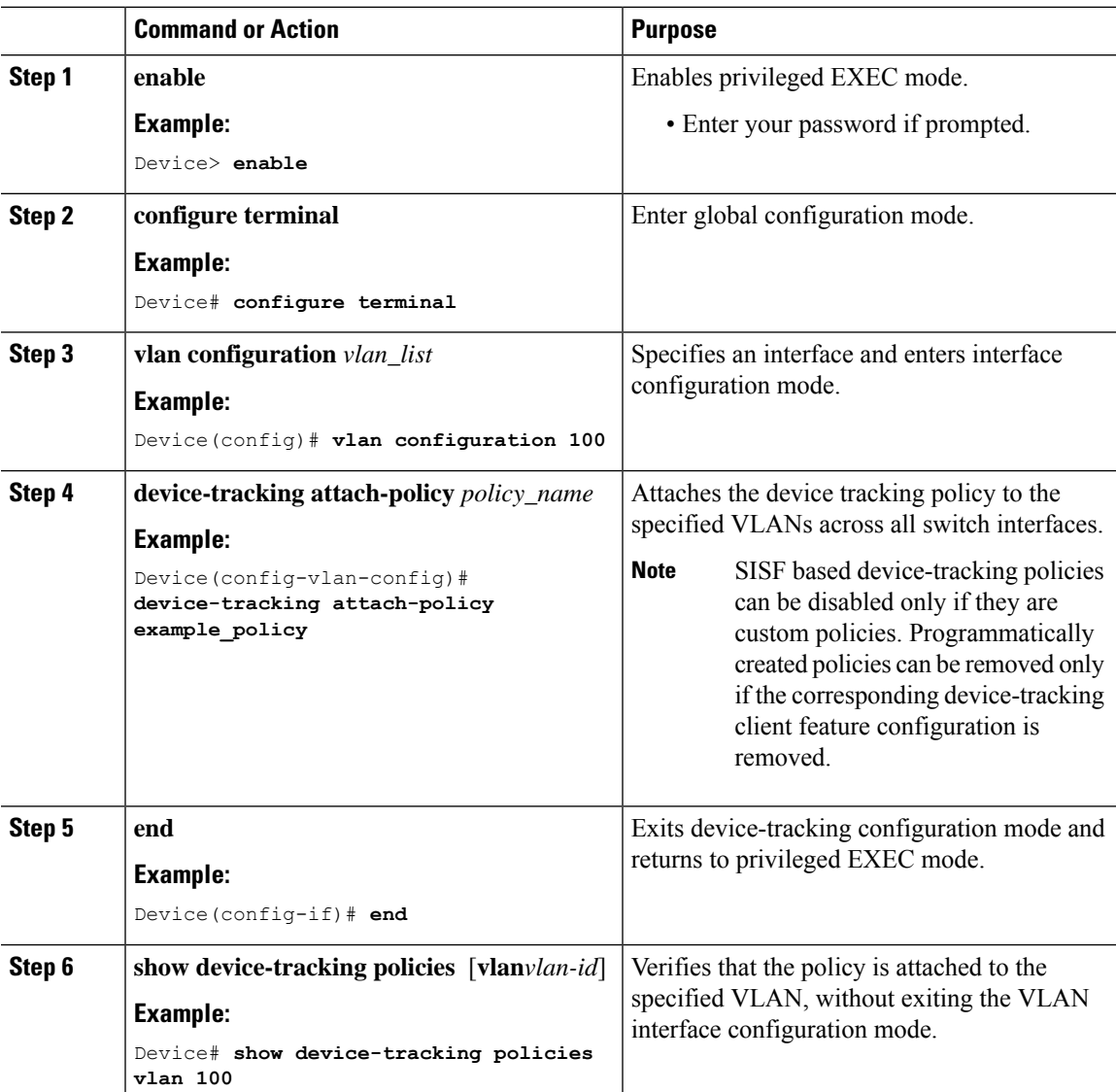

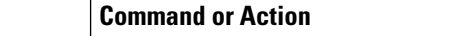

**Purpose** 

# **Configuring a Multi-Switch Network to Stop Creating Binding Entries from a Trunk Port**

In a multi-switch network, SISF-based device tracking provides the capability to distribute binding table entries between switches running the feature. Binding entries are only created on the switches where the host appears on an access port. No entry is created for a host that appears over a trunk port. This is achieved by configuring a policy with the **trusted-port** and **device-role switch** options, and attaching it to the trunk port.

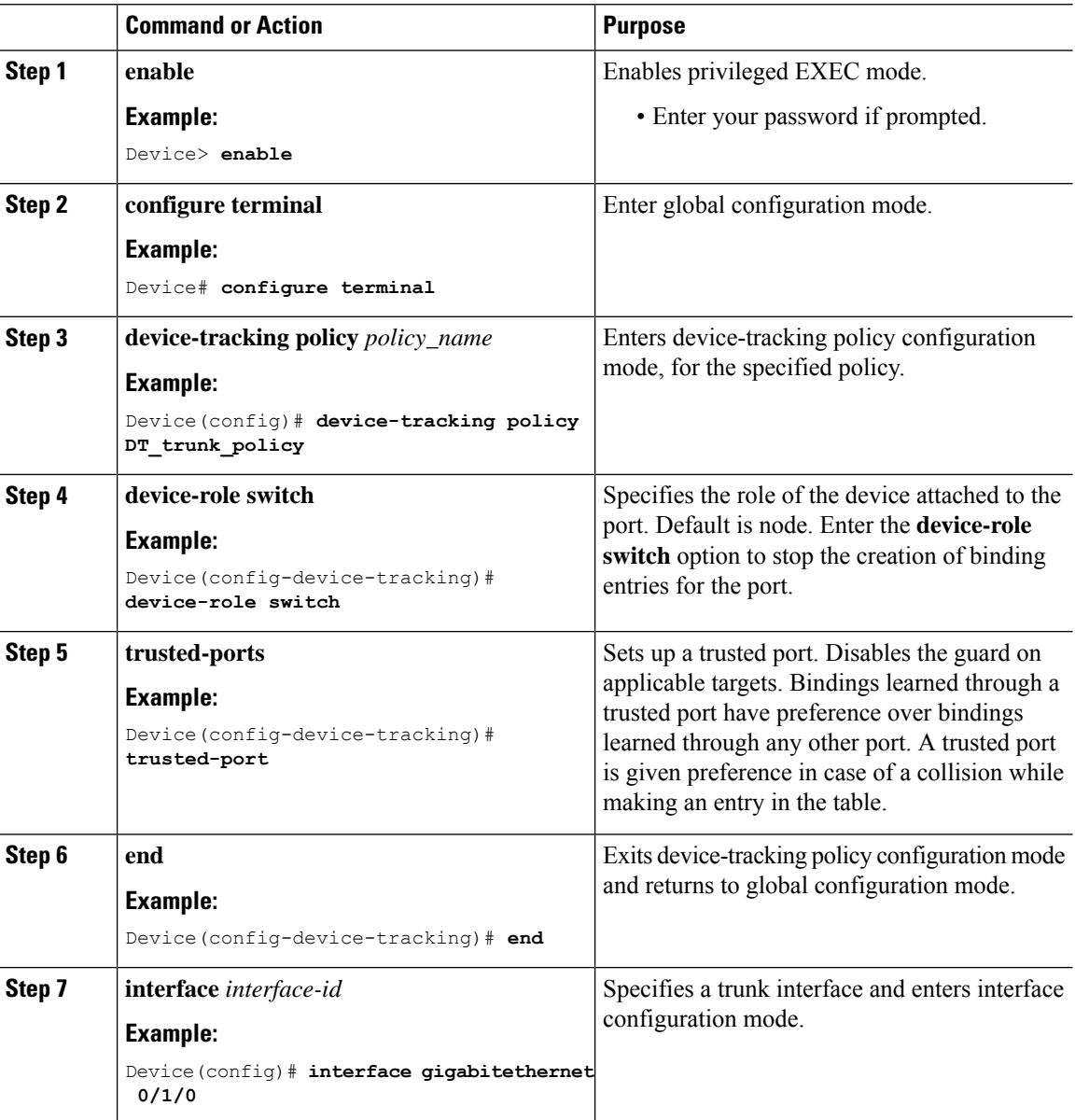

Ш

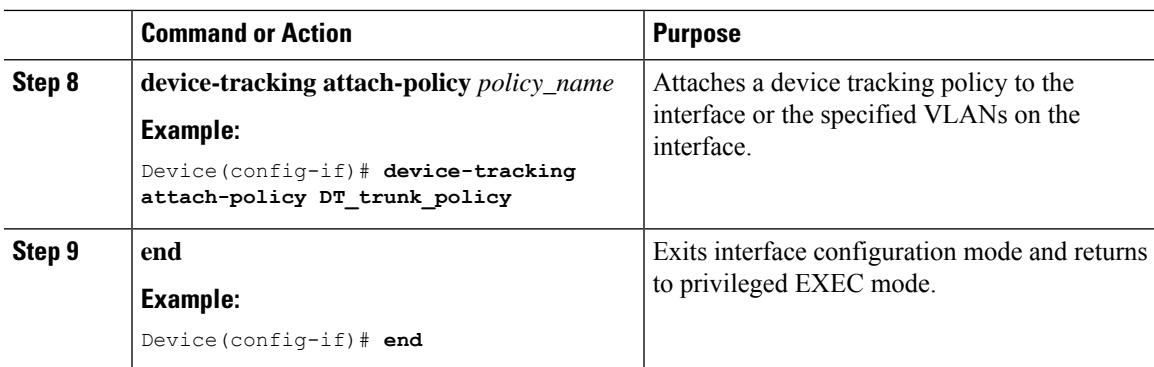

# **Enabling SISF Syslogs**

To enable syslogs of binding table events (such as create, delete, or modify entries), the following commands need to be executed:

device-tracking binding logging

If appropriate syslog level (6 - informational) need to be adjusted, execute:

logging console informational

To direct it to buffer:

logging buffered informational

to generate syslogs for MAC and/or IP theft events:

device-tracking logging theft

To generate syslogs for events when any of the SISF features decides to drop the packet for any reason:

device-tracking logging packet drop

to generate syslogs for events related to destination guard events:

device-tracking logging resolution-veto

the following command could be used to enable syslogs for all three event types listed above (but not to binding table events):

device-tracking logging

# **Example: DHCP Snooping Auto Enabling DT PROGRAMMATIC Policy**

```
configure terminal
device-tracking policy Poo@12345
security-level glean
 device-role node
limit address-count 10
tracking enable
  end
Switch(confg)#ip dhcp snooping
Switch(confg)#ip dhcp snooping vlan 100
Switch(confg)#end
configure terminal
interface Gi0/1/0
device-tracking attach-policy Poo@12345
end
```
Use the following show commands to display the status of device tracking:

```
router#show device-tracking policies
Target Type Policy Feature Target range
Gi0/1/0 PORT Poo@12345 Device-tracking vlan all
vlan 100 VLAN DT-PROGRAMMATIC Device-tracking vlan all
router#
router#show device-tracking policy DT-PROGRAMMATIC
Device-tracking policy DT-PROGRAMMATIC configuration:
security-level glean
device-role node
gleaning from Neighbor Discovery
gleaning from DHCP6
gleaning from ARP
gleaning from DHCP4
NOT gleaning from protocol unkn
limit address-count for IPv4 per mac 1
tracking (downlink only) enable
Policy DT-PROGRAMMATIC is applied on the following targets:
Target     Type Policy   Feature   Target range<br>
vlan 100         VLAN DT-PROGRAMMATIC   Device-tracking vlan all
                                         Device-tracking vlan all
router#
router#show device-tracking policy Poo@12345
Device-tracking policy Poo@12345 configuration:
security-level glean
device-role node
gleaning from Neighbor Discovery
gleaning from DHCP6
 gleaning from ARP
gleaning from DHCP4
 gleaning from protocol unkn
limit address-count 10
tracking enable
Policy Poo@12345 is applied on the following targets:
Target Type Policy Feature Target range
Gi0/1/0 PORT Poo@12345 Device-tracking vlan all
Router#show device-tracking database
Binding Table has 11 entries, 11 dynamic (limit 100000)
Codes: L - Local, S - Static, ND - Neighbor Discovery, ARP - Address Resolution Protocol,
DH4 - IPv4 DHCP, DH6 - IPv6 DHCP, PKT - Other Packet, API - API created
Preflevel flags (prlvl):
0001:MAC and LLA match 0002: Orig trunk 0004: Orig access
0008:Orig trusted trunk 0010:Orig trusted access 0020:DHCP assigned
0040:Cga authenticated 0080:Cert authenticated 0100:Statically assigned
Network Layer Address Link Layer Address Interface vlan prlvl
age state Time left<br>ARP 100.1.1.1
                                      ac4a.6763.5a51 Gi0/1/10 1000005 169s REACHABLE 143 s try 0
DH4 100.0.0.14 0013.0100.0004 Gi0/1/0 100
0024 53s REACHABLE 259 s(31535947 s)
DH4 100.0.0.13 0013.0100.0003 Gi0/1/0 100
0024 53s REACHABLE 262 s(31535946 s)
DH4 100.0.0.12 0013.0100.0002 Gi0/1/0 100
0024 52s REACHABLE 250 s(31535947 s)
```
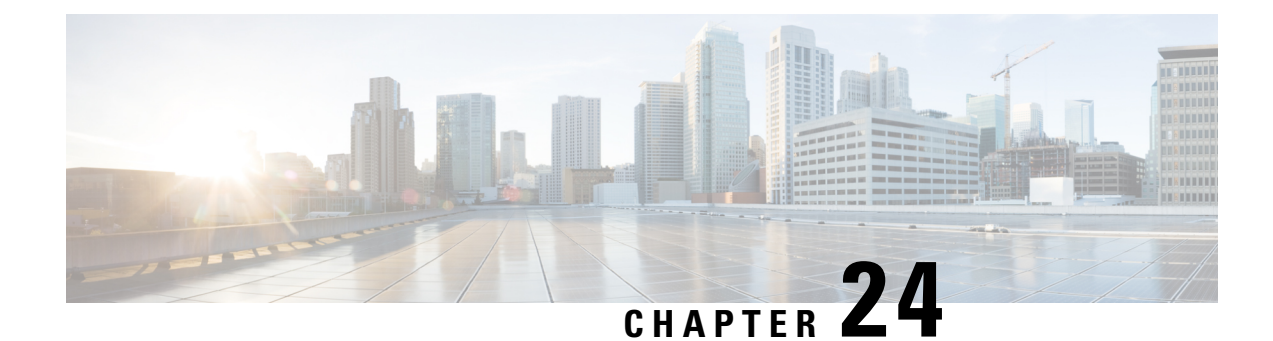

# **Configuring Security for VPNs with IPsec**

This chapter describes how to configure basic IPsec VPNs. IPsec is a framework of open standards developed by the IETF. It provides security for the transmission of sensitive information over unprotected networks such as the Internet. IPsec acts at the network layer, protecting and authenticating IP packets between participating IPsec devices ("peers"), such as Cisco routers.

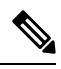

**Note**

- Security threats, as well as the cryptographic technologies to help protect against them, are constantly changing. For more information about the latest Cisco cryptographic recommendations, see the [Next](http://www.cisco.com/web/about/security/intelligence/nextgen_crypto.html) Generation [Encryption](http://www.cisco.com/web/about/security/intelligence/nextgen_crypto.html) (NGE) white paper.
- Information About [Configuring](#page-306-0) Security for VPNs with IPsec, on page 289
- How to [Configure](#page-309-0) IPsec VPNs, on page 292

# <span id="page-306-0"></span>**Information About Configuring Security for VPNs with IPsec**

# **Supported Standards**

Cisco implements the following standards with this feature:

• IPsec—IPsec is a framework of open standards that provides data confidentiality, data integrity, and data authentication between participating peers. IPsec provides these security services at the IP layer; IPsec uses IKE to handle negotiation of protocols and algorithms based on the local policy, and generate the encryption and authentication keys to be used by IPsec. IPsec can be used to protect one or more data flows between a pair of hosts, between a pair of security gateways, or between a security gateway and a host.

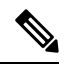

The term IPsec is sometimes used to describe the entire protocol of IPsec data services and IKE security protocols, and is also sometimes used to describe only the data services. **Note**

• IKE (IKEv1 and IKEv2)—A hybrid protocol that implements Oakley and SKEME key exchanges inside the Internet Security Association and Key Management Protocol (ISAKMP) framework. While IKE is

used with other protocols, itsinitial implementation is with the IPsec protocol. IKE provides authentication of IPsec peers, negotiates IPsec security associations, and establishes IPsec keys.

The component technologies implemented for IPsec include:

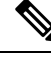

- Cisco no longer recommends using DES, 3DES, MD5 (including HMAC variant), and Diffie-Hellman (DH) groups 1, 2 and 5; instead, you should use AES, SHA and DH Groups 14 or higher. For more information about the latest Cisco cryptographic recommendations, see the Next Generation [Encryption](http://www.cisco.com/web/about/security/intelligence/nextgen_crypto.html) (NGE) white paper. **Note**
	- AES—Advanced Encryption Standard. A cryptographic algorithm that protects sensitive, unclassified information. AES is a privacy transform for IPsec and IKE and has been developed to replace DES. AES is designed to be more secure than DES. AESoffers a larger key size, while ensuring that the only known approach to decrypt a message is for an intruder to try every possible key. AES has a variable key length—the algorithm can specify a 128-bit key (the default), a 192-bit key, or a 256-bit key.
	- DES—Data Encryption Standard. An algorithm that is used to encrypt packet data. Cisco software implements the mandatory 56-bit DES-CBC with Explicit IV. Cipher Block Chaining (CBC) requires an initialization vector (IV) to start encryption. The IV is explicitly given in the IPsec packet. For backwards compatibility, Cisco IOS IPsec also implements the RFC 1829 version of ESP DES-CBC.

Cisco IOS also implements Triple DES (168-bit) encryption, depending on the software versions available for a specific platform. Cisco no longer recommends Triple DES (3DES).

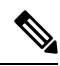

Cisco IOS images with strong encryption (including, but not limited to 56-bit data encryption feature sets) are subject to United States government export controls, and have a limited distribution. Images to be installed outside the United States require an export license. Customer orders might be denied or subject to delay due to United States government regulations. Contact your sales representative or distributor for more information, or send an e-mail to export@cisco.com. **Note**

- SHA-2 and SHA-1 family (HMAC variant)—Secure Hash Algorithm (SHA) 1 and 2. Both SHA-1 and SHA-2 are hash algorithms used to authenticate packet data and verify the integrity verification mechanisms for the IKE protocol. HMAC is a variant that provides an additional level of hashing. SHA-2 family adds the SHA-256 bit hash algorithm and SHA-384 bit hash algorithm. This functionality is part of the Suite-B requirements that comprises four user interface suites of cryptographic algorithms for use with IKE and IPSec that are described in RFC 4869. Each suite consists of an encryption algorithm, a digital signature algorithm, a key agreement algorithm, and a hash or message digest algorithm. See the Configuring Security for VPNs with IPsec feature module for more detailed information about Cisco IOS Suite-B support. SHA-2 for ISAKMP is supported in Cisco IOS XE 15.3(3)S and later.
- Diffie-Hellman—A public-key cryptography protocol that allows two parties to establish a shared secret over an unsecure communications channel. Diffie-Hellman is used within IKE to establish session keys. It supports 768-bit (the default), 1024-bit, 1536-bit, 2048-bit, 3072-bit, and 4096-bit DH groups. It also supports a 2048-bit DH group with a 256-bit subgroup, and 256-bit and 384-bit elliptic curve DH (ECDH). Cisco recommends using 2048-bit or larger DH key exchange, or ECDH key exchange.
- MD5 (Hash-based Message Authentication Code (HMAC) variant)—Message digest algorithm 5 (MD5) is a hash algorithm. HMAC is a keyed hash variant used to authenticate data.

IPsec as implemented in Cisco software supports the following additional standards:

- AH—Authentication Header. A security protocol, which provides data authentication and optional anti-replay services. AH is embedded in the data to be protected (a full IP datagram).
- ESP—Encapsulating Security Payload. A security protocol, which provides data privacy services and optional data authentication, and anti-replay services. ESP encapsulates the data to be protected.

## **Supported Encapsulation**

IPsec works with the following serial encapsulations: Frame Relay, High-Level Data-Links Control (HDLC), and PPP.

IPsec also works with Generic Routing Encapsulation (GRE) and IPinIP Layer 3, Data Link Switching+ (DLSw+), and Source Route Bridging (SRB) tunneling protocols; however, multipoint tunnels are not supported. Other Layer 3 tunneling protocols may not be supported for use with IPsec.

# **IPsec Functionality Overview**

IPsec provides the following network security services. (In general, the local security policy dictates the use of one or more of these services.)

- Data confidentiality—The IPsec sender can encrypt packets before transmitting them across a network.
- Data integrity—The IPsec receiver can authenticate packets sent by the IPsec sender to ensure that the data has not been altered during transmission.
- Data origin authentication—The IPsec receiver can authenticate the source of the sent IPsec packets. This service is dependent upon the data integrity service.
- Anti-replay—The IPsec receiver can detect and reject replayed packets.

IPsec provides secure *tunnels* between two peers, such as two routers. You define which packets are considered sensitive and should be sent through these secure tunnels, and you define the parameters that should be used to protect these sensitive packets by specifying the characteristics of these tunnels. When the IPsec peer recognizes a sensitive packet, the peer sets up the appropriate secure tunnel and sends the packet through the tunnel to the remote peer. (The use of the term *tunnel* in this chapter does not refer to using IPsec in tunnel mode.)

More accurately, these *tunnels* are sets of security associations (SAs) that are established between two IPsec peers. The SAs define the protocols and algorithms to be applied to sensitive packets and specify the keying material to be used by the two peers. SAs are unidirectional and are established per security protocol (AH or ESP).

Once established, the set ofSAs(outbound to the peer) isthen applied to the triggering packet and to subsequent applicable packets as those packets exit the router. "Applicable" packets are packets that match the same access list criteria that the original packet matched. For example, all applicable packets could be encrypted before being forwarded to the remote peer. The corresponding inbound SAs are used when processing the incoming traffic from that peer.

Multiple IPsec tunnels can exist between two peers to secure different data streams, with each tunnel using a separate set of SAs. For example, some data streams only need to be authenticated, while other data streams must both be encrypted and authenticated.

### **IKEv1 Transform Sets**

An Internet Key Exchange version 1 (IKEv1) transform set represents a certain combination of security protocols and algorithms. During the IPsec SA negotiation, the peers agree to use a particular transform set for protecting a particular data flow.

### **IKEv2 Transform Sets**

An Internet Key Exchange version 2 (IKEv2) proposal is a set of transforms used in the negotiation of IKEv2 SA as part of the IKE\_SA\_INIT exchange. An IKEv2 proposal is regarded as complete only when it has at least an encryption algorithm, an integrity algorithm, and a Diffie-Hellman (DH) group configured. If no proposal is configured and attached to an IKEv2 policy, then the default proposal is used in the negotiation. The default proposal is a collection of commonly used algorithms which are as follows:

```
encryption aes-cbc-128 3des
integrity sha1 md5
group 5 2
```
Although the **crypto ikev2 proposal** command is similar to the **crypto isakmp policy priority** command, the IKEv2 proposal differs as follows:

- An IKEv2 proposal allows configuration of one or more transforms for each transform type.
- An IKEv2 proposal does not have any associated priority.

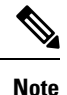

To use IKEv2 proposals in negotiation, they must be attached to IKEv2 policies. If a proposal is not configured, then the default IKEv2 proposal is used with the default IKEv2 policy.

# <span id="page-309-0"></span>**How to Configure IPsec VPNs**

# **Creating Crypto Access Lists**

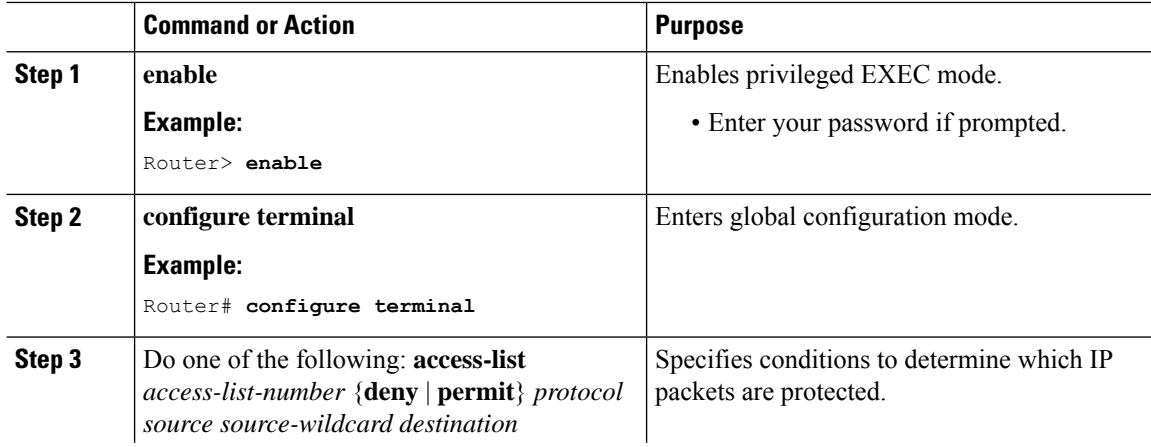

Ш

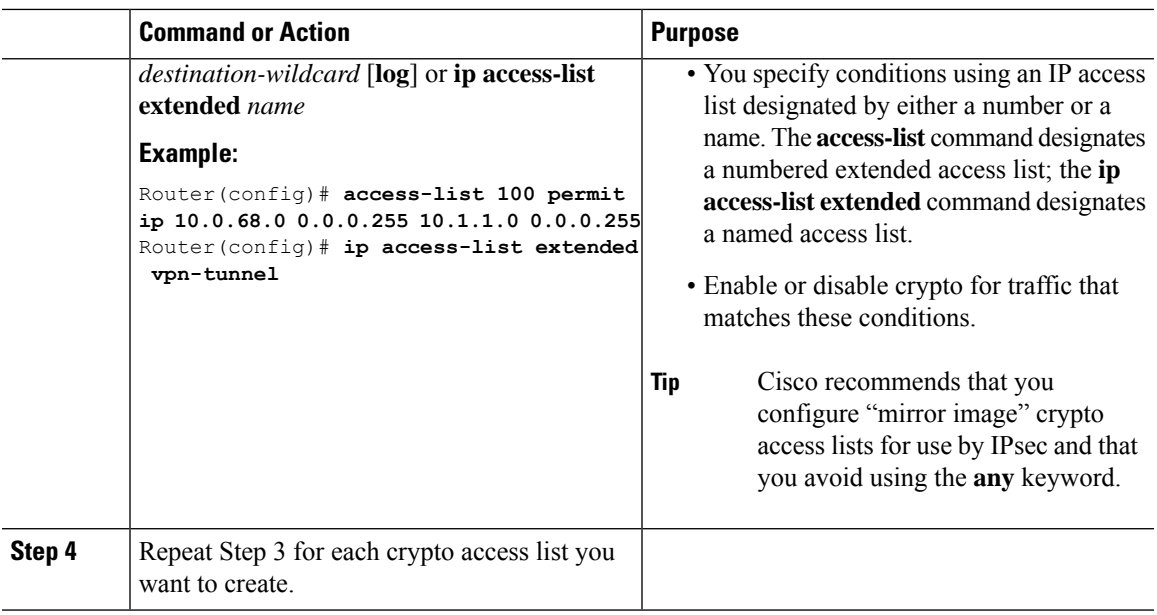

#### **What to do next**

After at least one crypto access list is created, a transform set needs to be defined as described in [Configuring](#page-310-0) [Transform](#page-310-0) Sets for IKEv1 and IKEv2 Proposals, on page 293.

Next the crypto access lists need to be associated to particular interfaces when you configure and apply crypto map sets to the interfaces. (Follow the instructions in [Creating](#page-314-0) Crypto Map Sets, on page 297 and [Applying](#page-322-0) Crypto Map Sets to [Interfaces,](#page-322-0) on page 305).

# <span id="page-310-0"></span>**Configuring Transform Sets for IKEv1 and IKEv2 Proposals**

Perform this task to define a transform set that isto be used by the IPsec peers during IPsec security association negotiations with IKEv1 and IKEv2 proposals.

#### **Restrictions**

If you are specifying SEAL encryption, note the following restrictions:

- Your router and the other peer must not have a hardware IPsec encryption.
- Your router and the other peer must support IPsec.
- Your router and the other peer must support the k9 subsystem.
- SEAL encryption is available only on Cisco equipment. Therefore, interoperability is not possible.
- Unlike IKEv1, the authentication method and SA lifetime are not negotiable in IKEv2, and because of this, these parameters cannot be configured under the IKEv2 proposal.

I

## **Configuring Transform Sets for IKEv1**

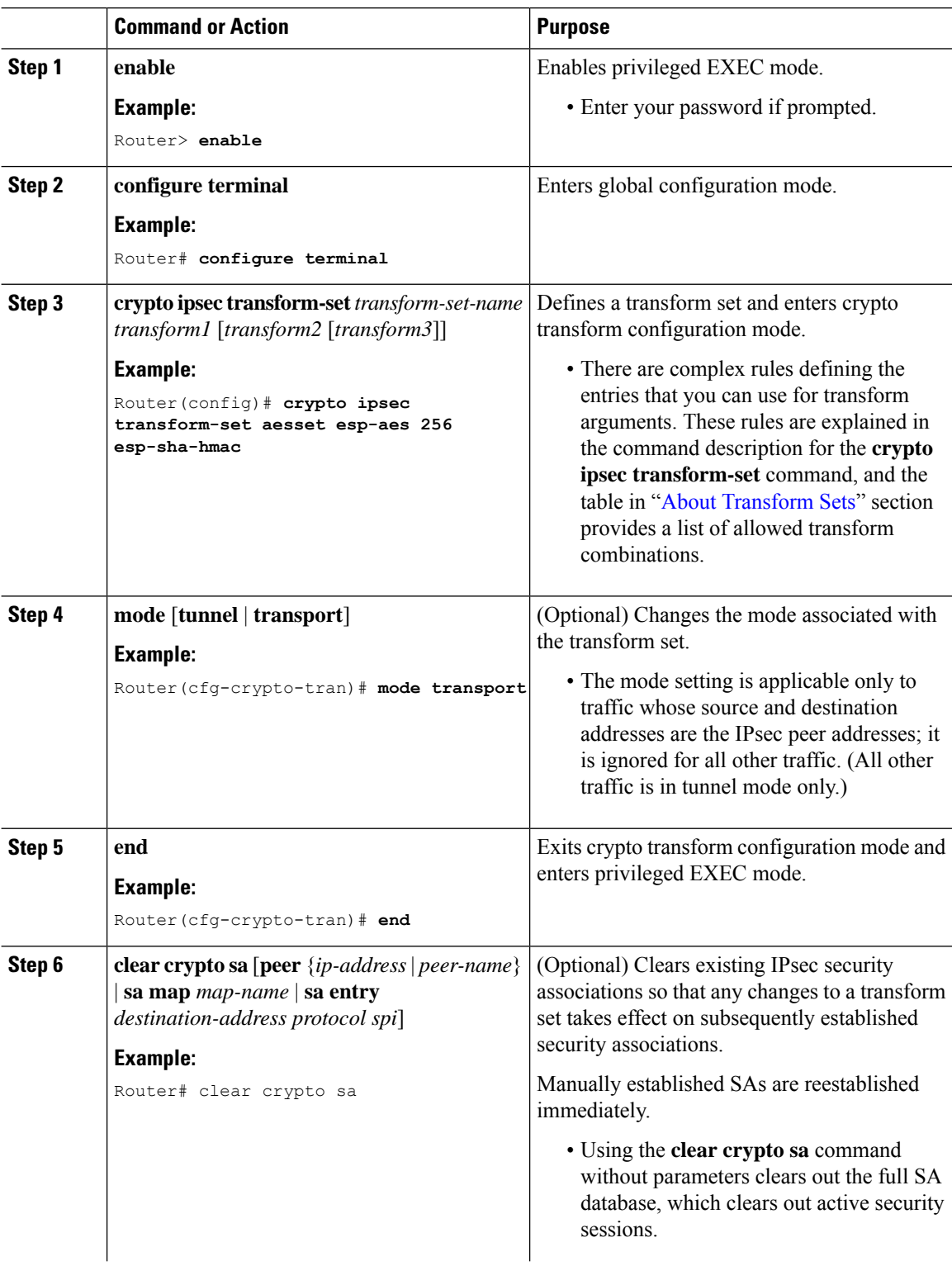

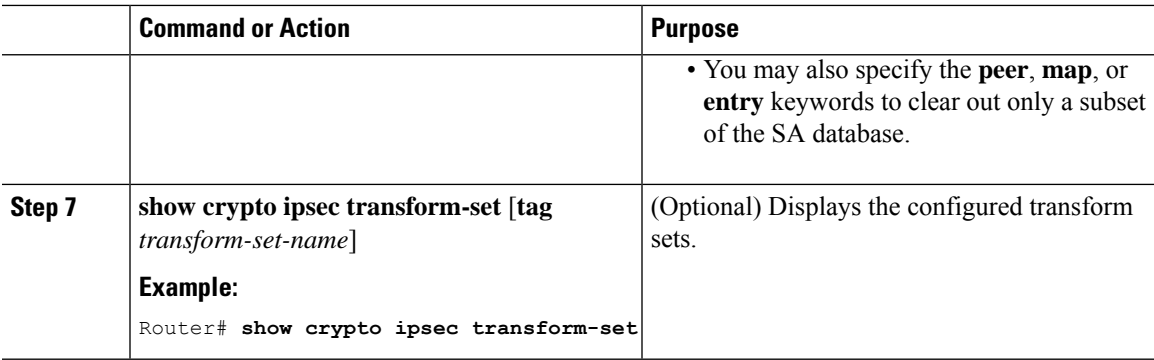

#### **What to do next**

After you have defined a transform set, you should create a crypto map as specified in [Creating](#page-314-0) Crypto Map [Sets,](#page-314-0) on page 297.

## **Configuring Transform Sets for IKEv2**

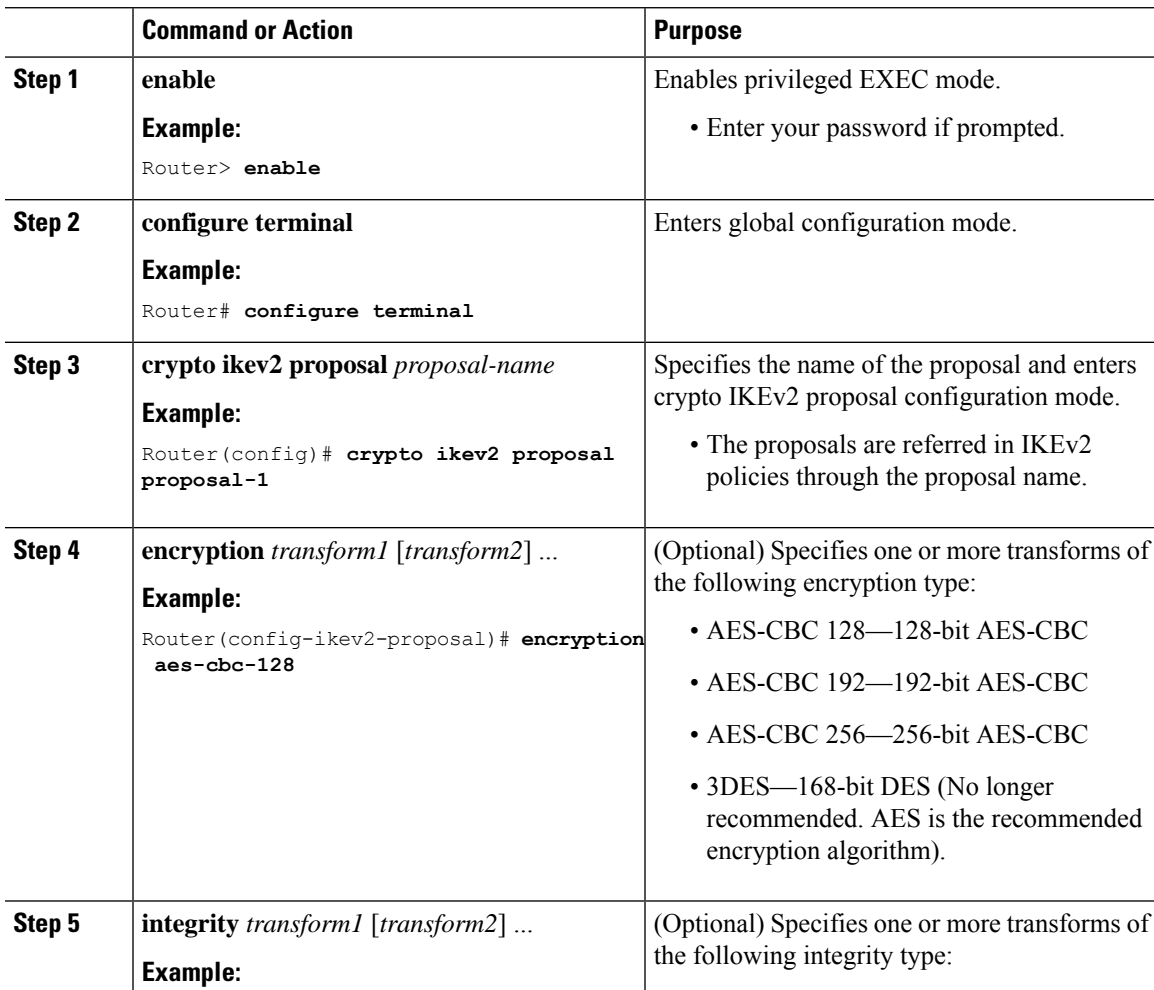

 $\mathbf I$ 

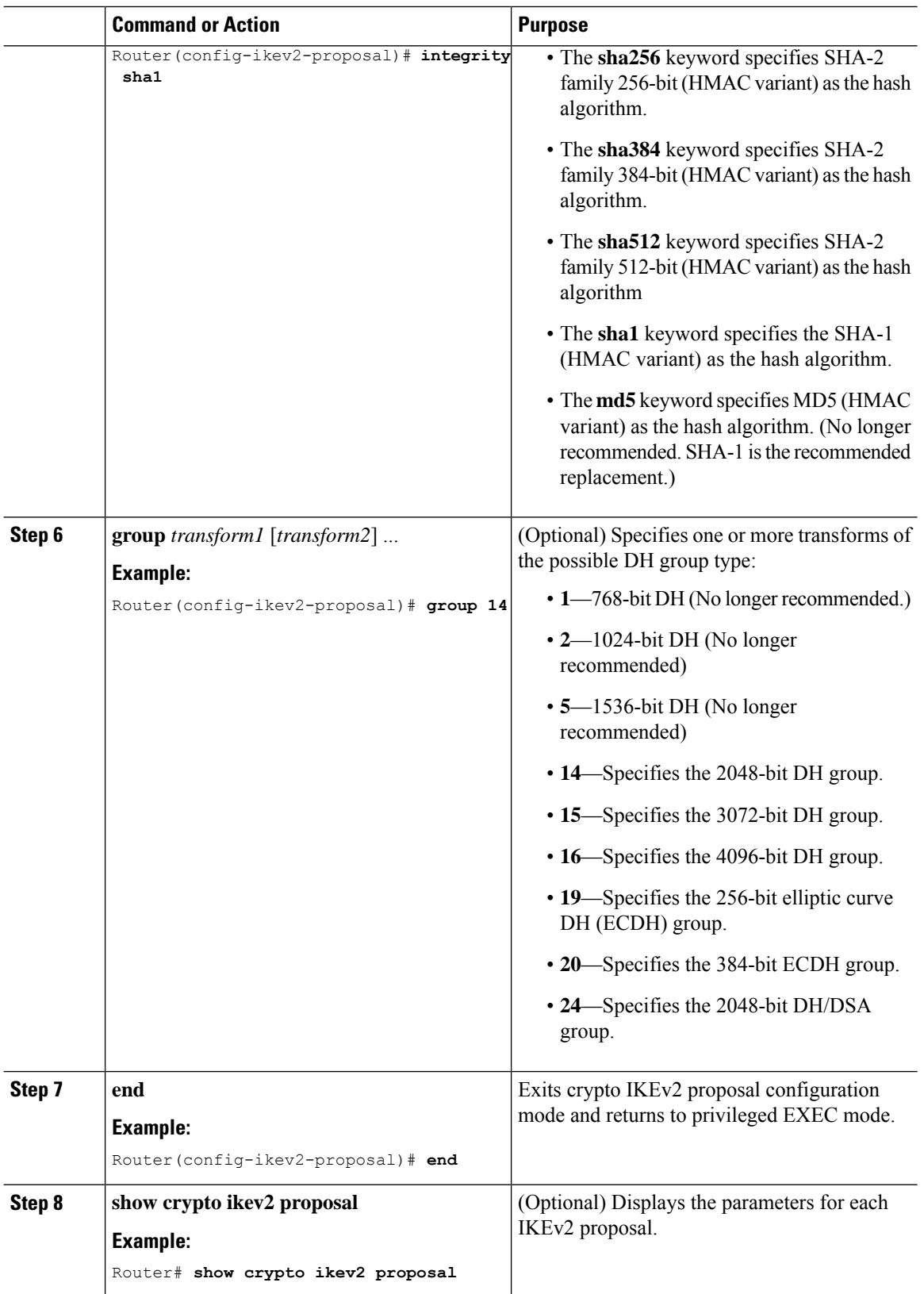

# <span id="page-314-0"></span>**Creating Crypto Map Sets**

### **Creating Static Crypto Maps**

When IKE is used to establish SAs, the IPsec peers can negotiate the settings they use for the new security associations. This means that you can specify lists (such as lists of acceptable transforms) within the crypto map entry.

Perform this task to create crypto map entries that use IKE to establish SAs. To create IPv6 crypto map entries, you must use the **ipv6** keyword with the **crypto map** command. For IPv4 crypto maps, use the **crypto map** command without the **ipv6** keyword.

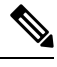

**Note**

Security threats, as well as the cryptographic technologies to help protect against them, are constantly changing. For more information about the latest Cisco cryptographic recommendations, see the [Next](http://www.cisco.com/web/about/security/intelligence/nextgen_crypto.html) Generation [Encryption](http://www.cisco.com/web/about/security/intelligence/nextgen_crypto.html) (NGE) white paper.

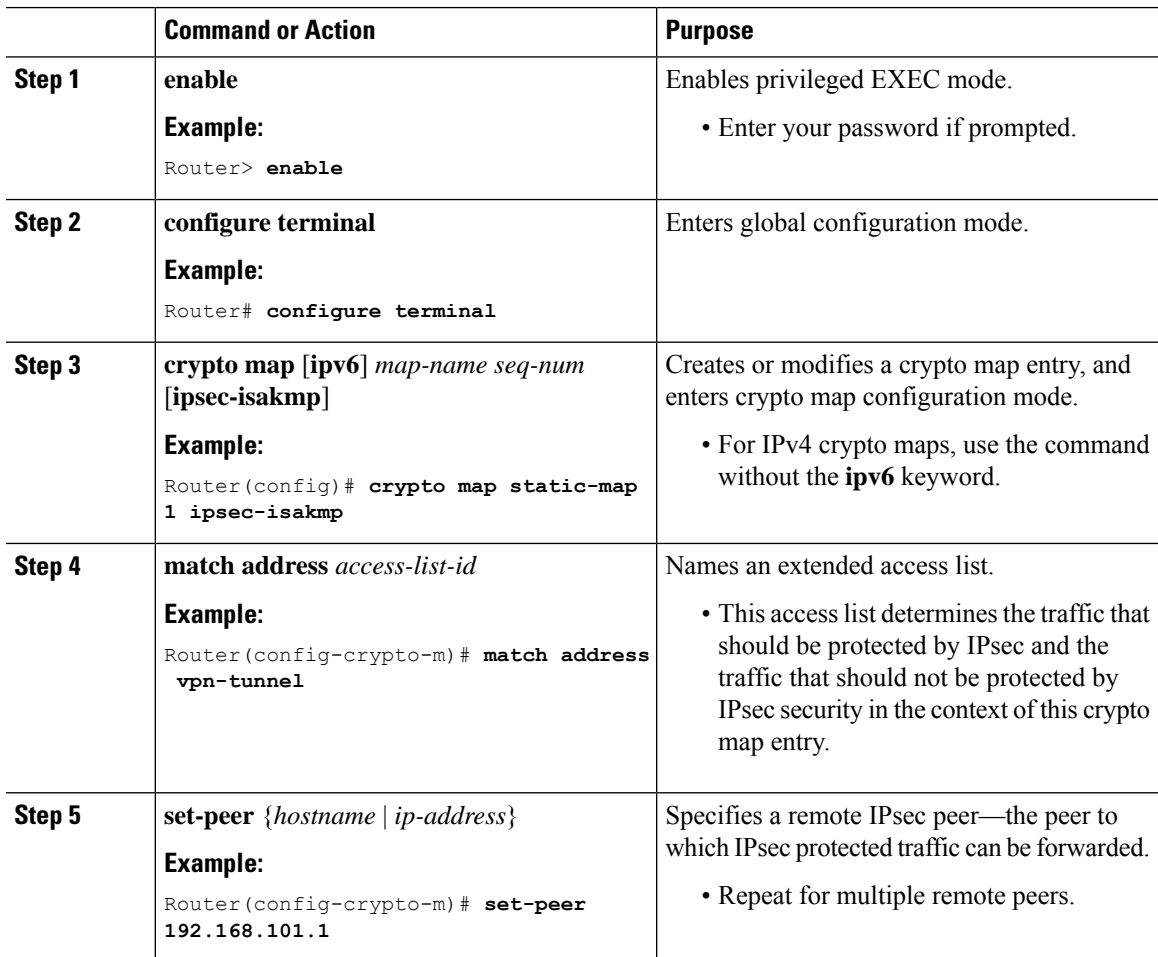

 $\mathbf I$ 

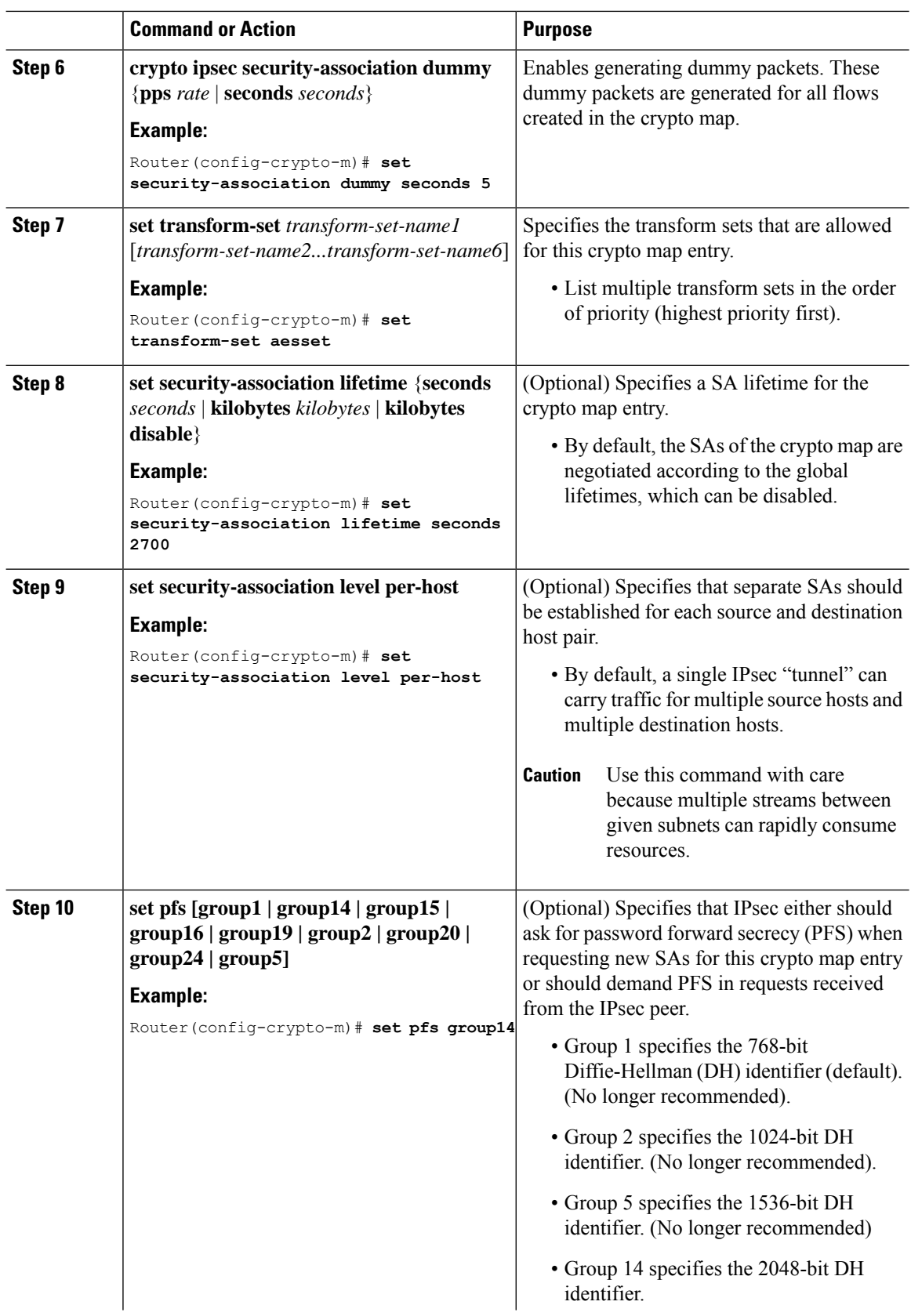

Ш

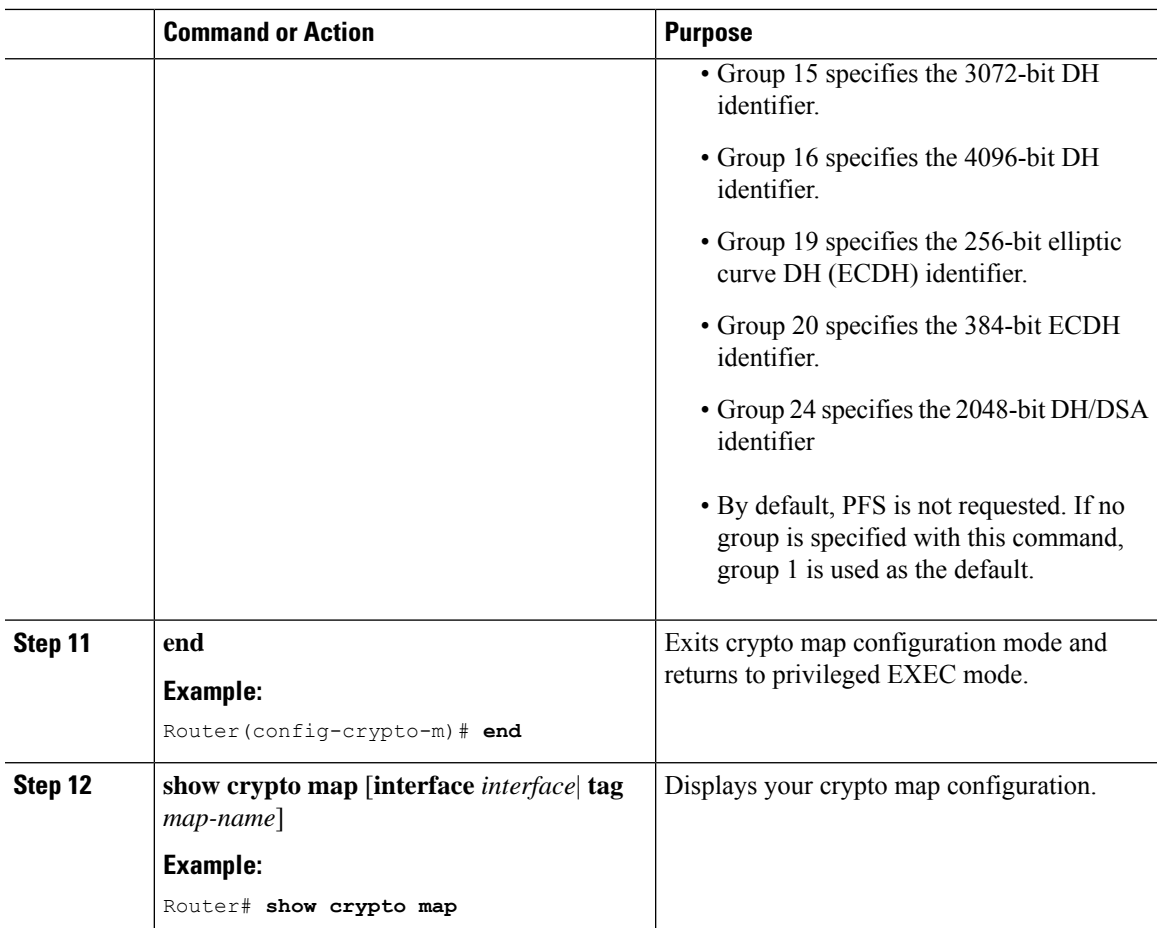

Certain configuration changes take effect only when negotiating subsequent SAs. If you want the new settings to take immediate effect, you must clear the existing SAs so that they are reestablished with the changed configuration. If the router is actively processing IPsec traffic, clear only the portion of the SA database that would be affected by the configuration changes (that is, clear only the SAs established by a given crypto map set). Clearing the fullSA database should be reserved for large-scale changes, or when the router is processing very little other IPsec traffic.

To clear IPsec SAs, use the **clear crypto sa** command with appropriate parameters. (Omitting all parameters clears out the full SA database, which clears active security sessions.)

#### **What to do next**

After you have successfully created a static crypto map, you must apply the crypto map set to each interface through which IPsec traffic flows. To complete this task, see Applying Crypto MapSets to [Interfaces,](#page-322-0) on page [305](#page-322-0).

### **Creating Dynamic Crypto Maps**

Dynamic crypto map entries specify crypto access lists that limit traffic for which IPsec SAs can be established. A dynamic crypto map entry that does not specify an access list is ignored during traffic filtering. A dynamic crypto map entry with an empty access list causes traffic to be dropped. If there is only one dynamic crypto map entry in the crypto map set, it must specify the acceptable transform sets.

Perform this task to create dynamic crypto map entries that use IKE to establish the SAs.

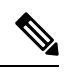

**Note** IPv6 addresses are not supported on dynamic crypto maps.

Security threats, as well as the cryptographic technologies to help protect against them, are constantly changing. For more information about the latest Cisco cryptographic recommendations, see the [Next](http://www.cisco.com/web/about/security/intelligence/nextgen_crypto.html) Generation [Encryption](http://www.cisco.com/web/about/security/intelligence/nextgen_crypto.html) (NGE) white paper. **Note**

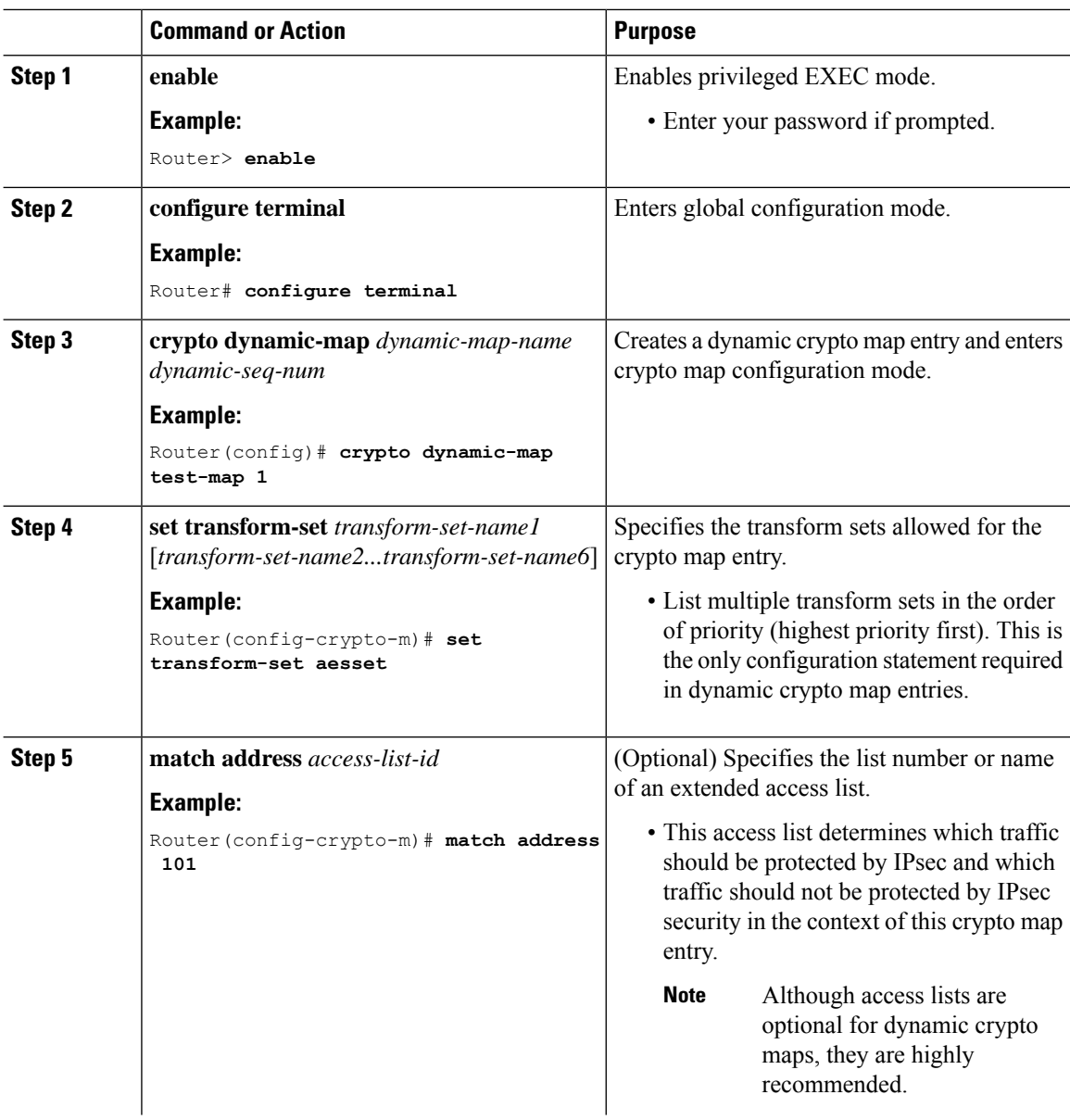

 $\mathbf{l}$ 

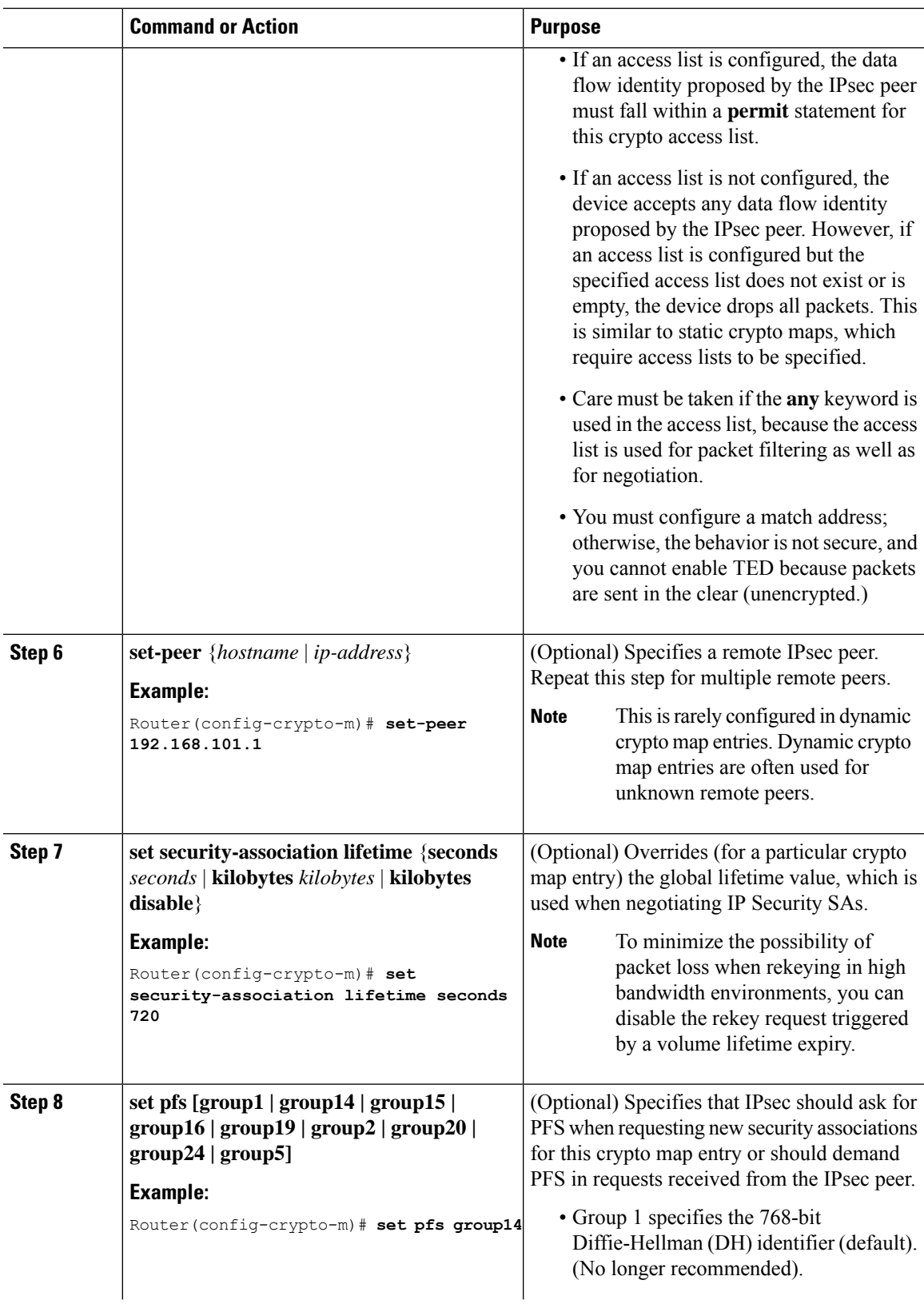

 $\mathbf I$ 

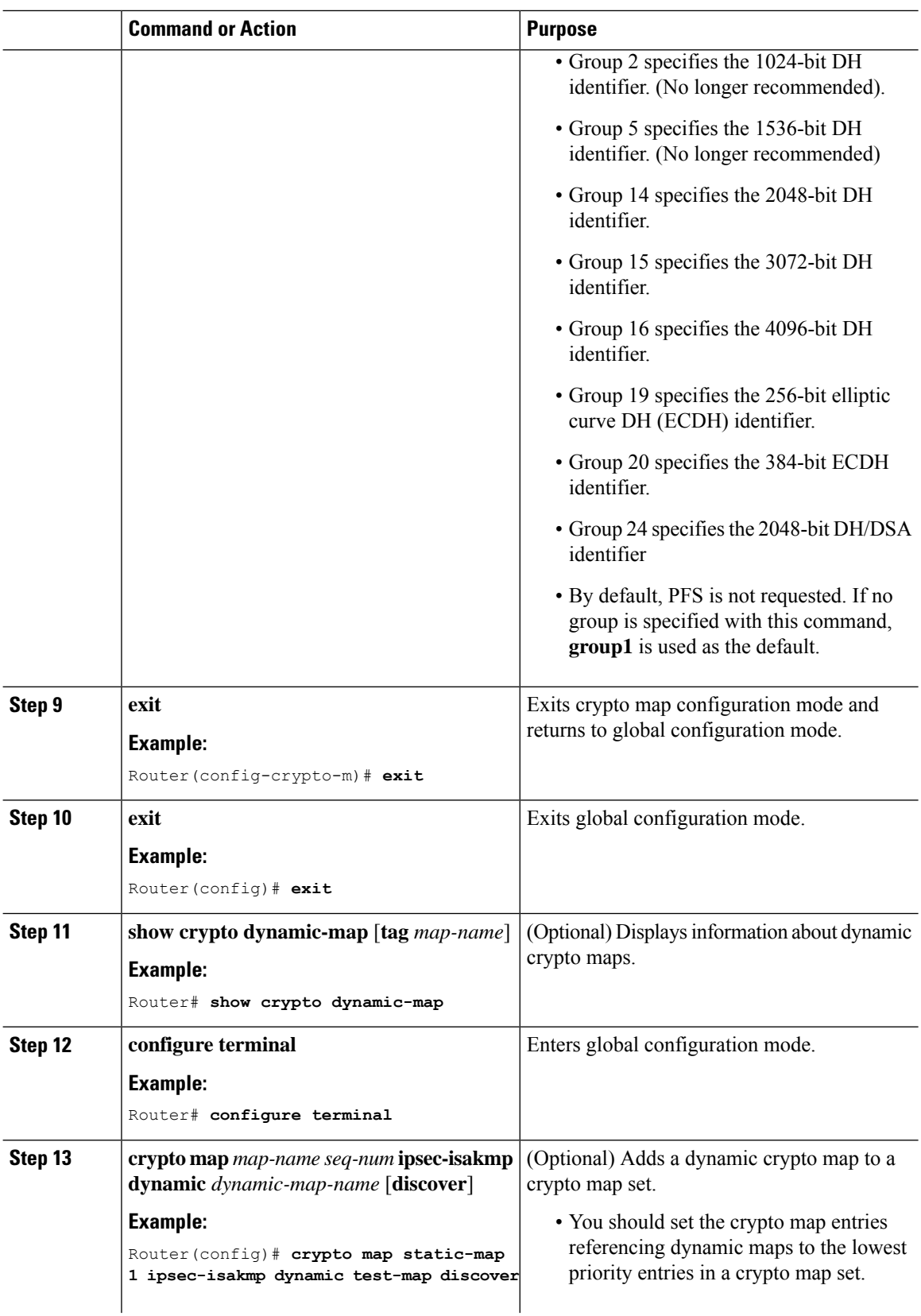

Ш

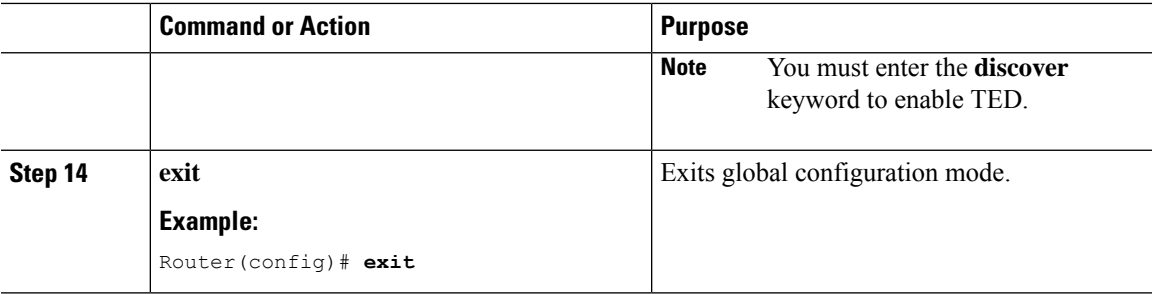

Certain configuration changes take effect only when negotiating subsequent SAs. If you want the new settings to take immediate effect, you must clear the existing SAs so that they are reestablished with the changed configuration. If the router is actively processing IPsec traffic, clear only the portion of the SA database that would be affected by the configuration changes (that is, clear only the SAs established by a given crypto map set). Clearing the entire SA database must be reserved for large-scale changes, or when the router is processing minimal IPsec traffic.

To clear IPsec SAs, use the **clear crypto sa** command with appropriate parameters. (Omitting all parameters clears the full SA database, which clears active security sessions.)

#### **What to do next**

After you have successfully created a crypto map set, you must apply the crypto map set to each interface through which IPsec traffic flows. To complete this task, see Applying Crypto MapSets to [Interfaces,](#page-322-0) on page [305](#page-322-0).

### **Creating Crypto Map Entries to Establish Manual SAs**

Perform this task to create crypto map entries to establish manual SAs (that is, when IKE is not used to establish theSAs). To create IPv6 crypto maps entries, you must use the **ipv6** keyword with the **crypto map**command. For IPv4 crypto maps, use the **crypto map** command without the **ipv6** keyword.

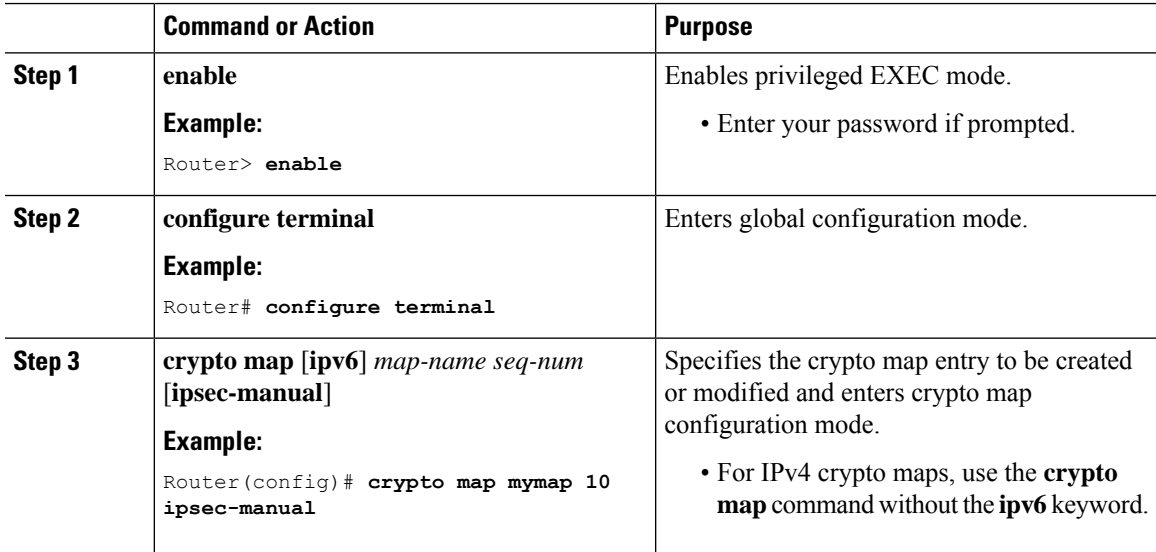

I

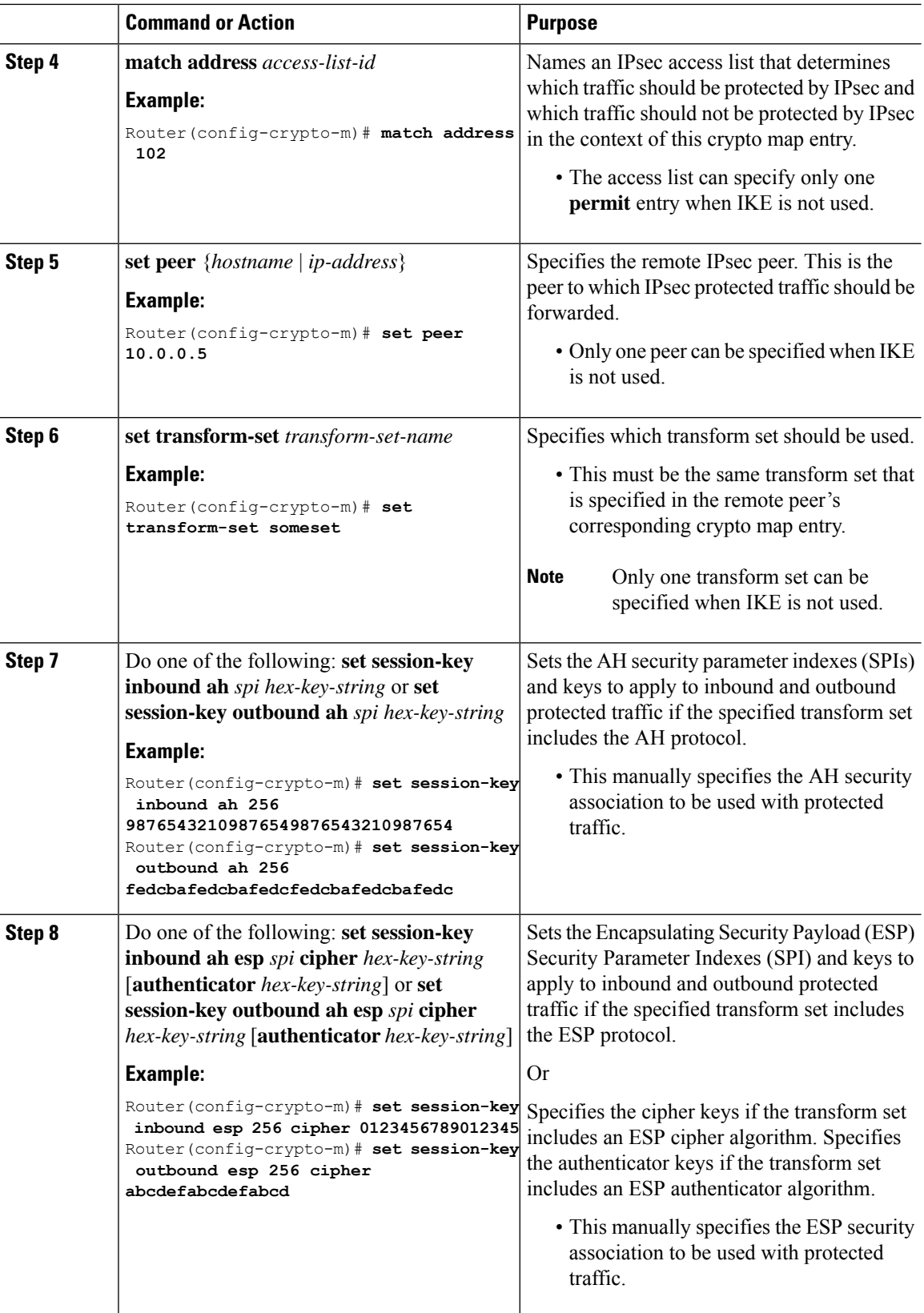

Ш

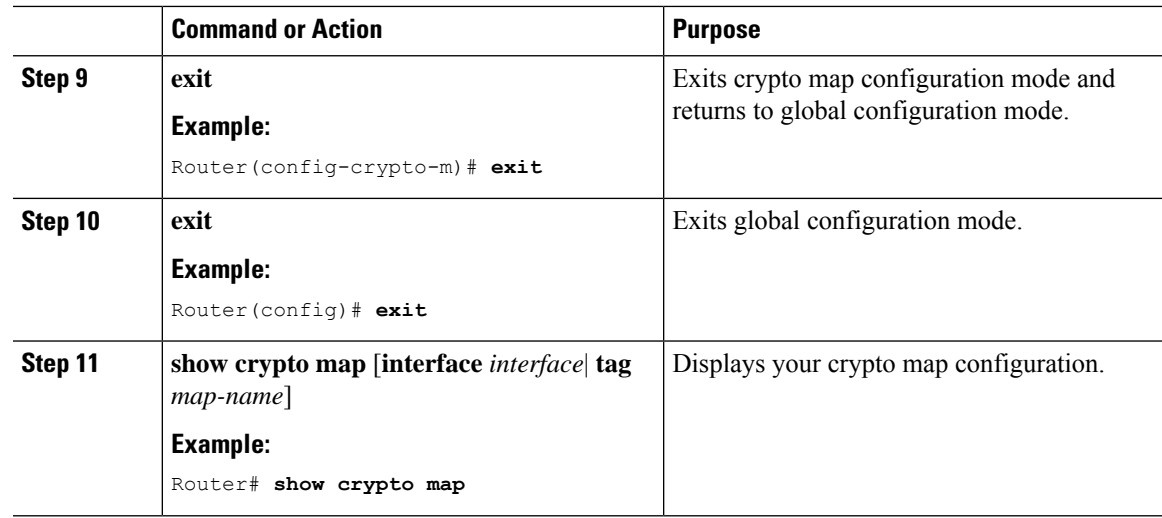

For manually established SAs, you must clear and reinitialize the SAs for the changes to take effect. To clear IPsec SAs, use the **clear crypto sa** command with appropriate parameters. (Omitting all parameters clears the entire SA database, which clears active security sessions.)

#### **What to do next**

After you have successfully created a crypto map set, you must apply the crypto map set to each interface through which IPsec traffic flows. To complete this task, see Applying Crypto MapSets to [Interfaces,](#page-322-0) on page [305](#page-322-0).

# <span id="page-322-0"></span>**Applying Crypto Map Sets to Interfaces**

You must apply a crypto map set to each interface through which IPsec traffic flows. Applying the crypto map set to an interface instructs the device to evaluate the interface's traffic against the crypto map set and to use the specified policy during connection or security association negotiation on behalf of traffic to be protected by the crypto map.

Perform this task to apply a crypto map to an interface.

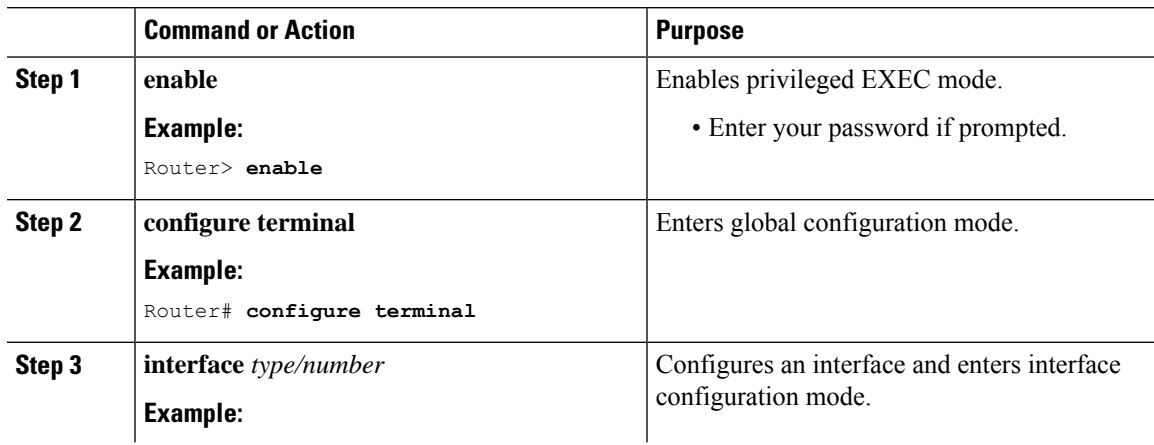

 $\mathbf I$ 

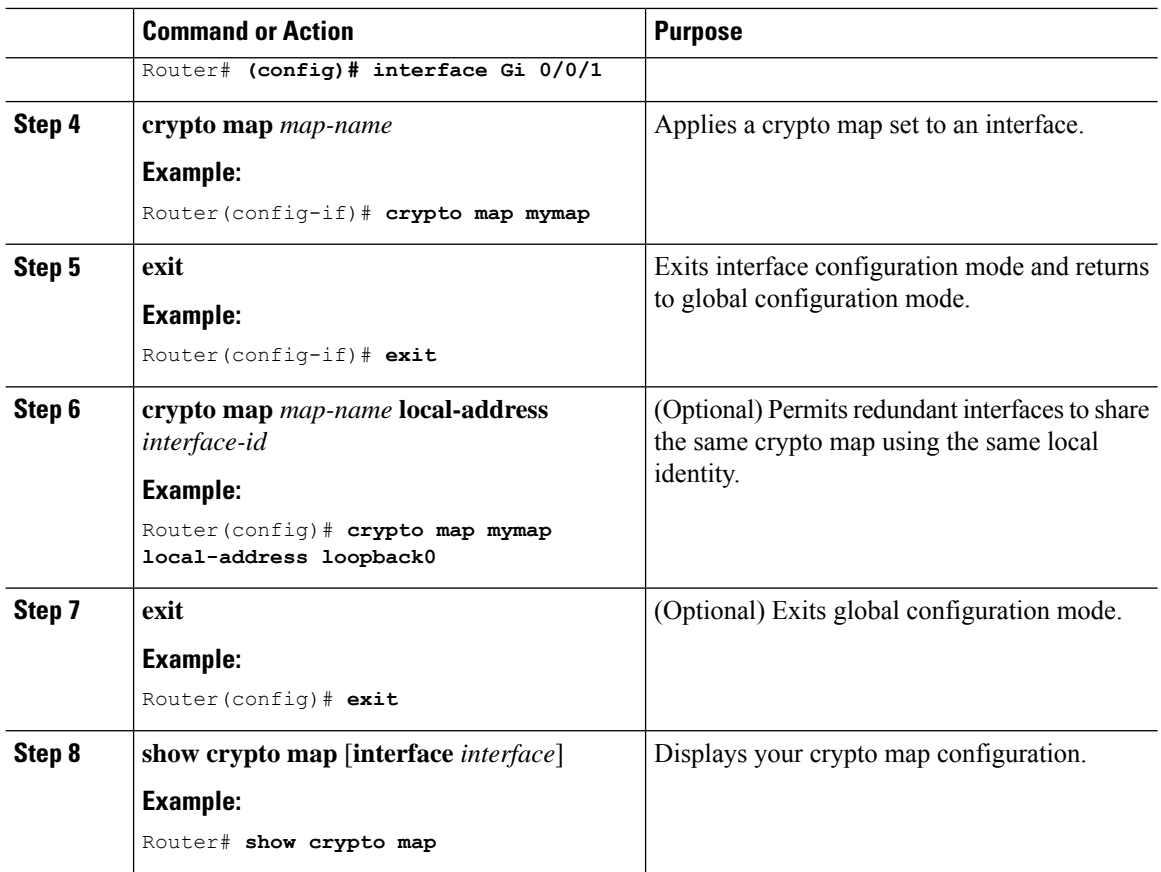
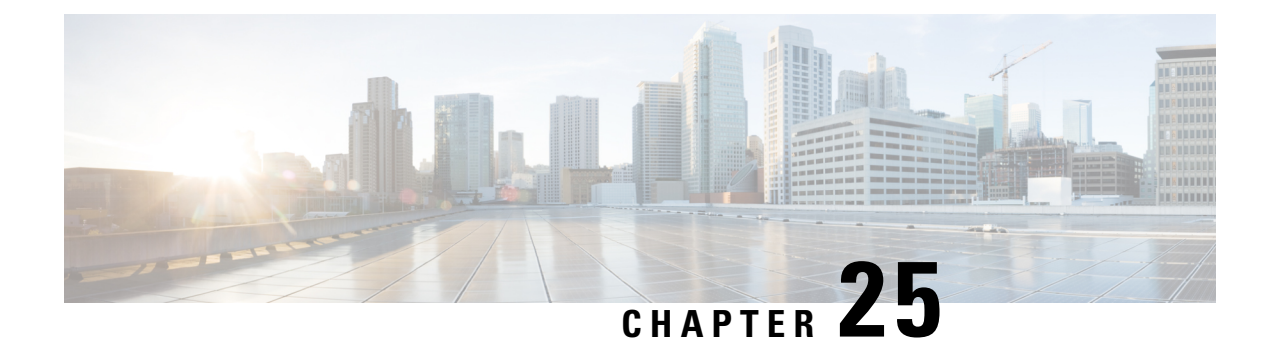

# **Configuring High-availability Seamless Redundancy (HSR)**

This chapter provides details about configuring High-availability Seamless Redundancy (HSR) on the Cisco IR8340 Router.

- [Information](#page-324-0) About HSR, on page 307
- [Configuring](#page-327-0) an HSR Ring, on page 310
- Clearing All Node Table and VDAN Table [Dynamic](#page-328-0) Entries , on page 311
- Verifying [Configuration,](#page-328-1) on page 311

## <span id="page-324-0"></span>**Information About HSR**

High-availability Seamless Redundancy (HSR) is defined in International Standard IEC 62439-3-2016 clause 5. HSR is similar to Parallel Redundancy Protocol (PRP) but is designed to work in a ring topology. Instead of two parallel independent networks of any topology (LAN-A and LAN-B), HSR defines a ring with traffic in opposite directions. Port-A sends traffic counter clockwise in the ring, and Port-B sends traffic clockwise in the ring.

The HSR packet format is also different from PRP. To allow the router to determine and discard duplicate packets, additional protocol specific information is sent with the data frame. For PRP, this is sent as part of a trailer called the redundancy control trailer (RCT), whereas for HSR this is sent as part of the header called the HSR header. Both the RCT and HSR header contain a sequence number, which is the primary data used to determine if the received frame is the first instance or a duplicate instance.

The non-switching nodes with two interfaces attached to the HSR ring are referred to as Doubly Attached Nodes implementing HSR (DANHs). Similar to PRP, Singly Attached Nodes (SANs) are attached to the HSR ring through a device called a RedBox (Redundancy Box). The RedBox acts as a DANH for all traffic for which it is the source or the destination. The router implements RedBox functionality using Gigabit Ethernet port connections to the HSR ring.

The following figure shows an example of an HSR ring as described in IEC 62439-3. In this example, the RedBox is an IR8340.

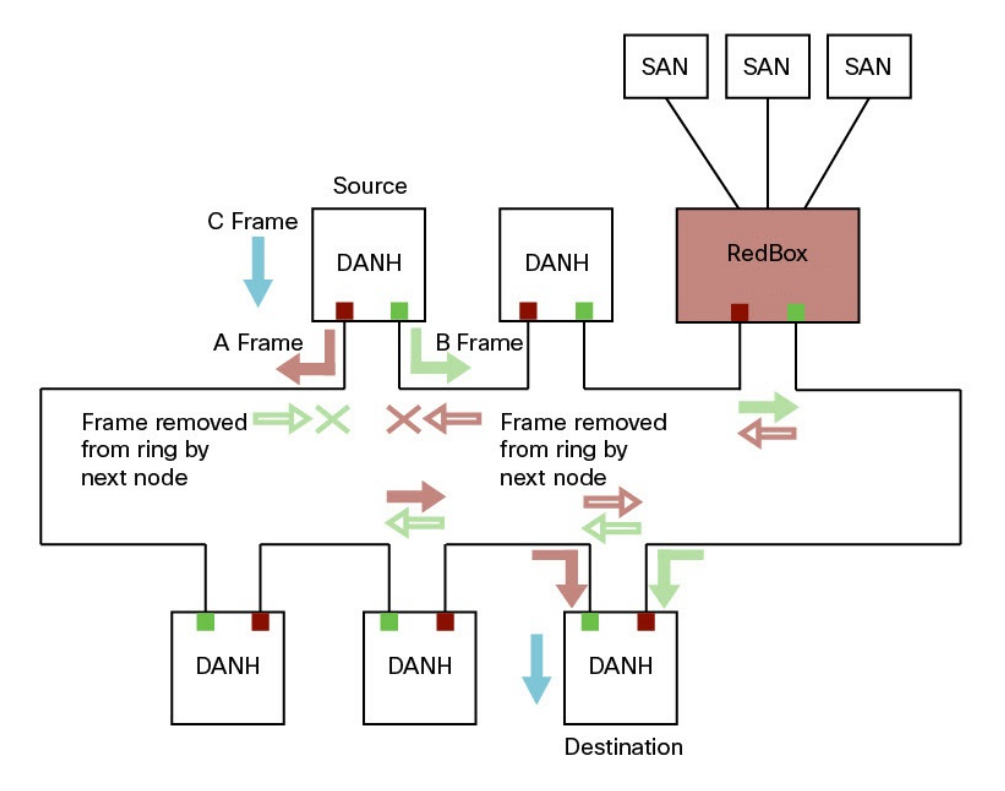

#### **Figure 30: Example of HSR Ring Carrying Unicast Traffic**

Devices that do not support HSR out of the box (for example, laptops and printers) cannot be attached to the HSR ring directly because all HSR capable devices must be able to process the HSR header on packets received from the ring and add the HSR header to all packets sent into the ring. These nodes are attached to the HSR ring through a RedBox. Asshown in the figure above, the RedBox hastwo ports on the DANH side. Non-HSR SAN devices are attached to the upstream switch ports. The RedBox generates the supervision frames on behalf of these devices so that they are seen as DANH devices on the ring. Because the RedBox emulates these as DANH, they are called Virtual Doubly Attached Nodes (VDAN).

### **Loop Avoidance**

To avoid loops and use network bandwidth effectively, the RedBox does not transmit frames that are already transmitted in same direction. When a node injects a packet into the ring, the packet is handled as follows to avoid loops:

- Unicast packet with destination inside the ring: When the unicast packet reaches the destination node, the packet is consumed by the respective node and is not forwarded.
- Unicast packet with destination not inside the ring: Because this packet does not have a destination node in the ring, it is forwarded by every node in the ring until it reaches the originating node. Because every node has a record of the packet it sent, along with the direction in which it was sent, the originating node detects that packet has completed the loop and drops the packet.
- Multicast packet: A multicast packet is forwarded by each node because there can be more than one consumer of this packet. For this reason a multicast packet always reaches the originating node. However, every node will check whether it has already forwarded the received packet through its outgoing interface.

Once the packet reaches the originating node, the originating node determines that it already forwarded this packet and drops the packet instead of forwarding it again.

### **HSR RedBox Modes of Operation**

An HSR RedBox can operate in one of the following modes that define how HSR handles packets in different scenarios:

- HSR-SAN—This is the most basic mode. In this mode, the RedBox connects SAN devices to an HSR Ring. No other PRP or HSR network is involved in this configuration. In this mode, the traffic on the upstream switch port does not have HSR/PRP tags, and the RedBox represents the SAN device as a VDAN in the ring.
- HSR-PRP—This configuration is used to bridge HSR and PRP networks. The RedBox extracts the data from the PRP frame and generates the HSR frame using this data, and it performs the reverse operation for packets in the opposite direction.

More than one PRP network can be bridged to one HSR ring and vice versa.

• HSR-HSR—In this mode, two HSR rings are connected through a four-port device called a QuadBox. In this mode, two of the ports on the switch are associated with one HSR ring, and the other two ports are associated with the second HSR ring. The remaining ports on the switch are shut down.

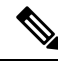

**Note** Only HSR-SAN mode is supported on IR8340 in Cisco IOS XE Release 17.8.x.

### **HSR-SAN Mode**

In HSR-SAN mode, the RedBox inserts the HSR tag on behalf of the host and forwards the ring traffic, except for frames sent by the node itself, duplicate frames, and frames for which the node is the unique destination. In this mode, packets are handled as follows:

- A source DANH sends a frame passed from its upper layers ("C" frame), prefixes it with an HSR tag to identify frame duplicates, and sends the frame over each port ("A" frame and "B" frame).
- A destination DANH receives two identical frames from each port within a certain interval. The destination DANH removes the HSR tag of the first frame before passing it to its upper layers and discards any duplicate.
- Each node in the HSR ring forwards frames received from one port to the other port of the HSR pair. A node will not forward frames received on one port to the other under the following conditions:
	- The received frame returns to the originating node in the ring.
	- The frame is a unicast frame with a destination MAC address of a node upstream of the receiving node.
	- The node had already sent the same frame in the same direction. This rule prevents a frame from spinning in the ring in an infinite loop.

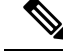

**Note** Maximum of 512 entries of node table and 512 entries of VDAN table is supported.

### **HSR-SAN Interfaces**

One HSR ring can be configured on the following specific port pairs:

- Gi0/1/4, Gi0/1/5
- Gi0/1/6, Gi0/1/7

## <span id="page-327-0"></span>**Configuring an HSR Ring**

Use the **hsr-ring** command to configure an HSR ring.

```
Router(config)#hsr-ring 1 ?
                                   Time to clear an entry from duplicate discard table
  fpgamode-DualUplinkEnhancement Set FPGA register for source mac filtering
 nodeForgetTime Time to clear node entry from node table
 nodeRebootInterval Time to remain silent after reboot
 pauseFrameTime HSR pause frame time<br>proxyNodeTableForgetTime Time to clear node e
                                   Time to clear node entry from vdan table
 supervisionFrameLifeCheckInterval HSR supervision frame life check interval
  supervisionFrameOption HSR supervision frame option
 supervisionFrameRedboxMacaddress HSR Supervision Frame Redbox mac address
 supervisionFrameTime HSR Inter supervision frame time
Router(config)#hsr-ring 1 nodeforgetTime ?
  <0-65535> Node Forget time value
Router(config)#hsr-ring 1 proxyNodeTableForgetTime ?
  <0-65535> Proxy Node table Forget time value
Router(config)#hsr-ring 1 supervisionFrameOption ?
 mac-da MAC DA last two bit
 vlan-cfi Enable CFI for the VLAN tagged frame
 vlan-cos COS value for the VLAN tag
 vlan-tagged Enable VLAN tagging
Router(config)#hsr-ring 1 supervisionFrameLifeCheckInterval ?
  <0-65535> life check interval value for supervision frames
Router(config)#hsr-ring 1 supervisionFrameTime ?
 <0-65535> time value between supervision frames
Router(config)#hsr-ring 1 supervisionFrameRedboxMacaddress ?
 H.H.H 48 bit redbox mac address
```
### **Configuring Interface Sub-Mode**

Use the following commands to configure the physical ports, which are part of the HSR ring. Once you configure a physical port to be part of an HSR ring, a new interface "HSR-ring" will be created.

```
Router(config)#interface GigabitEthernet 1/1
Router(config-if)#hsr-ring 1
```
# <span id="page-328-0"></span>**Clearing All Node Table and VDAN Table Dynamic Entries**

To clear all dynamic entries in the node table, enter

#### **clear hsr node-table**

To clear all dynamic entries in the VDAN table, enter

**clear hsr vdan-table**

# <span id="page-328-1"></span>**Verifying Configuration**

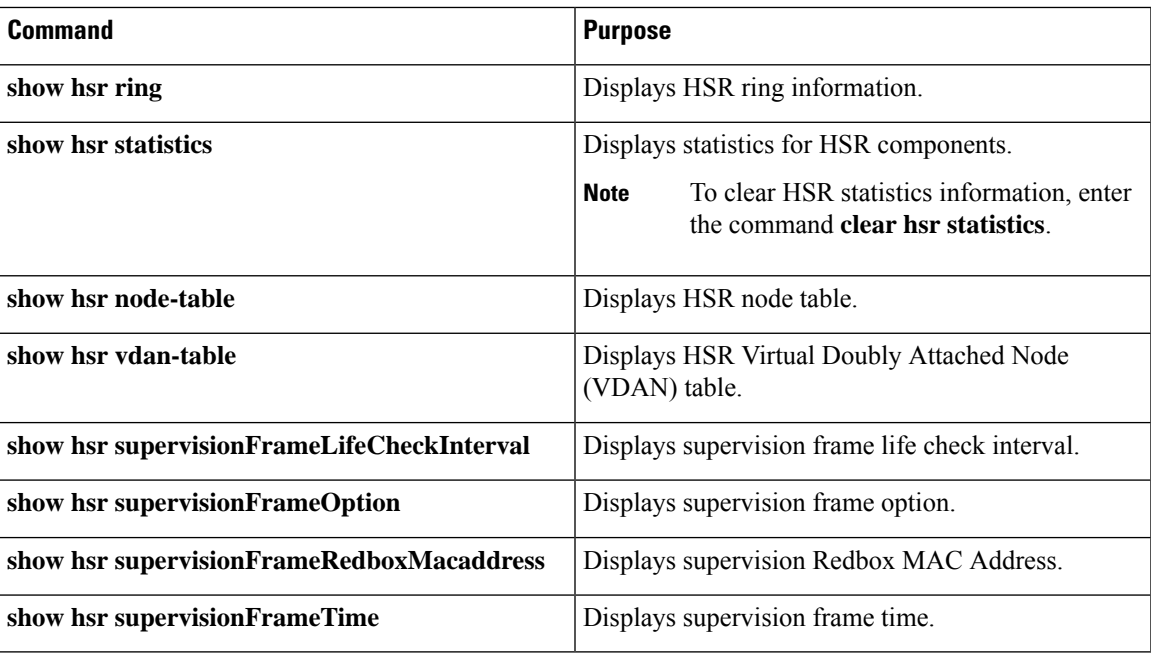

 $\mathbf I$ 

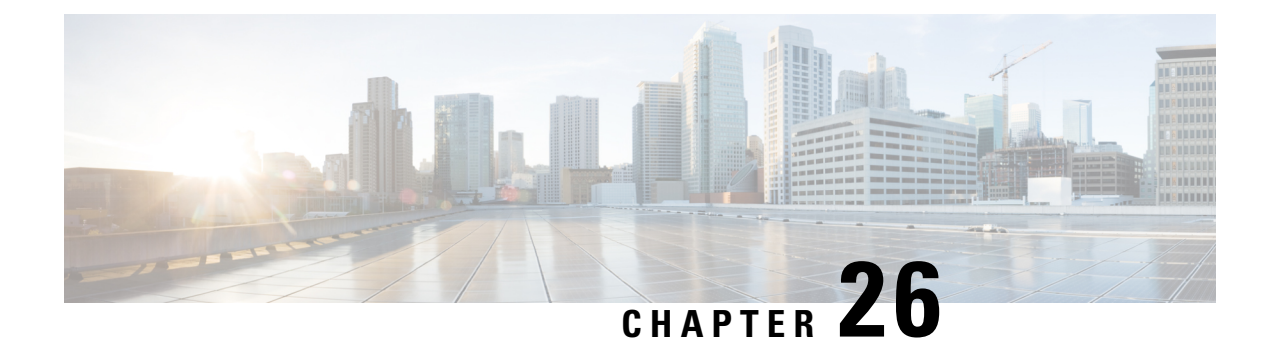

# **Configuring Parallel Redundancy Protocol (PRP)**

This chapter provides details about configuring Parallel Redundancy Protocol (PRP) on the Cisco IR8340 Router.

- [Information](#page-330-0) About PRP, on page 313
- [Creating](#page-331-0) a PRP Channel and Group, on page 314
- Clearing All Node Table and VDAN Table [Dynamic](#page-333-0) Entries, on page 316
- [Disabling](#page-333-1) the PRP Channel and Group, on page 316
- PRP [Mode](#page-334-0) LED, on page 317
- Verifying [Configuration,](#page-334-1) on page 317

## <span id="page-330-0"></span>**Information About PRP**

Parallel Redundancy Protocol (PRP) is defined in the International Standard IEC 62439-3. PRP is designed to provide hitless redundancy (zero recovery time after failures) in Ethernet networks.

To recover from network failures, redundancy can be provided by network elements connected in mesh or ring topologies using protocolslike RSTP, REP, or MRP, where a network failure causessome reconfiguration in the network to allow traffic to flow again (typically by opening a blocked port). These schemes for redundancy can take between a few milliseconds to a few seconds for the network to recover and traffic to flow again.

PRP uses a different scheme, where the end nodes implement redundancy (instead of network elements) by connecting two network interfaces to two independent, disjointed, parallel networks (LAN-A and LAN-B). Each of these Dually Attached Nodes (DANs) then have redundant paths to all other DANs in the network.

The DAN sends two packets simultaneously through its two network interfaces to the destination node. A redundancy control trailer (RCT), which includes a sequence number, is added to each frame to help the destination node distinguish between duplicate packets. When the destination DAN receives the first packet successfully, it removes the RCT and consumes the packet. If the second packet arrives successfully, it is discarded. If a failure occurs in one of the paths, traffic continues to flow over the other path uninterrupted, and zero recovery time is required.

Non-redundant endpoints in the network that attach only to either LAN-A or LAN-B are known as Singly Attached Nodes (SANs).

A Redundancy Box (RedBox) is used when an end node that does not have two network ports and does not implement PRP needs to implement redundancy. Such an end node can connect to a RedBox, which provides connectivity to the two different networks on behalf of the device. Because a node behind a RedBox appears

for other nodes like a DAN, it is called a Virtual DAN (VDAN). The RedBox itself is a DAN and acts as a proxy on behalf of its VDANs.

#### **Figure 31: PRP Redundant Network**

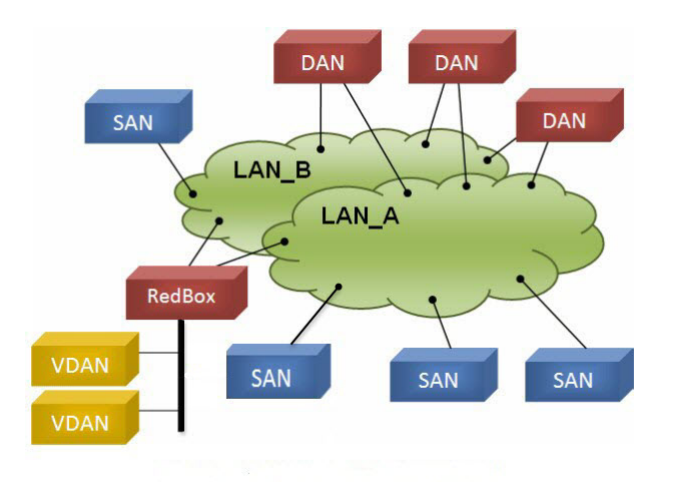

## **PRP Channels**

PRP channel or channel group is a logical interface that aggregates two Gigabit Ethernet interfaces (access, trunk, or routed) into a single link. In the channel group, the lower numbered Gigabit Ethernet member port is the primary port and connects to LAN\_A. The higher numbered port is the secondary port and connects to LAN B. The PRP channel remains up as long as at least one of these member ports remains up and sends traffic. When both member ports are down, the channel is down. The total number of supported PRP channel groups is 2 per router, and the interfaces that can be utilized for each group are fixed.

- PRP channel group 1 always uses Gi0/1/4 for LAN A and Gi0/1/5 for LAN B
- PRP channel group 2 always uses Gi0/1/6 for LAN A and Gi0/1/7 for LAN B

## <span id="page-331-0"></span>**Creating a PRP Channel and Group**

To create and enable a PRP channel and group, follow these steps:

# **Procedure Step 1** Enter global configuration mode: **configure terminal Step 2** Assign two Gigabit Ethernet interfaces to the PRP channel group: **interface** {**GigabitEthernet 0/1/4** | **GigabitEthernet 0/1/5**}

 $\blacksquare$ 

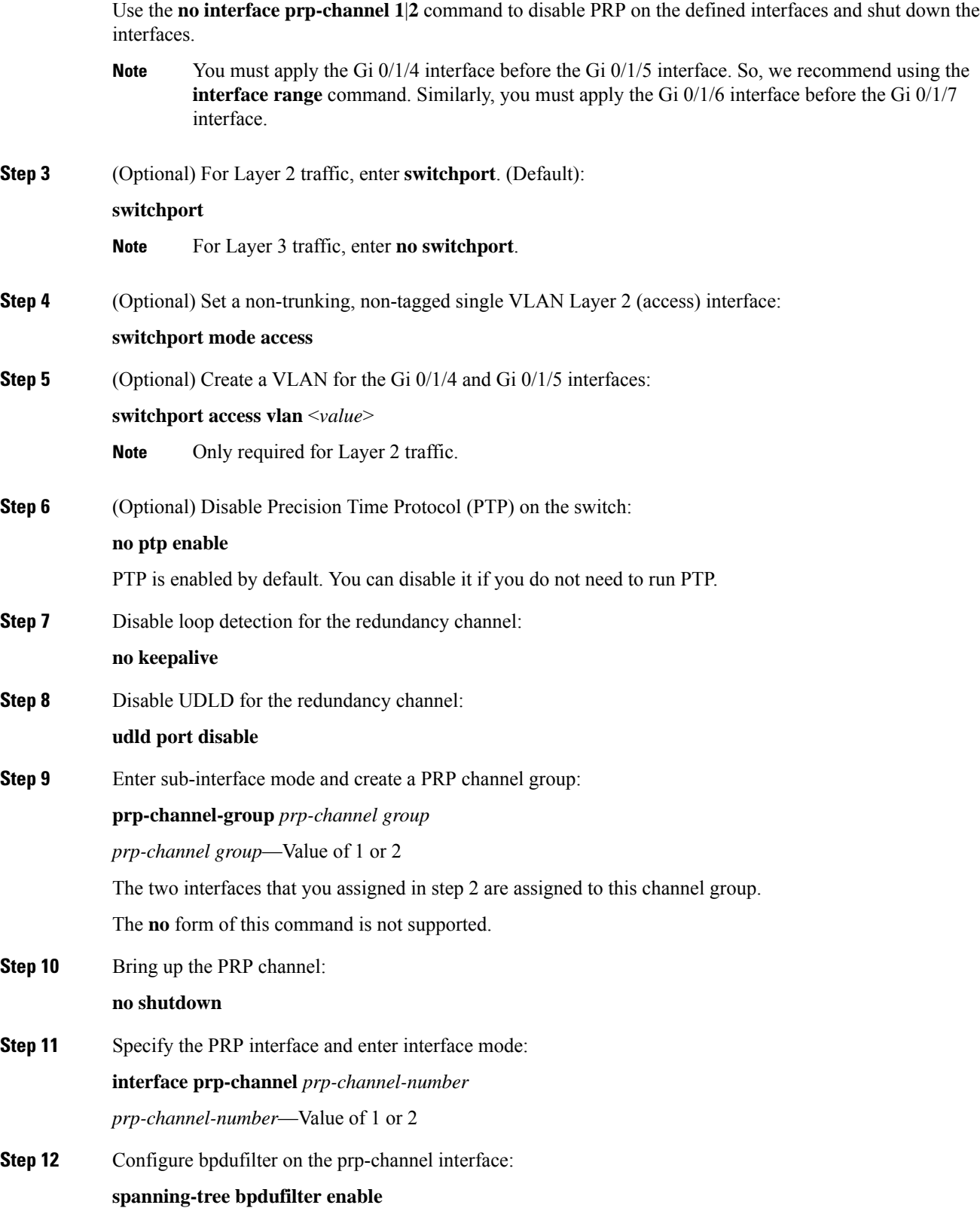

Spanning-tree BPDU filter drops all ingress/egress BPDU traffic. This command is required to create independent spanning-tree domains (zones) in the network.

**Step 13** (Optional) Configure LAN-A/B ports to quickly get to FORWARD mode:

#### **spanning-tree portfast edge trunk**

This command is optional but highly recommended. It improves the spanning-tree convergence time on PRP RedBoxes and LAN-A and LAN-B switch edge ports. It is also highly recommended to configure this command on the LAN\_A/LAN\_B ports directly connected to a RedBox PRP interface.

# <span id="page-333-0"></span>**Clearing All Node Table and VDAN Table Dynamic Entries**

To clear all dynamic entries in the node table, enter

**clear prp node-table** [**channel-group** *group* ]

To clear all dynamic entries in the VDAN table, enter

**clear prp vdan-table** [**channel-group** *group* ]

If you do not specify a channel group, the dynamic entries are cleared for all PRP channel groups.

**Note**

The **clear prp node-table** and **clear prp vdan-table** commands clear only dynamic entries. To clear static entries, use the **no** form of the **nodeTableMacaddress** or **vdanTableMacaddress** commands.

# <span id="page-333-1"></span>**Disabling the PRP Channel and Group**

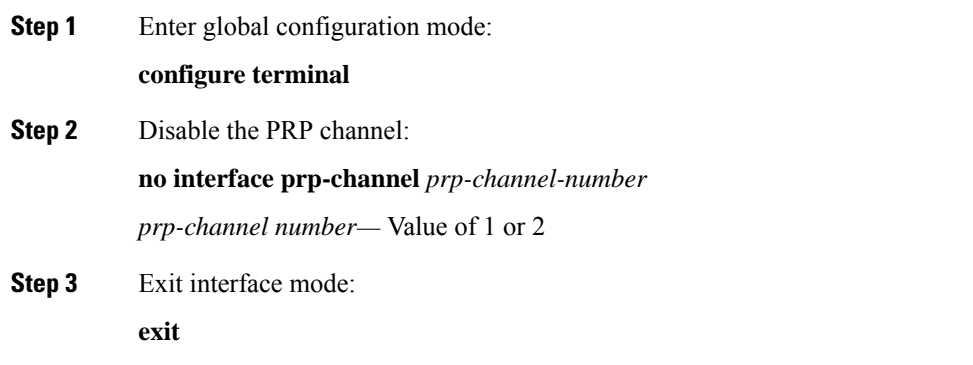

# <span id="page-334-0"></span>**PRP Mode LED**

The REDUN (Redundancy status) LED is on the faceplate. The router supports the following states.

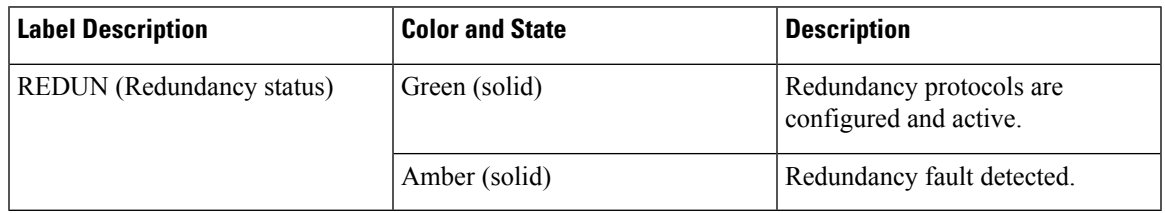

# <span id="page-334-1"></span>**Verifying Configuration**

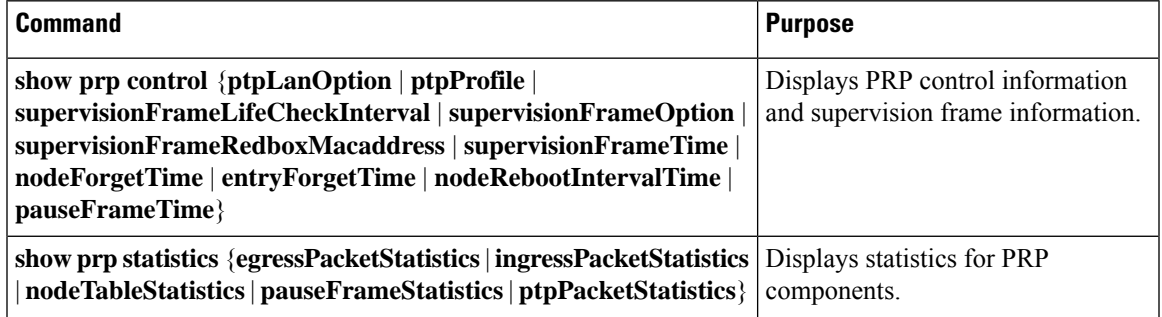

 $\mathbf I$ 

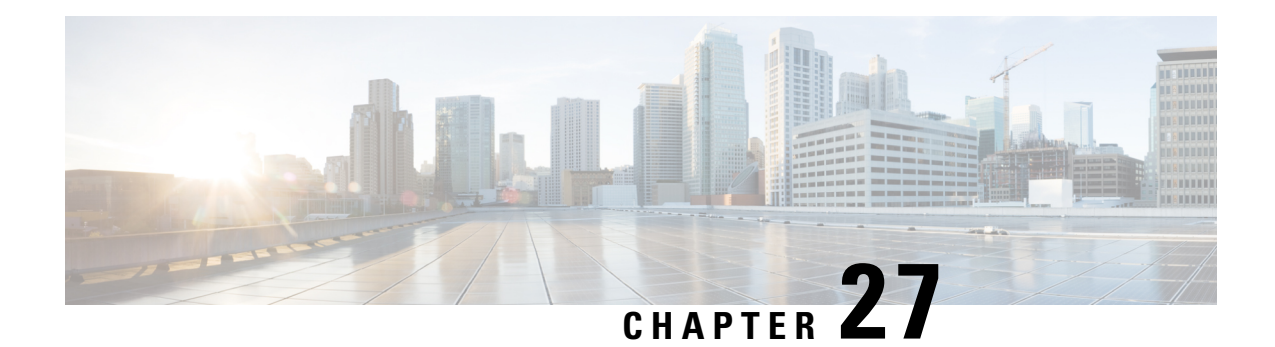

# **Configuring Resilient Ethernet Protocol (REP)**

Resilient Ethernet Protocol (REP) is a Cisco proprietary protocol that provides an alternative to Spanning Tree Protocol (STP) to control network loops, handle link failures, and improve convergence time.

For detailed information on configuring REP, see the [Configuring](https://www.cisco.com/c/en/us/td/docs/switches/lan/cisco_ie3X00/software/17_4/b_redundancy_17-4_iot_switch_cg/m_1610-layer2-rep-cg.html) Resilient Ethernet Protocol chapter in *Redundancy Protocol Configuration Guide, Cisco Catalyst IE3x00 Rugged, IE3400 Heavy Duty, and ESS3300 Series Switches*.

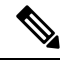

The following features are not supported on IR8340: **Note**

- REP Fast
- REP Day Zero
- REP Segment Id Auto Discovery
- REP Negotiated

 $\mathbf I$ 

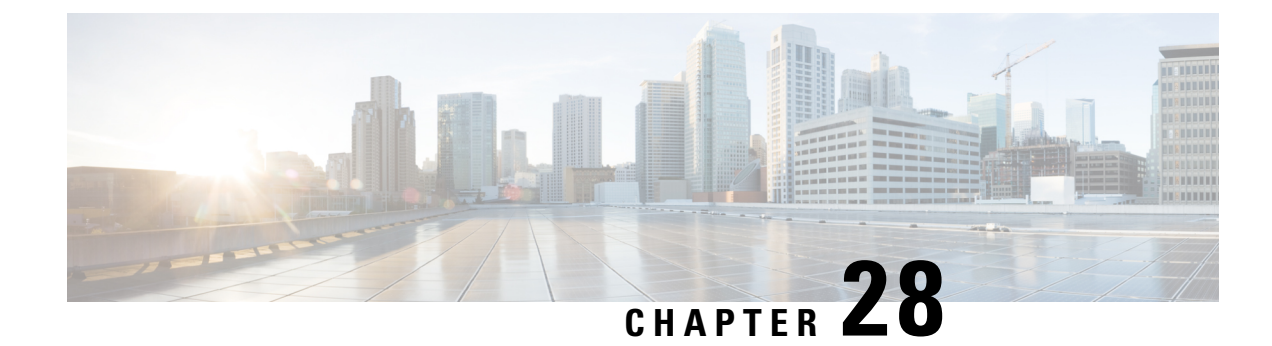

# **System Messages**

This chapter contains the following sections:

- Information About Process [Management,](#page-338-0) on page 321
- How to Find Error [Message](#page-338-1) Details, on page 321

# <span id="page-338-0"></span>**Information About Process Management**

You can access system messages by logging in to the console through Telnet protocol and monitoring your system components remotely from any workstation that supports the Telnet protocol.

Starting and monitoring software isreferred to as process management. The process management infrastructure for a router is platform independent, and error messages are consistent across platforms running on Cisco IOS XE. You do not have to be directly involved in process management, but we recommend that you read the system messages that refer to process failures and other issues.

# <span id="page-338-1"></span>**How to Find Error Message Details**

To show further details about a process management or a syslog error message, enter the error message into the Error Message Decoder tool at: [https://www.cisco.com/cgi-bin/Support/Errordecoder/index.cgi.](https://www.cisco.com/cgi-bin/Support/Errordecoder/index.cgi)

For example, enter the message  $\epsilon_{PMAN-O-PROCES}$  notification into the tool to view an explanation of the error message and the recommended action to be taken.

The following are examples of the description and the recommended action displayed by the Error Message Decoder tool for some of the error messages.

**Error Message**: %PMAN-0-PROCESS\_NOTIFICATION : The process lifecycle notification component failed because [chars]

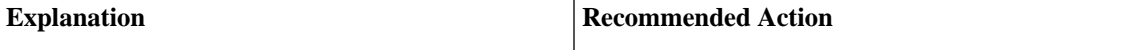

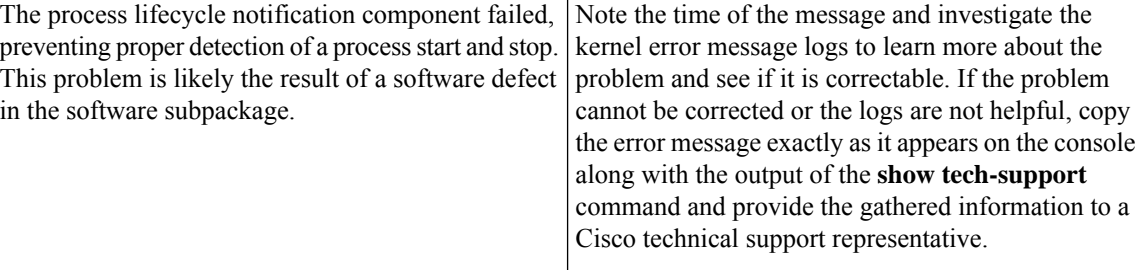

**Error Message**: %PMAN-0-PROCFAILCRIT A critical process [chars] has failed (rc [dec])

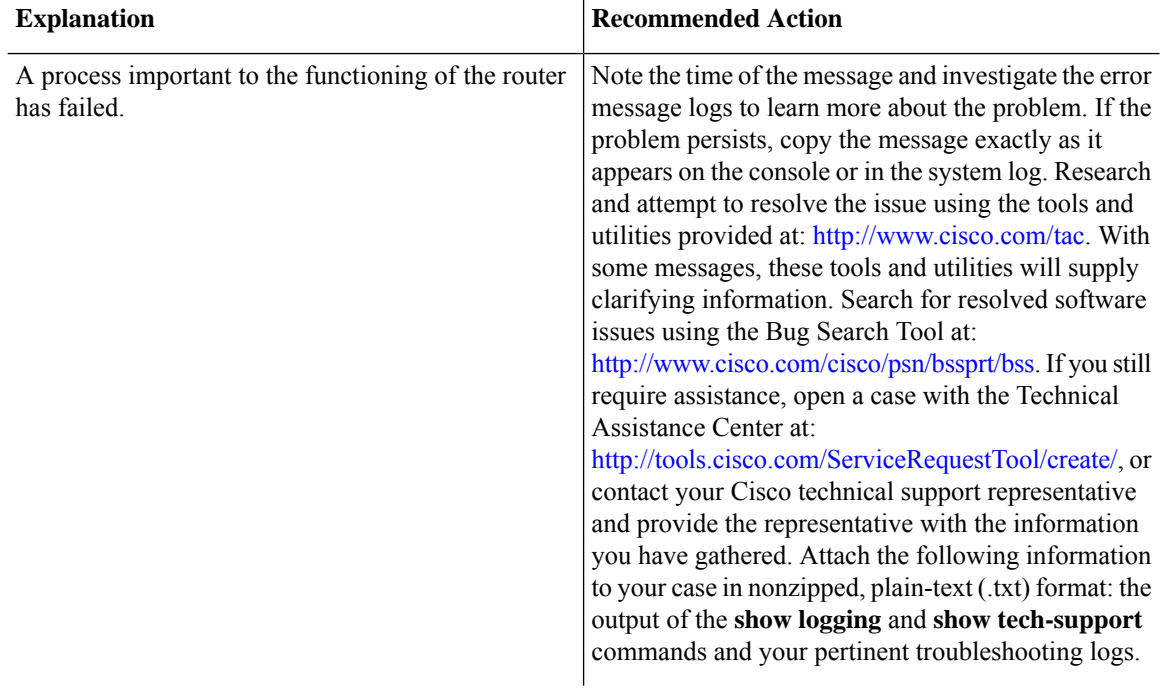

**Error Message**: %PMAN-3-PROCFAILOPT An optional process [chars] has failed (rc [dec])

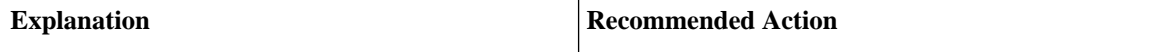

I

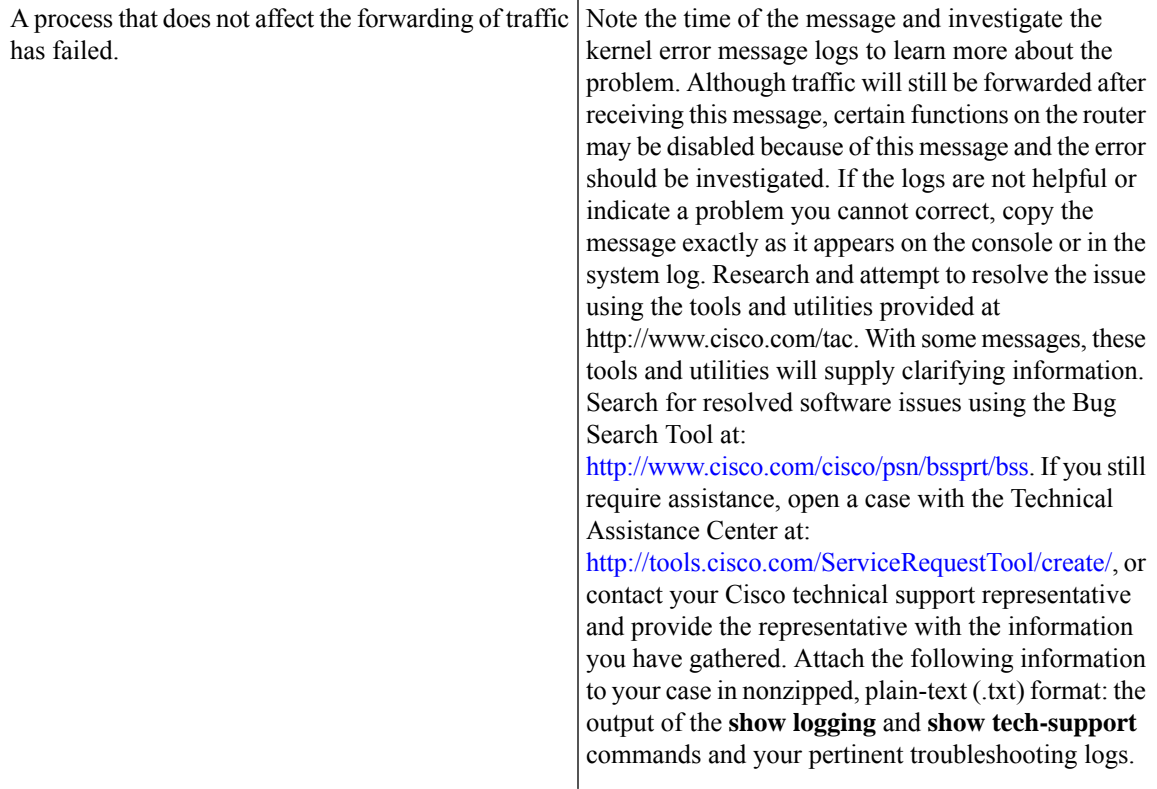

**Error Message**: %PMAN-3-PROCFAIL The process [chars] has failed (rc [dec])

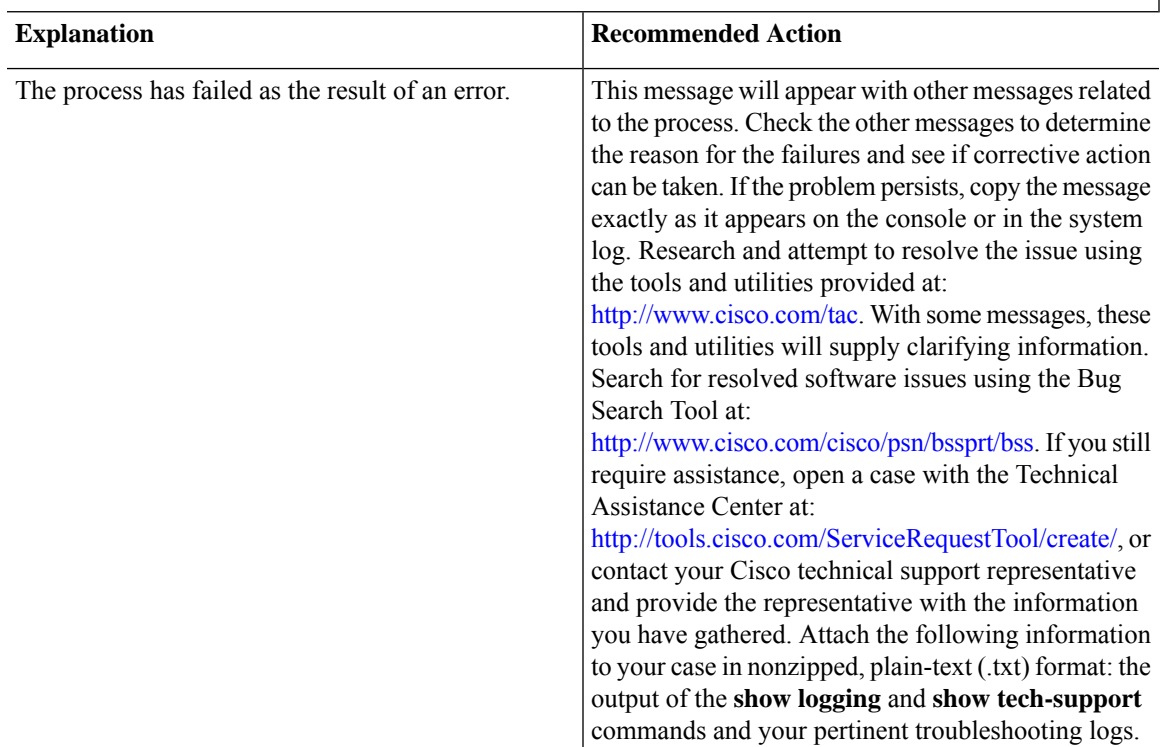

**Error Message**: %PMAN-3-PROCFAIL\_IGNORE [chars] process exits and failures are being ignored due to debug settings. Normal router functionality will be affected. Critical router functions like RP switchover, router reload, FRU resets, etc. may not function properly.

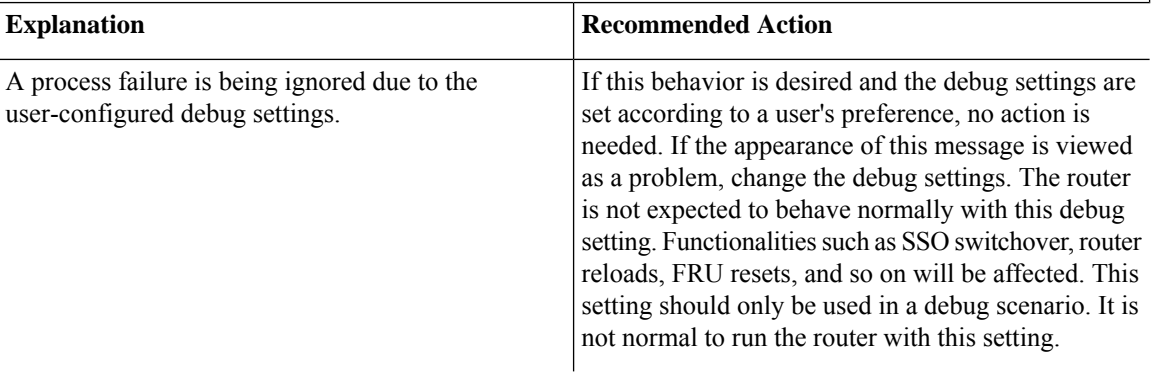

**Error Message**: %PMAN-3-PROCHOLDDOWN The process [chars] has been helddown (rc [dec])

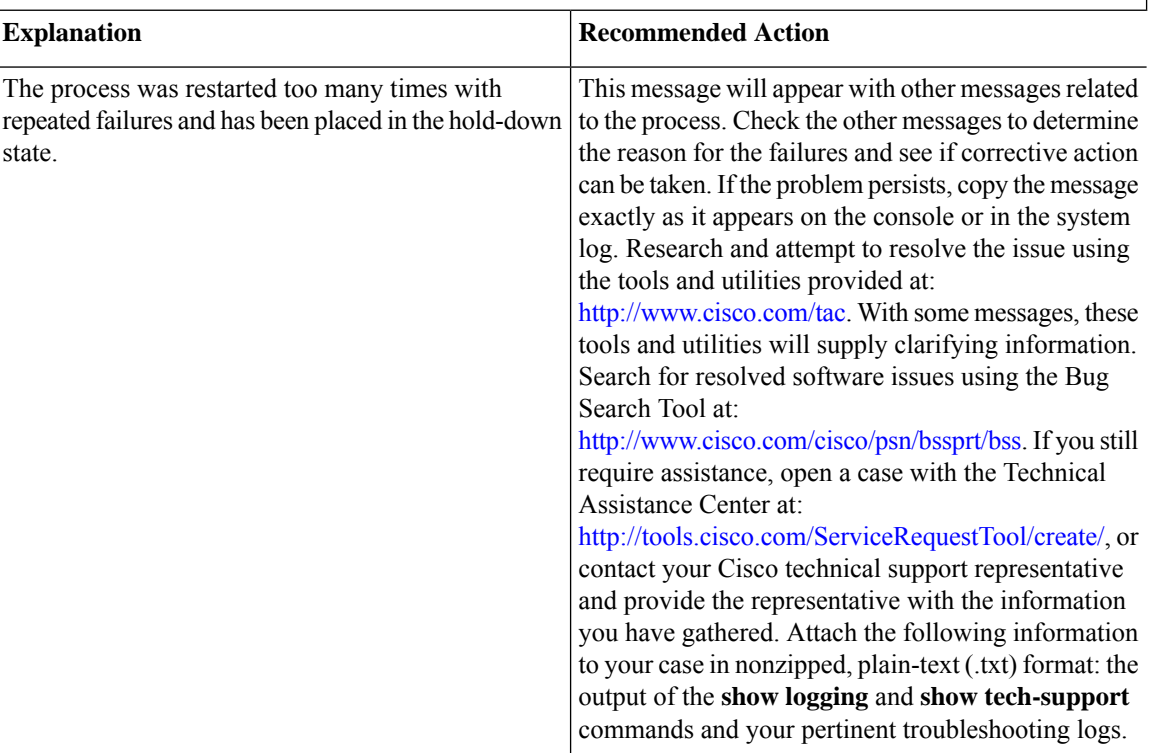

**Error Message**: %PMAN-3-RELOAD\_RP\_SB\_NOT\_READY : Reloading: [chars]

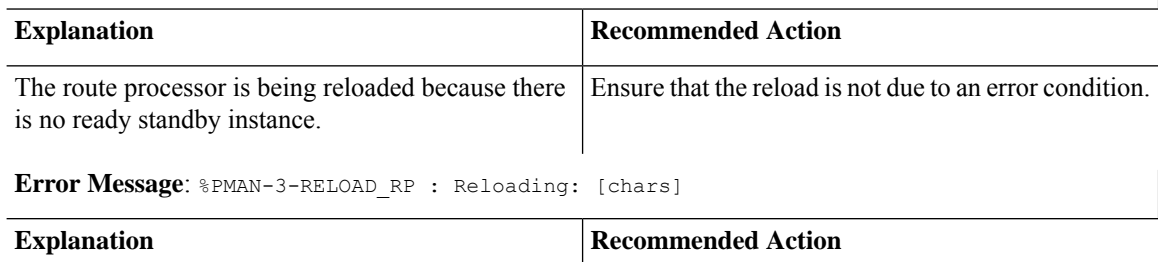

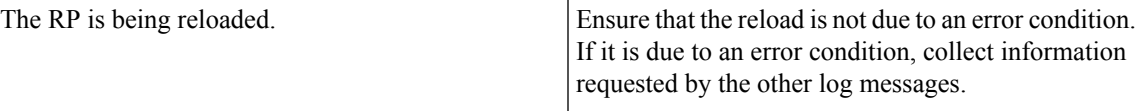

**Error Message**: %PMAN-3-RELOAD\_SYSTEM : Reloading: [chars]

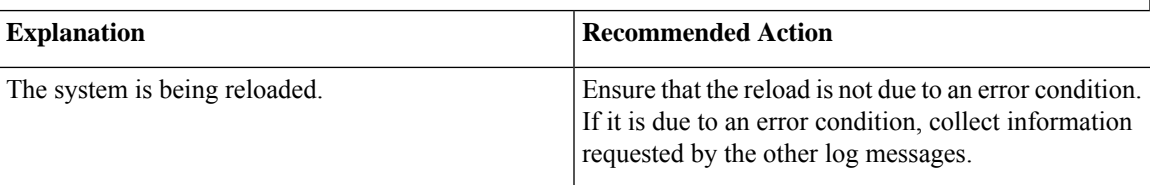

**Error Message**: %PMAN-3-PROC\_BAD\_EXECUTABLE : Bad executable or permission problem with process [chars]

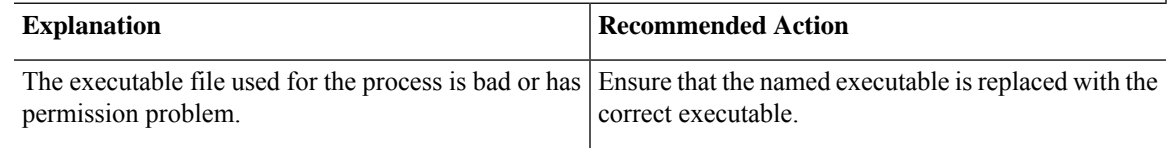

**Error Message**: %PMAN-3-PROC\_BAD\_COMMAND:Non-existent executable or bad library used for process <process name>

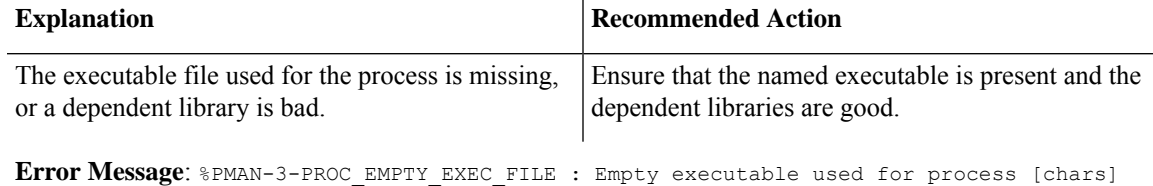

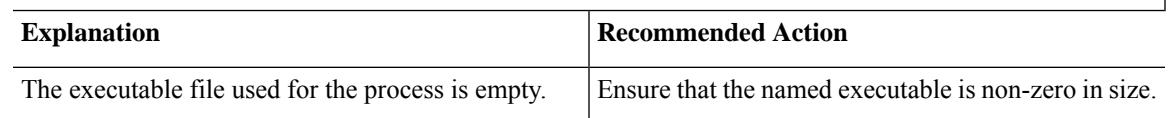

**Error Message**: %PMAN-5-EXITACTION : Process manager is exiting: [chars]

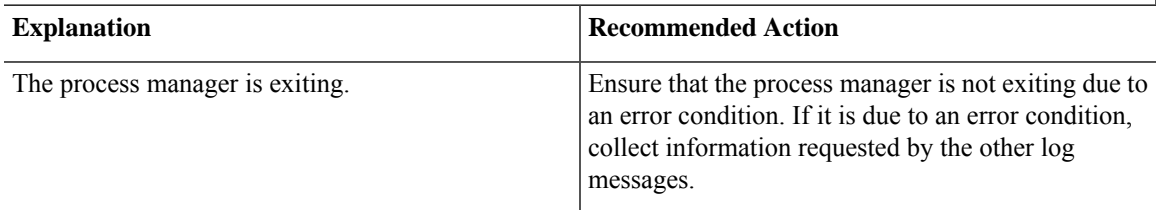

**Error Message**: %PMAN-6-PROCSHUT : The process [chars] has shutdown

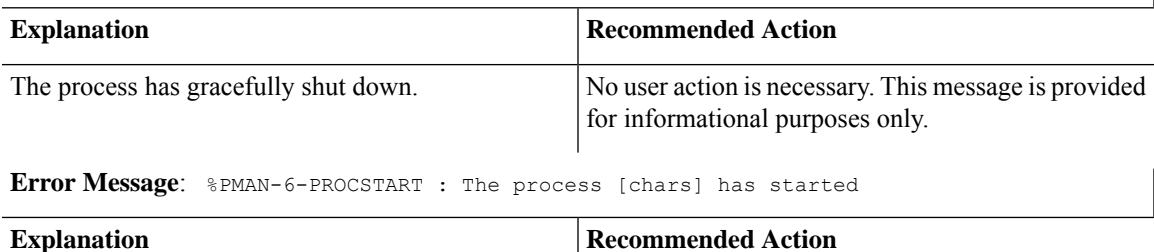

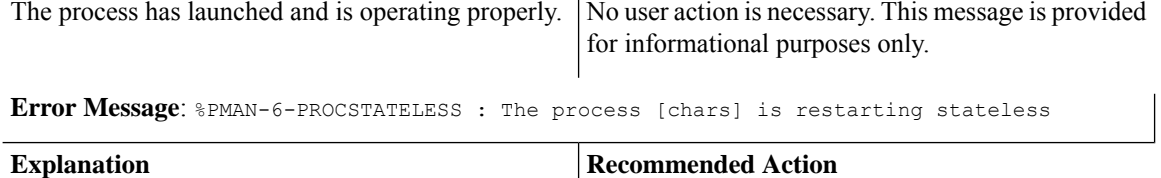

for informational purposes only.

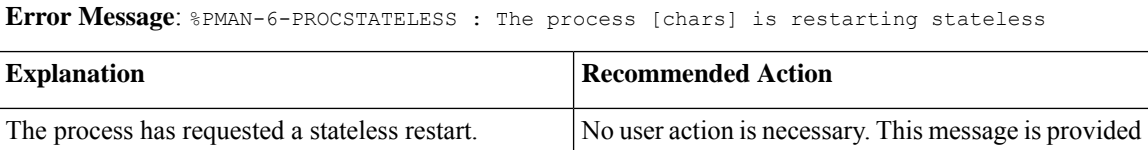

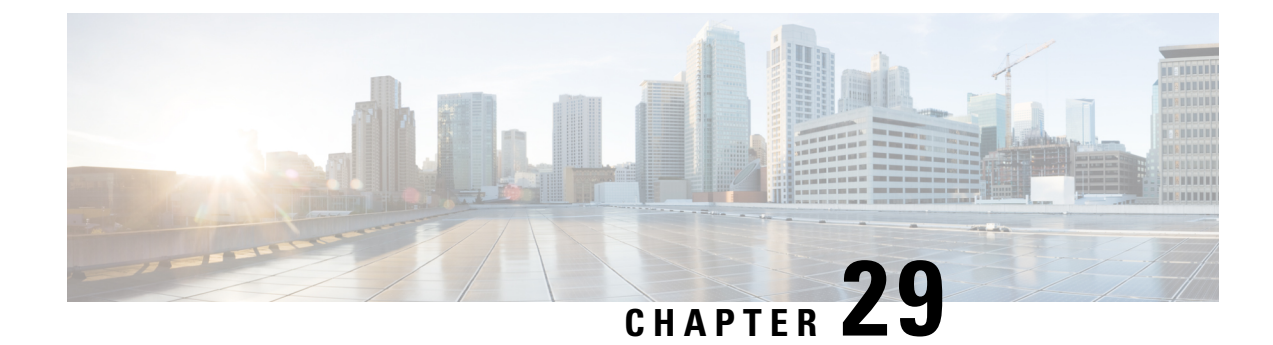

# **Environmental Monitoring**

This chapter contains the following sections:

- [Environmental](#page-344-0) Monitoring, on page 327
- [Environmental](#page-344-1) Monitoring and Reporting Functions, on page 327
- [Environmental](#page-345-0) Monitoring Functions, on page 328
- [Environmental](#page-346-0) Reporting Functions, on page 329
- Additional [References,](#page-346-1) on page 329

# <span id="page-344-0"></span>**Environmental Monitoring**

The router provides a robust environment-monitoring system with several sensors that monitor the system temperatures. The following are some of the key functions of the environmental monitoring system:

- Monitoring temperature of CPUs and Motherboard
- Recording abnormal events and generating notifications
- Monitoring Simple Network Management Protocol (SNMP) traps
- Generating and collecting Onboard Failure Logging (OBFL) data
- Sending call home event notifications
- Logging system error messages
- Displaying present settings and status

# <span id="page-344-1"></span>**Environmental Monitoring and Reporting Functions**

Monitoring and reporting functions allow you to maintain normalsystem operation by identifying and resolving adverse conditions prior to loss of operation.

- [Environmental](#page-345-0) Monitoring Functions, on page 328
- [Environmental](#page-346-0) Reporting Functions, on page 329

## <span id="page-345-0"></span>**Environmental Monitoring Functions**

Environmental monitoring functions use sensors to monitor the temperature of the cooling air as it moves through the chassis.

The router is expected to meet the following environmental operating conditions

- Operating Temperature: -40°F to 140°F (-40°C to 60°C)
- Operating Humidity: 5% to 95% relative humidity (non-condensing)
- Operating Altitude: Up to 10,000 ft (3048 m)

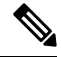

Refer to the *Cisco Catalyst IR8340 Rugged Series Router Harware Installation Guide* for restricted ranges of the environmental operating conditions for exceptions which is specially applicable for harsh industrial deployments. **Note**

The following table displays the levels of status conditions used by the environmental monitoring system.

| <b>Status Level</b> | <b>Description</b>                                                                                                    |
|---------------------|----------------------------------------------------------------------------------------------------|
| Normal              | All monitored parameters are within normal tolerance.                                                                                                    |
| Warning             | The system has exceeded a specified threshold. The system continues to<br>operate, but operator action is recommended to bring the system back to a<br>normal state.            |
| Critical            | An out-of-tolerance temperature or voltage condition exists. Although the<br>system continues to operate, it is approaching shutdown. Immediate operator<br>action is required. |

**Table 19: Levels of Status Conditions Used by the Environmental Monitoring System**

The environmental monitoring system sends system messages to the console, for example, when the conditions described here are met:

#### **Temperature and Voltage Exceed Max/Min Thresholds**

The following example shows the warning messages indicating the maximum and minimum thresholds of the temperature or voltage:

```
Warnings :
--------
For all the temperature sensors (name starting with "Temp:") above,
the critical warning threshold is 100C (100C and higher)
the warning threshold is 80C (range from 80C to 99C)
the low warning threshold is 1C (range from -inf to 1C).
For all voltage sensors (names starting with "V:"),
the high warning threshold starts at that voltage +10%. (voltage + 10% is warning)
the low warning threshold starts at the voltage -10%. (voltage - 10% is warning)
```
# <span id="page-346-0"></span>**Environmental Reporting Functions**

You can retrieve and display environmental status reports using the following commands:

- **show diag all eeprom**
- **show environment**
- **show environment all**
- **show inventory**
- **show platform**
- **show platform diag**
- **show platform software status control-processor**
- **show diag slot R0 eeprom detail**
- **show version**
- **show power**

These commands show the current values of parameters such as temperature and voltage.

The environmental monitoring system updates the values of these parameters every 60 seconds.

# <span id="page-346-1"></span>**Additional References**

The following sections provide references related to the power efficiency management feature.

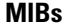

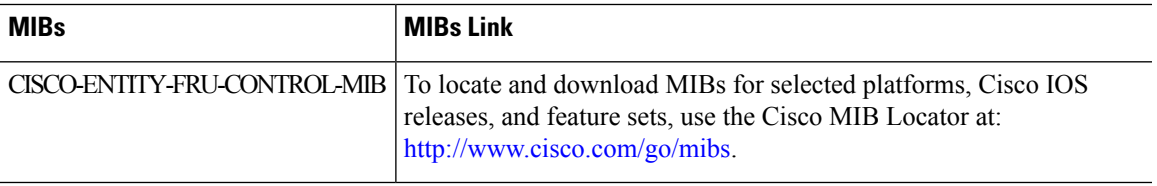

 $\mathbf I$ 

## **Technical Assistance**

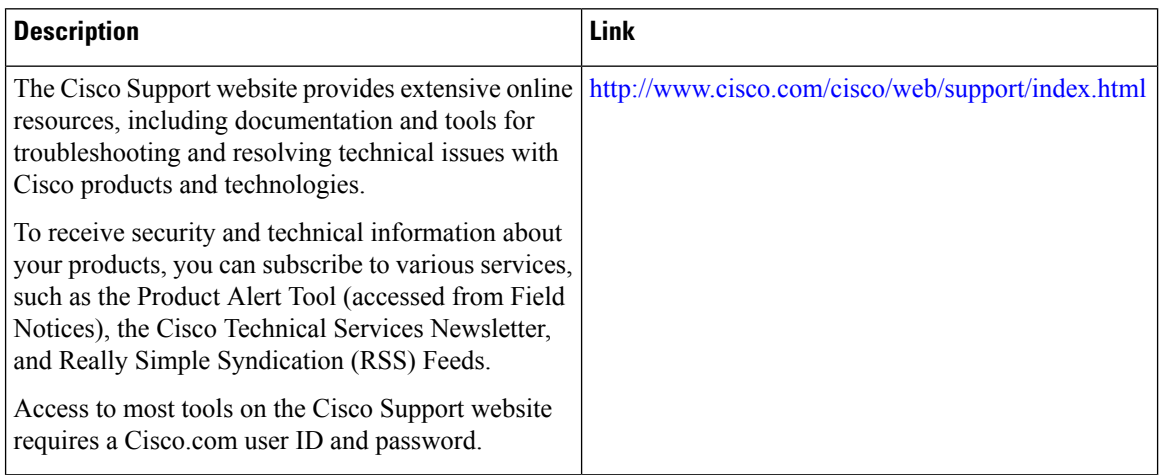

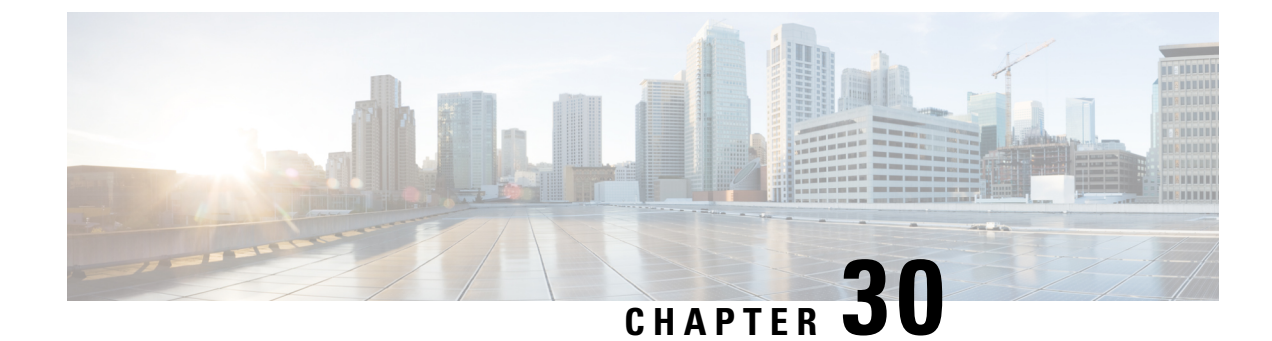

# **IOx Application Hosting**

This section contains the following topics:

- [Application](#page-348-0) Hosting, on page 331
- [Information](#page-348-1) About Application Hosting, on page 331
- [Application](#page-350-0) Hosting on the IR8340 Router, on page 333
- How to Configure [Application](#page-352-0) Hosting, on page 335
- Installing and [Uninstalling](#page-357-0) Apps, on page 340
- Overriding the App Resource [Configuration,](#page-358-0) on page 341
- Verifying the Application Hosting [Configuration,](#page-359-0) on page 342
- IOx [Configuration](#page-361-0) with ERSPAN, on page 344
- [Configuration](#page-362-0) Examples for Application Hosting, on page 345
- Signed [Application](#page-363-0) Support, on page 346
- Cisco Cyber [Vision,](#page-363-1) on page 346

# <span id="page-348-1"></span><span id="page-348-0"></span>**Application Hosting**

A hosted application is a software as a service solution, and it can be run remotely using commands. Application hosting gives administrators a platform for leveraging their own tools and utilities.

This chapter describes the Application Hosting feature and how to enable it.

# **Information About Application Hosting**

This section provides information about Application Hosting.

### **Need for Application Hosting**

The move to virtual environments has given rise to the need to build applications that are reusable, portable, and scalable. Application hosting gives administrators a platform for leveraging their own tools and utilities. An application, hosted on a network device, can serve a variety of purposes. This ranges from automation, configuration management monitoring, and integration with existing tool chains.

Cisco devicessupport third-party off-the-shelf applications built using Linux tool chains. Users can run custom applications cross-compiled with the software development kit that Cisco provides.

### **IOx Overview**

IOx is a Cisco-developed end-to-end application framework that provides application hosting capabilities for different application types on Cisco network platforms.

From Cisco IOS-XE Release 17.8.1, IOx installation on IR8340 requires Cisco supported mSATA to be the storage device. There are two partitions on the mSATA. One for IOS, and the other for IOx. The IOS partition will be mounted on **/mnt/msata** and IOx partition will be mounted on **/vol/harddisk**. OIR is not supported for mSATA device. When mSATA is inserted to the router, the router needs to be reloaded to have two partitions. If mSATA is not present, bootflash is used for application hosting.

In Cisco IOS XE Release 17.7.x, SD card is used as storage device for IOx. Any upgrade from 17.7.x to 17.8.x requires all applications to be reinstalled.

### **Cisco Application Hosting Overview**

The IR8340 allows you to deploy applications using the application hosting CLI commands. You can also deploy applications using the Local Manager.

Application hosting provides the following services:

- Launches designated applications in containers.
- Checks available resources (memory, CPU, and storage), and allocates and manages them.
- Provides support for console logging.
- Provides a CLI endpoint.
- Provides an application hosting infrastructure referred to as Cisco Application Framework (CAF).
- Helps in the setup of platform-specific networking (packet-path) via VirtualPortGroup and management interfaces.

The container is referred to as the virtualization environment provided to run the guest application on the host operating system. The Cisco IOS-XE virtualization services provide manageability and networking models for running guest applications. The virtualization infrastructure allows the administrator to define a logical interface that specifies the connectivity between the host and the guest. IOx maps the logical interface into the Virtual Network Interface Card (vNIC) that the guest application uses.

Applications to be deployed in the containers are packaged as TAR files. The configuration that is specific to these applications is also packaged as part of the TAR file.

The management interface on the device connects the application hosting network to the IOS management interface. The Layer 3 interface of the application receives the Layer 2 bridged traffic from the IOS management interface. The management interface connects through the management bridge to the container/application interface. The IP address of the application must be on the same subnet as the management interface IP address.

### **IOXMAN**

IOXMAN is a process that establishes a tracing infrastructure to provide logging or tracing services for guest applications, except Libvirt, that emulates serial devices. IOXMAN is based on the lifecycle of the guest application to enable and disable the tracing service, to send logging data to IOS syslog, to save tracing data to IOx tracelog, and to maintain IOx tracelog for each guest application.

## <span id="page-350-0"></span>**Application Hosting on the IR8340 Router**

This section describes the application hosting characteristics specific to the IR8340 router.

Application hosting can be achieved using the application hosting CLI commands as well as using Local Manager. Application hosting using Local Manager is done through WebUI. To deploy the applications using Local Manager, enable WebUI and then log in to Local Manager.

### **Figure 32: Local Manager**

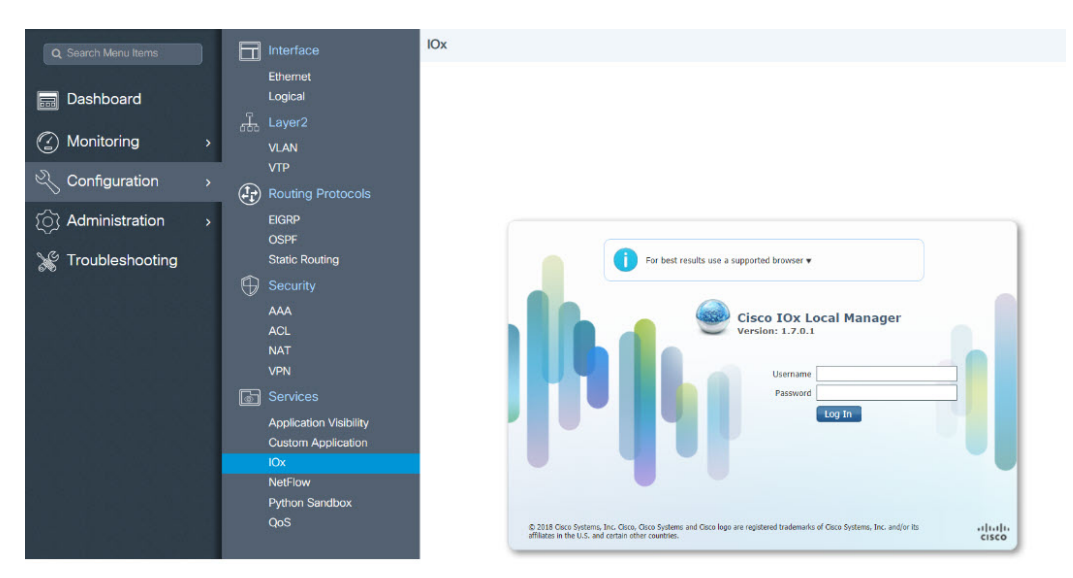

- 1. From WebUI, click on **Configuration > Services > IOx**
- 2. Log in using the username and password configured.
- 3. Follow the steps for the application lifecycle in the Cisco IOx Local Manager [Reference](https://www.cisco.com/c/en/us/td/docs/routers/access/800/software/guides/iox/lm/reference-guide/1-7/b_iox_lm_ref_guide_1_7/b_iox_lm_ref_guide_1_7_chapter_011.html) Guide.

The next section explains the deployment of an application using the application hosting CLI commands.

### **Application Hosting on Layer 2 and Layer 3 Interfaces**

The application configurations have two interfaces to support L2 and L3 traffic from the LAN and WAN ports respectively.

For application hosting, you can configure the L2 and L3 interfaces as following:

• L2 interfaces are configured with AppGigabitEthernet and VLAN with IP address in the same VLAN network, which are used or forwarding the L2 app traffic. Dedicated VLAN range 2340 - 2349 must be used for configuring L2 interfaces of application and to communicate the application for L2 traffic.

You should configure the AppGigEthernet interface as a trunk interface.

• L3 interfaces or gateway interfaces are configured with Virtual port group, and IP address in the same network as VPG, which are used for forwarding the L3 traffic to applications.

### **VirtualPortGroup**

The VirtualPortGroup is a software construct on Cisco IOS that maps to a Linux bridge IP address. As such, the VirtualPortGroup represents the switch virtual interface (SVI) of the Linux container. Each bridge can contain multiple interfaces; each mapping to a different container. Each container can also have multiple interfaces.

VirtualPortGroup interfaces are configured by using the interface virtualportgroup command. Once these interfaces are created, IP address and other resources are allocated.

The VirtualPortGroup interface connects the application hosting network to the IOS routing domain. The Layer 3 interface of the application receives routed traffic from IOS. The VirtualPortGroup interface connects through the SVC Bridge to the container/application interface.

The following graphic helps to understand the relationship between the VirtualPortGroup and other interfaces.

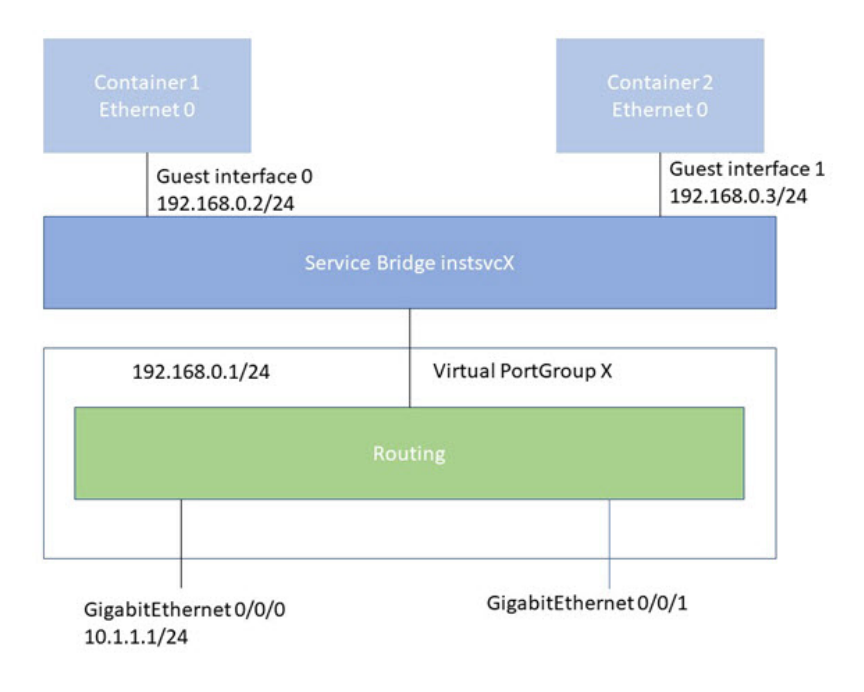

#### **Figure 33: Virtual Port Group Mapping**

## **vNIC**

For the container life cycle management, the Layer 3 routing model that supports one container per internal logical interface is used. This meansthat a virtual Ethernet pair is created for each application; and one interface of this pair, called vNIC is part of the application container. The other interface, called vpgX is part of the host system.

NIC is the standard Ethernet interface inside the container that connects to the platform dataplane for the sending and receiving of packets. IOx is responsible for the gateway (VirtualPortGroup interface), IPaddress, and unique MAC address assignment for each vNIC in the container.

The vNIC inside the container/application are considered as standard Ethernet interfaces.

# <span id="page-352-0"></span>**How to Configure Application Hosting**

The following sections provide information about the varioustasksthat comprise the configuration of application hosting.

### **Enabling IOx**

Perform this task to enable access to the IOx Local Manager. The IOx Local Manager provides a web-based user interface that you can use to manage, administer, monitor, and troubleshoot apps on the host system, and to perform a variety of related activities.

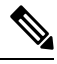

In the steps that follow, IP HTTP commands do not enable IOx, but allow the user to access the WebUI to connect the IOx Local Manager. **Note**

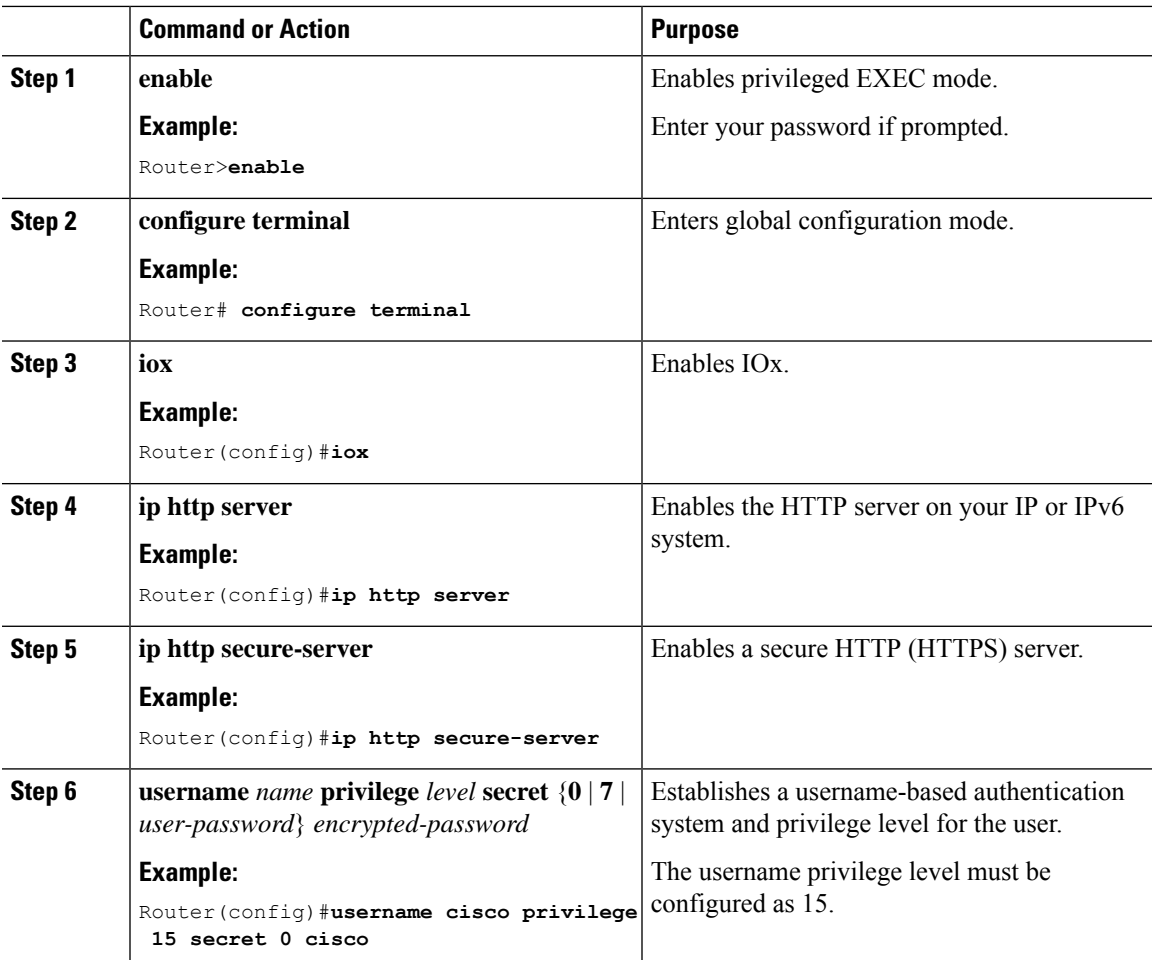

I

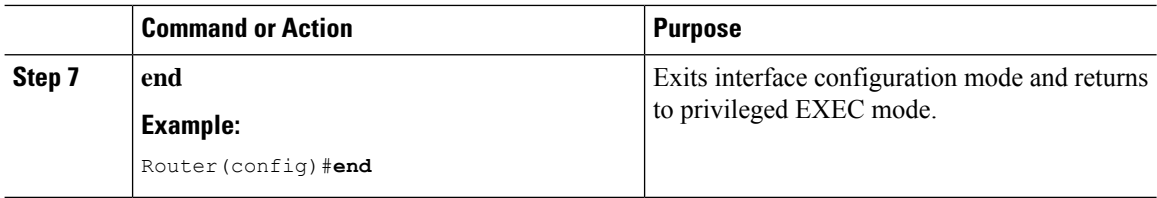

# **Configuring Application Hosting to Layer 2 Interfaces**

Follow these steps to configure application hosting to Layer 2 interfaces.

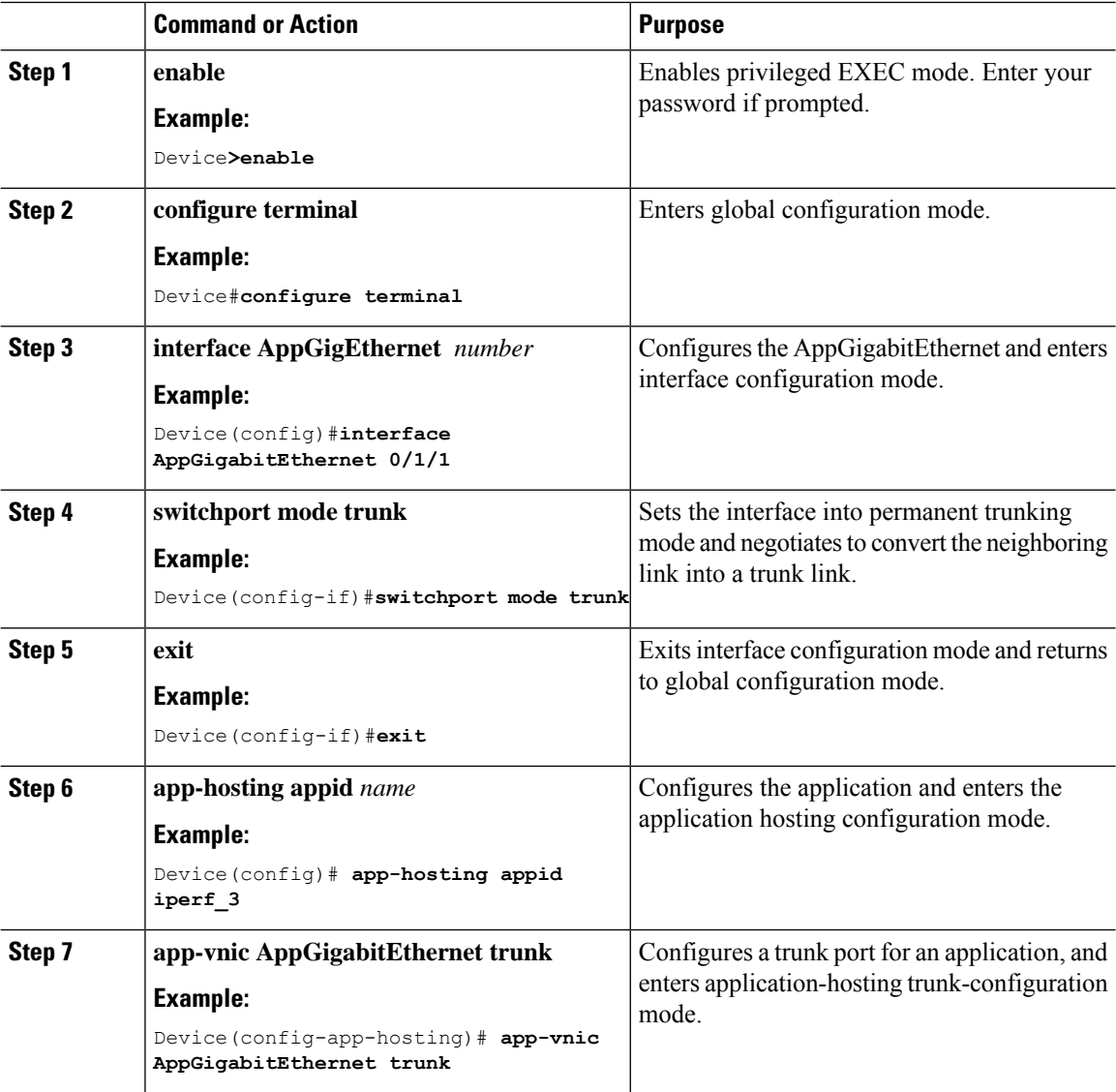

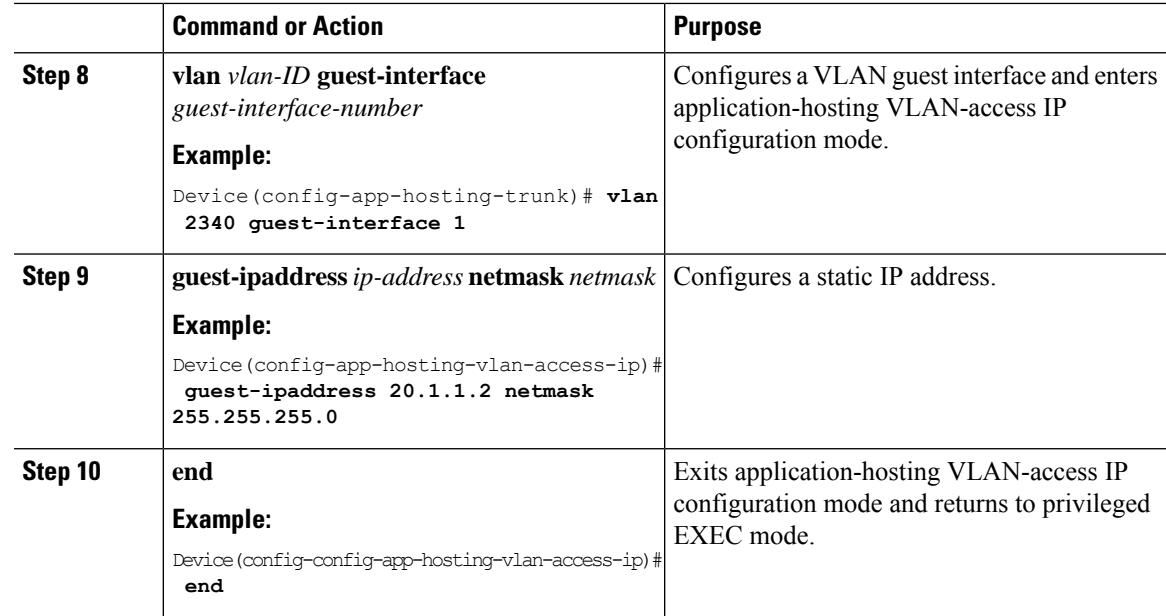

## **Configuring a VirtualPortGroup to a Layer 3 Data Port**

Multiple Layer 3 data ports can be routed to one or more VirtualPortGroups or containers. VirutalPortGroups and Layer 3 data ports must be on different subnets.

Enable the **ip routing** command to allow external routing on the Layer 3 data-port.

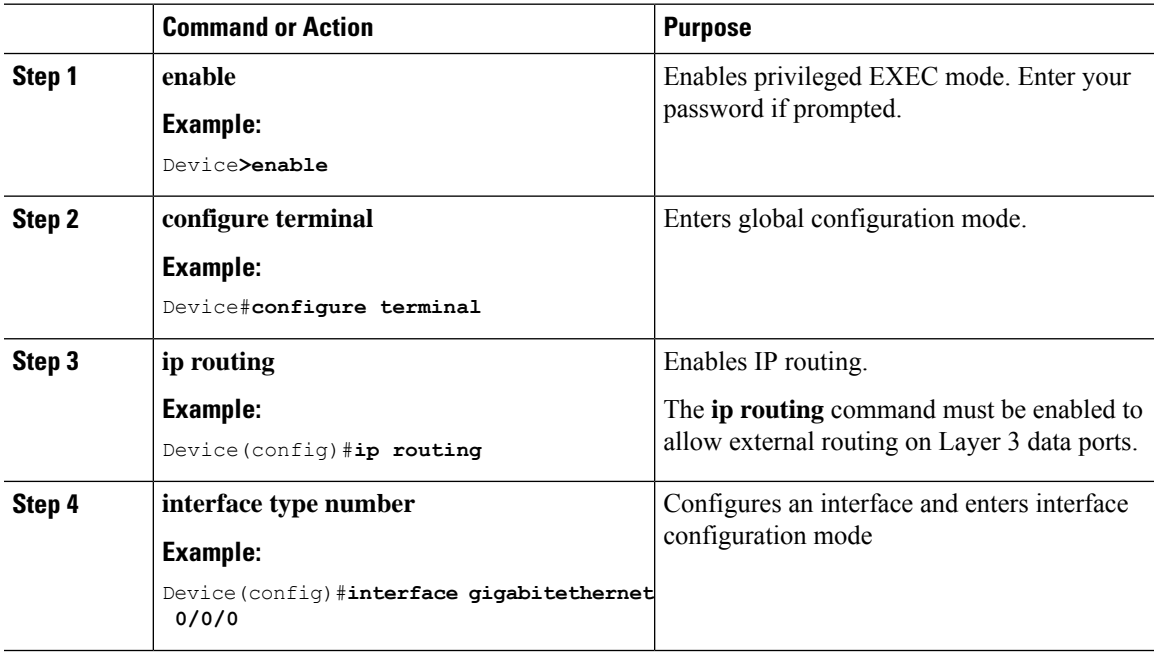

 $\mathbf I$ 

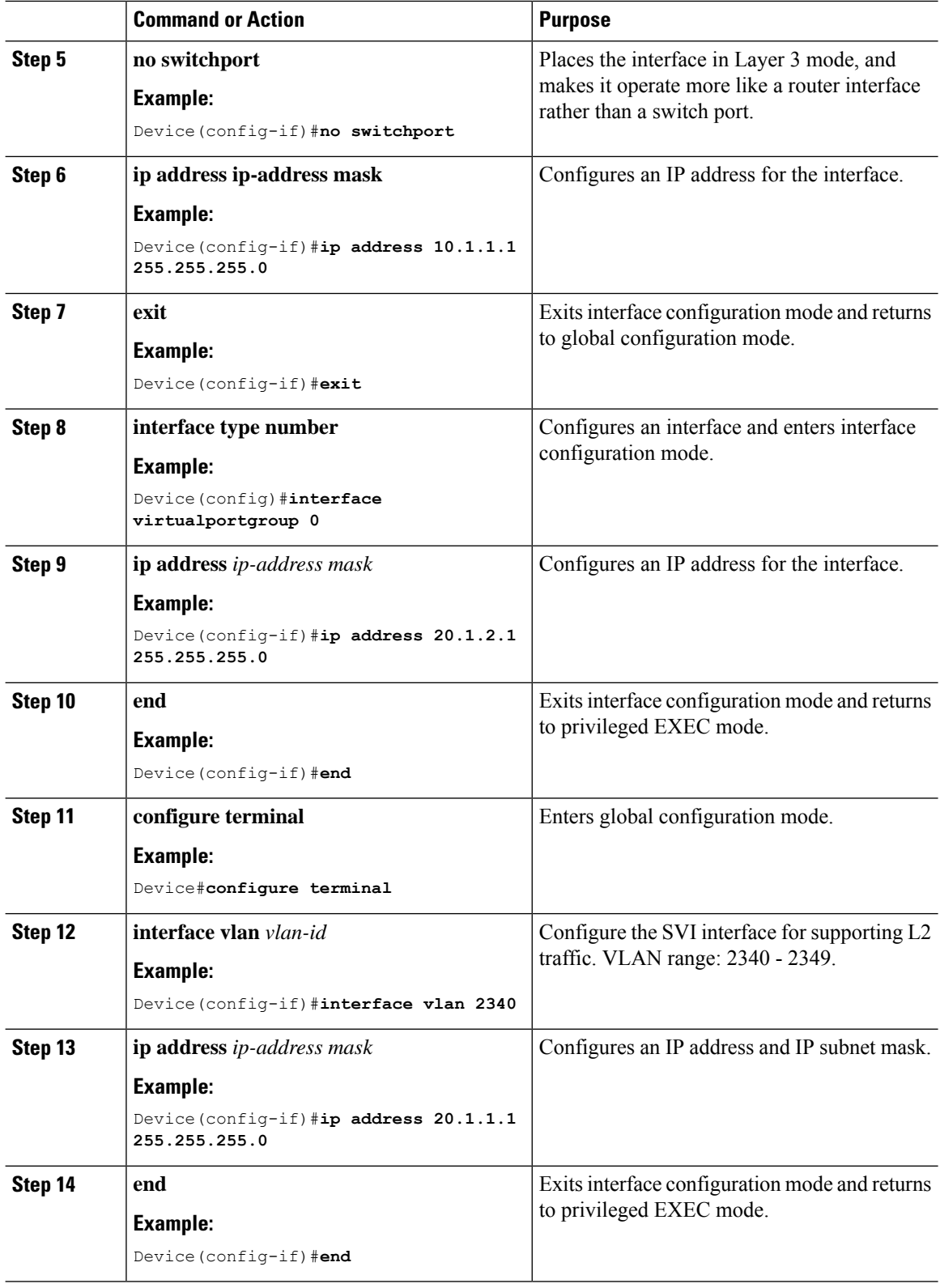

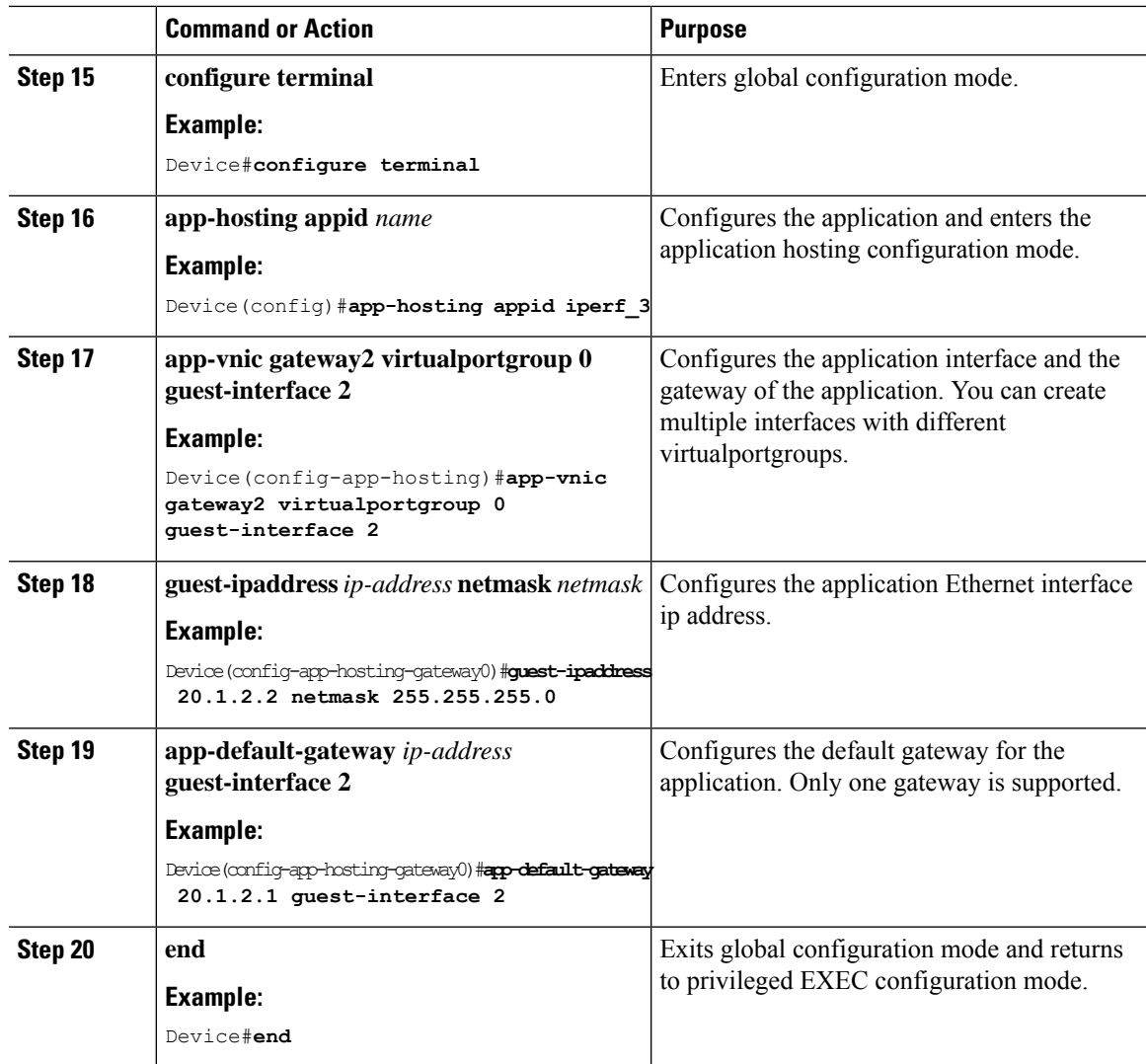

# **Configuring Docker Run Time Options**

### **Procedure**

I

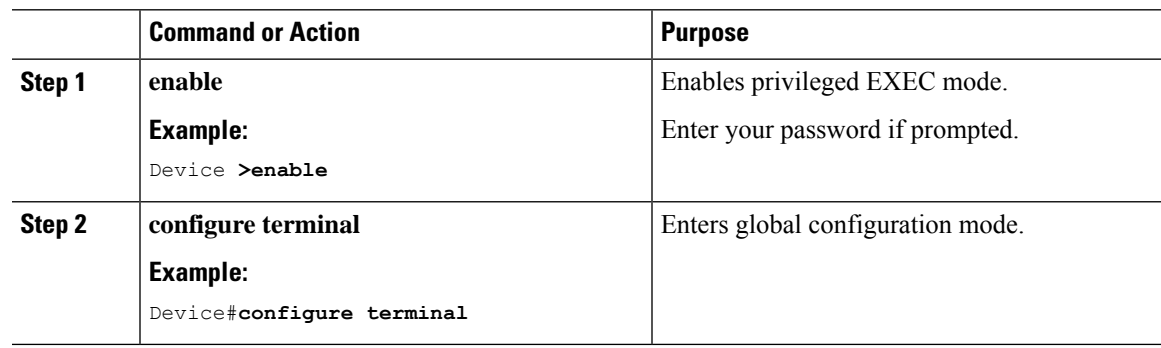

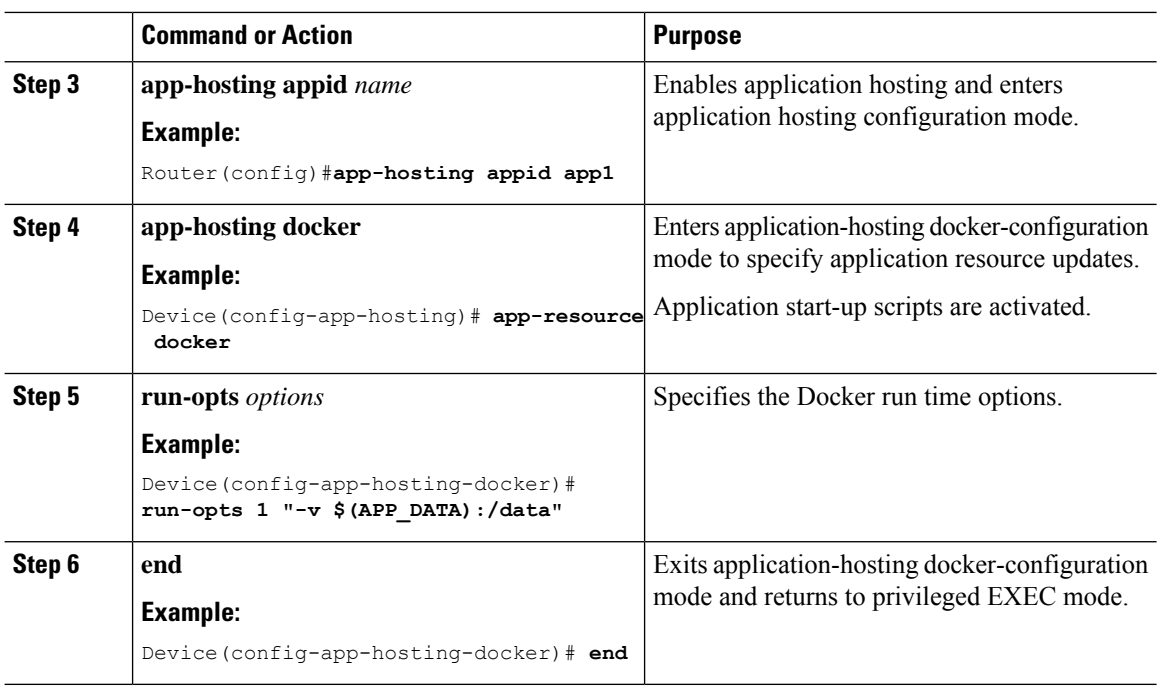

### **Example**

```
app-hosting appid app1
app-resource docker
run-opts 1 "--tmpfs /tmp:rw,size=128m"
```
# <span id="page-357-0"></span>**Installing and Uninstalling Apps**

Follow these steps to install or uninstall apps:

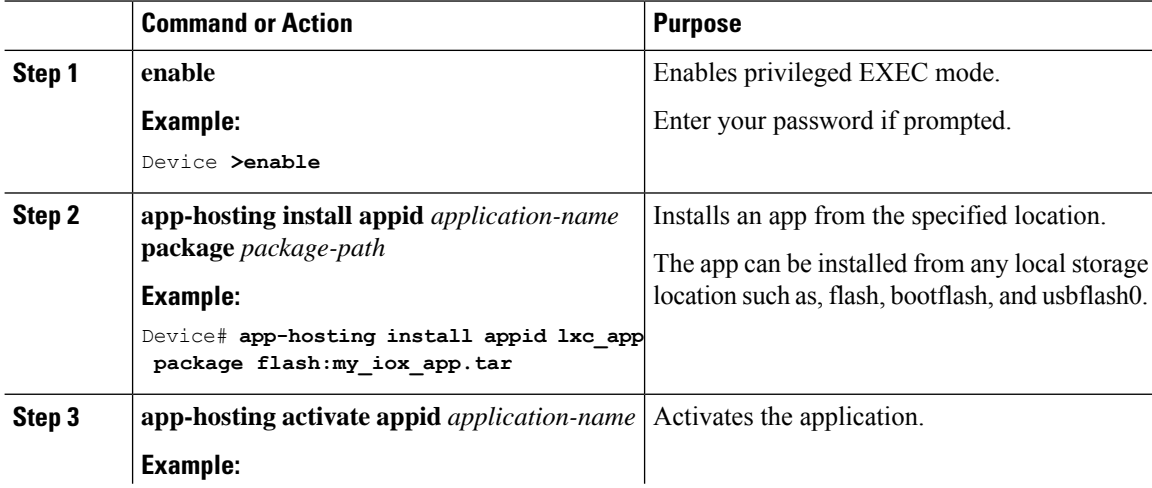

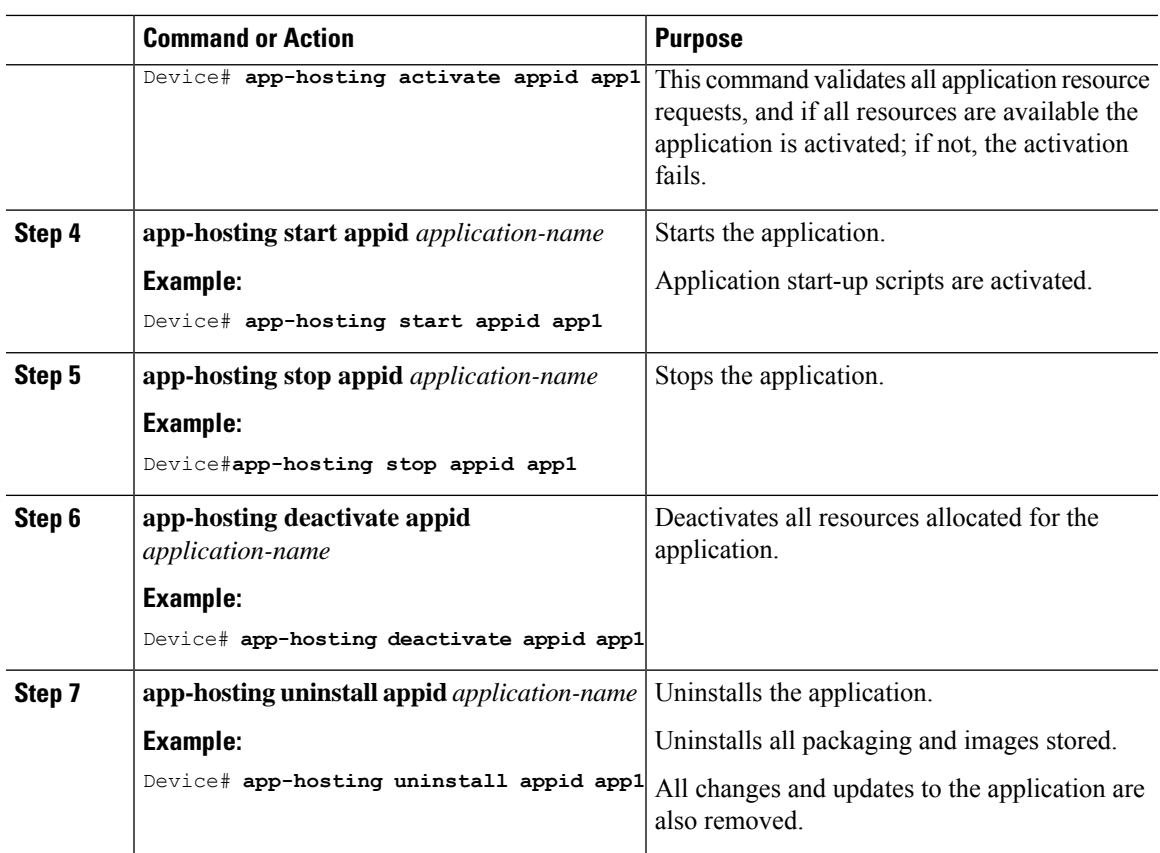

### **What to do next**

The app traffic to VirtualPortGroup interfaces will be blocked after you uninstall the app and reinstall it again with the same IP addresses, because the ARP entry for VirtualPortGroup interface is not updated after the app is reinstalled. You must clear the ARP cache for those IP addresses to be manually refreshed for the ARP. **Note**

# <span id="page-358-0"></span>**Overriding the App Resource Configuration**

Resource changes will take effect only after the app-hosting activate command is configured.

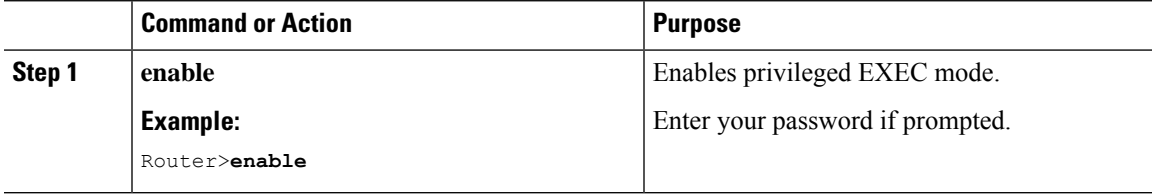

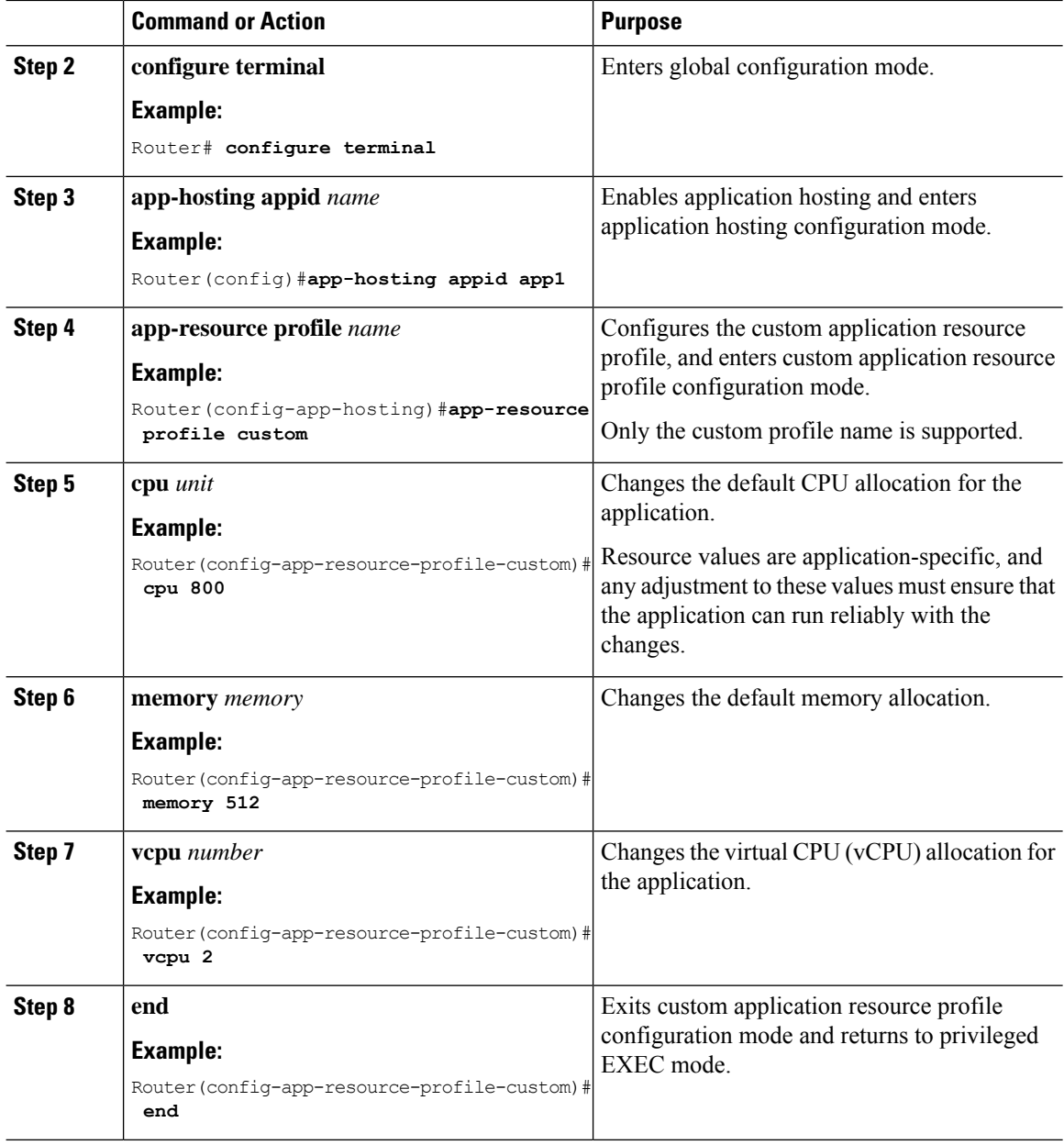

# <span id="page-359-0"></span>**Verifying the Application Hosting Configuration**

### **1**. **enable**

Enables privileged EXEC mode. Enter your password if prompted.

**Example**:

Device>**enable**

#### **2. show iox-service**

Displays the status of all IOx services
#### **Example**:

```
Device# show iox-service
IOx Infrastructure Summary:
 ---------------------------
IOx service (CAF) : Running
IOx service (HA) : Not Supported
IOx service (IOxman) : Running
IOx service (Sec storage) : Running
Libvirtd 5.5.0 : Running
Dockerd 18.03.0 : Running
Device#
```
#### **3. show app-hosting detail**

Displays detailed information about the application.

**Example**:

```
Device#show app-hosting detail appid iperf_3
App id : iperf_3
Owner : iox
State : RUNNING
Application
Type : docker
Name : networkstatic/iperf3
Version : latest
Description :
Author : Brent
Path : bootflash:iperf3x86.tar
URL Path :
Activated profile name : custom
Resource reservation
Memory : 500 MB
Disk : 500 MB
CPU : 173 units
CPU-percent : 5 %
VCPU : 1
Platform resource profiles
Profile Name CPU(unit) Memory(MB) Disk(MB)
--------------------------------------------------------------
Attached devices
Type Name Alias
---------------------------------------------
serial/shell iox console shell serial0
serial/aux iox console aux serial1
serial/syslog iox syslog serial2
serial/trace iox_trace serial3
Network interfaces
---------------------------------------
a + h \wedge \cdotMAC address : 52:54:dd:67:81:6f
IPv6 address : ::
Network name : mgmt-bridge300
eth3:
MAC address : 52:54:dd:b2:4d:86
IPv4 address : 20.1.2.2
IPv6 address : ::
Network name : VPG0
eth1:
MAC address : 52:54:dd:f2:29:67
IPv4 address : 20.1.1.2
```

```
IPv6 address : 2001:1::5054:ddff:fef2:2967
Network name : mgmt-bridge-v2340
Docker
------
Run-time information
Command :
Entry-point : /bin/sleep 10000
Run options in use : --entrypoint '/bin/sleep 10000'
Package run options :
Application health information
Status : 0
Last probe error :
Last probe output :
```
### Device#

#### **4. show app-hosting list**

Displays the list of applications and their status.

#### **Example**:

```
Device#show app-hosting list
App id State
------------------------------------------------------
app1 RUNNING
```
## **IOx Configuration with ERSPAN**

The traffic can be spanned to IOX applications with the ERSPAN configurations on LAN or WAN ports. ACL can be applied on traffic like ERSPAN with FSPAN.

#### **Procedure**

```
Step 1 Create ACL like any extended access-list.
```
#### **Example:**

**ip access-list extended ACL120 10 permit ip host 120.1.1.1 host 120.120.120.120**

**Step 2** Configure ERSPAN session for LAN or WAN ports to span data to the application.

• Configure ERSPAN session for LAN ports to span data to the application.

**Note** ERSPAN Session ID 1 - 4 are only supported on LAN ports.

```
monitor session 1 type erspan-source
source interface Gi0/1/10 rx
filter access-group ACL120
destination
erspan-id 1
ip address 20.1.2.2 <== Ip address of L2/VLAN interface on APP
origin ip address 68.68.68.68
```
• configuring ERSPAN session for WAN ports to span data to the application.

```
monitor session 1 type erspan-source
source interface Gi0/0/0 rx
filter access-group ACL120
destination
erspan-id 1
ip address 20.1.1.2 <== Ip address of L3 interface on APP
origin ip address 68.68.68.68
```
## **Configuration Examples for Application Hosting**

See the following examples:

### **Example: Enabling IOx**

```
Device> enable
Device# configure terminal
Device(config)# iox
Device(config)# ip http server
Device(config)# ip http secure-server
Device(config)# username cisco privilege 15 secret 0 cisco
Device(config)# end
```
### **Example: Configuring a VirtualPortGroup to a Layer 3 Data Port**

```
Device> enable
Device# configure terminal
Device(config)# ip routing
Device(config)# interface gigabitethernet 0/0/0
Device(config-if)# no switchport
Device(config-if)# ip address 10.1.1.1 255.255.255.0
Device(config-if)# exit
Device(config)# interface virtualportgroup 0
Device(config-if)# ip address 192.168.0.1 255.255.255.0
Device(config-if)# end
```
## **Example: Installing and Uninstalling Apps**

```
Device> enable
Device# app-hosting install appid app1 package flash:my_iox_app.tar
Device# app-hosting activate appid app1
Device# app-hosting start appid app1
Device# app-hosting stop appid app1
Device# app-hosting deactivate appid app1
Device# app-hosting uninstall appid app1
```
### **Example: Overriding the App Resource Configuration**

Device# configure terminal

```
Device(config)# app-hosting appid app1
Device(config-app-hosting)# app-resource profile custom
Device(config-app-resource-profile-custom)# cpu 800
Device(config-app-resource-profile-custom)# memory 512
Device(config-app-resource-profile-custom)# vcpu 2
Device(config-app-resource-profile-custom)# end
```
## **Signed Application Support**

To install a signed application, signed verification has to be enabled on the device. Signed verification can be enabled or disabled by the following command:

# **app-hosting verification** {**enable**|**disable**}

The signed verification enabled or disabled status can be verified by the **show app-hosting infra** command:

```
# show app-hosting infra
IOX version: 2.7.0.0
App signature verification: disabled
Internal working directory: /vol/harddisk/iox
Application Interface Mapping
AppGigabitEthernet Port # Interface Name Port Type Bandwidth
1 AppGigabitEthernet0/1/1 KR Port - Internal 10G
CPU:
```

```
Quota: 99(Percentage)
Available: 99(Percentage)
Quota: 3465(Units)
Available: 0(Units)
```
When signed verification is enabled, any unsigned app can not be activated, and signed app can move to different states irrespective of the app sign verification enabled or disabled.

After enabling the signed verification, follow the instructions in Installing and [Uninstalling](#page-357-0) Apps, on page [340](#page-357-0) to install the application.

## **Cisco Cyber Vision**

Cisco Cyber Vision Center (CVC) gives more visibility into Industrial IoT networks across Industrial Control Systems (ICS) with real-time monitoring of control and data networks. On IoT IOS-XE platforms beginning with release 17.4, integration of CVC is supported by deploying IOX Cyber Vision sensor. With this sensor deployed on IoT Routers, the platform can forward the traffic from IOX applications to Cyber Vision Center for real-time monitoring and we can forward any captured PCAP files to Vision center from IOX application. The minimum Cyber Vision release is 4.1.1 to work with the IR8340. For more information about CVC, see the release notes in the following URL:

<https://www.cisco.com/c/en/us/support/security/cyber-vision/products-release-notes-list.html>

For more information about CVC installation and ERSPAN with CVC, see the following:

[https://www.cisco.com/c/en/us/td/docs/routers/access/1101/software/configuration/guide/b\\_IR1101config/](https://www.cisco.com/c/en/us/td/docs/routers/access/1101/software/configuration/guide/b_IR1101config/m-new-features-17-4-1.html) [m-new-features-17-4-1.html](https://www.cisco.com/c/en/us/td/docs/routers/access/1101/software/configuration/guide/b_IR1101config/m-new-features-17-4-1.html)

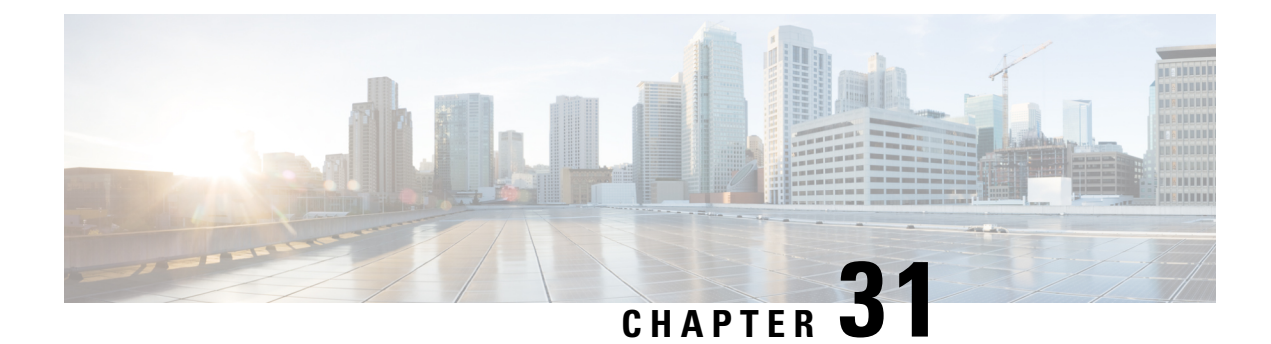

# **ROM Monitor Overview**

- ROM Monitor [Overview,](#page-364-0) on page 347
- Access ROM [Monitor](#page-365-0) Mode, on page 348
- Displaying the [Configuration](#page-367-0) Register Setting, on page 350
- [Environment](#page-368-0) Variable Settings, on page 351
- Exiting ROM [Monitor](#page-369-0) Mode, on page 352

## <span id="page-364-0"></span>**ROM Monitor Overview**

The *ROM Monitor* is a bootstrap program that initializes the hardware and boots the Cisco IOS XE software when you power on or reload a router. When you connect a terminal to the router that is in ROM Monitor mode, the ROM Monitor (rommon 1>) prompt is displayed.

During normal operation, users do not use ROM Monitor mode. ROM Monitor mode is used only in special circumstances, such as reinstalling the entire software set, resetting the router password, or specifying a configuration file to use at startup.

The *ROM Monitor software* is known by many names. It is sometimes called *ROMMON* because of the CLI prompt in ROM Monitor mode. The ROM Monitor software is also called the *boot software* , *boot image* , or *boot helper*. Although it is distributed with routers that use the Cisco IOS XE software, ROM Monitor is a separate program from the Cisco IOS XE software. During normal startup, the ROM Monitor initializes the router, and then control passes to the Cisco IOS XE software. After the Cisco IOS XE software takes over, the ROM Monitor is no longer in use.

### **Environmental Variables and the Configuration Register**

Two primary connections exist between ROM Monitor and the Cisco IOS XE software: the ROM Monitor environment variables and the configuration register.

The ROM Monitor environment variables define the location of the Cisco IOS XE software and describe how to load it. After the ROM Monitor has initialized the router, it uses the environment variables to locate and load the Cisco IOS XE software.

**Caution** Be caucious to change ROMMON variables, because it may cause unexpected consequences.

The *configuration register* is a software setting that controls how a router starts up. One of the primary uses of the configuration register is to control whether the router starts in ROM Monitor mode or Administration EXEC mode. The configuration register is set in either ROM Monitor mode or Administration EXEC mode as needed. Typically, you set the configuration register using the Cisco IOS XE software prompt when you need to use ROM Monitor mode. When the maintenance in ROM Monitor mode is complete, you change the configuration register so the router reboots with the Cisco IOS XE software.

#### **Accessing ROM Monitor Mode with a Terminal Connection**

When the router is in ROM Monitor mode, you can access the ROM Monitor software only from a terminal connected directly to the console port of the card. Because the Cisco IOS XE software (EXEC mode) is not operating, nonmanagement interfaces are not accessible. Basically, all Cisco IOS XE software resources are unavailable. The hardware is available, but no configuration exists to make use of the hardware.

#### **Network Management Access and ROM Monitor Mode**

It is important to remember that ROM Monitor mode is a router mode, not a mode within the Cisco IOS XE software. It is best to remember that ROM Monitor software and the Cisco IOS XE software are two separate programs that run on the same router. At any given time, the router runs only one of these programs.

One area that can be confusing when using ROM Monitor and the Cisco IOS XE software is the area that defines the IP configuration for the Management Ethernet interface. Most users are comfortable with configuring the Management Ethernet interface in the Cisco IOS XE software. When the router is in ROM Monitor mode, however, the router does not run the Cisco IOS XE software, so that Management Ethernet interface configuration is not available.

When you want to access other devices, such as a TFTP server, while in ROM Monitor mode on the router, you must configure the ROM Monitor variables with IP access information.

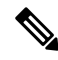

**Note** TFTP access variables are currently not supported on the IR8340 platform.

# <span id="page-365-1"></span><span id="page-365-0"></span>**Access ROM Monitor Mode**

The following sections describe how to enter the ROMMON mode, and contains the following sections:

## **Checking the Current ROMMON Version**

DISABLE\_USB\_FLASH = no

To display the version of ROMmon running on a router, use the **show rom-monitor** command . To show all variables that are set in ROMmon, use show romvar.

Router#**show rom-monitor r0** ========================================================== System Bootstrap, Version v0.33, DEVELOPMENT SOFTWARE Copyright (c) 1994-2021 by cisco Systems, Inc. Compiled Mon Jul 12 18:53:57 2021 by gilchen Router# **show romvar** ROMMON variables: PS1 = rommon ! > DEVICE MANAGED MODE = autonomous CRYPTO\_BI\_THPUT = 50000 TEMPLATE = advanced

Ш

```
DISABLE_CC_AUTH = 1
DISABLE_SD_FLASH = no
PASSWD_RECOVERY = no
ENABLE_BREAK = no
ENABLE_FLASH_PRIMARY_BOOT = no
BAUD = 9600
LICENSE_BOOT_LEVEL =
SKIP CHIPGUARD = 1
RET 2 RTS =
BOMT =flash:ir8340-universalk9.BLD_POLARIS_DEV_LATEST_20210322_153228.SSA.bin,12;flash:ir8340-universalk9.BLD_POLARIS_DEV_LATEST_20210323_184154.SSA.bin,12;
BSI = 0RET 2 RCALTS =
RANDOM NUM = 404654831
```
If your configuration register was set to hex value 0x0 or 0x1820, reload operation will bring you to the ROMmon mode command prompt (rommon 1>). Invoking the set command at the prompt (rommon 1> set) will display the same information as "show romvar" above in IOS/XE exec mode.

```
rommon 2 >set
BOOT=flash:ir8340-universalk9.BLD_POLARIS_DEV_LATEST_20210710_191629_V17_7_0_60.SSA.bin,12;
BSI=0CRYPTO_BI_THPUT=50000
DEVICE_MANAGED_MODE=autonomous
LICENSE_BOOT_LEVEL=
PS1=rommon ! >
RANDOM_NUM=1822515242
RET 2 RCALTS=1630484680
RET<sup>2</sup>RTS=
SKIP_CHIPGUARD=1
TEMPLATE=advanced
rommon 3 >
```
### **Commonly Used ROM Monitor Commands**

The following table summarizes the commands commonly used in ROM Monitor. For specific instructions on using these commands, refer to the relevant procedure in this document.

| <b>ROMMON Command</b>           | <b>Description</b>                                                                                          |
|---------------------------------|----------------------------------------------------------------------------------------------------|
| boot image                      | Manually boots a Cisco IOS XE software image.                                                               |
| boot image – o config-file-path | Manually boots the Cisco IOS XE software with a temporary alternative<br>administration configuration file. |
| confreg                         | Changes the config-register setting.                                                                        |
| dev                             | Displays the available local storage devices.                                                               |
| dir                             | Displays the files on a storage device.                                                                     |
| reset                           | Resets the node.                                                                                            |
| set                             | Displays the currently set ROM Monitor environmental settings.                                              |
| sync                            | Saves the new ROM Monitor environmental settings.                                                           |

**Table 20: Commonly Used ROM Monitor Commands**

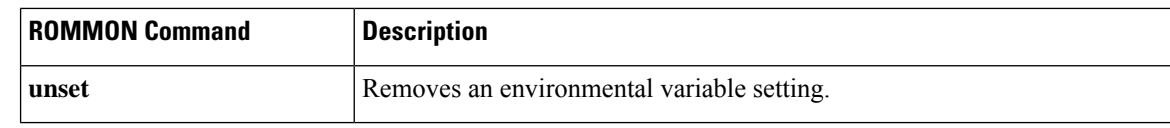

### **Examples**

The following example shows what appears when you enter the **?** command on a router:

```
rommon 3 >?
- - - - - - - - - - - - - - - - - - - - - - - - - - - - - -
alias set and/or display command aliases
boot boot up an external process
cpuinfo display processor information
confreg configuration register utility
ctchallenge Generate a challenge for dev key install
ctinstkey Parse the response and install dev key
ctiskeyinstalled checks if devkey installed and display it
ctremkey Remove the devkey from Aikido
ctrespsave Store parts of incoming response
dev display the device table
dir list files in a file system
efi shell launch the UEFI SHELL enviroment
flwr burn new BIOS onto the bootrom
help monitor built-in command(s) help
history display monitor command history
meminfo display main memory information
repeat repeat a monitor command
reset system reset
set display the monitor environment
showmon display currently selected ROM monitor
sync write monitor environment to NVRAM
token display board's unique token identifier
unalias unset an alias
unset unset a variable from the monitor environment
rommon 4 >
```
### **Changing the ROM Monitor Prompt**

You can change the prompt in ROM Monitor mode by using the **PS1=** command as shown in the following example:

```
rommon 4 >PS1="IR8340 rommon ! >"
IR8340 rommon 5 >
```
Changing the prompt is useful if you are working with multiple routers in ROM Monitor at the same time. This example specifies that the prompt should be "IR8340 rommon ", followed by the line number, and then followed by "  $>$  " by the line number.

# <span id="page-367-0"></span>**Displaying the Configuration Register Setting**

To display the current configuration register setting, enter the **showmon** command without parameters as follows:

```
IR8340 rommon 8 >showmon
```
System Bootstrap, Version v0.33, DEVELOPMENT SOFTWARE

Copyright (c) 1994-2021 by cisco Systems, Inc. Compiled Mon Jul 12 18:53:57 2021 by root !!! DEBUG SECURE-BOOT CPLD Version Installed. For INTERNAL USE ONLY !!! Current image running : Boot ROM0 Last reset cause (0x00000002): LocalSoft IR8340-K9 platform with 8388608 Kbytes of main memory IR8340 rommon 9 >

The configuration register setting is labeled *Virtual Configuration Register* . Enter the **no** command to avoid changing the configuration register setting.

## <span id="page-368-0"></span>**Environment Variable Settings**

The ROM Monitor environment variables define the attributes of the ROM Monitor. Environmental variables are entered like commands and are always followed by the equal sign  $(=)$ . Environment variable settings are entered in capital letters, followed by a definition. For example:

IP\_ADDRESS=10.0.0.2

Under normal operating conditions, you do not need to modify these variables. They are cleared or set only when you need to make changes to the way ROM Monitor operates.

This section includes the following topics:

### **Frequently Used Environmental Variables**

The following table shows the main ROM Monitor environmental variables. For instructions on how to use these variables, see the relevant instructions in this document. The IR8340 boot loader does not support netboot, so any setting like environment variables IP\_ADDRESS, IP\_SUBNET\_MASK, DEFAULT\_GATEWAY, TFTP\_SERVER, TFTP\_FILE are not used.

**Table 21: Frequently Used ROM Monitor Environmental Variables**

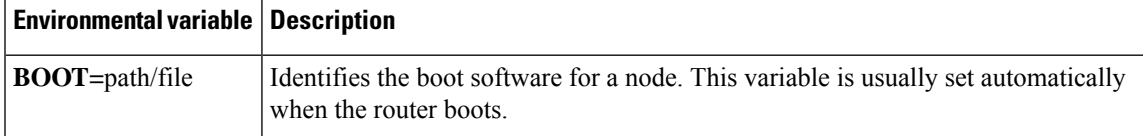

## **Displaying Environment Variable Settings**

To display the current environment variable settings, enter the **set** command :

```
IR8340 rommon 8 >showmon
System Bootstrap, Version v0.33, DEVELOPMENT SOFTWARE
Copyright (c) 1994-2021 by cisco Systems, Inc.
Compiled Mon Jul 12 18:53:57 2021 by root
```
!!! DEBUG SECURE-BOOT CPLD Version Installed. For INTERNAL USE ONLY !!! Current image running : Boot ROM0 Last reset cause (0x00000002): LocalSoft IR8340-K9 platform with 8388608 Kbytes of main memory IR8340 rommon 9 >

## **Entering Environment Variable Settings**

Environment variable settings are entered in capital letters, followed by a definition. The following example shows the environmental variables that can be configured in ROMmon mode.:

```
rommon 1 > confreg 0x0
rommon 1> BOOT_WDOG = DISABLE
rommon 1> BOOT = IR8340-K9_image_name
```
## **Saving Environment Variable Settings**

To save the current environment variable settings, enter the **sync** command:

```
rommon > sync
```
Environmental values that are not saved with the **sync** command are discarded whenever the system is reset or booted. **Note**

# <span id="page-369-0"></span>**Exiting ROM Monitor Mode**

To exit ROM Monitor mode, you must change the configuration register and reset the router.

#### **Procedure**

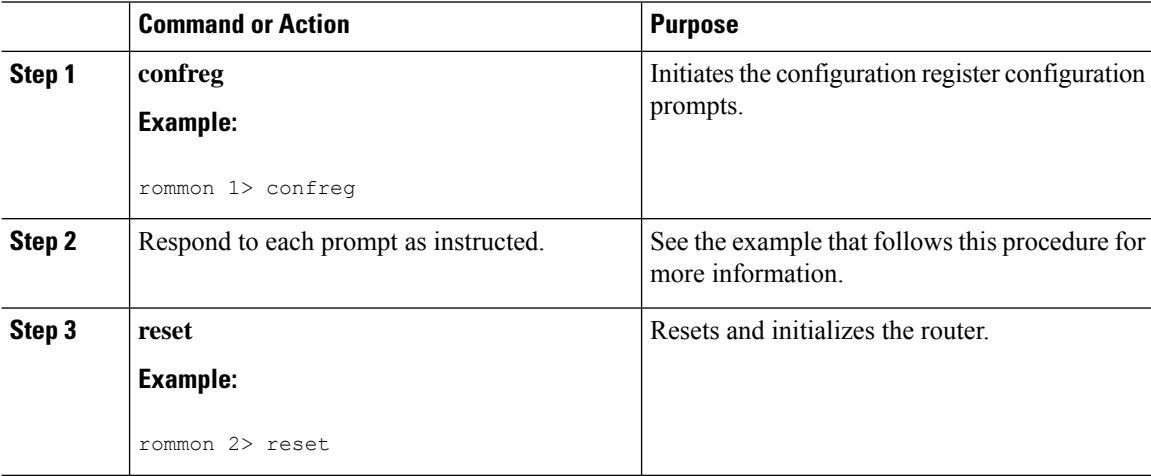

Ш

## **Configuration Example**

```
rommon 3 > confreg
          Configuration Summary
   (Virtual Configuration Register: 0x0)
enabled are:
 [ 0 ] break/abort has effect
 [ 1 ] console baud: 9600
boot: ...... the ROM Monitor
do you wish to change the configuration? y/n [n]: y
enable "diagnostic mode"? y/n [n]:
enable "use net in IP bcast address"? y/n [n]:
enable "load rom after netboot fails"? y/n [n]:
enable "use all zero broadcast"? y/n [n]:
disable "break/abort has effect"? y/n [n]:
enable "ignore system config info"? y/n [n]:
change console baud rate? y/n [n]:
change the boot characteristics? y/n [n]:
          Configuration Summary
   (Virtual Configuration Register: 0x0)
enabled are:
[ 0 ] break/abort has effect
 [ 1 ] console baud: 9600
boot: ...... the ROM Monitor
do you wish to change the configuration? y/n [n]:
```
### **Upgrading the ROMmon for a Router**

ROMmon upgrade on the IR8340-K9 router is automatically done when the image is booted. The latest version of the ROMmon is bundled with the IOSXE image. An algorithm detects if the current running version is older than the bundled version, if so, it is automatically upgraded. If the current running version is equal to the bundled version no upgrade is executed.For every successful upgrade, the router is automatically rebooted in order for the new version to get loaded and executed.:

#### **Procedure**

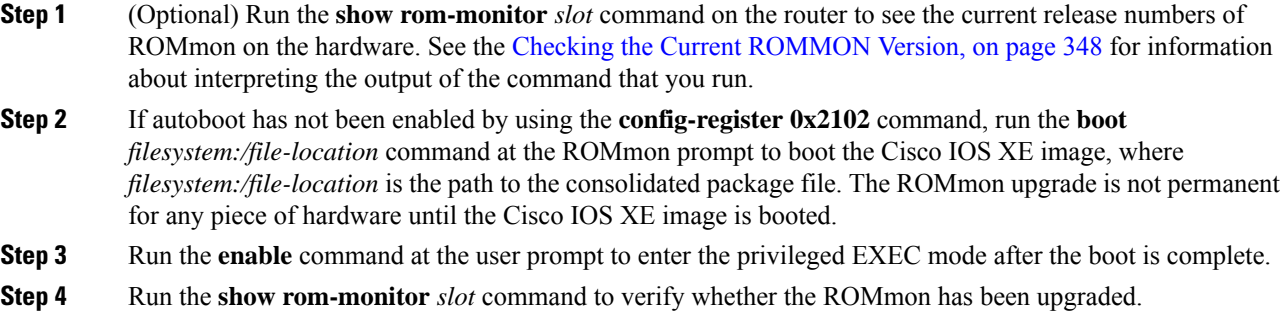

 $\mathbf I$ 

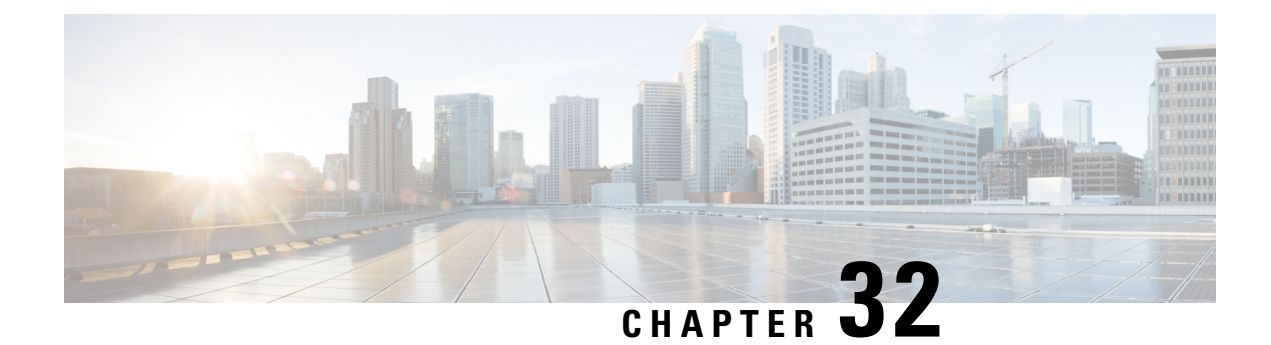

# **Process Health Monitoring**

This chapter describes how to manage and monitor the health of various components of your router. It contains the following sections:

- [Monitoring](#page-372-0) Control Plane Resources, on page 355
- [Monitoring](#page-384-0) Hardware Using Alarms, on page 367

## <span id="page-372-0"></span>**Monitoring Control Plane Resources**

The following sections explain the details of memory and CPU monitoring from the perspective of the Cisco IOS process and the overall control plane:

- Avoiding Problems Through Regular [Monitoring,](#page-372-1) on page 355
- Cisco IOS Process [Resources,](#page-372-2) on page 355
- Overall Control Plane [Resources,](#page-382-0) on page 365

## <span id="page-372-1"></span>**Avoiding Problems Through Regular Monitoring**

Processes should provide monitoring and notification of their status/health to ensure correct operation. When a process fails, a syslog error message is displayed and either the process is restarted or the router is rebooted. A syslog error message is displayed when a monitor detects that a process is stuck or has crashed. If the process can be restarted, it is restarted; else, the router is restarted.

Monitoring system resources enables you to detect potential problems before they occur, thus avoiding outages. It also establishes a baseline for a normal system load. You can use this information as a basis for comparison, when you upgrade hardware or software to see if the upgrade has affected resource usage.

## <span id="page-372-2"></span>**Cisco IOS Process Resources**

You can view CPU utilization statistics on active processes and see the amount of memory being used in these processes using the **show memory** command and the **show process cpu**command. These commands provide a representation of memory and CPU utilization from the perspective of only the Cisco IOS process; they do not include information for resources on the entire platform. When the **show memory** command is used in a system with 4 GB RAM running a single Cisco IOS process, the following memory usage is displayed:

Router# **show memory** Tracekey : 1#ac03ca5b9748c51baa2971d7a417e55e

Head Total(b) Used(b) Free(b) Lowest(b) Largest(b) Processor 7F74107C4048 3807080396 239658308 3567422088 661095820 3145727908 reserve P 7F74107C40A0 102404 92 102312 102312 102312 lsmpi\_io 7F740259B1A8 6295128 6294304 824 824 412 Dynamic heap limit(MB) 3000 Use(MB) 0

Processor memory

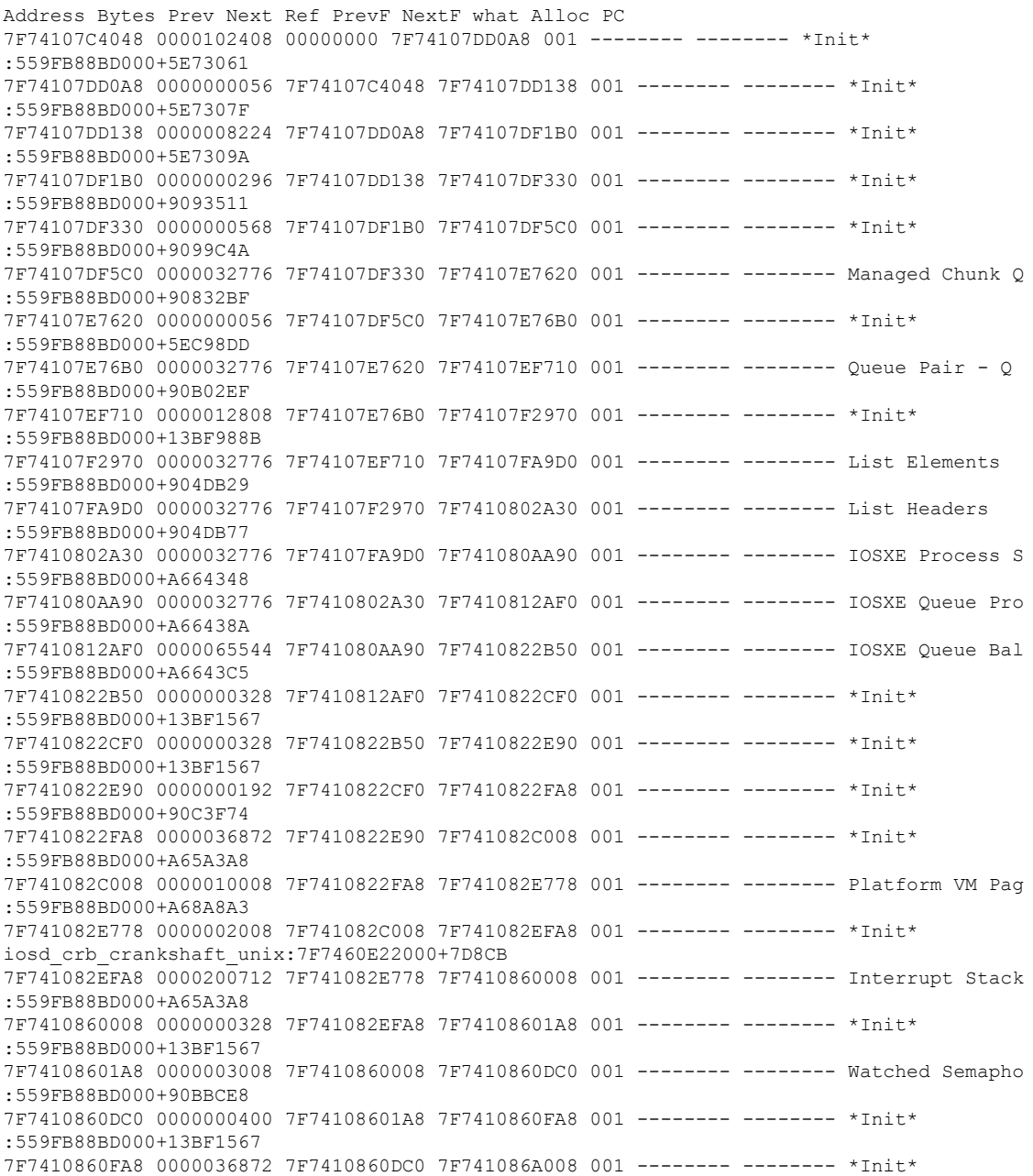

 $\mathbf{l}$ 

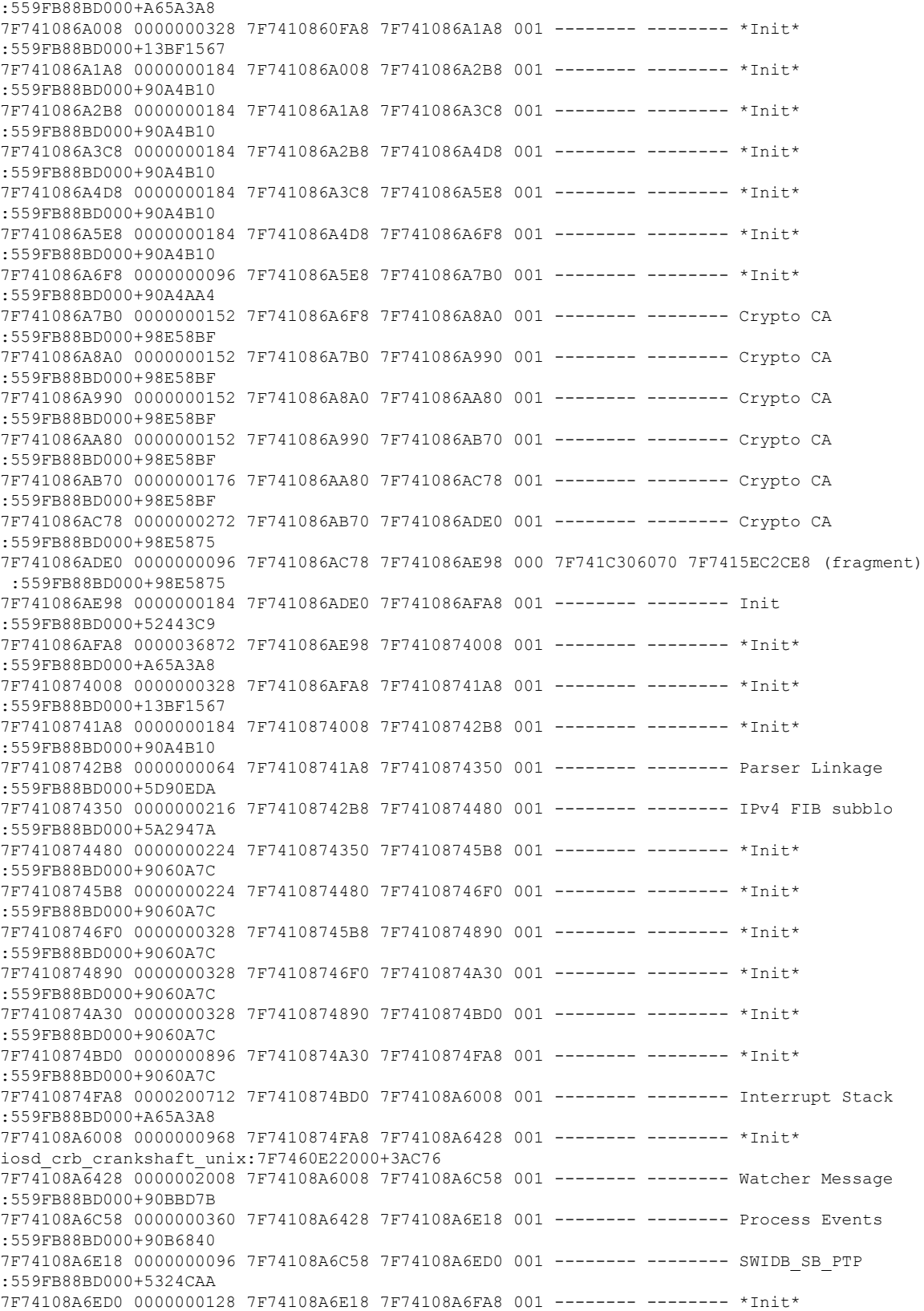

I

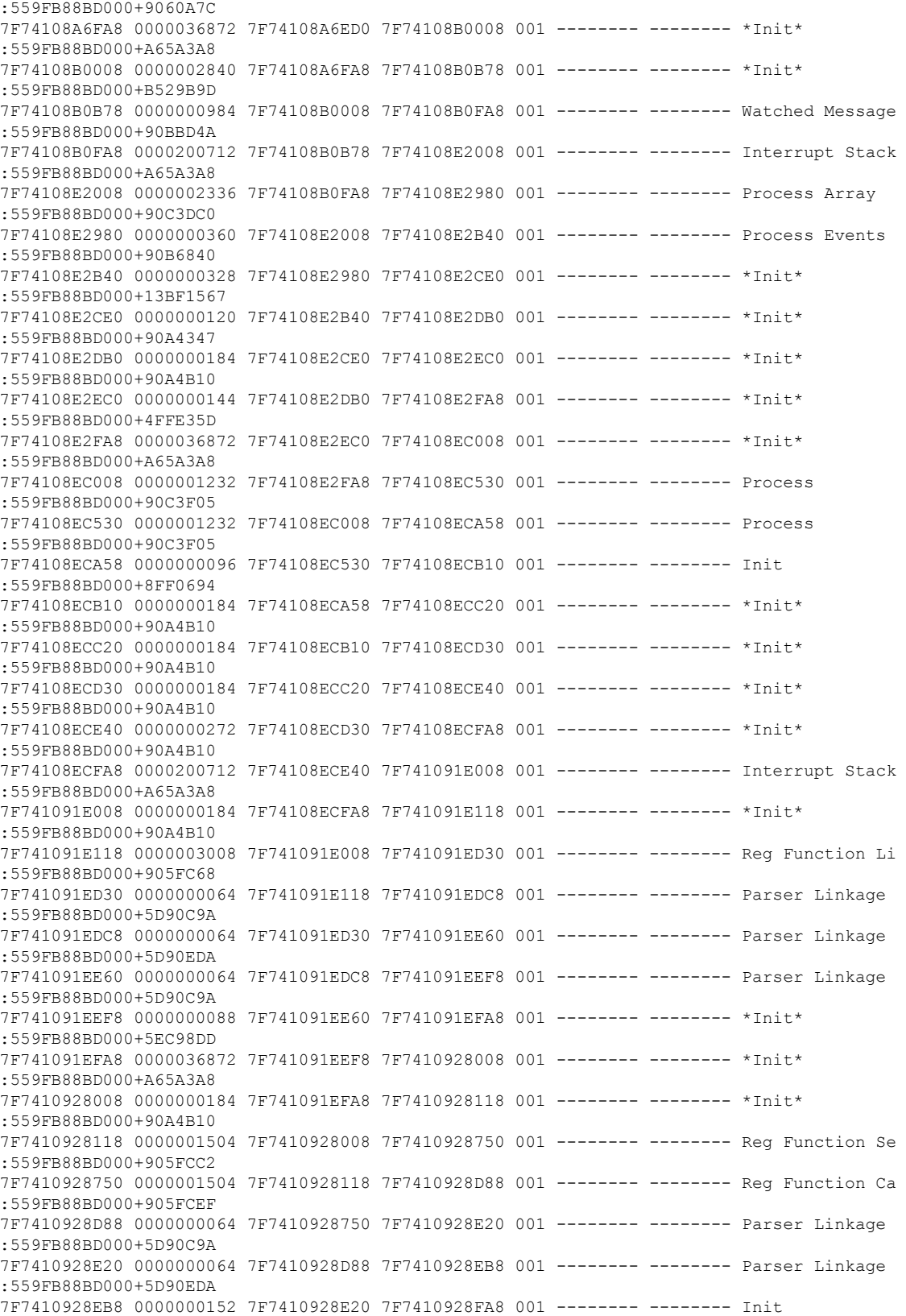

 $\mathbf{l}$ 

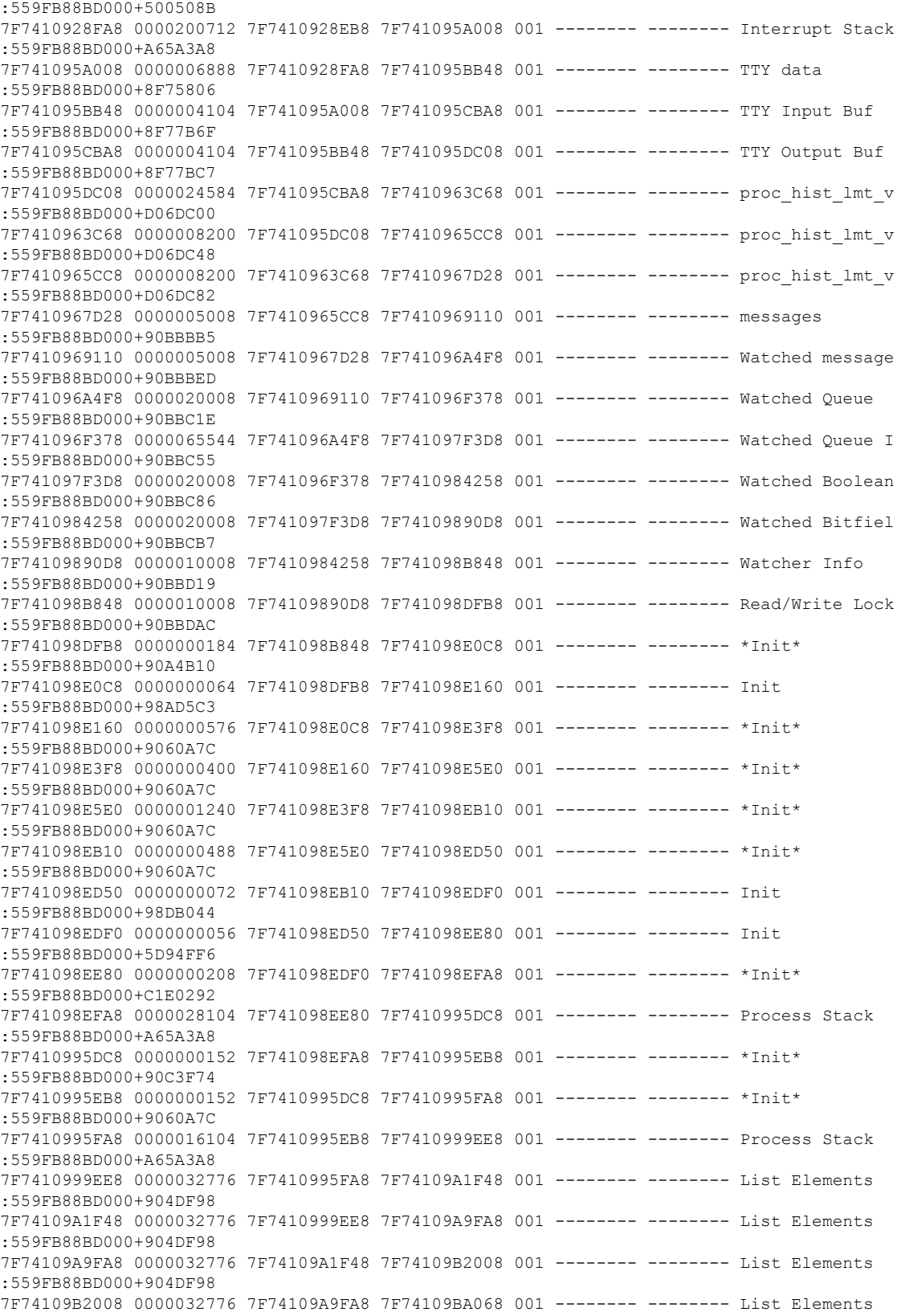

:559FB88BD000+904DF98 7F74109BA068 0000032776 7F74109B2008 7F74109C20C8 001 -------- -------- List Elements :559FB88BD000+904DF98 7F74109C20C8 0000032776 7F74109BA068 7F74109CA128 001 -------- -------- List Elements :559FB88BD000+904DF98 7F74109CA128 0000032776 7F74109C20C8 7F74109D2188 001 -------- -------- List Element

#### The **show process cpu** command displays Cisco IOS CPU utilization average:

#### Router# **show process cpu**

CPU utilization for five seconds: 1%/0%; one minute: 1%; five minutes: 1% PID Runtime(ms) Invoked uSecs 5Sec 1Min 5Min TTY Process PID Runtime(ms) Invoked uSecs 5Sec 1Min 5Min TTY Process 3 21 142 0.00% 0.00% 0.00% 0 Chunk Manager 166 399 416 0.00% 0.00% 0.00% 0 Load Meter 0 1 0 0.00% 0.00% 0.00% 0 PKI Trustpool 0 1 0 0.00% 0.00% 0.00% 0 Retransmission o 0 1 0 0.00% 0.00% 0.00% 0 IPC ISSU Dispatc 17 14 1214 0.00% 0.00% 0.00% 0 RF Slave Main Th 0 1 0 0.00% 0.00% 0.00% 0 EDDRI\_MAIN 0 1 0 0.00% 0.00% 0.00% 0 RO Notify Timers 1017 304 3345 0.47% 0.06% 0.03% 0 Check heaps 5 34 147 0.00% 0.00% 0.00% 0 Pool Manager 0 1 0 0.00% 0.00% 0.00% 0 DiscardQ Backgro 1 2 500 0.00% 0.00% 0.00% 0 Timers 0 53 0 0.00% 0.00% 0.00% 0 WATCH\_AFS 0 1 0 0.00% 0.00% 0.00% 0 MEMLEAK PROCESS 4 18 222 0.00% 0.00% 0.00% 0 ARP Input 37 2132 17 0.00% 0.00% 0.00% 0 ARP Background 0 2 0 0.00% 0.00% 0.00% 0 ATM Idle Timer 0 1 0 0.00% 0.00% 0.00% 0 ATM ASYNC PROC 0 1 0 0.00% 0.00% 0.00% 0 CEF MIB API 0 1 0 0.00% 0.00% 0.00% 0 AAA\_SERVER\_DEADT 0 1 0 0.00% 0.00% 0.00% 0 Policy Manager 0 2 0 0.00% 0.00% 0.00% 0 DDR Timers 130 50 2600 0.00% 0.00% 0.00% 0 Entity MIB API 179 83 2156 0.00% 0.00% 0.00% 0 PrstVbl 2 247 8 0.00% 0.00% 0.00% 0 Serial Backgroun 0 1 0 0.00% 0.00% 0.00% 0 RMI RM Notify Wa 0 2 0 0.00% 0.00% 0.00% 0 ATM AutoVC Perio 0 2 0 0.00% 0.00% 0.00% 0 ATM VC Auto Crea 10 1000 10 0.00% 0.00% 0.00% 0 IOSXE heartbeat 31 1023 30 0.00% 0.00% 0.00% 0 DB Lock Manager 33 1989 16 0.00% 0.00% 0.00% 0 GraphIt 0 1 0 0.00% 0.00% 0.00% 0 DB Notification 0 1 0 0.00% 0.00% 0.00% 0 IPC Apps Task 0 1 0 0.00% 0.00% 0.00% 0 ifIndex Receive 5 401 12 0.00% 0.00% 0.00% 0 IPC Event Notifi 32 1952 16 0.00% 0.00% 0.00% 0 IPC Mcast Pendin 0 1 0 0.00% 0.00% 0.00% 0 Platform appsess 0 34 0 0.00% 0.00% 0.00% 0 IPC Dynamic Cach 1 401 2 0.00% 0.00% 0.00% 0 IPC Service NonC 0 1 0 0.00% 0.00% 0.00% 0 IPC Zone Manager 16 1952 8 0.00% 0.00% 0.00% 0 IPC Periodic Tim 19 1952 9 0.00% 0.00% 0.00% 0 IPC Deferred Por 0 1 0 0.00% 0.00% 0.00% 0 IPC Process leve 0 1 0 0.00% 0.00% 0.00% 0 IPC Seat Manager 0 115 0 0.00% 0.00% 0.00% 0 IPC Check Queue 0 1 0 0.00% 0.00% 0.00% 0 IPC Seat RX Cont 0 1 0 0.00% 0.00% 0.00% 0 IPC Seat TX Cont 10 201 49 0.00% 0.00% 0.00% 0 IPC Keep Alive M 33 401 82 0.00% 0.00% 0.00% 0 IPC Loadometer 0 1 0 0.00% 0.00% 0.00% 0 IPC Session Deta 0 1 0 0.00% 0.00% 0.00% 0 SENSOR-MGR event 2 201 9 0.00% 0.00% 0.00% 0 Compute SRP rate

 0 1 0 0.00% 0.00% 0.00% 0 IFS Agent Manage 0 1 0 0.00% 0.00% 0.00% 0 License IPC stat 0 1 0 0.00% 0.00% 0.00% 0 License IPC serv 0 7 0 0.00% 0.00% 0.00% 0 Net Input 0 2 0 0.00% 0.00% 0.00% 0 Dialer event 0 1 0 0.00% 0.00% 0.00% 0 SERIAL A'detect 0 1 0 0.00% 0.00% 0.00% 0 IOSXE signals IO 0 1 0 0.00% 0.00% 0.00% 0 client\_entity\_se 1 1 1000 0.00% 0.00% 0.00% 0 RF SCTPthread 0 1 0 0.00% 0.00% 0.00% 0 CHKPT RG SCTPthr 0 2 0 0.00% 0.00% 0.00% 0 XML Proxy Client 0 1 0 0.00% 0.00% 0.00% 0 ARP Snoop 28 1999 14 0.00% 0.00% 0.00% 0 Dynamic ARP Insp 1216 110 11054 0.00% 0.00% 0.00% 0 crypto sw pk pro 0 2 0 0.00% 0.00% 0.00% 0 License Client N 0 1 0 0.00% 0.00% 0.00% 0 Image License br 24 133 180 0.00% 0.00% 0.00% 0 SAEventLog 11 2 5500 0.00% 0.00% 0.00% 0 SAStorage 1 4 250 0.00% 0.00% 0.00% 0 SASConnect 41 1165 35 0.00% 0.00% 0.00% 0 SASRcvWQ 2 5 400 0.00% 0.00% 0.00% 0 SACConnect 30 1183 25 0.00% 0.00% 0.00% 0 SACRcvWQ 8 68 117 0.00% 0.00% 0.00% 0 Licensing Auto U 0 1 0 0.00% 0.00% 0.00% 0 License HA Consi 0 1 0 0.00% 0.00% 0.00% 0 Token Daemon 0 1 0 0.00% 0.00% 0.00% 0 Critical Bkgnd 221 1374 160 0.00% 0.00% 0.00% 0 Net Background 0 3 0 0.00% 0.00% 0.00% 0 IDB Work 8 101 79 0.00% 0.00% 0.00% 0 Logger 71 1985 35 0.00% 0.00% 0.00% 0 TTY Background 53 24 2208 0.00% 0.00% 0.00% 0 CTS CORE 1 3 333 0.00% 0.00% 0.00% 0 SXP CORE 56 1164 48 0.00% 0.00% 0.00% 0 SASRcvWQWrk1 3 14 214 0.00% 0.00% 0.00% 0 IF-MGR control p 0 28 0 0.00% 0.00% 0.00% 0 IF-MGR event pro 0 2 0 0.00% 0.00% 0.00% 0 CTS HA 0 2 0 0.00% 0.00% 0.00% 0 CTS HA IPC flow 0 1 0 0.00% 0.00% 0.00% 0 CTS HA operation 5357 18052 296 0.15% 0.20% 0.20% 0 IOSD ipc task 213 5786 36 0.00% 0.00% 0.00% 0 IOSD chasfs task 0 2 0 0.00% 0.00% 0.00% 0 Crimson interfac 274 19 14421 0.00% 0.00% 0.00% 0 Crimson Database 681 2548 267 0.00% 0.02% 0.00% 0 Crimson flush tr 4 287 13 0.00% 0.00% 0.00% 0 REDUNDANCY FSM 0 1 0 0.00% 0.00% 0.00% 0 Punt FP Stats Du 171 953 179 0.00% 0.00% 0.00% 0 PuntInject Keepa 0 16 0 0.00% 0.00% 0.00% 0 ESG MATM Learnin 141 401 351 0.00% 0.00% 0.00% 0 CMAN RP Msg Proc 118 1998 59 0.00% 0.00% 0.00% 0 Environmental Mo 42 1998 21 0.00% 0.00% 0.00% 0 RP HA Periodic 0 2 0 0.00% 0.00% 0.00% 0 cpf\_msg\_holdq\_pr 0 1 0 0.00% 0.00% 0.00% 0 cpf\_msg\_rcvq\_pro 0 1 0 0.00% 0.00% 0.00% 0 cpf\_process\_tpQ 0 1 0 0.00% 0.00% 0.00% 0 CEF RRP RF waite 0 1 0 0.00% 0.00% 0.00% 0 CONSOLE helper p 175 50 3500 0.00% 0.00% 0.00% 0 DBAL EVENTS 0 1 0 0.00% 0.00% 0.00% 0 XDR RRP RF waite 50 1999 25 0.00% 0.00% 0.00% 0 REDUNDANCY peer 337 19959 16 0.00% 0.00% 0.00% 0 100ms check 0 1 0 0.00% 0.00% 0.00% 0 CWAN APS HA Proc 1 34 29 0.00% 0.00% 0.00% 0 RF CWAN HA Proce 0 1 0 0.00% 0.00% 0.00% 0 CWAN IF EVENT HA 0 4 0 0.00% 0.00% 0.00% 0 ANCP HA 0 2 0 0.00% 0.00% 0.00% 0 ANCP HA IPC flow

 0 1 0 0.00% 0.00% 0.00% 0 QoS HA ID RETAIN 0 1 0 0.00% 0.00% 0.00% 0 CHKPT Test clien 0 1 0 0.00% 0.00% 0.00% 0 CHKPT Test clien 0 1 0 0.00% 0.00% 0.00% 0 CHKPT Test clien 0 1 0 0.00% 0.00% 0.00% 0 CHKPT Test clien 0 1 0 0.00% 0.00% 0.00% 0 CHKPT Test clien 0 1 0 0.00% 0.00% 0.00% 0 CHKPT Test clien 0 1 0 0.00% 0.00% 0.00% 0 CHKPT Test clien 0 1 0 0.00% 0.00% 0.00% 0 CHKPT Test clien 0 1 0 0.00% 0.00% 0.00% 0 CHKPT Test clien 0 1 0 0.00% 0.00% 0.00% 0 CHKPT Test clien 0 1 0 0.00% 0.00% 0.00% 0 CHKPT Test clien 0 1 0 0.00% 0.00% 0.00% 0 DHCPC HA 0 1 0 0.00% 0.00% 0.00% 0 DHCPD HA 0 1 0 0.00% 0.00% 0.00% 0 DHCPv6 Relay HA 0 1 0 0.00% 0.00% 0.00% 0 DHCPv6 Server HA 0 2 0 0.00% 0.00% 0.00% 0 SISF HA Process 0 5 0 0.00% 0.00% 0.00% 0 ARP HA 0 1 0 0.00% 0.00% 0.00% 0 IOSXE-RP Punt Se 0 1 0 0.00% 0.00% 0.00% 0 IOSXE-RP Punt IP 0 1 0 0.00% 0.00% 0.00% 0 ACL Log Punt Ser 0 1 0 0.00% 0.00% 0.00% 0 ACL deny punt se 1576 124342 12 0.07% 0.06% 0.07% 0 L2 LISP Punt Pro 0 1 0 0.00% 0.00% 0.00% 0 OFSDN Punject Pr 1653 124341 13 0.15% 0.08% 0.07% 0 SIS Punt Process 0 1 0 0.00% 0.00% 0.00% 0 IOSXE-RP SPA TSM 0 1 0 0.00% 0.00% 0.00% 0 IOSXE-RP QFP HA 0 1 0 0.00% 0.00% 0.00% 0 Network-rf Notif 0 1 0 0.00% 0.00% 0.00% 0 DHCP Snooping cl 1 18 55 0.00% 0.00% 0.00% 0 DHCP Snooping 0 1 0 0.00% 0.00% 0.00% 0 DHCP Snooping db 0 1 0 0.00% 0.00% 0.00% 0 IKE HA Mgr 0 1 0 0.00% 0.00% 0.00% 0 IPSEC HA Mgr 0 1 0 0.00% 0.00% 0.00% 0 Crypto PKI-HA 3 12 250 0.00% 0.00% 0.00% 0 RF Master Main T 0 7 0 0.00% 0.00% 0.00% 0 RF Master Status 39 1009 38 0.00% 0.00% 0.00% 0 SACRcvWQWrk1 28 1009 27 0.00% 0.00% 0.00% 0 SACRcvWQWrk2 103 1185 86 0.00% 0.00% 0.00% 0 SACRcvWQWrk3 0 1 0 0.00% 0.00% 0.00% 0 BACK CHECK 323 210 1538 0.00% 0.00% 0.00% 0 SAMsgThread 25 202 123 0.00% 0.00% 0.00% 0 Compute load avg 515 107 4813 0.00% 0.02% 0.00% 0 Per-minute Jobs 167 2009 83 0.00% 0.00% 0.00% 0 Per-Second Jobs 0 1 0 0.00% 0.00% 0.00% 0 Transport Port A 167 9 18555 0.00% 0.00% 0.00% 0 ACT2 Crypto Engi 0 1 0 0.00% 0.00% 0.00% 0 AggMgr Process 0 4 0 0.00% 0.00% 0.00% 0 EEM ED MAT 4 73 54 0.00% 0.00% 0.00% 0 EEM ED ND 0 1 0 0.00% 0.00% 0.00% 0 MACSEC POST rest 0 1 0 0.00% 0.00% 0.00% 0 MACSEC POST hand 0 1 0 0.00% 0.00% 0.00% 0 MACSEC POST hand 0 1 0 0.00% 0.00% 0.00% 0 IOSXE-RP FastPat 0 6 0 0.00% 0.00% 0.00% 0 NGIO\_BRI\_POLL\_DE 0 1 0 0.00% 0.00% 0.00% 0 ASYNC Input 21 2001 10 0.00% 0.00% 0.00% 0 IR8340 Alarm Con 0 2 0 0.00% 0.00% 0.00% 0 dialer isdn sess 0 1 0 0.00% 0.00% 0.00% 0 DSX3MIB ll handl 29 1961 14 0.00% 0.00% 0.00% 0 fanrp\_l2fib 0 1 0 0.00% 0.00% 0.00% 0 POS APS Event Pr 0 2 0 0.00% 0.00% 0.00% 0 netclk\_process 0 1 0 0.00% 0.00% 0.00% 0 netclk\_ha\_proces

Router#**show process cpu platform sorted**

CPU utilization for five seconds: 21%, one minute: 22%, five minutes: 22% Core 0: CPU utilization for five seconds: 4%, one minute: 5%, five minutes: 5% Core 1: CPU utilization for five seconds: 2%, one minute: 5%, five minutes: 5% Core 2: CPU utilization for five seconds: 4%, one minute: 6%, five minutes: 6% Core 3: CPU utilization for five seconds: 4%, one minute: 6%, five minutes: 6% Core 4: CPU utilization for five seconds: 5%, one minute: 5%, five minutes: Core 5: CPU utilization for five seconds: 2%, one minute: 2%, five minutes: 2% Core 6: CPU utilization for five seconds: 41%, one minute: 42%, five minutes: 43% Core 7: CPU utilization for five seconds: 100%, one minute: 100%, five minutes: 100% Pid PPid 5Sec 1Min 5Min Status Size Name -------------------------------------------------------------------------------- 15419 158% 158% 157% S 226748 ucode\_pkt\_PPE0 16972 7% 6% 7% S 14252 btman 2 3% 5% 5% S 0 ksmd 15139 2% 2% 2% S 171524 fman\_fp\_image 3807 2% 3% 3% S 584524 linux\_iosd-imag 26536 1% 1% 1% S 52764 fman\_cc 2 0% 0% 0% I 0 kworker/u32:0-events 16605 0% 0% 0% S 3788 pman 25906 0% 0% 0% S 116208 fed main event 16605 0% 0% 0% S 3796 pman 25684 0% 0% 0% S 5036 nginx 25684 0% 0% 0% S 5868 nginx 25678 0% 0% 0% S 9980 nginx 2784 0% 0% 0% S 3792 pman 25349 0% 0% 0% S 8448 ngiolite 16605 0% 0% 0% S 3792 pman 25043 0% 0% 0% S 9876 ngiolite 16605 0% 0% 0% S 3792 pman 24779 0% 0% 0% S 12352 ngiolite 16605 0% 0% 0% S 3824 pman 2 0% 0% 0% I 0 kworker/1:2H 24446 0% 0% 0% S 432 sleep 1 0% 0% 0% S 2100 memory\_monitor. 24333 0% 0% 0% S 12300 ngiolite 16605 0% 0% 0% S 3824 pman 2 0% 0% 0% S 0 SarIosdMond 2 0% 0% 0% I 0 gobisetpower-2- 2 0% 0% 0% I 0 gobireadcb-2-2- 2 0% 0% 0% I 0 gobiprobe-2-2-3 22129 0% 0% 0% S 62172 iomd 16605 0% 0% 0% S 3768 pman 21723 0% 0% 0% S 62064 iomd 16605 0% 0% 0% S 3768 pman 2 0% 0% 0% I 0 kworker/1:3-gobiread 21458 0% 0% 0% S 61992 iomd 16605 0% 0% 0% S 3768 pman 2 0% 0% 0% I 0 gobisetpower-1- 2 0% 0% 0% I 0 gobireadcb-1-2- 2 0% 0% 0% I 0 gobiprobe-1-2-2 2 0% 0% 0% I 0 gobisetpower-0- 2 0% 0% 0% I 0 gobireadcb-0-2- 2 0% 0% 0% I 0 gobiprobe-0-2-2 21113 0% 0% 0% S 74960 iomd 16605 0% 0% 0% S 3820 pman 20780 0% 0% 0% S 63312 iomd 16605 0% 0% 0% S 3768 pman 19582 0% 0% 0% S 18360 btman 16605 0% 0% 0% S 3772 pman 2 0% 0% 0% I 0 kworker/7:2H 18953 0% 0% 0% S 23472 cmcc 16605 0% 0% 0% S 3768 pman 18674 0% 0% 0% S 12420 hman 16605 0% 0% 0% S 3768 pman

 18320 0% 0% 0% S 7020 pttcd 2784 0% 0% 0% S 3776 pman 18031 0% 0% 0% S 78104 pubd 2784 0% 0% 0% S 3776 pman 2 0% 0% 0% I 0 kworker/5:0H 16605 0% 0% 0% S 712 inotifywait 1 0% 0% 0% S 3356 rotee 14118 0% 0% 0% S 3768 pman 1 0% 0% 0% S 8020 pvp.sh 16545 0% 0% 0% S 19688 cman\_fp 14118 0% 0% 0% S 3768 pman 16317 0% 0% 0% S 170672 cpp\_cp\_svr 14118 0% 0% 0% S 3768 pman 16095 0% 0% 0% S 66440 cpp\_driver 14118 0% 0% 0% S 3768 pman 15873 0% 0% 0% S 70160 cpp\_ha\_top\_leve 14118 0% 0% 0% S 3772 pman 15646 0% 0% 0% S 80592 cpp\_sp\_svr 14118 0% 0% 0% S 3768 pman 14118 0% 0% 0% S 3772 pman 14118 0% 0% 0% S 3768 pman 14844 0% 0% 0% S 12420 hman 14118 0% 0% 0% S 3768 pman 14731 0% 0% 0% S 1676 sort\_files\_by\_i 2784 0% 0% 0% S 3756 pman 14118 0% 0% 0% S 712 inotifywait 1 0% 0% 0% S 3356 rotee 1 0% 0% 0% S 7988 pvp.sh 13160 0% 0% 0% S 4224 flash\_check.sh 2784 0% 0% 0% S 3764 pman 12435 0% 0% 0% S 14176 lman 2784 0% 0% 0% S 3772 pman 5095 0% 0% 0% S 3108 journalctl 2784 0% 0% 0% S 712 inotifywait 10345 0% 0% 0% S 712 inotifywait 1 0% 0% 0% S 3360 rotee 1 0% 0% 0% S 1180 xinetd 1 0% 0% 0% S 1188 xinetd 1 0% 0% 0% S 12168 rollback\_timer. 1 0% 0% 0% S 2068 auxinit.sh 1 0% 0% 0% S 1012 xinetd 1 0% 0% 0% S 1176 xinetd 2 0% 0% 0% I 0 kworker/2:2H-kblockd 1 0% 0% 0% S 6240 dhcpd 8176 0% 0% 0% S 6784 tam\_svcs\_esg\_cf 2784 0% 0% 0% S 3776 pman 7914 0% 0% 0% S 8432 tamd\_proc 2784 0% 0% 0% S 3776 pman 7658 0% 0% 0% S 7904 tams\_proc 2784 0% 0% 0% S 3776 pman 7405 0% 0% 0% S 32684 btman 2784 0% 0% 0% S 3772 pman 7106 0% 0% 0% S 26272 cli\_agent 2784 0% 0% 0% S 3780 pman 6862 0% 1% 1% S 27788 cmand 2784 0% 0% 0% S 3776 pman 6583 0% 0% 0% S 92300 dbm 2784 0% 0% 0% S 3772 pman 6025 0% 0% 0% S 84992 fman\_rp 2784 0% 0% 0% S 3772 pman 2 0% 0% 0% S 0 lfts\_sar\_aux 5763 0% 0% 0% R 15868 hman 2784 0% 0% 0% S 3772 pman 5103 0% 0% 0% S 712 inotifywait

```
5560 1 0% 0% 0% S 3356 rotee
5412 5388 0% 0% 0% S 11452 keyman
5388 2784 0% 0% 0% S 3772 pman
5287 1 0% 0% 0% S 3360 rotee
5103 1 0% 0% 0% S 5640 iptbl.sh
5095 5086 0% 0% 0% S 10900 plogd
5086 2784 0% 0% 0% S 3780 pman
5054 13169 0% 0% 0% S 440 sleep
5043 4729 0% 0% 0% S 716 inotifywait
5030 14745 0% 0% 0% S 432 sleep
4940 1 0% 0% 0% S 3424 rotee
```
Router#

## <span id="page-382-0"></span>**Overall Control Plane Resources**

Control plane memory and CPU utilization on each control processor allows you to keep a tab on the overall control plane resources. You can use the **show platform software status control-processor brief** command (summary view) or the **show platform software status control-processor command**(detailed view) to view control plane memory and CPU utilization information.

All control processors should show status, Healthy. Other possible status values are Warning and Critical. Warning indicates that the router is operational, but that the operating level should be reviewed. Critical implies that the router is nearing failure.

If you see a Warning or Critical status, take the following actions:

- Reduce the static and dynamic loads on the system by reducing the number of elementsin the configuration or by limiting the capacity for dynamic services.
- Reduce the number of routes and adjacencies, limit the number of ACLs and other rules, and so on.

The following sections describe the fieldsin the **show platform software status control-processor** command output.

#### **Load Average**

Load average represents the process queue or process contention for CPU resources. For example, on a single-core processor, an instantaneous load of 7 would mean that seven processes are ready to run, one of which is currently running. On a dual-core processor, a load of 7 would mean that seven processes are ready to run, two of which are currently running.

#### **Memory Utilization**

Memory utilization is represented by the following fields:

- Total—Total system memory
- Used—Consumed memory
- Free—Available memory
- Committed—Virtual memory committed to processes

#### **CPU Utilization**

CPU utilization is an indication of the percentage of time the CPU is busy, and is represented by the following fields:

- CPU—Allocated processor
- User—Non-Linux kernel processes
- System—Linux kernel process
- Nice—Low-priority processes
- Idle—Percentage of time the CPU was inactive
- IRQ—Interrupts
- SIRQ—System Interrupts
- IOwait—Percentage of time CPU was waiting for I/O

#### **Example: show platform software status control-processor Command**

The following are some examples of using the **show platform software status control-processor** command:

```
Router# show platform software status control-processor
RP0: online, statistics updated 2 seconds ago
Load Average: healthy
1-Min: 2.07, status: healthy, under 9.30
5-Min: 2.03, status: healthy, under 9.30
15-Min: 1.92, status: healthy, under 9.30
Memory (kb): healthy
Total: 8000724
Used: 2565652 (32%), status: healthy
Free: 5435072 (68%)
Committed: 3263176 (41%), under 90%
Per-core Statistics
CPU0: CPU Utilization (percentage of time spent)
User: 0.80, System: 4.00, Nice: 0.00, Idle: 95.19
IRQ: 0.00, SIRQ: 0.00, IOwait: 0.00
CPU1: CPU Utilization (percentage of time spent)
User: 2.50, System: 1.60, Nice: 0.00, Idle: 95.90
IRQ: 0.00, SIRQ: 0.00, IOwait: 0.00
CPU2: CPU Utilization (percentage of time spent)
User: 2.90, System: 1.80, Nice: 0.00, Idle: 95.30
IRQ: 0.00, SIRQ: 0.00, IOwait: 0.00
CPU3: CPU Utilization (percentage of time spent)
User: 1.49, System: 7.79, Nice: 0.00, Idle: 90.70
IRQ: 0.00, SIRQ: 0.00, IOwait: 0.00
CPU4: CPU Utilization (percentage of time spent)
User: 4.60, System: 1.80, Nice: 0.00, Idle: 93.59
IRQ: 0.00, SIRQ: 0.00, IOwait: 0.00
CPU5: CPU Utilization (percentage of time spent)
User: 0.99, System: 1.89, Nice: 0.00, Idle: 97.10
IRQ: 0.00, SIRQ: 0.00, IOwait: 0.00
CPU6: CPU Utilization (percentage of time spent)
User: 24.10, System: 18.30, Nice: 0.00, Idle: 57.60
IRQ: 0.00, SIRQ: 0.00, IOwait: 0.00
CPU7: CPU Utilization (percentage of time spent)
User: 92.50, System: 7.50, Nice: 0.00, Idle: 0.00
IRQ: 0.00, SIRQ: 0.00, IOwait: 0.00
```

```
Router#
Router# show platform software status control-processor brief
Load Average
Slot Status 1-Min 5-Min 15-Min
RP0 Healthy 2.01 2.01 1.91
Memory (kB)
Slot Status Total Used (Pct) Free (Pct) Committed (Pct)
RP0 Healthy 8000724 2565240 (32%) 5435484 (68%) 3263124 (41%)
CPU Utilization
Slot CPU User System Nice Idle IRQ SIRQ IOwait
RP0 0 0.70 3.30 0.00 96.00 0.00 0.00 0.00
1 4.39 7.39 0.00 88.11 0.00 0.09 0.00
2 4.80 9.30 0.00 85.80 0.00 0.10 0.00
3 3.39 8.69 0.00 87.91 0.00 0.00 0.00
4 4.40 1.80 0.00 93.80 0.00 0.00 0.00
5 1.00 1.90 0.00 97.10 0.00 0.00 0.00
6 24.64 23.54 0.00 51.80 0.00 0.00 0.00
7 92.60 7.40 0.00 0.00 0.00 0.00 0.00
Router#
```
# <span id="page-384-0"></span>**Monitoring Hardware Using Alarms**

## **Router Design and Monitoring Hardware**

The router sends alarm notifications when problems are detected, allowing you to monitor the network remotely. You do not need to use **show** commands to poll devices on a routine basis; however, you can perform onsite monitoring if you choose.

## **BootFlash Disk Monitoring**

The bootflash disk must have enough free space to store two core dumps. This condition is monitored, and if the bootflash disk is too small to store two core dumps, a syslog alarm is generated, as shown in the following example:

```
Oct 6 14:10:56.292: %FLASH CHECK-3-DISK QUOTA: R0/0: flash check: Flash disk quota exceeded
[free space is 1429020 kB] - Please clean up files on bootflash.
```
### **Approaches for Monitoring Hardware Alarms**

### **Viewing the Console or Syslog for Alarm Messages**

The network administrator can monitor alarm messages by reviewing alarm messages sent to the system console or to a system message log (syslog).

#### **Enabling the logging alarm Command**

The **logging alarm** command must be enabled for the system to send alarm messages to a logging device, such as the console or a syslog. This command is not enabled by default.

You can specify the severity level of the alarms to be logged. All the alarms at and above the specified threshold generate alarm messages.For example, the following command sends only critical alarm messages to logging devices:

Router(config)# **logging alarm critical**

If alarm severity is not specified, alarm messages for all severity levels are sent to logging devices.

### **NetworkManagementSystemAlerts aNetworkAdministratorwhen anAlarmisReported Through SNMP**

The SNMP is an application-layer protocol that provides a standardized framework and a common language used for monitoring and managing devices in a network.

SNMP provides notification of faults, alarms, and conditions that might affect services. It allows a network administrator to access router information through a network management system (NMS) instead of reviewing logs, polling devices, or reviewing log reports.

To use SNMP to get alarm notification, use the following MIBs:

- ENTITY-MIB, RFC4133 (required for the CISCO-ENTITY-ALARM-MIB, ENTITY-STATE-MIB and CISCO-ENTITY-SENSOR-MIB to work)
- CISCO-ENTITY-ALARM-MIB
- ENTITY-STATE-MIB
- CISCO-ENTITY-SENSOR-MIB (for transceiver environmental alarm information, which is not provided through the CISCO-ENTITY-ALARM-MIB)

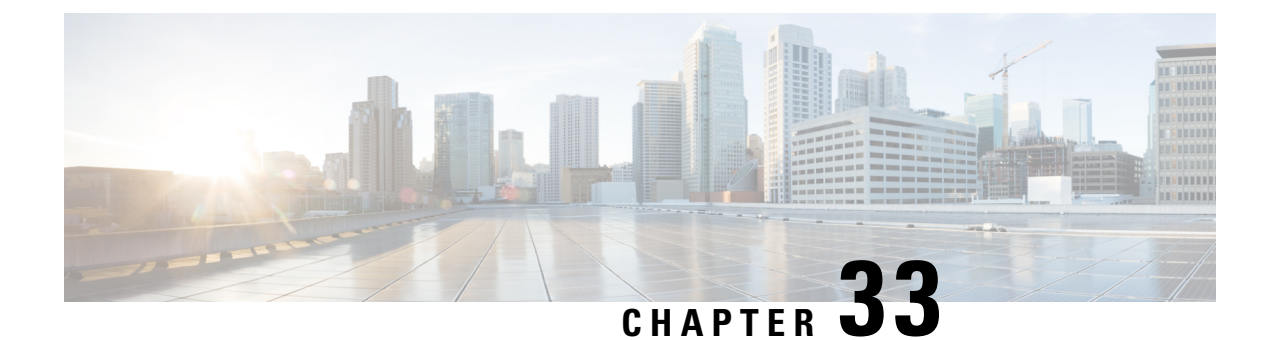

# **Troubleshooting**

- [Troubleshooting,](#page-386-0) on page 369
- [Understanding](#page-386-1) Diagnostic Mode, on page 369
- Before [Contacting](#page-387-0) Cisco or Your Reseller, on page 370
- show interfaces [Troubleshooting](#page-387-1) Command, on page 370
- Software Upgrade [Methods,](#page-387-2) on page 370
- Change the [Configuration](#page-388-0) Register, on page 371
- [Recovering](#page-391-0) a Lost Password, on page 374

# <span id="page-386-0"></span>**Troubleshooting**

This section describes the troubleshooting scenarios.

Before troubleshooting a software problem, you must connect a PC to the router via the console port. With a connected PC, you can view status messages from the router and enter commands to troubleshoot a problem.

You can also remotely access the interface by using Telnet. The Telnet option assumes that the interface is up and running.

# <span id="page-386-1"></span>**Understanding Diagnostic Mode**

The router boots up or accesses diagnostic mode in the following scenarios:

- The IOS process or processes fail, in some scenarios. In other scenarios, the system resets when the IOS process or processes fail.
- A user-configured access policy was configured using the **transport-map**command that directs the user into the diagnostic mode.
- A send break signal (**Ctrl-C** or **Ctrl-Shift-6**) was entered while accessing the router, and the router was configured to enter diagnostic mode when a break signal was sent.

In the diagnostic mode, a subset of the commands that are available in user EXEC mode are made available to the users. Among other things, these commands can be used to:

- Inspect various states on the router, including the IOS state.
- Replace or roll back the configuration.
- Provide methods of restarting the IOS or other processes.
- Reboot hardware, such as the entire router, a module, or possibly other hardware components.
- Transfer files into or off of the router using remote access methods such as FTP, TFTP, and SCP.

The diagnostic mode provides a more comprehensive user interface for troubleshooting than previous routers, which relied on limited access methods during failures, such as ROMMON, to diagnose and troubleshoot Cisco IOS problems. The diagnostic mode commands can work when the Cisco IOS process is not working properly. These commands are also available in privileged EXEC mode on the router when the router is working normally.

## <span id="page-387-0"></span>**Before Contacting Cisco or Your Reseller**

If you cannot locate the source of a problem, contact your local reseller for advice. Before you call, you should have the following information ready:

- Chassis type and serial number
- Maintenance agreement or warranty information
- Type of software and version number
- Date you received the hardware
- Brief description of the problem
- Brief description of the steps you have taken to isolate the problem

# <span id="page-387-1"></span>**show interfaces Troubleshooting Command**

Use the **show interfaces** command to display the status of all physical ports and logical interfaces on the router. describes messages in the command output.

The IR8340 supports the following interfaces:

- GigabitEthernet 0/0/0 and 0/0/1
- Cellular 0/4/0, Cellular 0/4/1, Cellular 0/5/0, and Cellular 0/5/1
- msata

# <span id="page-387-2"></span>**Software Upgrade Methods**

Several methods are available for upgrading software on the Cisco IR1840H Routers, including:

- Copy the new software image to flash memory over the WAN interface when the existing Cisco IOS software image is in use.
- Copy the new software image over the console port while in ROM monitor mode.

• From ROM monitor mode, boot the router from a software image that is loaded on a TFTP server. To boot the image from the TFTP server, the TFTP server must be on the same network as the router.

## <span id="page-388-0"></span>**Change the Configuration Register**

To change a configuration register, follow these steps:

#### **Procedure**

**Step 1** Connect a PC to the CONSOLE port on the router.

**Step 2** At the privileged EXEC prompt (*router\_name* #), enter the **show version** command to display the existing configuration register value (shown in bold at the bottom of this output example):

#### **Example:**

```
Router# show version
Cisco IOS XE Software, Version BLD_V177_THROTTLE_LATEST_20210827_030512_V17_7_0_91
Cisco IOS Software [Bengaluru], ir8340 Software (X86 64 LINUX IOSD-UNIVERSALK9 IOT-M),
Experimental Version 17.7.20210827:033430
[S2C-build-v177_throttle-289-/nobackup/mcpre/BLD-BLD_V177_THROTTLE_LATEST_20210827_030512
154]
Copyright (c) 1986-2021 by Cisco Systems, Inc.
Compiled Fri 27-Aug-21 15:58 by mcpre
```
Cisco IOS-XE software, Copyright (c) 2005-2021 by cisco Systems, Inc. All rights reserved. Certain components of Cisco IOS-XE software are licensed under the GNU General Public License ("GPL") Version 2.0. The software code licensed under GPL Version 2.0 is free software that comes with ABSOLUTELY NO WARRANTY. You can redistribute and/or modify such GPL code under the terms of GPL Version 2.0. For more details, see the documentation or "License Notice" file accompanying the IOS-XE software, or the applicable URL provided on the flyer accompanying the IOS-XE software.

ROM: v0.33

Router uptime is 1 week, 1 day, 23 hours, 9 minutes Uptime for this control processor is 1 week, 1 day, 23 hours, 10 minutes System returned to ROM by Reload Command System image file is "flash:ir8340-universalk9.BLD\_V177\_THROTTLE\_LATEST\_20210827\_030512\_V17\_7\_0\_91.SSA.bin" Last reload reason: Reload Command

This product contains cryptographic features and is subject to United States and local country laws governing import, export, transfer and use. Delivery of Cisco cryptographic products does not imply third-party authority to import, export, distribute or use encryption. Importers, exporters, distributors and users are responsible for compliance with U.S. and local country laws. By using this product you agree to comply with applicable laws and regulations. If you are unable to comply with U.S. and local laws, return this product immediately.

A summary of U.S. laws governing Cisco cryptographic products may be found at: http://www.cisco.com/wwl/export/crypto/tool/stqrg.html

```
If you require further assistance please contact us by sending email to
          export@cisco.com.
          Technology Package License Information:
          -----------------------------------------------------------------
          Technology Type Technology-package Technology-package
          Current Next Reboot
            -----------------------------------------------------------------
          Smart License Perpetual network-advantage network-advantage
          Smart License Subscription None None
          The current crypto throughput level is 250000 kbps
          Smart Licensing Status: Registration Not Applicable/Not Applicable
          cisco IR8340-K9 (2RU) processor with 3717851K/6147K bytes of memory.
          Processor board ID FDO2502JF0L
          Router operating mode: Autonomous
          1 Virtual Ethernet interface
          14 Gigabit Ethernet interfaces
          8 Serial interfaces
          8 terminal lines
          2 Cellular interfaces
          32768K bytes of non-volatile configuration memory.
          8388608K bytes of physical memory.
          7574982K bytes of flash memory at bootflash:.
          33554432K bytes of mSATA at msata:.
          929715K bytes of sdcard flash at sdcard:.
          30031856K bytes of USB flash at usb0:.
          Configuration register is 0x0
          Router#
Step 3 Record the setting of the configuration register.
```
- **Step 4** To enable the break setting (indicated by the value of bit 8 in the configuration register), enter the **config-register** *<value>*command from privileged EXEC mode.
	- Break enabled—Bit 8 is set to 0.
	- Break disabled (default setting)—Bit 8 is set to 1.

## **Configuring the Configuration Register for Autoboot**

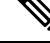

Altering the configuration register is only for advanced troubleshooting and should only be done with guidance from Cisco support. **Note**

The configuration register can be used to change router behavior. This includes controlling how the router boots. Set the configuration register to 0x0 to boot into ROM, by using one of the following commands:

• In Cisco IOS configuration mode, use the **config-reg** 0x0 command.

• From the ROMMON prompt, use the **confreg** 0x0 command.

**Note** Setting the configuration register to 0x2102 will set the router to autoboot the Cisco IOS XE software.

## <span id="page-390-0"></span>**Reset the Router**

To reset the router, follow these steps:

### **Procedure**

**Step 1** If the break is disabled, turn off the router, wait for 5 seconds and turn the router back on. Within 60 seconds push the Reset button.

The terminal displays the Rommon prompt.

**Example:**

rommon 1>

**Step 2** Enter **confreg**  $0x2142$  to ignore the running config.

### **Example:**

rommon 2> **confreg 0x142**

**Step 3** Sync the configuration changes with the **sync** command.

### **Example:**

rommon 3>**sync**

**Step 4** Reset the router to apply confreg. The router will reload with the reset.

### **Example:**

rommon 4>**reset**

resetting...

**Step 5** Verify that the correct confreg 0x2142 was applied, and entern when asked if you want to change the configuration.

#### **Example:**

```
rommon 1> confreg
Configuration Summary
(Virtual Configuration Register: 0x2142)
enabled are:
[ 0 ] console baud: 9600
boot:...... image specified by the boot system commands
do you wish to change the configuration? y/n [n]: n
```
#### **Step 6** Boot the image with the confreg 0x2142.

### **Example:**

```
rommon 2> boot
flash:ir8340-universalk9.BLD_V177_THROTTLE_LATEST_20210827_030512_V17_7_0_91.SSA.bin
```
# <span id="page-391-0"></span>**Recovering a Lost Password**

To recover a lost password, follow these steps. Refer to Reset the [Router,](#page-390-0) on page 373 for details.

- **1.** Reset the router.
- **2.** Change the confreg to 0x2142.
- **3.** Boot the router with confreg 0x2142 from Rommon.
- **4.** If you used the reset button, add the license:

```
Router#config term
Router#license smart reservation
```
 $\label{eq:1} \mathscr{O}$ 

**Note**

Recovering a lost password is only possible when you are connected to the router through the console port. These procedures cannot be performed through a Telnet session.

## **Reset the Configuration Register Value**

To reset the configuration register value after you have recovered or reconfigured a password, follow these steps:

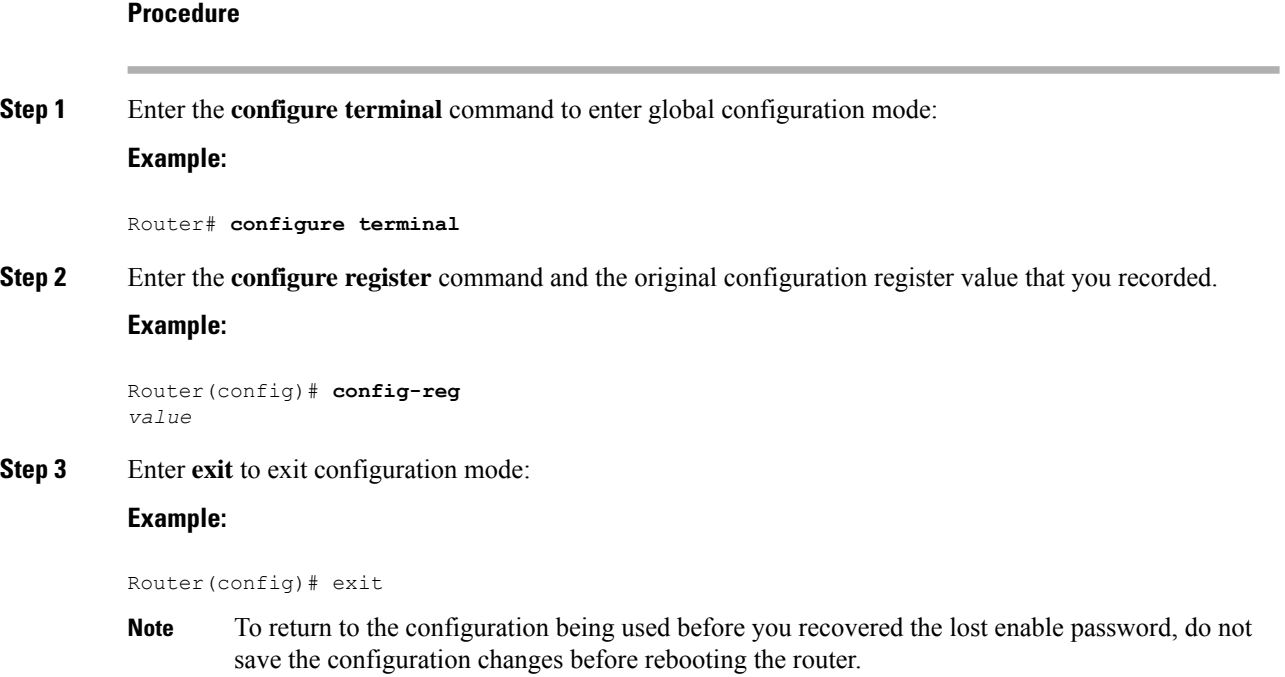

**Step 4** Reboot the router, and enter the recovered password.

## **Configuring a Console Port Transport Map**

This task describes how to configure a transport map for a console port interface on the router.

### **Procedure**

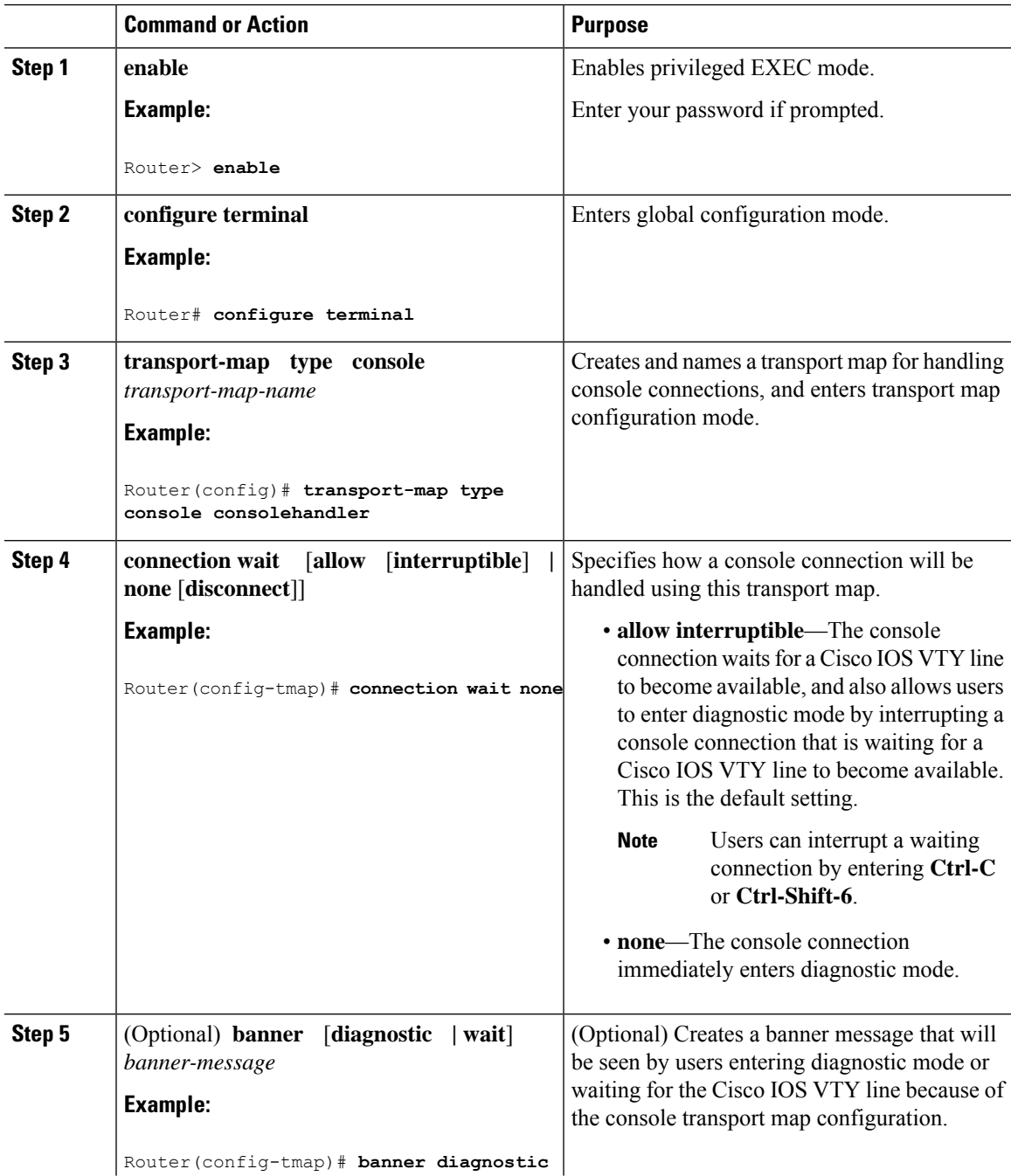

**Cisco Catalyst IR8340 Rugged Series Router Software Configuration Guide, Cisco IOS XE Release 17.10.x**

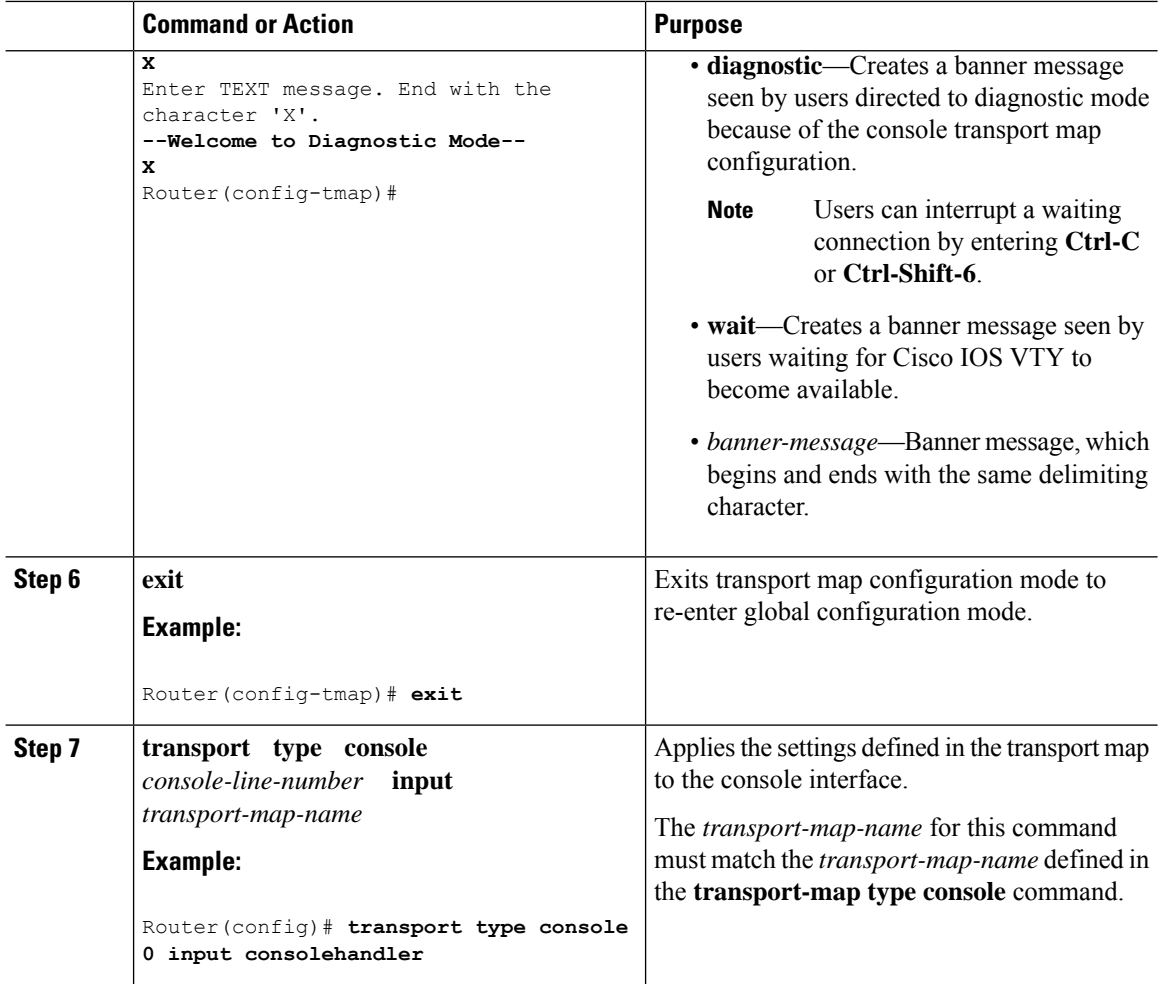

### **Examples**

The following example shows how to create a transport map to set console port access policies and attach to console port 0:

```
Router(config)# transport-map type console consolehandler
Router(config-tmap)# connection wait allow interruptible
Router(config-tmap)# banner diagnostic X
Enter TEXT message. End with the character 'X'.
--Welcome to diagnostic mode--
X
Router(config-tmap)# banner wait X
Enter TEXT message. End with the character 'X'.
Waiting for IOS vty line
X
Router(config-tmap)# exit
Router(config)# transport type console 0 input consolehandler
```
## **Viewing Console Port, SSH, and Telnet Handling Configurations**

Use the following commands to view console port, SSH, and Telnet handling configurations:

- **show transport-map**
- **show platform software configuration access policy**

Use the **show transport-map** command to view transport map configurations.

**show transport-map** [**all | name** *transport-map-name* **| type** [**console** ]]

This command can be used either in user EXEC mode or privileged EXEC mode.

### **Example**

The following example shows transport maps that are configured on the router: console port (consolehandler):

Router# **show transport-map all** Transport Map: Name: consolehandler Type: Console Transport

Connection: Wait option: Wait Allow Interruptable Wait banner:

Waiting for the IOS CLI bshell banner: Welcome to Diagnostic Mode

Router# **show transport-map type console** Transport Map: Name: consolehandler

REVIEW DRAFT - CISCO CONFIDENTIAL

Type: Console Transport

Connection: Wait option: Wait Allow Interruptable Wait banner:

Waiting for the IOS CLI Bshell banner: Welcome to Diagnostic Mode

Router# **show transport-map type persistent ssh** Transport Map: Name: consolehandler Type: Console Transport

Connection: Wait option: Wait Allow Interruptable Wait banner:

Waiting for the IOS CLI Bshell banner: Welcome to Diagnostic Mode

Use the **show platform software configuration access policy** command to view the current configurations for handling the incoming console port, SSH, and Telnet connections. The output of this command provides the current wait policy for each type of connection (Telnet, SSH, and console), as well as information on the currently configured banners.

Unlike the **show transport-map** command, the **show platform software configuration access policy** command is available in diagnostic mode so that it can be entered in scenarios where you need transport map configuration information, but cannot access the Cisco IOS CLI.

#### **Example**

The following example shows the **show platform software configuration access policy** command.

```
Router# show platform software configuration access policy
The current access-policies
Method : telnet
Rule : wait with interrupt Shell banner:
Welcome to Diagnostic Mode
Wait banner :
Waiting for IOS Process
Method : ssh Rule : wait Shell banner: Wait banner :
Method : console
Rule : wait with interrupt Shell banner:
Wait banner :
```
### **Using the factory reset Commands**

The **factory reset** commands are used to remove all the customer specific data on a router/switch that has been added. The data can be configuration, log files, boot variables, core files, and so on.

The **factory-reset all** command erases the bootflash, nvram, rommon variables, licenses, and logs.

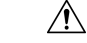

**Caution**

Use of the factory reset command should not be done lightly. All customer configurations will be ddeleted and the platform will boot up as if new from the factory.

 $\mathscr{D}$ 

factory-reset all does not work if IOS-XE is running in controller mode. Please refer to SDWAN configuration information. **Note**

```
Router#factory-reset all
The factory reset operation is irreversible for all operations. Are you sure? [confirm]
*Enter*
*May 12 09:55:45.831: %SYS-5-RELOAD: Reload requested by Exec. Reload Reason: Factory Reset.
```
\*\*\*Return to ROMMON Prompt
## **Boot Sequence after Factory Reset**

Booting the image:

- The bootloader attempts to boot "golden.bin" from the bootflash: partition
- If no "golden.bin" is present, then boot the first image.

Loading the configuration:

- IOS looks for "golden.cfg" file on nvram: partition and applies it upon booting.
- If no "golden.cfg" is present on nvram: then IOS looks for "golden.cfg" file on bootflash: partition and applies it upon booting.
- If no "golden.cfg" is present on bootflash: then configurations are erased and Software Configuration dialog is used.

 $\mathbf I$ 

i.